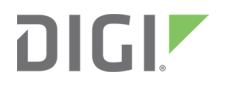

# Digi TransPort® WR Routers

for models LR54, WR54, and WR64

User Guide

# **Revision history—90002282**

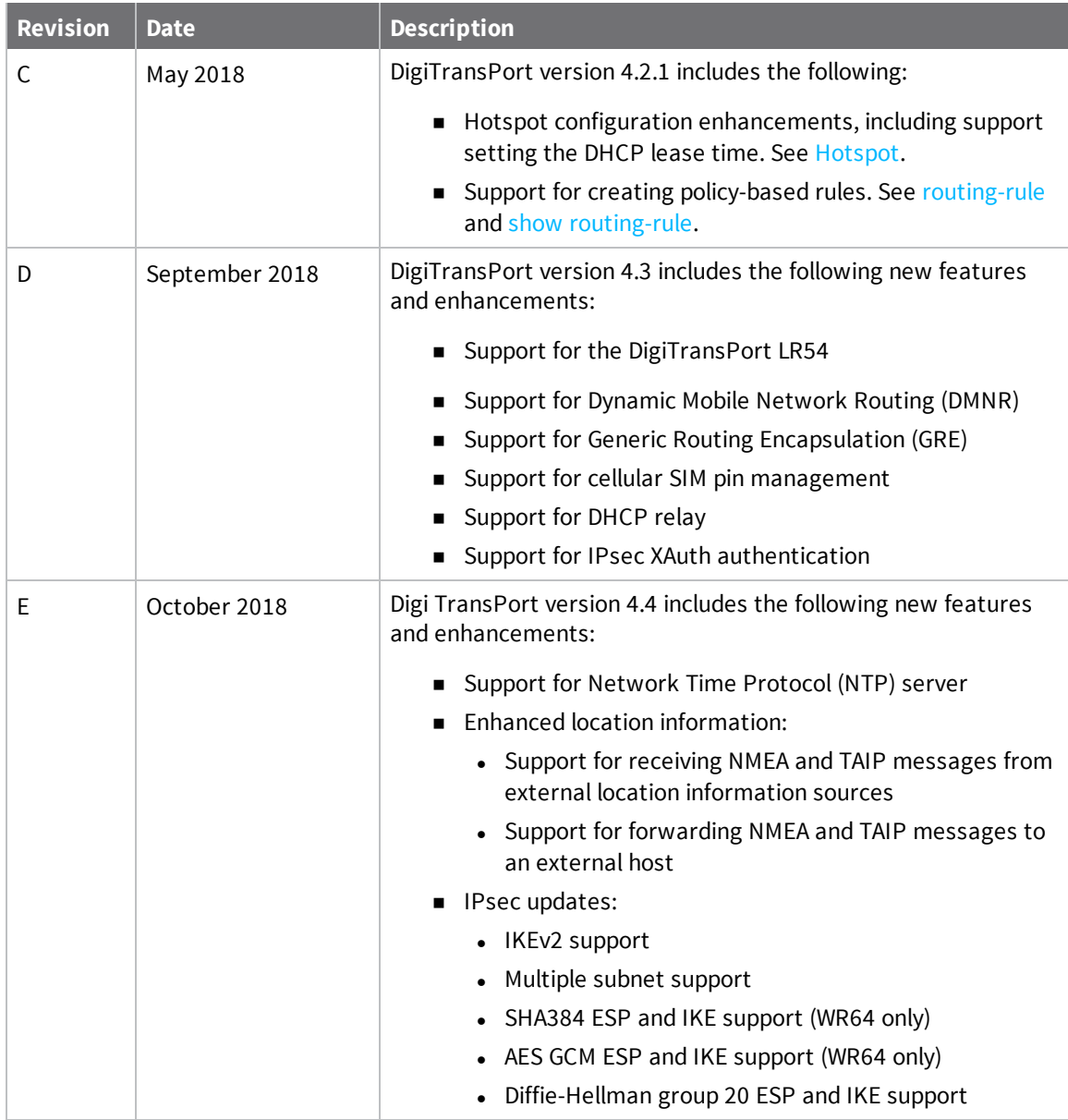

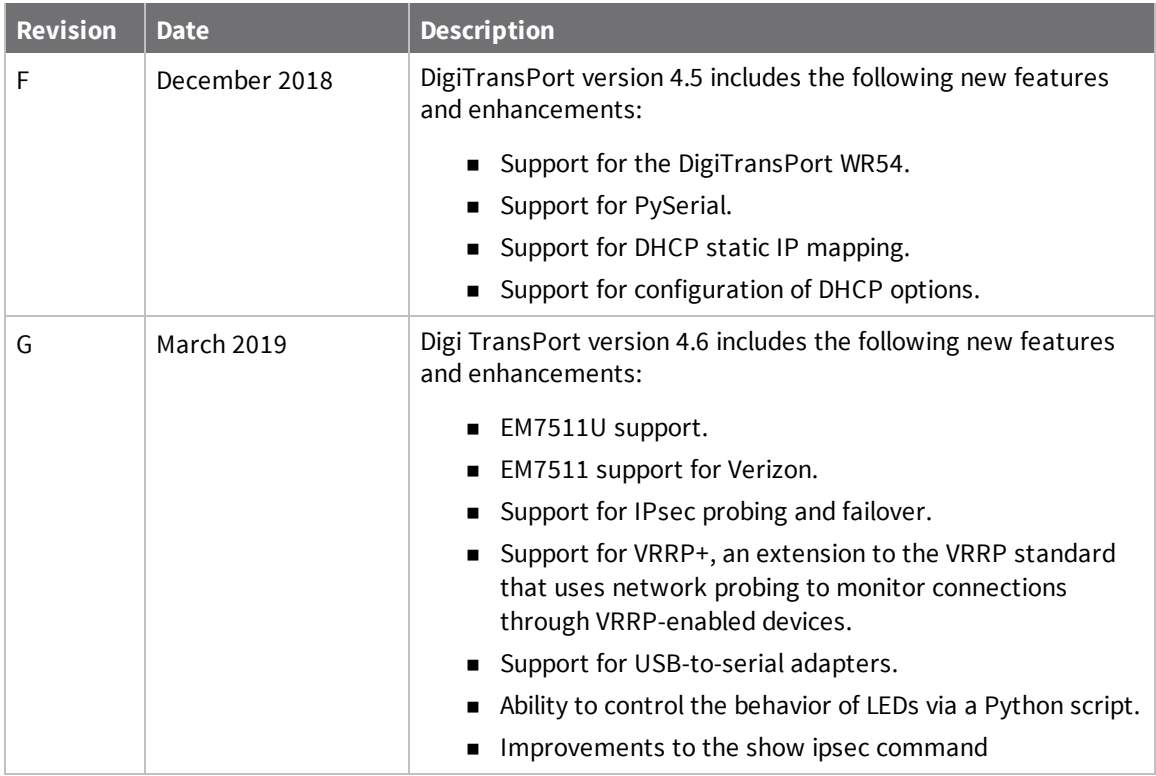

### <span id="page-2-0"></span>**Applicable models**

Digi TransPort version 4.6 supports the following Digi TransPort routers:

- Digi TransPort LR54 See Digi TransPort LR54 Hardware [Reference](http://www.digi.com/resources/documentation/Digidocs/90002271/default.htm)
- Digi TransPort WR54 See Digi TransPort WR54 Hardware [Reference](http://www.digi.com/resources/documentation/Digidocs/90002298/default.htm)
- Digi TransPort WR64 See Digi TransPort WR64 Hardware [Reference](http://www.digi.com/resources/documentation/digidocs/90002276/default.htm)

## **Trademarks and copyright**

Digi, Digi International, and the Digi logo are trademarks or registered trademarks in the United States and other countries worldwide. All other trademarks mentioned in this document are the property of their respective owners.

© 2019 Digi International Inc. All rights reserved.

### **Disclaimers**

Information in this document is subject to change without notice and does not represent a commitment on the part of Digi International. Digi provides this document "as is," without warranty of any kind, expressed or implied, including, but not limited to, the implied warranties of fitness or merchantability for a particular purpose. Digi may make improvements and/or changes in this manual or in the product(s) and/or the program(s) described in this manual at any time.

### **Warranty**

To view product warranty information, go to the following website:

[www.digi.com/howtobuy/terms](http://www.digi.com/howtobuy/terms)

### **Customer support**

**Gather support information:** Before contacting Digi technical support for help, gather the following information:

- ◆ Product name and model
- $\blacktriangleright$  Product serial number (s)
- $\blacktriangleright$  Firmware version
- Operating system/browser (if applicable)
- Logs (from time of reported issue)
- $\blacktriangleright$  Trace (if possible)
- ◆ Description of issue
- $\blacktriangleright$  Steps to reproduce

**Contact Digi technical support**: Digi offers multiple technical support plans and service packages. Contact us at +1 952.912.3444 or visit us at [www.digi.com/support](http://www.digi.com/support).

### **Feedback**

To provide feedback on this document, email your comments to

[techcomm@digi.com](mailto:techcomm@digi.com)

Include the document title and part number (Digi TransPort WR Routers User Guide, 90002282 G-Preliminary) in the subject line of your email.

# **Contents**

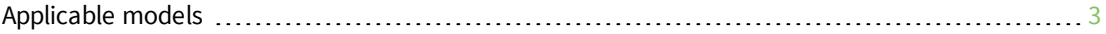

# What's new in Digi [TransPort](#page-14-0) version 4.6

# [Configuration](#page-15-0) and management

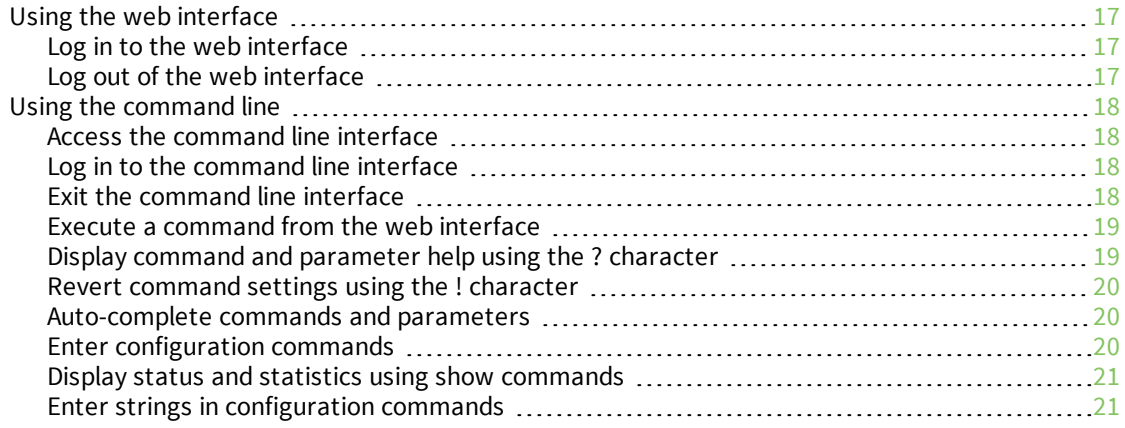

### [Interfaces](#page-21-0)

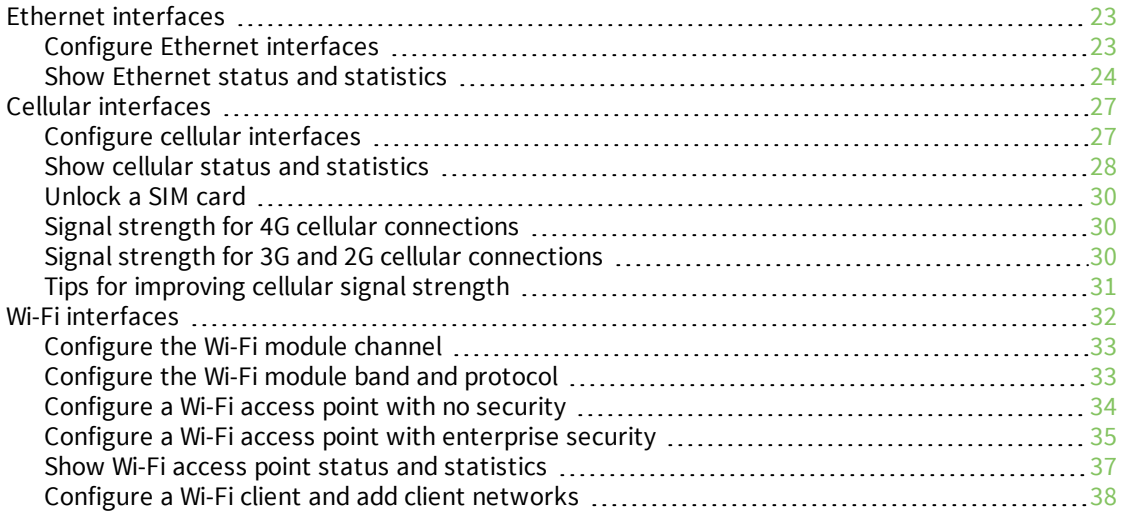

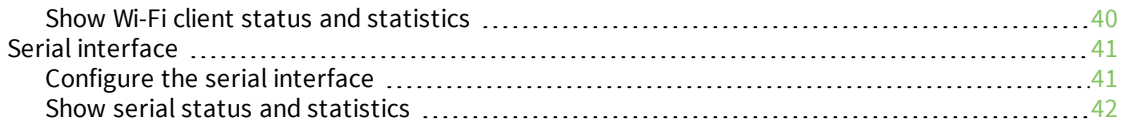

# Local Area [Networks](#page-42-0) (LANs)

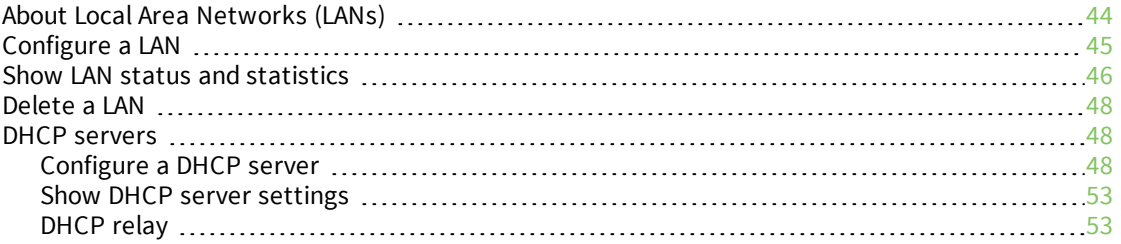

# Wide Area [Networks](#page-55-0) (WANs)

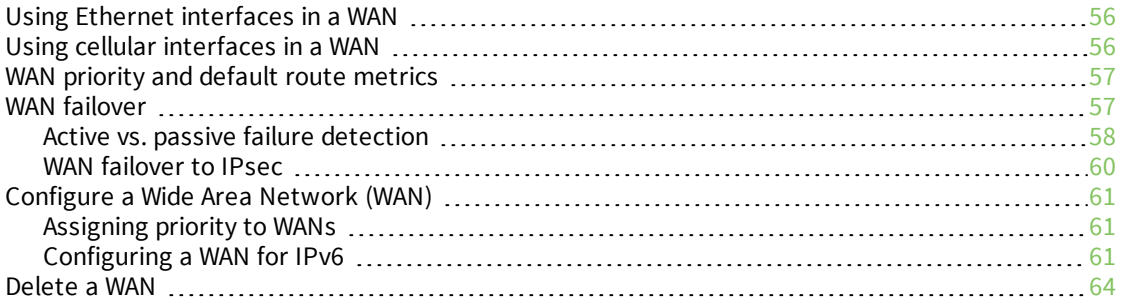

### [IPv6](#page-64-0)

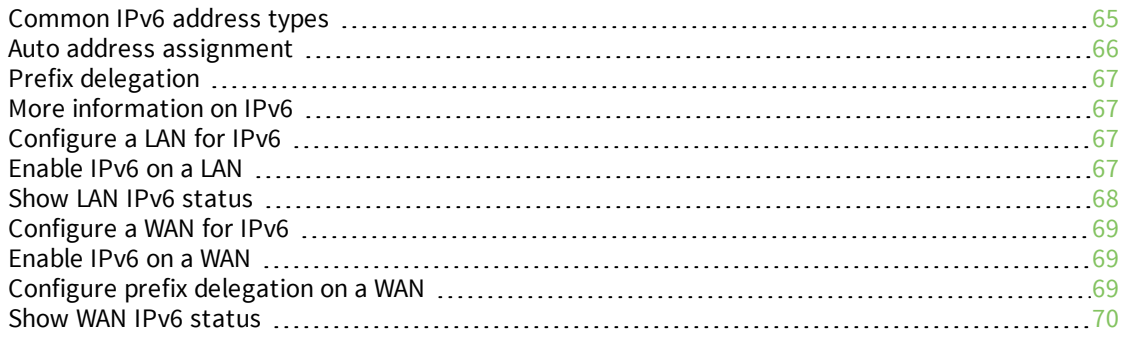

# [Security](#page-70-0)

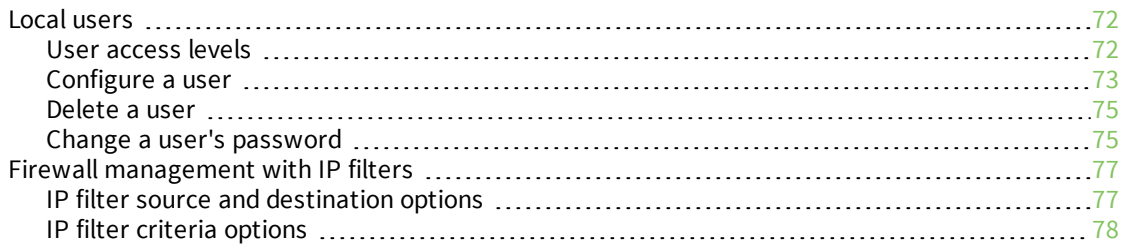

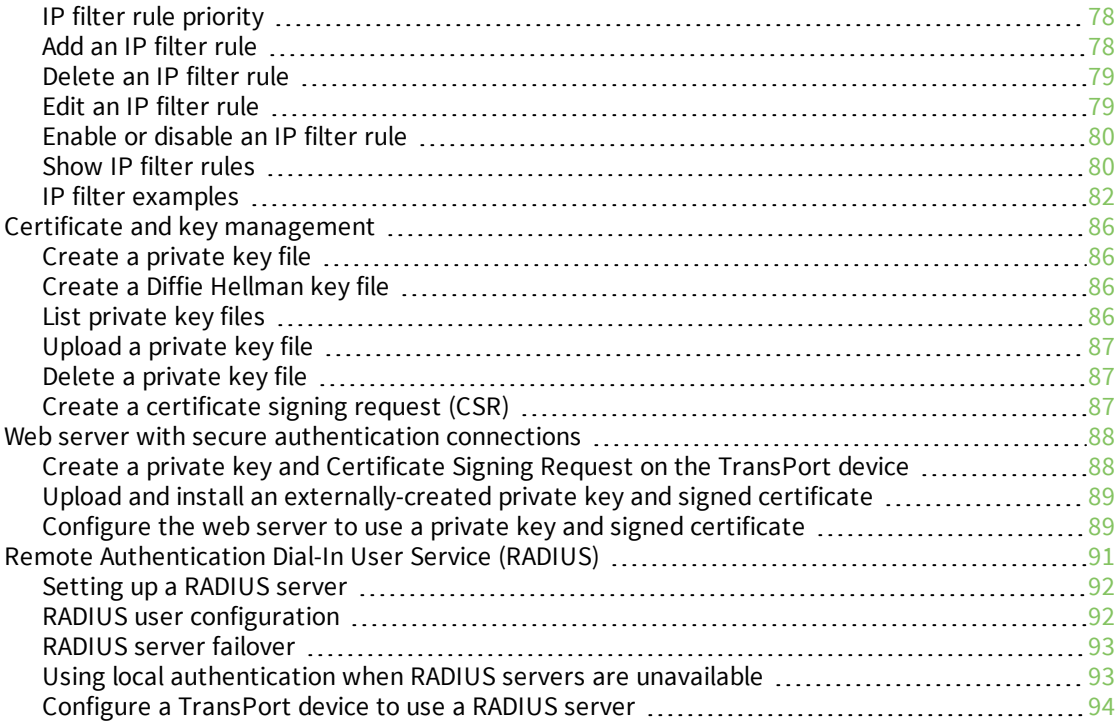

# [Hotspot](#page-96-0)

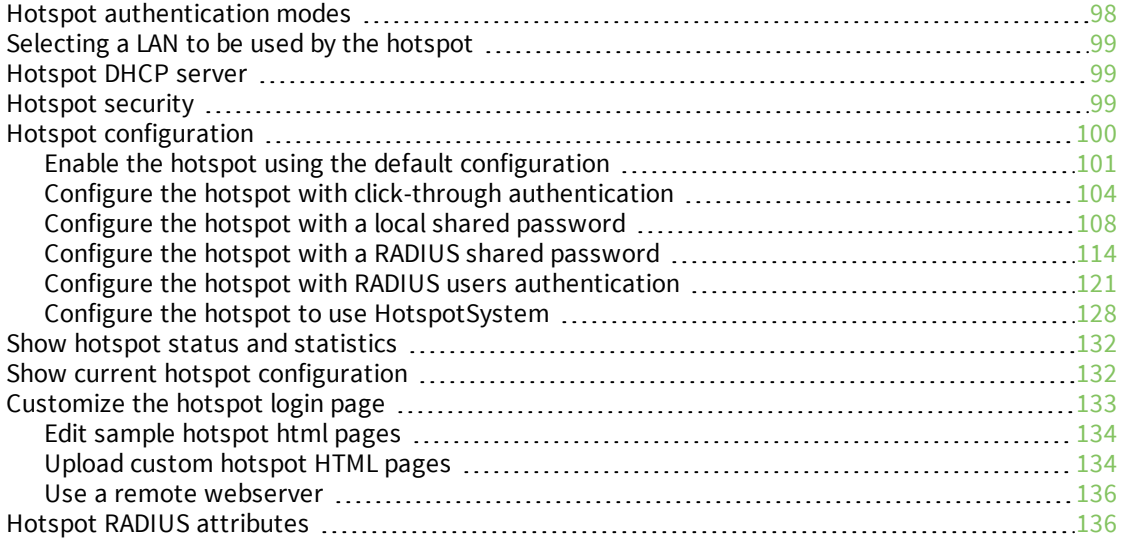

# Services and [applications](#page-137-0)

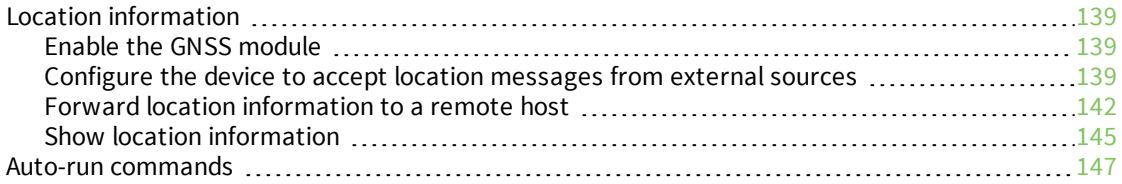

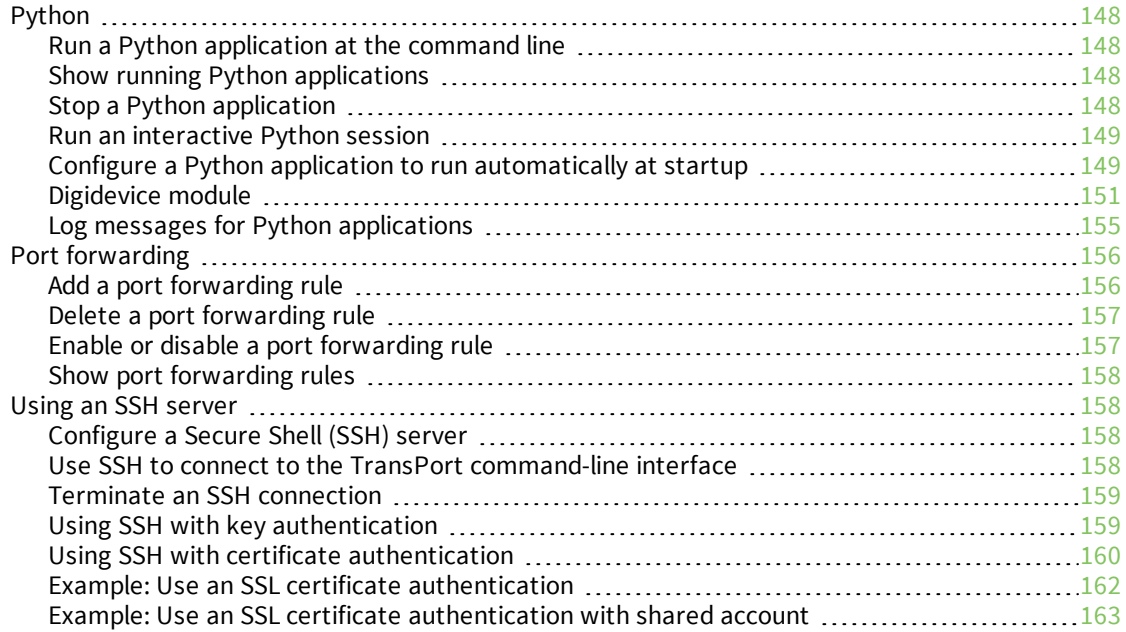

# Remote [management](#page-164-0)

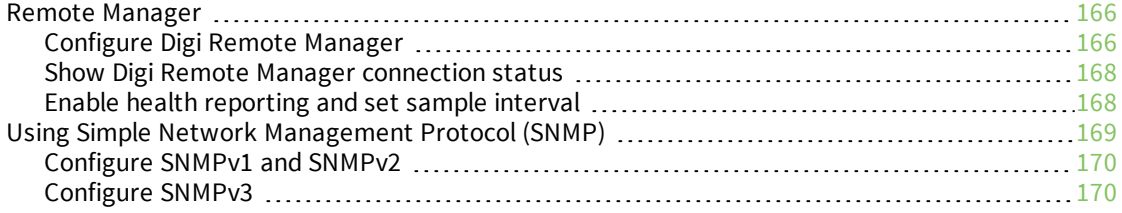

# [Routing](#page-171-0)

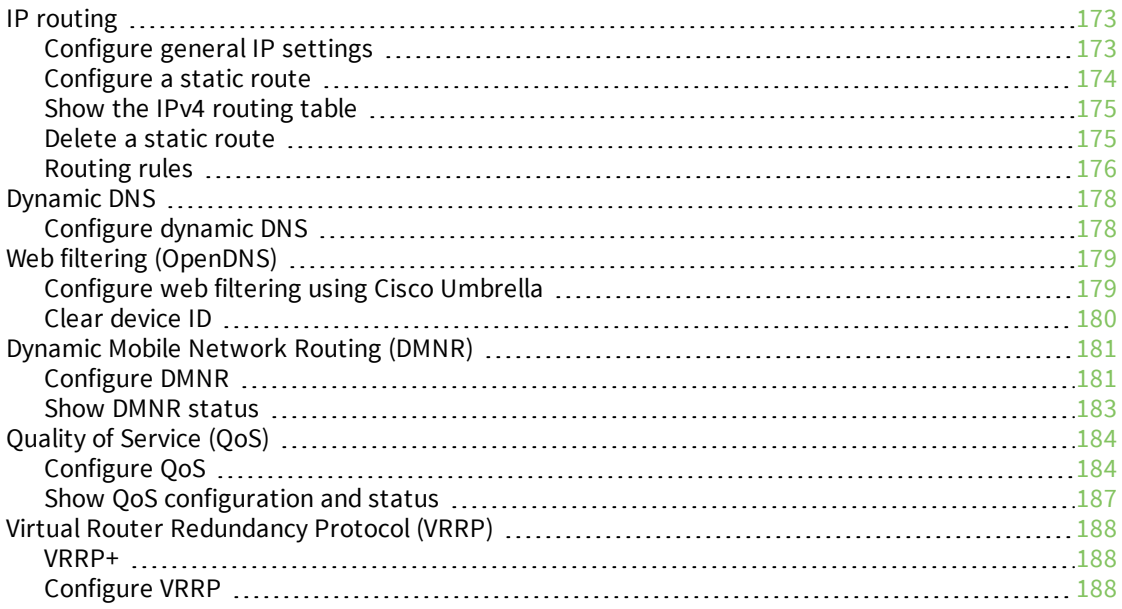

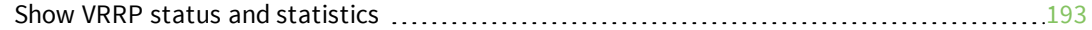

# Virtual Private [Networks](#page-195-0) (VPN)

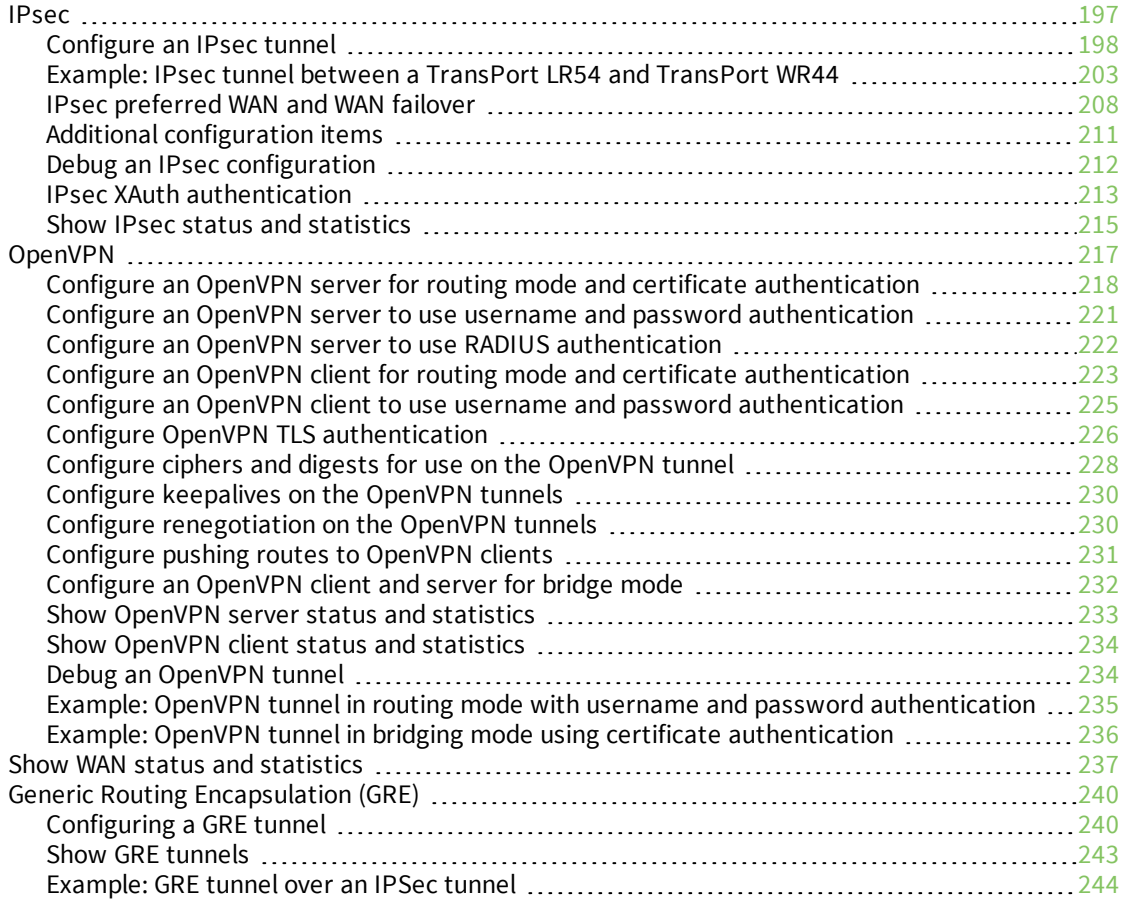

# System [settings](#page-248-0)

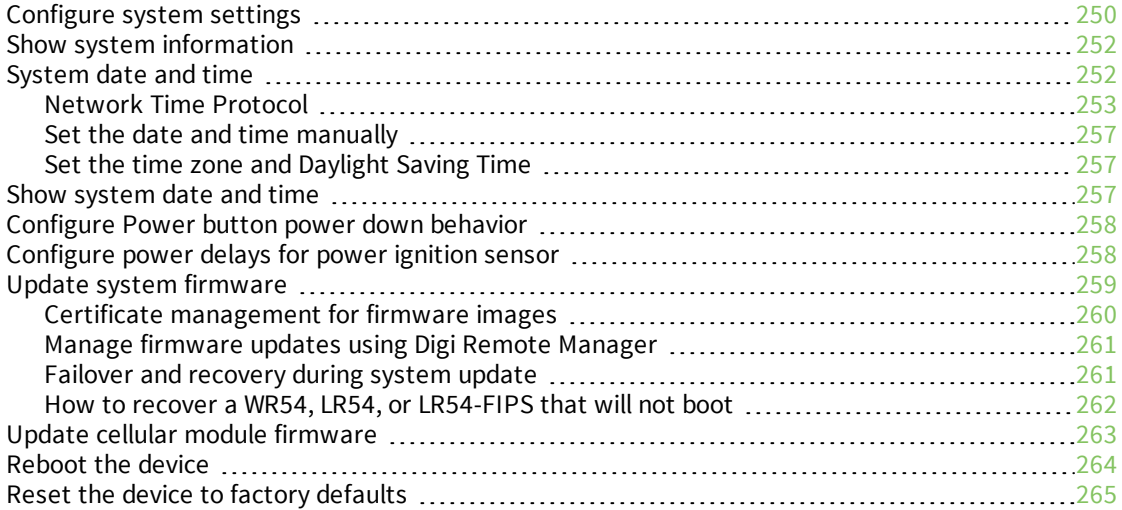

# [Configuration](#page-265-0) files

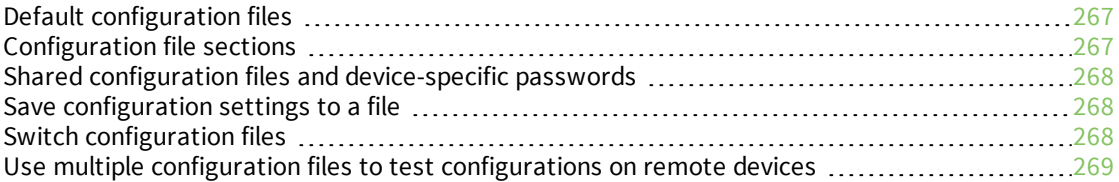

# File [system](#page-270-0)

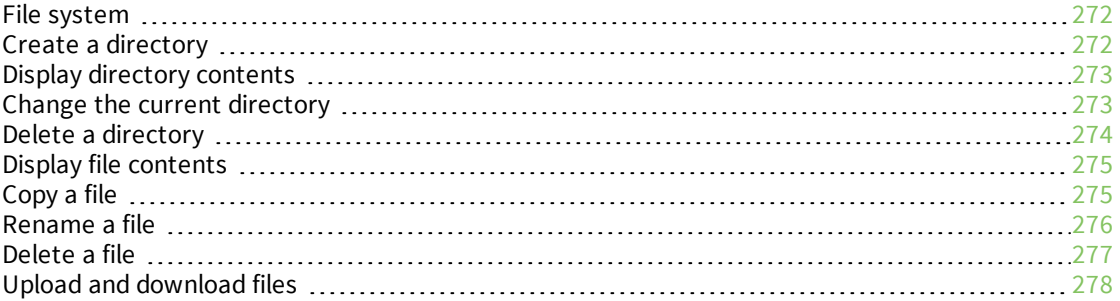

# Diagnostics and [troubleshooting](#page-279-0)

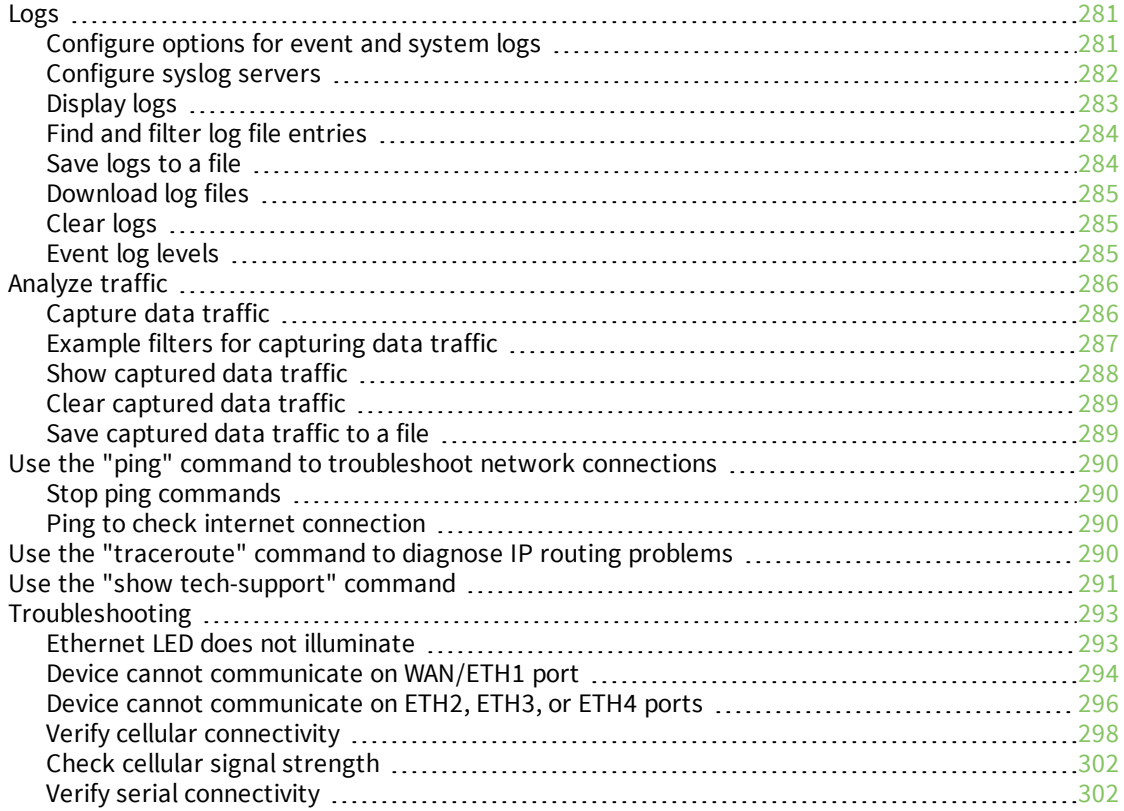

# Web [reference](#page-305-0)

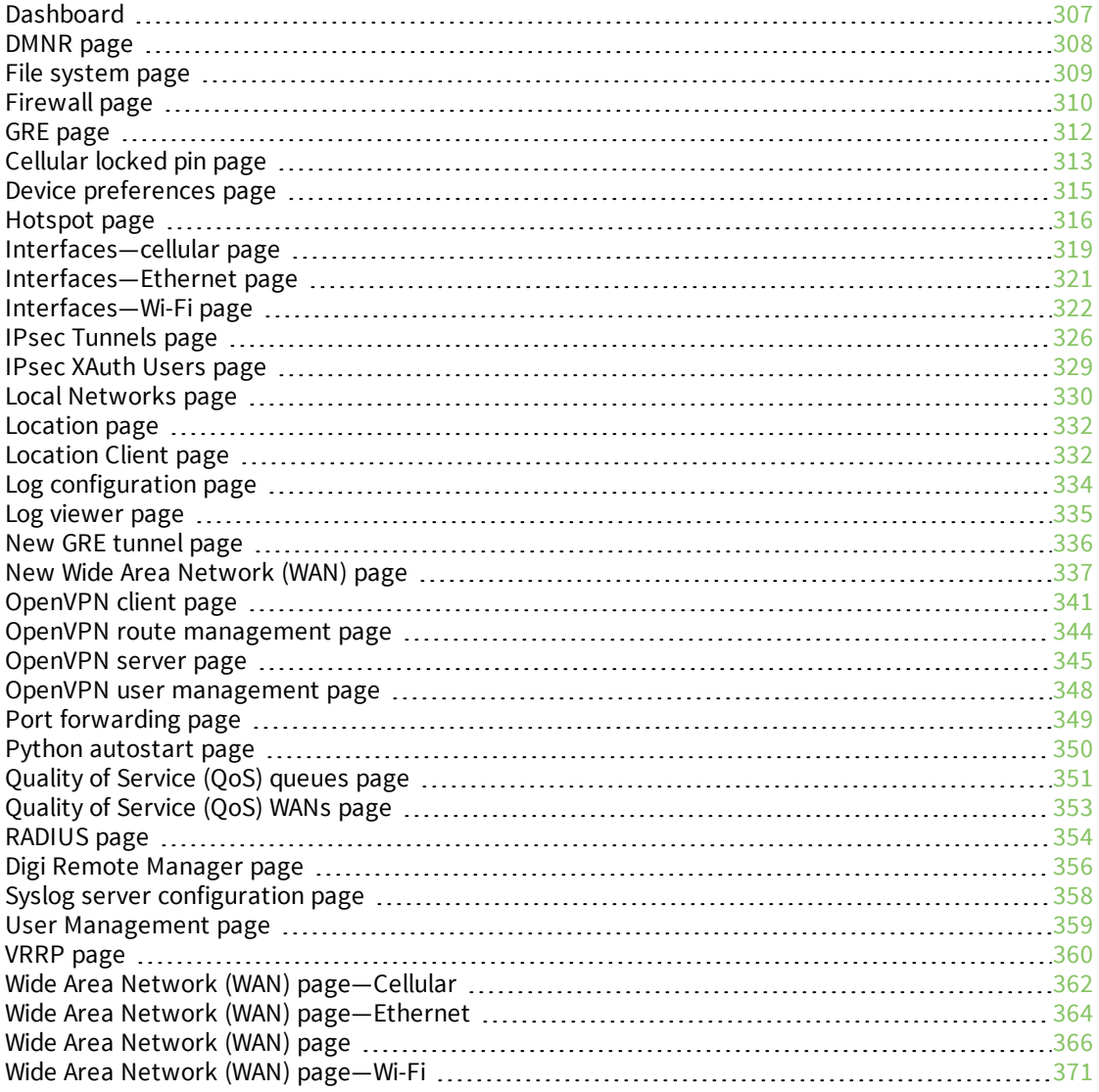

# [Command](#page-372-0) reference

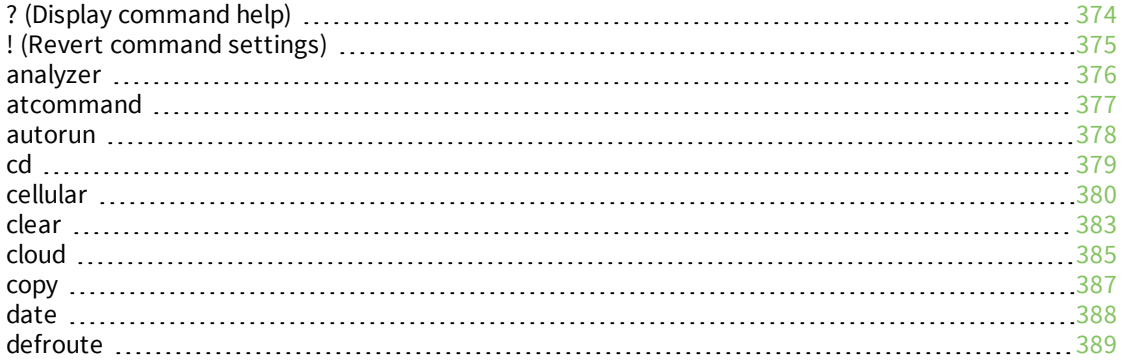

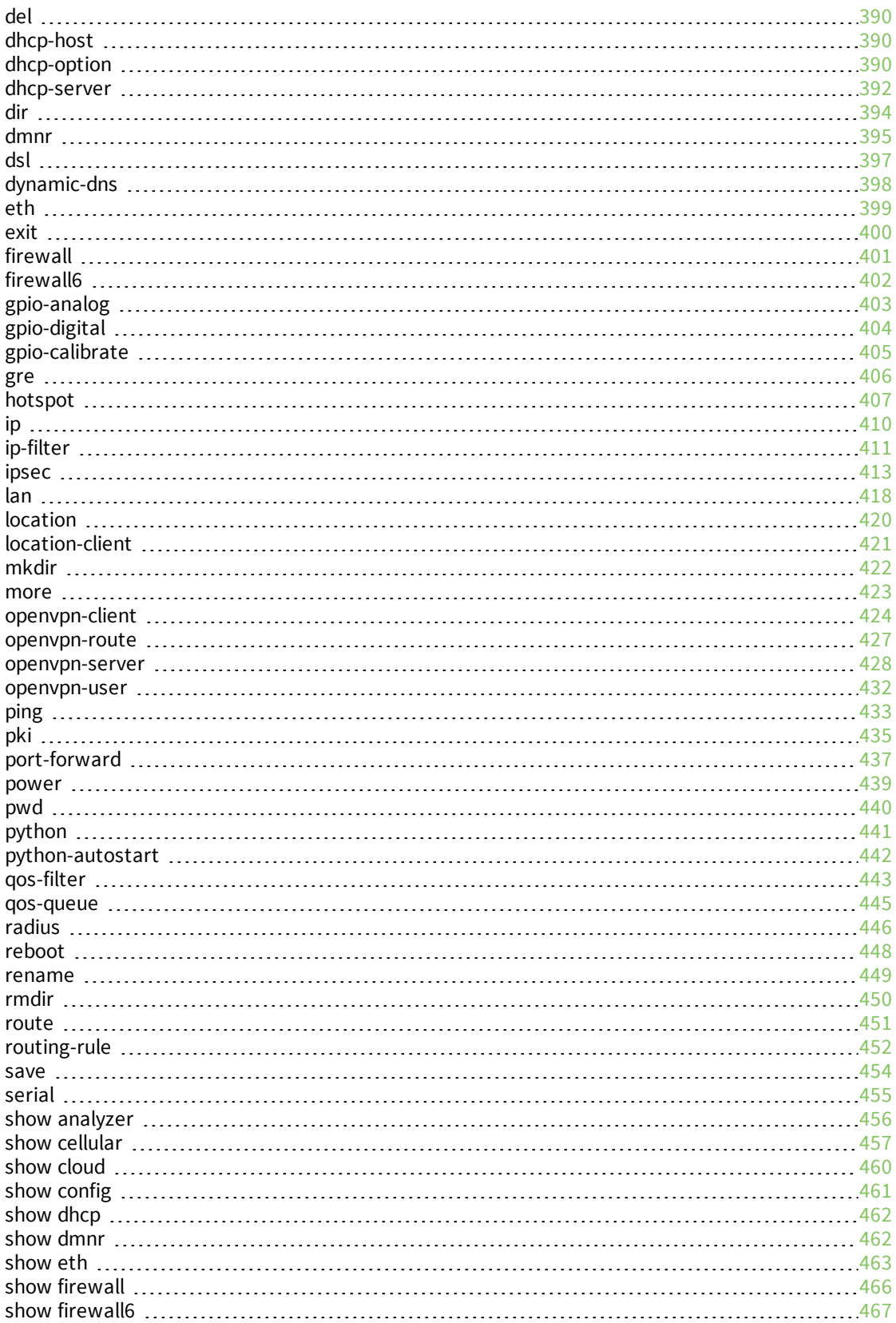

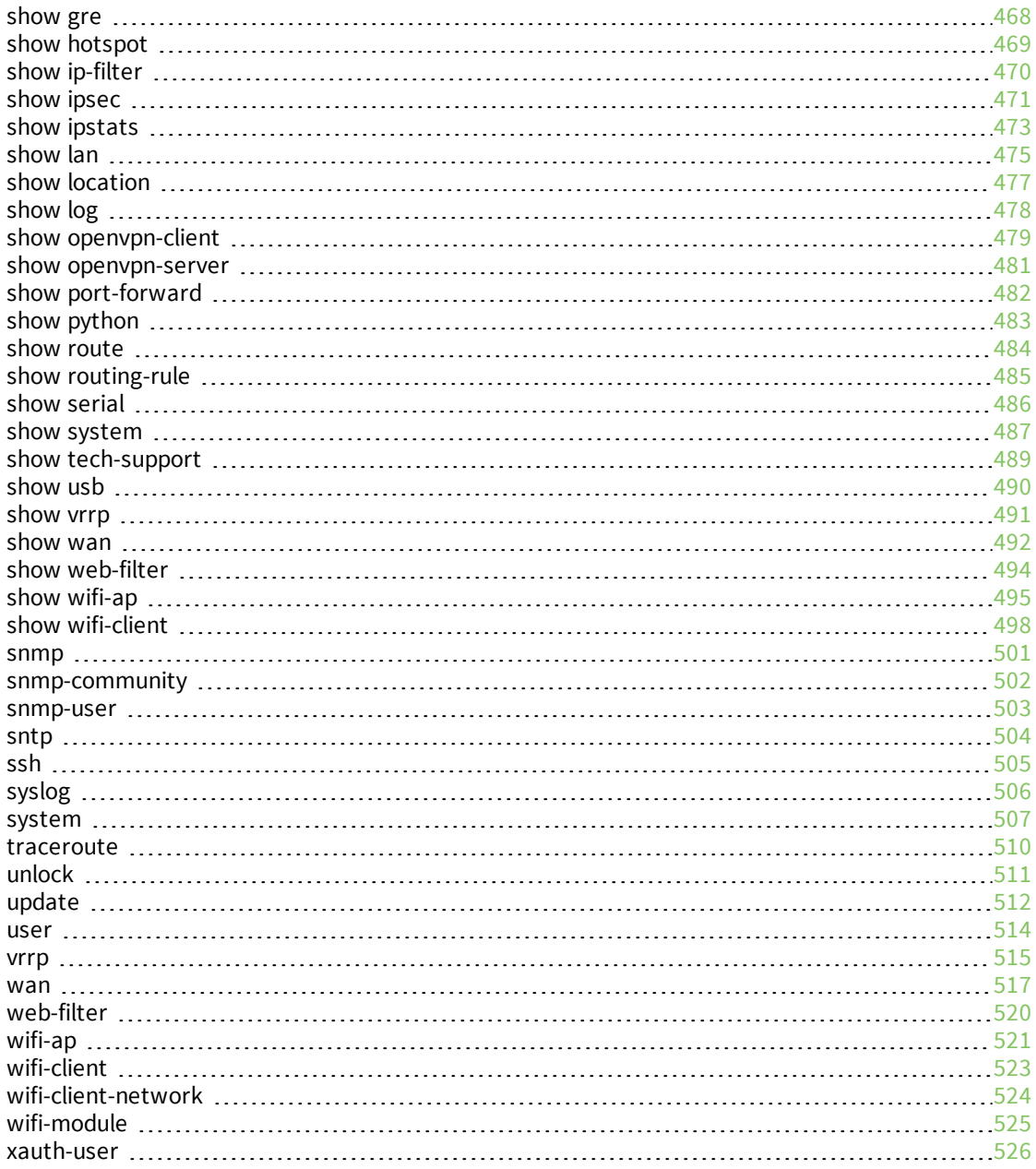

# [Advanced](#page-526-0) topics

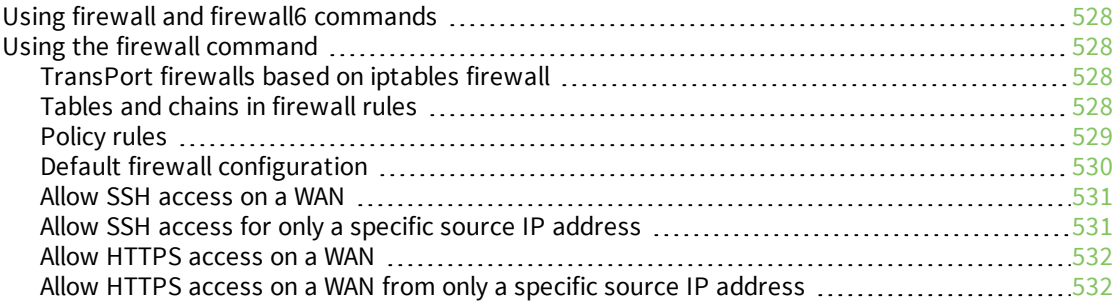

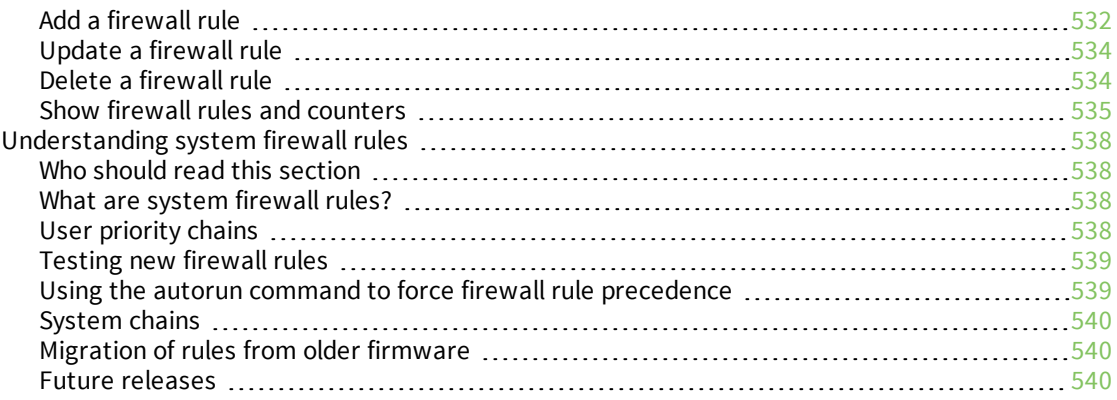

# <span id="page-14-0"></span>**What's new in Digi TransPort version 4.6**

Digi TransPort version 4.6 includes the following new features and enhancements:

- EM7511U support.
- EM7511 support for Verizon.
- Support for IPsec probing and failover.
- Support for VRRP+, an extension to the VRRP standard that uses network probing to monitor connections through VRRP-enabled devices.
- Support for USB-to-serial adapters.
- <sup>n</sup> Ability to control the behavior of LEDs via a Python script.
- **n** Improvements to the show ipsec command

# <span id="page-15-0"></span>**Configuration and management**

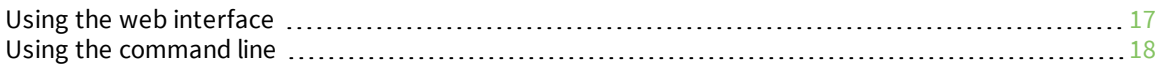

### <span id="page-16-0"></span>**Using the web interface**

The first time you power on a TransPort device, the **Getting Started Wizard** steps you through the process of initial configuration. After the wizard completes, the next time you access the device, a login prompt appears. See Log in to the web [interface](#page-16-1) for login instructions.

After you log in, the TransPort **Dashboard** appears. The **Dashboard** provides a snapshot of current activity for the device. See [Dashboard](#page-306-0) for details.

In this guide, task topics how how to perform tasks:

 $\equiv$  Web

Shows how to perform a task using the web interface.

**Example 20** Command line

Shows how to perform a task using the command line interface.

### <span id="page-16-1"></span>**Log in to the web interface**

The first time you access a TransPort device, the **Getting Started Wizard** runs. The wizard steps through initial device configuration. After you run the Getting Started Wizard, the next time you access the device, a login prompt for the web interface appears.

1. Open a browser and enter the default address for the TransPort device: **http://192.168.1.1.** The Device Login prompt appears.

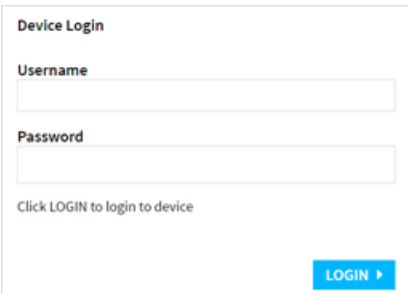

2. Enter your username and password, and click **Login**.

**Note** If you did not change the username or password during initial setup, use the default username **admin** and the unique password printed on the device label. The device label is also attached to the bottom of the device.

<span id="page-16-2"></span>The TransPort Dashboard appears. See [Dashboard.](#page-306-0)

### **Log out of the web interface**

<sup>n</sup> Click the **Logout** button in the upper right corner of the web interface.

### <span id="page-17-0"></span>**Using the command line**

Digi TransPort provides a command-line interface you can use to configure the device, display status and statistics, as well as update firmware and manage device files. See [Command](#page-372-0) reference for details on all available commands.

In this guide, task topics how how to perform tasks:

 $\equiv$  Web

Shows how to perform a task using the web interface.

Command line

Shows how to perform a task using the command line interface.

#### <span id="page-17-1"></span>**Access the command line interface**

You can access the TransPort device using the **serial1** interface or **SSH** connection. You can use opensource terminal software, such as PuTTY and TeraTerm.

Alternatively, you can open the command line interface in the web interface via the **Device Console:**

<span id="page-17-2"></span><sup>n</sup> On the menu, click **System > Device Console**. The **Device Console** appears.

### **Log in to the command line interface**

- 1. Connect to the TransPort device via the Serial 1 interface or with a SSH connection.
	- <sup>n</sup> For Serial connections, the baud rate is **115200**, **8** data bits, **no** parity, **1** stop bit, and **no** flow control.
	- For SSH connections, the default IP address of the device is 192.168.1.1.
- 2. At the login prompt, enter the username and password. The default username is **admin**. The unique password for your device is printed on the device label.

Username: admin Password: \*\*\*\*\*\*\*\*\*\*

A welcome message appears, followed by the current access permission level for your username and the timeout for the command session, followed by the system command prompt.

```
Welcome admin
Access Level: super
Timeout : 3600 seconds
digi.router>
```
### <span id="page-17-3"></span>**Exit the command line interface**

Enter the [exit](#page-399-0) command.

#### <span id="page-18-0"></span>**Execute a command from the web interface**

1. On the menu, click **System > Device console**. The device console appears.

digi.router>

2. To display the currently supported list of commands for the device, type the question mark (**?**) character after the system prompt:

```
digi.router> ?
```
3. To display help for a specific command, enter the command followed by the question mark (?) character.

For example, to get help for the [pki](#page-434-0) command, enter:

digi.router> **pki ?**

#### <span id="page-18-1"></span>**Display command and parameter help using the ? character**

The question mark (**?**) character can display help text for all commands, individual commands, and command parameters. For example:

```
digi.router> eth ?
Configures an Ethernet interface
Syntax:
eth <1 - 4> <parameter> <value>
Available Parameters:
Parameter Description
----------------------------------------------------------------------------
description Ethernet interface description
duplex Ethernet interface duplex mode
mtu Ethernet interface MTU
mtu<br>speed ethernet interface speed
state Enables or disables Ethernet interface
```

```
digi.router> eth
```
To display help on parameters, enter the command, the interface number as needed, and parameter name, followed by the **?** character. For example, to display help for the **eth** command **speed** parameter, enter:

digi.router> eth 1 speed ? Syntax : eth 1 speed <value><br>Description : Ethernet interface Description : Ethernet interface speed Current Value : auto Valid Values : auto, 10, 100, 1000 Default value : auto digi.router> eth 1 speed

To use the **?** character in a parameter value, enclose it within **"** characters. For example, to display the help text for the **system** command's **description** parameter:

digi.router> system 1 description ?

To set the **system** command **description** parameter to **?**:

<span id="page-19-0"></span>digi.router> system 1 description "?"

#### **Revert command settings using the ! character**

To revert command settings to their defaults, use the exclamation mark (**!**) character.

To revert the default setting of the interfaces parameter on the **lan** command, enter:

digi.router> lan 1 interfaces !

To use the **!** character in a parameter value, enclose it within **"** characters. For example, to reset the Wi-Fi SSID to the default (blank):

wifi 1 ssid !

To set the Wi-Fi SSID to **!abc**:

```
wifi 1 ssid "!abc"
```
#### **Auto-complete commands and parameters**

When entering a command and parameter, pressing the **Tab** key causes the command-line interface to auto-complete as much of the command and parameter as possible.

Auto-complete applies to these command elements only :

- <sup>n</sup> Command names. For example, entering **cell<Tab>** auto-completes the command as **cellular**
- Parameter names. For example:
	- <sup>l</sup> **ping int<Tab>** auto-completes the parameter as **interface**
	- <sup>l</sup> **system loc<Tab>**auto-completes the parameter as **location**.
- <sup>n</sup> Parameter values, where the value is one of an enumeration or an on|off type; for example, **eth 1 duplex auto|full|half**

Auto-complete does not function for:

- Parameter values that are string types
- $\blacksquare$  Integer values
- **n** File names
- <span id="page-19-2"></span><sup>n</sup> Select parameters passed to commands that perform an action

#### **Enter configuration commands**

Configuration commands configure settings for various device features. Configuration commands have the following format:

<command> <instance> <parameter> <value>

Where <instance> is the index number associated with the feature. For example, this command configures the **eth1** Ethernet interface:

digi.router> eth 1 ip-address 10.1.2.3

For commands with only one instance, you do not need to enter the instance. For example:

<span id="page-20-0"></span>digi.router> system timeout 100

### **Display status and statistics using show commands**

The TransPort **show** commands display status and statistics for various features. For example:

- **n** show [config](#page-460-0) displays all the current configuration settings for the device. This is a particularly useful during initial device startup after running the Getting Started Wizard, or when troubleshooting the device.
- **n** show [system](#page-486-0) displays system information and statistics for the device, including CPU usage.
- **n** [show](#page-462-0) eth displays status and statistics for specific or all Ethernet interfaces.
- <span id="page-20-1"></span><sup>n</sup> show [cellular](#page-456-0) displays status and statistics for specific or all cellular interfaces.

#### **Enter strings in configuration commands**

For string parameters, if the string value contains a space, the value must be enclosed in quotation marks; For example, to assign a descriptive name for the device using the **system** command, enter:

digi.router> system description "HQ router"

# <span id="page-21-0"></span>**Interfaces**

TransPort devices have several physical communications interfaces. The available interfaces vary by device model. These interfaces can be bridged in a Local Area Network (LAN) or assigned to a Wide Area Network (WAN).

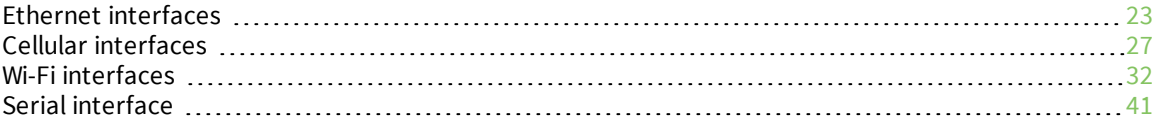

### <span id="page-22-0"></span>**Ethernet interfaces**

Ethernet interfaces can be used in LAN or WAN. There is no IP configuration set on the individual Ethernet interfaces. Instead, the IP configuration is set as part of configuring the LAN or WAN. For more information on WANs, see Wide Area [Networks](#page-55-0) (WANs).

<span id="page-22-1"></span>For more information on LANs and their configuration, see About Local Area [Networks](#page-43-0) (LANs).

### **Configure Ethernet interfaces**

To configure an Ethernet interface, you must configure the following items:

#### *Required configuration items*

- <sup>n</sup> Enable the Ethernet interface. The Ethernet interfaces are all enabled by default. You can set the Ethernet interface to **enabled or disabled**.
- n Once configured, the Ethernet interface must be assigned to a LAN or a WAN. For more information, see About Local Area [Networks](#page-43-0) (LANs) and [Configure](#page-44-0) a LAN or [Wide](#page-55-0) Area [Networks](#page-55-0) (WANs) and [Configure](#page-60-0) a Wide Area Network (WAN).

#### *Additional configuration items*

The following items are not required to configure a working Ethernet interface, but can be configured as needed:

- A description of the Ethernet interface.
- <sup>n</sup> The duplex mode of the Ethernet interface. This defines how the Ethernet interface communicates with the device to which it is connected. The duplex mode defaults to **auto**, which means the TransPort device negotiates with the connected device on how to communicate.
- <sup>n</sup> The speed of the Ethernet interface. This defines the speed at which the Ethernet interface communicates with the device to which it is connected. The Ethernet speed defaults to **auto**, which means it negotiates with the connected device as to what speed should be used.

#### $\equiv$  Web

- 1. On the menu, click **Network > Interfaces > Ethernet**.
- 2. Select the Ethernet interface to configure.
- 3. In the **Edit Selected** box, enter the configuration settings:
	- **state**: Enable or disable the Ethernet interface. By default, all of the Ethernet interfaces are enabled.
	- **Description**: Optional: Enter a description for the Ethernet interface.
	- **speed**: Optional: Select the speed for the Ethernet interface.
	- **Duplex**: Optional: Select the duplex mode for the Ethernet interface.
- 4. Click **Apply**.

Command line

1. Enable the Ethernet interface. By default, all of the Ethernet interfaces are enabled.

digi.router> eth 1 state on

2. Optional: Set the description for the Ethernet interface. For example:

digi.router> eth 1 description "Connected to Ethernet WAN router"

3. Optional: Set the duplex mode.

digi.router> eth 1 duplex {auto | full | half}

4. Optional: Set the speed.

digi.router> eth 1 speed {auto | 1000 | 100 | 10}

5. Save the configuration.

digi.router> save config

#### <span id="page-23-0"></span>**Show Ethernet status and statistics**

You can view the status and statistics of Ethernet interfaces from either the [Dashboard](#page-306-0) of the web interface, or from the command line:

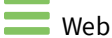

1. On the menu, click **Dashboard**.

The **Interface** section of the dashboard shows the status of all interfaces.

2. Click on an interface, or click **Network** > **Interfaces** > **Ethernet** to view detailed status and statistics for each interface.

Command line

To show the status and statistics for the Ethernet interface, use the [show](#page-462-0) eth command. For example:

```
digi.router> show eth
Eth Status and Statistics Port 1
-------------------------------------
Description : Factory default configuration for Ethernet 1
Admin Status : Up
Oper Status : Up
Up Time : 1 Day, 13 Hours, 30 Minutes, 23 Seconds
MAC Address : 00:50:18:21:E2:82
DHCP : off
 IP Address : 10.52.19.242
 Netmask : 255.255.255.0
DNS Server(s) :
```
Link : 1000Base-T Full-Duplex Received Sent -------- ---- Rx Unicast Packet : 6198 Tx Unicast Packet : 651 Rx Broadcast Packet : 316403 Tx Broadcast Packet : 2 Rx Multicast Packet : 442690 Tx Multicast Packet : 6 Rx CRC Error : 0 Tx CRC Error : 0 Rx Drop Packet : 0 Tx Drop Packet : 0 Rx Pause Packet : 0 Tx Pause Packet : 0 Rx Filtering Packet : 1 Tx Collision Event : 0 Rx Alignment Error : 0 Rx Undersize Error : 0 Rx Fragment Error : 0 Rx Oversize Error : 0<br>Rx Jabber Error : 0 Rx Jabber Error Eth Status and Statistics Port 2 ------------------------------------- Description : Admin Status : Up Oper Status : Up Up Time : 1 Day, 13 Hours, 30 Minutes, 23 Seconds MAC Address : 00:50:18:21:E2:83 DHCP : off IP Address : 10.2.4.20 Netmask : 255.255.255.0 DNS Server(s) : Link : 100Base-T Full-Duplex Received Sent -------- ---- Rx Unicast Packet : 5531 Tx Unicast Packet : 2 Rx Broadcast Packet : 316403 Tx Broadcast Packet : 2 Rx Multicast Packet : 442694 Tx Multicast Packet : 2 Rx CRC Error : 0 Tx CRC Error : 0 Rx Drop Packet : 0 Tx Drop Packet : 0 Rx Pause Packet : 0 Tx Pause Packet : 0 Rx Filtering Packet : 0 Tx Collision Event : 0 Rx Alignment Error : 0 Rx Undersize Error : 0 Rx Dilutions 20 Lines<br>Rx Fragment Error : 0 Rx Oversize Error : 0 Rx Jabber Error : 0 Eth Status and Statistics Port 3 ------------------------------------- Description : Admin Status : Up Oper Status : Up Up Time : 1 Day, 13 Hours, 30 Minutes, 23 Seconds MAC Address : 00:50:18:21:E2:84 DHCP : on IP Address : 82.68.87.20 Netmask : 255.255.255.0 DNS Server(s) : Link : 100Base-T Full-Duplex

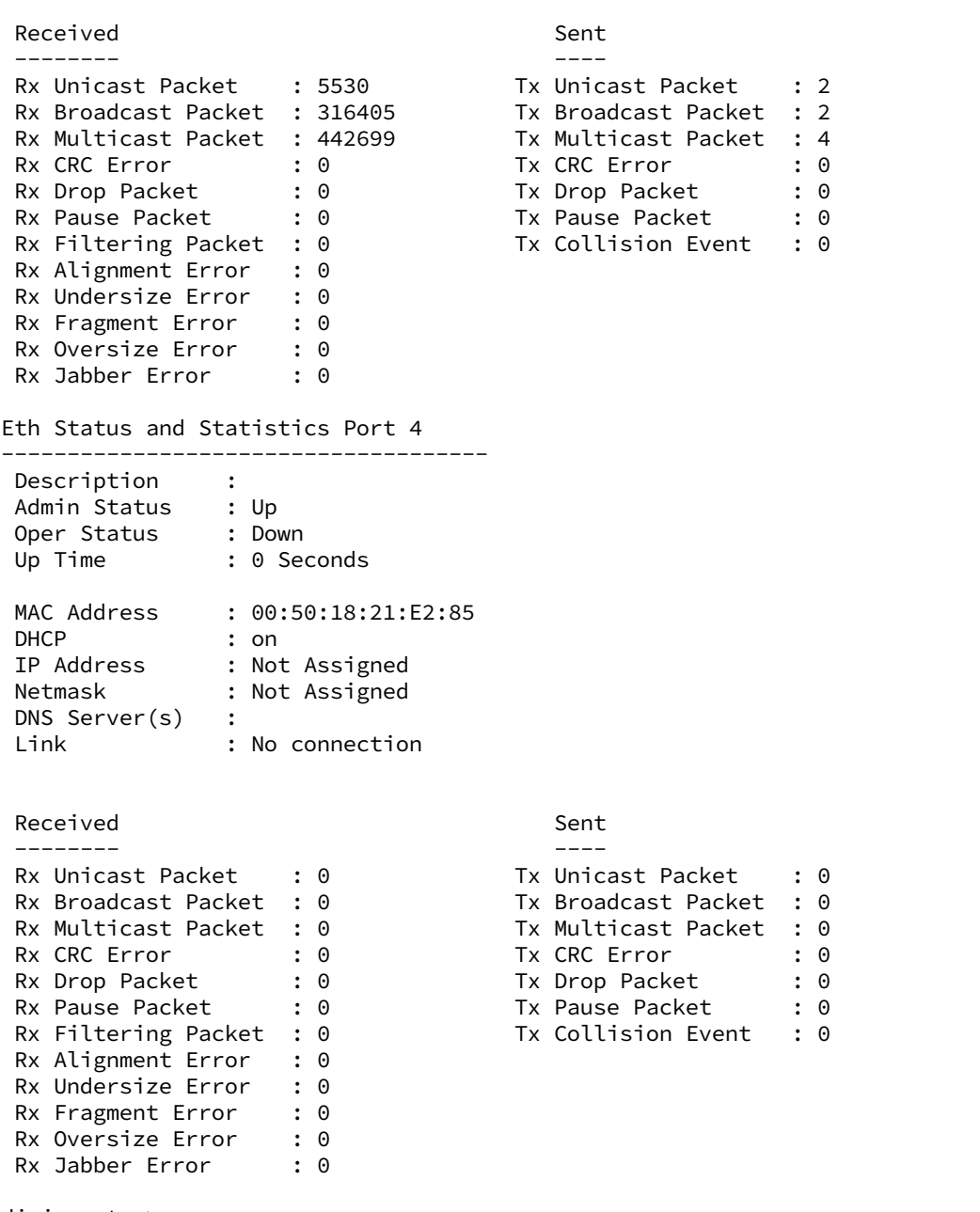

digi.router>

### <span id="page-26-0"></span>**Cellular interfaces**

Depending on the model, Digi TransPort devices can support one or two cellular modules, and each module supports two SIMs. This means that a TransPort device can have either two or four cellular interfaces:

- $\blacksquare$  cellular1-sim1
- $\blacksquare$  cellular1-sim2
- cellular2-sim1 (only on models with two cellular modules)
- $\blacksquare$  cellular2-sim2 (only on models with two cellular modules)

Each cellular module can have only one interface up at any one time (for example, cellular module 1 can have either SIM1 or SIM2 up at one time). Cellular interface priority is determined by how the cellular interfaces are assigned to the WAN interface.

Typically, an administrator would configure cellular1-sim1 as the primary cellular interface and cellular1-sim2 as the backup cellular interface. In this way, if the TransPort device cannot connect to the network using cellular1-sim1, it automatically fails over to cellular1-sim2. TransPort devices automatically use the correct cellular module firmware for each carrier when switching SIMs.

A device that has two cellular modules can have two cellular interfaces up at one time—one for each module. Typically, an administrator would route traffic to different destinations over a specific cellular interface.

<span id="page-26-1"></span>For more information on WAN interfaces and their configuration, see Wide Area [Networks](#page-55-0) (WANs).

### **Configure cellular interfaces**

#### **Required configuration items**

- <sup>n</sup> **Access Point Name (APN):** The APN is specific to your cellular service.
- **APN username and password:** Depending on your cellular service, you may need to configure an APN username and password. This information is provided by your cellular provider.
- **NORGE 19 IN 2015 <b>WAN** assignment: Once configured, if the cellular interface is not already assigned to a WAN interface, assign it to a WAN interface. For more information, see Wide Area [Networks](#page-55-0) (WANs).

#### **Additional configuration items**

See Interfaces-cellular page for a complete list of configuration options.

Web

- 1. On the menu, click **Network > Interfaces > Cellular**.
- 2. Select the cellular interface to edit (**Cellular 1** or **Cellular 2**, and then select the SIM you want to configure, for example **SIM1** or **SIM2**.
- 3. In the **Edit Selected** box, provide configuration settings for the cellular interfaces. See [Interfaces—cellular](#page-318-0) page for details.
- 4. Click **Apply**.

```
Command line
```
1. Configure an APN.

digi.router> cellular 1 sim1-apn your-apn

2. If necessary, enter the APN username and password.

```
digi.router> cellular 1 sim1-apn-username your-apn-username
digi.router> cellular 1 sim1-apn-password your-apn-password
```
3. If necessary, enter the PIN for the SIM.

digi.router> cellular 1 sim1-pin your-sim-pin

4. Optional: Set the preferred mode.

digi.router> cellular 1 sim1-preferred-mode 3g

5. Optional: Set a description for the cellular interface.

digi.router> cellular 1 description "AT&T Connection"

6. Optional: Configure the number of connection attempts. For example, to set the number of attempts to 10, enter:

digi.router> cellular 1 sim1-connection-attempts 10

7. Save the configuration.

digi.router> save config

#### <span id="page-27-0"></span>**Show cellular status and statistics**

You can view a summary status for all cellular interfaces, or view detailed status and statistics for a specific cellular interface, from either the web interface or the command line:

 $\equiv$  Web

1. On the menu, click **Dashboard**.

The **Interface** section of the dashboard shows the summary status of all interfaces.

2. Click on an interface, or click **Network** > **Interfaces** > **Cellular** to view detailed status and statistics for each interface.

# Command line

#### **Show summary status for cellular interfaces**

To show the status and statistics for a [cellular](#page-456-0) interface, use the [show](#page-456-0) cellular command. See show [cellular](#page-456-0) for a description of the output fields.

```
digi.router> show cellular
SIM Status APN Signal Quality PIN Status
     ------------------------------------------------------------
1-1 Up broadband Excellent (-67dB) No PIN required
1-2 Down No. 2 Rowler Struck and Struck and No. 2 No. 2 No. 2 No. 2 No. 2 No. 2 No. 2 No. 2 No. 2 No. 2 No. 2 No
2-1 Down 12655.mcs Good (-90dB) No PIN required
2-2 Down No PIN required
digi.router>
```
#### **Show detailed status and statistics for a cellular interface**

To show the status and statistics for a particular [cellular](#page-456-0) interface, enter show cellular and specify the cellular module for which you want to show status.

```
digi.router> show cellular 1
```

```
Cellular Status and Statistics
```
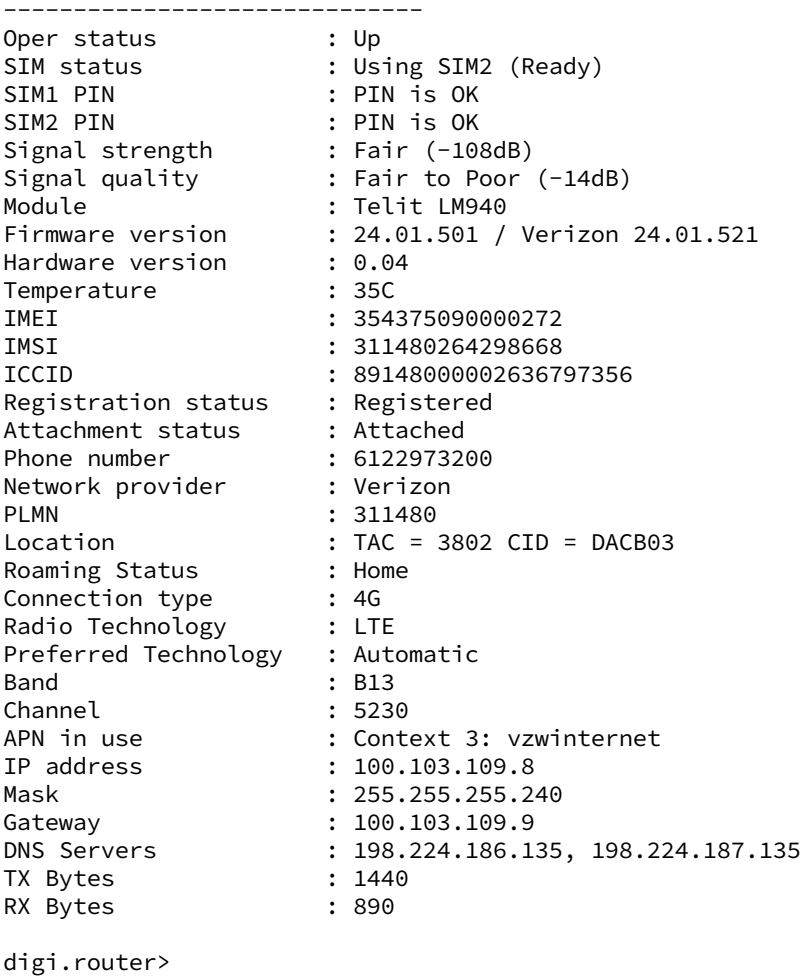

### <span id="page-29-0"></span>**Unlock a SIM card**

A SIM card can be locked if a user tries to set an invalid PIN for the SIM card too many times. In addition, some cellular carriers require a SIM PIN to be added before the SIM card can be used. If the SIM card is locked, the TransPort device cannot make a cellular connection.

Command line

To unlock a SIM card:

- 1. Use the show [cellular](#page-456-0) command to see the status of a SIM card. In the show [cellular](#page-456-0) output, look for the fields **SIM1 PIN status**, **SIM2 PIN status**, and **SIM status**.
- 2. Use the [unlock](#page-510-0) command to set a new PIN for the SIM card using the following syntax:

unlock <sim1 | sim2> <puk code> <new sim pin>

For example, to unlock a SIM card in SIM slot SIM **1** with PUK code **12345678**, and set the new SIM PIN to **1234**:

digi.router> unlock sim1 12345678 1234

3. Save the configuration.

digi.router> save config

**Note** If the SIM remains in a locked state after using the [unlock](#page-510-0) command, contact your cellular carrier.

#### <span id="page-29-1"></span>**Signal strength for 4G cellular connections**

For 4G connections, the **RSRP** value determines signal strength. To view this value, enter the [show](#page-456-0) [cellular](#page-456-0) command.

- <sup>n</sup> **Excellent**: > **-90 dBm**
- <sup>n</sup> **Good**: **-90 dBm** to **-105 dBm**
- <sup>n</sup> **Fair**: **-106 dBm** to **-115 dBm**
- <sup>n</sup> **Poor**: **-116 dBm** to **-120 dBm**:
- <span id="page-29-2"></span><sup>n</sup> **No service**: **< -120 dBm**

#### **Signal strength for 3G and 2G cellular connections**

For 3G and 2G cellular connections, the current **RSSI** value determines signal strength. To view this value, enter the show [cellular](#page-456-0) command.

- <sup>n</sup> **Excellent**: > **-70 dBm**
- <sup>n</sup> **Good**: **-70 dBm** to **-85 dBm**
- <sup>n</sup> **Fair**: **-86 dBm** to **-100 dBm**
- <sup>n</sup> **Poor**: **< -100 dBm** to **-109 dBm**
- <sup>n</sup> **No service**: **-110 dBm**

### <span id="page-30-0"></span>**Tips for improving cellular signal strength**

If the signal strength LEDs or the signal quality for your device indicate **Poor** or **No service**, try the following things to improve signal strength:

- Move the TransPort device to another location.
- <sup>n</sup> Try connecting a different set of antennas, if available.
- Purchase a Digi Antenna Extender Kit:
	- **Antenna [Extender](http://www.digi.com/products/models/76000954) Kit, 1m**
	- **Antenna [Extender](http://www.digi.com/products/models/76000955) Kit, 3m**

## <span id="page-31-0"></span>**Wi-Fi interfaces**

Depending on the model, a Digi TransPort router has one or two Wi-Fi modules. You can configure a Wi-Fi module for either Wi-Fi access point mode or Wi-Fi client mode. By default, both Wi-Fi modules are configured as Access Points.

Typically, you configure one Wi-Fi module as one or multiple access points and configure the other module, connected to a separate set of antennas, as a Wi-Fi client to be used as a WAN interface.

#### *Access point mode*

If you configure a Wi-Fi module in access point mode, the module can support up to four access points. If both Wi-Fi modules are configured in access point mode, the router can support up to eight access points assigned the following names:

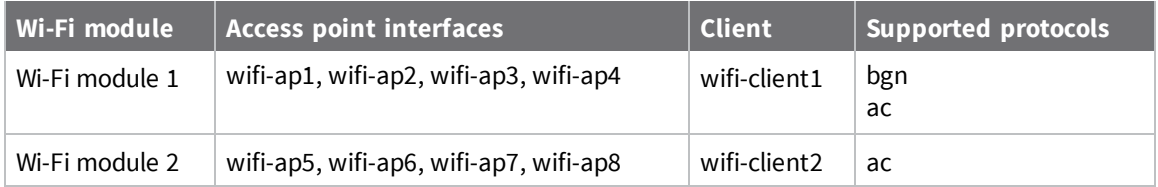

See [Configure](#page-33-0) a Wi-Fi access point with no security and Configure a Wi-Fi access point with [enterprise](#page-34-0) [security](#page-34-0)

#### *Client mode*

If you configure a Wi-Fi module in client mode, you can configure one Wi-Fi client per module. The client for module 1 is Wi-Fi client 1; the client for module 2 is Wi-Fi client 2.

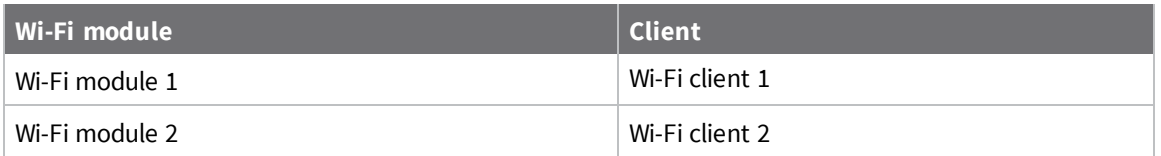

To use one of the modules as a WAN interface, configure the module as a client, configure the SSIDs for the Wi-Fi network(s) to which you would like the router to join, and then assign client to a WAN interface. See Configure a Wi-Fi client and add client [networks.](#page-37-0)

### <span id="page-32-0"></span>**Configure the Wi-Fi module channel**

By default, each Wi-Fi module is configured to automatically select the best channel to use with respect to other Wi-Fi networks. Optionally, you can configure a specific channel to use for a Wi-Fi module using the following steps.

**Note** For the 2.4 GHz band, only channels 1 to 11 are supported. Channels 12, 13, and 14 are not supported.

 $\equiv$  Meh

- 1. On the menu, click **Network > Interfaces > Wi-Fi**.
- 2. Select a Wi-Fi module to configure, and set the **Mode** to **Access Point**.
- 3. In the **Edit Selected** box, select the channel you want to configure. Only channels appropriate for the band are displayed.
- 4. Click **Apply**.

Command line

To configure the channel used by a Wi-Fi module, use the [wifi-module](#page-524-0).

```
digi.router> wifi-module 1 mode access-point
digi.router> wifi-module 1 channel 8
digi.router> save config
```
#### <span id="page-32-1"></span>**Configure the Wi-Fi module band and protocol**

For Wi-Fi modules that support both 2.4 GHz and 5 GHz modes, you can configure the band.

- <sup>n</sup> On TransPort models with only one Wi-Fi module, the default protocol and band for the one module is the 5 GHz ac.
- <sup>n</sup> On TransPort models with two Wi-Fi modules, one module defaults to use 5 GHz ac and the other defaults to 2.4 GHz bgn band.

 $\equiv$  Web

- 1. On the menu, click **Network > Interfaces > Wi-Fi**.
- 2. Select the Wi-Fi module you want to configure, and set the **Mode** to **Access Point**.
- 3. Click **Apply**.
- 4. In the **Edit Selected** box, select the band for the Wi-Fi module.
- 5. Click **Apply**.

**Figure** Command line

To configure the band and/or protocol used by a Wi-Fi module, use the [wifi-module](#page-524-0) command.

```
digi.router> wifi-module 1 mode access-point
digi.router> wifi-module 1 protocol ac
digi.router> wifi-module 1 band 5g
digi.router> save config
```
#### <span id="page-33-0"></span>**Configure a Wi-Fi access point with no security**

#### **Required configuration items**

- $\blacksquare$  Wi-Fi module mode Configure the Wi-Fi module **Mode** as **Access point**.
- $\blacksquare$  Wi-Fi access point(s) Configure up to four access points on each Wi-Fi module. Access points 1-4 belong to module 1; access points 5-9 belong to module 2. For each access point: **SSID:** You can configure the SSID to use the device's serial number by including %s in the SSID. For example, an SSID parameter value of %s-1 on a WR64 would resolve to something like WR64-123456-1. **Security:** Configure security for the access point to **None**.

 $\blacksquare$  LAN assignment

Once you configure a Wi-Fi access point, you must assign the Wi-Fi access point to a LAN interface. For more information, see About Local Area [Networks](#page-43-0) (LANs).

#### **Additional configuration items**

See Access point [options](#page-321-1) for a complete list of configuration options.

 $\equiv$  Web

- 1. On the menu, click **Network > Interfaces > Wi-Fi**.
- 2. Select a Wi-Fi interface to configure and set the **Mode** to **Access point**.
- 3. Click **New Access Point** to create a new access point interface on the module.
- 4. Configure [options](#page-321-1) for the access point . See Access point options for details.
- 5. Click **Apply**.
- 6. Assign the new Wi-Fi access point to a WAN interface. See About Local Area [Networks](#page-43-0) (LANs).

Command line

- To configure a Wi-Fi module, use the [wifi-module](#page-524-0) command.
- $\blacksquare$  To configure Wi-Fi access points, use the [wifi-ap](#page-520-0) command.
- 1. Configure the Wi-Fi module for access point mode.

digi.router> wifi-module 1 mode access-point

2. Enter the SSID for the Wi-Fi access point.

```
digi.router> wifi-ap 1 ssid WR64-AP1
```
3. Enter the security for the Wi-Fi access point.

digi.router> wifi-ap 1 security none

4. Optional: Enter a description for the Wi-Fi access point.

digi.router> wifi-ap 1 description "Office AP"

5. Optional: Disable broadcasting the SSID in beacon packets.

digi.router> wifi-ap 1 broadcast-ssid off

6. Optional: Disable Wi-Fi client isolation mode.

digi.router> wifi-ap 1 isolate-clients off

7. Optional: Disable Wi-Fi access point isolation mode.

digi.router> wifi-ap 1 isolate-ap off

8. Save the configuration.

digi.router> save config

### <span id="page-34-0"></span>**Configure a Wi-Fi access point with enterprise security**

The WPA2-Enterprise and WPA-WPA2-Enterprise security modes allow a Wi-Fi access point to authenticate connecting Wi-Fi clients using a RADIUS server.

When the Wi-Fi access point receives a connection request from a Wi-Fi client, it authenticates the client with the RADIUS server before allowing the client to connect.

Using enterprise security modes allows each Wi-Fi client to have different usernames and passwords configured in the RADIUS server rather than in the TransPort device.

#### **Required configuration items**

- Wi-Fi module mode Configure the Wi-Fi module Mode as Access point.
- SSID (Service Set Identifier) You can configure the SSID to use the device's serial number by including %s in the SSID. For example, an SSID parameter value of %s-1 on a WR64 would resolve to something like WR64- 123456-1.
- **n** Security Configure WPA2 enterprise or WPA/WPA2 mixed mode enterprise
- RADIUS server IP address
- <sup>n</sup> RADIUS password
- **n** LAN assignment Once you configure a Wi-Fi access point, you must assign the Wi-Fi access point to a LAN interface. For more information, see About Local Area [Networks](#page-43-0) (LANs).

#### **Additional configuration items**

See Access point [options](#page-321-1) for a complete list of options.

Web

- 1. On the menu, click **Network > Interfaces > Wi-Fi**.
- 2. Click on the Wi-Fi module you want to configure, and set the Wi-Fi **Mode** to **Access point**.
- 3. Click **New Access Point** or click on an existing access point.
- 4. Configure the access point as needed. Specifically, configure WPA2 Enterprise security and provide the RADIUS server and password information. See Access point [options](#page-321-1) for details.
- 5. Click **Apply**.
- 6. Assign each Wi-Fi access point to a LAN. See About Local Area [Networks](#page-43-0) (LANs).

Command line

- To configure a Wi-Fi module, use the [wifi-module](#page-524-0) command.
- $\blacksquare$  To create Wi-Fi access points, use the [wifi-ap](#page-520-0) command.
- To add the Wi-Fi client to a LAN, use the [lan](#page-417-0) command.
- 1. Configure the Wi-Fi module mode to access point:

digi.router> wifi-module 1 mode access-point

2. Enter the SSID for the Wi-Fi access point.

digi.router> wifi-ap 1 ssid WR64-AP1

3. Enter the security for the Wi-Fi access point.

digi.router> wifi-ap 1 security wpa2-enterprise

4. Enter the RADIUS password.

digi.router> wifi-ap 1 radius-password your-radius-password

5. Optional: Enter the RADIUS server port.

digi.router> wifi-ap 1 radius-port 3001

6. Optional: Enter a description for the Wi-Fi access point.

digi.router> wifi-ap 1 description "Office AP"

7. Optional: Disable broadcasting the SSID in beacon packets.

digi.router> wifi-ap 1 broadcast-ssid off

8. Optional: Disable Wi-Fi client isolation mode.

digi.router> wifi-ap 1 isolate-clients off

9. Optional: Disable Wi-Fi access point isolation mode.

digi.router> wifi-ap 1 isolate-ap off
10. Add the access point to a configured LAN:

digi.router> lan 1 interface wifi-ap1

11. Save the configuration.

digi.router> save config

## **Show Wi-Fi access point status and statistics**

You can show summary status for all Wi-Fi access points, and detailed status and statistics for individual Wi-Fi access points.

 $\equiv$  Web

<sup>n</sup> On the menu, click **Dashboard**. The Interface section of the dashboard shows the status of all interfaces. Click on the interface names to get detailed status and statistics.

## Command line

### **Show summary of Wi-Fi access points**

To show the status and statistics for Wi-Fi access points, use the show [wifi-ap](#page-494-0) command.

```
digi.router> show wifi-ap
Interface Module Status SSID Security
 ---------------------------------------------------------------------
wifi-ap1 1 Up WR64-000073-1 WPA2-Personal
wifi-ap2 1 Down WPA2-Personal
wifi-ap3 1 Down WPA2-Personal
wifi-ap4 1 Down WPA2-Personal
wifi-ap5 2 Up WR64-000073-5 WPA2-Personal
wifi-ap6 2 Down WPA2-Personal
wifi-ap7 2 Down WPA2-Personal
wifi-ap7 2 Down<br>wifi-ap8 2 Down WPA2-Personal<br>WPA2-Personal
digi.router>
```
#### **Show detailed status and statistics of a Wi-Fi access point**

To show a detailed status and statistics of a Wi-Fi access point, enter show [wifi-ap](#page-494-0) command.

```
digi.router> show wifi-ap 1
wifi-ap 1 Status and Statistics
-------------------------------
Description :
Admin Status : Up
Oper Status : Down
Channel : 1
Channeι<br>Module : 1<br>WF : WF :
SSID : WR64-000073-1
Security : WPA2-Personal
Received Sent
-------------------------------------------------
Rx Packets : 8501 Tx Packets : 7178
Rx Bytes : 1512218 Tx Bytes : 1454265
```
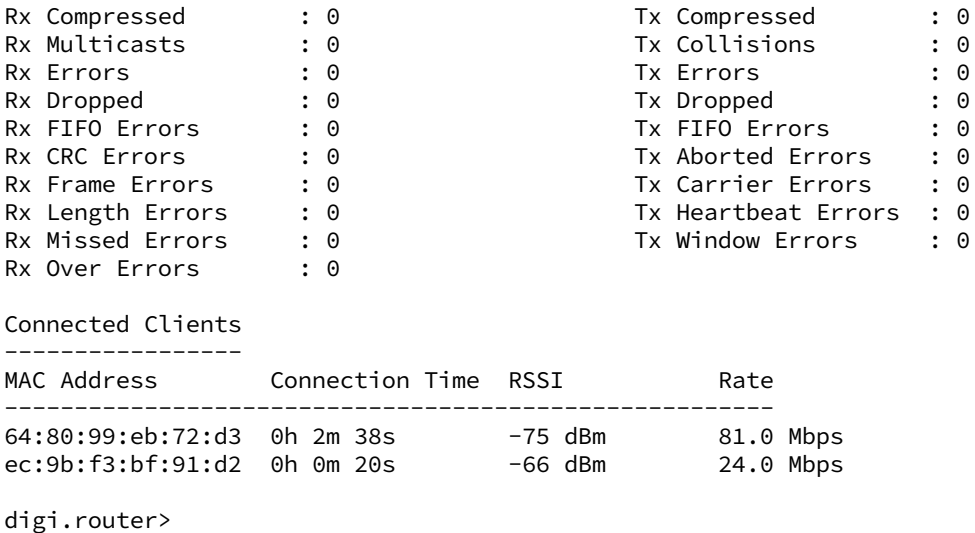

## **Configure a Wi-Fi client and add client networks**

### **Required configuration items**

- $\blacksquare$  Wi-Fi module mode Configure the Wi-Fi module Mode as Client.
- $\blacksquare$  Wi-Fi client networks Add up to 16 client networks per router. For each client network: **SSID:** Provide the SSID of the access point to which you want to connect. **Security:** Provide the security type for the SSID. For personal security modes, you need to enter only a password; for enterprise modes, you need to enter both the username and password.
- **NAN** assignment Once you configure a Wi-Fi client, you must assign the Wi-Fi client to a WAN. See [Wide](#page-55-0) Area [Networks](#page-55-0) (WANs).

#### **Additional configuration items**

- <sup>n</sup> Wi-Fi client: Using the command line only, you can configure custom values for RSSI thresholds and other options. See [wifi-client](#page-522-0) command.
- <sup>n</sup> Wi-Fi client networks: Some access points hide (do not broadcast) their SSID. In this case, enable the Hidden SSID option and the client will send out probes for the SSID when scanning. In general, for both security and performance issues, Digi recommends you do not enable the Hidden option.

See [Interfaces—Wi-Fi](#page-321-0) page for a complete list of Wi-Fi interface configuration options.

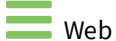

1. On the menu, click **Network > Interfaces > Wi-Fi**.

- 2. Click on the Wi-Fi module you want to configure: Set the **Mode** to **Client**. Optional: Enter a description for the Wi-Fi module.
- 3. Click **Apply**.
- 4. Add or edit Wi-Fi client networks. For each: **SSID:** Enter the SSID for the client network. Optional: If needed, provide the SSID security type and then provide credentials for the SSID. Optional: If you want to scan for a hidden SSID, enable the **Hiden SSID** under the **Advanced** options.

See Client mode [options](#page-322-0) for detailed option descriptions.

- 5. When you have finished adding Wi-Fi networks for the client, click **Apply**.
- 6. Assign the new Wi-Fi client to a WAN interface. See Wide Area [Networks](#page-55-0) (WANs).

Command line

- To configure a Wi-Fi module, use the [wifi-module](#page-524-0) command.
- To customize options for a Wi-Fi client, use the [wifi-client](#page-522-0) command.
- To configure Wi-Fi client networks for a Wi-Fi client, use the [wifi-client-network](#page-523-0) command.
- $\blacksquare$  To add the Wi-Fi client to a WAN, use the [wan](#page-516-0) command.
- 1. Configure the Wi-Fi module for client mode. For example, to set Wi-Fi module 1 to client mode:

```
digi.router> wifi-module 1 mode client
```
2. Optional: Customize options for the Wi-Fi client. For Wi-Fi module 1, the client is Wi-Fi client 1; for Wi-Fi module 2, the client is Wi-Fi client 2.

digi.router> wifi-client <1 - 2> <parameter> <value>

3. Add Wi-Fi client networks to the Wi-Fi client. For example:

```
digi.router> wifi-client-network 1 wifi-client 1
digi.router> wifi-client-network 1 ssid <ssid>
digi.router> wifi-client-network 1 security wpa-wpa2-personal
digi.router> wifi-client-network 1 password <password>
digi.router> wifi-client-network 1 hidden-network on
digi.router> wifi-client-network 2 wifi-client 1
digi.router> wifi-client-network 2 ssid <ssid>
digi.router> wifi-client-network 2 security wpa-wpa2-enterprise
digi.router> wifi-client-network 2 enterprise-username <enterprise_
username>
digi.router> wifi-client-network 2 enterprise-password <enterprise-
password>
```
4. Add the Wi-Fi client to a configured WAN:

digi.router> wan 1 interface wifi-client1

5. Save the configuration.

digi.router> save config

## **Show Wi-Fi client status and statistics**

You can show summary status for all Wi-Fi clients, and detailed status and statistics for individual Wi-Fi clients.

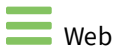

<sup>n</sup> On the menu, click **Dashboard**. The Interface section of the dashboard shows the status of all interfaces. Click on the interface names to get detailed status and statistics.

Command line

### **Show summary of Wi-Fi access points**

To show the status and statistics for Wi-Fi clients, use the show [wifi-client](#page-497-0) command.

digi.router> show wifi-client

### **Show detailed status and statistics of a Wi-Fi client**

To show a detailed status and statistics of a Wi-Fi client, enter show [wifi-client](#page-497-0) command along with the interface you want to show.

digi.router> show wifi-client 1

# **Serial interface**

TransPort devices have a single serial port that provides access to the command-line interface. Additionally, TransPort devices support the use of USB to serial adapters that have Prolific or FTDI chipsets. USB to serial adapters can be accessed via the Python PySerial module at the follow ports:

 $WRS4:$ 

- /dev/ttyUSBSerial1
- $WRS4:$ 
	- Lower rear USB port: /dev/ttyUSBSerial1
	- Upper rear USB port: /dev/ttyUSBSerial2

The front USB port of the WR64 is not supported with USB to serial adapters.

## **Configure the serial interface**

By default, the serial interface is **enabled**. To change serial configuration settings, use the [serial](#page-454-0) command.

Command line

### **Disable the serial interface**

```
digi.router> serial state off
digi.router> save config
```
### **Enable CLI access for the serial interface**

```
digi.router> serial state cli
digi.router> save config
```
### **Enable PySerial access for the serial interface**

```
digi.router> serial state python
digi.router> save config
```
### **Enter a description for the serial interface**

```
digi.router> serial description "Command line access"
digi.router> save config
```
### **Set the baud rate**

For example, to set the baud rate to **9600**, enter:

```
digi.router> serial baud 9600
digi.router> save config
```
#### **Set the data bits**

For example, to set the data bits to **7**, enter:

```
digi.router> serial databits 7
digi.router> save config
```
### **Set the stop bits**

For example, to set the stop bits to **2**, enter:

```
digi.router> serial stopbits 2
digi.router> save config
```
#### **Set the parity**

For example, to set the parity to **odd**, enter:

```
digi.router> serial parity odd
digi.router> save config
```
#### **Set the flow control**

For example, to set the flow control to **hardware**, enter:

```
digi.router> serial flowcontrol hardware
digi.router> save config
```
## **Show serial status and statistics**

To show the status and statistics for the serial interface, use the show [serial](#page-485-0) command.

For example:

```
digi.router> show serial
 Serial 1 Status
```

```
---------------
Description :
Admin Status : CLI
Oper Status : up
Uptime : 0:07:05
Tx Bytes : 4038
Rx Bytes : 81
Overflows : 0<br>Overruns : 0
Overruns
Line status : RTS|CTS|DTR|DSR|CD0
```
digi.router>

# **Local Area Networks (LANs)**

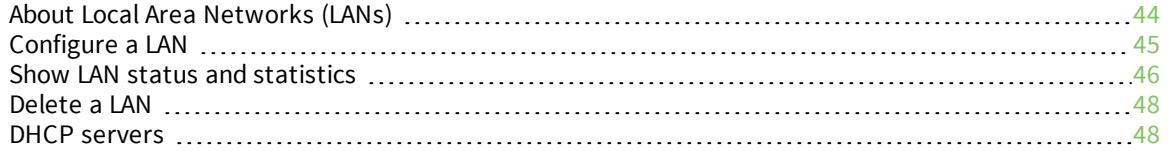

# <span id="page-43-0"></span>**About Local Area Networks (LANs)**

A Local Area Network (LAN) connects network interfaces together, such as Ethernet or Wi-Fi, in a logical Layer-2 network. You can configure up to **10** LANs.

The diagram shows a LAN connecting the **eth2**, **eth3**, and **eth4** interfaces for a TransPort LR54 unit. Once the LAN is configured and enabled, the devices connected to the network interfaces can communicate with each other, as demonstrated by the **ping** commands.

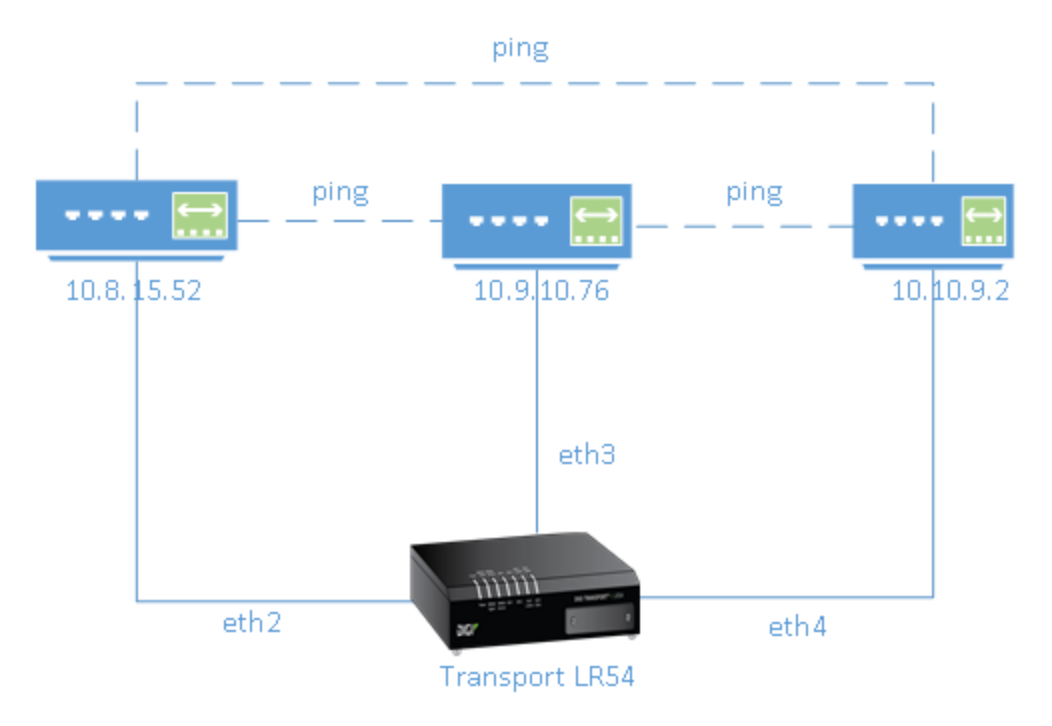

# <span id="page-44-0"></span>**Configure a LAN**

Configuring a Local Area Network (LAN) involves configuring the following items:

## *Required configuration items*

- Identifying which interfaces are in the LAN.
- Enabling the LAN. LANs are disabled by default.
- <sup>n</sup> Setting an IPv4 address and subnet mask for the LAN. While it is not strictly necessary for a LAN to have an IP address, if you want to send traffic from other networks to the LAN, you must configure an IP address.

**Note** By default, LAN 1 is set to an IP address of 192.168.1.1 and uses the IP subnet of 192.168.1.0/24. If the WAN 1 Ethernet interfaces is being used by LAN 1 and uses the same IP subnet, you should change the IP address and subnet of LAN1.

<sup>n</sup> If you want to use IPv6 addressing for the LAN, you need to enable the LAN interface instance for IPv6 and configure several other settings. See [Configure](#page-66-0) a LAN for IPv6.

## *Additional configuration items*

- Setting a descriptive name for the LAN.
- <sup>n</sup> Setting the Maximum Transmission Unit (MTU), or packet size, for packets sent over the LAN. For IPv6, the minimum MTU must be 1280.

 $\equiv$  Web

To create a new LAN:

- 1. On the menu, click **Network > Networks > LANs**. The LANs page appears.
- 2. Click **New Network**. See Local [Networks](#page-329-0) page for field descriptions.
- 3. In the **IPv4** group, set the IP address and netmask:

**IP address:** Enter the IPv4 address for the LAN.

**Netmask:** Enter the subnet mask for the LAN.

- 4. For **Enable DHCP Server**, select one of the following:
	- **off** Disables all DCHP server functionality.
	- <sup>n</sup> **Server** Enables the device's DHCP server. For **IP Start** and **IP End**, enter the range of IP addresses for the IP addresses pool that the DHCP server will use. Also optionally enter the amount of time in minutes that the DCHP lease will expire. See DHCP [servers](#page-47-1) for more information about DHCP server support.
	- **Relay** Disables the device's DHCP server and enables DHCP relay. For **Primary** and **Secondary Relay Server**, enter the IP addresses of the primary and secondary DHCP relay servers. See [DHCP](#page-52-0) relay for more information.
- 5. In the **IPv6** group, configure **IPv6**. See [Configure](#page-66-0) a LAN for IPv6.
- 6. In the **Advanced** group, enter the Maximum Transmission Unit (MTU), or packet size, for

packets sent over the LAN.

7. Click **Apply**. The new LAN is added to the **LAN** page.

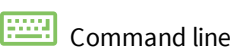

1. Set the interfaces in the LAN. For example, to include **eth2**, **eth3**, and **eth4** interfaces in **lan1**, enter:

digi.router> lan 1 interfaces eth2,eth3,eth4

2. Enable the LAN. For example, to enable **lan1**:

digi.router> lan 1 state on

3. Optional: Set an IPv4 address for the LAN.

digi.router> lan 1 ip-address 192.10.8.8

4. Optional: Set a subnet mask for the LAN.

digi.router> lan 1 mask 255.255.255.0

5. Optional: Give a descriptive name to the LAN.

digi.router> lan 1 description ethlan

6. Optional: Set the MTU for the LAN.

digi.router> lan 1 mtu 1500

7. Save the configuration.

digi.router> save config

## <span id="page-45-0"></span>**Show LAN status and statistics**

You can view status and statistics for all LANs from either the [Dashboard](#page-306-0) of the web interface, or from the command line:

# Web

- 1. From the menu, click **Dashboard**. The **Network Activity** panel LAN section shows the total bytes received and sent over all LANs, and the **LAN** panel shows the configured LANs and their states.
- 2. Click a LAN to display additional status information, or to configure a LAN.

## Command line

To [show](#page-474-0) the status and statistics for a LAN, use the show lan command. For example, here is show lan output for a LAN on which IPv6 is enabled:

```
digi.router> show lan 1
```

```
LAN 1 Status and Statistics
---------------------------
Admin Status : Up
Oper Status : Up
Description : Ethernet and Wi-Fi LAN network
Interfaces : eth3
MTU : 1500
IP Address : 192.168.1.1<br>Mask : 255.255.255
            : 255.255.255.0IPv6 Address(es) : fe80::47/64 (Link local)
               2001::1234:23:47:1/64 (Global)
           Received Sent
           -------- ----
Packets 0 137
Bytes 0 15026
```
digi.router>

If IPv6 were disabled on this LAN, the **show lan** output looks like this:

digi.router> show lan 1

LAN 1 Status and Statistics --------------------------- Admin Status : Up Oper Status : Up Description : Ethernet and Wi-Fi LAN network Interfaces : eth3 MTU : 1500 IP Address : 192.168.1.1 Mask : 255.255.255.0 IPv6 is disabled on this interface Received Sent -------- ---- Packets 0 209 Bytes 0 22946

digi.router>

# <span id="page-47-0"></span>**Delete a LAN**

Deleting a LAN involves removing the physical interface associations from the LAN, thereby disabling the LAN. The definition for the LAN still exists in the device configuration, but it has no active physical interface.

 $\equiv$  Web

- 1. On the menu, click **Network > Networks > LANs**. The LANs page appears.
- 2. On the **LANs** page, select the LAN to delete.
- 3. Click **Delete**.

Command line

Use the [lan](#page-417-0) command and specify **!** for the **interfaces** parameter value to set it to **none**:

lan <lan-number> interfaces !

## <span id="page-47-1"></span>**DHCP servers**

You can enable DHCP on a TransPort device to assign IP addresses to clients, using either:

<sup>n</sup> The DHCP server for the device's local network, which assigns IP addresses to clients on the device's local network. Addresses are assigned from a specified pool of IP addresses. For a local network, the device uses the DHCP server that has the IP address pool in the same IP subnet as the local network.

When a host receives an IP configuration, the configuration is valid for a particular amount of time, known as the lease time. After this lease time expires, the configuration must be renewed. The host renews the lease time automatically.

You can configure up to 10 DHCP servers, one for each local network.

<sup>n</sup> A DHCP relay server, which forwards DHCP requests from clients to a DHCP server that is running on a separate device.

## **Configure a DHCP server**

To configure a DHCP server, you need to configure the following:

### **Required configuration items**

- **n** Enable the DHCP server.
- DHCP method:
	- If the device is being configured to use its local DHCP server:
		- $\circ$  The IP address pool: the range of IP addresses issued by the DHCP server to clients.

**Note** If you set DHCP server values and find that they are not being served to your DHCP clients, review the LAN configuration in the Local [Networks](#page-329-0) page to make sure that the specified **IP Start** and **IP End** values match the corresponding **IPv4** and **Netmask** settings for the interface.

• If the device is being configured to use a [DHCP](#page-52-0) relay server, see DHCP relay.

- The IP network mask given to clients.
- The IP gateway address given to clients.
- <sup>n</sup> The IP addresses of the preferred and alternate Domain Name Server (DNS) given to clients.

#### **Additional configuration items**

■ Lease time: The length, in minutes, of the leases issued by the DHCP server.

#### $\Box$  Web

In the web interface, the DHCP server is configured as part of configuring a LAN on the **Local Networks** page. See [Configure](#page-44-0) a LAN.

Command line

**Note** This instructions assume you are configuring the device to use its local DHCP server. For instructions about configuring the device to use a DHCP relay server, see [DHCP](#page-52-0) relay.

1. Enable the DHCP server. By default, the DHCP server is disabled.

digi.router> dhcp-server 1 state server

2. Enter the starting address of the IP address pool:

digi.router> dhcp-server 1 ip-address-start 10.30.1.150

3. Enter the ending address of the IP address pool:

digi.router> dhcp-server 1 ip-address-end 10.30.1.195

4. Enter the network mask:

digi.router> dhcp-server 1 mask 255.255.225.0

5. Enter the IP gateway address given to clients:

digi.router> dhcp-server 1 gateway 10.30.1.1

6. Enter the preferred DNS server address given to clients:

digi.router> dhcp-server 1 dns1 10.30.1.1

7. Enter the alternate DNS server address given to clients:

digi.router> dhcp-server 1 dns2 209.183.48.11

8. Enter the lease time:

digi.router> dhcp-server 1 lease-time 60

9. Save the configuration.

digi.router> save config

### *Map static IP addresses to hosts*

Using the [dhcp-host](#page-389-0) command, you can configure the DHCP server to assign static IP addresses to specific hosts. Up to 32 static IP addresses can be assigned.

#### *Required configuration items*

- $\blacksquare$  IP address that will be mapped to the device.
- MAC address of the device.

Command line

Static IP address mapping is available at the command line only.

1. Assign the MAC address of the host. For example:

digi.router> dhcp-host 1 mac-address 00:50:18:21:E2:82

2. Assign an IP address to the host. For example:

digi.router> dhcp-host 1 ip-address 192.168.1.2

3. Repeat for each additional host, using a unique number for the dhcp-host entry. Up to 32 hosts can be configured. For example:

```
digi.router> dhcp-host 2 mac-address 00:50:18:21:E2:83
digi.router> dhcp-host 2 ip-address 192.168.1.3
```
4. Save the configuration:

digi.router> save config

### **View current static IP mapping**

To view your current static IP mapping, type the [dhcp-host](#page-389-0) command with no parameters:

```
digi.router> dhcp-host
dhcp-host 1:
ip-address 192.168.1.2
mac-address 00:50:18:21:E2:82
dhcp-host 2:
ip-address 192.168.1.3
mac-address 00:50:18:21:E2:83
dhcp-host 3:
ip-address
mac-address
dhcp-host 4:
ip-address
mac-address
--More--
```
### **Delete static IP mapping entries**

To delete a static IP entry, type the following:

```
digi.router> dhcp-host 1 ip-address !
digi.router> save config
```
## *Configure DHCP options*

You can configure DHCP servers running on your TransPort device to send certain specified DHCP options to DHCP clients. You can also set the user class, which enables you to specify which specific DHCP clients will receive the option. You can also force the command to be sent to the clients.

DHCP options can be set on a per-LAN basis, or can be set for all LANs. A total of 32 DHCP options can be configured.

### *Required configuration items*

- DHCP option number.
- value for the DHCP option.

#### *Additional configuration items*

- <sup>n</sup> The user class to specify the DHCP clients for the option.
- <sup>n</sup> The LAN interface, which limits the DHCP option to the DHCP server running on the specified LAN interface.
- Force the option to be sent to the DHCP clients.

# Command line

DHCP option configuration is available at the command line only.

1. Set the DHCP option and value. For example, to create a static route for the client, use option 32:

digi.router> dhcp-option 1 option 33

2. Set the value for the DHCP option:

digi.router> dhcp-option 1 value 192.168.1.100,192.168.1.1

3. (Optional) Define the LAN to which this option applies. The default is "all."

digi.router> dhcp-option 1 lan lan1

4. (Optional) Set the user class to which this option applies:

digi.router> dhcp-option 1 user-class Engineering

5. (Optional) Force the option to be sent to the DHCP clients.

digi.router> dhcp-option 1 force on

6. Save the configuration:

digi.router> save config

## **View current DHCP option configuration**

To view your current DHCP option configuration, type the [dhcp-option](#page-389-1) command with no parameters:

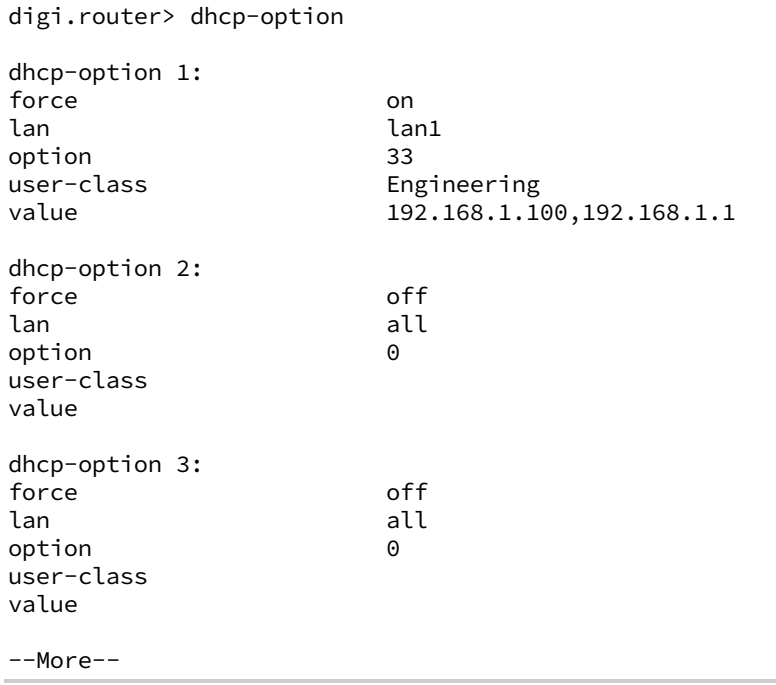

## **Show DHCP server settings**

View DHCP status to monitor which devices have been given IP configuration by the TransPort device and to diagnose DHCP issues.

## Web

- 1. On the menu, click **Network > Networks > LANs**. The LANs page appears.
- 2. Select a LAN.
- 3. Expand the **DHCP Server** group to view the current DHCP configuration. The **Enable DHCP Server** option indicates whether the DHCP server is **Off**, **Server**, or **Relay**.

Command line

To [show](#page-461-0) the status of the DHCP server, use the show dhcp command. For example:

```
digi.router> show dhcp
DHCP Status
-----------
IP address Hostname MAC Address Lease Expires At
----------------------------------------------------------------------------
192.168.123.123 IKY-CMS-JPINKN1 38:ea:a7:fd:de:cd 16:32:16, 14 Sep 2016
192.168.123.124 IKY-CMS-BOB 38:ea:a7:fd:a3:22 18:21:06, 14 Sep 2016
digi.router>
```
# <span id="page-52-0"></span>**DHCP relay**

DHCP relay allows a router to forward DHCP requests from one LAN to a separate DHCP server, typically connected to a different LAN.

For TransPort devices, DHCP relay is configured by providing the IP address of a DHCP relay server, rather than an IP address range. If both the DHCP relay server and an IP address range are specified, DHCP relay is used, and the specified IP address range is ignored.

Up to two DHCP relay servers can be provided for each LAN: a primary and secondary relay server. If two relay servers are provided, DHCP requests are forwarded to both servers without waiting for a response. Clients will typically use the IP address from the first DHCP response received.

## *Configure DHCP relay*

Configuring DHCP relay involves the following items:

#### *Required configuration items*

<sup>n</sup> IP address of the primary DHCP relay server, to define the relay server that will respond to DHCP requests.

#### *Additional configuration items*

■ IP address of a secondary DHCP relay server.

### *Define DHCP relay servers*

Web

- 1. On the menu, click **Network** > **Networks** > **LANs**. The **Local Networks (LAN)**page appears.
- 2. Click **New Network** or click an existing network to define DHCP relay servers for the network.
- 3. Expand the **DHCP Server** group.
- 4. For **Enable DHCP Server**, select **Relay**.
- 5. In **Primary Relay Server**, type the IP address of the DHCP server that will serve as the primary DHCP relay server.
- 6. (Optional) In **Secondary Relay Server**, type the IP address of the secondary DHCP relay server.
- 7. Click **Apply**

Command line

To define DHCP relay servers, use the [dhcp-server](#page-391-0) command. For example:

1. Configure the LAN that DHCP clients will connect to, if it is not already configured:

```
digi.router> lan 1 ip-address 10.251.99.1
digi.router> lan 1 state on
```
For more information, see [Configure](#page-44-0) a LAN.

2. Enable DHCP relay server:

digi.router> dhcp-server 1 state relay

By enabling DHCP relay, you are disabling the device's local DHCP server, and any IP range that is configured will be ignored.

3. Define the IP address of the DHCP server that will serve as the primary DHCP relay server:

```
digi.router> dhcp-server 1 relay-server1 192.168.1.1
```
4. (Optional) Define the IP address of the DHCP server that will serve as the primary DHCP relay server:

digi.router> dhcp-server 1 relay-server2 192.168.1.2

5. Save the configuration:

digi.router> save config

## *DHCP relay server failure*

When a DHCP relay server is being used and connecting devices are unable to obtain an IP address because the IP address is not accessible or there is a subnet conflict, a message will appear in the **system log** similar to the following:

daemon.warning dnsmasq-dhcp[5446]: no address range available for DHCP request via lan1

If the TransPort device successfully forwards a DHCP request but does not receive a reply from the DHCP server, a static route may be required on the DHCP server's host to route the reply back to the device.

# <span id="page-55-0"></span>**Wide Area Networks (WANs)**

A Wide Area Network (WAN) provides connectivity to the internet or a remote network. A WAN configuration consists of the following:

- <sup>n</sup> A physical interface, such as Ethernet or cellular
- Several networking parameters for the WAN, such as IP address, mask, and gateway
- <sup>n</sup> Several parameters controlling failover

## **Using Ethernet interfaces in a WAN**

Depending on model type, TransPort devices support several Ethernet interfaces. For example, a TransPort LR54 device has four Ethernet interfaces, named **eth1**, **eth2**, **eth3**, and **eth4**. Other models have fewer Ethernet interfaces, but the naming and numbering of interfaces is similar. You can use Ethernet interfaces as a WAN when connecting to the Internet, through a device such as a cable modem, as shown in the example.

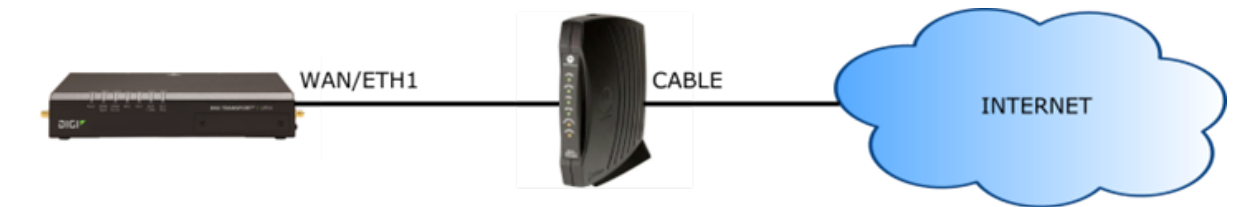

By default, the **eth1** interface is configured as a WAN with both DHCP and NAT enabled. This means you should be able to connect to the Internet by connecting the **wan/eth1** interface to a device that already has an internet connection.

The **eth2**, **eth3**, and **eth4** interfaces are by default configured as a Local Area Network (LAN). If necessary, you can assign these Ethernet interfaces to a WAN. For more information on Ethernet interfaces and their configuration, see Ethernet [interfaces](#page-22-0).

## **Using cellular interfaces in a WAN**

Depending on the model, DigiTransPort devices can support one or two cellular modules, and each module supports two SIMs. This means that a TransPort device can have either two or four cellular interfaces:

- $\blacksquare$  cellular1-sim1
- $\blacksquare$  cellular1-sim2
- cellular2-sim1 (only on models with two cellular modules)
- cellular2-sim2 (only on models with two cellular modules)

To use a cellular interface as a WAN, the cellular interface must be configured to connect to the cellular network.

See Cellular [interfaces](#page-26-0).

# **WAN priority and default route metrics**

You can configure up to **10** WANs, named **wan1**, **wan2**, **wan3**, and so on. The WAN number determines the priority: **wan1** is the highest priority, **wan2** is the second highest priority, and so on.

When a WAN comes up, the TransPort device automatically adds a default IP route for the WAN. The metric of the default route is based on the priority of the WAN. For example, because **wan1** is the highest priority WAN, the default route for **wan1** has a metric of **1**, and the default route for **wan2** has a metric of **2**., and so on.

# **WAN failover**

If a connection to a WAN interface is lost for any reason, the TransPort device will immediately fail over to the next WAN interface. Two parameters govern the behavior that occurs during the failover operation:

- <sup>n</sup> The WAN interface's **Timeout** parameter determines how long the TransPort device will attempt to connect to the WAN interface before it assumes the interface is unavailable and fails over to the next WAN interface. Note that once the device has successfully connected to the WAN and then the connection is lost, it will immediately fail over to the next WAN, regardless of the **Timeout** parameter.
- <sup>n</sup> The WAN interface's **Retry After** parameter determines how long the TransPort device will wait before attempting to connect to the interface again.

For example, if you configure the WAN1 interface to have a **Timeout** of 300 seconds and a **Retry After** of 1500 seconds:

1. When the TransPort device is restarted, it will attempt to connect to WAN1. If the device fails to connect to WAN1 after 300 seconds (the value of WAN1's **Timeout** parameter), it will stop attempting to connect to WAN1 and attempt to connect to WAN2. The device will then wait for 1500 seconds (the value of WAN1's **Retry After** parameter) before attempting to connect to WAN1 again.

Note that if the TransPort device is already connected to WAN1 and the connection fails, the device will immediately attempt to connect to WAN2.

- 2. If the connection to WAN2 is not immediately successful, the device will continue to attempt to connect to WAN2 based for the number of seconds defined for WAN2's **Timeout** parameter.
- 3. If the connection to WAN2 also fails, the device will fail over to WAN3. In this case, the device will continue attempting to connect to WAN1 based on WAN1's **Retry After** parameter. It will also continue attempting to connect to WAN2 based on WAN2's **Retry After** parameter, unless and until the connection to WAN1 is successful.

The **Timeout** and **Retry After** parameters are configured in the Web UI by selecting **Network > Networks > WANs** on the menu and expanding the **Probing** group. See [Configure](#page-60-0) a Wide Area [Network](#page-60-0) (WAN) for information. The parameters are configured at the command line using the **wan <n> timeout** and **wan <n> retry-after** commands. See the [wan](#page-516-0) command for information.

# **Active vs. passive failure detection**

There are two ways to detect WAN failure: active detection and passive detection.

- <sup>n</sup> Active detection involves sending out IP probe packets (ICMP echo requests) to a particular host and waiting for a response. The WAN is considered to be down if there are no responses for a configured amount of time. See Using IP [probing](#page-57-0) to detect WAN failures.
- <sup>n</sup> Passive detection involves detecting the WAN going down by monitoring its link status by some means other than sending IP probe packets. For example, if an Ethernet cable is disconnected or the state of a cellular interface changes from **on** to **off**, the WAN is down.

## <span id="page-57-0"></span>*Using IP probing to detect WAN failures*

Problems can occur beyond the immediate WAN connection that prevent some IP traffic from reaching its destination. Normally this kind of problem does not cause the WAN to fail, as the connection continues to work while the core problem exists somewhere else in the network.

You can use IP probing to detect problems in an IP network. IP probing involves configuring the TransPort device to send out regular IP probe packets (ICMP echo requests) to a particular destination. If there are no responses to the probe packets, the TransPort device will bring down the WAN and switch to using another WAN until the problem is resolved.

IP probing includes the following options:

- **Probe host:** The IPv4 or fully qualified domain name (FODN) of the address of the device itself. The WAN failover feature sends probe packets over the WAN to the IP address of this device.
- **n Probe interval**: The number of seconds to wait between sending probe packets. This value must be more than the probe timeout value.
- **Probe size**: The size in bytes of probe packets sent to detect WAN failures. Allowed values are between 64 and 1500.
- **Probe timeout**: The time, in seconds, to wait for a response to a probe before the device will consider the probe to have failed. This value must be less than the probe interval and timeout values.
- **n** Activate after: The time, in seconds, that the primary interface needs to be up before switching back to it as the active interface. If probing is active, no probes are permitted to be lost during this period. Otherwise, the timer is restarted.
- **Retry after:** The time, in seconds, to wait before retrying this interface after failover. Use a large retry timeout when both interfaces are cellular interfaces.
- **Timeout**: The number of seconds to wait after the first failed probe before failing over to the next lower priority WAN. Note that once the device has successfully connected and then the connection is lost, it will immediately fail over to the next WAN, regardless of the timeout setting.

## *Example: WAN failover from Ethernet to cellular*

In this example WAN, the **eth1** interface associated with **wan1** serves as the primary WAN, while **cellular1-sim1** and **cellular1-sim2** are associated with **wan2** and **wan3**, respectively, and serve as backups.

**Note** The WR64 and some variants of the WR54 have a second modem with two additional sim slots. On these devices, up to four cellular interfaces can be associated with WANs.

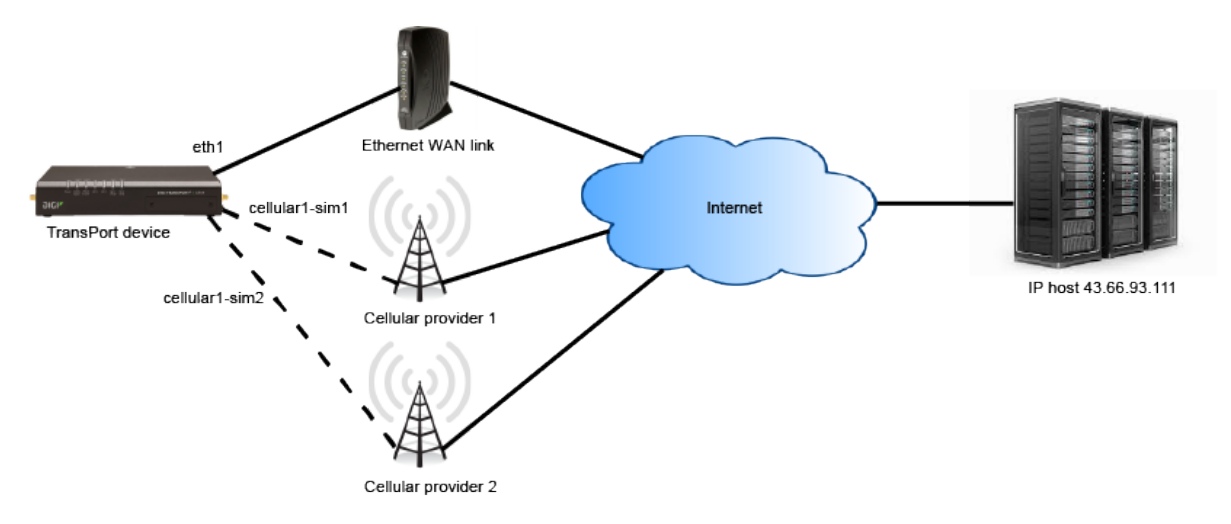

To detect failover:

- The **eth1** interface uses IP probing to detect interface failure.
- <sup>n</sup> The backup WANs, **wan2** and **wan3**, use passive techniques to detect interface failure.

Using the IP probing configured over the **eth1** interface, the TransPort device sends a probe packet of size **256** bytes to the IP host **43.66.93.111** every **10** seconds. If no responses are received for **60** seconds, the TransPort device brings the **eth1** interface down and starts using the **wan2** (**cellular1**) interface.

If the TransPort device cannot get a connection on the **wan2** (**cellular1-sim1**) interface, it attempts to use the **wan3** (**cellular1-sim2**) interface. It attempts to switch back to the **wan2** (**cellular1-sim1**) interface after **30** minutes (**1800** seconds).

The TransPort device continues to send probes out of the **eth1** interface. If it receives probe responses for **120** seconds, it reactivates the **wan1** interface and starts using it again as the primary WAN.

To achieve this WAN failover from the **eth1** to **cellular1-sim1** and **cellular1-sim2** interfaces, the WAN failover configuration commands are:

```
digi.router> wan 1 interface eth1
digi.router> wan 1 timeout 60
digi.router> wan 1 probe-host 43.66.93.111
digi.router> wan 1 probe-interval 10
digi.router> wan 1 probe-size 256
digi.router> wan 1 activate-after 120
digi.router> wan 1 state on
digi.router> wan 2 interface cellular1-sim1
digi.router> wan 2 retry-after 1800
digi.router> wan 2 state on
digi.router> wan 3 interface cellular1-sim2
digi.router> wan 3 retry-after 1800
digi.router> wan 3 state on
digi.router> save config
```
### <span id="page-58-0"></span>*SureLink probe options for cellular WANs with only one SIM*

For WANs configured to use a cellular interface with only one SIM, you can configure additional probe options to reset the cellular module and/or the router when a failure is detected:

- <sup>n</sup> **Reboot cellular module:** If probing fails after a specified amount of time, the TransPort device reboots the cellular module. See the [wan](#page-516-0) command **probe-fail-reset-module** option.
- <sup>n</sup> **Reboot router:** If probing fails after a specified amount of time, the TransPort device reboots the TransPort device. See the [wan](#page-516-0) command **probe-fail-reset-router** option.

## **WAN failover to IPsec**

You can also configure a WAN to fail over to an IPsec tunnel. This is useful in cases where you are using a private WAN for sensitive data. In a failover scenario involving the private WAN, you can configure the TransPort device to route the sensitive data over a public WAN, while protecting the data by using an IPsec tunnel.

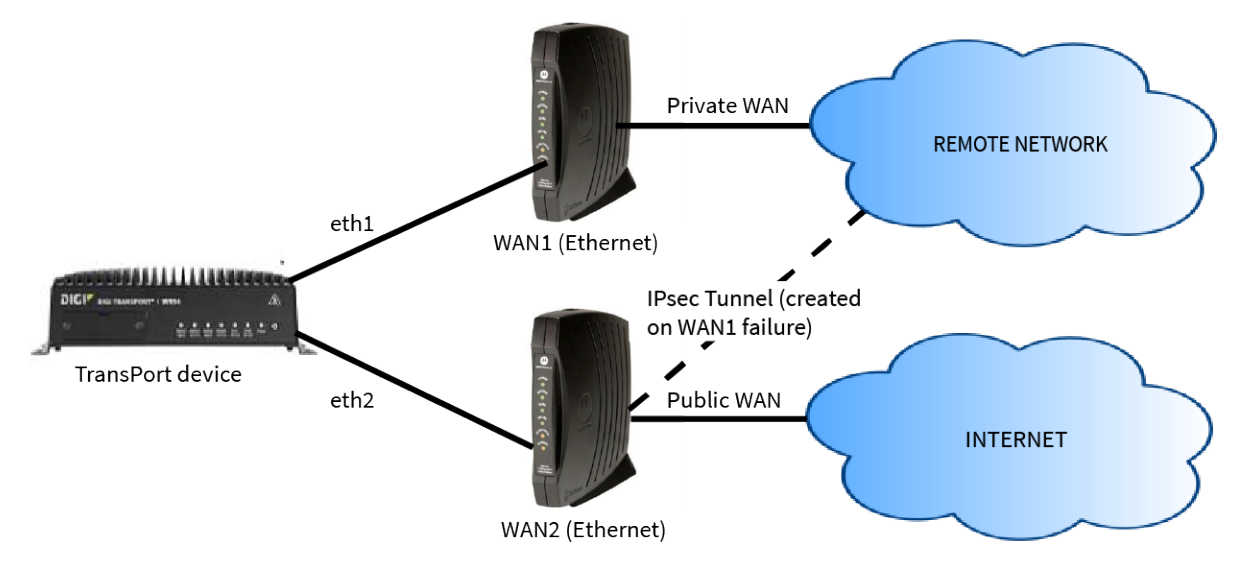

See [Configure](#page-211-0) an IPsec tunnel for WAN failover for information about configuring a WAN to fail over to an IPsec tunnel.

# <span id="page-60-0"></span>**Configure a Wide Area Network (WAN)**

You can configure up to **10** Wide Area Network (WANs). Configuring a WAN consists of the following:

- <sup>n</sup> Associating a physical interface, such as Ethernet or cellular with the WAN
- <sup>n</sup> Optionally configuring networking parameters for the WAN, such as IP address, mask, and gateway
- <sup>n</sup> Optionally configuring several parameters controlling failover
- Optionally configuring the WAN for IPv6 support

# **Assigning priority to WANs**

You can assign priority to WANs based on the behavior you want to implement for primary and backup WAN interfaces. For example, if you want Ethernet to be your primary WAN with a cellular interface as backup, assign an Ethernet interface to **wan1** and assign a cellular interface to **wan2**.

WANs have priorities associated with them, which is based on a metric parameter set for each WAN. The TransPort device automatically adds a default IP route for the WAN when it comes up. The metric of the route is based on the priority of the interface. For example, as **wan1** is the highest priority, the default route for **wan1** has a metric of **1**, and the default route for **wan2** has a metric of **2**.

# **Configuring a WAN for IPv6**

You can enable IPv6 on a per-WAN-interface basis. See [Configure](#page-68-0) a WAN for IPv6.

## *Required configuration items*

- <sup>n</sup> Assign an interface to the WAN. By default, WANs are assigned the following physical interfaces:
	- <sup>o</sup> **wan1**: **eth1**
	- <sup>o</sup> **wan2**: **cellular1**
	- <sup>o</sup> **wan3**: **cellular2**
- <sup>n</sup> Assign an interface to the WAN. By default, WANs are assigned the following physical interfaces:
	- $\bullet$  wan1:  $eth1$
	- $\bullet$  wan2: cellular1-sim1
	- $\bullet$  wan3: cellular2-sim1
	- $\bullet$  wan4; cellular1-sim2
	- $\bullet$  wan5: cellular2-sim2
- <sup>n</sup> If you want to use IPv6 addressing for the WAN, enable the WAN for IPv6 and configure prefix delegation. See [Configure](#page-68-0) a WAN for IPv6.

## *Additional configuration items*

These additional configuration settings are not typically configured, but you can set them as needed.

- <sup>n</sup> For **Ethernet** interfaces:
	- The IP configuration. WANs typically get their IP address configuration from the network to which they connect (for example, cellular). However, you can manually set the IP configuration as needed. The following manual configuration settings are available:
		- <sup>o</sup> IP address and mask.
		- o Gateway: Required for Ethernet WANs if setting IP address manually, to create a default route over the WAN. If setting the IP address via DHCP, this setting is obtained automatically and does not need to be set.
		- <sup>o</sup> Preferred and alternate DNS server.
	- Disable the DHCP client. Ethernet interfaces use DHCP client to get an IP address from a DHCP server (for example, from a cable modem). If you are manually configuring the IP address for the Ethernet interface, disable the DHCP client.
	- Network Address Translation (NAT). NAT translates IP addresses from a private LAN to a public IP address. By default, NAT is enabled. Unless your LAN has a publicly-addressable IP address range, do not disable NAT.
	- The IP probe settings. These settings control elements of the WAN failover feature, including sending of probe packets over the WAN interface to a specified device to determine whether the WAN is still up, timeouts, and switching between primary and backup interfaces. For more information on these settings, see the discussion of IP probing in Wide Area [Networks](#page-55-0) (WANs).

**Note** A WAN configured for static IP takes precedence over a configuration derived via DHCP. This allows you to configure alternative DNS servers from those given to you by your network provider.

- <sup>n</sup> For **Cellular** interfaces:
	- The IP probe settings. These settings control elements of the WAN failover feature, including sending of probe packets over the WAN interface to a specified device to determine whether the WAN is still up, timeouts, and switching between primary and backup interfaces. For more information on these settings, see the discussion of IP probing in Using IP [probing](#page-57-0) to detect WAN failures and [SureLink](#page-58-0) probe options for cellular WANs [with](#page-58-0) only one SIM.

#### $\equiv$  Web

### **Create a new WAN**

- 1. On the menu, click **Network > Networks > WANs**. The WANs page appears.
- 2. Click **New WAN Connection** and enter the following:

**Select WAN**: Assign an index number to the WAN. This number sets the WAN priority for the WAN.

**Select interface**: Select an interface to assign to the WAN.

**Enable**: Enable or disable the new WAN.

- 3. In the **IPv4** group, configure IP address settings for IPv4 if you want to manually configure an IP address for the WAN.
- 4. In the **IPv6** group, enable and configure IPv6 if required for the WAN.
- 5. In the **Security** group, configure optional security settings for the WAN.
- 6. In the **Probing** group, configure optional probe host settings for the WAN.
- 7. Click **Apply**.

Command line

### **Configure basic WAN settings**

1. Assign an interface to the WAN interface.

digi.router> wan 1 interface eth1

- 2. If using IPv6 addressing for the WAN, see [Configure](#page-68-0) a WAN for IPv6.
- 3. Optional: Disable DHCP client mode.

digi.router> wan 1 dhcp off

4. Optional: Configure the IP address, mask, gateway, and DNS servers.

```
digi.router> wan 1 ip-address 10.1.2.2
digi.router> wan 1 mask 255.255.255.252
digi.router> wan 1 gateway 10.1.2.1
digi.router> wan 1 dns1 10.1.2.1
digi.router> wan 1 dns2 8.8.8.8
```
5. Optional: Set the speed.

digi.router> eth 1 speed {auto | 1000 | 100 | 10}

6. Save the configuration.

```
digi.router> save config
```
### **Configure IP probe settings**

1. Optional: Configure the time, in seconds, to wait for this interface to connect and to receive a probe response before failing over to a lower priority interface.

digi.router> wan 1 timeout 60

2. Configure the IP host to probe.

digi.router> wan 1 probe-host 192.168.47.1

3. Optional: Configure the time, in seconds, to wait for a response to a probe. This value must be smaller than the probe-interval and timeout parameter values. If not, the configuration is considered invalid, and an error message is written to the system log.

digi.router> wan 1 probe-timeout 5

4. Optional: Configure the interval, in seconds, between sending probe packets. This value must be larger than the probe-timeout value. If not, the WAN failover configuration is considered invalid, and an error message is written to the system log.

digi.router> wan 1 probe-interval 20

5. Optional: Configure the size of the IP probe packet.

digi.router> wan 1 probe-size 120

6. Optional: Configure the time, in seconds, that the primary interface needs to be up before switching back to it as the active interface. If probing is active, no probes are permitted to be lost during this period. Otherwise, the timer is restarted. Accepted value is any integer from **0** to **3600**. The default value is **0**.

digi.router> wan 1 activate-after 30

7. Optional: Configure the time, in seconds, to wait before retrying this interface after failing over to a lower priority one. Use a large retry timeout when both interfaces are cellular interfaces. Accepted value is any integer from **10** to **3600**. The default value is **180**.

digi.router> wan 1 retry-after 1200

8. Save the configuration.

digi.router> save config

## **Delete a WAN**

 $\equiv$  Web

- 1. On the menu, click **Network > Networks > WANs**. The WANs page appears.
- 2. On the **WAN** page, select the WAN to delete.
- 3. Click **Delete**.

# Command line

You cannot delete a WAN using the command line. Instead, disable the WAN using the **wan n state off** command, for example:

wan 1 state off

# **IPv6**

IPv6 is an updated version of the Internet Protocol (IP). Until recently, the Internet has used a previous version, IPv4.

One of the reasons for IPv6 is the shortage of IPv4 addresses. Although Network Address Translation (NAT), which allows users to use one public IPv4 address for a whole private network, has mitigated this shortage to some extent, with more and more devices being connected to the internet, there are not many IPv4 addresses left.

IPv4 addresses are 32 bits long. Over 4 billion addresses are available through IPv4, though not all the addresses are usable. IPv6 addresses are 128 bits long. Taking into account the structure of the IPv6 address, there are 4.6x10<sup>18</sup> globally routable addresses available. This equates to approximately 650 million IP addresses for each person in the world.

Since every device can have a globally routable IPv6 address, there is no NAT with IPv6. This means it is very important to properly configure IP filters and firewall rules to prevent direct attacks on hosts on the LAN networks. By default, a TransPort device blocks any incoming IPv6 traffic not associated with a connection established by a host on the LAN network.

IPv4 and IPv6 can co-exist on the same device. Each application can select the IP version to use. Some services, such as web server or Simple Network Management Protocol (SNMP) can accept connections on both IPv4 and IPv6.

TransPort devices support both IPv4 and IPv6 on WAN and LAN interfaces. Using IPv6 on WAN interfaces requires an ISP that supports IPv6.

# **Common IPv6 address types**

There are several common IPv6 address types, distinguished by their beginning characters:

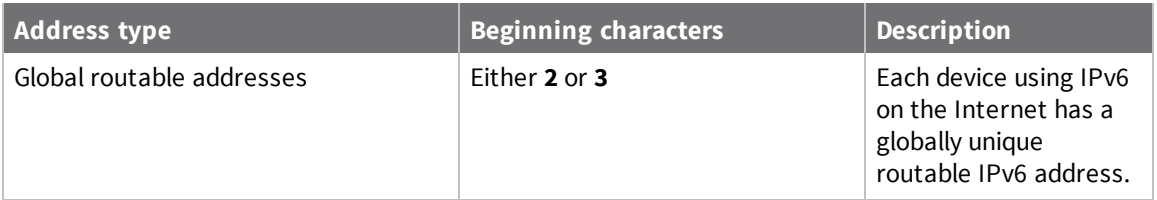

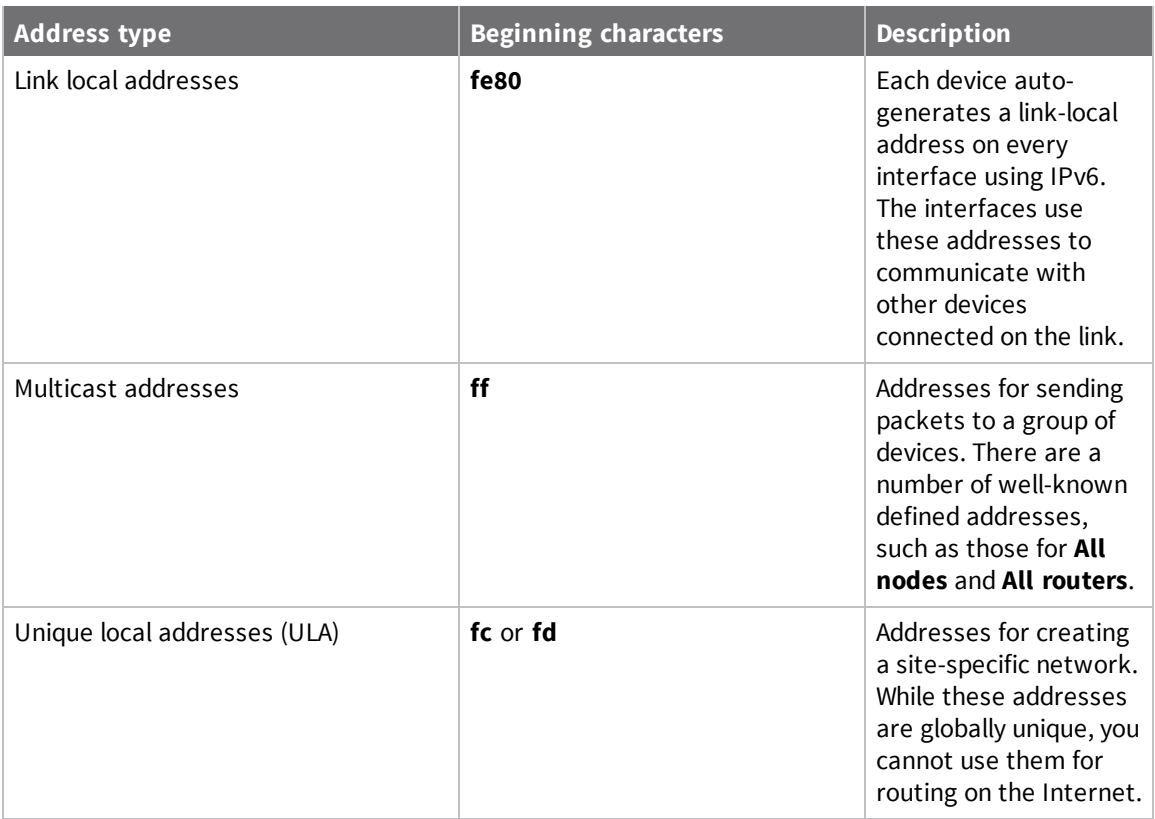

# **Auto address assignment**

There are three modes in which a device can auto-configure itself with an IPv6 address and other network configuration. The mode the device uses is controlled by the Router Advertisement messages a router periodically sends out, or in response to a Router Solicitation message that a host sends.

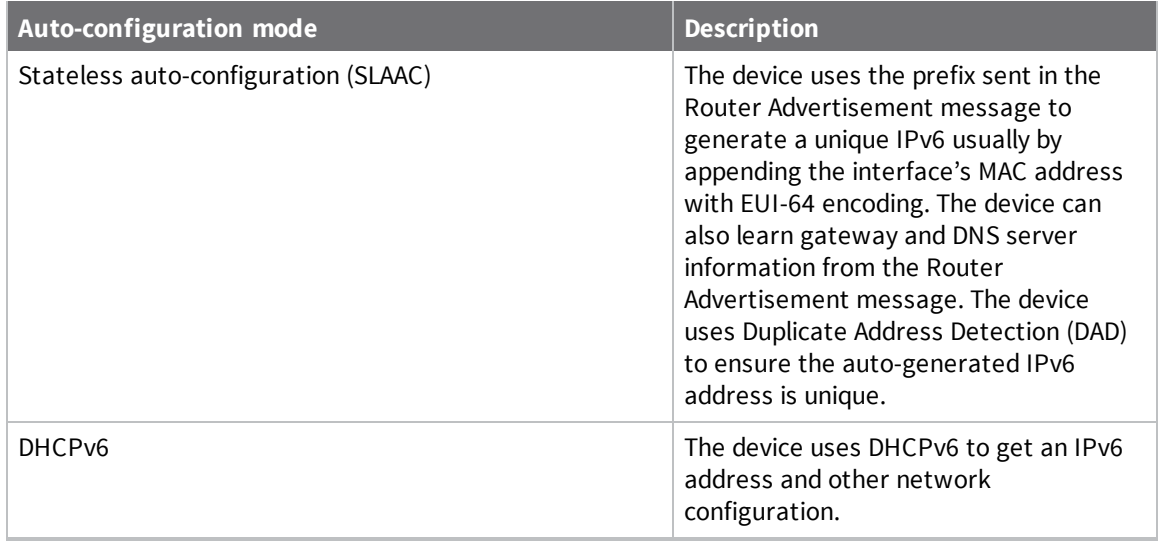

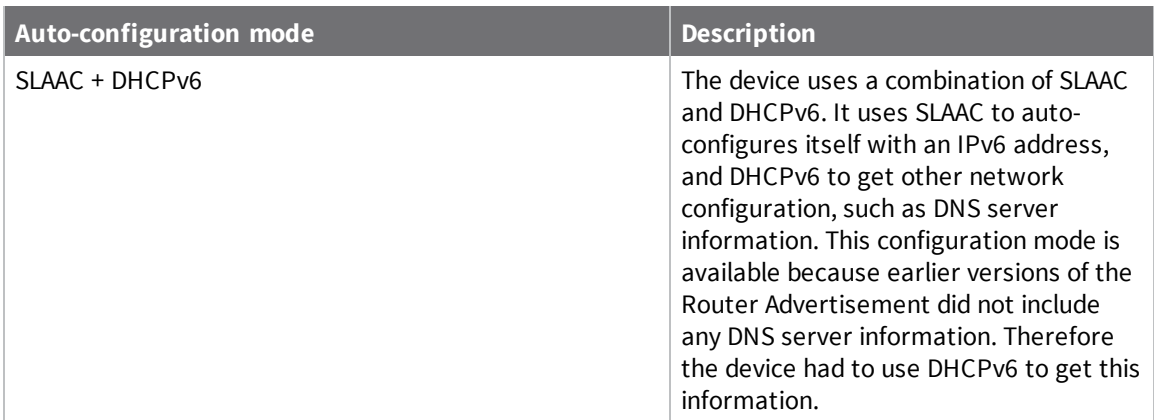

# **Prefix delegation**

Prefix delegation is how a router asks for a prefix from the ISP that it can subnet and distribute through its LAN interfaces. Prefix delegation is an extension of the DHCPv6 protocol.

Normally, a router gets a **/64**-bit prefix using Router Advertisements, which cannot normally be subnetted. Therefore, a router uses prefix delegation to request a globally routable prefix it can distribute.

When the TransPort device receives a delegated prefix, it appends a subnet ID and assigns it to the LAN interfaces with IPv6 enabled. The subnet ID differs for each LAN. By default, the subnet ID is the LAN instance.

For example, if the delegated prefix is **2001:1234:5678:9ab0::/60**, the prefixes for LANs **1** to **4** are:

- <sup>n</sup> LAN 1: **2001:1234:5678:9ab1/64**
- <sup>n</sup> LAN 2: **2001:1234:5678:9ab2/64**
- <sup>n</sup> LAN 3: **2001:1234:5678:9ab3/64**
- <sup>n</sup> LAN 4: **2001:1234:5678:9ab4/64**

The router's LAN interfaces then advertise these prefixes using Router Advertisements and DHCPv6.

# **More information on IPv6**

For more information, including key differences between IPv4 and IPv6, see this Digi white [paper](http://www.digi.com/pdf/wp_ipv6.pdf) on [IPv6.](http://www.digi.com/pdf/wp_ipv6.pdf)

# <span id="page-66-0"></span>**Configure a LAN for IPv6**

Currently, the only mode for auto-configuration of devices connected on the LAN is **DHCPv6**. Configuring a LAN for IPv6 involves [Enable](#page-66-1) IPv6 on a LAN.

# <span id="page-66-1"></span>**Enable IPv6 on a LAN**

You can enable IPv6 on a per-LAN interface basis.

Enabling IPv6 on a LAN does not affect IPv4 operation. When IPv6 is enabled for a LAN, you can have IPv4 addresses on the LAN and hosts on the LAN can use IPv4 and IPv6 as required.

 $\equiv$  Web

- 1. On the menu, click **Network > Networks > LANs**. The LANs page appears.
- 2. Select the LAN on which you want to enable IPv6.
- 3. Open the **IPv6** group, and enable IPv6.

## Command line

To enable IPv6 on a LAN, use the [lan](#page-417-0) command **ipv6-state** parameter. For example:

```
digi.router> lan 1 ipv6-state on
digi.router> save config
```
## **Show LAN IPv6 status**

You can view IPv6 status and statistics for LANs from either Web UI or the command line.

Web

- 1. On the menu, click **Network > Networks > LANs**. All configured LANs appear.
- 2. Select a LAN. The LAN display expands to show the configuration parameters and the status and statistics for the interface assigned to the LAN. If IPv6 is enabled for the LAN and IPv6 addresses are assigned to it, the addresses display in the **IPv6 Address** field.

Command line

To show the IPv6 status on a LAN, use the [show](#page-474-0) lan command. For example:

```
digi.router> show lan 1
LAN 1 Status and Statistics
 ---------------------------
Admin Status : Up
Oper Status : Up
Description : Ethernet LAN network
Interfaces : eth2
MTU : 1500
DHCP client : Off<br>IP Address : 192
              : 192.168.1.1Mask : 255.255.255.0
DNS Server(s) : 8.8.8.8
IPv6 Address(es) : fe80::8473:dff:fe69:ab41/64 (Link Local)
                2600:1000:b03e:7ae9:1000::1/68 (Global)
                   Received Sent
                  --------- ----
Packets 167018 56253
Bytes 13487578 4608476
```
# <span id="page-68-0"></span>**Configure a WAN for IPv6**

Configuring a WAN for IPv6 involves these tasks:

- [Enable](#page-68-1) IPv6 on a WAN
- Configure prefix [delegation](#page-68-2) on a WAN

# <span id="page-68-1"></span>**Enable IPv6 on a WAN**

You can enable IPv6 on a per-WAN basis.

For IPv6 to work on a WAN interface, the ISP to which the WAN interface is connected must support IPv6.

 $\equiv$  Web

- 1. From the menu, click **Network > Networks > WANs**. The WANs page appears.
- 2. Select the WAN on which you want to enable IPv6.
- 3. Open the **IPv6** group, and enable IPv6.

## Command line

To enable IPv6 on a WAN interface, use the [wan](#page-516-0) command **ipv6-state** parameter. For example:

digi.router> wan 1 ipv6-state on digi.router> save config

# <span id="page-68-2"></span>**Configure prefix delegation on a WAN**

When the WAN interface gets an IPv6 address, the TransPort device automatically sends a prefix delegation request to the ISP. By default, the TransPort device requests a **/60** prefix, which allows the device to support up to **15** LANs. The number of LANs that can be supported is equal to **2** raised to the power of ((64 - prefix-length) - 1). You can request a different prefix length from this default.

**Note** The TransPort is not guaranteed to receive a prefix of the requested length. For example, the TransPort device may request a **/60** prefix, but receive a **/62** prefix. This means you might have more LANs with IPv6 enabled than can be supported by the received prefix. In this case, the TransPort sets the prefix on the first LAN interfaces as defined by the number of available LANs.

## $\overline{\phantom{a}}$  Web

- 1. From the menu, click **Network > Networks > WANs**. The WANs page appears.
- 2. Select the WAN on which you want to configure prefix delegation.
- 3. Enter the length of the requested prefix in the **Requested Prefix Length** field.

## **Command line**

To change the length of the requested prefix, use the [wan](#page-516-0) command **ipv6-prefix-length** parameter. For example:

```
digi.router> wan 1 ipv6-prefix-length 56
digi.router> save config
```
Packets 503 939 Bytes 104697 130536

## **Show WAN IPv6 status**

You can view IPv6 status WANs from either Web UI or the command line.

Web

- 1. On the menu, click **Network > Networks > WANs**. All configured WANs appear.
- 2. Select a WAN. The WAN display expands to show the configuration parameters and the status and statistics for the interface assigned to the WAN. If IPv6 is enabled for the WAN and IPv6 addresses assigned to the WAN, the addresses display in the **IPv6 Address** field.

Command line

To show the IPv6 status on a WAN, use the [show](#page-491-0) wan command. For example:

```
digi.router> show wan 2
WAN 2 Status and Statistics
 ---------------------------
 WAN Interface : cellular1
 Admin Status : Up
Oper Status : Up
IP Address : 100.67.98.174
Mask : 255.255.255.252
Gateway :
DNS Server(s) : 198.224.186.135, 198.224.187.135
IPv6 Address(es) : 2600:1000:b03e:7ae9:3038:63ff:fe47:4158/64 (Global)
                   fe80::3038:63ff:fe47:4158/64 (Link Local)
IPv6 DNS Server(s) : 2001:4888:12:ff00:106:d::, 2001:4888:13:ff00:123:d::
Probes are not being used
             Received Sent
             -------- ----
```
# **Security**

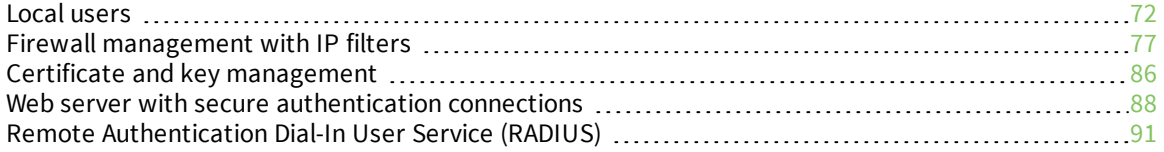

# <span id="page-71-0"></span>**Local users**

To access a TransPort device (via the command-line interface or web interface), users must log in as a configured user of the device. This topic details the TransPort user model, as well as how to create, modify, and delete users.

## *Maximum number of users*

TransPort allows you to configure up to **10** users for a device, **user 1** through **user 10**. Each user has a unique username, password, and access level.

## *Default user*

As manufactured, each TransPort device comes with a default **user 1** configured as follows:

### Username: **admin**

Password: The default password is displayed on the label on the bottom of the device. For example:

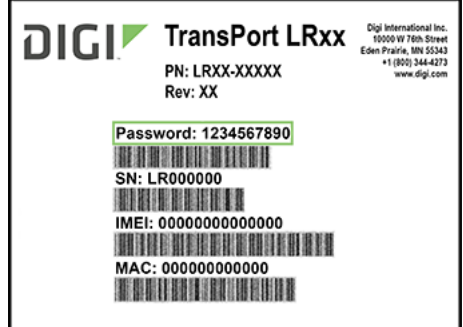

### Access: **super**

**Note** The default password is a unique password for the device, and is the most critical security feature for the device. Anytime you reset the device to factory [defaults](#page-264-0), you should immediately change the [password](#page-74-0) from the default to a custom password. Before deploying or mounting the TransPort device, take a photo of or otherwise record the default password, so you have the information available when you need it even if you cannot physically access the label on the bottom of the device.

You can change the default **user 1** configuration to match your site requirements.

## **User access levels**

TransPort devices support three access levels: **super**, **read-write**, and **read-only**. These access levels determine the level of control users have over device features and settings.
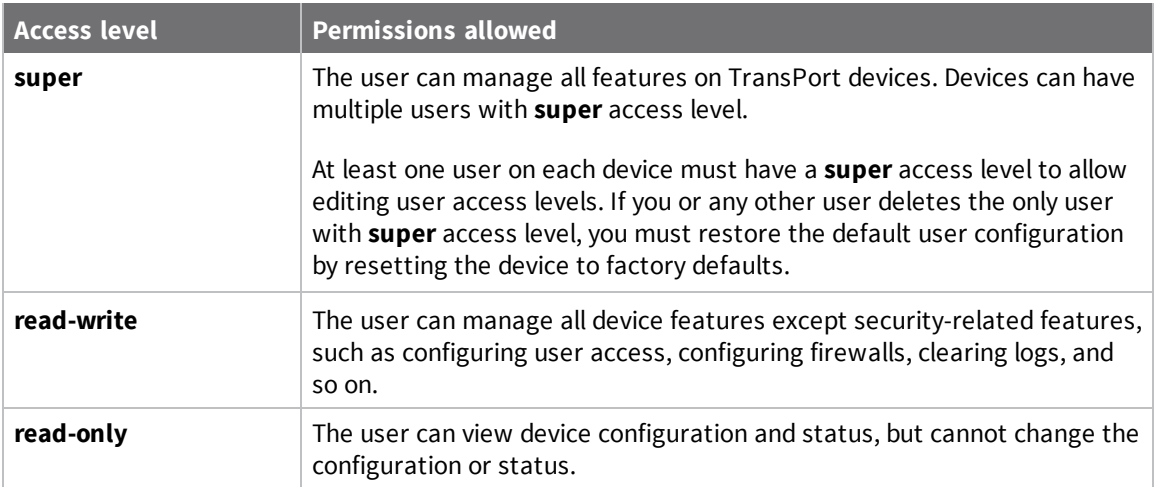

### **Configure a user**

To add, modify, or delete a user, you must be assigned the **super** access level. See User [access](#page-71-0) levels for descriptions of user access levels.

To configure a user, you need to configure the following:

#### **Required configuration items**

- A username, up to **32** characters long.
- <sup>n</sup> A password, from **1-128** characters long. For security reasons, passwords are stored in hash form. There is no way to get or display passwords in clear-text form.

#### **Additional configuration items**

<sup>n</sup> User access level. The default access level for users is **super**. To restrict access for a user, assign either **read-write** or **read-only**. See User [access](#page-71-0) levels for descriptions of user access levels.

# Web

- 1. Click **Security > Authentication > Local Users**. The User Management page appears.
- 2. Click **New User**.

**Note** When you add a new user using the web interface, TransPort creates a new user with the next available index number. When you create a new user using the command line, you cannot set or change the user index number assigned to a user.

- 3. Enter user account information:
	- **Username**: The username for the user. Usernames can be up to 32 characters long and are case-insensitive. They:
		- Must start with a letter (lowercase or uppercase) or underscore.
		- <sup>l</sup> Can contain letters (lowercase and uppercase), digits, underscore (**\_**), or hyphen (**-**).
		- <sup>l</sup> Can end with a dollar sign (**\$**).
		- No other characters are allowed.

Examples of valid usernames: **\_Username1234\$** and **userName-1234**.

Examples of invalid usernames: **-Username**, **user/name**, **userName\$1234**

- <sup>n</sup> **Access**: The user access permission for the user: **super**, **read-write**, or **read-only**. For descriptions of these access permissions, see User [access](#page-71-0) levels.
- **n** Password/Confirm Password: Password for the user.
- 4. Click **Apply**.

### Command line

The [user](#page-513-0) command configures users.

- 1. Configure the username. Usernames can be up to **32** characters long and are case-insensitive. They:
	- Must start with a letter (lowercase or uppercase) or underscore.
	- Can contain letters (lowercase and uppercase), digits, underscore (\_), or hyphen (-).
	- Can end with a dollar sign (\$).
	- No other characters are allowed.

Examples of valid usernames: **\_Username1234\$** and **userName-1234**.

Examples of invalid usernames: **-Username**, **user/name**, **userName\$1234** For example:

digi.router> user 1 name joeuser

2. Configure the password. For example:

digi.router> user 1 password omnivers1031

3. Optional: Configure the access level. For example:

digi.router> user 1 access read-write

4. Save the configuration.

digi.router> save config

#### **Delete a user**

You can delete user definitions when they are no longer needed.

To add, modify, or delete a user, you must be assigned the **super** access level. See User [access](#page-71-0) levels for descriptions of user access levels.

#### $\equiv$  Web

- 1. Click **Security > Authentication > Local Users**. The User Management page appears.
- 2. Select the user to delete.
- 3. Click **Delete** and respond to the confirmation prompt.

#### Command line

Enter the following command:

digi.router> user n name !

For example, to delete the user **joeuser** that was previously assigned to **user 1**, enter:

```
digi.router> user 1 name !
digi.router> save config
```
#### **Change a user's password**

To add, modify, or delete a user, you must be assigned the **super** access level. See User [access](#page-71-0) levels for descriptions of user access levels.

#### Web

- 1. Click **Security > Authentication > Local Users**. The User Management page appears.
- 2. Select the user.
- 3. Enter the new password.
- 4. Confirm the new password.
- 5. Click **Apply**.

Command line

1. Enter the user command, specifying the new password value:

digi.router> user <user number> password <password-value>

2. Save the configuration.

digi.router> save config

#### For example:

digi.router> user 6 password tester digi.router> save config

# **Firewall management with IP filters**

TransPort secures your network by controlling network traffic using a variety of mechanisms, such as Port forwarding (see Port [forwarding\)](#page-155-0) and **allow-https-access**/**allow-ssh-access** (see [Wide](#page-55-0) Area [Networks](#page-55-0) (WANs)).

IP filter rules allow you to further control network traffic by allowing and restricting access based on filter criteria.

For example, you can use an IP filter rule to:

- **n** IP filter example: Allow [additional](#page-81-0) traffic into the device
- **n** IP filter [example:](#page-81-1) Restrict access by rejecting traffic from a LAN to a WAN
- **n** IP filter [example:](#page-82-0) Restrict access to an open service
- **n** IP filter [example:](#page-83-0) Restrict access to a router service from LAN devices
- <sup>n</sup> IP filter example: Restrict [LAN-to-LAN](#page-83-1) for all but one service

### **IP filter source and destination options**

Network traffic managed by IP filter rules can be categorized into three groups:

- **n Incoming traffic:** Traffic destined to a service or application on the router.
- **Forwarded traffic:** Traffic flowing through the router from one network host to another.
- **Dutgoing traffic:** Traffic originating from a service or application on the router.

If you want to create an IP filter rule that applies only to incoming traffic received using the source LAN or WAN, specify only the source option. In this case, incoming network traffic refers only to inbound traffic that is destined for a service on the router, not all traffic flowing through the router destined for another host.

If you want to create an IP filter rule that applies only to traffic flowing through the router received using a source LAN or WAN, specify both the source and destination options. The source and destination values must be different from each other or the rule is not applied.

Infrequently, you may need to create an IP filter rule that applies only to outgoing network traffic sent using the destination LAN or WAN. To do so, specify only the destination option. In this case, outgoing network traffic refers only to outbound traffic sent from a service on the router, not all traffic flowing through the router from another host.

**Note** Invalid IP filter rules are not applied. To be valid, a rule must include the **Source**, **Destination**, or both the **Source** and **Destination** options. The **Source** and **Destination** options must be different from each other.

#### **Example: Incoming traffic rule**

The following rule applies only to incoming traffic received from any configured WAN, regardless of other specified parameters.

**Note** The destination **None** value is the default and need not be specified.

```
ip-filter 1 src any-wan
ip-filter 1 dst none
```
## **IP filter criteria options**

An IP filter rule applies only to network traffic (packets) matching the following set of filter criteria options:

- <sup>n</sup> Protocol
- Source IP address
- Source IP port
- **n** Destination IP address
- **Destination IP port**

After determining if the network traffic is incoming, outgoing, or forwarded traffic, the filter criteria are used to examine the network packet. If the packet matches the criteria, the rule action is applied and the packet is accepted, dropped, or rejected.

#### **Example: SSH criteria**

The following rule applies only to packets coming from a host with a 10.20.x.y IP address that are for the SSH server. SSH typically uses TCP protocol on port 22. The default values for source IP port and destination IP address are not used because they are not relevant for this filter criteria.

```
ip-filter 1 protocol tcp
ip-filter 1 src-ip-address 10.20.0.0/16
ip-filter 1 dst-ip-port 22
```
# **IP filter rule priority**

IP filter rules are higher priority than port forward rules, the WAN command allowing HTTPS or SSH access, or rules that allow LAN access by default. Therefore, use IP filter rules to further filter traffic by port, IP address, or protocol.

IP filter rules are applied in order from 1 to the maximum number of rules. Use multiple rules to build a more secure environment where some services are allowed, while others are rejected. See IP [filter](#page-81-2) [examples](#page-81-2).

# **Add an IP filter rule**

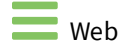

To add one or more IP filter rules:

- 1. On the menu, click **Security > Firewall**:
	- <sup>n</sup> Select **Input IP Filters** to add an input IP filter.
	- **EXECTE:** Select **Routing IP Filters** to add a routing IP filter.
- 2. Within the set of rules you want to add, click  $\bigstar$  (Add Filter) to create a new filter. See [Firewall](#page-309-0) [page](#page-309-0) for field descriptions.
- 3. When you have finished adding rules, click **Apply**.

**Command line** 

To add an IP filter rule, use the [ip-filter](#page-410-0) command.

For example, to create IP filter rule 3:

```
digi.router> ip-filter 3 description Allow WAN SNMP only from 10.20 network
digi.router> ip-filter 3 action accept
digi.router> ip-filter 3 src any-wan
digi.router> ip-filter 3 protocol tcp,udp
digi.router> ip-filter 3 src-ip-address 10.20.0.0/16
digi.router> ip-filter 3 dst-ip-port 161,162
digi.router> ip-filter 3 state on
digi.router> save config
```
### **Delete an IP filter rule**

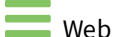

To delete one or more IP filter rules:

- 1. On the menu, click **Security > Firewall**:
	- <sup>n</sup> Select **Input IP Filters** to delete an input IP filter.
	- **EXECTE:** Select **Routing IP Filters** to delete a routing IP filter.
- 2. Select the rule you want to remove, and click  $\mathbf{m}$ .
- 3. Click **Apply**.

**Command line** 

You cannot delete an IP filter rule using the command line, but you can disable a rule using the [ip-filter](#page-410-0) command.

For example:

```
digi.router> ip-filter 4 state off
digi.router> save config
```
### **Edit an IP filter rule**

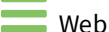

To edit an IP filter rule:

- 1. On the menu, click **Security > Firewall**:
	- <sup>n</sup> Select **Input IP Filters** to edit an input IP filter.
	- **EXECTE:** Select **Routing IP Filters** to edit a routing IP filter.
- 2. Select the rule you want to edit and click **Edit Rule**.
- 3. When you have finished editing the rule, click **Apply**.

### Command line

To edit an IP filter rule, use the [ip-filter](#page-410-0) command. For example, to edit the description for IP filter rule 3:

```
ip-filter 3 description Allow WAN SNMP only from 10.20 network
save config
```
### **Enable or disable an IP filter rule**

 $\equiv$  Web

To enable or disable an IP filter rule:

- 1. On the menu, click **Security > Firewall**:
	- <sup>n</sup> Select **Input IP Filters** to edit an input IP filter.
	- **n** Select **Routing IP Filters** to edit a routing IP filter.
- 2. Select the rule you want to change, and enable or disable the rule.
- 3. When you have finished, click **Apply**.

Command line

To enable or disable an IP filter rule, use the [ip-filter](#page-410-0) command **state** option. For example, to enable IP filter 1:

digi.router> ip-filter 1 state on digi.router> save config

To disable IP filter 1:

```
digi.router> ip-filter 1 state off
digi.router> save config
```
### **Show IP filter rules**

#### Web

To show IP filter rules:

- 1. On the menu, click **Security > Firewall**. The **Firewall** page appears, displaying all configured IP filter rules.
- 2. Select **Input IP Filters** to view input IP filters and select **Routing IP Filters** to view routing IP filters.

# Command line

To show IP filter rules, use the show [ip-filter](#page-410-0) or ip-filter commands. For example, to show a specific IP filter:

```
digi.router> show ip-filter 1
IP Filter 1
-----------<br>Description
                  : Allow WAN SSH only from 10.20 network
Action : Accept
State : On
Source : any-wan
Destination : any -
Filter Criteria
---------------
 Protocol : tcp udp
 Source IP Address : 10.20.0.0/16
 Source IP Port : 0
Destination IP Address :
Destination IP Port : 22
```
digi.router> ip-filter 1

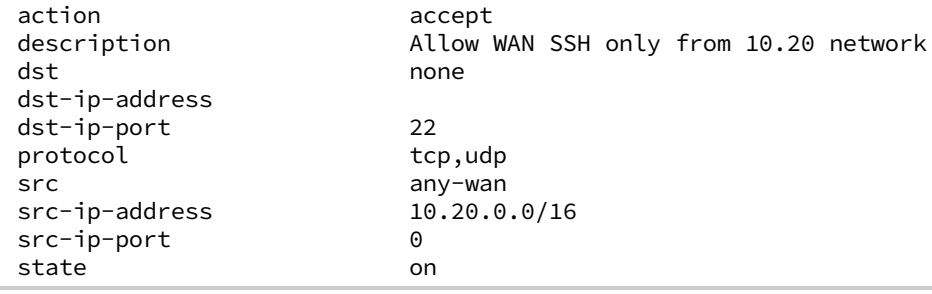

To show all IP filters:

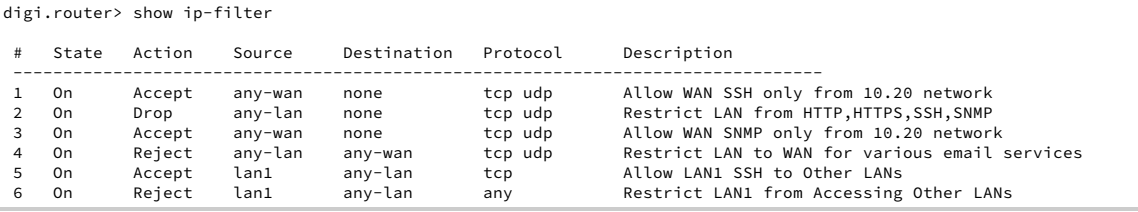

## <span id="page-81-2"></span>**IP filter examples**

The following examples show typical ways to use IP filters to control network traffic:

- <sup>n</sup> IP filter example: Allow [additional](#page-81-0) traffic into the device
- **n** IP filter [example:](#page-81-1) Restrict access by rejecting traffic from a LAN to a WAN
- <sup>n</sup> IP filter [example:](#page-82-0) Restrict access to an open service
- **n** IP filter [example:](#page-83-0) Restrict access to a router service from LAN devices
- <sup>n</sup> IP filter example: Restrict [LAN-to-LAN](#page-83-1) for all but one service

#### <span id="page-81-0"></span>*IP filter example: Allow additional traffic into the device*

The following example shows how to allow SNMP access from a particular subnet on the WAN. Note that by default WAN access does not allow SNMP access.

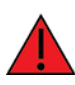

**WARNING!** The commands in the following example open up SNMP access to your device. SNMP can be used to configure your device. Before allowing SNMP access, make sure you first secure your SNMP configuration using the [snmp](#page-500-0), [snmp-user](#page-502-0) and [snmp-community](#page-501-0) commands.

The example demonstrates that IP filter rules can override the default behavior for the firewall. By default, WAN traffic into the TransPort router is dropped if no other configuration or rules explicitly allow traffic in. That is, the default policy for the input chain in the firewall is to **DROP** traffic.

- <sup>n</sup> Adds an IP filter **Accept** rule (the default) to allow incoming traffic on any WAN network additional access.
- <sup>n</sup> Restricts the accepted network traffic so that only traffic from hosts on the 10.20 network to SNMP (ports 161 and 162) is allowed.
- <sup>n</sup> Allows access to multiple protocols (the default). It allows both TCP and UDP access for the SNMP service.

```
digi.router> ip-filter 3 description Allow WAN SNMP only from 10.20 network
digi.router> ip-filter 3 action accept
digi.router> ip-filter 3 src any-wan
digi.router> ip-filter 3 protocol tcp,udp
digi.router> ip-filter 3 src-ip-address 10.20.0.0/16
digi.router> ip-filter 3 dst-ip-port 161,162
digi.router> ip-filter 3 state on
digi.router> save config
```
#### <span id="page-81-1"></span>*IP filter example: Restrict access by rejecting traffic from a LAN to a WAN*

The following example shows how to restrict LAN devices from accessing services on the WAN (possibly the internet).

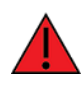

**WARNING!** The commands in the following example could remove your access to the Internet. If you or your users are connected through the LAN to the WAN, using email, the example rule prevents access.

The example demonstrates blocking access from a LAN device to a WAN network. By default, LAN devices are allowed access via the WAN and traffic is forwarded through the router. The example

blocks direct mail access to servers on the WAN from LAN devices. Examples like this might be used to prevent access to common services that use a lot of bandwidth or are security risks to the LAN:

- <sup>n</sup> Adds an IP filter **Reject** rule to reject traffic forwarded from any LAN host to any WAN host. The reject rule immediately fails the connection.
- <sup>n</sup> Restricts the rejected traffic to a set of commonly used mail ports.
- <sup>n</sup> Rejects access using multiple protocols (the default). It rejects both TCP and UDP access.

```
digi.router> ip-filter 4 description Restrict LAN to WAN for various email
services
digi.router> ip-filter 4 action reject
digi.router> ip-filter 4 src any-lan
digi.router> ip-filter 4 dst any-wan
digi.router> ip-filter 4 protocol tcp,udp
digi.router> ip-filter 4 dst-ip-port 25,2525,265,587,110,995,143,993
digi.router> ip-filter 4 state on
digi.router> save config
```
#### <span id="page-82-0"></span>*IP filter example: Restrict access to an open service*

The following example shows how to turn on SSH access for a WAN and restrict SSH access to only a particular subnet of authorized hosts.

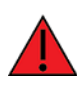

**WARNING!** The commands in the following example could prevent access to your device if connected from the WAN. To safely modify and test ip filter rules, use a scheduled reboot strategy.

The example demonstrates the following:

- <sup>n</sup> Uses the reboot command to schedule a reboot of the device in case of accidental lockout. A scheduled reboot discards any changes that have not been saved and restores access.
- <sup>n</sup> Adds an ip filter **Accept** rule (the default) to allow incoming traffic on any WAN network additional access.
- <sup>n</sup> Restricts the accepted network traffic so that only traffic from hosts on the 10.20 network to SSH (port 22) is allowed.
- <sup>n</sup> Turns off the **allow-ssh-access** option for the two currently configured WAN networks. The **allow-ssh-access** allows SSH access unrestricted by host or network.

```
# Schedule a reboot in 10 minutes in case we lock ourselves out of the
device
reboot in 10
# Add the ip filter rule. Be sure to include src-ip-address of at least your
current session (if connected with ssh)
ip-filter 1 description Allow WAN SSH only from 10.20 network
ip-filter 1 action accept
ip-filter 1 src any-wan
ip-filter 1 src-ip-address 10.20.0.0/16
ip-filter 1 dst-ip-port 22
ip-filter 1 state on
# Now turn off allow all ssh access on any WAN where it was turned on
previously
```

```
wan 1 allow-ssh-access off
wan 2 allow-ssh-access off
# Test the configuration. If all is good, save the configuration and cancel
the reboot before 10 minutes
save config
reboot cancel
```
#### <span id="page-83-0"></span>*IP filter example: Restrict access to a router service from LAN devices*

The following example shows how to remove HTTP, HTTPS, SSH, SNMP access from a LAN. Note that by default, LAN traffic is allowed.

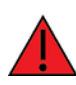

**WARNING!** The commands in the following example could prevent access to your device if connected from the LAN. To safely modify and test ip filter rules, use a scheduled reboot strategy.

The example demonstrates the following:

- <sup>n</sup> IP filter rules have a higher precedence (priority) than many system firewall rules. By default for LANs, traffic is allowed into the TransPort router by built-in system firewall rules. This example changes the default allowed access, restricting LAN devices from access.
- <sup>n</sup> Uses the reboot command to schedule a reboot of the device in case of accidental lockout. A scheduled reboot discards any changes that have not been saved and restores access.
- <sup>n</sup> Adds an IP filter **Drop** rule to drop incoming traffic on any LAN network, thereby restricting additional access. A drop rule silently drops traffic, giving no indication to the connecting host.
- <sup>n</sup> Restricts access to multiple protocols (the default) and multiple services (ports) to simplify creation of rules. It blocks both TCP and UDP access for all services even though only the SNMP service (ports 161 or 162) uses UDP.

```
# Schedule a reboot in 10 minutes in case we lock ourselves out of the
device
reboot in 10
# Add the ip filter rule. If you are connected from the LAN using SSH this
will remove your access.
ip-filter 2 description Restrict LAN from HTTP,HTTPS,SSH,SNMP
ip-filter 2 action drop
ip-filter 2 src any-lan
ip-filter 2 protocol tcp,udp
ip-filter 2 dst-ip-port 80,443,22,161,162
ip-filter 2 state on
# Test the configuration. If all is good, save the configuration and cancel
the reboot before 10 minutes
save config
reboot cancel
```
#### <span id="page-83-1"></span>*IP filter example: Restrict LAN-to-LAN for all but one service*

The following example shows how to restrict devices on LAN 1 (perhaps a public LAN) from communicating with devices on any other LAN (perhaps internal LANs) except for certain services. By default, LAN devices can communicate with other LANs.

On a Wi-Fi LAN, you can also configure client and access point isolation. These rules might typically be used when partial isolation is desirable.

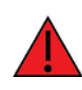

**WARNING!** The commands in the following example could remove access to services for LAN devices. If you or your users are connected through the LAN, this example may prevent access.

The example demonstrates that multiple IP filter rules have an order precedence. Use multiple IP filter rules to build more complex access control than a single rule could provide:

- Creates two IP filter rules, one at index 5, the other at index 6.
- Rule 5 is an **Accept** rule that allows LAN 1 to access any LAN for the SSH service (port 22). It is executed before rule 6.
- <sup>n</sup> Rule 6 is a **Reject** rule that restricts LAN 1 from accessing any protocol and any port on other LANs. It is executed after rule 5.

```
digi.router> ip-filter 5 description Allow LAN1 SSH to Other LANs
digi.router> ip-filter 5 action accept
digi.router> ip-filter 5 src lan1
digi.router> ip-filter 5 dst any-lan
digi.router> ip-filter 5 protocol tcp
digi.router> ip-filter 5 dst-ip-port 22
digi.router> ip-filter 5 state on
digi.router> ip-filter 6 description Restrict LAN1 from Accessing Other LANs
digi.router> ip-filter 6 action Reject
digi.router> ip-filter 6 src lan1
digi.router> ip-filter 6 dst any-lan
digi.router> ip-filter 6 protocol any
digi.router> ip-filter 6 state on
digi.router> save config
```
# **Certificate and key management**

This section covers concepts and tasks for managing certificates and private keys.

- Create a [private](#page-85-0) key file
- Create a Diffie [Hellman](#page-85-1) key file
- $\blacksquare$  List [private](#page-85-2) key files
- Create a [certificate](#page-86-0) signing request (CSR)
- **D** [Upload](#page-86-1) a private key file
- <span id="page-85-0"></span>Delete a [private](#page-86-2) key file

### **Create a private key file**

Command line

To create a private key file, use the [pki](#page-434-0) command. For example:

digi.router> pki privkey testpriv.key 204

You can optionally encrypt the file using either the aes128 or aes256 options. If you choose to encrypt the file, you must provide a password that must be at least four characters in length. For example:

<span id="page-85-1"></span>digi.router> pki privkey testpriv.key 2048 aes128 hello

### **Create a Diffie Hellman key file**

**Figure** Command line

To create a Diffie Hellman key file, use the [pki](#page-434-0) command. For example:

digi.router> pki dh-file openvpndh.pem 2048

Creating Diffie Hellman file openvpndh.pem, 2048 bits

**Note** Generating a Diffie Hellman file can take up to 40 minutes. Make sure the default for command line timeout allows enough time to generate the file or the command will terminate. See the [system](#page-506-0) **timeout** parameter for details on changing the command line timeout default.

### <span id="page-85-2"></span>**List private key files**

Command line

To list private key files, use the [pki](#page-434-0) command. For example:

digi.router> pki list

------------------------

Private key files

tespriv.key anotherpriv.key

# <span id="page-86-1"></span>**Upload a private key file**

Command line

To upload an externally-generated private key file from the upload folder to the list of private key files, use the *[pki](#page-434-0)* command. For example:

```
digi.router> pki addkey mykeyfile.key
```
## **Delete a private key file**

**Figure** Command line

To delete a private key file, use the [pki](#page-434-0) command. For example:

digi.router> pki list

Private key files ----------------------- testpriv.key anotherpriv.key

<span id="page-86-0"></span>digi.router> del testpriv.key

## **Create a certificate signing request (CSR)**

Command line

To create a private key file, use the [pki](#page-434-0) command. For example:

**Note** To show all **pki csr** command option settings within the page margin, the example shows the settings on multiple lines. However, TransPort does not allow you to continue a command line—the example is for display only.

```
digi.router> pki csr country GB state "North Yorkshire" locality Richmond
organization Digi organizational-unit "Digi Engineering" common-name www.example.com
testpriv.key testpriv.csr sha256
Country Name (letter code): GB
State or Province Name: North Yorkshire
Locality Name: Richmond
Organization Name: Digi
Organization Unit Name: Digi Engineering
Common Name: www.example.com
Email address:
```
testpriv.csr has been created

# **Web server with secure authentication connections**

By default, the TransPort device automatically generates a private key and self-signed certificate for HTTPS connections to the device's web server. This provides an encrypted link between the TransPort device and a web browser. However, because the TransPort device's certificate is self-signed, the browser is not able to authenticate the certificate and will report that the connection is not secure.

For an authenticated secure connection, the TransPort device must use a certificate signed by a trusted signatory. When a certificate is signed by a trusted signatory, the browser uses the signatory's CA certificate (usually pre-installed on the browser or the host) to authenticate the certificate.

A private key and Certificate Signing Request (CSR) can be created on the TransPort device or can be created externally. The CSR can then be used to create a certificate signed by a trusted signatory.

- See Create a private key and [Certificate](#page-87-0) Signing Request on the TransPort device for information about creating a private key and a Certificate Signing Request (CSR) on the TransPort device.
- **Example 3** See Upload and install an [externally-created](#page-88-0) private key and signed certificate for information about uploading a private key and signed certificate to the TransPort device when the private key was created externally from the device.

After a private key has been created and a signed certificate has been obtained, see [Configure](#page-88-1) the web server to use a private key and signed [certificate](#page-88-1) for information about configuring the web server to use the private key and signed certificate.

# <span id="page-87-0"></span>**Create a private key and Certificate Signing Request on the TransPort device**

**Figure** Command line

There is no Web UI support for creating a private key and Certificate Signing Request (CSR) on the TransPort device.

1. Create the private key using the pki [privkey](#page-434-0) command. For example, to create a private key file called webserver.key that uses an RSA 4096-bit key:

```
digi.router> pki privkey webserver.key 4096
```
2. Create the CSR using the [pki](#page-434-0) csr command. For example, to create a CSR named webserver.csr:

```
digi.router> pki csr country US state Minnesota locality Minneapolis
organization Example common-name www.example.com webserver.key
webserver.csr sha256
```
- 3. To obtain a signed certificate, download the CSR. This can be done from within the TransPort device WebUI, or using a utility such as Secure Copy (SCP) or SSH File Transfer Protocol (SFTP). To download from within the WebUI:
	- a. Click **System** >**File System**.

The **File System** page appears.

b. Select the CSR and click the Download icon  $(\frac{1}{2})$ .

After downloading the CSR, obtain a signed certificate from the certificate signing authority. The signed certificate will be used for web server configuration. See [Configure](#page-88-1) the web server to use a private key and signed [certificate](#page-88-1) for information about configuring the web server to use the private key and signed certificate.

# <span id="page-88-0"></span>**Upload and install an externally-created private key and signed certificate**

If a private key has been created externally from the TransPort device:

- 1. Upload the private key file and signed certificate onto the device. This can be done from within the TransPort device WebUI, or using a utility such as Secure Copy (SCP) or SSH File Transfer Protocol (SFTP). To upload from within the WebUI:
	- a. Click **System** > **File System**.

The **File System** page appears.

- b. Click the Upload icon  $(\triangle)$ .
- c. Select the file and click **Open**.
- d. Repeat for all applicable files.
- 2. Use the pki [addkey](#page-434-0) command to install the private key file. This will move the private key file from the user file system to a protected area. For example, to install a private key file named webserver.key:

digi.router> pki addkey webserver.key

The signed certificate will be used for web server configuration. See [Configure](#page-88-1) the web server to use a private key and signed [certificate](#page-88-1) for information about configuring the web server to use the private key and signed certificate.

## <span id="page-88-1"></span>**Configure the web server to use a private key and signed certificate**

Command line

There is no Web UI support for configuring custom Web key and certificates.

**Note** A signed certificate must be obtained and uploaded to the TransPort device prior to configuring the web server for an authenticated secure connection. To upload the certificate, use the TransPort device's WebUI, or use a utility such as Secure Copy (SCP) or SSH File Transfer Protocol (SFTP). To upload from within the WebUI:

1. Click **System** > **File System**.

The **File System** page appears.

- 2. Click the Upload icon  $(\triangle)$ .
- 3. Select the certificate and click **Open**.

To configure the web server to use a private key and signed certificate:

1. Configure the web server to use a private key file. For example, to configure the web server to use a private key file named webserver.key:

digi.router> web-server 1 key-file webserver.key

2. Configure the web server to use the certificate file. For example, to configure the web server to use a certificate file called webserver.crt:

```
digi.router> web-server 1 cert-file webserver.crt
```
3. Save the configuration:

digi.router> save config

# **Remote Authentication Dial-In User Service (RADIUS)**

Your TransPort device supports Remote Authentication Dial-In User Service (RADIUS), a networking protocol that provides centralized authentication and authorization management for users who connect to the device.

With RADIUS support, the TransPort device acts as a RADIUS client, which sends user credentials and connection parameters to a RADIUS server over UDP. The RADIUS server then authenticates the RADIUS client requests and sends back a response message to the device.

When you are using RADIUS authentication, you can have both local users and RADIUS users able to log in to the device.

**Note** RADIUS user names must be different than any user names defined locally on the TransPort device. RADIUS users with the same user name as a local user cannot log into the TransPort device, even if local authentication is disabled.

This section contains the following topics:

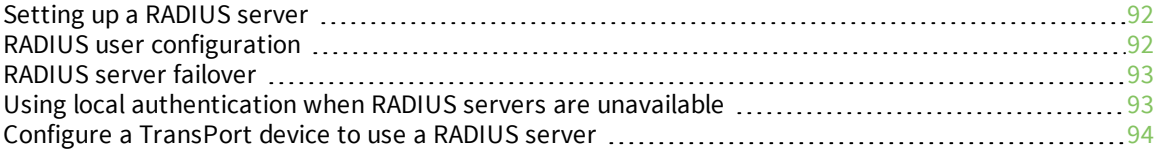

# <span id="page-91-0"></span>**Setting up a RADIUS server**

To use RADIUS authentication, you must set up a RADIUS server that is accessible by the TransPort device prior to configuration. The process of setting up a RADIUS server varies by the server environment. An example of a RADIUS server is FreeRADIUS, and a quick-start guide for setting up a FreeRADIUS server is here: [http://wiki.freeradius.org/guide/Getting](http://wiki.freeradius.org/guide/Getting Started) Started.

# <span id="page-91-1"></span>**RADIUS user configuration**

After setting up the RADIUS server, you will need to configure one or more users on the server. When configured with RADIUS support, the TransPort device uses the RADIUS server for authentication (password verification) and authorization (assigning the access level of the user). RADIUS provides the authorization information to the TransPort device in a Vender Specific Attribute (VSA) that contains a number representing a Group ID (GID). The specific process varies between RADIUS servers, but you will need to configure the following information for each user:

- <sup>n</sup> User name and password. The user name must be different than any of user names defined locally on the TransPort device. RADIUS users with the same user name as a local user cannot log into the TransPort device, even if local authentication is disabled.
- <sup>n</sup> Group ID. The GID should be specified as a VSA (Unix-FTP-GID), with the following allowed values:
	- 2000 (read-write access level).
	- 2001 (read-only access level).
	- 2002 (super user access level).
	- Any other value (or omitting this attribute) will result in the user having read-only access.
- <sup>n</sup> User ID (optional). The UID should be specified as a VSA (Unix-FTP-UID), with a value of 3000 or higher. If the UID is not specified, a UID will be automatically assigned by the TransPort device when the user first logs into the device, and will persist until the device is rebooted. In this case, because UIDs do not persist after the device has been rebooted, the same UID may be assigned to a different user. This may result in file ownership being incorrectly assigned.

### *Example FreeRADIUS Configuration*

With FreeRADIUS, users are defined in the **users** file in your FreeRADIUS installation. To define users:

1. Open the FreeRadius user file in a text editor. For example:

```
sudo nano /etc/freeradius/3.0/users
```
2. Add users to the file using the following format. This example will create three users, one with each access level.

```
# A read-only user (2001) with a UID of 3000
   "user1" Cleartext-Password := "password1"
  Unix-FTP-UID := 3000,
  Unix-FTP-GID := 2001
# A read-write user (2000) with a UID of 3001
   "user2" Cleartext-Password := "password2"
   Unix-FTP-UID := 3001,
   Unix-FTP-GID := 2000
```

```
# A super user (2002) with a UID of 3002
  "user3" Cleartext-Password := "password3"
   Unix-FTP-UID := 3002,
   Unix-FTP-GID := 2002
```
**Note** Change the passwords for these users before putting the server into production.

- 3. Save and close the file.
- 4. Verify that your changes did not introduce any syntax errors:

sudo freeradius -CX

This should return a message that completes similar to:

... Configuration appears to be OK

5. Restart the FreeRADIUS server:

```
sudo /etc/init.d/freeradius restart
```
### <span id="page-92-0"></span>**RADIUS server failover**

In addition to the primary RADIUS server, you can also configure a backup RADIUS server on your TransPort device. The backup RADIUS server is used for authentication requests when the primary RADIUS server is unavailable.

#### *Falling back to local authentication*

You can configure local authentication to be used as a fallback mechanism if both the primary and backup RADIUS servers are unavailable. If the RADIUS servers are unavailable and the TransPort device falls back to local authentication, only uses defined locally on the device are able to log in. RADIUS users cannot log in until the RADIUS servers are brought back online. See [Using](#page-92-1) local [authentication](#page-92-1) when RADIUS servers are unavailable for more information about local authentication fallback configuration.

## <span id="page-92-1"></span>**Using local authentication when RADIUS servers are unavailable**

The local authentication fallback configuration option determines how the TransPort device behaves when all configured RADIUS servers are unavailable. In most situations, you should use local authentication for fallback login, to allow local users to log into the TransPort device and configure other available servers when the RADIUS servers are unavailable. If the RADIUS servers are unavailable and local authentication disabled, no users can log in to the TransPort.

Local authentication fallback is configured in the WebUI by using the **Local Auth Fallback** option, and from the command line by using the **local-auth** parameter for the [radius](#page-445-0) command. See [Configure](#page-93-0) a [TransPort](#page-93-0) device to use a RADIUS server for details.

**Note** RADIUS users with the same user name as a local user cannot log into the TransPort device, even if local authentication is disabled.

The table below shows how the primary RADIUS server, the backup RADIUS server, and local authentication work together.

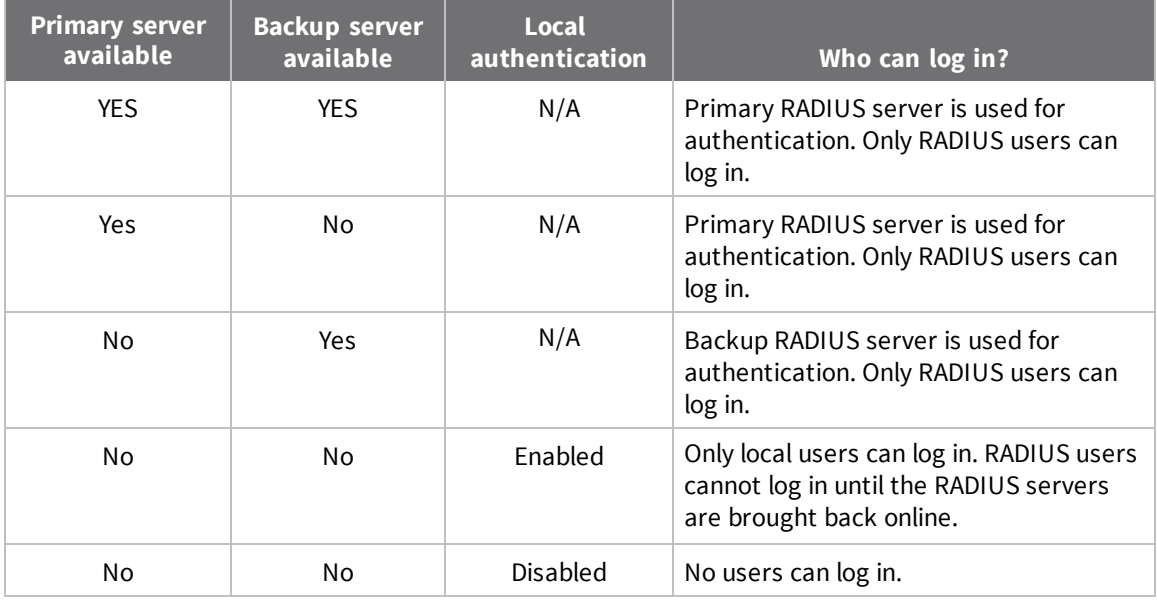

# <span id="page-93-0"></span>**Configure a TransPort device to use a RADIUS server**

This section describes how to configure a TransPort device to use a RADIUS server for authentication and authorization.

#### **Required configuration items**

- Enable RADIUS based authentication on the TransPort device. It is disabled by default.
- Define the primary RADIUS server IP address or domain name.
- Define the primary RADIUS server port. It is configured to 1812 by default.
- Define the primary server shared secret.
- <sup>n</sup> Determine whether local authentication is used if a RADIUS server is unavailable. It is enabled by default.

#### **Additional configuration items**

- <sup>n</sup> The server NAS ID. If left blank, the default value of **sshd** is sent out.
- <sup>n</sup> Time in seconds before the request to the server times out. The default is 3 seconds and the maximum possible value is 10 seconds.
- Enable debug logging. It is disabled by default.
- Add a backup server in case the primary RADIUS server is unavailable. Configuration items similar to the primary RADIUS server are also available for the backup RADIUS server.

Web

- 1. On the menu, click **Security > RADIUS**. The RADIUS page appears.
- 2. Under the **Settings** section, enable the RADIUS-based authentication feature and configure the basic settings:
	- a. Click **Enable** to turn RADIUS based authentication on.
	- b. In the **NAS ID** field, enter a NAS ID for the TransPort. This attribute contains a string identifying the NAS originating the request to the RADIUS server. If the field is left blank, the default value of **sshd** is sent out.
	- c. Click **Local Auth Fallback** to enable authentication of local TransPort users when the primary and backup RADIUS servers are unavailable.
	- d. Click **Debug** to log RADIUS debug messages to the TransPort log. This is optional.
- 3. Under the **Primary Server Settings** section, configure the primary RADIUS server. See [RADIUS](#page-353-0) [page](#page-353-0) for detailed information.
- 4. If using a backup server, under the **Backup Server Settings** section, configure the backup RADIUS server. Configuring a backup server is optional. See [RADIUS](#page-353-0) page for detailed information.
- 5. Click **Apply** to save the changes.
- Command line
	- 1. Set the RADIUS server IP address or FQDN:

digi.router> radius server 192.168.10.1

2. Set the RADIUS server port:

digi.router> radius server-port 1812

3. Set the RADIUS server secret:

digi.router> radius server-secret thisisasecret

4. (Optional) Set the RADIUS server nas-id:

digi.router> radius nas-id 123

5. (Optional) Establish whether using the local authentication fallback feature is desired:

digi.router> radius local-auth on

6. (Optional) Set the RADIUS server timeout:

digi.router> radius server-timeout 10

7. (Optional) Turn on debug logging:

digi.router> radius debug on

8. (Optional) Set a backup server IP address or domain name:

digi.router> radius backup-server radius.ny.domain

9. (Optional) Set a backup server port:

digi.router> radius backup-server-port 1813

10. (Optional) Set a backup server secret:

digi.router> radius backup-server-secret thisisthebackupsecret

11. (Optional) Set a backup server timeout:

digi.router> radius backup-server-timeout 10

12. Turn on the RADIUS server authentication:

digi.router> radius state on

13. Save the configuration:

digi.router> save config

# **Hotspot**

Your TransPort device offers the ability to create a publicly available hotspot, which allows you to provide internet access to users while restricting their ability to access other functionality on the TransPort device, as well as applying bandwidth limits, authenticating users, and other features. The TransPort device's implementation of hotspot uses a "captive portal" page, a web page that is displayed to users when they first connect to the hotspot and requires users to perform some specific action before they are granted access to the internet, such as accepting terms of use, logging in with a shared password or a username/password combination, or using a payment service to purchase web access via your hotspot.

Authentication of hotspot users can be performed by the device itself, by an external RADIUS server, or by HotspotSystem (a cloud-based hotspot management and billing service). The device provides sample html pages to be used for authentication, and you can modify these pages, add your own pages, or host HTML login pages on a remote web server.

**Note** Sample HTML pages provide by your TransPort device are located in the **hotspot** directory on your device's filesystem. The **hotspot** directory is created when you enable hotspot for the first time, and cannot be accessed prior to that.

This chapter contains the following information:

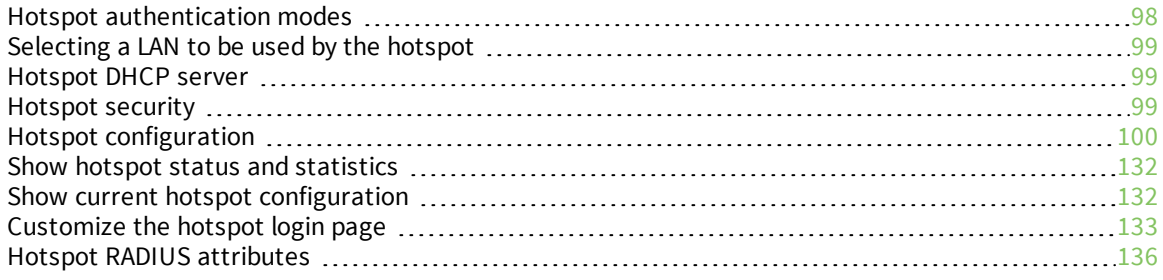

# <span id="page-97-0"></span>**Hotspot authentication modes**

During hotspot configuration, you select one the following authentication modes for the hotspot:

**Click-through**: Requires each user to accept the terms and conditions. The local HTML page that the TransPort device uses by default for click-through authentication is **/hotspot/terms.html**.

See Configure the hotspot with click-through [authentication](#page-103-0) for information about configuring hotspot for click-through authentication.

<sup>n</sup> **Local shared password**: Requires each user to enter a password. This password is validated locally on the TransPort device, and the password is the same for all users. The local HTML page that the device uses by default for local shared password authentication is **/hotspot/password.html**.

See Configure the hotspot with a local shared [password](#page-107-0) for information about configuring hotspot for local shared password authentication.

<sup>n</sup> **RADIUS shared password**: Requires each user to enter a password. This password is validated by an external RADIUS server, and the password is the same for all users. The RADIUS server should be "white listed" by including it included in the **Allowed Domains** or **Allowed Subnets** for the hotspot, which allows unauthenticated hotspot clients to access the server for authentication. The local HTML page that the device uses by default for RADIUS shared password authentication is **/hotspot/password.html**.

See Configure the hotspot with a [RADIUS shared](#page-113-0) password for information about configuring hotspot for RADIUS shared password authentication.

<sup>n</sup> **RADIUS users:** Requires each user to enter username and password credentials that are established on an external RADIUS server. The credentials are validated by the RADIUS server. The RADIUS server should be "white listed" by including it included in the **Allowed Domains** or **Allowed Subnets** for the hotspot, which allows unauthenticated hotspot clients to access the server for authentication. The local HTML page that the device uses by default for RADIUS shared password authentication is **/hotspot/login.html**.

See Configure the hotspot with RADIUS users [authentication](#page-120-0) for information about configuring hotspot for RADIUS users authentication.

**HotspotSystem**: Requires each user to be authenticated by HotspotSystem, a cloud hotspot service that supports various free and paid authentication methods, including social media account, SMS, voucher, and PayPal. Domains needed for HotspotSystem authenticatiuon, payment options, and social media login should be "white listed" by including them in the **Allowed Domains** or **Allowed Subnets** for the hotspot, which allows unauthenticated hotspot clients to access them for authentication. When **HotspotSystem** is selected for the authentication mode, the browser is redirected to the **HotspotSystem** web page.

See Configure the hotspot to use [HotspotSystem](#page-127-0) for information about configuring hotspot for HotspotSystem authentication.

Prior to authentication, a hotspot client that attempts to make an HTTP request to any domain other than those included in white-listed sites in **Allowed Domains** and **Allowed Subnets** will be redirected to the login webpage. HTTPS requests will time out, because the hotspot cannot provide a valid SSL certificate for the requested domain. Requests made via any other protocol will also time out. Most operating systems will detect this scenario and automatically notify users to open the login page in a web browser.

# <span id="page-98-0"></span>**Selecting a LAN to be used by the hotspot**

By default, the hotspot is configured to use LAN2. You can select any LAN on your TransPort device to serve as the hotspot LAN; however, once you configure a LAN for use as the hotspot LAN, you can no longer access the device's web interface or SSH server via that LAN. Therefore, you must make sure that you do not enable hotspot on a LAN that you are otherwise using to access the device for other purposes, such as configuring and monitoring the device, or providing clients with non-hotspot access to your network.

If you lose access to the router by configuring hotspot to use an incorrect LAN, try the following methods to recover access:

- <sup>n</sup> If you have configured multiple LANs, use one of the other LANs to connect to the device.
- <sup>n</sup> If you have enabled HTTPS or SSH access on the WAN interface, use the WAN to connect to the device.
- <sup>n</sup> If you were using the command line and the configuration has not been saved, reboot the router and the hotspot will be not be enabled when the unit boots up again.
- <sup>n</sup> If you have access to Remote Manager, you can disable the Hotspot feature.

If the above methods fail, you may need to reset the router back to factory defaults.

# <span id="page-98-1"></span>**Hotspot DHCP server**

When the hotspot is enabled on the TransPort device, it automatically enables a DHCP server. During hotspot configuration, you assign an IPv4 IP address to the hotspot, and the DHCP server then uses the subnet of the hotspot's IP address, along with the hotspot's subnet mask, to assign IPv4 addresses to clients that connect to the hotspot.

To prevent the hotspot's DHCP server from assigning IP addresses that are already in use elsewhere in your local network, the hotspot must use a subnet that is not currently being used in your local network.

# <span id="page-98-2"></span>**Hotspot security**

A typical hotspot is an open network. This means that traffic transferred between the hotspot and the hotspot clients is not encrypted and can be intercepted by a packet sniffer or similar technology. However, the sample HTML login pages provided with your TransPort device use CHAP-MD5 authentication, providing a level of security during the authentication process. Additionally, websites that use the HTTPS protocol provide end-to-end encryption between the browser and the web server.

Hotspot clients are typically untrusted and only given access to the WAN interface on the device. The default firewall rules prevent hotspot clients from accessing any of the other interfaces on the router (such as the LAN and VPN interfaces). Additionally, the default firewall rules prevent hotspot clients from accessing the router itself (for example, via the web interface or SSH).

# <span id="page-99-0"></span>**Hotspot configuration**

This section provides hotspot configuration procedures based on the type of authentication mode you select for your hotspot. See Hotspot [authentication](#page-97-0) modes for information about available authentication modes.

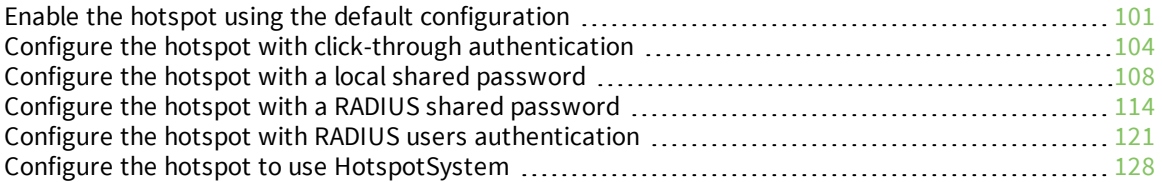

# <span id="page-100-0"></span>**Enable the hotspot using the default configuration**

The TransPort device's hotspot is configured by default for **click-through** authentication using **LAN2** as the hotspot's LAN, with the hotspot's IP address set to **10.1.0.1** with a subnet mast of **255.255.255.0**. You can use the default click-through authentication by simply enabling the hotspot, adding interfaces to the LAN, and configuring the hotspot's Wi-Fi interface.

Once you have selected a LAN for a hotspot, you have limited configuration capabilities for that LAN. Most of its configuration (for example, its IP address and DHCP server) is set automatically by the hotspot, and the LAN is dedicated to use only by the hotspot. For this reason, you should select a LAN for the hotspot that has not already been configured for use outside of hotspot functionality. If LAN2 is already being used by your TransPort device, you should configure the hotspot to use a different LAN by using one of the other hotspot configuration procedures in subsequent sections.

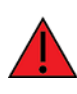

**WARNING!** Once you configure a LAN for use as the hotspot LAN, you can no longer access the device's web interface or SSH server via that LAN. Do not enable hotspot for the LAN that you are using to access the device for other purposes. See [Selecting](#page-98-0) a LAN to be used by the [hotspot](#page-98-0) for more information.

After enabling the default hotspot configuration, you will want to modify the sample local HTML page that the TransPort device uses by default for click-through authentication. See Edit sample [hotspot](#page-133-0) html [pages](#page-133-0) for instructions about how to modify the sample local HTML page.

#### **Enable hotspot using the default configuration from the Web UI**

- 1. Enable the hotspot with the default configuration:
	- a. On the menu, click **Network** > **Services** > **Hotspot**.
	- b. Click **Enable** to enable the hotspot.
	- c. Click **Apply**.
- 2. Configure the hotspot LAN:
	- a. On the menu, click **Network** > **Networks**> **LANs**.
		- LAN2 already exists, select LAN2.
		- LAN2 does not exist:
			- i. Click **New Network**.
			- ii. For **Select Network**, select LAN2.

Most settings for the LAN's configuration are performed automatically when the hotspot is created and cannot be changed here. You can view the configuration settings in read-only mode. Only the interfaces and optional description field can be changed.

- b. For **Interfaces**, select the appropriate Ethernet and/or Wi-Fi interfaces for the hotspot.
- c. Click **Apply**.
- 3. Configure the hotspot's Wi-Fi interface:

**Note** If an Ethernet interface was added to the LAN, no configuration of the Ethernet interface is required.

- a. On the menu, click **Network** > **Interfaces**> **Wi-Fi**.
	- <sup>n</sup> If the access point selected as the Wi-FI interface for the hotspot's LAN already exists, select that access point.
	- <sup>n</sup> If the access point selected as the Wi-FI interface for the for the hotspot's LAN does not exist
		- i. Click **New Access Point**.
		- ii. For **Select Access Point**, select the access point of the Wi-FI interface that was selected for the LAN.
- b. For **SSID**, type the SSID that will be used for this hotspot.
- c. For **Security**, select **None**.
- d. Enable **Broadcast SSID**.
- e. Click **Apply**.

### **Enable hotspot using the default configuration from the Command Line View the default configuration**

To view the default configuration prior to enabling the [hotspot](#page-406-0), type the hotspot command at the command line with no parameters:

digi.router> hotspot

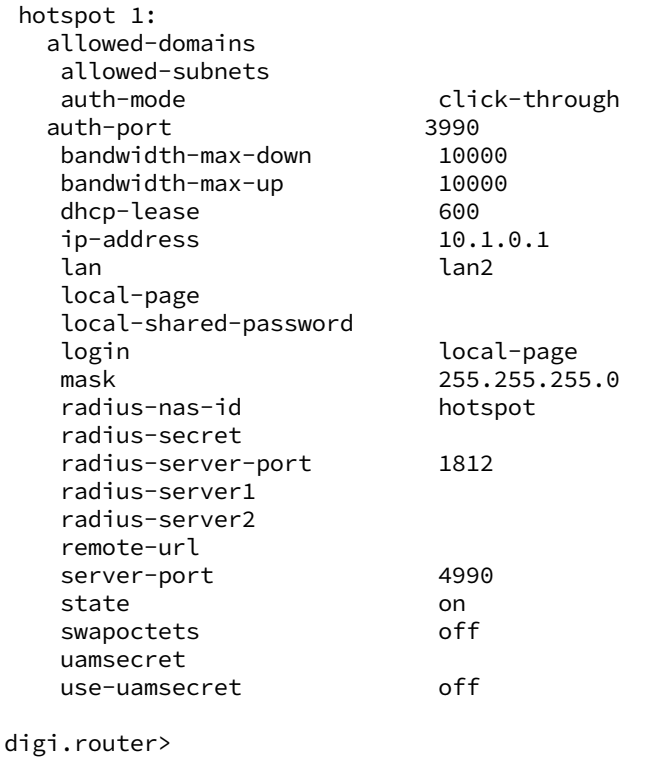

*Digi TransPort WR Routers User Guide* **102**

#### **Edit and enable the hotspot**

1. Enable the hotspot:

digi.router> hotspot state on

- 2. Enable and add interfaces to the hotspot's default LAN (**LAN2**):
	- a. Enable the LAN:

digi.router> lan 2 state on

b. Add interfaces to the LAN:

digi.router> lan 2 interfaces wifi-ap2

3. Configure the Wi-Fi interface:

**Note** If an Ethernet interface was added to the LAN, no configuration of the Ethernet interface is required.

a. Set the SSID for the Wi-Fi interface:

digi.router> wifi-ap 2 ssid *ssid*

b. Disable the Wi-Fi interface's security:

digi.router> wifi-ap 2 security none

4. Save the configuration:

digi.router> save config

# <span id="page-103-0"></span>**Configure the hotspot with click-through authentication**

Click-through authentication requires each user to accept terms and conditions prior to accessing the internet via the hotspot. It does not require any further authentication.

By default, the router redirects unauthenticated users to the HTML authentication page located on the router at **/hotspot/terms.html**. You can customize the authentication page as needed, or host an authentication page on a remote server. See [Customize](#page-132-0) the hotspot login page for further information.

### *Required configuration items*

- Enable the hotspot with click-through authentication.
- LAN to serve as the hotspot LAN. See Hotspot [LAN configuration](#page-103-1) for important information about selecting a LAN for the hotspot.
- **n** IP Address and subnet mask for the hotspot.
- Interfaces for the hotspot LAN (Wifi and/or Ethernet).

#### *Additional configuration items*

- DHCP server lease timeout.
- $\blacksquare$  Bandwidth limits.
- Modify the local HTML authentication page, **/hotspot/terms.html**, or identify a remote web server to host the HTML authentication page and include that server in the "white list" of servers that unauthenticated hotspot clients can access.

### <span id="page-103-1"></span>*Hotspot LAN configuration*

Once you have selected a LAN for a hotspot, you have limited configuration capabilities for that LAN. Most of its configuration (for example, its IP address and DHCP server) is set automatically by the hotspot, and the LAN is dedicated for use only by the hotspot. For this reason, you should select a LAN for the hotspot that has not already been configured for use outside of hotspot functionality.

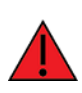

**WARNING!** Once you configure a LAN for use as the hotspot LAN, you can no longer access the device's web interface or SSH server via that LAN. Do not enable hotspot for the LAN that you are using to access the device for other purposes. See [Selecting](#page-98-0) a LAN to be used by the [hotspot](#page-98-0) for more information.

#### **Configure hotspot for click-through authentication from the Web UI**

- 1. Enable and configure the hotspot for click-through authentication:
	- a. On the menu, click **Network** > **Services** > **Hotspot**.
	- b. Click **Enable** to enable the hotspot.
	- c. For **LAN**, select a LAN for the hotspot. See Hotspot [LAN configuration](#page-103-1) for important information about selecting a LAN for the hotspot.
- d. For **Login**, select the login type:
	- **Example 2** Local Page—Uses an HTML page for authentication that is stored locally on the TransPort device's filesystem, in the **hotspot** directory. Note that the **hotspot** directory is not visible until hotspot has been enabled for the first time.
	- **Remote URL**—Uses an HTML page for authentication that is served by a remote web server.
- e. **Local Page**/**Remote URL**:
	- <sup>n</sup> If **Local Page** is selected for the **Login** type, the **Local Page** field is displayed. Normally, this field should be left blank, and the TransPort device will use the default authentication HTML page (for click-through authentication, the default authentication page is **terms.html**). If you upload a custom HTML file that uses a filename other than the default filename, you should select the custom filename here. See Upload custom [hotspot](#page-133-1) HTML [pages](#page-133-1) for more information about creating and uploading custom HTML files.
	- <sup>n</sup> If **Remote URL** is selected for the **Login** type, enter the URL in the **Remote URL** field. The URL must begin with **http://** or **https://**. The server listed here must also be included in the **Allowed Domains** or **Allowed Subnets**.
- f. For **IP Address**, enter the IP address for the hotspot's LAN. The default is **10.1.0.1**. This IP address also defines the subnet that will be used by the hotspot's DHCP server. See [Hotspot](#page-98-1) DHCP server for more information.
- g. For **Subnet Mask**, enter the subnet mask for the hotspot's LAN. The default is **255.255.255.0**.
- h. For **Auth Mode**, select **Click-Through**.
- i. Click **Advanced**.

Many of the advanced hotspot settings are optional or contain default values that normally do not need to be changed.

- j. For **Server Port**, enter the port number for the hotspot server. The default is **4990**.
- k. For **Auth Port**, enter the port number for the hotspot authentication server. The default is **3990**.
- l. For **Max Download** and **Max Upload**, define the throughput limits that will be applied to clients that connect to the hotspot. Enter the number and selected either **Kbps** or **Mbps**. The default for both is **10 Mbps**.
- m. For **DHCP Lease Length**, enter the duration of the DHCP server lease in seconds. The default is **600** seconds.
- n. The **Allowed Domains** and **Allowed Subnets** fields define the "white list" of domains and subnets that unauthenticated clients are able to access. If **Remote URL** has been selected for the **Login** type, the domain for the web server that is being use to serve the remote HTML files must be included in the white list defined in these fields.
- o. Click **Apply**.
- 2. Configure the hotspot LAN:
	- a. On the menu, click **Network** > **Networks** > **LANs**.
		- <sup>n</sup> If the LAN selected for the hotspot already exists, select that LAN.
		- If the LAN selected for the hotspot does not exist:
			- i. Click **New Network**.
			- ii. For **Select Network**, select the LAN.

Most settings for the LAN's configuration are performed automatically when the hotspot is created and cannot be changed here. You can view the configuration settings in read-only mode. Only the interfaces and optional description field can be changed.

- b. For **Interfaces**, select the appropriate Ethernet and/or Wi-Fi interfaces for the hotspot.
- c. Click **Apply**.
- 3. Configure the hotspot's Wi-Fi interface:

**Note** If an Ethernet interface was added to the LAN, no configuration of the Ethernet interface is required.

- a. On the menu, click **Network** > **Interfaces** > **Wi-Fi**.
	- <sup>n</sup> If the access point selected as the Wi-FI interface for the hotspot's LAN already exists, select that access point.
	- <sup>n</sup> If the access point selected as the Wi-FI interface for the for the hotspot's LAN does not exist
		- i. Click **New Access Point**.
		- ii. For **Select Access Point**, select the access point of the Wi-FI interface that was selected for the LAN.
- b. For **SSID**, type the SSID that will be used for this hotspot.
- c. For **Security**, select **None**.
- d. Enable **Broadcast SSID**.
- e. Click **Apply**.

# **Configure hotspot for click-through authentication from the Command line**

- 1. Enable and configure the hotspot for click-through authentication:
	- a. Assign the appropriate LAN to the hotspot:

digi.router> hotspot lan lan3

See Hotspot [LAN configuration](#page-103-1) for important information about selecting a LAN for the hotspot.

b. Set the authentication mode to **click-through**:

```
digi.router> hotspot auth-mode click-through
```
- c. Set the login type:
	- **n local-page**—Uses an HTML page for authentication that is stored locally on the TransPort device's filesystem, in the **hotspot** directory. Note that the **hotspot** directory is not visible until hotspot has been enabled for the first time.
		- i. Set **login** to **local-page**:

digi.router> hotspot login local-page

ii. (Optional) Set the local page. Normally, local page should be left blank, and the TransPort device will use the default authentication HTML page, **/hotspot/terms.html**. If you upload a custom HTML file that uses a filename other than the default filename, you should select the custom filename here. See Upload custom [hotspot](#page-133-1) HTML pages for more information about creating and uploading custom HTML files.

digi.router> hotspot local-page *filename*

- **n** remote-url-Uses an HTML page for authentication that is served by a remote web server.
	- i. Set **login** to **remote-url**:

digi.router> hotspot login remote-url

ii. Set the URL of the remote server that hosts the remote HTML authentication page. The URL must begin with **http://** or **https://**.

digi.router> hotspot remote-url *url*

iii. Add the remote server to either the **allowed-domains** or **allowed-subnets**:

digi.router> hotspot allowed-domains *domain-name*

Additional servers can be added to the **allowed-domains** or **allowed-subnets** using a comma-separated list. Up to 999 characters are allowed.

d. Configure the default IP address and subnet mask for the hotspot. The IP address and subnet mask define the subnet that will be used by the hotspot's DHCP server. See [Hotspot](#page-98-1) DHCP server for more information.

digi.router> hotspot ip-address *ip-address* digi.router> hotspot mask *subnet-mask*

e. (Optional) Change the hotspot server port. Default is **4990**.

digi.router> hotspot server-port *port*

f. (Optional) Change the port that the hotspot uses for authentication. Default is **3990**.

digi.router> hotspot auth-port *port*

g. (Optional) Change the upload and download throughput limits, in kbps, that will be applied to clients that connect to the hotspot. The default for both is **10000 kbps**.

digi.router> hotspot bandwidth-max-up *max\_in\_kbps* digi.router> hotspot bandwidth-max-down *max\_in\_kbps*

h. (Optional) Change the duration of the DHCP server lease in seconds. The default is **600** seconds.

```
digi.router> hotspot dhcp-lease length_in_seconds
```
i. Enable the hotspot.

digi.router> hotspot state on

- 2. Enable and add interfaces to the hotspot's LAN:
	- a. Enable the LAN:

digi.router> lan 3 state on

b. Add interfaces to the LAN:

```
digi.router> lan 3 interfaces wifi-ap2
```
3. Configure the Wi-Fi interface:

**Note** If an Ethernet interface was added to the LAN, no configuration of the Ethernet interface is required.

a. Set the SSID for the Wi-Fi interface:

digi.router> wifi-ap 2 ssid *ssid*

b. Disable the Wi-Fi interface's security:

digi.router> wifi-ap 2 security none

4. Save the configuration:

```
digi.router> save config
```
### <span id="page-107-0"></span>**Configure the hotspot with a local shared password**

Local shared password authentication requires each user to enter a password. This password is validated locally on the TransPort device, and the password is the same for all users.

By default, the router redirects unauthenticated users to the HTML authentication page located on the router at **/hotspot/password.html**. You can customize the authentication page as needed, or host an authentication page on a remote server. See [Customize](#page-132-0) the hotspot login page for further information.
### *Required configuration items*

- $\blacksquare$  Enable the hotspot with local shared password authentication.
- $\blacksquare$  The local password that will be used for authentication.
- LAN to serve as the hotspot LAN. See Hotspot [LAN configuration](#page-108-0) for important information about selecting a LAN for the hotspot.
- **n** IP Address and subnet mask for the hotspot.
- Interfaces for the hotspot LAN (Wifi and/or Ethernet).

#### *Additional configuration items*

- DHCP server lease timeout.
- $\blacksquare$  Bandwidth limits.
- <sup>n</sup> Modify the local HTML authentication page, **/hotspot/password.html**, or identify a remote web server to host the HTML authentication page and include that server in the "white list" of servers that unauthenticated hotspot clients can access.

### <span id="page-108-0"></span>*Hotspot LAN configuration*

Once you have selected a LAN for a hotspot, you have limited configuration capabilities for that LAN. Most of its configuration (for example, its IP address and DHCP server) is set automatically by the hotspot, and the LAN is dedicated for use only by the hotspot. For this reason, you should select a LAN for the hotspot that has not already been configured for use outside of hotspot functionality.

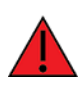

**WARNING!** Once you configure a LAN for use as the hotspot LAN, you can no longer access the device's web interface or SSH server via that LAN. Do not enable hotspot for the LAN that you are using to access the device for other purposes. See [Selecting](#page-98-0) a LAN to be used by the [hotspot](#page-98-0) for more information.

### **Configure hotspot for local shared password authentication from the Web UI**

- 1. Enable and configure the hotspot for local shared password authentication:
	- a. On the menu, click **Network** > **Services** > **Hotspot**.
	- b. Click **Enable** to enable the hotspot.
	- c. For **LAN**, select a LAN for the hotspot. See Hotspot [LAN configuration](#page-108-0) for important information about selecting a LAN for the hotspot.
	- d. For **Login**, select the login type:
		- **Example 2** Local Page—Uses an HTML page for authentication that is stored locally on the TransPort device's filesystem, in the **hotspot** directory. Note that the **hotspot** directory is not visible until hotspot has been enabled for the first time.
		- **Remote URL**—Uses an HTML page for authentication that is served by a remote web server.
- e. **Local Page**/**Remote URL**:
	- <sup>n</sup> If **Local Page** is selected for the **Login** type, the **Local Page** field is displayed. Normally, this field should be left blank, and the TransPort device will use the default authentication HTML page (for local shared password authentication, the default authentication page is **password.html**). If you upload a custom HTML file that uses a filename other than the default filename, you should select the custom filename here. See Upload [custom](#page-133-0) [hotspot](#page-133-0) HTML pages for more information about creating and uploading custom HTML files.
	- <sup>n</sup> If **Remote URL** is selected for the **Login** type, enter the URL in the **Remote URL** field. The URL must begin with **http://** or **https://**. The server listed here must also be included in the **Allowed Domains** or **Allowed Subnets**.
- f. For **IP Address**, enter the IP address for the hotspot's LAN. The default is **10.1.0.1**.

This IP address also defines the subnet that will be used by the hotspot's DHCP server. See [Hotspot](#page-98-1) DHCP server for more information.

- g. For **Subnet Mask**, enter the subnet mask for the hotspot's LAN. The default is **255.255.255.0**.
- h. For **Auth Mode**, select **Local Shared Password**.
- i. Click **Advanced**.

Many of the advanced hotspot settings are optional or contain default values that normally do not need to be changed.

- j. For **Server Port**, enter the port number for the hotspot server. The default is **4990**.
- k. For **Auth Port**, enter the port number for the hotspot authentication server. The default is **3990**.
- l. For **Max Download** and **Max Upload**, define the throughput limits that will be applied to clients that connect to the hotspot. Enter the number and selected either **Kbps** or **Mbps**. The default for both is **10 Mbps**.
- m. For **DHCP Lease Length**, enter the duration of the DHCP server lease in seconds. The default is **600** seconds.
- n. The **Allowed Domains** and **Allowed Subnets** fields define the "white list" of domains and subnets that unauthenticated clients are able to access. If **Remote URL** has been selected for the **Login** type, the domain for the web server that is being use to serve the remote HTML files must be included in the white list defined in these fields.
- o. Click **Apply**.
- 2. Configure the hotspot LAN:
	- a. On the menu, click **Network** > **Networks** > **LANs**.
		- <sup>n</sup> If the LAN selected for the hotspot already exists, select that LAN.
		- If the LAN selected for the hotspot does not exist:
			- i. Click **New Network**.
			- ii. For **Select Network**, select the LAN.

Most settings for the LAN's configuration are performed automatically when the hotspot is created and cannot be changed here. You can view the configuration settings in read-only mode. Only the interfaces and optional description field can be changed.

- b. For **Interfaces**, select the appropriate Ethernet and/or Wi-Fi interfaces for the hotspot.
- c. Click **Apply**.
- 3. Configure the hotspot's Wi-Fi interface:

**Note** If an Ethernet interface was added to the LAN, no configuration of the Ethernet interface is required.

- a. On the menu, click **Network** > **Interfaces** > **Wi-Fi**.
	- <sup>n</sup> If the access point selected as the Wi-FI interface for the hotspot's LAN already exists, select that access point.
	- <sup>n</sup> If the access point selected as the Wi-FI interface for the for the hotspot's LAN does not exist
		- i. Click **New Access Point**.
		- ii. For **Select Access Point**, select the access point of the Wi-FI interface that was selected for the LAN.
- b. For **SSID**, type the SSID that will be used for this hotspot.
- c. For **Security**, select **None**.
- d. Enable **Broadcast SSID**.
- e. Click **Apply**.

# **Configure hotspot for local shared password authentication from the Command line**

- 1. Enable and configure the hotspot for local shared password authentication:
	- a. Assign the appropriate LAN to the hotspot:

digi.router> hotspot lan lan3

See Hotspot [LAN configuration](#page-108-0) for important information about selecting a LAN for the hotspot.

b. Set the authentication mode to **local-shared-password**:

```
digi.router> hotspot auth-mode local-shared-password
```
- c. Set the login type:
	- **n local-page**—Uses an HTML page for authentication that is stored locally on the TransPort device's filesystem, in the **hotspot** directory. Note that the **hotspot** directory is not visible until hotspot has been enabled for the first time.
		- i. Set **login** to **local-page**:

digi.router> hotspot login local-page

ii. (Optional) Set the local page. Normally, local page should be left blank, and the TransPort device will use the default authentication HTML page, **/hotspot/password.html**. If you upload a custom HTML file that uses a filename other than the default filename, you should select the custom filename here. See Upload custom [hotspot](#page-133-0) HTML pages for more information about creating and uploading custom HTML files.

digi.router> hotspot local-page *filename*

- **n** remote-url-Uses an HTML page for authentication that is served by a remote web server.
	- i. Set **login** to **remote-url**:

digi.router> hotspot login remote-url

ii. Set the URL of the remote server that hosts the remote HTML authentication page. The URL must begin with **http://** or **https://**.

digi.router> hotspot remote-url *url*

iii. Add the remote server to either the **allowed-domains** or **allowed-subnets**:

digi.router> hotspot allowed-domains *domain-name*

Additional servers can be added to the **allowed-domains** or **allowed-subnets** using a comma-separated list. Up to 999 characters are allowed.

d. Configure the default IP address and subnet mask for the hotspot. The IP address and subnet mask define the subnet that will be used by the hotspot's DHCP server. See [Hotspot](#page-98-1) DHCP server for more information.

digi.router> hotspot ip-address *ip-address* digi.router> hotspot mask *subnet-mask*

e. (Optional) Change the hotspot server port. Default is **4990**.

digi.router> hotspot server-port *port*

f. (Optional) Change the port that the hotspot uses for authentication. Default is **3990**.

digi.router> hotspot auth-port *port*

g. (Optional) Change the upload and download throughput limits, in kbps, that will be applied to clients that connect to the hotspot. The default for both is **10000 kbps**.

digi.router> hotspot bandwidth-max-up *max\_in\_kbps* digi.router> hotspot bandwidth-max-down *max\_in\_kbps*

h. (Optional) Change the duration of the DHCP server lease in seconds. The default is **600** seconds.

digi.router> hotspot dhcp-lease *length\_in\_seconds*

i. Enable the hotspot.

digi.router> hotspot state on

- 2. Enable and add interfaces to the hotspot's LAN:
	- a. Enable the LAN:

digi.router> lan 3 state on

b. Add interfaces to the LAN:

```
digi.router> lan 3 interfaces wifi-ap2
```
3. Configure the Wi-Fi interface:

**Note** If an Ethernet interface was added to the LAN, no configuration of the Ethernet interface is required.

a. Set the SSID for the Wi-Fi interface:

digi.router> wifi-ap 2 ssid *ssid*

b. Disable the Wi-Fi interface's security:

digi.router> wifi-ap 2 security none

4. Save the configuration:

digi.router> save config

# **Configure the hotspot with a RADIUS shared password**

RADIUS shared password authentication requires each user to enter a password. This password is validated by an external RADIUS server, and the password is the same for all users.

Create a user on the RADIUS server with the username **guest**. The password assigned at the RADIUS server for the user **guest** is the shared password that your hotspot users should enter to authenticate to the hotspot via the RADIUS server.

By default, the router redirects unauthenticated users to the HTML authentication page located on the router at **/hotspot/password.html**. You can customize the authentication page as needed, or host an authentication page on a remote server. See [Customize](#page-132-0) the hotspot login page for further information.

### *Required configuration items*

- Enable the hotspot with RADIUS shared password authentication.
- <sup>n</sup> IP address or fully qualified domain name of the RADIUS server.
- <sup>n</sup> A user on the RADIUS server with the username **guest**.
- RADIUS server secret.
- $RADIUS NAS ID.$
- <sup>n</sup> Domain name or subnet of the RADIUS server included in the "white list" of servers that unauthenticated hotspot clients can access.
- LAN to serve as the hotspot LAN. See Hotspot [LAN configuration](#page-113-0) for important information about selecting a LAN for the hotspot.
- IP Address and subnet mask for the hotspot.
- Interfaces for the hotspot LAN (Wifi and/or Ethernet).

### *Additional configuration items*

- DHCP server lease timeout.
- $\blacksquare$  Bandwidth limits.
- <sup>n</sup> IP address or fully qualified domain name of the backup RADIUS server to be used if the primary RADIUS server is unreachable.
- <sup>n</sup> Modify the local HTML authentication page, **/hotspot/password.html**, or identify a remote web server to host the HTML authentication page and include that server in the "white list" of servers that unauthenticated hotspot clients can access.

### <span id="page-113-0"></span>*Hotspot LAN configuration*

Once you have selected a LAN for a hotspot, you have limited configuration capabilities for that LAN. Most of its configuration (for example, its IP address and DHCP server) is set automatically by the hotspot, and the LAN is dedicated for use only by the hotspot. For this reason, you should select a LAN for the hotspot that has not already been configured for use outside of hotspot functionality.

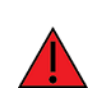

**WARNING!** Once you configure a LAN for use as the hotspot LAN, you can no longer access the device's web interface or SSH server via that LAN. Do not enable hotspot for the LAN that you are using to access the device for other purposes. See [Selecting](#page-98-0) a LAN to be used by the [hotspot](#page-98-0) for more information.

### **Configure hotspot for RADIUS shared password authentication from the Web UI**

- 1. Enable and configure the hotspot for RADIUS shared password authentication:
	- a. On the menu, click **Network** > **Services** > **Hotspot**.
	- b. Click **Enable** to enable the hotspot.
	- c. For **LAN**, select a LAN for the hotspot. See Hotspot [LAN configuration](#page-113-0) for important information about selecting a LAN for the hotspot.
	- d. For **Login**, select the login type:
		- **Example 2** Local Page—Uses an HTML page for authentication that is stored locally on the TransPort device's filesystem, in the **hotspot** directory. Note that the **hotspot** directory is not visible until hotspot has been enabled for the first time.
		- **Remote URL**—Uses an HTML page for authentication that is served by a remote web server.
	- e. **Local Page**/**Remote URL**:
		- <sup>n</sup> If **Local Page** is selected for the **Login** type, the **Local Page** field is displayed. Normally, this field should be left blank, and the TransPort device will use the default authentication HTML page (for RADIUS shared password authentication, the default authentication page is **password.html**). If you upload a custom HTML file that uses a filename other than the default filename, you should select the custom filename here. See Upload [custom](#page-133-0) [hotspot](#page-133-0) HTML pages for more information about creating and uploading custom HTML files.
		- <sup>n</sup> If **Remote URL** is selected for the **Login** type, enter the URL in the **Remote URL** field. The URL must begin with **http://** or **https://**. The server listed here must also be included in the **Allowed Domains** or **Allowed Subnets**.
	- f. For **IP Address**, enter the IP address for the hotspot's LAN. The default is **10.1.0.1**.

This IP address also defines the subnet that will be used by the hotspot's DHCP server. See [Hotspot](#page-98-1) DHCP server for more information.

- g. For **Subnet Mask**, enter the subnet mask for the hotspot's LAN. The default is **255.255.255.0**.
- h. For **Auth Mode**, select **RADIUS Shared Password**.
- i. For **Primary RADIUS Server**, enter the IP address or fully-qualified domain name of the RADIUS server to use to authenticate hotspot users.
- j. For **RADIUS Server Secret**, enter the shared secret for the RADIUS server. This is configured on the RADIUS server.
- k. For **RADIUS NAS ID**, enter the NAS ID. The default is **hotspot**.

#### l. Click **Advanced**.

Many of the advanced hotspot settings are optional or contain default values that normally do not need to be changed.

- m. For **Server Port**, enter the port number for the hotspot server. The default is **4990**.
- n. For **Auth Port**, enter the port number for the hotspot authentication server. The default is **3990**.
- o. For **Max Download** and **Max Upload**, define the throughput limits that will be applied to clients that connect to the hotspot. Enter the number and selected either **Kbps** or **Mbps**. The default for both is **10 Mbps**.
- p. For **DHCP Lease Length**, enter the duration of the DHCP server lease in seconds. The default is **600** seconds.
- q. The **Allowed Domains** and **Allowed Subnets** fields define the "white list" of domains and subnets that unauthenticated clients are able to access. Include the domain or subnet of the RADIUS server(s) that are being used for authentication. If **Remote URL** has been selected for the **Login** type, the domain for the web server that is being use to serve the remote HTML files must be included in the white list defined in these fields.
- r. (Optional) For **Secondary RADIUS Server**, enter the IP addres or fully qualified domain name of a secondary RADIUS server to be used if the primary RADIUS server is not reachable.
- s. For **RADIUS Server Port**, enter the UDP port number for the RADIUS server. The default is **1812**.
- t. (Optional) Enable **Swap Octets** to swap the meaning of the input octets/packets and output octets/packets RADIUS attributes. This can fix issues if the data limits and/or accounting reports appear to be reversed on the RADIUS server. The default is **disabled**.
- u. (Optional) Enable **Use UAM Secret** if required for integration with a cloud hotspot provider.
- v. For UAM Secret, if **Use UAM Secret** is enabled, enter the UAM secret.
- w. Click **Apply**.
- 2. Configure the hotspot LAN:
	- a. On the menu, click **Network** > **Networks** > **LANs**.
		- **n** If the LAN selected for the hotspot already exists, select that LAN.
		- If the LAN selected for the hotspot does not exist:
			- i. Click **New Network**.
			- ii. For **Select Network**, select the LAN.

Most settings for the LAN's configuration are performed automatically when the hotspot is created and cannot be changed here. You can view the configuration settings in read-only mode. Only the interfaces and optional description field can be changed.

- b. For **Interfaces**, select the appropriate Ethernet and/or Wi-Fi interfaces for the hotspot.
- c. Click **Apply**.

3. Configure the hotspot's Wi-Fi interface:

**Note** If an Ethernet interface was added to the LAN, no configuration of the Ethernet interface is required.

- a. On the menu, click **Network** > **Interfaces** > **Wi-Fi**.
	- <sup>n</sup> If the access point selected as the Wi-FI interface for the hotspot's LAN already exists, select that access point.
	- <sup>n</sup> If the access point selected as the Wi-FI interface for the for the hotspot's LAN does not exist
		- i. Click **New Access Point**.
		- ii. For **Select Access Point**, select the access point of the Wi-FI interface that was selected for the LAN.
- b. For **SSID**, type the SSID that will be used for this hotspot.
- c. For **Security**, select **None**.
- d. Enable **Broadcast SSID**.
- e. Click **Apply**.

# **Configure hotspot for RADIUS shared password authentication from the Command line**

- 1. Enable and configure the hotspot for RADIUS shared password authentication:
	- a. Assign the appropriate LAN to the hotspot:

digi.router> hotspot lan lan3

See Hotspot [LAN configuration](#page-113-0) for important information about selecting a LAN for the hotspot.

b. Set the authentication mode to **radius-shared-password**:

digi.router> hotspot auth-mode radius-shared-password

- c. Set the login type:
	- **Iocal-page**—Uses an HTML page for authentication that is stored locally on the TransPort device's filesystem, in the **hotspot** directory. Note that the **hotspot** directory is not visible until hotspot has been enabled for the first time.
		- i. Set **login** to **local-page**:

digi.router> hotspot login local-page

ii. (Optional) Set the local page. Normally, local page should be left blank, and the TransPort device will use the default authentication HTML page, **/hotspot/password.html**. If you upload a custom HTML file that uses a filename other than the default filename, you should select the custom filename here. See Upload custom [hotspot](#page-133-0) HTML pages for more information about creating and uploading custom HTML files.

digi.router> hotspot local-page *filename*

- **n** remote-url-Uses an HTML page for authentication that is served by a remote web server.
	- i. Set **login** to **remote-url**:

digi.router> hotspot login remote-url

ii. Set the URL of the remote server that hosts the remote HTML authentication page. The URL must begin with **http://** or **https://**.

digi.router> hotspot remote-url *url*

iii. Add the remote server to either the **allowed-domains** or **allowed-subnets**:

digi.router> hotspot allowed-domains *domain-name*

Additional servers can be added to the **allowed-domains** or **allowed-subnets** using a comma-separated list. Up to 999 characters are allowed. Include the domain or subnet of the RADIUS server(s) that are being used for authentication.

d. Configure the default IP address and subnet mask for the hotspot. The IP address and subnet mask define the subnet that will be used by the hotspot's DHCP server. See [Hotspot](#page-98-1) DHCP server for more information.

digi.router> hotspot ip-address *ip-address* digi.router> hotspot mask *subnet-mask*

e. Set the fully qualified domain name or IP address of the primary RADIUS server:

digi.router> hotspot radius-server1 *server*

f. (Optional) Set the fully qualified domain name or IP address of the secondary RADIUS server, used if the primary RADIUS server is unreachable:

digi.router> hotspot radius-server2 *server*

g. Set the shared secret for the RADIUS server. This is configured on the RADIUS server.

digi.router> hotspot radius-secret *secret*

h. Set the RADIUS server NAS ID. The default is hotspot.

digi.router> hotspot radius-nas-id *nas-id*

i. (Optional) change the UDP port number for the RADIUS server. The default is **1812**.

digi.router> hotspot radius-server-port *port*

j. (Optional) Enable **Swap Octets** to swap the meaning of the input octets/packets and output octets/packets RADIUS attributes. This can fix issues if the data limits and/or accounting reports appear to be reversed on the RADIUS server. The default is **disabled**.

```
digi.router> hotspot swapoctets on
```
k. (Optional) Enable the use of a UAM secret if required for integration with a cloud hotspot provider.

digi.router> hotspot use-uamsecret on

l. For UAM Secret, if the use of a UAM secret is enabled, enter the UAM secret.

digi.router> hotspot uamsecret *secret*

m. (Optional) Change the hotspot server port. Default is **4990**.

digi.router> hotspot server-port *port*

n. (Optional) Change the port that the hotspot uses for authentication. Default is **3990**.

digi.router> hotspot auth-port *port*

o. (Optional) Change the upload and download throughput limits, in kbps, that will be applied to clients that connect to the hotspot. The default for both is **10000 kbps**.

```
digi.router> hotspot bandwidth-max-up max_in_kbps
digi.router> hotspot bandwidth-max-down max_in_kbps
```
p. (Optional) Change the duration of the DHCP server lease in seconds. The default is **600** seconds.

digi.router> hotspot dhcp-lease *length\_in\_seconds*

q. Enable the hotspot.

digi.router> hotspot state on

- 2. Enable and add interfaces to the hotspot's LAN:
	- a. Enable the LAN:

digi.router> lan 3 state on

b. Add interfaces to the LAN:

digi.router> lan 3 interfaces wifi-ap2

3. Configure the Wi-Fi interface:

**Note** If an Ethernet interface was added to the LAN, no configuration of the Ethernet interface is required.

a. Set the SSID for the Wi-Fi interface:

digi.router> wifi-ap 2 ssid *ssid*

b. Disable the Wi-Fi interface's security:

digi.router> wifi-ap 2 security none

4. Save the configuration:

digi.router> save config

# **Configure the hotspot with RADIUS users authentication**

RADIUS users authentication requires each hotspot user to enter a username and password. Users are created on an external RADIUS server, and the username and password is validated by the external RADIUS server.

By default, the router redirects unauthenticated users to the HTML authentication page located on the router at **/hotspot/login.html**. You can customize the authentication page as needed, or host an authentication page on a remote server. See [Customize](#page-132-0) the hotspot login page for further information.

### *Required configuration items*

- Enable the hotspot with RADIUS users authentication.
- <sup>n</sup> IP address or fully qualified domain name of the RADIUS server.
- <sup>n</sup> Users configured on the RADIUS server.
- RADIUS server secret.
- <sup>n</sup> RADIUS NAS ID.
- <sup>n</sup> Domain name or subnet of the RADIUS server included in the "white list" of servers that unauthenticated hotspot clients can access.
- LAN to serve as the hotspot LAN. See Hotspot [LAN configuration](#page-120-0) for important information about selecting a LAN for the hotspot.
- **n** IP Address and subnet mask for the hotspot.
- Interfaces for the hotspot LAN (Wifi and/or Ethernet).

### *Additional configuration items*

- DHCP server lease timeout
- $\blacksquare$  Bandwidth limits.
- <sup>n</sup> IP address or fully qualified domain name of the backup RADIUS server to be used if the primary RADIUS server is unreachable.
- Modify the local HTML authentication page, **/hotspot/login.html**, or identify a remote web server to host the HTML authentication page and include that server in the "white list" of servers that unauthenticated hotspot clients can access.

### <span id="page-120-0"></span>*Hotspot LAN configuration*

Once you have selected a LAN for a hotspot, you have limited configuration capabilities for that LAN. Most of its configuration (for example, its IP address and DHCP server) is set automatically by the hotspot, and the LAN is dedicated for use only by the hotspot. For this reason, you should select a LAN for the hotspot that has not already been configured for use outside of hotspot functionality.

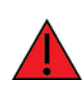

**WARNING!** Once you configure a LAN for use as the hotspot LAN, you can no longer access the device's web interface or SSH server via that LAN. Do not enable hotspot for the LAN that you are using to access the device for other purposes. See [Selecting](#page-98-0) a LAN to be used by the [hotspot](#page-98-0) for more information.

# **Configure hotspot for RADIUS users authentication from the Web UI**

- 1. Enable and configure the hotspot for RADIUS users authentication:
	- a. On the menu, click **Network** > **Services** > **Hotspot**.
	- b. Click **Enable** to enable the hotspot.
	- c. For **LAN**, select a LAN for the hotspot. See Hotspot [LAN configuration](#page-120-0) for important information about selecting a LAN for the hotspot.
	- d. For **Login**, select the login type:
		- **Example 2 Local Page**—Uses an HTML page for authentication that is stored locally on the TransPort device's filesystem, in the **hotspot** directory. Note that the **hotspot** directory is not visible until hotspot has been enabled for the first time.
		- **Remote URL**—Uses an HTML page for authentication that is served by a remote web server.
	- e. **Local Page**/**Remote URL**:
		- <sup>n</sup> If **Local Page** is selected for the **Login** type, the **Local Page** field is displayed. Normally, this field should be left blank, and the TransPort device will use the default authentication HTML page (for RADIUS users authentication, the default authentication page is **login.html**). If you upload a custom HTML file that uses a filename other than the default filename, you should select the custom filename here. See Upload custom [hotspot](#page-133-0) HTML [pages](#page-133-0) for more information about creating and uploading custom HTML files.
		- <sup>n</sup> If **Remote URL** is selected for the **Login** type, enter the URL in the **Remote URL** field. The URL must begin with **http://** or **https://**. The server listed here must also be included in the **Allowed Domains** or **Allowed Subnets**.
	- f. For **IP Address**, enter the IP address for the hotspot's LAN. The default is **10.1.0.1**. This IP address also defines the subnet that will be used by the hotspot's DHCP server. See [Hotspot](#page-98-1) DHCP server for more information.
	- g. For **Subnet Mask**, enter the subnet mask for the hotspot's LAN. The default is **255.255.255.0**.
	- h. For **Auth Mode**, select **RADIUS Users**.
	- i. For **Primary RADIUS Server**, enter the IP address or fully-qualified domain name of the RADIUS server to use to authenticate hotspot users.
	- j. For **RADIUS Server Secret**, enter the shared secret for the RADIUS server. This is configured on the RADIUS server.
	- k. For **RADIUS NAS ID**, enter the NAS ID. The default is **hotspot**.
	- l. Click **Advanced**.

Many of the advanced hotspot settings are optional or contain default values that normally do not need to be changed.

- m. For **Server Port**, enter the port number for the hotspot server. The default is **4990**.
- n. For **Auth Port**, enter the port number for the hotspot authentication server. The default is **3990**.
- o. For **Max Download** and **Max Upload**, define the throughput limits that will be applied to clients that connect to the hotspot. Enter the number and selected either **Kbps** or **Mbps**. The default for both is **10 Mbps**.
- p. For **DHCP Lease Length**, enter the duration of the DHCP server lease in seconds. The default is **600** seconds.
- q. The **Allowed Domains** and **Allowed Subnets** fields define the "white list" of domains and subnets that unauthenticated clients are able to access. Include the domain or subnet of the RADIUS server(s) that are being used for authentication. If **Remote URL** has been selected for the **Login** type, the domain for the web server that is being use to serve the remote HTML files must be included in the white list defined in these fields.
- r. (Optional) For **Secondary RADIUS Server**, enter the IP addres or fully qualified domain name of a secondary RADIUS server to be used if the primary RADIUS server is not reachable.
- s. For **RADIUS Server Port**, enter the UDP port number for the RADIUS server. The default is **1812**.
- t. (Optional) Enable **Swap Octets** to swap the meaning of the input octets/packets and output octets/packets RADIUS attributes. This can fix issues if the data limits and/or accounting reports appear to be reversed on the RADIUS server. The default is **disabled**.
- u. (Optional) Enable **Use UAM Secret** if required for integration with a cloud hotspot provider.
- v. For UAM Secret, if **Use UAM Secret** is enabled, enter the UAM secret.
- w. Click **Apply**.
- 2. Configure the hotspot LAN:
	- a. On the menu, click **Network** > **Networks** > **LANs**.
		- <sup>n</sup> If the LAN selected for the hotspot already exists, select that LAN.
		- If the LAN selected for the hotspot does not exist:
			- i. Click **New Network**.
			- ii. For **Select Network**, select the LAN.

Most settings for the LAN's configuration are performed automatically when the hotspot is created and cannot be changed here. You can view the configuration settings in read-only mode. Only the interfaces and optional description field can be changed.

- b. For **Interfaces**, select the appropriate Ethernet and/or Wi-Fi interfaces for the hotspot.
- c. Click **Apply**.
- 3. Configure the hotspot's Wi-Fi interface:

**Note** If an Ethernet interface was added to the LAN, no configuration of the Ethernet interface is required.

- a. On the menu, click **Network** > **Interfaces** > **Wi-Fi**.
	- <sup>n</sup> If the access point selected as the Wi-FI interface for the hotspot's LAN already exists, select that access point.
	- <sup>n</sup> If the access point selected as the Wi-FI interface for the for the hotspot's LAN does not exist
		- i. Click **New Access Point**.
		- ii. For **Select Access Point**, select the access point of the Wi-FI interface that was selected for the LAN.
- b. For **SSID**, type the SSID that will be used for this hotspot.
- c. For **Security**, select **None**.
- d. Enable **Broadcast SSID**.
- e. Click **Apply**.

# **Configure hotspot for RADIUS users authentication from the Command line**

- 1. Enable and configure the hotspot for RADIUS users authentication:
	- a. Assign the appropriate LAN to the hotspot:

digi.router> hotspot lan lan3

See Hotspot [LAN configuration](#page-120-0) for important information about selecting a LAN for the hotspot.

b. Set the authentication mode to **radius-users**:

digi.router> hotspot auth-mode radius-users

- c. Set the login type:
	- **Iocal-page**—Uses an HTML page for authentication that is stored locally on the TransPort device's filesystem, in the **hotspot** directory. Note that the **hotspot** directory is not visible until hotspot has been enabled for the first time.
		- i. Set **login** to **local-page**:

digi.router> hotspot login local-page

ii. (Optional) Set the local page. Normally, local page should be left blank, and the TransPort device will use the default authentication HTML page, **/hotspot/login.html**. If you upload a custom HTML file that uses a filename other than the default filename, you should select the custom filename here. See Upload custom [hotspot](#page-133-0) HTML pages for more information about creating and uploading custom HTML files.

digi.router> hotspot local-page *filename*

- **n** remote-url-Uses an HTML page for authentication that is served by a remote web server.
	- i. Set **login** to **remote-url**:

digi.router> hotspot login remote-url

ii. Set the URL of the remote server that hosts the remote HTML authentication page. The URL must begin with **http://** or **https://**.

digi.router> hotspot remote-url *url*

iii. Add the remote server to either the **allowed-domains** or **allowed-subnets**:

digi.router> hotspot allowed-domains *domain-name*

Additional servers can be added to the **allowed-domains** or **allowed-subnets** using a comma-separated list. Up to 999 characters are allowed. Include the domain or subnet of the RADIUS server(s) that are being used for authentication.

d. Configure the default IP address and subnet mask for the hotspot. The IP address and subnet mask define the subnet that will be used by the hotspot's DHCP server. See [Hotspot](#page-98-1) DHCP server for more information.

digi.router> hotspot ip-address *ip-address* digi.router> hotspot mask *subnet-mask*

e. Set the fully qualified domain name or IP address of the primary RADIUS server:

digi.router> hotspot radius-server1 *server*

f. (Optional) Set the fully qualified domain name or IP address of the secondary RADIUS server, used if the primary RADIUS server is unreachable:

digi.router> hotspot radius-server2 *server*

g. Set the shared secret for the RADIUS server. This is configured on the RADIUS server.

digi.router> hotspot radius-secret *secret*

h. Set the RADIUS server NAS ID. The default is hotspot.

digi.router> hotspot radius-nas-id *nas-id*

i. (Optional) change the UDP port number for the RADIUS server. The default is **1812**.

digi.router> hotspot radius-server-port *port*

j. (Optional) Enable **Swap Octets** to swap the meaning of the input octets/packets and output octets/packets RADIUS attributes. This can fix issues if the data limits and/or accounting reports appear to be reversed on the RADIUS server. The default is **disabled**.

```
digi.router> hotspot swapoctets on
```
k. (Optional) Enable the use of a UAM secret if required for integration with a cloud hotspot provider.

digi.router> hotspot use-uamsecret on

l. For UAM Secret, if the use of a UAM secret is enabled, enter the UAM secret.

digi.router> hotspot uamsecret *secret*

m. (Optional) Change the hotspot server port. Default is **4990**.

digi.router> hotspot server-port *port*

n. (Optional) Change the port that the hotspot uses for authentication. Default is **3990**.

digi.router> hotspot auth-port *port*

o. (Optional) Change the upload and download throughput limits, in kbps, that will be applied to clients that connect to the hotspot. The default for both is **10000 kbps**.

```
digi.router> hotspot bandwidth-max-up max_in_kbps
digi.router> hotspot bandwidth-max-down max_in_kbps
```
p. (Optional) Change the duration of the DHCP server lease in seconds. The default is **600** seconds.

digi.router> hotspot dhcp-lease *length\_in\_seconds*

q. Enable the hotspot.

digi.router> hotspot state on

- 2. Enable and add interfaces to the hotspot's LAN:
	- a. Enable the LAN:

digi.router> lan 3 state on

b. Add interfaces to the LAN:

digi.router> lan 3 interfaces wifi-ap2

3. Configure the Wi-Fi interface:

**Note** If an Ethernet interface was added to the LAN, no configuration of the Ethernet interface is required.

a. Set the SSID for the Wi-Fi interface:

digi.router> wifi-ap 2 ssid *ssid*

b. Disable the Wi-Fi interface's security:

digi.router> wifi-ap 2 security none

4. Save the configuration:

digi.router> save config

# **Configure the hotspot to use HotspotSystem**

You can configure TransPort hotspot to use HotspotSystem, a cloud hotspot service that supports various free and paid authentication methods, including social media account, SMS, voucher, and PayPal.

By default, the router redirects unauthenticated users to the HTML authentication page located on the router at **/hotspot/login.html**. You can customize the authentication page as needed, or host an authentication page on a remote server. See [Customize](#page-132-0) the hotspot login page for further information.

### *Required configuration items*

- Enable the hotspot with HotspotSystem authentication.
- Create and configure a HotspotSystem account.
- NAS ID for use with the HotspotSystem.
- LAN to serve as the hotspot LAN. See Hotspot [LAN configuration](#page-127-0) for important information about selecting a LAN for the hotspot.
- **n** IP Address and subnet mask for the hotspot.
- Interfaces for the hotspot LAN (Wifi and/or Ethernet).

### *Additional configuration items*

- DHCP server lease timeout
- $\blacksquare$  Bandwidth limits.
- Modify the local HTML authentication page, **/hotspot/login.html**, or identify a remote web server to host the HTML authentication page and include that server in the "white list" of servers that unauthenticated hotspot clients can access.

### <span id="page-127-0"></span>*Hotspot LAN configuration*

Once you have selected a LAN for a hotspot, you have limited configuration capabilities for that LAN. Most of its configuration (for example, its IP address and DHCP server) is set automatically by the hotspot, and the LAN is dedicated for use only by the hotspot. For this reason, you should select a LAN for the hotspot that has not already been configured for use outside of hotspot functionality.

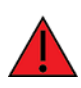

**WARNING!** Once you configure a LAN for use as the hotspot LAN, you can no longer access the device's web interface or SSH server via that LAN. Do not enable hotspot for the LAN that you are using to access the device for other purposes. See [Selecting](#page-98-0) a LAN to be used by the [hotspot](#page-98-0) for more information.

#### **Configure a HotspotSystem account**

- 1. Sign up for an operator account. Go to [HotspotSystem](https://www.hotspotsystem.com/sign-up/) signup.
- 2. Add a new location for the hotspot. Take care when selecting the Business Model because some options cannot be changed after you create the location. Go to Add a new [location](https://www.hotspotsystem.com/controlcenter/newlocation.php).
- 3. Click **Modify Hotspot Data & Settings**.
- 4. Click **Splash Page Settings**.
- 5. Set **Internal Login URL** to **http://{UAMIP}:{UAMPORT}/prelogin**.
- 6. Set **Internal Logout URL** to **http://{UAMIP}:{UAMPORT}/logoff**.
- 7. Click **Submit**.

#### **Configure NAS ID**

When you configure the router, you need to set the NAS ID properly so that the router is linked to the HotspotSystem location that you created. HotspotSystem requires the NAS ID to be a combination of your HotspotSystem username and the Location ID number in the following format:

username\_#

If needed, additional routers can be deployed to expand coverage in an existing location. This is done by appending a WDS number to the NAS ID as follows:

```
username_#_wds_#
```
For example, this is the NAS ID for 3rd router (**wds\_2**) deployed at Location ID **7** for the username **digidotcom**:

digidotcom\_7\_wds\_2

#### **Configure allowed domains**

HotspotSystem uses various additional domains for payment processing and social media login. While unauthorized users are automatically able to access **hotspotsystem.com**, your hotspot configuration may require unauthorized users to have access to additional domains. These domains need to be listed by the **Allowed Domains** option. For example, this may include sites like the following:

- **PayPal** and other payment processors require access to a number of domains, depending on which services you select. Contact HotspotSystem for an up-to-date list of domains that need to be whitelisted.
- <sup>n</sup> **FREE Social login** requires a number of domains, depending on which services you select. Refer to the following page for an up-to-date list of social login domains that need to be whitelisted: [Whitelist](http://docs.hotspotsystem.com/router-setup/what-domains-do-i-need-to-add-to-the-whitelist-for-hotspot-free-social) for hotspot free social login.
- **Configure hotspot for HotspotSystem authentication from the Web UI**
	- 1. Enable and configure the hotspot for HotspotSystem authentication:
		- a. On the menu, click **Network** > **Services** > **Hotspot**.
		- b. Click **Enable** to enable the hotspot.
		- c. For **LAN**, select a LAN for the hotspot. See Hotspot [LAN configuration](#page-127-0) for important information about selecting a LAN for the hotspot.
		- d. For **IP Address**, enter the IP address for the hotspot's LAN. The default is **10.1.0.1**. This IP address also defines the subnet that will be used by the hotspot's DHCP server. See [Hotspot](#page-98-1) DHCP server for more information.
		- e. For **Subnet Mask**, enter the subnet mask for the hotspot's LAN. The default is **255.255.255.0**.
		- f. For **Auth Mode**, select **HotspotSystem**.
- g. For **RADIUS NAS ID**, enter the NAS ID. The default is **hotspot**.
- h. Click **Advanced**.

Many of the advanced hotspot settings are optional or contain default values that normally do not need to be changed.

- i. For **Server Port**, enter the port number for the hotspot server. The default is **4990**.
- j. For **Auth Port**, enter the port number for the hotspot authentication server. The default is **3990**.
- k. For **Max Download** and **Max Upload**, define the throughput limits that will be applied to clients that connect to the hotspot. Enter the number and selected either **Kbps** or **Mbps**. The default for both is **10 Mbps**.
- l. For **DHCP Lease Length**, enter the duration of the DHCP server lease in seconds. The default is **600** seconds.
- m. The **Allowed Domains** and **Allowed Subnets** fields define the "white list" of domains and subnets that unauthenticated clients are able to access. Include the domain or subnet of supporting servers for payment or other external login and authentication (such as social media sites). If **Remote URL** has been selected for the **Login** type, the domain for the web server that is being use to serve the remote HTML files must be included in the white list defined in these fields.
- n. Click **Apply**.
- 2. Configure the hotspot LAN:
	- a. On the menu, click **Network** > **Networks** > **LANs**.
		- <sup>n</sup> If the LAN selected for the hotspot already exists, select that LAN.
		- If the LAN selected for the hotspot does not exist:
			- i. Click **New Network**.
			- ii. For **Select Network**, select the LAN.

Most settings for the LAN's configuration are performed automatically when the hotspot is created and cannot be changed here. You can view the configuration settings in read-only mode. Only the interfaces and optional description field can be changed.

- b. For **Interfaces**, select the appropriate Ethernet and/or Wi-Fi interfaces for the hotspot.
- c. Click **Apply**.
- 3. Configure the hotspot's Wi-Fi interface:

**Note** If an Ethernet interface was added to the LAN, no configuration of the Ethernet interface is required.

- a. On the menu, click **Network** > **Interfaces** > **Wi-Fi**.
	- <sup>n</sup> If the access point selected as the Wi-FI interface for the hotspot's LAN already exists, select that access point.
- <sup>n</sup> If the access point selected as the Wi-FI interface for the for the hotspot's LAN does not exist
	- i. Click **New Access Point**.
	- ii. For **Select Access Point**, select the access point of the Wi-FI interface that was selected for the LAN.
- b. For **SSID**, type the SSID that will be used for this hotspot.
- c. For **Security**, select **None**.
- d. Enable **Broadcast SSID**.
- e. Click **Apply**.

# **Configure hotspot for HotspotSystem authentication from the Command line**

- 1. Enable and configure the hotspot for HotspotSystem authentication:
	- a. Assign the appropriate LAN to the hotspot:

digi.router> hotspot lan lan3

See Hotspot [LAN configuration](#page-127-0) for important information about selecting a LAN for the hotspot.

b. Set the authentication mode to **hotspotsystem**:

digi.router> hotspot auth-mode hotspotsystem

c. Configure the default IP address and subnet mask for the hotspot. The IP address and subnet mask define the subnet that will be used by the hotspot's DHCP server. See [Hotspot](#page-98-1) DHCP server for more information.

digi.router> hotspot ip-address *ip-address* digi.router> hotspot mask *subnet-mask*

d. Set the RADIUS server NAS ID. The default is hotspot.

digi.router> hotspot radius-nas-id *nas-id*

e. (Optional) Change the hotspot server port. Default is **4990**.

digi.router> hotspot server-port *port*

f. (Optional) Change the port that the hotspot uses for authentication. Default is **3990**.

digi.router> hotspot auth-port *port*

g. (Optional) Change the upload and download throughput limits, in kbps, that will be applied to clients that connect to the hotspot. The default for both is **10000 kbps**.

digi.router> hotspot bandwidth-max-up *max\_in\_kbps* digi.router> hotspot bandwidth-max-down *max\_in\_kbps* h. (Optional) Change the duration of the DHCP server lease in seconds. The default is **600** seconds.

digi.router> hotspot dhcp-lease *length\_in\_seconds*

i. Enable the hotspot.

digi.router> hotspot state on

- 2. Enable and add interfaces to the hotspot's LAN:
	- a. Enable the LAN:

digi.router> lan 3 state on

b. Add interfaces to the LAN:

digi.router> lan 3 interfaces wifi-ap2

3. Configure the Wi-Fi interface:

**Note** If an Ethernet interface was added to the LAN, no configuration of the Ethernet interface is required.

a. Set the SSID for the Wi-Fi interface:

digi.router> wifi-ap 2 ssid *ssid*

b. Disable the Wi-Fi interface's security:

digi.router> wifi-ap 2 security none

4. Save the configuration:

```
digi.router> save config
```
## **Show hotspot status and statistics**

View status and statistics about the [hotspot](#page-468-0) at the command line using the show hotspot command:

```
digi.router> show hotspot
Hotspot
 -------
Admin Status : Up
Operating Status : Up
 LAN : lan5
Authenticated clients : 1
Unauthenticated clients : 0
MAC IP Auth? Username Duration/max sec Idle/max sec %/max up bps %/max down bps
 ----------------------------------------------------------------------------------------------------
98-01-A7-8F-A5-93 10.1.0.3 Yes usertest 13/0 0/0 0%/10000000 0%/10000000
digi.router>
```
# **Show current hotspot configuration**

You can view the current hotspot configuration from either the Web UI or the command line.

# Web

On the menu, click **Network** > **Services** > **Hotspot**. The current configuration is displayed.

Command line

View the current hotspot configuration using the show [hotspot](#page-468-0) command with no parameters:

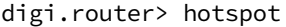

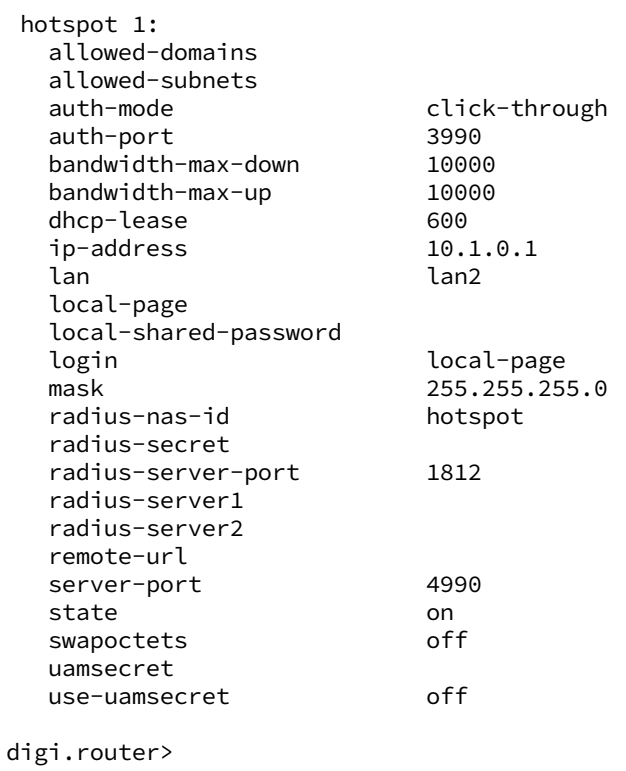

# <span id="page-132-0"></span>**Customize the hotspot login page**

The TransPort device provides several sample HTML webpages for use with the hotspot feature. When hotspot is enabled for the first time, the sample webpages are installed to the **hotspot** folder on the device's filesystem. By default, the hotspot redirects users to one of the sample webpages based on the [authentication](#page-97-0) mode being used. See Hotspot authentication modes for information about which HTML file is used for each authentication mode. The sample HTML webpages use **ChilliLibrary.js** to perform authentication. Do not modify **ChilliLibrary.js**.

You can customize the sample HTML pages, or replace them with your own page, so that hotspot users will be redirected to your custom HTML page when they log into the hotspot. You can also host the HTML pages on an external web server, rather than on the TransPort device.

This section contains the following information:

# **Edit sample hotspot html pages**

To edit the sample HTML pages, download the files and edit the files on your local machine. After they have been edited, upload the edited files to the TransPort device.

The edited HTML page should call the same JavaScript functions that the sample HTML pages do. Additional pages and assets can be uploaded to the hotspot folder, and additional subfolders can be created as needed. Supported file extensions include: .html, .gif, .js, .jpg, .mp4, .ogv, .png, .swf, .json, and .dat.

■ Web

- 1. Download the sample HTML file:
	- a. On the menu, click **System > Administration > File System**. The **File System** page appears.
	- b. Expand the **/hotspot** directory.

**Note** The **/hotspot** directory is only available after hotspot has been enabled for the first time.

- c. Select the HTML file you want to edit and click  $\triangle$  (download).
- 2. On your local machine, edit the file as needed.
- 3. Upload the edited file:
	- a. On the menu, click **System > Administration > File System**. The **File System** page appears.
	- b. Expand the **/hotspot** directory.
	- c. Click  $\triangle$  (upload).
	- d. Use the local file system to browse to the location of the edited HTML file. Select the file and click **Open** to upload the file.

### **Figure** Command line

You can download and upload the sample HTML files using utilities such as Secure Copy (SCP), SSH File Transfer Protocol (SFTP), or an SFTP application, such as FileZilla.

For example, to edit the sample files by using SCP:

1. Download the file to your local machine. For example:

scp username@*device\_ip\_address*:\hotspot\login.html login.html

- 2. On your local machine, edit the file as needed.
- 3. Upload the edited file from your local machine the the TransPort device. For example:

scp login.html username@*device\_ip\_address*:\hotspot\login.html

## <span id="page-133-0"></span>**Upload custom hotspot HTML pages**

Rather than editing the sample HTML pages, you can upload a custom login page with a different filename.

The new page should include **ChilliLibrary.js** and call the same JavaScript functions that the sample HTML pages do. Additional pages and assets can be uploaded to the hotspot folder, and additional

subfolders can be created as needed. Supported file extensions include: .html, .gif, .js, .jpg, .mp4, .ogv, .png, .swf, .json, and .dat.

You can configure the TransPort device to use your custom HTML page using either the Web UI or the command line:

 $\equiv$  Web

- 1. Upload your custom HTML file to the TransPort device's filesystem:
	- a. On the menu, click **System > Administration > File System**. The **File System** page appears.
	- b. Expand the **/hotspot** directory.

**Note** The **/hotspot** directory is only available after hotspot has been enabled for the first time.

- c. Click  $\triangle$  (upload).
- d. Use the local file system to browse to the location of the edited HTML file. Select the file and click **Open** to upload the file.
- 2. Configure the hotspot to use your custom HTML file:
	- a. On the menu, click **Network** > **Services** > **Hotspot**.
	- b. Ensure that **Login** is set to **Local Page**.
	- c. For **Local Page**, select your custom HTML file.
	- d. Click **Apply**.

Command line

1. Upload your custom HTML file to the TransPort device's filesystem.

You can upload your custom HTML file using utilities such as Secure Copy (SCP), SSH File Transfer Protocol (SFTP), or an SFTP application, such as FileZilla. For example, to upload your custom html file by using SCP:

scp custom.html username@*device\_ip\_address*:\hotspot\custom.html

- 2. Configure the hotspot to use your custom HTML file:
	- a. Set **login** to **local-page**:

digi.router> hotspot login local-page

b. Set **local-page** to your custom HTML file:

digi.router> hotspot local-page custom.html

c. Save the configuration:

digi.router> save config

#### *Restore hotspot default sample pages*

If you have customized the sample HTML pages without making a backup of the samples, you may wish to restore the original version of the HTML pages without doing a factory reset.

The **/hotspot** folder and files are loaded when the hotspot is enabled, and you can restore the default pages by doing the following:

- 1. On the menu, click **System > File System**.
- 2. Select the **/hotspot** folder.
- 3. Click  $\mathcal{B}$  (**Rename**) in the toolbar.
- 4. Enter **hotspot\_modified** and press **OK**.
- 5. On the menu, click **Network > Services > Hotspot**.
- 6. Disable the hotspot by clicking on the **Enable** toggle switch.
- 7. Click **Apply**.
- 8. Enable the hotspot by clicking on the **Enable** toggle switch.
- 9. Click **Apply**. The **/hotspot** folder and sample files are loaded into the file system.

### **Use a remote webserver**

You can use an external webserver for authentication instead of hosting the login webpage on the router. To use an external webserver, set **Login** to **Remote URL** and set **Remote URL** to the URL of the login page. The URL should start with **http://** or **https://**. The server hosting the login page, as well as any supporting servers (for instance, for assets, payment, or social media login), should be "white listed" by adding them to the **Allowed Domains** or **Allowed Subnets** for the hotspot.

Alternately, you can use the command line to make this change. For example, if the login page was located at **http://example.com/login.html**, you could use the following commands:

digi.router> hotspot login remote-url digi.router> hotspot remote-url http://example.com/login.html digi.router> hotspot allowed-domains example.com digi.router> save config

The login page on the external server should include **ChilliLibrary.js** and call the same JavaScript functions that the sample HTML pages do. While integrating an external server, you can download the sample HTML pages from the hotspot folder on the router and then upload the sample pages to the external server for debugging purposes. To make this work, modify the following javascript variables in the sample HTML page:

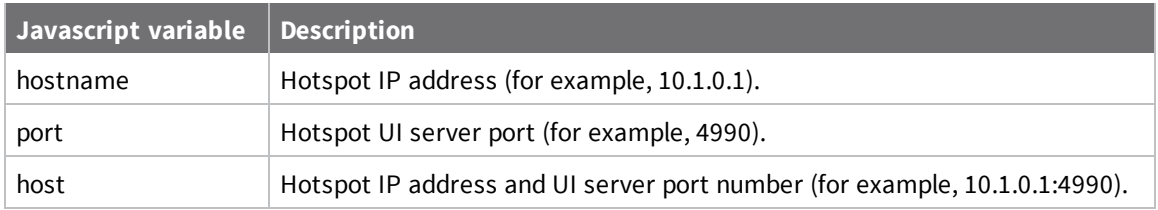

# **Hotspot RADIUS attributes**

The RADIUS server may send attributes to the hotspot to affect the operation of a client session. For example, here are some of the RADIUS attributes that the hotspot handles:

- Session-Timeout
- **n** Idle-Timeout
- Acct-Interim-Interval
- $\blacksquare$  WISPr-Redirection-URL
- WISPr-Session-Terminate-Time
- <sup>n</sup> ChilliSpot-Max-Input-Octets
- <sup>n</sup> ChilliSpot-Max-Output-Octets
- <sup>n</sup> ChilliSpot-Max-Total-Octets

Also, if the RADIUS server requests it, the hotspot will send accounting information back to the RADIUS server. For example, here are some of the RADIUS attributes that the hotspot sends:

- Acct-Input-Octets
- Acct-Output-Octets
- Acct-Session-Time
- Acct-Input-Packets
- <sup>n</sup> Acct-Output-Packets
- <sup>n</sup> Acct-Input-Gigawords
- <sup>n</sup> Acct-Output-Gigawords

# **Services and applications**

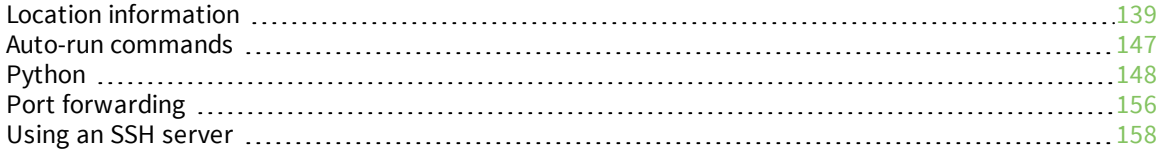

# <span id="page-138-0"></span>**Location information**

The WR54 and WR64 models of TransPort devices contain a Global Navigation Satellite System (GNSS) module that provides information about the current location of the device. Additionally, the device can be configured to:

- <sup>n</sup> Accept location messages from other location-enabled devices. See for further information.
- Forward location messages, either from the TransPort device or from external sources, to a remote host. See Forward location [information](#page-141-0) to a remote host for further information. You can also configure a vehicle ID for the TransPort device that will be included in location messages. See [Configure](#page-144-0) the Vehicle ID for further information.

### **Enable the GNSS module**

The GNSS module on the WR54 and WR64 TransPort devices can be enabled or disabled from the WebUI or the command line.

 $\equiv$  Web

- 1. On the menu, click **System** > **Configuration** > **Location** > **Settings**.
- 2. Set the **GNSS State** toggle switch to **GNSS** to enable the GNSS module, or **Off** to disable it.
- 3. Click **Apply**.

**Example 2** Command line

To enable the GNSS module:

1. Enable the module:

digi.router> location state gnss

2. Save the configuration:

digi.router> save config

# <span id="page-138-1"></span>**Configure the device to accept location messages from external sources**

You can configure the TransPort device to accept NMEA or TAIP messages from external sources. For example, location-enabled devices connected to the TransPort device can forward their location information to the device, and then the TransPort device can serve as a central repository for this location information and forward it to a remote host. See Forward location [information](#page-141-0) to a remote [host](#page-141-0) for information about configuring the TransPort device to forward location messages.

This procedure configures a UDP port on the TransPort device that will be used to listen for incoming messages. An IP filter rule should also be also created on the device to allow this port to accept UDP communications.

**Note** When the device is configured as a location server, it will not read location data from its GNSS module.

#### *Required configuration items*

- $\blacksquare$  Enable the location server.
- <sup>n</sup> UDP port that the TransPort device will listen to for incoming location messages. If set to 0, the location feature is disabled.
- <sup>n</sup> An IP filter rule that allows incoming messages from external sources to the specified port.

#### *Additional configuration items*

<sup>n</sup> Refresh interval, in seconds. Determines how often the device will poll the specified UPD port for incoming location messages. Accepted value is any integer from 1 to 3600; the default is 10.

#### <span id="page-139-0"></span>*Configure the listening port*

 $\equiv$  Web

- 1. On the menu, click **System** > **Configuration** > **Location** > **Settings**.
- 2. Set the **GNSS State** toggle switch to **Server**.
- 3. For **Server Port**, set the port that will receive incoming location messages.
- 4. (Optional) For **Interval**, set the refresh interval.
- 5. Click **Apply**.

**Figure** Command line

To enable the GNSS module:

To configure the TransPort device to accept incoming location messages:

1. Enable the location server:

digi.router> location state server

2. Set the port that will receive incoming location messages:

digi.router> location server-port 8000

3. (Optional) Set the refresh interval:

digi.router> location interval 5

4. Save the configuration:

digi.router> save config

### *Create IP filter rule*

An IP filter rule must be created for the port that will receive incoming location messages. This procedure can be performed from either the WebUI or the command line.

 $\equiv$  Web

- 1. On the menu, click **Security** > **Firewall** > **Input IP Filters**.
- 2. Click  $\bigstar$  (Add Filter) to create a new filter.
- 3. Toggle **Enabled** to On.
- 4. (Optional) For **Description**, type a description for this IP filter, for example: IP filter rule for incoming location messages.
- 5. For **Action**, select **Accept**.
- 6. For **Source**, select the appropriate source for the incoming messages.
- 7. (Optional) For **Address**, enter the IP address or subnet of the host or hosts that will be forwarding location data to this device.
- 8. For **Port**, enter the port defined in [Configure](#page-139-0) the listening port .
- 9. For **Protocol**, select **UDP**.
- 10. Click **OK**.
- 11. Click **Apply**.

**Figure** Command line

**Note** This example uses IP filter rule **3**. This number should be replaced with an unused instance to avoid overwriting an existing IP filter rule.

1. (Optional) Set a description for this ip-filter rule:

```
digi.router> ip-filter 3 description IP filter rule for incoming location
messages
```
2. Set the action to **accept**:

digi.router> ip-filter 3 action accept

3. Set the appropriate source for the incoming messages:

```
digi.router> ip-filter 3 src lan1
```
4. (Optional) Set a source IP address or subnet of the host that will be forwarding location data to this device:

digi.router> ip-filter 3 src-ip-address 10.20.1.1/32

5. Set the port to the port defined in [Configure](#page-139-0) the listening port .:

digi.router> ip-filter 3 dst-ip-port 8000

6. Set the protocol to UDP:

digi.router> ip-filter 3 protocol udp

7. Enable the filter:

digi.router> ip-filter state on

8. Save the configuration:

digi.router> save config

## <span id="page-141-0"></span>**Forward location information to a remote host**

You can configure location clients on the TransPort device that forward location messages in either NMEA or TAIP format to a remote host. You can configure up to ten location clients on the device to forward location information to up to ten different remote hosts.

Depending on how the TransPort device's location feature is enabled, you can either forward the device's location information based on its GNSS module, or you location information from an external source:

- If the location feature is set to **off**, no information is forwarded.
- <sup>n</sup> If the location feature is set to **gnss**, the device's location information based on its GNSS module is forwarded.
- <sup>n</sup> If the location feature is set to **server**, location information from external sources is forwarded. See Configure the device to accept location [messages](#page-138-1) from external sources for more information. You can also configure a vehicle ID for the TransPort device to be included in the forwarded messages. See [Configure](#page-144-0) the Vehicle ID for more information.

#### *Required configuration items*

- $\blacksquare$  Enable the location feature.
- <sup>n</sup> IP address of the remote host to which the location messages will be forwarded.
- <sup>n</sup> Destination UDP port on the remote host to which the messages will be forwarded.
- <sup>n</sup> Protocol type of the messages being forwarded; either NMEA or TAIP. The default is TAIP.

### *Additional configuration items*

- Description of the remote hosts.
- <sup>n</sup> Specific types of NMEA or TAIP messages that should be forwarded.
- Text that will be prepended to the forwarded message.
- <sup>n</sup> A vehicle ID that is used in the TAIP ID message and can also be prepended to the forwarded message. See [Configure](#page-144-0) the Vehicle ID.

#### *Configure the TransPort device to forward location information*

This procedure can be performed from the Web UI or the command line.

Web

- 1. Enable the location feature, on the menu, click **System** > **Configuration** > **Location** > **Settings**.
	- <sup>n</sup> To forward the device's location information based on its GNSS module, set **State** to **GNSS**.
	- <sup>n</sup> To forward location information from external sources, set **State** to **Server**.
- 2. On the menu, click **System** > **Configuration** > **Location** > **Client**.
- 3. Click **New Location Client**.
- 4. (Optional) In **Description**, enter a description of the location client.
- 5. For **Server**, enter the IP address of the remote host to which location messages will be sent.
- 6. For **Server Port**, enter the UDP port on the remote host to which location messages will be sent.
- 7. For **Type**, select the protocol type for the messages, either **TAIP** or **NMEA**.
- 8. (Optional) Select the types of messages that will be forwarded. Allowed values depend on the protocol type selected for **Type**:
	- If the protocol type is **TAIP**, allowed values are:
		- AL Reports altitude and vertical velocity.
		- **CP** Compact position: reports time, latitude, and longitude.
		- $\cdot$  **ID**  $-$  Reports the vehicle ID.
		- LN Long navigation: reports the latitude, longitude, and altitude, the horizontal and vertical speed, and heading.
		- **PV** Position/velocity: reports the latitude, longitude, and heading.

The default is to report all message types.

- If the protocol type is **NMEA**, allowed values are:
	- **GGA** Reports time, position, and fix related data.
	- **GLL** Reports position data: position fix, time of position fix, and status.
	- **GSA** Reports GPS DOP and active satellites.
	- **GSV** Reports the number of SVs in view, PRN, elevation, azimuth, and SNR.
	- **RMC**  $-$  Reports position, velocity, and time.
	- **VTG** Reports direction and speed over ground.

The default is to report all message types.

- 9. (Optional) For **Prepend**, enter text to prepend to the forwarded message. Two variables can be included in the prepended text:
	- **n** %s Includes the TransPort device's serial number in the prepended text.
	- **%v** Includes the vehicle ID in the prepended text. See [Configure](#page-144-0) the Vehicle ID for information about configuring the vehicle ID.

For example, to include both the device's serial number and vehicle ID in the prepend message, you can enter the following in the **Prepend** field:

\_\_|%s|\_\_|%v|\_\_

10. Click **Apply**.

**Figure** Command line

- 1. Enable the location feature:
	- <sup>n</sup> To forward the device's location information based on its GNSS module:

digi.router> location state gnss

■ To forward location information from external sources:

digi.router> location state server

2. Set the IP address of the remote host to which location messages will be sent:

```
digi.router> location-client 1 server 192.168.2.3
```
3. (Optional) Provide a description of the remote host:

digi.router> location-client 1 description Remote host 1

4. Set the UDP port on the remote host to which location messages will be sent:

digi.router> location-client 1 server-port 8000

5. Set the protocol type for the messages. Allowed values are **taip** or **nmea**; the default is **taip**:

digi.router> location-client 1 type nmea

- 6. (Optional) Specify a comma-separated list of the types of messages that will be forwarded. Allowed values depend on the value of the protocol type configured in the **type** parameter:
	- $\blacksquare$  If the protocol type is TAIP, allowed values are:
		- **al** Reports altitude and vertical velocity.
		- $\cdot$  **cp** Compact position: reports time, latitude, and longitude.
		- $\cdot$  **id**  $-$  Reports the vehicle ID.
		- $\bullet$  **ln**  $-$  Long navigation: reports the latitude, longitude, and altitude, the horizontal and vertical speed, and heading.
		- $pv$  Position/velocity: reports the latitude, longitude, and heading.

The default is to report all message types.

```
digi.router> location-client 1 filter-taip al,cp,id
```
- If the protocol type is NMEA, allowed values are:
	- **gga** Reports time, position, and fix related data.
	- **gll** Reports position data: position fix, time of position fix, and status.
	- **gsa** Reports GPS DOP and active satellites.
	- **gsv** Reports the number of SVs in view, PRN, elevation, azimuth, and SNR.
	- $\cdot$  **rmc** Reports position, velocity, and time.
	- $\cdot$  **vtg** Reports direction and speed over ground.

The default is to report all message types.

digi.router> location-client 1 filter-nmea gga,gll,gsa

- 7. (Optional) Set the text to prepend to the forwarded message. Two variables can be included in the prepended text:
	- <sup>n</sup> **%s** Includes the TransPort device's serial number in the prepended text.
	- <sup>n</sup> **%v** Includes the vehicle ID in the prepended text. See [Configure](#page-144-0) the Vehicle ID for information about configuring the vehicle ID.

digi.router> location-client 1 prepend \_\_|%s|\_\_|%v|\_\_

8. Save the configuration:

```
digi.router> save config
```
### *Configure the Vehicle ID*

You can configure the TransPort device to include a vehicle ID with location messages.

#### *Required configuration items*

<sup>n</sup> A four-digit alphanumeric string for the vehicle ID. The default is **0000**.

To set the vehicle ID:

 $\blacksquare$  Web

- 1. On the menu, click **System** > **Configuration** > **Location** > **Settings**.
- 2. For **Vehicle ID**, enter the vehicle ID.
- 3. Click **Apply**.

**Figure** Command line

1. Set the ID. Allowed value is a four digit alphanumerical string (for example, 01A3 or 1234). If no vehicle ID is configured, this setting defaults to 0000.

digi.router> location vehicle-id 1234

2. Save the configuration:

digi.router> save config

### **Show location information**

You can view status, configuration, and statistics about location information from either the WebUI or the command line.

 $\equiv$  Web

1. On the menu, click **System** > **Configuration** > **Location** > **Settings**.

Command line

#### *Show basic configuration information*

To show detailed location information and statistics, use the show [location](#page-476-0) command:

```
digi.router> show location
Location Status
---------------
GNSS State<br>Source<br>Latitude
Source : 192.168.2.3
Latitude : 40* 49' 20.000" N (40.822245)
Longitude : 73* 12' 32.000" E (-73.209048)
Altitude : 15 meters
Velocity : 0 meters per second<br>Direction : None
Direction
Quality : Standard GNSS (2D/3D)
```

```
UTC Date and Time : 03 October 2018, 16:47:53
No. of Satellites : 7
digi.router>
```
### **Auto-run commands**

Auto-run commands are commands that are automatically run at boot-up. You can use auto-run commands for such tasks as:

- Starting a Python program
- Switching between configuration files
- Scheduling a reboot

The TransPort supports up to **10** auto-run commands. See [autorun](#page-377-0) for details.

#### *Required configuration items*

Configure the command that is to be automatically run at bootup. See Use multiple [configuration](#page-268-0) files to test [configurations](#page-268-0) on remote devices for an example of using autorun commands to safely test configurations on a remote device.

### *Example: Update the configuration from file config.da0*

1. Type the following command:

digi.router> autorun 1 command "update config config.da0"

2. Save the configuration.

digi.router> save config

#### *Example: Run a timed reboot*

1. Type the following command:

digi.router> autorun 2 command "reboot in 5"

2. Save the configuration.

digi.router> save config

# **Python**

TransPort devices support Python 3.5, providing the ability to run Python applications on the device, either from a file or interactively.

You can also configure TransPort devices to automatically run Python applications when the device restarts.

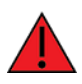

**WARNING!** If your Python application repeatedly writes to files or logs, it can cause excessive wear on the flash memory. Therefore, you should design your Python scripts to keep frequently-modified data in memory and write to files only when required.

### **Run a Python application at the command line**

### Command line

Python applications can be run from a file at the command line. The Python application will run until it completes, displaying output and prompting for additional user input if needed. To interrupt the application, enter **CTRL-C** or use the [python](#page-440-0) stop command from another CLI session.

- 1. Upload the Python application script to the TransPort device using the Web UI **File System** page or applications such Filezilla, SFTP or SCP. See Upload and [download](#page-277-0) files for information about uploading files.
- 2. Use the [python](#page-440-0) command to run the Python application. In the following example, the Python application, **health.py**, takes 3 parameters: **120**, **ports** and **storage**:

digi.router> python health.py 120 ports storage

# **Show running Python applications**

Command line

Use the show [python](#page-482-0) command to list Python applications currently running on your TransPort device. For example:

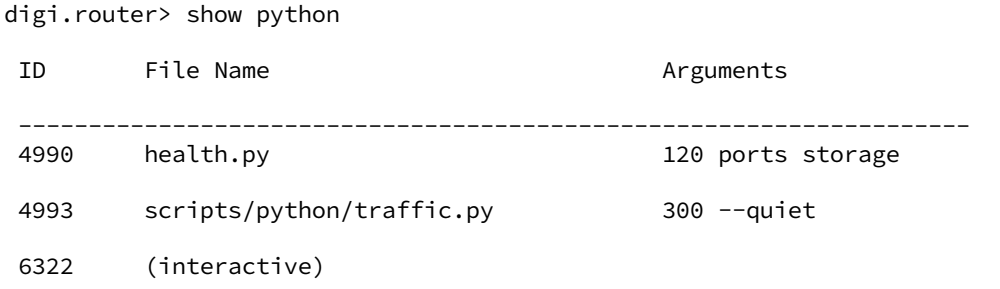

### <span id="page-147-0"></span>**Stop a Python application**

Command line

Use the [python](#page-440-0) stop command to stop a running Python application.

To stop a Python application:

1. Determine the Python application ID using the show [python](#page-482-0) command. For example:

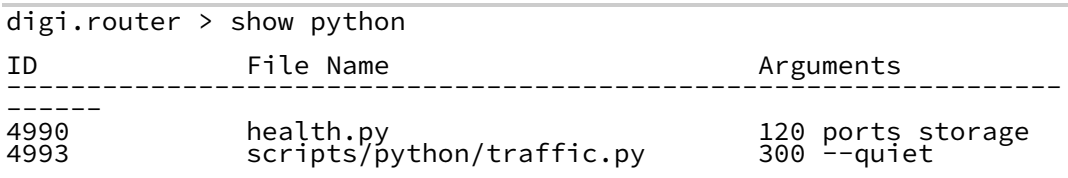

digi.router >

2. Enter the [python](#page-440-0) stop command with the Python application ID:

digi.router > python stop 4990 Stopped: 4990 'health.py' digi.router >

### **Run an interactive Python session**

Command line

You can use the [python](#page-440-0) command to run an interactive Python session from within the current CLI command session. This allows you to test Python commands on the device while developing a Python application.

1. Use the [python](#page-440-0) command with no parameters to enter an interactive Python session:

digi.router> python Python 3.5.5 >>>

2. Use **Ctrl-D** to exit the Python session. You can also exit the session using exit() or quit(), or by terminating the session from another shell instance by using [python](#page-440-0) stop. See Stop a [Python](#page-147-0) [application](#page-147-0) for information about using [python](#page-440-0) stop.

### <span id="page-148-0"></span>**Configure a Python application to run automatically at startup**

You can configure TransPort device to automatically run a Python application when the device restarts. Up to four Python scripts can be configured to run automatically at startup.

Upload Python application scripts to the TransPort device using the Web UI **File System** page or applications such Filezilla, SFTP or SCP; see Upload and [download](#page-277-0) files for information about uploading files. Python applications can stored in a different directory as required; for example, you can create a **scripts** directory using the [mkdir](#page-421-0) command, and store your uploaded Python applications in this directory.

### **Required configuration items**

- **DED** Upload the Python script to be run.
- Enable the Python script.
- The arguments for the Python script.
- <sup>n</sup> The action to take if the Python script finishes. The actions that can be taken are
	- None.
	- Restart the script.
	- Reboot the TransPort device.

### $\equiv$  Web

- 1. On the menu, click **System** > **Configuration** > **Python Autostart**.
- 2. Click  $\bigstar$  (Add Rule).
	- **Enabled:** Enables or disables the autostart rule.
	- **Filepath**: Type or select the path and filename of the Python script to be included in the autostart rule.
	- **Args:** (Optional) Include arguments for the selected Python script.
	- **n On exit**: Select the action to be taken when the script finishes. Allowed values are: none, restart or reboot.
- 3. Click **Apply**.

### Command line

Use the [python-autostart](#page-441-0) command to configure Python applications to be automatically run at startup.

1. Configure the Python application to be run automatically at startup.

digi.router> python-autostart 1 filepath "scripts/traffic.py"

2. (Optional) Configure arguments for the Python script.

```
digi.router> python-autostart 1 args "300 –quiet"
```
3. (Optional) Configure the action to be taken when the script finishes. Allowed values are: none, restart or reboot.

digi.router> python-autostart 1 restart

4. Enable the Python script.

digi.router> python-autostart 1 state on

5. Save the configuration.

digi.router> save config

### **Digidevice module**

The Python **digidevice** module provides platform-specific extensions that allow you to interact with the device's configuration and interfaces. Three submodules are included with the **digidevice** module:

- <sup>n</sup> [cli](#page-150-0)
- **n** [datapoint](#page-151-0)
- <sup>n</sup> [led](#page-152-0)

### <span id="page-150-0"></span>*The digidevice cli submodule*

Use the **cli** submodule to issue CLI commands from Python to change the configuration of the TransPort device, and to retrieve status and statistical information about the device.

For example, to display the system status and statistics by using an interactive Python session, use the show [system](#page-486-0) CLI command with the **digidevice cli** submodule:

1. Use the [python](#page-440-0) command with no parameters to enter an interactive Python session:

```
digi.router> python
Python 3.5.5
>>>
```
2. Import the **cli** submodule:

```
>>> from digidevice import cli
```
3. Print the system status and statistics to stdout using the show [system](#page-486-0) command:

```
>>> response = cli.execute("show system")
>>>
>>> print (response)
Model : LR54W-FIPS<br>Part Number : LR54-AW403
               : LR54-AW403
Serial Number : LR000130
Hardware Version : 50001899-03 A
Using Bank : 1
Firmware Version : 4.3.0.52 06/28/2018 14:54:33
Bootloader Version: 1.1.3 (Jun 20 2018 - 20:48:44)
Using Config File : config.da0
Uptime : 3 Days, 11 Hours, 12 Minutes, 20 Seconds
System Time : 16 July 2018, 06:24:28
CPU : 0% (min 0%, max 99%, avg 2%)
Temperature : 30.50 C
Description :
Location :
Contact :
>>>
```
4. Use **Ctrl-D** to exit the Python session. You can also exit the session using exit() or quit(), or by terminating the session from another shell instance by using [python](#page-440-0) stop. See Stop a [Python](#page-147-0) [application](#page-147-0) for information about using [python](#page-440-0) stop.

#### **Output the cli show command in JSON format**

Many of the **cli show** commands can output the response in JSON format, using the **-fjson** option. This makes it easier for Python applications to read the data.

```
digi.router> python
```

```
Python 3.5.3
>>> from digidevice import cli
>>> import json
>>>
>>> response = cli.execute("show system -fjson")
>>> resp = json.loads(response)
>>> resp
{'cpu-max': '99', 'firmware-version': '4.3.0.52 06/28/2018 14:54:33', 'contact':
'', 'part-number': 'LR54-AW403',
'bootloader-version': '1.1.3 (Jun 20 2018 - 20:48:44)', 'temperature': '30.75 C',
'serial-number': 'LR000130',
'model': 'LR54W-FIPS', 'config-file': 'config.da0', 'cpu-usage': '3', 'hardware-
version': '50001899-03 1P',
'system-time': '16 July 2018, 06:28:59', 'cpu-avg': '1', 'bank': '1',
'description': "", 'location': '',
'cpu-min': '0', 'uptime': '3 Days, 11 Hours, 16 Minutes, 50 Seconds'}
>>>
>>> print (resp["model"])
LR54W-FIPS
>>>
```
### <span id="page-151-0"></span>*The digidevice datapoint submodule*

Use the **datapoint** submodule to upload custom datapoints to Digi Remote Manager (DRM). The following characteristics can be defined for a datapoint:

- Stream ID
- <sup>n</sup> Value
- (Optional) Data type
	- integer
	- $\cdot$  long
	- $\bullet$  float
	- double
	- $\cdot$  string
	- $\bullet$  binary
- Units (optional)
- Timestamp (optional)
- **n** Location (optional)
	- Tuple of latitude, longitude and altitude
- **n** Description (optional)
- Quality (optional)
	- $\bullet$  An integer describing the quality of the data point

For example, to use an interactive Python session to upload datapoints related to velocity, temperature, and the state of the emergency door:

1. Use the [python](#page-440-0) command with no parameters to enter an interactive Python session:

```
digi.router> python
Python 3.5.5
>>>
```
2. Import the **datapoint** submodule and other necessary modules:

```
>>> from digidevice import datapoint
>>> import time
```
3. Upload the datapoints to DRM:

```
>>> datapoint.upload("Velocity", 69, units="mph", data_type="integer")
>>> datapoint.upload("Temperature", 24, geo_location=(54.409469, -1.718836,
129)
>>> datapoint.upload("Emergency Door", "closed", timestamp=time.time())
```
4. Use **Ctrl-D** to exit the Python session. You can also exit the session using exit() or quit(), or by terminating the session from another shell instance by using [python](#page-440-0) stop. See Stop a [Python](#page-147-0) [application](#page-147-0) for information about using [python](#page-440-0) stop.

Once the datapoints have been uploaded to DRM, they can be viewed via DRM or accessed using Web Services calls. For more information on web services and datapoints, see the Digi Remote [Manager](https://www.digi.com/resources/documentation/Digidocs/90001437-13) [Programmers](https://www.digi.com/resources/documentation/Digidocs/90001437-13) Guide.

#### <span id="page-152-0"></span>*The digidevice led submodule*

Use the **led** submodule to redefine the purpose of any front-panel LED on the TransPort device. With this submodule, you can:

- Gain control of the LED with the led.acquire() method.
- Define the state of the LED with the led.set() method.
- Optionally release control of the LED with the led.release() method.

See Use [Python](#page-153-0) to set the state of LEDs for instructions on using these methods.

#### **Available LEDs**

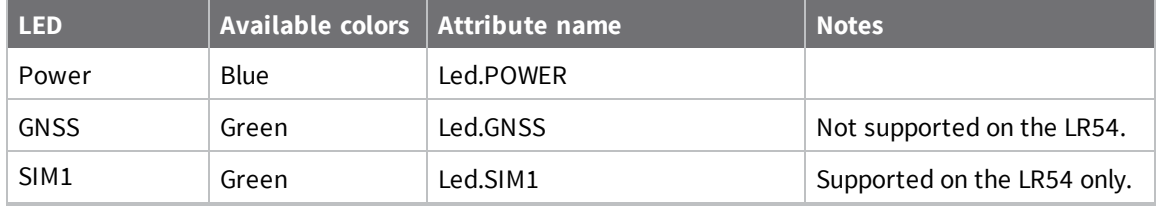

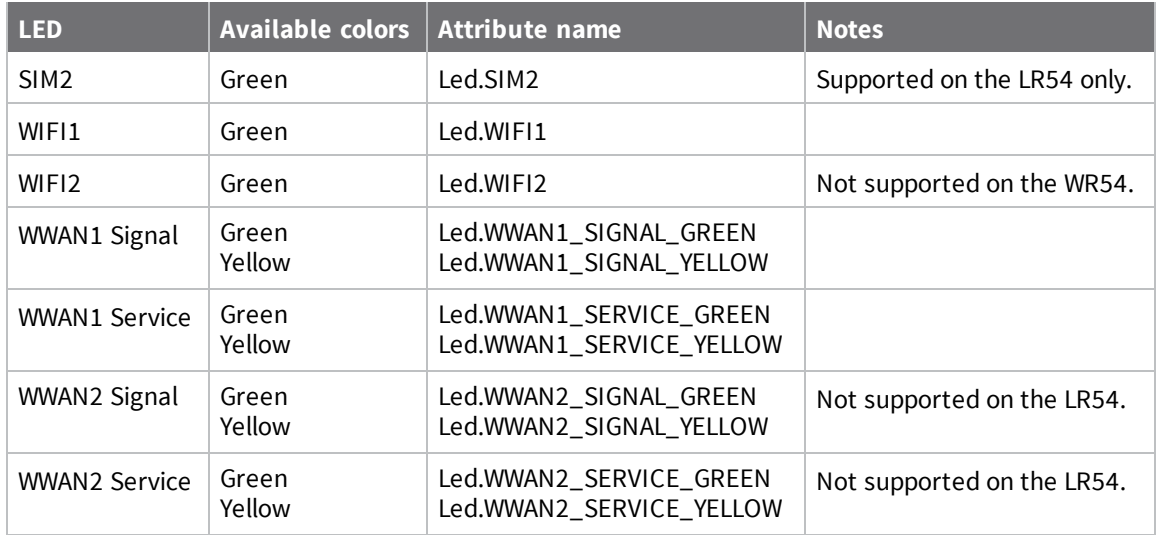

#### **Available LED states**

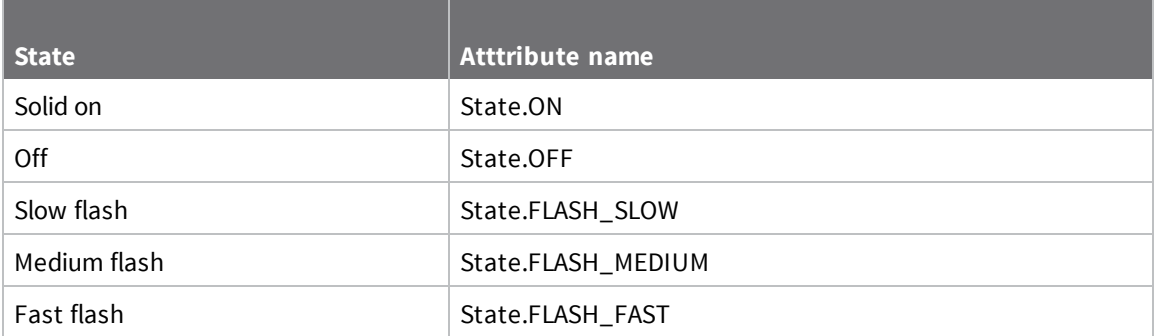

#### <span id="page-153-0"></span>**Use Python to set the state of LEDs**

The following example uses an interactive Python session to set the state of GNSS LED to a slow flash:

1. Use the [python](#page-440-0) command with no parameters to enter an interactive Python session:

digi.router> python

Python 3.5.5 >>>

2. Import the **led** submodule:

>>> from digidevice import led

3. Import the **Led** and **State** objects from the **led** submodule:

>>> from digidevice.led import Led, State

4. Use led.acquire() to gain control of the GNSS LED:

>>> led.acquire(Led.GNSS)

5. Use led.set() to set the state of the LED:

```
>>> led.set(Led.GNSS, State.FLASH_SLOW)
```
6. (Optional) Use led.release() to release the LED to system control:

```
>>> led.release(Led.GNSS)
```
7. Use **Ctrl-D** to exit the Python session. You can also exit the session using exit() or quit(), or by terminating the session from another shell instance by using [python](#page-440-0) stop. See Stop a [Python](#page-147-0) [application](#page-147-0) for information about using [python](#page-440-0) stop.

#### *Releasing the LEDs to system control*

During a Python interactive session, or from within a Python script, you can release control of the LED from Python to system control using the led.release() method.

If the Python script or session terminates prior to releasing control to the system, the LEDs will continue to have the state that Python set to them, until the device is rebooted. See [Configure](#page-148-0) a Python application to run [automatically](#page-148-0) at startup for information about configuring the device so that the LED state is controlled by the Python script even after reboot.

If any system processes attempt to take control of the LED while Python is in control of it, the state information from the system process is recorded but the LED state is not updated until Python releases control of the LED. When the LED is returned to system control, the state of the LED will reflect the correct, recorded state information.

### **Log messages for Python applications**

To write log messages for Python applications to the event log of the TransPort device:

1. Use the standard Python **syslog** module to write messages from Python applications to the event log. For example:

digi.router> python

```
Python 3.5.3
>>> import syslog
>>>
>>> syslog.syslog(syslog.LOG_ERR, "Error message from Python")
>>> syslog.syslog(syslog.LOG_INFO, "Informational message from Python")
```
2. Print the event log:

digi.router> show log

```
2018-07-16 07:36:29.103272 user.err python3_sb: Error message from Python
2018-07-16 07:36:30.447212 user.info python3_sb: Informational message from
Python
```
# **Port forwarding**

Most computers connected to a router are protected by a firewall that prevents users on a public network from accessing servers on the private network. To allow a computer on the Internet to connect to a specific server on a private network, set up one or more port forwarding rules. Each port forwarding rule automatically maps and forwards an external request for a port on a WAN to an IP address and port on an internal LAN.

For a port forwarding rule to be applied, you must configure **From Port** and **To IP Address**, and set the rule to **Enabled**. Incomplete and incorrect port forwarding rules are not applied. You can configure a maximum of 30 port forwarding rules.

# **Add a port forwarding rule**

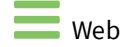

To add one or more port forwarding rules:

- 1. On the menu, click **Network > Services > Port Forwarding**. The **Port Forwarding** page appears.
- 2. Click  $\bigoplus$  (Add Rule) to create a new rule. See Port [forwarding](#page-348-0) page for field descriptions. For a port forwarding rule to be applied, you must configure **From Port** and **To IP Address**, and set the rule to **Enabled**. Incomplete and incorrect port forwarding rules are not applied.
- 3. When you have finished adding rules, click **Apply**.

Here's a sample of port forwarding rules:

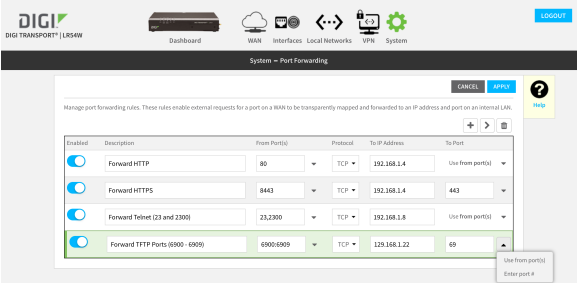

### Command line

To add a port forwarding rule, use the [port-forward](#page-436-0) command.

For a port forwarding rule to be applied, you must configure **port** and **to-ip-address**, and set the **state** of the rule to **on** (the default state). Incomplete and incorrect port forwarding rules are not applied. For example:

digi.router> port-forward 4 port 80 digi.router> port-forward 4 to-ip-address 192.168.47.1 digi.router> port-forward 4 state on digi.router> save config

### **Delete a port forwarding rule**

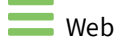

To delete one or more port forwarding rules:

- 1. On the menu, click **Network > Services > Port Forwarding**. The **Port Forwarding** page appears.
- 2. Select the rule you want to remove, and click  $\mathbf{m}$ .
- 3. Click **Apply**.

```
Command line
```
You cannot delete a port forwarding rule using the command line, but you can disable a port forwarding rule using the [port-forward](#page-436-0) command.

For example:

```
digi.router> port-forward 4 state off
digi.router> save config
```
### **Enable or disable a port forwarding rule**

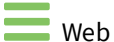

To enable or disable a port forwarding rule:

- 1. On the menu, click **Network > Services > Port Forwarding**. The **Port Forwarding** page appears.
- 2. For each rule, use the slider on the **Enabled** field to enable or disable the rule as needed.
- 3. Click **Apply**.

Command line

To enable or disable a port forwarding rule, use the [port-forward](#page-436-0) **state** parameter.

For example, to enable port forwarding rule 4:

```
digi.router> port-forward 4 state on
digi.router> save config
```
To disable port forwarding rule 4:

```
digi.router> port-forward 4 state off
digi.router> save config
```
### **Show port forwarding rules**

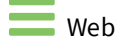

To show port forwarding rules:

<sup>n</sup> On the menu, click **Network > Services > Port Forwarding**. The **Port Forwarding** page appears. See Port [forwarding](#page-348-0) page for field descriptions.

**Figure** Command line

To show port forwarding rules, use the show [port-forward](#page-481-0) command. For example:

```
digi.router> show port-forward
```
### **Using an SSH server**

TransPort devices have a Secure Shell (SSH) server for managing the device through the commandline interface over a SSH connection. Only the SSHv2 protocol is supported; earlier versions of SSH protocol are no longer considered secure.

### **Configure a Secure Shell (SSH) server**

Command line

1. Enable the SSH server.

digi.router> ssh state on

2. Optional: Configure the port number for the SSH server.

digi.router> ssh port 50684

3. Save the configuration.

digi.router> save config

### **Use SSH to connect to the TransPort command-line interface**

You can make SSH connections using utilities such as PuTTY, TeraTerm, or the Linux **ssh** command.

Command line

The following example shows how to use the Linux **ssh** command to connect to IP address **192.168.1.1** for the first time using the **admin** user account.

```
$ ssh admin@192.168.1.1
The authenticity of host '192.168.1.1 (192.168.1.1)' can't be established.
RSA key fingerprint is 2c:db:01:65:2f:bb:a3:4f:c0:5e:dd:2d:e7:9f:7d:01.
Are you sure you want to continue connecting (yes/no)? yes
```

```
Warning: Permanently added '192.168.1.1' (RSA) to the list of known hosts.
Password: **********
Welcome admin
Access Level: super
Timeout : 180 seconds
digi.router>
```
### **Terminate an SSH connection**

**Figure** Command line

To terminate an SSH connection:

Exit the command-line interface using the [exit](#page-399-0) command.

### **Using SSH with key authentication**

Rather than using passwords, you can use SSH keys to authenticate users connecting via SSH, SFTP, or SCP. SSH keys provide security and scalability:

- **Security**: Using SSH keys for authentication is more secure than using passwords. Unlike a password that can be guessed by an unauthorized user, SSH key pairs provide a more sophisticated lock. A public key configured on the TransPort device is paired with a private key on the user's PC. The private key, once generated, remains on the user's PC.
- **scalability:** SSH keys can be used on more than one TransPort device.

#### **Generating SSH key pairs**

On a Microsoft Windows PC, you can generate SSH key pairs using a terminal emulator application, such as **PuTTY** or **Tera Term**.

On a Linux host, an SSH key pair is usually created automatically in the user's **.ssh** directory. The private and public keys are named **id\_rsa** and **id\_rsa.pub**. If you need to generate an SSH key pair, you can use the **ssh-keygen** application.

For example, the following entry generates an RSA (Rivest–Shamir–Adleman) key pair in the user's **.ssh** directory:

```
ssh-keygen -t rsa -f ~/.ssh/id_rsa
```
The private key file is named **id\_rsa** and the public key file is named **id\_rsa.pub**. (The **.pub** extension is automatically appended to the name specified for the private key output file.)

#### **Required configuration items**

- $\blacksquare$  Name for the user
- SSH public key for the user
- SSH key type

#### **Optional configuration items**

<sup>n</sup> If you want to use the configured user via the serial or web UI interfaces, you must configure a password for the user.

■ If you want to access the TransPort device using SSH over a WAN interface, you must allow SSH access for each WAN interface.

**Figure** Command line

1. Configure a user. For example:

digi.router> user 2 name joeuser

2. Configure the SSH public key for the user. Because the SSH public key is a long character string, cut and paste the key to avoid input errors. For example:

digi.router> user 2 ssh-key AAAAB3NzaC1y... T3rbBVb

3. Configure the SSH key type for the user. For example:

digi.router> ssh 1 ssh-key-type ssh-rsa

4. (Optional) Configure a password for the user. For example:

digi.router> user 2 password omnivers1031

5. (Optional) Allow SSH access over the WAN interfaces. For example:

digi.router> wan 1 allow-ssh-access on

6. Save the configuration.

digi.router> save config

### **Using SSH with certificate authentication**

Rather than using passwords or SSH keys, you can use SSH certificates to authenticate users connecting via SSH, SFTP, or SCP.

SSH certificates provide security and scalability:

- **Example:** In addition to the innate security of using signed certificates for authentication, certificates allows you to restrict access to designated time period as needed.
- **Example 15 and Scalability:** Multiple user keys can be signed by one Certificate Authority (CA) so multiple users can log into the TransPort device without any additional configuration.

SSH supports both user and host keys. For this feature, TransPort uses SSH user keys.

A Certificate Authority (CA) public key is configured on the TransPort device. The CA private key is used to sign individual user public SSH keys which are then used to authenticate the user with the TransPort device.

#### **Required configuration items**

- $\blacksquare$  Name of the user
- SSH CA key
- SSH CA key type

#### **Optional configuration items**

- <sup>n</sup> If you want the configured user to access the TransPort device via the serial or web interfaces, you must configure a password for the user.
- If you want to allow access to the TransPort device using SSH over a WAN interface, you must configure SSH access for each WAN interface.

Command line

1. Configure a user. For example:

digi.router> user 2 name joeuser

2. (Optional) Configure a password for the user. For example:

digi.router> user 2 password omnivers1031

3. (Optional) Allow SSH access over WAN interfaces. For example:

digi.router> wan 1 allow-ssh-access on

4. Configure the SSH certificate authority (CA) public key. The CA public key is very long and should be cut and pasted to avoid an input error. For example:

digi.router> ssh 1 ca-key AAAAB3NzaC1y...yjpY4HJ

5. Configure the SSH CA key type. For example:

digi.router> ssh 1 ca-key-type ssh-rsa

6. Save the configuration.

digi.router> save config

### **Example: Use an SSL certificate authentication**

This example gives the steps to set up a user called John Smith to use SSL certificate authentication to log in to a TransPort device from a Linux host. His Linux username is **jsmith** and the username on the TransPort device will be **john**.

This example uses **ssh-keygen** to create and sign keys and certificates and was created on an Ubuntu Linux host using OpenSSH 6.6.1p1.

**Note** This example creates a CA private and public RSA key pair. If you already have an SSH CA admin that can sign SSH keys, you do not need to generate your own CA key pair.

#### **On the Linux host**

1. Create a CA private and public RSA key pair in the **.ssh** directory. You will be prompted for a passphrase. To prevent unauthorized use of the CA key, Digi recommends you configure a passphrase for the key.

```
jsmith@ubuntu:~$ ssh-keygen-t rsa-f ~/.ssh/ca_user_key
Generating public/private rsa key pair.
Enter passphrase (empty for no passphrase):
Enter same passphrase again:
Your identification has been saved in .ssh/ca_user_key.
Your public key has been saved in .ssh/ca_user_key.pub.
The key fingerprint is:
2048 47:f0:5f:62:0f:c2:3f:d3:89:a7:65:8d:f3:58:74:49 jsmith@ubuntu (RSA)
The key's randomart image is:
+--[ RSA 2048]----+
         | . E |
          + . . .
          = + \cdot . \cdot \cdot\cdot = B = \cdot |
         S \cdot * X o\cdot B = |
             | . . .|
| |
| |
+-----------------+
jsmith@ubuntu:~$
```
**Note** If you already have an SSH CA admin that can sign SSH keys, then you do not need to generate your own CA key pair. Instead, the SSH user keys should be signed by the SSH CA administrator.

2. Using the CA private key, sign John's public user key, **id\_rsa.pub**, which is usually autogenerated in the **.ssh** directory. This generates a certificate file called **id\_rsa-cert.pub**. You must pass the TransPort device username to the **ssh-keygen** tool using the **–n <principals>** option.

```
jsmith@ubuntu:~$ ssh-keygen -s ca_user_key –I jsmith–n john–V +52w .ssh/id_rsa.pub
Enter passphrase:
Signed user key .ssh/id_rsa-cert.pub: id "jsmith" serial 0 for john valid from 2018-03-19T14:41:00 to
2019-03-18T14:42:20
jsmith@ubuntu:~$
```
**Note** If necessary, a user private and public key pair can be generated using the following command:

ssh-keygen -t rsa -f ~/.ssh/id\_rsa

3. Display the CA public key.

```
jsmith@ubuntu:~$ ls .ssh/
ca_user_key ca_user_key.pub id_rsa id_rsa-cert.pub id_rsa.pub
jsmith@ubuntu:~$
jsmith@ubuntu:~$ cat .ssh/ca_user_key.pub
ssh-rsa
AAAAB3NzaC1yc2EAAAADAQABAAABAQC1f9czThv8PbVimiNHkv9xTFCC2As3h1/RYSh68J3dGg274mLr6VR6FhauAQhWEa4VmLJDo2Htq
AnTLnzTkMYKupKNCLxacmzLL6BwZS9nVBs5QO49TfLQXRdqfeGDaXxwat2qlt+YNen+eRVuNnT48YbMO+0FPdHZI3fTcZOoXHAH9zLhmW
H1kXUEZoFE8PVFKy/oA7yo9Fu7GsdrAhzr1YFuQthC5SyTDn2GV5B+Kj7vTtP8deT37JBIC1LK9psIpxJ8I1Ed9BQtqQ7+jeIvnzHW35W<br>5NxC8eBpCechM3F/+HCzXBYSuPxL2sjxC5ou71lJ4iip2Gl7zPyjpY4HJ jsmith@ubuntu
jsmith@ubuntu:~$
```
**On the TransPort device**

■ Configure the TransPort with the user and CA key information.

```
digi.router> user 2 name john
digi.router> ssh 1 ca-key AAAAB3NzaC1y...yjpY4HJ
digi.router> ssh 1 ca-key-type ssh-rsa
digi.router> save config
```
#### **Log in with SSH from the Linux host**

■ Log into the TransPort device using the ssh command.

jsmith@ubuntu:~\$ **ssh john@192.168.1.1** Welcome john Access Level: super Timeout : 300 seconds digi.router>

### **Example: Use an SSL certificate authentication with shared account**

This example gives the steps to set up two users to use SSH certificates to log in to a shared admin account on the TransPort device.

The example sets up two users: **Alice** and **Bob**. Both users will log in to the TransPort device using the shared **it-admin** account. The example assumes there is an SSH CA admin available that controls the SSH CA private key and can sign the public keys.

The method demonstrated in this example can be extended to support any number of users. The CA admin can also sign the individual user public keys with different validity periods. For example, one user can be given access for 2 weeks and another user can be given access for a year.

- 1. Alice gives the SSH CA admin her public SSH key (usually **~/.ssh/id\_rsa.pub**).
- 2. The SSH CA admin signs Alice's SSH public key using the CA private key, using the name **it**admin as the principal (ssh-keygen -n option) in the key signing.
- 3. The SSH CA admin gives the signed public key file (for example, **id\_rsa-cert.pub**).
- 4. Alice stores the signed public key file on her host (usually in the **.ssh directory**).
- 5. Repeat steps 1—4 for Bob's SSH public key.
- 6. The SSH CA public key is obtained from the SSH CA admin.
- 7. On the TransPort device, configure the following:

```
digi.router> user 2 name it-admin
digi.router> ssh 1 ca-key AAAAB3NzaC1y...yjpY4HJ
digi.router> ssh 1 ca-key-type ssh-rsa
digi.router> save config
```
- 8. Alice and Bob should now be able to log in to the TransPort device using the **it-admin** account and SSH certificate authentication.
- 9. As Alice and Bob are using a shared account, the event log only logs the fact the user **it-admin** has logged in. However, the system log does display the ID of the user's public key so it is possible to identify who logged in.

# **Remote management**

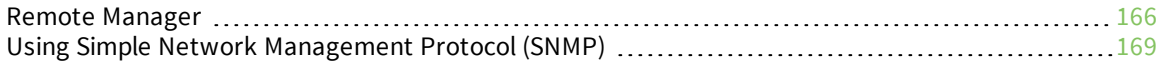

## <span id="page-165-0"></span>**Remote Manager**

Digi Remote Manager is a hosted remote configuration and management system that allows you to remotely manage a large number of devices. Digi Remote Manager has a web-based interface from which you can perform device operations, such as viewing and changing device configurations and perform firmware updates.

The Digi Remote Manager servers also provide a data storage facility.

Using Digi Remote Manager requires setting up a Digi Remote Manager account. To set up a Digi Remote Manager account and learn more about Digi Remote Manager, go to [www.digi.com/products/cloud/digi-remote-manager](http://www.digi.com/products/cloud/digi-remote-manager).

To learn more about Digi Remote [Manager](http://www.digi.com/resources/documentation/digidocs/90001436-13/default.htm) features and functions, see the Digi Remote Manager User [Guide](http://www.digi.com/resources/documentation/digidocs/90001436-13/default.htm).

### <span id="page-165-1"></span>**Configure Digi Remote Manager**

Digi Remote Manager is enabled by default. Once the TransPort device has a WAN connection, it automatically connects to Digi Remote Manager.

#### **Additional configuration options**

These additional configuration settings are not typically configured, but you can set them as needed:

- You can disable the Digi Remote Manager connection if it is not required.
- <sup>n</sup> You can change the reconnection timer. By default, the device attempts to connect to Digi Remote Manager every **30** seconds.
- <sup>n</sup> The non-cellular keepalive timeout. By default, the device will send a keepalive message to Digi Remote Manager and expect a keepalive message every **60** seconds when using a non-cellular WAN interface. You can change the non-cellular keepalive timeout value depending on your WAN characteristics.
- <sup>n</sup> The cellular keepalive timeout. By default, the device will send a keepalive message to Digi Remote Manager and expect a keepalive message every **290** seconds when using a cellular WAN interface. You can change the cellular keepalive timeout length depending on your cellular interface characteristics.
- <sup>n</sup> The keepalive count before the Remote Manager connection is dropped. By default, the device disconnects and attempts to reconnect to Remote Manager after **3** missed keepalive messages.

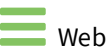

#### **Register device in Digi Remote Manager**

<sup>n</sup> **If you have already registered your device**:

If you have registered your device with Digi Remote Manager when you went through the Getting Started Wizard:

- 1. Enter your credentials to log in to your Remote Manager account and click **Log In**.
- 2. A message appears showing the group into which your device has been registered in the **Remote Manager Status** section of the Digi Remote Manager page.
- <sup>n</sup> **If you have not already registered the device**:
	- 1. On the menu, click **System > Administration > Remote Manager**. The **Digi Remote Manager** page appears.
	- 2. Enter your credentials to log in to your Digi Remote Manager account and click **Log In**.
	- 3. Select a group for you device in your Digi Remote Manager account, then click **Register Device**.
	- 4. If the registration succeeds, a message appears indicating that your device has been registered in your Digi Remote Manager account; for example:

```
This device is registered in your Digi Remote Manager account
Group location: Group C
```
#### **Optional: Modify Digi Remote Manager settings**

- 1. On the menu, click **System > Administration > Remote Manager**.
- 2. Enter the settings.
	- Enable or disable the TransPort device connection to Digi Remote Manager.
	- **Ethernet Keepalive**: The interval between sending keepalives to Digi Remote Manager over Ethernet interfaces.
	- **Cellular Keepalive**: The interval between sending keepalives to Digi Remote Manager over cellular interfaces.
	- **Reconnect Delay:** The reconnection timer for reconnecting to Digi Remote Manager after a disconnect. By default, the device attempts to connect to Digi Remote Manager every **30** seconds.
- 3. Click **Apply**.

Command line

Disable the Digi Remote Manager connection.

```
digi.router> cloud state off
digi.router> save config
```
■ Set the reconnect timer. For example, to set it to 60 seconds:

```
digi.router> cloud reconnect 60
digi.router> save config
```
■ Set the non-cellular keepalive time. For example, to set it to 180 seconds:

```
digi.router> cloud keepalive 180
digi.router> save config
```
■ Set the cellular keepalive time. For example, to set it to 600 seconds:

```
digi.router> cloud keepalive-cellular 600
digi.router> save config
```
■ Set the keepalive count. For example, to set it to 5:

```
digi.router> cloud keepalive-count 5
digi.router> save config
```
### **Show Digi Remote Manager connection status**

### $\equiv$  Web

<sup>n</sup> On the menu, click **System > Administration > Remote Manager**.

The **Digi Remote Manager** page shows whether your device is connected to Digi Remote Manager, as well as device connection statistics.

Command line

To show the status of the Digi Remote Manager connection, use the show [cloud](#page-459-0) command.

In the show [cloud](#page-459-0) command output, the device ID is the unique identifier for the device on the Digi Remote Manager.

For example:

digi.router> show cloud

| Device Cloud Status |                                                                                       |      |
|---------------------|---------------------------------------------------------------------------------------|------|
|                     |                                                                                       |      |
| Status<br>Server    | : Connected<br>: my.devicecloud.com<br>Device ID: 00000000-00000000-0040FFFF-FF0F4594 |      |
| Uptime              | : 1 Minute, 9 Seconds                                                                 |      |
|                     | Received<br>-------                                                                   | Sent |
| Packets             | 13                                                                                    | 14   |
| Bytes               | 37                                                                                    | 218  |
| digi.router>        |                                                                                       |      |

### **Enable health reporting and set sample interval**

You can enable the gathering of health metrics information for your device. Before enabling health reporting, make sure you first register your device with Digi Remote Manager. For instructions, see [Configure](#page-165-1) Digi Remote Manager.

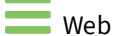

- 1. From the menu, click **System > Remote Manager**.
- 2. Click **Open Remote Manager**.
- 3. Go to **Configuration > Remote Manager** page.
- 4. For the **Enable Health Reporting** option, select **On**.
- 5. For the **Health Sample Interval**, select the interval, in minutes, for sampling health data.
- 6. For **Health Rollup Period**, select the amount of time, in minutes, that health metrics information is aggregated before being reported to Digi Remote Manager. Generally, the **Health Sample Interval** and **Health Rollup Period** should be set to the same value.
- 7. Click **Save** to save the configuration.

### Command line

1. Turn on health reporting for Digi Remote Manager:

digi.router> cloud health on

2. Set the interval in minutes for sampling health data. Allowed values are 1, 5, 15, 30, or 60 minutes, and the default is **60**.

digi.router> cloud health-sample-interval 30

3. Set amount of time, in minutes, that health metrics information is aggregated before being reported to Digi Remote Manager. Generally, the health-sample-interval and health-rollupperiod should be set to the same value.

digi.router> cloud health-rollup-period 30

4. Save the configuration.

digi.router> save config

# <span id="page-168-0"></span>**Using Simple Network Management Protocol (SNMP)**

Simple Network Management Protocol (SNMP) is a protocol for remotely managing and monitoring network devices. Network administrators can use the SNMP architecture to manage nodes, including servers, workstations, routers, switches, hubs, and other equipment on an IP network, manage network performance, find and solve network problems, and plan for network growth.

#### *Supported SNMP versions*

TransPort devices support the SNMP versions **SNMPv1**, **SNMPv2c**, and **SNMPv3**.

The device supports up to **10** SNMPv1/SNMPv2c communities. Each community can have read-only or read-write access.

The device supports up to **10** SNMPv3 users. You can configure each user's access level as read-only or read-write, and configure security settings on an individual-user basis.

#### *Supported Management Information Bases (MIBs)*

TransPort devices support the following SNMP MIBs for managing the entities in a communication network:

- **n** Standard SNMP MIBs
- An enterprise-specific MIB for the LR54, named **transport-lr54.mib**. This MIB is available for download from Digi Support.

**Note** You cannot use SNMPv1 with the Enterprise MIB because of the **COUNTER64** types used in the Enterprise MIB.

### *SNMP Security*

By default, TransPort devices automatically block SNMP packets from being received over WAN and LAN interfaces. As a result, if you want a TransPort device to receive SNMP packets, you must create an IP filter that will allow the device to receive the packets. When creating the IP filter, you should configure a source IP address by using the **ip-filter src-ip-address** command, which restricts incoming SNMP requests to that particular host.

With SNMPv3, SNMP packets are authenticated and encrypted. Therefore, when using SNMP over a WAN interface, you should use SNMPv3.

### **Configure SNMPv1 and SNMPv2**

Command line

1. All SNMP versions are disabled by default. To enable support for SNMPv1 or SNMPv2c, enter:

digi.router> snmp v1 on OR digi.router> snmp v2c on

2. If using SNMPv1/v2c communities, configure a name for each community. For example:

digi.router> snmp-community 1 community public

3. The community access level defaults to **read-only**. To set the access level to **read-write**, enter:

digi.router> snmp-community 1 access read-write

4. Configure an IP filter that allows SNMP traffic to be received by the TransPort device. For example, to allow SNMP packets from IP host 192.168.1.200 over LAN 1, the commands are as follows:

```
digi.router> ip-filter 1 description "Allow SNMP from 192.168.1.200"
digi.router> ip-filter 1 dst-ip-port 161
digi.router> ip-filter 1 src lan1
digi.router> ip-filter 1 src-ip-address 192.168.1.200
digi.router> ip-filter 1 state on
```
5. Save the configuration.

digi.router> save configuration

### **Configure SNMPv3**

Command line

1. All SNMP versions are disabled by default. To enable support for SNMPv3, enter:

digi.router> snmp v3 on

2. For each SNMPv3 user, give the user a name of up to **32** characters:

digi.router> snmp-user 1 user joe

3. Set the authentication type for the SNMPv3 user (**none**, **md5**, or **sha1**). To use privacy (DES or AES), the authentication type be either **md5** or **sha1**.

digi.router> snmp-user 1 authentication sha1

4. Set the authentication password for the SNMPv3 user. The password length can be between **8** and **64** characters.

digi.router> snmp-user 1 authentication-password authpassword

5. Set the privacy type for the SNMPv3 user (**none**, **aes**, or **des**):

digi.router> snmp-user 1 privacy des

6. Set the privacy password for the SNMPv3 user. The password length can be between **8** and **64** characters.

digi.router> snmp-user 1 privacy-password privpassword

7. Configure the access level for the SNMPv3 user.

digi.router> snmp-user 1 access read-write

8. Configure an IP filter that allows SNMP traffic to be received TransPort device. For example, to allow SNMP packets from IP host 192.168.1.200 over any WAN interface, the commands are as follows:

```
digi.router> ip-filter 1 description "Allow SNMP from 192.168.1.200"
digi.router> ip-filter 1 dst-ip-port 161
digi.router> ip-filter 1 src lan1
digi.router> ip-filter 1 src-ip-address 192.168.1.200
digi.router> ip-filter 1 state on
```
9. Save the configuration.

digi.router> save configuration

# **Routing**

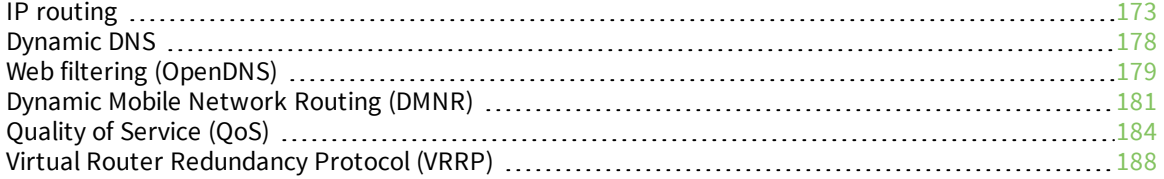

# <span id="page-172-0"></span>**IP routing**

The TransPort device uses IP routes to decide where to send a packet it receives for a remote network. The process for deciding on a route to send the packet is as follows:

- 1. The device examines the destination IP address in the IP packet, and looks through the IP routing table to find a match for it.
- 2. If it finds a route for the destination, it forwards the IP packet to the configured IP gateway or interface.
- 3. If it cannot find a route for the destination, it uses a default route.
- 4. If there are two or more routes to a destination, the device uses the route with the longest mask.
- 5. If there are two or more routes to a destination with the same mask, the device uses the route with the lowest metric.

### **Configure general IP settings**

Configuring general IP settings is one of the building blocks of setting up IP routing.

#### **Optional configuration items**

- <sup>n</sup> The IP hostname. This hostname identifies the TLR device on IP networks. It is an unqualified hostname. The default setting for the device is **<model>-%s** which expands to serial number for the device.
- <sup>n</sup> The administrative distance settings for connected and static routes. Administrative distance settings rank the type of routes, from the most to least preferred. When there are two or more routes to the same destination and mask, the route with the lowest metric is used. By default, routes to connected networks are preferred, with static routes being next. The administrative distance for each route type is added to the route's metric when it is added to the routing table. Configuring the administrative distance of a particular route type can alter the order of use for the routes. The two administrative distance settings are:
	- <sup>l</sup> Administrative distance for connected network routes. The default value is **0**.
	- Administrative distance for static routes. The default value is **1**.

#### $\equiv$  Web

In the web interface, general IP settings are configured as part of configuring a LAN or WAN. See [Configure](#page-44-0) a LAN and [Configure](#page-60-0) a Wide Area Network (WAN).

Command line

1. Set the hostname.

digi.router> ip hostname WR64-NewYork

2. Set the administrative distance for connected routes.

digi.router> ip admin-conn 3

3. Set the administrative distance for static routes.

digi.router> ip admin-static 5

4. Save the configuration.

```
digi.router> save config
```
### **Configure a static route**

A static route is a manually configured routing entry. Information about the route is manually entered rather than obtained from dynamic routing traffic. TransPort devices supports up to **32** static routes.

#### **Required configuration items**

- Setting the destination network and mask.
- <sup>n</sup> Setting the gateway IP address for routes using LAN and WAN Ethernet interfaces. The gateway IP address should be on the same subnet as the IP address of the LAN or WAN Ethernet interface in use.
- Setting the interface name for routes using cellular interfaces.

#### **Optional configuration items**

<sup>n</sup> Setting the metric for the route. The metric defines the order in which routes should be used if there are two routes to the same destination. In such a case, the smaller metric is used.

Command line

Use the [route](#page-450-0) command to configure IP routes.

#### **Example 1**

To configure a static route to the **192.168.47.0/24** network using the **lan1** interface, which has an IP address of **192.168.1.1** and a gateway at IP address of **192.168.1.254**:

1. Set the destination network and mask.

digi.router> route 1 destination 192.168.47.0 digi.router> route 1 mask 255.255.255.0

2. Set the gateway IP address.

digi.router> route 1 gateway 192.168.1.254

3. Save the configuration.

```
digi.router> save config
```
#### **Example 2**

To configure a static route to the **44.1.0.0/16** network using the **cellular1** interface:

1. Set the destination network and mask.

digi.router> route 4 destination 44.1.0.0 digi.router> route 4 mask 255.255.0.0

2. Set the interface.

digi.router> route 4 interface cellular1

3. Optional: Set the metric.

digi.router> route 4 metric 5

4. Save the configuration.

digi.router> save config

Once the static route is configured, it should appear in the IPv4 routing table, which you can display using the show [route](#page-483-0) command.

### **Show the IPv4 routing table**

Command line

To display the IPv4 routing table, use the show [route](#page-483-0) command.

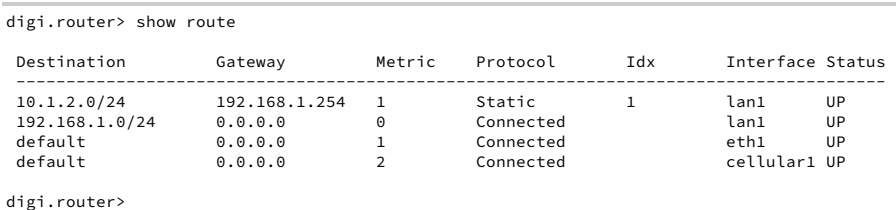

### **Delete a static route**

Command line

To remove a static route from the routing table, clear the destination network configuration.

To revert the settings for the [route](#page-450-0) destination, enter the route command, specifying the interface number, the destination parameter, and the exclamation mark (**!**) character. For example:

```
digi.router> route 1 destination !
digi.router> save config
```
# **Routing rules**

Routing rules allows you to control which WAN interface is used for specific traffic from a LAN or Hotspot interface.

For example, you can configure the TransPort device so that one LAN's traffic is routed out of one WAN interface, and another LAN is routed out of another WAN interface. Or, you can route all traffic for a particular protocol through a specific WAN interface.

The order of the routing rules is important. Routing rules are processed sequentially; as a result, if a packet matches an earlier rule, it will be routed out of that rule's WAN interface. It will not be processed by any subsequent rules.

### *Configure a routing rule*

### **Required configuration items**

- Enable the routing rule. Routing rules are disabled by default.
- The packet matching parameters. It can any combination of the following:
	- Source LAN or Hotspot interface.
	- Source IP address. This can be a single IPv4/IPv6 address or an IPv4/IPv6 network.
	- <sup>l</sup> Source port. This is only used if the protocol is set to **any**, **tcp** or **udp**.
	- Destination IP address. This can be a single IPv4/IPv6 address or an IPv4/IPv6 network.
	- **.** Destination port. This is only used if protocol is set to **any**, **tcp** or **udp**.
	- <sup>l</sup> Protocol. This can be **any**, **tcp**, **udp** or **icmp**.
- $\blacksquare$  The WAN interface on which the matching traffic will be sent.

#### **Additional configuration items**

■ A description for the routing rule.

### *Example: Route LAN1 traffic over WAN1, and LAN2 traffic over WAN2*

This example uses the [routing-rule](#page-451-0) command to route all traffic from LAN1 out of WAN1, and all traffic from LAN2 out of WAN1.

 $\blacksquare$  Web

Currently not supported.

Command line

- 1. Configure the routing rule for LAN1:
	- a. Set the source to LAN1:

digi.router> routing-rule 1 src lan1

b. Set the wan to WAN1:

digi.router> routing-rule 1 wan 1

c. Enable the routing rule:

digi.router> routing-rule 1 state on

- 2. Configure the routing rule for LAN2:
	- a. Set the source to LAN2:

digi.router> routing-rule 2 src lan2

b. Set the wan to WAN2:

digi.router> routing-rule 2 wan 2

c. Enable the routing rule:

digi.router> routing-rule 2 state on

3. Save the configuration:

digi.router> save config

#### *Example: Route all traffic to a specific network through a specific WAN*

This example uses the [routing-rule](#page-451-0) to route all traffic to the 202.98.2.0/24 through WAN3.

 $\blacksquare$  Web

Currently not supported.

**Figure** Command line

1. Configure the destination network:

digi.router> routing-rule 1 dst-ip-address 202.98.2.0/24

2. Set wan to WAN3:

digi.router> routing-rule 1 wan 3

3. Enable the routing rule:

digi.router> routing-rule 2 state on

4. Save the configuration:

digi.router> save config

### *Show routing rules*

Web

Currently not supported.

Command line

The show [routing-rule](#page-484-0) command displays the current routing rules configuration:

```
digi.router> show routing rule
# Oper Status WAN Description
--------------------------------------
1 Up 1 LAN 1 > WAN 1
2 Up 2 LAN 2 > WAN 2
digi.router>
```
# <span id="page-177-0"></span>**Dynamic DNS**

The Domain Name System (DNS) uses name servers to provide a mapping between computerreadable IP addresses and human-readable hostnames. This allows users to access websites and personal networks with easy-to-remember URLs. Unfortunately, IP addresses change frequently, invalidating these mappings when they do. Dynamic DNS has become the standard method of addressing this problem, allowing devices to update name servers with their new IP addresses.

By providing the TransPort devices with the hostname, service, and credentials obtained from a dynamic DNS provider, the router can automatically update the remote nameserver whenever your WAN or public IP address changes.

TransPort devices support the following Dynamic DNS providers:

- DynDNS <https://dyn.com/>
- No-IP <https://www.noip.com/>
- DNS-O-Matic <https://www.dnsomatic.com/>
- ChangeIP <https://www.changeip.com/>

### **Configure dynamic DNS**

This section describes how to cofigure dynamic DNS on a TransPort device. For details on dynamic DNS, see [Dynamic](#page-177-0) DNS

#### **Required configuration items**

- Enable Dynamic DNS
- <sup>n</sup> Service: Provide the name of a Dynamic DNS provider (for example, dyndns, dnsomatic, noip, changeip).
- <sup>n</sup> Username: Provide username to be used to authenticate with your Dynamic DNS provider.
- n Password: Provide the password corresponding to the username provided above.
- <sup>n</sup> Hostname: Provide the URL for your Dynamic DNS provider, which will be linked to your IP address.

#### **Additional configuration items**

<sup>n</sup> ip-monitoring: Use this option to determine which IP address to monitor for changes. If you select WAN, the TransPort monitors the IP address of WAN interfaces. If you select Public, the TransPort monitors the public-facing IP address, regardless of the IP address of the WAN interface.

Command line

1. Set the dynamic DNS service:

digi.router> dynamic-dns service dyndns

2. Set the username and password for the dynamic DNS service:

```
digi.router> dynamic-dns username yourusername
digi.router> dynamic-dns password yourpassword
```
3. Set the hostname to update when your IP address changes:

digi.router> dynamic-dns hostname your.dynamicdns.hostname

4. Optional: Set ip-monitoring type for dynamic DNS:

digi.router> dynamic-dns ip-monitoring public

5. Enable Dynamic DNS:

digi.router> dynamic-dns state on

6. Save the configuration.

digi.router> save config

# <span id="page-178-0"></span>**Web filtering (OpenDNS)**

Web filtering allows you to control access to services that can be accessed through the TransPort device.

It does this by forwarding all Domain Name System (DNS) traffic to a web filtering service. This allows the network security administrator to configure a set of policies with the web filtering service that are applied to all routers with web filtering enabled. For example, a policy may allow or deny access to a specific service or type of service such as social media, gaming, and so on.

TransPort supports Cisco Umbrella (formally known as OpenDNS). For more information, see [https://umbrella.cisco.com](https://umbrella.cisco.com/).

### **Configure web filtering using Cisco Umbrella**

This section describes how to configure the web filter on a TransPort device using the Cisco Umbrella service.

To use Cisco Umbrella with your device, you must obtain an API token. For instructions on how to do this, see [Cisco-Umbrella-Network-Device-Integrations.](https://support.umbrella.com/hc/en-us/articles/230651087-Cisco-Umbrella-Network-Device-Integrations)

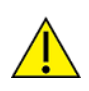

**CAUTION!** Due to recent changes in Cisco Umbrella, if you have a legacy token generated prior to December 7, 2017, you cannot use the token with a TransPort device. Regenerate a token from your Umbrella console.

Once you have completed your Cisco Umbrella configuration, you can verify that your setup is working by following the steps outlined in [How-to-test-for-successful-OpenDNS-configuration](https://support.opendns.com/hc/en-us/articles/227986567-How-to-test-for-successful-OpenDNS-configuration-).

### **Required configuration items**

- Set web filter customer-specific token.
- Enable web filter.

# Command line

1. Set the web filter token:

digi.router> web-filter token <your\_client\_token>

2. Enable the web filter:

digi.router> web-filter state on

3. Save the configuration.

digi.router> save config

### **Clear device ID**

If the device ID on your TransPort appears to be invalid, you can [clear](#page-382-0) the device ID by using the clear **web-filter-id** command.

Command line

Clear the web filter ID:

digi.router> clear web-filter-id
# **Dynamic Mobile Network Routing (DMNR)**

Dynamic Mobile Network Routing (DMNR) is a mobile networking technology available on Verizon Wireless Private Networks that provides access to one or more Local Area Networks (LANs) on your TransPort device. DMNR creates a tunnel between the home agent on the Verizon private network and the TransPort device, isolating the connection from internet traffic and advertising the IP subnets of the LANs for remote access and device management.

DMNR support requires the use of Verizon SIM cards that have DMNR enabled.

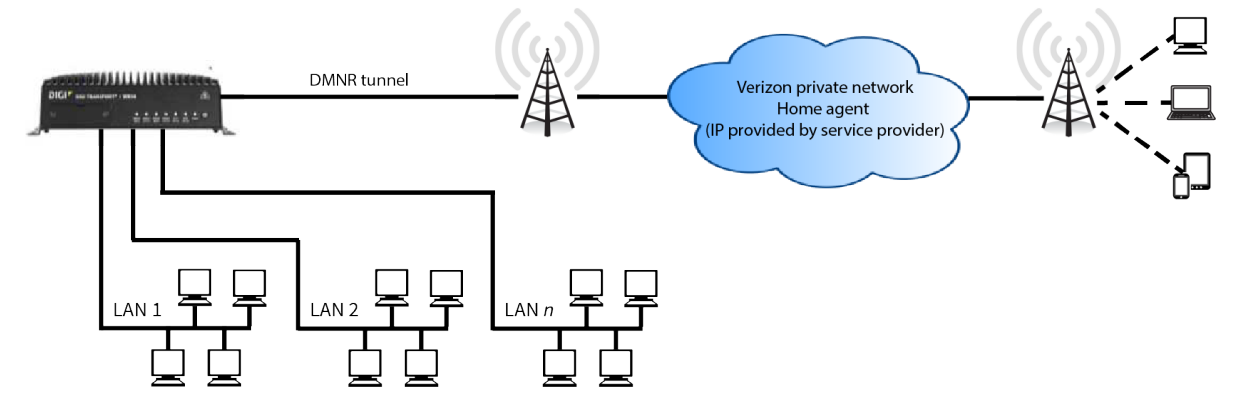

This section contains the following information:

- [Configure](#page-180-0) DMNR
- **n** Show DMNR [status](#page-182-0)

# <span id="page-180-0"></span>**Configure DMNR**

#### **Web**

- 1. On the menu bar:
	- a. Click **Network**.
	- b. In the **Services** section of the **Network** menu, select **DMNR**.
	- The **DMNR** page is displayed.
- 2. Select **Enabled** to enable DMNR.
- 3. For **Home Agent**, type the IP address of the home agent that has been supplied to you by your service provider.
- 4. For **Networks to Route**, select the LAN or LANs that the Verizon private network will advertise.
- 5. (Optional) Expanded **Advanced** to change advanced options from their default settings.
	- a. **Authorization Key**: Enter the key provided by your service provider. The default is **VzWNeMo**, which is the key for Verizon.
	- b. **SPI**: The Security Parameter Index, which is used in the authentication extension when registering. Normally left at the default setting of **256** unless your service provider indicates a different value.
	- c. **Home Network (Tunnel)**: This represents a non-routable ("dummy") IP address for the TransPort device. Normally left at the default setting of **1.2.3.4**.
	- d. **Lifetime**: Specifies the number of seconds until the authorization key expires. The default is **600**.
	- e. **MTU**: Specifies the Maximum Transmission Unit, in bytes. The default is **1476**. The default MTU size for LANs on the TransPort device is 1500. The MTU size of the DMNR tunnel will be smaller, to take into account the required headers.
	- f. **Reconnect Time**: The number of seconds to wait before attempting an automatic reconnect.
- 6. Click **Apply**.

# **Command line**

To configure DMNR, use the [dmnr](#page-394-0) command. For example:

1. Set the IP address of the home agent. The home agent IP address is supplied to you by your service provider.

digi.router> dmnr home-agent 4.3.2.1

2. Set the LANs configured on the TransPort device that the Verizon private network will advertise.

```
digi.router> dmnr local-networks lan1, lan2
```
Additional LANs can be included, separated with a comma.

3. Enable DMNR.

digi.router> dmnr state on

- 4. (Optional) The following settings can be changed, but are normally left at their default settings:
	- a. Set the home network IP addres. This represents a non-routable ("dummy") IP address for the TransPort device. Normally left at the default setting of 1.2.3.4

digi.router> dmnr home-network *ip-addr*

b. Set the authorization key. Normally left at the default of VzWNeMo.

digi.router> dmnr key *value*

c. Set the number of seconds until the authorization key expires. The default is 600.

digi.router> dmnr lifetime *value*

d. Set the MTU. The default MTU size for LANs on the TransPort device is 1500. The MTU size of the DMNR tunnel will be smaller, to take into account the required headers. Defaults to 1476.

digi.router> dmnr mtu *value*

e. Set the number of seconds to wait before attempting an automatic reconnect. Default is 30.

digi.router> dmnr reconnect *value*

f. Set the Security Parameter Index (SPI). Normally left at the default setting of **256**.

digi.router> dmnr spi *value*

5. Save the configuration.

digi.router> save config

# <span id="page-182-0"></span>**Show DMNR status**

 $\equiv$  Web

- 1. On the menu bar, click **Network**.
- 2. In the **Services** section of the **Network** menu, select **DMNR**.

The **DMNR** page appears. DMNR status appears in the **DMNR Status** pane.

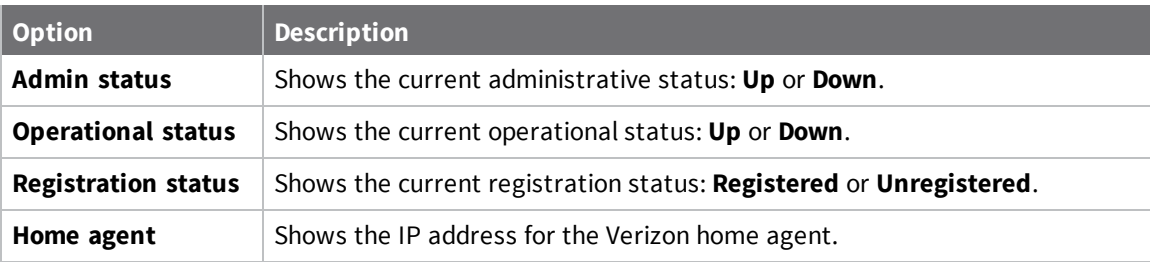

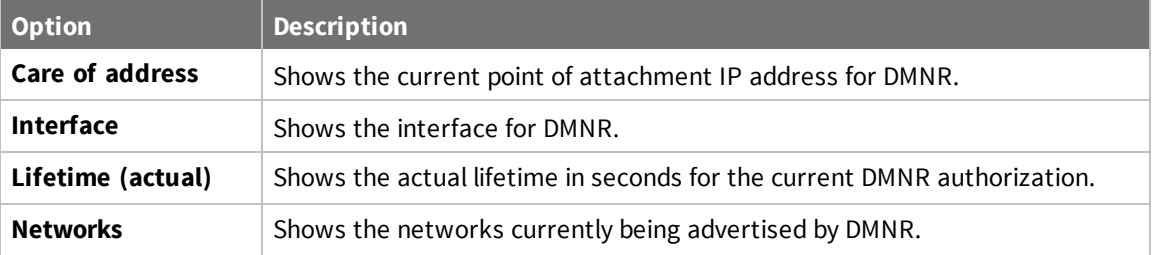

# **Figure** Command line

To show DMNR status, use the [show](#page-461-0) dmnr command. For example:

digi.router> show dmnr

DMNR Status

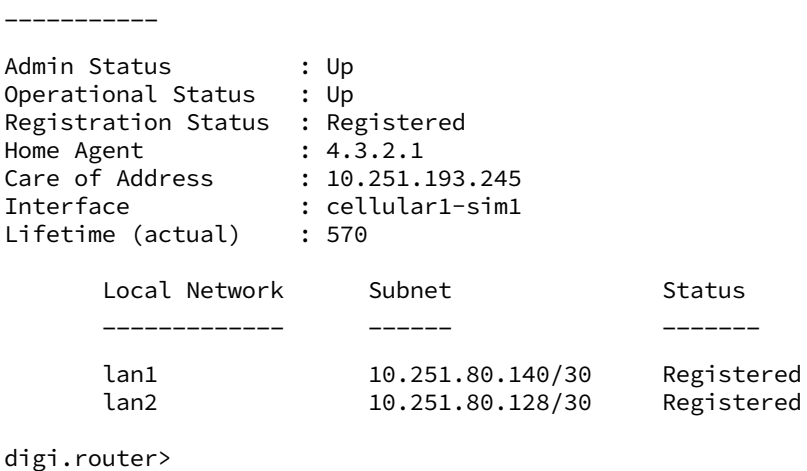

# **Quality of Service (QoS)**

TransPort Quality of Service (QoS) queues and filters allow you to identify and prioritize traffic, as well as restrict bandwidth for a given queue.

You can categorize and prioritize traffic using QoS queues. Traffic associated with lower-numbered queues is given higher priority than traffic associated with higher-numbered queues, although there are exceptions depending on how you have configured bandwidth restrictions for the queues.

Each queue has one or more QoS filters used to identify traffic associated with the queue. As traffic flows through the router destined for a QoS-enabled WAN, it is associated with a queue based on QoS filter criteria. Once traffic is associated with a queue, it is prioritized and delivered according to the configured queue parameters.

This section describes how to enable QoS on one or more configured WANs and configure QoS queues and filters.

# **Configure QoS**

Configuring QoS consists of the following:

- Enabling a configured WAN for QoS.
- <sup>n</sup> Configuring from one to eight QoS queues using the eight tabs in the Queues panel. Queue 1 has the highest priority; queue 2 has second-highest priority, queue 3 has third-highest priority, and so on up to queue 8 which has the lowest priority.
- <sup>n</sup> Configuring filters for each configured queue to force traffic to the queue. You can configure up to 32 filters.

Web

- 1. On the menu, click **Network > Services > QoS**. The **QoS** page appears.
- 2. Enable QoS on a configured WAN:
	- a. In the WANs configuration panel, enable or disable one or more configured WANs. See Quality of [Service](#page-352-0) (QoS) WANs page for field descriptions.
	- b. Click **Apply**.
- 3. Create QoS queues:
	- a. In the **Queues configuration** panel, configure from one to eight QoS queues. See Quality of [Service](#page-350-0) (QoS) queues page for field descriptions.
	- b. When you have finished configuring queues, click **Apply**.
- 4. Create filters for each configured queue:
	- a. In the **Queues configuration** panel, scroll to the **Filters** section. See [Quality](#page-350-0) of [Service](#page-350-0) (QoS) queues page for field descriptions.
	- b. Add one or more filters for each configured queue. You can configure a total of 32 filters for all queues.
	- c. When you have finished configuring filters, click **Apply**.

# Command line

■ To enable QoS on a configured WAN, use the [wan](#page-516-0) command. For example, to enable QoS on WAN 3 and set the bandwidth upstream to 8000 kbps:

```
digi.router> wan 3 qos on
digi.router> wan 3 bandwidth-upstream 8000
digi.router> save config
```
■ To configure one or more QoS queues use the [qos-queue](#page-444-0) command. For example:

```
digi.router> qos-queue 1 description myhighqosqueue
digi.router> qos-queue 1 borrow-upstream on
digi.router> qos-queue 1 dscp-class be
digi.router> qos-queue 1 state on
digi.router> save config
digi.router> qos-queue 2 description mymediumqosqueue
digi.router> qos-queue 2 borrow-upstream off
```

```
digi.router> qos-queue 2 state on
digi.router> save config
digi.router> qos-queue 3 description mylowqosqueue
digi.router> qos-queue 3 borrow-upstream off
digi.router> qos-queue 3 state on
digi.router> save config
```
<sup>n</sup> To configure filters for a configured QoS queue, use the [qos-filter](#page-442-0) command. For example:

```
digi.router> qos-filter 1 queue 1
qos-queue 1:
digi.router> qos-queue
qos-queue 1:
 bandwidth-upstream 2000
 borrow-upstream on
 description VoIP Queue
 dscp-class do-not-set
 state on
qos-queue 2:
 bandwidth-upstream 500
 borrow-upstream on
 description Video Streaming
 dscp-class be
 state on
digi.router> qos-filter
qos-filter 1:
 description VoIP traffic
 dscp ef
 dst-ip-address
 dst-ip-port 0
 protocol any
 queue 1
 src any-lan
 src-ip-address
 src-ip-port 0
 state on
qos-filter 2:
```
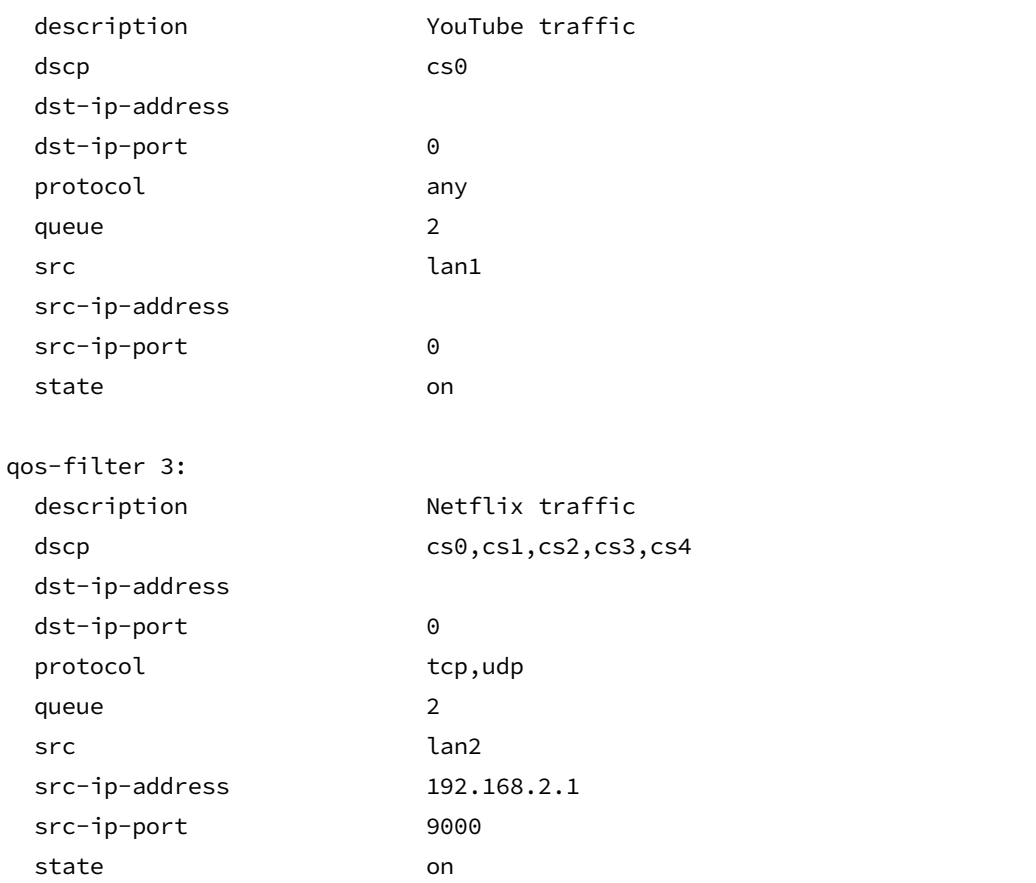

# **Show QoS configuration and status**

Web

<sup>n</sup> On the menu, click **Network > Services > QoS**. The **QoS** page appears.

Command line

To show the current QoS configuration use the [qos-queue](#page-444-0) command and the [qos-filter](#page-442-0) command with no parameters. For example:

digi.router> qos-queue

digi.router> qos-filter

# **Virtual Router Redundancy Protocol (VRRP)**

Virtual Router Redundancy Protocol (VRRP) is a standard for gateway device redundancy and failover that creates a "virtual router" with a floating IP address. Devices connected to the LAN then use this virtual router as their default gateway. Responsibility for the virtual router is assigned to one of the VRRP-enabled devices on a LAN (the "master router"), and this responsibility transparently fails over to backup VRRP devices if the master router fails. This prevents the default gateway from being a single point of failure, without requiring configuration of dynamic routing or router discovery protocols on every host.

Mulitple TransPort devices can be configured as VRRP devices and assigned a priority. If the master router fails, then the IP address of the virtual router is mapped to the backup device with the next highest priority. Each VRRP router is configured with a unique LAN IP address, and the same shared VRRP address.

# **VRRP+**

VRRP+ is is an extension to the VRRP standard that uses network probing to monitor connections through VRRP-enabled devices and can dynamically change the priority of the devices, including changing devices from master to backup, and from backup to master, even if the device has not failed. For example, if a host becomes unreachable on the far end of a network link, then the physical default gateway can be changed by adjusting the VRRP priority of the TransPort device connected to the failing link. This provides failover capabilities based on the status of connections behind the router, in addition to the basic VRRP device failover. For TransPort devices, VRRP+ can be configured to probe a specified IP address by either sending an ICMP echo request (ping) or attempting to open a TCP socket to the IP address.

# **Configure VRRP**

This section describes how to configure VRRP and VRRP+ on a TransPort device.

# *Required configuration items*

- **n** Enable VRRP.
- The interface used by VRRP. By default, VRRP is configured to use LAN1.
- <sup>n</sup> The Router ID that identifies the virtual router instance. The Router ID must be the same on all VRRP devices that participate in the same VRRP device pool. Allowed values are from 1 and 255, and it is configured to 1 by default.
- <sup>n</sup> The interval in seconds between 1 and 60 at which this router will broadcast advertisement packets to other routers in the same group. It is set to 1 by default.
- <sup>n</sup> The initial VRRP state (either master or backup) for this router. The default is backup.
- <sup>n</sup> The shared IP address for the VRRP virtual router that devices connected to the LAN will use as their default gateway.
- The VRRP priority of this device. It is configured to 100 by default.

# *Additional configuration items*

For VRRP+ probing:

- The IPv4 IP address of the host to probe.
- The IPv4 IP address of the gateway to probe through, if this device is intended to serve primarily in a backup state. The gateway should be set to the physical VRRP LAN IP address of the device intended to serve as the master.
- <sup>n</sup> The type of probe, either an ICMP echo (ping) or an attempt to open a TCP socket.
- $\blacksquare$  If the probe type is a TCP socket, the destination port for the probe.
- <sup>n</sup> The number of consecutive failed probes that are allowed before the VRRP priority is modified.
- The number of consecutive successful probes that are required, after VRRP+ probing is considered to have failed, before returning to the original priority settings.
- The amount that the VRRP priority will be modified for this device, if VRRP+ probing is considered to have failed.
- <sup>n</sup> The number of seconds to wait between probes when the device is in master state.
- <sup>n</sup> The number of seconds to wait between probes when the device is in backup state.

# $\equiv$  Web

- 1. On the menu bar:
	- a. Click **Network**.
	- b. In the **Services** section of the **Network** menu, select **VRRP**.

The **VRRP** page is displayed.

- 2. Click the **State** toggle switch to "on" to turn on the VRRP instance.
- 3. From the **Interface** drop down, select the LAN interface on which VRRP should run.
- 4. In the **Router ID** field, enter the virtual router instance. The Router ID must be the same on all VRRP devices that participate in the same VRRP device pool. Allowed values are from **1** and **255**, and it is configured to **1** by default.
- 5. In the **Interval** field, enter the broadcast interval.
- 6. In the **Initial State** drop down, select the initial state at which the VRRP will start on this router.
- 7. In the **IP Address** field, enter the virtual IP address that is used by clients to connect to this router.
- 8. In the **Priority** field, enter the priority for this route in the group. Note that a router with higher priority gets preference when transitioning to the master router.
- 9. Expand **Probing** to configure VRRP+ settings.
	- a. **Host**: Type the fully-qualified doman name or IPv4 IP address of the host to be probed.
	- b. **Gateway**: If this device is intended to serve primarily in a backup state, type the IPv4 IP address of the gateway that the probe will be sent through. The gateway should be set to the physical VRRP LAN IP address of the device intended to serve as the master.
	- c. **Priority Modifier**: Type the amount that the VRRP priority will be modified for this device, if probing is considered to have failed. The behavior of this setting varies depending on whether **Gateway** has been set:
		- **n** If Gateway has not been set, the device is considered to be intended to be serving as the master. When probing is considered to have failed, the device's priority setting will be reduced by the amount entered in **Priority Modifier**.
		- **n** If Gateway has been set, the device is considered to be intended to be serving as a backup device. When probing is considered to have failed, the device's priority setting will be increased by the amount entered in **Priority Modifier**.
	- d. **Type**: Select the type of probe to be sent. Select either:
		- **n ICMP**: Sends a ping to the **Host** IP address.
		- **TCP:** Attempts to open a TCP socket to the **Host**.
	- e. **Port**: Type the probe destination port on the **Host**. Only used if **Type** is set to **TCP**.
	- f. **Failure Threshold**: Type the number of consecutive failed probes that are allowed before the VRRP priority is modified. Allowed values are **1** through **60**.
	- g. **Success Threshold**: Type the number of consecutive successful probes that are required, after VRRP+ probing is considered to have failed, before returning to the original priority settings. Allowed values are **1** through **60**.
	- h. **Response Timeout**: Type the number of seconds to wait for a response from a probe attempt. Allowed values are **5** through **15**.
	- i. **Probing Intervals**: Type the number of seconds to wait between probes:
		- **n** Master: The number of seconds to wait between probes when the device is in master state. Allowed values are **15** through **60**.
		- **Backup:** The number of seconds to wait between probes when the device is in backup state. Allowed values are **15** through **60**.
- 10. Click **Apply** to save the changes.

Command line

1. Set the VRRP interface:

digi.router> vrrp 1 interface lan2

2. Set the virtual router instance. The virtual router instance must be the same on all VRRP devices that participate in the same VRRP device pool. Allowed values are from 1 and 255, and it is configured to 1 by default:

digi.router> vrrp 1 router-id 157

3. Set the interval at which this router will send out broadcast packets:

digi.router> vrrp 1 interval 25

4. Set the initial state at which VRRP will start on this router:

digi.router> vrrp 1 initial-state master

5. Set the virtual IP address that clients on the LAN will use to connect to this router:

digi.router> vrrp 1 ip-address 172.16.32.101

- 6. (Optional) Set parameters for VRRP+ support:
	- a. Set the fully-qualified doman name or IPv4 IP address of the host to be probed:

digi router> vrrp 1 probe-host 192.168.1.100

b. If this device is intended to serve primarily in a backup state, set the IPv4 IP address of the gateway that the probe will be sent through. The gateway should be set to the physical VRRP LAN IP address of the device intended to serve as the master:

```
digi.router> vrrp 1 probe-gateway 192.168.1.1
```
- c. Set the amount that the VRRP priority will be modified for this device, if probing is considered to have failed. The behavior of this setting varies depending on whether probe-gateway has been set:
	- **n** If probe-gateway has not been set, the device is considered to be intended to be serving as the master. When probing is considered to have failed, the device's priority setting will be reduced by the amount entered in probepriority-modifier.
	- <sup>n</sup> If probe-gateway has been set, the device is considered to be intended to be serving as a backup device. When probing is considered to have failed, the device's priority setting will be increased by the amount entered in probepriority-modifier.

The default is **10**.

digi router> vrrp 1 probe-priority-modifier 20

- d. Set the type of probe to be sent. Allowed values are:
	- **n icmp**: Sends a ping to the probe-host IP address.
	- **tcp**: Attempts to open a TCP socket to the probe-host.

digi router> vrrp 1 probe-type tcp

e. If probe-type is set to tcp, set the probe destination port on probe-host:

digi router> vrrp 1 probe-port 85

f. Set the number of consecutive failed probes that are allowed before the VRRP priority is modified. Allowed values are **1** through **60**; default is **5**.

digi router> vrrp 1 probe-failure-threshold 10

g. Set the number of consecutive successful probes that are required, after VRRP+ probing is considered to have failed, before returning to the original priority settings. Allowed values are **1** through **60**; default is **5**.

digi router> vrrp 1 probe-success-threshold 10

h. Set the number of seconds to wait between probes when the device is in master state. Allowed values are **15** through **60**.

digi router> vrrp 1 probe-interval-master 20

i. Set the number of seconds to wait between probes when the device is in backup state. Allowed values are **15** through **60**.

digi router> vrrp 1 probe-interval-backup 20

7. Enable VRRP:

digi.router> vrrp 1 state on

8. Save the configuration:

digi.router> save config

# **Show VRRP status and statistics**

This section describes how to display VRRP status and statistics for a TransPort device.

 $\equiv$  Web

On the menu bar:

- 1. Click **Network**.
- 2. In the **Services** section of the **Network** menu, select **VRRP**.

The **VRRP** page is displayed.

Status and statistics are shown in the right-hand pane of the page.

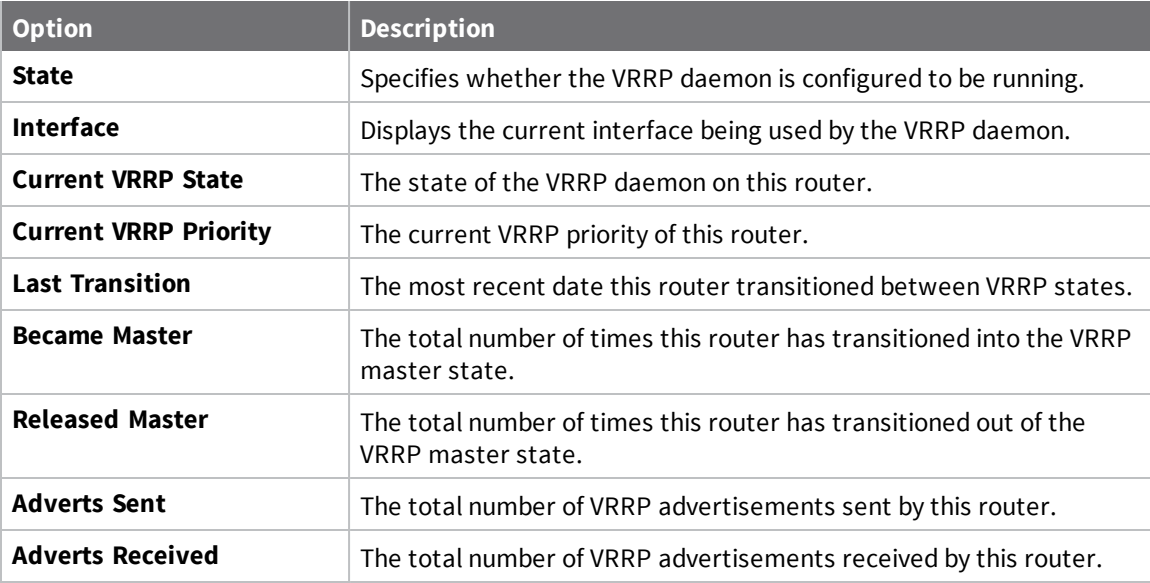

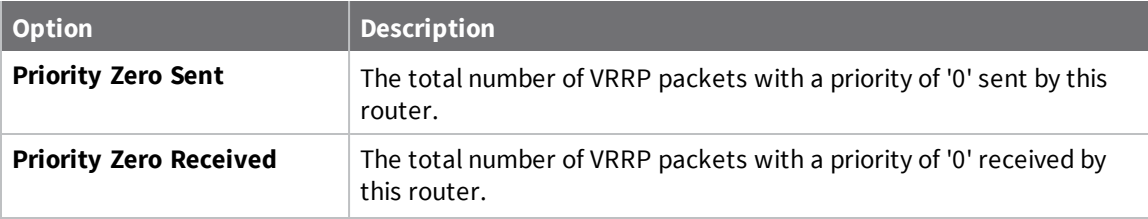

# Command line

Enter the following command:

digi.router> show vrrp

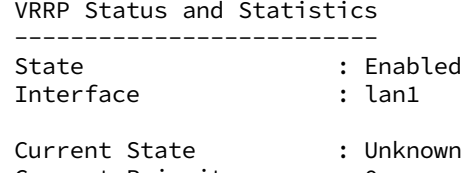

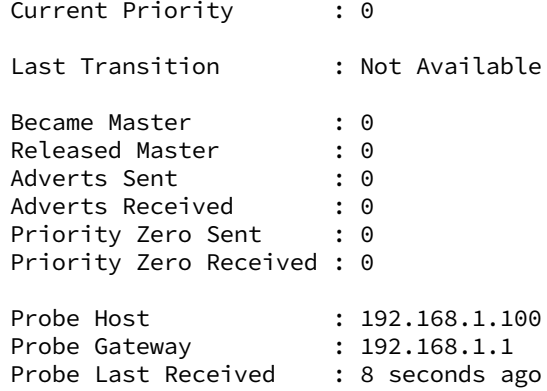

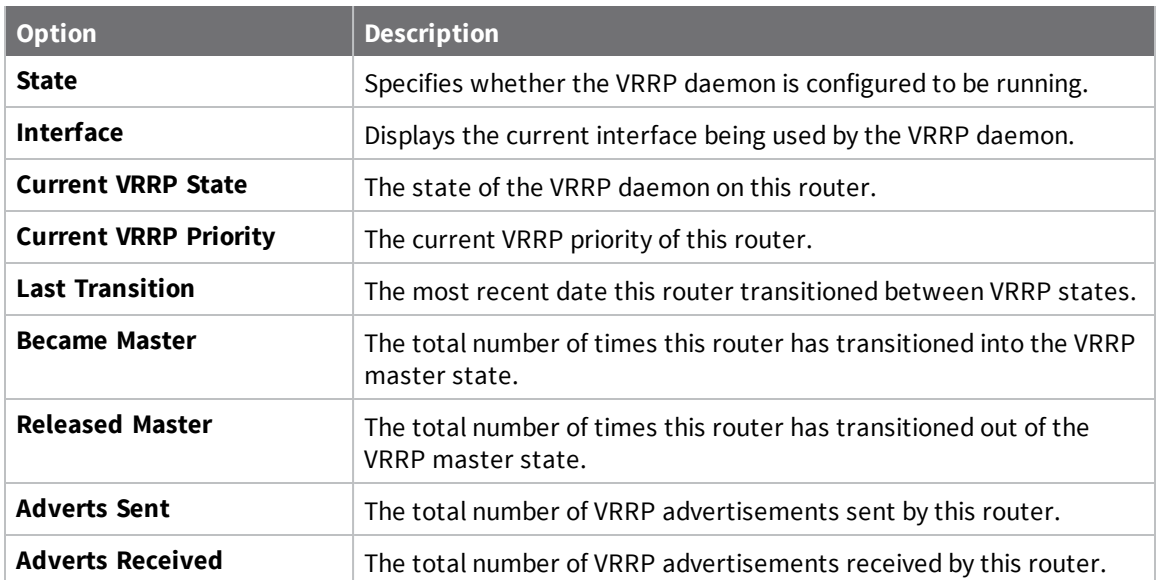

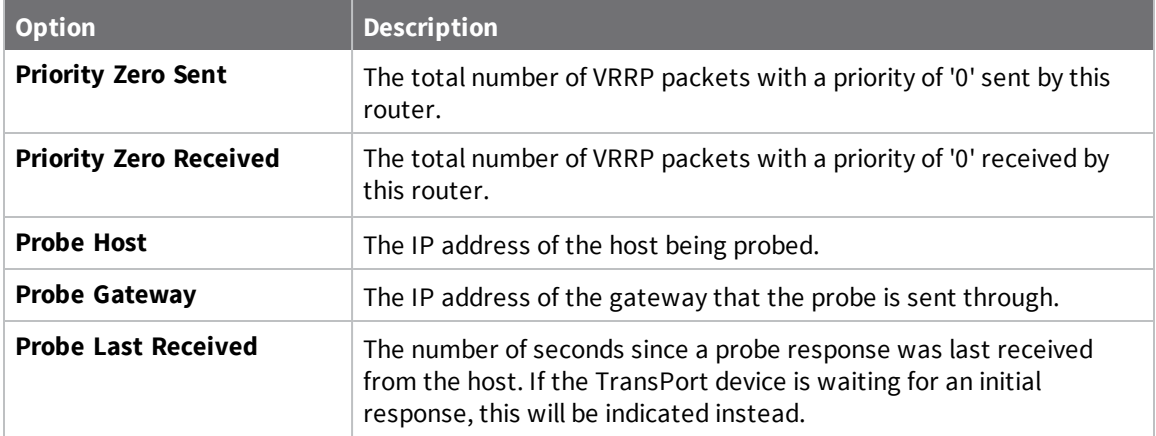

# **Virtual Private Networks (VPN)**

Virtual Private Networks (VPNs) are used to securely connect two private networks together so that devices can connect from one network to the other using secure channels.

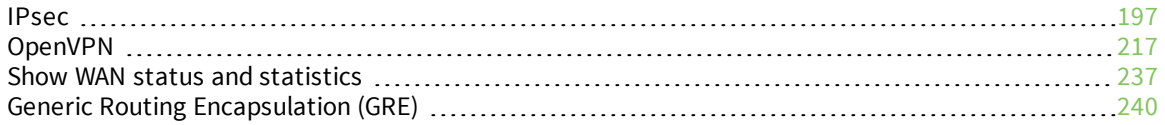

# <span id="page-196-0"></span>**IPsec**

IPsec is a suite of protocols for creating a secure communication link—an IPsec tunnel—between a host and a remote IP network or between two IP networks across a public network such as the Internet.

TransPort devices support to up **32** IPsec tunnels.

# *IPsec data protection*

IPsec protects the data being sent across a public network by providing the following:

## **Data origin authentication**

Authentication of data to validate the origin of data when it is received.

#### **Data integrity**

Authentication of data to ensure it has not been modified during transmission.

## **Data confidentiality**

Encryption of data sent across the IPsec tunnel to ensure that an unauthorized device cannot read the data.

#### **Anti-Replay**

Authentication of data to ensure an unauthorized device has not injected it into the IPsec tunnel.

## *IPsec modes*

IPsec can run in two different modes: **Tunnel** and **Transport**.

Currently, TransPort devices support tunnel mode only.

#### **Tunnel**

The entire IP packet is encrypted and/or authenticated and then encapsulated as the payload in a new IP packet.

#### **Transport**

Only the payload of the IP packet is encrypted and/or authenticated. The IP header is left untouched. This mode has limitations when using an authentication header, because the IP addresses in the IP header cannot be translated (for example, with Network Address Translation (NAT), as it would invalidate the authentication hash value.

## *Internet Key Exchange (IKE) settings*

IKE is a key management protocol that allows IPsec to negotiate the security associations (SAs) that are used to create the secure IPsec tunnel. Both IKEv1 and IKEv2 are supported.

SA negotiations are performed in two phases, known as **phase 1** and **phase 2**.

## **Phase 1**

In phase 1, IKE creates a secure authenticated communication channel between the device and the peer (the remote device which is at the other end of the IPsec tunnel) using the configured pre-shared key and the Diffie-Hellman key exchange. This creates the IKE SAs that are used to encrypt further IKE communications.

#### **Main mode**

Main mode is the default mode. It is slower than aggressive mode, but more secure, in that all sensitive information sent between the device and its peer is encrypted.

#### **Aggressive mode**

Aggressive mode is faster than main mode, but is not as secure as main mode, because the device and its peer exchange their IDs and hash information in clear text instead of being encrypted. Aggressive mode is usually used when one or both of the devices have a dynamic external IP address.

#### **Phase 2**

In phase 2, IKE negotiates the SAs for IPsec. This creates two unidirectional SAs, one for each direction. Once the phase 2 negotiation is complete, the IPsec tunnel should be fully functional.

#### **IPsec and IKE renegotiation**

To reduce the chances of an IPsec tunnel being compromised, the IPsec SAs and IKE SA are renegotiated at a regular interval. This results in different encryption keys being used in the IPsec tunnel.

## *IPsec and XAuth*

XAuth (eXtended Authentication) pre-shared key authentication mode provides additional security using client authentication credentials in addition to the standard pre-shared key. TransPort devices can act as either a XAuth client or server.

# <span id="page-197-0"></span>**Configure an IPsec tunnel**

Configuring an IPsec tunnel with a remote device involves configuring the following items:

#### **Required configuration items**

- <sup>n</sup> **IPsec tunnel configuration items:**
	- Enabling the IPsec tunnel. The IPsec tunnels are disabled by default. You can also set the IPsec tunnel state to **off** or **on**.
	- <sup>l</sup> The IP address or name of the remote device, also known as the **peer**, at the other end of the IPsec tunnel.
	- The local and remote IDs at either end of the IPsec tunnel. The setting for the local ID must match the setting for the remote ID on the remote device, and the setting for the remote ID must match the setting for the local ID on the remote device.
	- The local and remote IP networks at either end of the IPsec tunnel.
	- <sup>l</sup> The authentication mode: Either **Preshared key authentication** or **XAuth and Preshared Key authentication**. For information about XAuth and pre-shared key authentication, see IPsec XAuth [authentication](#page-212-0).
	- The shared key the device and the remote device use to authenticate each other.
	- The Encapsulating Security Payload (ESP) encryption protocol to use. This has to match the encryption protocol configured on the remote device.
	- The ESP authentication protocol to use. This setting must match the authentication protocol configured on the remote device.

• The ESP Diffie-Hellman group for the IPsec tunnel. This setting must match the Diffie-Hellman group configured on the remote device.

The larger the number of bits, the more secure the IPsec tunnel. However, a larger bit length requires more computing power, which can slow down the tunnel negotiation and performance.

## <sup>n</sup> **IKE configuration items**

• The IKE authentication protocols to use for the IPsec tunnel negotiation.

You can select more than one authentication protocol. IKE negotiates with the remote device which to use. This setting does not need to match the IKE authentication protocols configured on the remote device, but at least one of the authentication protocols must be configured on the remote device.

• The IKE encryption protocols to use for the IPsec tunnel negotiation.

You can select more than one encryption protocol. IKE negotiates with the remote device which encryption protocol to use. This setting does not need to match the IKE encryption protocols configured on the remote device, but at least one of the encryption protocols must be configured on the remote device.

• The IKE Diffie-Hellman groups to use for the IPsec tunnel negotiation.

You can select more than one Diffie-Hellman group. IKE negotiates with the remote device which group to use. This setting does not need to match the IKE Diffie-Hellman groups configured on the remote device, but at least of the Diffie-Hellman groups must be configured on the remote device.

## **Additional configuration items**

The following additional configuration settings are not typically configured to get an IPsec tunnel working, but can be configured as needed:

## <sup>n</sup> **Tunnel and key renegotiating**

- <sup>l</sup> The lifetime of the IPsec tunnel before it is renegotiated. This defaults to **1 hour** (**3600** seconds), and does not need to match the setting on the remote device.
- The number of bytes, also known as lifebytes, sent on the IPsec tunnel before it is renegotiated. By default, this setting is disabled, but can be configured up to **4 GB**. This setting does not need to match the setting on the remote device.
- <sup>l</sup> The IKE lifetime before the keys are renegotiated. This defaults to **4800** seconds and does not need to match the IKE lifetime configured on the remote device.
- The amount of time before the IPsec lifetime expires, the renegotiation should start. This defaults to **540** seconds and does not need to match the setting on the remote device.
- The number of bytes before the IPsec lifebytes limit is reached before the key is renegotiated. By default, this is set to **0** and does not need to match the setting on the remote device.
- A randomizing factor for the number of seconds or bytes margin before the IPsec tunnel is renegotiated. This defaults to **100%** and does not need to match the setting on the remote device. This setting would be used if the device has a number of IPsec tunnels configured to ensure that the IPsec tunnels are not renegotiated at the same time which could put excessive load on the device.
- A description for the IPsec tunnel.
- Determine whether the device should use UDP encapsulation even when it does not detect that NAT is being used.
- The number of tries IKE will attempt to negotiate the IPsec tunnel with the remote device before giving up.
- The preferred WAN for the IPsec tunnel, and WAN failover priority.
- The metric for the IPsec route. The metric defines the order in which the device uses routes if there are two routes to the same destination. In such a case, the device uses the route with the smaller metric. The default is 10 but you can configure the metric differently to increase or decrease the route's priority.
- Probing settings to determine if the IPsec tunnel is alive. See Using IP [probing](#page-209-0) to detect IPsec [failures](#page-209-0) for further information.

# *Example IPsec tunnel*

Suppose you are configuring the following IPsec tunnel:

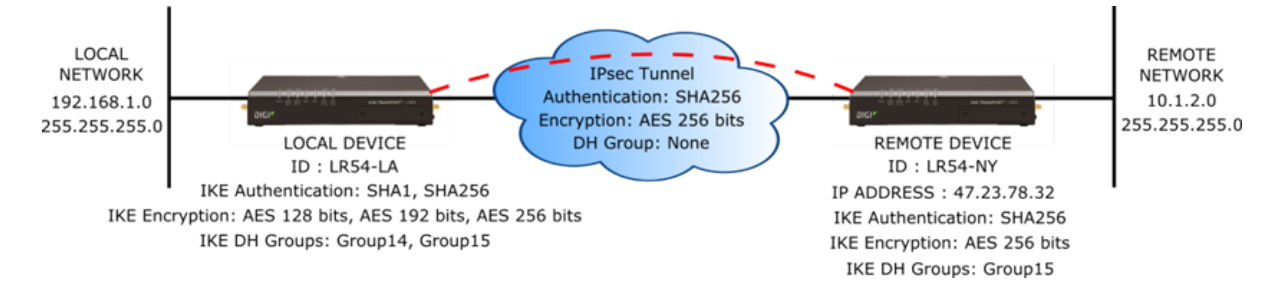

Web

#### **Configure a new IPsec tunnel**

- 1. **Prerequisite**: A configured LAN must be available for use in the IPsec tunnel. See [Configure](#page-44-0) a [LAN](#page-44-0).
- 2. On the menu, click **Network** > **Networks** > **IPsec** > **Tunnels**.

The **IPsec Tunnels** page appears.

3. Click **New IPsec Tunnel**.

The **IPsec** page displays the settings for a new IPsec tunnel. The settings are displayed in five groups: **Network**, **Authentication**, **Encryption**, **Negotiation**, and **Lifetime**. Most of these settings groups have defaults which you can review and use or modify as needed. The Network settings involve settings you must supply.

- 4. In the **Select IPsec** setting, select a number to assign to the IPsec tunnel.
- 5. Enter the **Network** settings:
	- **Description:** (Optional) Description of this IPsec tunnel.
	- **Enable:** Enables or disables the IPsec tunnel when configuration is completed.
- <sup>n</sup> **Enable UDP Encapsulation**: Enable or disable UDP Encapsulation. The TransPort device automatically uses UDP encapsulation when it detects that NAT is being used. When enabled, this option forces the device to use UDP Encapsulation even if it does not detect that NAT is being used.
- <sup>n</sup> **Use If WAN Down**: Select a WAN that, on failure, will trigger this IPsec tunnel to start. This is useful in cases where you are using a private WAN for sensitive data. In a failover scenario involving the private WAN, you can configure the TransPort device to route the sensitive data over a public WAN, while protecting the data by using an IPsec tunnel.
- **NAN Interfaces:** Specify the preferred WAN for the IPsec tunnel, and the failover behavior of the IPsec tunnel during WAN failure. By default, the IPsec tunnel will operate on the first available WAN and will fail over to the next available WAN, based on the [WAN](#page-56-0) [priority.](#page-56-0) You can select and prioritize multiple WANs for the IPsec tunnel: the first WAN will be the initial WAN that the IPsec tunnel uses; each additional WAN will be the next priority for failover during WAN failure. See IPsec [preferred](#page-207-0) WAN and WAN failover for more information. The default is **all**, which means that the default failover behavior will be used.
- **E Local IP Network:** The network used for the IPsec tunnel on the local side of the tunnel. Select a LAN from the list.
- <sup>n</sup> **Local Identifier**: Enter the local identifier for the IPsec tunnel. The value for the **Local Identifier** must match the value for the **Remote Identifier** on the remote device at the other end of the tunnel.
- <sup>n</sup> **Remote Peer IP Address or Name**: Enter the IP address or name of the remote device, also known as the **peer**, at the other end of the IPsec tunnel.
- **n Remote IP Network:** Enter the IP address of the network used for the IPsec tunnel on the remote side of the tunnel.
- **n Remote IP Network Mask**: Enter the IP network mask of the network used for the IPsec tunnel on the remote side of the tunnel.
- **Remote Identifier**: Enter the remote identifier for the IPsec tunnel. The value for the Remote Identifier must match the value for the Local Identifier on the remote device at the other end of the tunnel.
- 6. Enter the **Authentication** settings:
	- a. **Authentication Mode**: Either **Preshared key authentication**, or **XAuth and Preshared key authorization**.

See IPsec tunnel with XAuth [authentication](#page-212-1) configuration for more information on using XAuth with IPsec tunnels.

- b. **IPSec Pre-Shared Key**: Enter the shared key the device and the remote device use to authenticate each other.
- c. If **XAuth and Preshared key authorization** is selected for the authentication mode, the **XAuth Identity**, **Password**, and **Role** options appear. See IPsec [tunnel](#page-212-1) with XAuth [authentication](#page-212-1) configuration for more information on using XAuth with IPsec tunnels.
- 7. Review the **Encryption** settings and modify as needed. These settings configure the encryption protocols to use for the IPsec tunnel negotiation.
- 8. Review the **Negotiation** settings and modify as needed. These settings configure detailed negotiation protocols and other options to use for the IPsec tunnel negotiation.
- 9. Review the **Lifetime** settings and modify as needed. These settings configure the duration of the IPsec tunnel before it is renegotiated, and the lifetime of the Internet Key Exchange (IKE) before the keys are renegotiated.
- 10. Click **Apply**.

#### **Modify an existing IPsec tunnel**

1. On the menu, click **Network > Networks > IPsec** > **Tunnels**.

The **IPsec Tunnels** page appears.

- 2. Select an IPsec tunnel and click **Edit**.
- 3. Modify the **Network**, **Encryption**, **Negotiation**, and **Lifetime** settings as needed.
- 4. Click **Apply**.
- Command line
	- 1. Enable the IPsec tunnel.

digi.router> ipsec 1 state on

2. Enter the IP address or name of the remote device.

digi.router> ipsec 1 peer 47.23.78.32

3. Enter the local and remote IDs.

```
digi.router> ipsec 1 local-id LR54-LA
digi.router> ipsec 1 remote-id LR54-NY
```
4. Enter the local and remote IP subnets.

digi.router> ipsec 1 local-subnet 192.168.1.0/24 digi.router> ipsec 1 remote-subnet 10.1.2.0/24

5. Enter the pre-shared key.

digi.router> ipsec 1 psk "secret-psk"

6. Enter the IPsec authentication, encryption, and Diffie-Hellman settings.

digi.router> ipsec 1 esp-authentication sha256 digi.router> ipsec 1 esp-encryption aes256 digi.router> ipsec 1 esp-diffie-hellman none

7. Enter the IKE authentication, encryption, and Diffie-Hellman settings.

```
digi.router> ipsec 1 ike-authentication sha1,sha256
digi.router> ipsec 1 ike-encryption aes128,aes192,aes256
digi.router> ipsec 1 ike-diffie-hellman group14,group15
```
8. (Optional) Set the preferred WAN and WAN failover priority. See IPsec [preferred](#page-207-0) WAN and WAN [failover](#page-207-0) for more information.

digi.router> ipsec 1 wan-interfaces wan1,wan3,wan2

9. (Optional) Enable UDP encapsulation.

```
digi.router> ipsec 1 udp-encap on
```
The TransPort device automatically uses UDP encapsulation when it detects that NAT is being used. When enabled, this option forces the device to use UDP Encapsulation even if it does not detect that NAT is being used.

10. Save the configuration.

digi.router> save config

**Note** If XAuth will be used for authentication, see IPsec tunnel with XAuth [authentication](#page-212-1) [configuration](#page-212-1) for instructions.

# **Example: IPsec tunnel between a TransPort LR54 and TransPort WR44**

The following example describes configuration settings to create an IPsec tunnel between a TransPort LR54 and a TransPort WR44. The example assumes:

- eth1 on the LR54 and eth0 on the WR44 are both connected to a WAN and will be used for the tunnel.
- eth2, eth3 and eth4 on the LR54 are set to be LAN 1 with an IP 192.168.10.1, serving DHCP addresses in the range 192.168.10.100 to 192.168.10.199.
- eth1 on the WR44 is set to be a LAN with an IP 192.168.8.1, serving DHCP addresses in the range 192.168.8.100 to 192.168.8.199

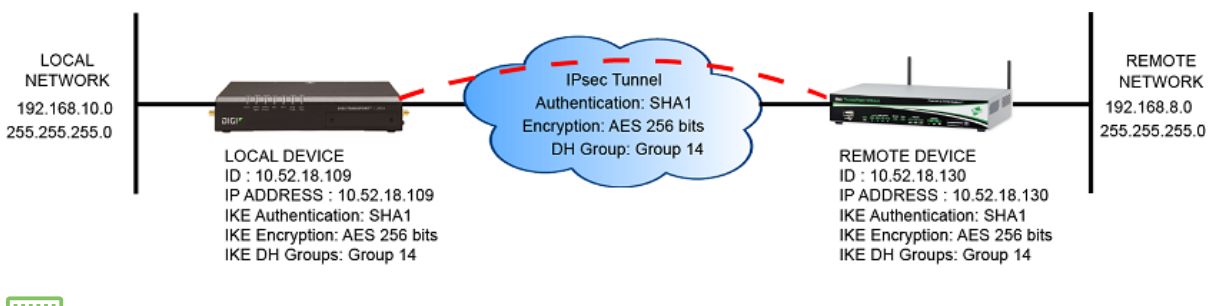

**Figure** Command line

## *TransPort LR54 configuration*

1. Configure the LAN 1 network:

```
digi.router> lan 1
digi.router> lan 1 state on
digi.router> lan 1 interfaces eth2,eth3,eth4
digi.router> lan 1 ip-address 192.168.10.1
```
2. Configure the DHCP server:

```
digi.router> dhcp-server 1 state on
digi.router> dhcp-server 1 mask 255.255.255.0
digi.router> dhcp-server 1 dns1 192.168.10.1
digi.router> dhcp-server 1 gateway 192.168.10.1
digi.router> dhcp-server 1 ip-address-end 192.168.10.199
digi.router> dhcp-server 1 ip-address-start 192.168.10.100
```
- 3. Configure the IPsec parameters:
	- a. Set the remote peer of the IPsec tunnel to the WAN IP of the TransPort WR44:

ipsec 1 peer 10.52.18.130

b. Set the encryption of the IPsec tunnel:

```
ipsec 1 ike-encryption aes256
ipsec 1 ike-mode main
ipsec 1 esp-encryption aes256
ipsec 1 psk mysecretipseckey
```
c. Set the local ID to the WAN IP of the TransPort LR54:

digirouter> ipsec 1 local-id 10.52.18.109

d. Set the remote ID to the WAN IP of the TransPort WR44:

digirouter> ipsec 1 remote-id 10.52.18.130

e. Set additional parameters for the IP sec tunnel and enable the tunnel:

```
digirouter> ipsec 1 remote-subnet 192.168.8.0/24
digirouter> ipsec 1 local-subnet 192.168.10.1/24
digirouter> ipsec 1 dpd on
digirouter> ipsec 1 state on
```
4. Enable the firewall for receiving IPsec esp traffic.

```
digirouter> firewall -A INPUT -p esp -j ACCEPT
digirouter> firewall -t nat -I POSTROUTING -s 192.168.10.0/24 -d
192.168.8.0/24 -j ACCEPT
```
**Note** In an actual deployment, the firewall may require further restrictions.

5. Save the configuration:

digirouter> save config

1. If the WR44 is not in port isolation mode, type the following:

```
> ethvlan
```
- > config 0 save > reboot
- 2. Enable ipsec on eth0. This should be the wan port.

```
> eth 0 ipsec 1
```
3. Configure eth1 as a LAN port:

```
> eth 1 IPaddr 192.168.8.1
> eth 1 ethanon ON
```
4. Configure the DHCP server:

```
> dhcp 1 IPmin 192.168.8.100
> dhcp 1 IPrange 100
> dhcp 1 mask 255.255.255.0
> dhcp 1 gateway 192.168.8.1
```
5. Configure a route for ipsec traffic:

route 0 IPaddr 192.168.10.0 route 0 mask 255.255.255.0 route 0 ll\_ent ETH

- 6. Setup the IPsec parameters
	- a. Set the peer IP to the WAN IP of the LR54:

```
> eroute 0 peerip "10.52.18.109"
```
b. Set the peer ID to the WAN IP of the LR54:

```
> eroute 0 peerid "10.52.18.109"
```
c. Set the ourid parameter to the WAN IP of the WR44:

```
> eroute 0 ourid "10.52.18.130"
```
d. Set additional IPsec parameters:

```
> eroute 0 ouridtype 3
```
- > eroute 0 locip "192.168.8.0" > eroute 0 locmsk "255.255.255.0"
- > eroute 0 remip "192.168.10.0"
- > eroute 0 remmsk "255.255.255.0"
- > eroute 0 ESPauth "SHA1"
- > eroute 0 ESPenc "AES"
- > eroute 0 authmeth "PRESHARED"
- > eroute 0 autosa 2
- > eroute 0 dhgroup 14
- > eroute 0 enckeybits 256
- > ike 0 encalg "AES"
- > ike 0 keybits 256
- > ike 0 authalg "SHA1"
- > ike 0 aggressive ON
- > ike 0 ikegroup 14
- 2. Set the user 9 name to the WAN IP of the LR54:

```
> user 9 name "10.52.18.109"
```
3. Set other user 9 parameters:

```
> user 9 access 4
> user 9 password mysecretipseckey
```
7. Save the configuration:

> config 0 save

#### *View the status of the IPsec Tunnel on the TransPort LR54*

```
digi.router> show ipsec 1
  IPsec 1 Status and Statistics
           -----------------------------
  Description :
   Admin Status : Up
   Oper Status : Up
  Local Network : 192.168.10.0/24
```

```
Remote Network : 192.168.8.0/24
  Uptime : 85 seconds
  Local Peer IP : 10.52.18.130
  Remote Peer IP : 192.168.32.22
  Outgoing Interface :
  IKE Information
  ---------------
  Key Negotiation : IKEv1, aes256, sha1, modp2048
  SPIs : d43ad84cde2479a8_i* fe153a7f1dc87756_r
  Tunnel Information
  ------------------
  Rekeying In : 67 minutes
  AH Cipher Suite : Not Used
  ESP Cipher Suite : aes256, sha1, modp2048
  Renegotiating In : 23 minutes
  Outbound ESP SAs : 4bedb691
  Inbound ESP SAs : c1e2a1f9
  Dead Peer Detection is on
  Bytes In : 212832
  Bytes Out : 212916
digi.router>
```
#### *View the status of the IPsec Tunnel on the TransPort WR44*

```
> sastat
IPsec SAs (total:1). Eroute 0 \rightarrow 4Outbound V1 SAs
 SPI Eroute Peer IP Rem. subnet Loc. subnet TTL KBytes
Left VIP
  c1e2a1f9 0 10.52.18.109 192.168.10.0/24 192.168.8.0/24 2180 0
      N/A
Inbound V1 SAs
 SPI Eroute Peer IP Rem. subnet Loc. subnet TTL KBytes
Left VIP
  4bedb691 0 10.52.18.109 192.168.10.0/24 192.168.8.0/24 2180 0
      N/A
Outbound V2 SAs
  List Empty
Inbound V2 SAs
  List Empty
OK
>
```
# <span id="page-207-0"></span>**IPsec preferred WAN and WAN failover**

The default behavior of the TransPort device is to use the first available WAN for IPsec tunnels, and when that WAN becomes unavailable, to fail over to the next available WAN based on the default WAN priority (see WAN priority and default route [metrics](#page-56-0)).

You can customize the behavior of each IPsec tunnel on your TransPort device to override the device's default behavior by selecting:

- The preferred WAN for the IPsec tunnel to use.
- Additional WANs for failover.
- **NAN** failover priority.
- $\blacksquare$  Probing parameters to determine when the tunnel has failed.

After a failover event, the TransPort device will automatically fall back using the same prioritization when previously unavailable WANs become available.

# *Example IPsec preferred WAN and failover configuration*

In the following example, the TransPort device is configured with Ethernet connections on WAN1 and WAN2, and cellular connections on WAN3 and WAN4. The IPsec tunnel is configured with WAN2 as its preferred WAN, and WAN3 and WAN4 for failover. To achieve this failover configuration, select WAN2, WAN3, and WAN4, in that order, for the **WAN interfaces** option during IPsec configuration. See [Configure](#page-208-0) an IPsec tunnel's preferred WAN and WAN failover priority for details.

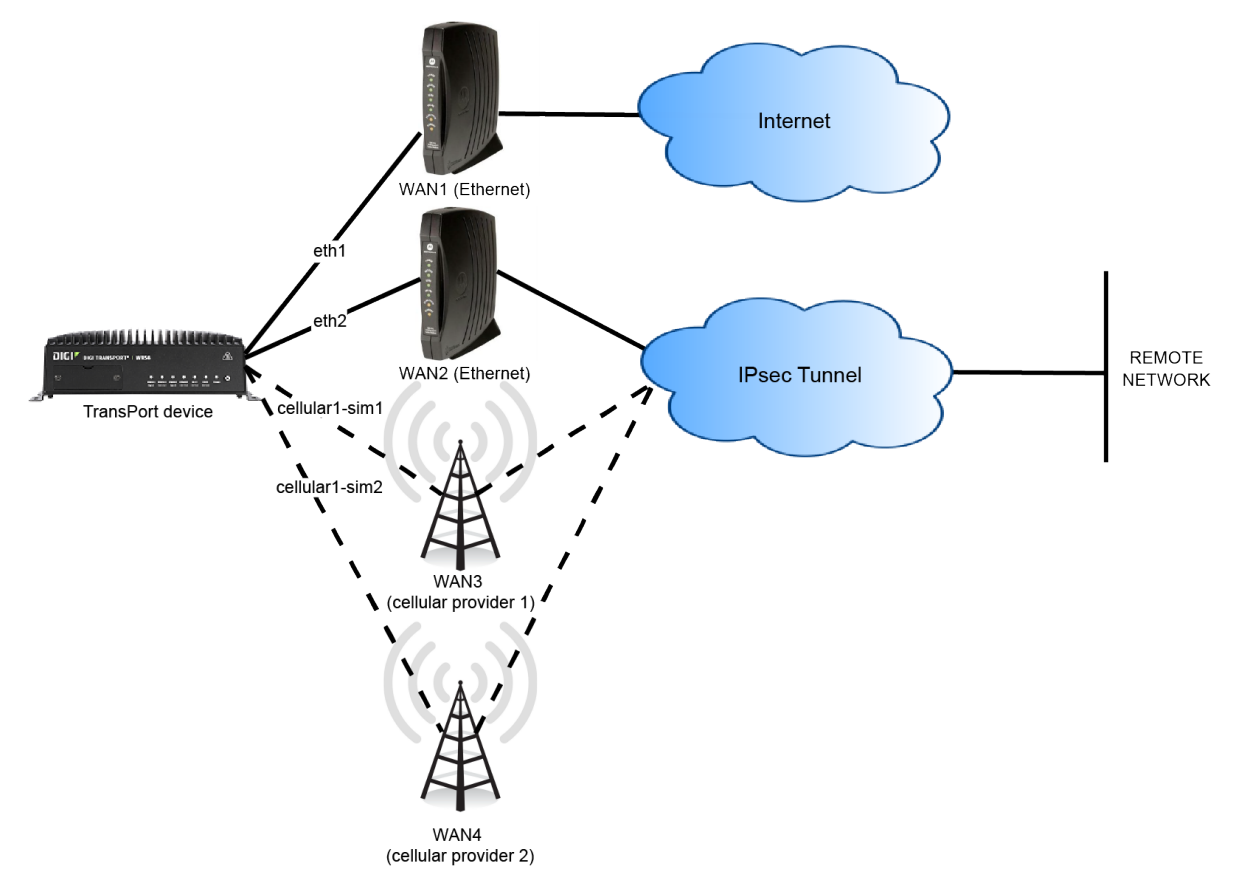

## *WAN failover to IPsec*

You can also configure a WAN to fail over to an IPsec tunnel. This is useful in cases where you are using a private WAN for sensitive data. In a failover scenario involving the private WAN, you can configure the TransPort device to route the sensitive data over a public WAN, while protecting the data by using an IPsec tunnel.

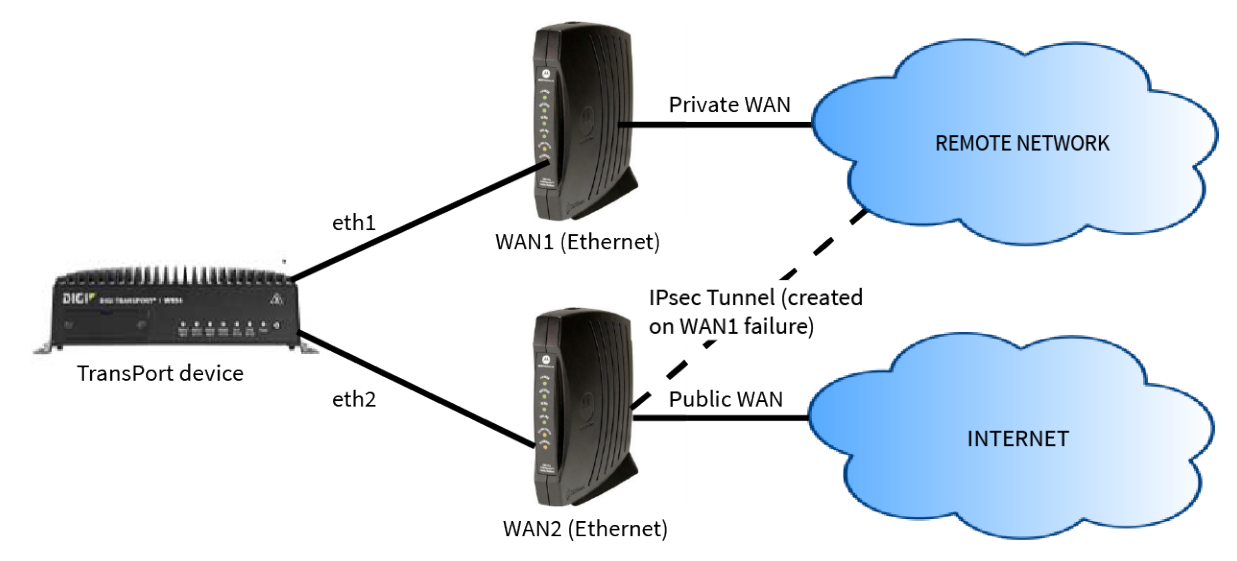

See [Configure](#page-211-0) an IPsec tunnel for WAN failover for information about configuring a WAN to fail over to an IPsec tunnel.

# <span id="page-208-0"></span>*Configure an IPsec tunnel's preferred WAN and WAN failover priority*

The default configuration of IPsec tunnels is to use the first available WAN, and to fail over to the next available WAN based on the WAN priority. You can customize the failover behavior of each IPsec tunnel on your TransPort device to override the default behavior.

## **Required Configuration items**

- Valid IPsec configuration. See [Configure](#page-197-0) an IPsec tunnel.
- Multiple configured WANs. See [Configure](#page-60-0) a Wide Area Network (WAN).

## Web

- 1. Create a new IPsec tunnel or modify an existing one, as described in [Configure](#page-197-0) an IPsec tunnel.
- 2. In the **Network** settings section, click **Interfaces**. Select the preferred WAN for the IPsec tunnel, and select additional WANs to be used for failover. Select the WANs in the order of priority that the failover should occur.
	- <sup>n</sup> The first selected WAN will be the preferred WAN for the IPsec tunnel. For example, if you select WAN2 as the first (or only) WAN, the IPsec tunnel will use WAN2 as its preferred WAN.
- **n** Subsequent WANs included in this option will be used for failover. For example, if you select WAN2 as the first WAN, then WAN3, then WAN1, the IPsec tunnel will operate on WAN2 when it is available and will fail over to WAN3 if WAN2 is unavailable, and will failover to WAN1 if both WAN2 and WAN3 are unavailable. Fallback will occur automatically based on the same priority as unavailable WANs become available.
- **The default setting of All** means that the IPsec tunnel will use the first available WAN, and failover will occur based on the default WAN priority.

Any WANs that are not included in **Interfaces** will not be used by the tunnel.

3. Click **Apply** when IPsec configuration is complete.

# **Figure** Command line

1. Set the preferred WAN for the IPsec tunnel, and set additional WANs to be used for failover. The WANs should be comma-separated and listed in the order of priority that the failover should occur.

digi.router> ipsec 1 interfaces wan2,wan3,wan1

- The first WAN will be the preferred WAN for the IPsec tunnel. For example, if you set WAN2 as the first (or only) WAN, the IPsec tunnel will use WAN2 as its preferred WAN.
- **n** Subsequent WANs included in this parameter will be used for failover. For example, if you set WAN2 as the first WAN, then WAN3, then WAN1, the IPsec tunnel will operate on WAN2 when it is available and will fail over to WAN3 if WAN2 is unavailable, and will failover to WAN1 if both WAN2 and WAN3 are unavailable. Fallback will occur automatically based on the same priority as unavailable WANs become available.
- <sup>n</sup> The default setting of **all** means that the IPsec tunnel will use the first available WAN, and failover will occur based on the default WAN priority.

Any WANs that are not included in the **interfaces** parameter will not be used by the tunnel.

2. Save the configuration:

digi.router> save config

## <span id="page-209-0"></span>*Using IP probing to detect IPsec failures*

You can use IP probing to detect problems in an IP network. IP probing involves configuring the TransPort device to send out regular IP probe packets (ICMP echo requests) over the IPsec tunnel to a particular destination. If there are no responses to the probe packets, the TransPort device will bring down and restart the IPsec tunnel.

IP probing includes the following options:

- **Probe hosts:** A comma-separated list of endpoints that will be probed.
- **Probe interval:** The number of seconds to wait between sending probe packets. This value must be more than the probe **response** timeout value.
- <sup>n</sup> **Probe size**: The size in bytes of probe packets sent to detect IPsec tunnel failures. Allowed values are between 64 and 1500.
- <sup>n</sup> **Probe response timeout**: The time, in seconds, to wait for a response to a probe before the device will consider the probe to have failed. This value must be less than the probe interval and probe timeout values.

#### **Configure IPsec probing**

# **Required configuration items**

n One or more endpoints of the IPsec tunnel, to which probe packets will be sent.

# **Additional configuration items**

- $\blacksquare$  The number of seconds to wait between probe packets.
- $\blacksquare$  The number of seconds to wait for a response to the probe.
- $\blacksquare$  The size of the probe packets.
- <sup>n</sup> The number of seconds to wait after the first failed probe before the IPsec tunnel is reset.

 $\Box$  Meh

- 1. Create a new IPsec tunnel or modify an existing one, as described in [Configure](#page-197-0) an IPsec tunnel.
- 2. In the **Probing** settings section:
	- a. For **Probe Hosts**, type the endpoints of the IPsec tunnel to which the probe packets will be set. These should in the format IPv4 address, network mask, and optional traffic selector. If multiple hosts are listed, separate them with commas.
	- b. (Optional) For **Probe Interval**, type the number of seconds to wait for a probe response. The default is **5** seconds.
	- c. (Optional) For **Probe Timeout**, type the number of seconds to wait after the first failed probe before restarting the IPsec tunnel. The default is **60** seconds.
	- d. (Optional) For **Probe Response Timeout**, type the number of seconds to wait for a probe response. The default is **5** seconds.
	- e. (Optional) For **Probe Size**, type the size, in bytes, of the probe packets. Allowed values are between 64 and 1500. The default is **64** bytes.
- 3. Click **Apply** when IPsec configuration is complete.

# Command line

1. Set the endpoints of the IPsec tunnel to which the probe packets will be set. These should in the format IPv4 address, network mask, and optional traffic selector. If multiple hosts are listed, separate them with commas.

digi.router> ipsec 1 probe-hosts 192.168.2.2,192.168.2.3

2. (Optional) Set the number of seconds to wait between probe packets. The default is **15** seconds.

```
digi.router> ipsec 1 probe-interval 20
```
3. (Optional) Set the number of seconds to wait for a probe response. The default is **5** seconds.

digi.router> ipsec 1 probe-response-timeout 10

4. (Optional) Set the size, in bytes, of the probe packets. Allowed values are between 64 and 1500. The default is **64** bytes.

digi.router> ipsec 1 probe-size 128

5. (Optional) Set the number of seconds to wait after the first failed probe before restarting the IPsec tunnel. The default is **60** seconds.

digi.router> ipsec 1 probe-timeout 120

6. Save the configuration:

digi.router> save config

#### <span id="page-211-0"></span>*Configure an IPsec tunnel for WAN failover*

To configure an IPsec tunnel to be used for WAN failover:

#### **Required Configuration items**

■ Valid IPsec configuration. See [Configure](#page-197-0) an IPsec tunnel.

```
  Web
```
- 1. Create a new IPsec tunnel or modify an existing one, as described in [Configure](#page-197-0) an IPsec tunnel.
- 2. In the **Network** settings section, click the **Use if WAN Down** dropdown. Select the WAN that, on failure, will trigger this IPsec tunnel to start.
- 3. Click **Apply** when IPsec configuration is complete.

# **Figure** Command line

1. Set the WAN that, on failure, will trigger this IPsec tunnel to start:

digi.router> ipsec 1 use-if-wan-down wan2

2. Save the configuration:

digi.router> save config

# **Debug an IPsec configuration**

If you experience issues with an IPsec tunnel not being successfully negotiated with the remote end of the tunnel, you can enable IPsec debug messages to be written to a file. Once enabled, the debug messages are written to a file named **ipsec.debug** in the root directory of the TransPort device.

To enable IPsec debugging, use the [system](#page-506-0) command **ipsec-debug** parameter. This parameter accepts the following values to set the debug level:

**n** -1 — (Default) No debug information is written. This is the equivalent of turning off debug messages for IPsec.

- 0 Basic auditing logs, (for example, SA up/SA down).
- **1** Generic control flow with errors. Select this for basic debugging information.
- **2** More detailed debugging control flow.
- **3** Includes RAW data dumps in hexadecimal format.
- <sup>n</sup> **4** Also includes sensitive material in dumps (for example, encryption keys).

Command line

<span id="page-212-0"></span>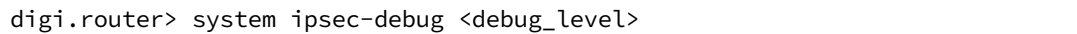

# **IPsec XAuth authentication**

XAuth (eXtended Authentication) pre-shared key authentication mode provides additional security using client authentication credentials in addition to the standard pre-shared key. TransPort devices can act as either a XAuth client or server.

## <span id="page-212-1"></span>*IPsec tunnel with XAuth authentication configuration*

Configuring an IPsec tunnel with XAuth involves the following items:

#### **Required configuration items**

■ A valid IPsec configuration.

See [Configure](#page-197-0) an IPsec tunnel for more information.

- <sup>n</sup> The IPsec authentication mode must be set to **XAuth and Preshared Key authentication**.
- The XAuth role, either client or server. The default role is client.

#### *If XAuth role is client*

■ The username and password to use for XAuth authentication.

#### *If XAuth role is server*

**NAuth clients.** 

XAuth clients are configured on the IPsec [XAuth](#page-328-0) Users page (**Network** > **Networks** > **IPsec** > **XAuth Users**). Up to 10 XAuth clients can be configured.

## *Configure an IPsec tunnel with XAuth authentication*

#### **Client configuration**

To configure a TransPort device as an XAuth client:

Web

- 1. On the menu, click **Network** > **Networks** > **IPSec** > **Tunnels**. The **IPsec Tunnels** page appears.
- 2. Click **New IPsec Tunnel** or click an existing network to change the authentication to XAuth. Compete the IPsec tunnel configuration as described in [Configure](#page-197-0) an IPsec tunnel.
- 4. For **XAuth Role**, select **Client Role**.
- 5. For **XAuth Identity** and **XAuth Password**, type your XAuth credentials.
- 6. Click **Apply**

Command line

**Note** These instructions assume an IPsec tunnel has already been created. For more information, see [Configure](#page-197-0) an IPsec tunnel.

1. Set the authentication mode to xauth-psk:

digi.router> ipsec 1 auth-by xauth-psk

2. Set the XAuth role to client:

digi.router> ipsec 1 xauth-role client

3. Set the username that the device will use for authentication:

digi.router> ipsec 1 xauth-username <user>

4. Set the password that the device will use for authentication:

digi.router> ipsec 1 xauth-password <password>

5. Save the configuration:

digi.router> save config

#### **Server configuration**

To configure a TransPort device as an XAuth server:

 $\equiv$  Web

1. On the menu, click **Network** > **Networks** > **IPSec Tunnels**.

The **IPsec Tunnels** page appears.

- 2. Click **New IPsec Tunnel** or click an existing network to change the authentication to XAuth. Compete the IPsec tunnel configuration as described in [Configure](#page-197-0) an IPsec tunnel.
- 3. At **Authentication**, for **Authentication Mode**, select **XAuth and Preshared Key authentication**.
- 4. For **XAuth Role**, select **Server Role**.
- 5. Click **Apply**

Additionally, configure XAuth users for XAuth clients that will connect to the XAuth server. Up to ten XAuth clients can be configured:

- 1. On the menu, click **Network** > **Networks** > **IPSec** > **XAuth Users**. The **IPsec XAuth Users** page appears.
- 2. Click **New XAuth User** .
- 3. For **Username** and **Password** type the credentials that the XAuth client will use to authenticate to the device's XAuth server.
- 4. For **Confirm Password**, retype the password.
- 5. Click **Apply**

Up to ten XAuth clients can be configured.

**Figure** Command line

**Note** These instructions assume an IPsec tunnel has already been created. For more information, see [Configure](#page-197-0) an IPsec tunnel.

1. Set the authentication mode to xauth-psk:

digi.router> ipsec 1 auth-by xauth-psk

2. Set the XAuth role to server:

digi.router> ipsec 1 xauth-role server

3. Configure the credentials that the XAuth client will use to authenticate to the device's XAuth server

digi.router> xauth-user 1 username <user> digi.router> xauth-user 1 password <password>

Up to ten XAuth clients can be configured.

4. Save the configuration:

digi.router> save config

# **Show IPsec status and statistics**

 $\equiv$  Web

<sup>n</sup> On the menu, click **Network > Networks > IPsec**. The **IPsec** page appears.

**Figure** Command line

The [show](#page-470-0) ipsec displays the status of the IPsec tunnels and statistics regarding their use.

#### **Display summary status for IPsec tunnels**

To display summary status and statistics of all configured IPsec tunnels, enter the [show](#page-470-0) ipsec command without parameters.

digi.router> show ipsec

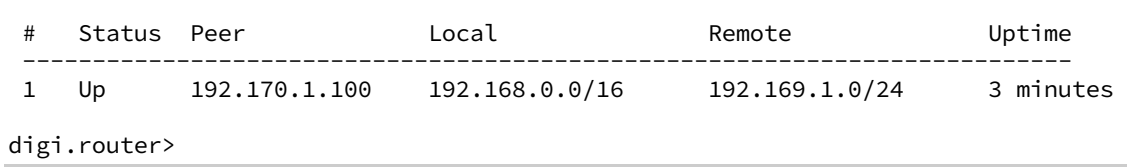

# **Display detailed status and statistics for an IPsec tunnel**

To display detailed status and statistics of all configured IPsec tunnels, enter the [show](#page-470-0) ipsec command, specifying the tunnel number.

```
digi.router> show ipsec 1
```
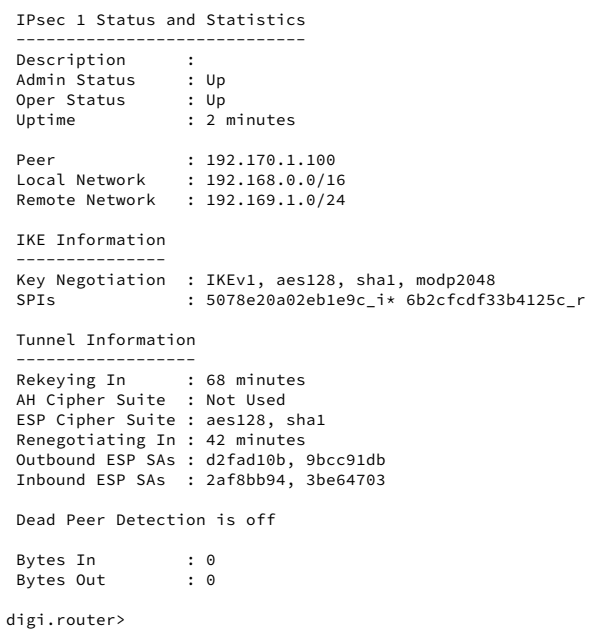
## **OpenVPN**

OpenVPN is an open-source Virtual Private Network (VPN) technology that creates secure point-topoint or site-to-site connections in routed or bridged configurations.

OpenVPN uses a custom security protocol that is Secure Socket Layer (SSL) / Transport Layer Security (TLS) for key exchange. It uses standard encryption and authentication algorithms for data privacy and authentication over TCP or UDP.

TransPort devices support **OpenVPN 2.4** in both client and server mode with the **net30**, **p2p**, and **subnet** OpenVPN topologies.

TransPort devices support **1** OpenVPN server and up to **10** OpenVPN clients.

The OpenVPN server supports the use of either an internal user list or an external RADIUS server for authentication using a username and password.

The OpenVPN server can push the network configuration, such as the topology and IP routes, to OpenVPN clients. This makes OpenVPN simpler to configure as it reduces the chances of a configuration mismatch between the client and server.

OpenVPN also supports cipher negotiation between the client and server. This means you can configure the OpenVPN server and clients with a range of different cipher options and the server will negotiate with the client on the cipher to use for the connection.

TransPort devices are compatible with OpenVPN running on Windows, Linux, and Mac OS X.

For more information on OpenVPN, see [www.openvpn.net](http://www.openvpn.net/).

### *OpenVPN network interfaces*

TransPort routers support several named interfaces for OpenVPN. The interface for OpenVPN server is named **ovpns**. For OpenVPN clients, there are multiple interfaces named **ovpn***x*, where *x* is the index number for a particular OpenVPN client.

### *Routing (TUN) mode*

There are two modes for running OpenVPN: routing mode, also known as TUN, and bridging mode, also known as TAP.

In routing mode, each OpenVPN client is assigned a different IP subnet from the OpenVPN server and other OpenVPN clients. OpenVPN clients use Network Address Translation (NAT) to route traffic from devices connected on its LAN interfaces to the OpenVPN server.

The manner in which the IP subnets are defined depends on the OpenVPN topology in use:

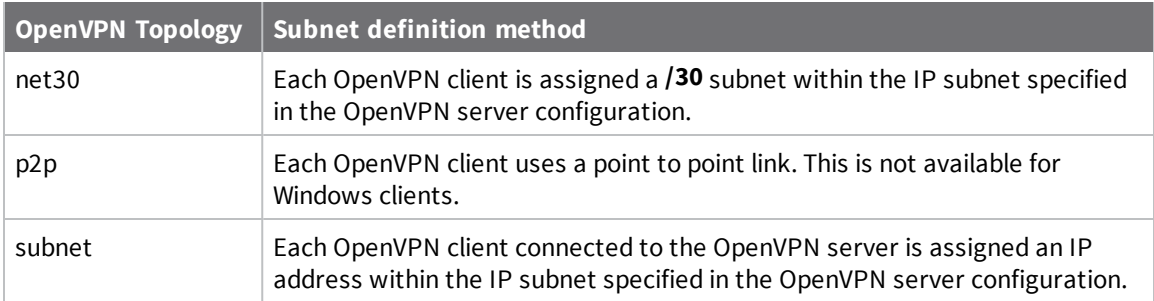

For more information on OpenVPN topologies, see [OpenVPN](https://community.openvpn.net/openvpn/wiki/Topology) topology.

### *Bridging (TAP) mode*

In bridging mode, a LAN interface on the OpenVPN server is assigned to OpenVPN. The LAN interfaces of the OpenVPN clients are on the same IP subnet as the OpenVPN server's LAN interface. This means that devices connected to the OpenVPN client's LAN interface are on the same IP subnet as devices.

### *Additional OpenVPN information*

For more information on OpenVPN, see these resources:

[Bridging](https://community.openvpn.net/openvpn/wiki/BridgingAndRouting) vs. routing [OpenVPN/Routing](https://secure-computing.net/wiki/index.php/OpenVPN/Routing)

## **Configure an OpenVPN server for routing mode and certificate authentication**

#### **Required configuration items**

- Enable the OpenVPN server. The OpenVPN server is disabled by default.
- **n** The IP network of the OpenVPN server (only needed when using routing mode).
- <sup>n</sup> The server certificate and private key parameters should be loaded onto the TransPort device prior to using them. For more information on how to create private key files and certificates, see Certificate and key [management.](#page-85-0) The process for loading this information onto the device varies by certificate and key type:
	- **Certificate authority (CA) certificate**: Copy the CA certificate and the CRL onto the TransPort device from the CA prior to using it.
	- <sup>l</sup> **Private key and certificate**: There are two options to install a private key and certificate on the TransPort device:
		- <sup>o</sup> Use the [pki](#page-434-0) commands **pki privkey** and **pki csr** to generate the private key and certificate, copy the CRS to an external system to get it signed, then copy the signed certificate back onto the TransPort device.
		- $\circ$  Generate the private key and certificate, fully signed, on an external system and copy them onto the TransPort device. Use **pki addkey** command to import the private key into the private key store.
	- <sup>l</sup> **If using a Diffie-Hellman (DH) file**: There are two options to install a DH file on the TransPort device:
		- <sup>o</sup> Generate the DH file using the **pki dh-file** command on the TransPort device.
		- $\circ$  Generate a DH file on an external system and copy it onto the TransPort device.

#### **Optional configuration items**

A description of the OpenVPN server.

- The OpenVPN topology. By default, **net30** is used.
- A subnet mask for the network when in routing mode.
- A primary and secondary DNS server.
- n The ciphers and digest used by the OpenVPN server. For more information, see [Configure](#page-227-0) ciphers and digests for use on the [OpenVPN](#page-227-0) tunnel.
- <sup>n</sup> The IP protocol (TCP or UDP) to use. By default, the TransPort device uses **UDP**. This must match the IP protocol configured on the OpenVPN client.
- The TCP/UDP Port to use. By default, the TransPort device uses port 1194.
- You can enable compression on the OpenVPN tunnel. The compression options are LZO and **LZ4**.

## Web

- 1. On the menu, click **Network > Networks > OpenVPN** and select **OpenVPN Server**. The **OpenVPN Server** page appears.
- 2. Click **Edit**. The **OpenVPN server** page displays the settings for the OpenVPN server.
- 3. Enter the **Connection** settings:
	- **Enable:** Enables or disables the OpenVPN server when configuration is completed.
	- **Example 2 Logging Level:** The detail level of output that the OpenVPN server records in the system log. See Debug an [OpenVPN](#page-233-0) tunnel for more information on logging levels.
- 4. Enter the **Network** settings:
	- **Network:** Enter the IP network to be used with the OpenVPN clients.
	- **Mask:** Enter the subnet mask for the IP subnet.
- 5. Review the **Encryption** settings and modify as needed. These settings configure the encryption protocols used with the OpenVPN tunnel.
	- **Digest:** Enter the digest to be used with the OpenVPN tunnel.
- 6. Enter the **Authentication** settings:
	- <sup>n</sup> **Certificate authority (CA) certificate**: Enter the name of the Certificate Authority certificate to authenticate OpenVPN client certificates.
	- **n Diffie-Hellman file**: Enter the name of the Diffie-Hellman file.
	- **Certificate**: Enter the name of the certificate to be used by the OpenVPN server.
	- **Private Key File**: Enter the private key file to be used by the OpenVPN server.
- 7. Review the **Lifetime** settings and modify as needed. These settings configure the OpenVPN tunnel keepalive and renegotiation.
- 8. Click **Apply**.

Command line

1. Enable the OpenVPN server.

digi.router> openvpn-server state on

2. Configure the IP network of the OpenVPN server.

digi.router> openvpn-server network 192.168.54.0

3. (Optional) Configure the IP subnet mask of the OpenVPN server.

digi.router> openvpn-server mask 255.255.255.128

4. (Optional) Configure a primary and secondary DNS server to be used with this OpenVPN tunnel. The DNS server configuration will be pushed to the OpenVPN client. The OpenVPN client can decide how to use these values. A TransPort OpenVPN client will ignore them.

digi.router> openvpn-server dns1 192.168.10.1 digi.router> openvpn-server dns2 192.168.10.2

5. Configure the CA certificate.

digi.router> openvpn-server ca cacert.pem

6. Configure the server certificate.

digi.router> openvpn-server cert ovpns.pem

7. Configure the server key.

digi.router> openvpn-server key ovpns.key

8. Configure the Diffie Hellman file.

digi.router> openvpn-server dh ovpns-dh.pem

9. (Optional) Configure the OpenVPN topology

digi.router> openvpn-server topology subnet

10. (Optional) Configure the IP protocol.

digi.router> openvpn-server protocol tcp

11. (Optional) Configure the TCP/UDP port.

digi.router> openvpn-server port 8894

12. (Optional) Enable compression.

digi.router> openvpn-server compression lzo

13. (Optional) Configure a description.

digi.router> openvpn-server description "LA OpenVPN server"

14. Save the configuration.

## **Configure an OpenVPN server to use username and password authentication**

The OpenVPN server is able to authenticate clients using username and passwords. You can configure up to **10** usernames and passwords. If you need more than **10** usernames and passwords, use RADIUS authentication instead. See Configure an OpenVPN server to use RADIUS [authentication](#page-221-0) for more information.

Web

- 1. On the menu, click **Network > Networks > OpenVPN** and select **OpenVPN Server**. The **OpenVPN Server** page appears.
- 2. Click **Edit**. The **OpenVPN server** page displays the settings for the OpenVPN Server.
- 3. Enter the **Authentication** settings:
	- **Certificate:** Enter the name of the certificate to be used by the OpenVPN server.
	- **Private Key File**: Enter the name of the private key file to be used by the OpenVPN server.
	- <sup>n</sup> **Authenticate By**: Select **User name and password**.
- 4. Click **Apply**.
- 5. On the menu, click **VPN** and select **OpenVPN User Management**.
- 6. Click **New OpenVPN User**.
- 7. Enter user information:
	- **Username:** The name of the OpenVPN client.
		- **.** Usernames can be up to 32 characters long and are case-sensitive.
		- Usernames cannot start with a number.
	- **n** Password/Confirm Password: Password for the user.
- 8. Click **Apply**.

**Figure** Command line

1. Configure the authentication mode to use username and password authentication.

digi.router> openvpn-server auth-by user-pass

2. Configure a user name and password. For example, to configure a username ny-office and password abcdefgh, the commands would be.

```
digi.router> openvpn-user 1 username ny-office
digi.router> openvpn-user 1 password abcdefgh
```
3. Save the configuration.

### <span id="page-221-0"></span>**Configure an OpenVPN server to use RADIUS authentication**

The OpenVPN server can authenticate clients using RADIUS instead of configuring usernames and passwords on the device.

To use RADIUS, set the OpenVPN authentication mode to username and password, and configure and enable the RADIUS server and secret.

 $\equiv$  Web

- 1. On the menu, click **Network > Networks > OpenVPN** and select **OpenVPN Server**. The **OpenVPN Server** page appears.
- 2. Click **Edit**. The **OpenVPN server** page displays the settings for the OpenVPN server.
- 3. Enter the **Authentication** settings:
	- <sup>n</sup> **Auth-By**: Select **Username and password**.
	- **Radius Server State:** Enable the RADIUS server.
	- **Radius Server:** Configure the IP address or domain name of the RADIUS server.
	- **Radius Server Secret:** Configure the secret of the RADIUS server.
- 4. Click **Apply**.

**Figure** Command line

1. Configure the authentication mode to use username and password authentication.

digi.router> openvpn-server auth-by user-pass

2. Configure OpenVPN to use RADIUS to authenticate users.

digi.router> openvpn-server radius-server-state on

3. Configure the RADIUS server address.

digi.router> openvpn-server radius-server 10.12.33.200

4. Configure the RADIUS server secret.

digi.router> openvpn-server radius-server-secret mysecret

5. (Optional) Configure the RADIUS server port. For example, to change the port to **8812**, the command is:

digi.router> openvpn-server radius-server-port 8812

6. Save the configuration.

## **Configure an OpenVPN client for routing mode and certificate authentication**

As OpenVPN is designed to allow the OpenVPN server to push up a lot of the OpenVPN configuration to the OpenVPN client, it means that the client configuration is simplified.

#### **Required configuration items**

- Enable the OpenVPN client. The OpenVPN client is disabled by default.
- The IP address or domain name of the OpenVPN server.
- <sup>n</sup> The client certificate and private key parameters. For more information on how to create private key files and certificates, see Certificate and key [management](#page-85-0). The server certificate and private key parameters should be loaded onto the TransPort device prior to using them. For more information on how to create private key files and certificates, see [Certificate](#page-85-0) and key [management](#page-85-0). The process for loading this information onto the device varies by certificate and key type:
	- <sup>l</sup> **Certificate authority (CA) certificate**: Copy the CA certificate and the CRL onto the TransPort device from the CA prior to using it.
	- <sup>l</sup> **Private key and certificate**: There are two options to install a private key and certificate on the TransPort device:
		- <sup>o</sup> Use the [pki](#page-434-0) commands **pki privkey** and **pki csr** to generate the private key and certificate, copy the CRS to an external system to get it signed, then copy the signed certificate back onto the TransPort device.
		- $\circ$  Generate the private key and certificate, fully signed, on an external system and copy them onto the TransPort device. Use **pki addkey** command to import the private key into the private key store.

#### **Optional configuration items**

- A description of the OpenVPN client.
- <sup>n</sup> The ciphers and digest used by the OpenVPN client. For more information, see Configuring ciphers and digests to be used on the OpenVPN tunnel.
- <sup>n</sup> The IP protocol (TCP or UDP) to use. The default is to use **UDP**. This value must match the IP protocol configured on the OpenVPN server.
- <sup>n</sup> The TCP/UDP Port to use. By default, port **1194** is used. This must match the TCP/UDP port configured on the OpenVPN server.
- The connection retry attempt period. By default, the OpenVPN client waits 5 seconds before retrying to connect to the OpenVPN server. After **5** unsuccessful attempts, the period doubles to a maximum of **300** seconds.

 $\equiv$  Web

- 1. On the menu, click **Network > Networks > OpenVPN** and select **OpenVPN Client**. The **OpenVPN Client** page appears.
- 2. Click **New OpenVPN Client**. The **OpenVPN client** page displays the settings for a new OpenVPN tunnel.
- 3. In the **Select OpenVPN Client** setting, select a number to assign to the OpenVPN client.
- 4. Enter **Connection** settings:
	- **Enable:** Enables or disables the OpenVPN client when configuration is completed.
	- **Compression**: Select the compression algorithm this OpenVPN client uses to compress data channel packets. Setting the value to **any** allows the client to accept the value provided by the server.
- 5. Enter **Network** settings:
	- **Server:** Configure the IP address or domain name of the OpenVPN server.
- 6. Review **Encryption** settings and modify as needed. These settings configure the encryption protocols used with the OpenVPN tunnel.
	- **Digest:** Enter the digest to be used with the OpenVPN tunnel.
- 7. Enter **Authentication** settings:
	- <sup>n</sup> **Certificate authority (CA) certificate**: Enter the name of the Certificate Authority certificate to authenticate OpenVPN server certificate.
	- **Example 2** Certificate: Enter the name of the certificate to be used by the OpenVPN client.
	- **Private Key File**: Enter the name of the private key file to be used by the OpenVPN client.
- 8. Click **Apply**.

```
Figure Command line
```
1. Enable the OpenVPN client.

digi.router> openvpn-client 1 state on

2. Configure the IP address or the domain name of the OpenVPN server.

digi.router> openvpn-client 1 server 209.98.33.1

3. Configure the CA certificate.

digi.router> openvpn-client 1 ca cacert.pem

4. Configure the server certificate.

digi.router> openvpn-client 1 cert ovpnc1.pem

5. Configure the server key.

digi.router> openvpn-client 1 key ovpnc1.key

6. (Optional) Configure the IP protocol.

digi.router> openvpn-client 1 protocol tcp

7. (Optional) Configure the TCP/UDP port.

digi.router> openvpn-client 1 port 8894

8. (Optional) Configure the compression algorithm this OpenVPN client uses to compress data channel packets.

digi.router> openvpn-client 1 compression lzo

9. (Optional) Configure the connection retry interval.

digi.router> openvpn-client 1 connect-retry 10

10. (Optional) Configure a description.

digi.router> openvpn-server description "OpenVPN to LA office"

11. Save the configuration.

```
digi.router> save config
```
## **Configure an OpenVPN client to use username and password authentication**

The configuration for an OpenVPN client to username and password is similar to that of the certificate authentication but instead of configuring a certificate and key, a username and password is configured.

Note that a CA certificate is still required to validate the OpenVPN server's certificate to prevent an attacker from replacing or spoofing the server.

 $\equiv$  Web

- 1. On the menu, click **Network > Networks > OpenVPN** and select **OpenVPN Client**. The **OpenVPN Client** page appears.
- 2. Click **New OpenVPN Client**. The **OpenVPN client** page displays the settings for a new OpenVPN tunnel.
- 3. In the **Select OpenVPN Client** setting, select a number to assign to the OpenVPN client.
- 4. Enter the **Connection** settings:
	- **State:** Enables or disables the OpenVPN client when configuration is completed.
- 5. Enter the **Network** settings:
	- **Server:** Configure the IP address or domain name of the OpenVPN server.
- 6. Review the **Encryption** settings and modify as needed. These settings configure the encryption protocols used with the OpenVPN tunnel.
	- **Digest:** Enter the digest to be used with the OpenVPN tunnel.
- 7. Enter the **Authentication** settings:
	- <sup>n</sup> **Certificate authority (CA) certificate**: Enter the name of the Certificate Authority certificate to authenticate OpenVPN server certificate.
	- **Username**: Enter the username of the OpenVPN client. This must match the username configured on the OpenVPN server.
	- **Password: Password of the OpenVPN client.**
- 8. Click **Apply**.

Command line

<sup>n</sup> Configure the username and password. For example, to configure the username **ny-office** and password **abcdefgh**, the commands are:

```
digi.router> openvpn-client 1 username ny_office
digi.router> openvpn-client 1 password abcdefgh
```
## **Configure OpenVPN TLS authentication**

Transport Layer Security (TLS) authentication adds additional security to OpenVPN through the use of a pre-shared key (PSK) that is shared between the TransPort device and an OpenVPN server or OpenVPN clients. The PSK must be generated in advance and configured on both the OpenVPN client and server. If it is changed, then it must be changed on all peers.

### *Key direction*

OpenVPN TLS authentication configuration includes a key direction parameter, which must be the opposite between peers. For TransPort devices, the key direction parameter is hard-coded as follows:

- **n OpenVPN** server: A TransPort device operating in server mode has the key direction parameter set to 0. Therefore, clients connecting to the device's OpenVPN implementation must be configured with a key direction parameter of 1.
- **DPEN client**: A TransPort device operating in client mode has the direction parameter set to 1. Therefore, the OpenVPN server to which the device connects must be configured with a key direction parameter of 0.

#### *Required configuration items*

■ A PSK key. See [Generate](#page-225-0) the PSK.

#### <span id="page-225-0"></span>*Generate the PSK*

**Note** You cannot generate the PSK on the TransPort device. You will need to generate it on a PC that has OpenVPN installed, and then copy the key file to the TransPort device by using Secure Copy (SCP), SSH File Transfer Protocol (SFTP), or an SFTP application, such as FileZilla.

To generate the PSK:

1. Type the following command on a PC that has OpenVPN installed:

```
openvpn --genkey --secret ta.key
```
This command will generate an OpenVPN static key and write it to the key file ta.key.

2. Copy the key file to the TransPort device by using SFTP or SCP.

#### *Configure the TransPort device to use TLS authentication in server mode*

 $\equiv$  Web

- 1. Copy the key file created in [Generate](#page-225-0) the PSK to the TransPort device.
- 2. On the menu, click **Network > Networks > OpenVPN** and select **Server**. The **OpenVPN Server** page appears.
- 3. Click **Edit**.

The **OpenVPN server** page displays the settings for the OpenVPN server.

- 4. Click **Authentication**. The **Authentication** panel appears.
- 5. For **TLS Authentication Key File**, enter the name of the key file.
- 6. Click **Apply**.

## **Command line**

- 1. Copy the key file created in [Generate](#page-225-0) the PSK to the TransPort device.
- 2. Type the following at the device's command prompt:

```
digi.router> openvpn-server n tls-auth keyfile
```
For example:

```
digi.router> openvpn-server 1 tls-auth ta.key
```
3. Save the configuration:

```
digi.router> save config
```
#### *Configure the TransPort device to use TLS authentication in client mode*

**Web** 

- 1. Copy the key file created in [Generate](#page-225-0) the PSK to the TransPort device.
- 2. On the menu, click **Network > Networks > OpenVPN** and select **Client**. The **OpenVPN Client** page appears.
- 3. Click **New OpenVPN Client** or select an existing OpenVPN client and click **Edit**. The **OpenVPN client** page displays the settings for the OpenVPN client.
- 4. Click **Authentication**. The Authentication panel appears.
- 5. For **TLS Authentication Key File**, enter the name of the key file.
- 6. Click **Apply**.

**Read Command line** 

1. Copy the key file created in [Generate](#page-225-0) the PSK to the TransPort device.

2. Type the following at the device's command prompt:

```
digi.router> openvpn-client n tls-auth keyfile
```
For example:

digi.router> openvpn-client 1 tls-auth ta.key

3. Save the configuration:

```
digi.router> save config
```
## <span id="page-227-0"></span>**Configure ciphers and digests for use on the OpenVPN tunnel**

By default, the OpenVPN server negotiates with the OpenVPN client the cipher that will be used to encrypt data being sent over the OpenVPN tunnel. The ciphers that will be used for the negotiation can be configured as a list. In order for the negotiation to be successful, the OpenVPN client's cipher list must include the first cipher in the OpenVPN server's cipher list. OpenVPN clients that do not support cipher negotiation can use any cipher in the OpenVPN server's cipher list to connect.

To force the OpenVPN client or server to use a specific cipher, then only the desired cipher should be configured in the list.

By default, the OpenVPN client and server support the following ciphers for negotiation:

- $AES 128 CBC$
- $\blacksquare$  AES 192 CBC
- **N** AES 256 CBC
- $AES 128 GCM$
- $AES 192 GCM$
- $AES 256 GCM$

When using CBC encryption algorithms, the OpenVPN client and server will also use a digest to authenticate the data sent over the OpenVPN tunnel. The digest configured on the OpenVPN client must match the digest configured on the OpenVPN server.

By default, the OpenVPN client and server will use **SHA1** for authentication.

The digest is not used when a **GCM** encryption algorithm is in use, since GCM encryption includes builtin digest functionality.

Web

#### **For OpenVPN Server**

- 1. On the menu, click **Network > Networks > OpenVPN** and select **OpenVPN Server**. The **OpenVPN Server** page appears.
- 2. Click **Edit**. The **OpenVPN server** page displays the settings for the OpenVPN Server.
- 3. Enter the **Encryption** settings:
	- **EXTERNIFIER CIPHER**: Select the desired ciphers that the OpenVPN can use for an OpenVPN tunnel.

**Note** The order of the ciphers is important for cipher negotiation. The first cipher in the list will be used if both the OpenVPN client and server support cipher negotiation.

4. Click **Apply**.

#### **For OpenVPN Clients**

- 1. On the menu, click **Network > Networks > OpenVPN** and select **OpenVPN Client**. The **OpenVPN Client** page appears.
- 2. Select the required OpenVPN client.
- 3. Click **Edit**. The **OpenVPN client** page displays the settings for the OpenVPN client.
- 4. Enter the **Encryption** settings:
	- **Cipher:** Select the desired ciphers that the OpenVPN can use for an OpenVPN tunnel.
- 5. Click **Apply**.

```
Command line
```
#### **For OpenVPN Server and Clients**

1. For the OpenVPN server, the command to configure the list of ciphers is **openvpn-server cipher**. For example, to configure the OpenVPN server to use either **AES 128 GCM** for cipher negotiation or allow **AES 256 GCM** cipher for OpenVPN clients that don't support cipher negotiation, the command is:

digi.router> openvpn-server cipher aes-128-gcm,aes-256-gcm

2. For the OpenVPN server, the command to configure the digest is **openvpn-server digest**. For example, the command to configure the OpenVPN server to use **SHA256**, the command would be:

digi.router> openvpn-server digest sha256

3. For the OpenVPN client, the command to configure the list of ciphers is **openvpn-client** *x* **cipher**. For example, to configure the OpenVPN client 1 to use AES 256 GCM cipher only, the command would be:

digi.router> openvpn-client 1 cipher aes-256-gcm

4. For the OpenVPN client, the command to configure the digest is **openvpn-client** *x* **digest**. For example, the command to configure the OpenVPN client **1** to use **SHA256**, the command would be:

digi.router> openvpn-client 1 digest sha256

5. Save the configuration on the OpenVPN client and/or server.

```
digi.router> save config
```
## **Configure keepalives on the OpenVPN tunnels**

You can configure keepalive message to be sent periodically to detect whether the OpenVPN tunnel is operational.

If there are no keepalive messages received for a configurable amount of time, the OpenVPN tunnel is be brought down and then renegotiated.

The keepalive interval and timeout is only configured on the OpenVPN server and is pushed up to the OpenVPN client during the tunnel negotiation. The OpenVPN server automatically doubles the configured keepalive timeout to ensure that the OpenVPN client times out first.

By default, a keepalive message will be sent by the OpenVPN client every **30** seconds and by the OpenVPN server every **60** seconds. The OpenVPN client will drop and renegotiate the tunnel if it does not receive a keepalive message for **150** seconds. The OpenVPN server will drop and renegotiate after **300** seconds.

 $\equiv$  Web

- 1. On the menu, click **Network > Networks > OpenVPN** and select **OpenVPN Server**. The **OpenVPN Server** page appears.
- 2. Click **Edit**. The **OpenVPN server** page displays the settings for the OpenVPN server.
- 3. Enter the **Lifetime** configuration:
	- <sup>n</sup> **Keepalive Interval (Seconds)**: The interval at which keepalive messages are sent by the OpenVPN client. Keepalive messages are sent by the OpenVPN server at twice the interval.
	- <sup>n</sup> **Keepalive Timeout (Seconds)**: The OpenVPN tunnel will be brought down and renegotiated if no messages have been received for the configured timeout.
- 4. Click **Apply**.

Command line

1. Configure the keepalive interval.

digi.router> openvpn-server keepalive-interval 10

2. Configure the keepalive timeout.

digi.router> openvpn-server keepalive-timeout 60

3. Save the configuration.

digi.router> save config

### **Configure renegotiation on the OpenVPN tunnels**

The OpenVPN server to be configured to automatically renegotiate the OpenVPN tunnel after a specific amount of time or after a specific amount of data has been sent over the OpenVPN tunnel. The purpose of this renegotiation is to reduce the risk of the negotiated keys from becoming compromised from overuse.

 $\equiv$  Web

- 1. On the menu, click **Network > Networks > OpenVPN** and select **OpenVPN Server**. The **OpenVPN Server** page appears.
- 2. Click **Edit**. The **OpenVPN server** page displays the settings for the OpenVPN server.
- 3. Enter the **Lifetime** configuration:
	- <sup>n</sup> **Time Until Tunnel Renegotiation (Seconds)**: OpenVPN tunnels are renegotiated after the tunnel has been up for the configured amount of time.
	- <sup>n</sup> **Bytes Until Tunnel Renegotiation**: OpenVPN tunnels are renegotiated after the tunnel has had the configured amount of traffic sent over it.
- 4. Click **Apply**.

Command line

1. To configure the amount of data to be sent before renegotiating, the command is **openvpnserver reneg-bytes**. For example, the renegotiate the OpenVPN tunnel after **32 MB** of data has been sent, the command is:

digi.router> openvpn-server reneg-bytes 33554432

2. To configure the amount of time before renegotiating, the command is **openvpn-server reneg-sec**. For example, to renegotiate the OpenVPN tunnel after **2** hours have passed, the command is:

digi.router> openvpn-server reneg-sec 7200

3. Save the configuration.

digi.router> save config

### **Configure pushing routes to OpenVPN clients**

The OpenVPN server can push route information to the OpenVPN client so that the client automatically learns routes to networks on the OpenVPN server LAN interfaces.

Configuring the routes on the OpenVPN server involves configuring the destination network and mask for each route.

 $Meh$ 

- 1. On the menu, click **Network > Networks > OpenVPN** and select **OpenVPN Route Management**. The **OpenVNP Route Management** page appears.
- 2. Click  $\bigoplus$  (Add Rule) to create a new route.
- 3. Enter the route **Destination** and **Mask**.
- 4. Click **Apply**.

Command line

1. OpenVPN routes are configured using the **openvpn-route** command. For example to configure routes for **10.123.1.0/24** and **10.222.33.0/24** networks, the commands are:

```
digi.router> openvpn-route 1 destination 10.123.1.0
digi.router> openvpn-route 1 mask 255.255.255.0
digi.router> openvpn-route 2 destination 10.222.33.0
digi.router> openvpn-route 2 mask 255.255.255.0
```
2. Save the configuration.

```
digi.router> save config
```
## **Configure an OpenVPN client and server for bridge mode**

The configuration for the bridge mode is the same as with routing mode except for the following differences:

- The OpenVPN server is not configured with an IP network or mask.
- A LAN interface is assigned to the OpenVPN server.
- A LAN interface is assigned to the OpenVPN client.

 $\equiv$  Web

#### **For OpenVPN server**

- 1. On the menu, click **Network > Networks > OpenVPN** and select **OpenVPN Server**. The **OpenVPN Server** page appears.
- 2. Click **Edit**. The **OpenVPN server** page displays the settings for the OpenVPN server.
- 3. Enter the **Network** settings:
	- **Bridge Mode:** Select the LAN interface to be bridged with the OpenVPN clients.
- 4. Click **Apply**.

#### **For OpenVPN clients**

- 1. On the menu, click **Network > Networks > OpenVPN** and select **OpenVPN Client**. The **OpenVPN Client** page appears.
- 2. Select the required OpenVPN client.
- 3. Click **Edit**. The **OpenVPN client** page displays the settings for the OpenVPN client.
- 4. Enter the **Network** settings:
	- **Bridge Mode:** Select the LAN interface to be bridged with the OpenVPN server.
- 5. Click **Apply**.

Command line

1. Configure the LAN interface to be assigned with the OpenVPN server.

digi.router> openvpn-server bridge-mode lan1

2. Configure the LAN interface to be assigned with the OpenVPN client.

digi.router> openvpn-client 1 bridge-mode lan1

3. Save the configuration on the OpenVPN client and/or server.

digi.router> save config

### **Show OpenVPN server status and statistics**

You can view status and statistics for OpenVPN servers from either the web interface or the command line:

 $\equiv$  Web

<sup>n</sup> On the menu, click **Network > Networks > OpenVPN** > **Server**.

Command line

Enter the show [openvpn-server](#page-480-0) command. For example:

```
digi.router> show openvpn-server
OpenVPN Server Status
 ---------------------
Description : VPN server for remote employees
 Admin Status     : Up<br>Oper Status       : Up<br>Interface        : ovpns<br>IP Address      : 10.8.0.1<br>Mask                 : 155.255.255.0<br>MTU              : 1500
                                        Received Sent<br>-------- Sent
                                        -------- ----
Interface Packets : \begin{array}{ccc} 4 & 4 & 4 \\ 1 & 288 & 288 \end{array}Interface Bytes :
Connected Client Real Address Virtual Address Bytes Received Bytes
Sent Connected Since
                                 ----------------------------------------------------------------------------------------------------
-------------------------------<br>client
                                        203.0.113.3 10.8.0.2 23550
4189 Thu Aug 3 17:12:21 2017
digi.router>
```
### **Show OpenVPN client status and statistics**

You can view status and statistics for OpenVPN clients from either web interface or the command line:

**Web** 

- 1. On the menu, click **Network** > **Networks** > **OpenVPN** > **Client**.
- 2. Select the appropriate OpenVPN client.

Command line

#### **Display all enabled OpenVPN clients**

The **show openvpn-client** command displays a summary of the OpenVPN clients configured on the device.

```
digi.router> show openvpn-client
# Status Remote Server IP Address Mask Description
 --------------------------------------------------------------------------------
----------------------
1 Up 203.0.113.3 10.8.0.2 255.255.255.0 VPN connection
to main office
```
digi.router>

#### **Display detailed status information for an OpenVPN client**

Enter the show openvpn-client *x* command, where *x* is the index number of the client, from the first column of summary show openvpn-client command output. For example:

```
digi.router> show openvpn-client 1
OpenVPN Client Status
---------------------
Description : VPN connection to main office
Admin Status : Up
Oper Status : Up
Remote Server : 203.0.113.3
Interface : ovpn1
IP Address : 10.8.0.2
Mask : 255.255.255.0
Mask : 255.2<br>MTU : 1500
                         Received Sent
                         -------- ----
Interface Packets : 13 9
Interface Bytes : 940 940 684<br>Socket Bytes : 5201 4908
Socket Bytes : 5201 4908
digi.router>
```
### <span id="page-233-0"></span>**Debug an OpenVPN tunnel**

You can enable debugging on an OpenVPN server or on a specific OpenVPN client. When enabled, debugging messages display in the system log.

Enabling debugging is done by changing the logging level for messages on the OpenVPN server and the OpenVPN client. There are four logging levels, from **0** to **4**. Set this parameter to **0** to record only errors and warnings, and set it to **4** to record fairly complete log activity to help debug an OpenVPN tunnel.

## $\equiv$  Web

1. On the menu, click **Network** > **Networks** > **OpenVPN** > **Server**.

The **OpenVPN Server** page appears.

- 2. Click **Edit**.
- 3. Set the **Logging Level** to **3**.
- 4. Click **Apply**.
- 5. On the menu, click **Network** > **Networks** > **OpenVPN** > **Client**.

The **OpenVPN Client** page appears.

- 6. Select the OpenVPN client to configure.
- 7. Set the Logging Level to **3**.
- 8. Click **Apply**.

**Command line** 

#### **Enable display and logging of debugging messages on an OpenVPN server**

To enable display and logging of debugging messages on an OpenVPN server, the command is **openvpn-server verb** *n*, where *n* is the verbosity level for debugging messages. This value can range from **0**, which disables debugging messages, to **4**, the most detail. For example to set the verbosity level to 3:

openvpn-server verb 3

#### **Enable display and logging of debugging messages on an OpenVPN client**

To enable display and logging of debugging messages on an OpenVPN client, the command is **openvpn-client x verb** *n*, where **n** is the verbosity level for debugging messages, again ranging from **0** to **4**. For example:

openvpn-client 1 verb 3

## **Example: OpenVPN tunnel in routing mode with username and password authentication**

The following figure shows a sample OpenVPN tunnel in routing mode with username and password authentication:

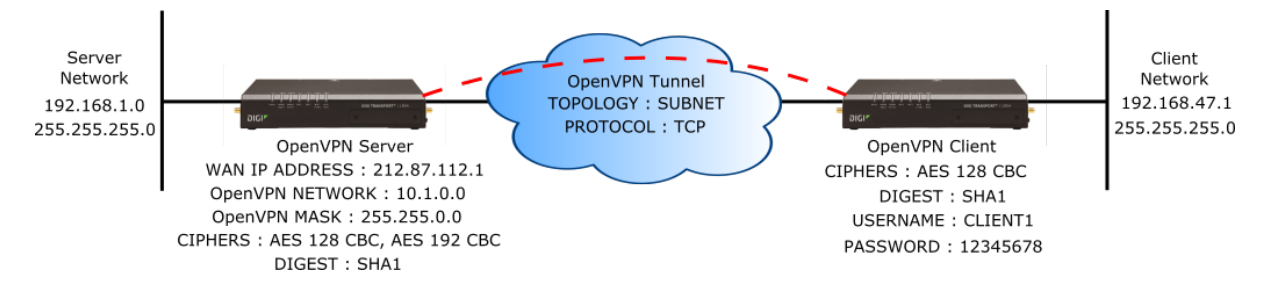

The configuration settings for the OpenVPN client and server are as follows:

#### **OpenVPN server configuration**

```
openvpn-server state on
openvpn-server topology subnet
openvpn-server protocol tcp
openvpn-server network 10.1.0.0
openvpn-server mask 255.255.0.0
openvpn-server cipher aes-128-cbc,aes-192-cbc
openvpn-server digest sha1
openvpn-server auth-by user-pass
openvpn-server cert ovpns.crt
openvpn-server key ovpns.key
# Client's username and password
openvpn-user 1 username client1
openvpn-user 1 password 12345678
# Route to server's LAN to be pushed to client
openvpn-route 1 destination 192.168.1.0
openvpn-route 1 mask 255.255.255.0
```
#### **OpenVPN client configuration**

```
openvpn-client 1 state on
openvpn-client 1 server 212.87.112.1
openvpn-client 1 protocol tcp
openvpn-client 1 cipher aes-128-cbc
openvpn-client 1 digest sha1
openvpn-client 1 ca ca.crt
openvpn-client 1 username client1
openvpn-client 1 password 12345678
```
## **Example: OpenVPN tunnel in bridging mode using certificate authentication**

The following figure shows a sample OpenVPN tunnel in bridging mode using certificate authentication:

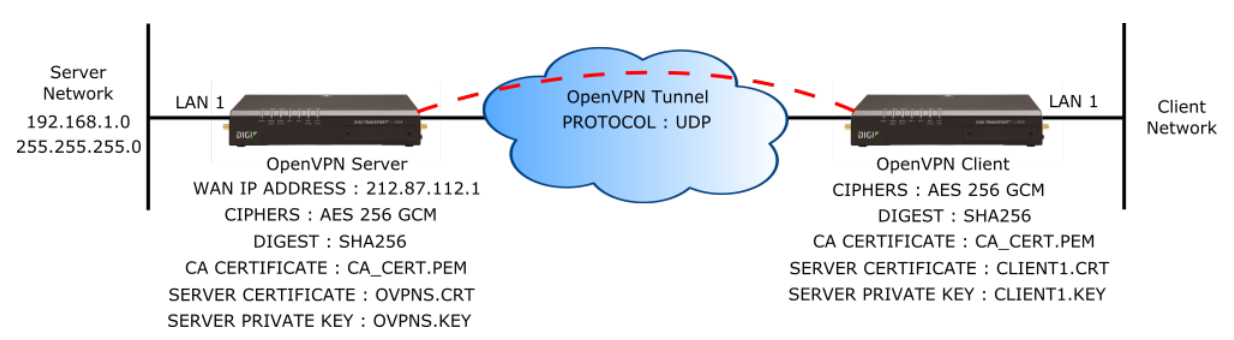

The configuration settings for the OpenVPN client and server are as follows:

#### **OpenVPN server configuration**

```
openvpn-server state on
openvpn-server bridge-mode lan1
openvpn-server protocol udp
openvpn-server cipher aes-256-gcm
openvpn-server auth-by certificate
openvpn-server ca ca_cert.pem
openvpn-server cert ovpns.crt
openvpn-server key ovpns.key
openvpn-server dh ovpns-dh.pem
```
#### **OpenVPN client configuration**

```
openvpn-client 1 state on
openvpn-client 1 server 212.87.112.1
openvpn-client 1 bridge-mode lan1
openvpn-client 1 protocol udp
openvpn-client 1 cipher aes-256-gcm
openvpn-client 1 ca ca.crt
openvpn-client 1 cert client1.crt
openvpn-client 1 key client1.key
```
## **Show WAN status and statistics**

You can view status and statistics for all WANs from either Web UI or the command line.

Web

- 1. On the menu, click **Network > Networks > WANs**. The WANs page appears.
- 2. Select a WAN.

The WAN page shows configuration parameters, as well as status and statistics for the interface assigned to the WAN.

## Command line

#### **Show WAN summary statistics**

To show the status and statistics for a WAN, use the [show](#page-491-0) wan command. For example:

```
digi.router> show wan
# WAN Interface Status IP Address
-----------------------------------
 1 eth1 Up 192.168.0.25
 2 cellular1 Up 172.20.1.7
```

```
digi.router>
```
#### **Show status and statistics for the WAN physical interface**

To view status and statistics for the physical interface for the WAN, enter the **show** command for that physical interface; for example, [show](#page-462-0) eth or show [cellular.](#page-456-0)

#### **Show detailed WAN status**

To [show](#page-491-0) detailed status for a WAN, enter the show wan command, specifying the WAN instance number. For example, for a WAN on which IPv6 is enabled:

```
digi.router> show wan 1
WAN 1 Status and Statistics
---------------------------
WAN Interface : eth1
 Admin Status : Up
 Oper Status : Up
IP Address : 47.0.0.101
 Mask : 255.255.255.0
 Gateway : 47.0.0.1
 DNS Server(s) : 47.0.0.1, 8.8.8.8
IPv6 Address(es) : 2001:abcd:1234::1234:22:3/64 (Global)
                   fe80::20c:29ff:fef4:77fc/64 (Link local)
IPv6 DNS Server(s) : 2001:abcd:1200:11:e4ff:fe09:3de3, 2001:4860:4860::8888
Probes are not being used
             Received Sent
             -------- ----
```
When IP probing is enabled, the [show](#page-491-0) wan output provides additional details, including how long it has been since the device received a probe response from the probe host:

```
digi.router> show wan 1
```

```
WAN 1 Status and Statistics
---------------------------
WAN Interface : eth1
Admin Status : Up
Oper Status : Up
IP Address : 10.52.18.120
Mask : 255.255.255.0
Gateway : 10.52.18.1
DNS Server(s) : 8.8.8.8
Probing : 10.52.18.1
Last Probe Response received : 5 seconds ago
           Received Sent
           -------- ----
Packets 8356 640
```
Packets 4 4 4 Bytes 836 796

```
Bytes 673351 64841
```

```
digi.router>
```
If IP probing is disabled because the configuration is invalid, the output is similar to the following:

```
digi.router> show wan 1
 WAN 1 Status and Statistics
 ---------------------------
 WAN Interface : eth1
 Admin Status : Up
```

```
Oper Status : Up
IP Address : 10.52.18.120
Mask : 255.255.255.0
Gateway : 10.52.18.1
DNS Server(s) : 8.8.8.8
Probes are not being used
```
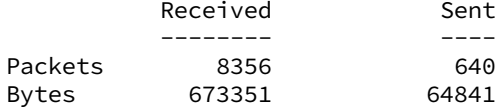

#### digi.router>

If IP probing is on, but the device has not yet received any replies, the output is similar to the following:

```
digi.router> show wan 1
WAN 1 Status and Statistics
---------------------------
WAN Interface : eth1
Admin Status : Up
Oper Status : Up
IP Address : 10.52.18.120
Mask : 255.255.255.0
Gateway : 10.52.18.1
DNS Server(s) : 8.8.8.8
Probing : 10.52.18.1
Waiting for first response
            Received Sent
            -------- ----
Packets 8356 640
Bytes 673351 64841
```
## **Generic Routing Encapsulation (GRE)**

Generic Routing Encapsulation (GRE) is an IP packet encapsulation protocol. You can use GRE to encapsulate a wide variety of network layer protocols inside virtual point-to-point links over an IP network.

## **Configuring a GRE tunnel**

Configuring a GRE tunnel involves the following items:

#### **Required configuration items**

- **n** GRE tunnel configuration:
	- Enable the GRE tunnel.
		- The GRE tunnels are disabled by default.
	- The IP address or domain name of the remote device/peer.
	- The GRE network IP address and mask.
- **P** IP routes and filters:

IP routes and filters are not set up automatically, because the specific local and remote networks need to be configured.

- A route for each remote network to be accessed via the GRE tunnel.
- An IP forwarding filter for each local LAN network.

#### **Additional configuration items**

- A description for the GRE tunnel.
- $A$  GRE key.

#### **Example GRE tunnel**

In the following example, a GRE tunnel is created between a local device with the GRE IP address of 10.10.0.2 and a remote device with a WAN IP address of 47.23.78.32 and a GRE address of 10.10.0.1:

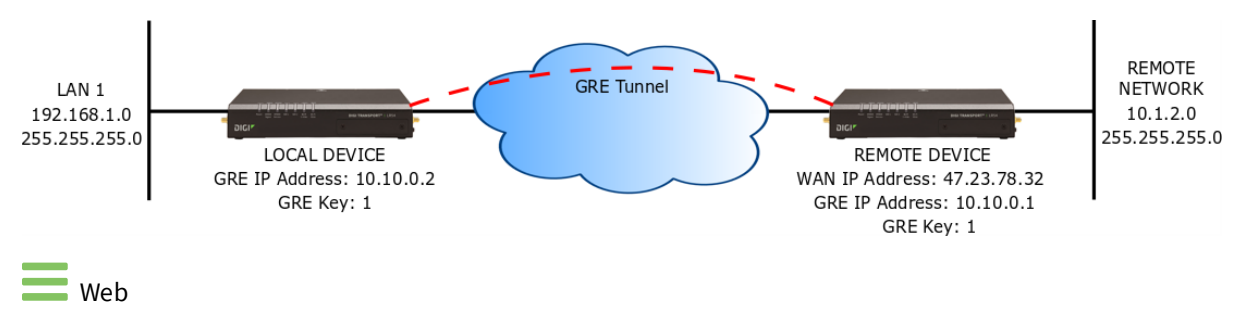

#### **Configure a new GRE tunnel**

1. On the menu, click **Network > Services > GRE**.

The **GRE** page appears.

2. Click **New GRE tunnel**.

- 3. Configure the GRE tunnel:
	- a. **Select Tunnel**: Select the number for the GRE tunnel.
	- b. **Enable**: Enables or disables the GRE tunnel.
	- c. **Description**: (Optional) Enter a description for the GRE tunnel.
	- d. **IP Address**: Enter the IP address of the GRE tunnel.
	- e. **Subnet Mask**: Enter the IP network mask of the GRE tunnel.
	- f. **Peer**: Enter the IP address or domain name of the remote device.
	- g. **Key**: Enter the key for the GRE tunnel.

See New GRE [tunnel](#page-335-0) page for further information about these fields.

- 4. Click **Apply**
- 5. Add a route for the remote network.

IP routes are configured via the Web using the appropriate CLI commands from the **Device Console**:

- a. On the menu, click **System** > **Administration** > **Device Console**.
- b. At the command prompt in the **Device Console**, type the IP route settings commands. For example:

```
digi.router> route 1 destination 10.1.2.0
digi.router> route 1 mask 255.255.255.0
digi.router> route 1 interface gre1
```
For more information, see the [route](#page-450-0) command.

- 6. Add an IP filter to allow packets to be forwarded to the local network:
	- a. On the menu, click **Security** > **Firewall** > **Routing IP Filters**.
	- b. Within the **Routing IP Filters** section, click  $\bigstar$  (Add Filter) to create a new filter.
		- i. **Enable**: Enables or disables the IP filter.
		- ii. **Description**: (Optional) Enter a description for the GRE tunnel.
		- iii. **Action**: ACCEPT.
		- iv. **Source**: Select the appropriate GRE tunnel, for example, **GRE tunnel 1**.
		- v. **Protocol**: Any.
		- vi. Click **OK**.

#### **Modify an existing GRE tunnel**

1. On the menu, click **Network > Services > GRE**.

The **GRE** page appears.

- 2. Click to expand an existing GRE tunnel.
- 3. Modify the GRE tunnel settings as needed.
- 4. Click **Apply**

Command line

To create a GRE tunnel, use the [gre](#page-405-0) command. For example:

1. Configure the GRE tunnel peer IP address or domain name:

digi.router> gre 1 peer 47.23.78.32

2. Configure the GRE tunnel IP address and mask:

```
digi.router> gre 1 ip-address 10.10.0.2
digi.router> gre 1 mask 255.255.255.252
```
3. (Optional) Configure the GRE key:

digi.router> gre 1 key 1

4. Enable the GRE tunnel by setting the state to on:

digi.router> gre 1 state on

5. Add a route for the remote network:

digi.router> route 1 destination 10.1.2.0 digi.router> route 1 mask 255.255.255.0 digi.router> route 1 interface gre1

For more information, see the [route](#page-450-0) command.

6. Add an IP filter to allow packets to be forwarded to the local network:

```
digi.router> ip-filter 1 description "Forward rule for GRE 1"
digi.router> ip-filter 1 src gre1
digi.router> ip-filter 1 dst lan1
digi.router> ip-filter 1 protocol any
digi.router> ip-filter 1 state on
```
For more information, see the [ip-filter](#page-410-0) command.

7. Save the configuration:

## **Show GRE tunnels**

To view information about currently configured GRE tunnels:

 $\blacksquare$  Web

1. On the menu, click **Network > Services > GRE**.

The **GRE** page appears.

2. To view configuration details about a GRE tunnel, click to expand the GRE tunnel.

Command line

The [show](#page-467-0) gre command displays the status and statistics of the GRE tunnels. To display detailed status and information for all configured GRE tunnels, type **show gre** without parameters:

digi.router> show gre # Status IP Address Mask Description ------------------------------------------------------------ 1 Up 10.10.0.2 255.255.255.252 digi.router>

To display detailed status and statistics for a particular GRE tunnel, specify the tunnel number with the **show gre** command:

```
digi.router> show gre 1
GRE 1 Status and Statistics
 ---------------------------
Admin Status : Up
Oper Status : Up
IPv4 Address : 10.10.0.2
Mask : 255.255.255.252<br>Peer : 37.85.231.45
Peer : 37.85.231.45
Key : 1
Received Sent<br>-------- Sent
-------- ----
Packets 55 54
Bytes 4620 3456
digi.router>
```
*Digi TransPort WR Routers User Guide* **243**

## **Example: GRE tunnel over an IPSec tunnel**

In order to support GRE over an IPsec tunnel, a LAN interface needs to be configured on each device. The LAN interface will have an IP address and no interfaces. These LAN interfaces are then configured as the IPsec local and remote networks, and as the GRE peers.

In the following example, LAN 10 is being used.

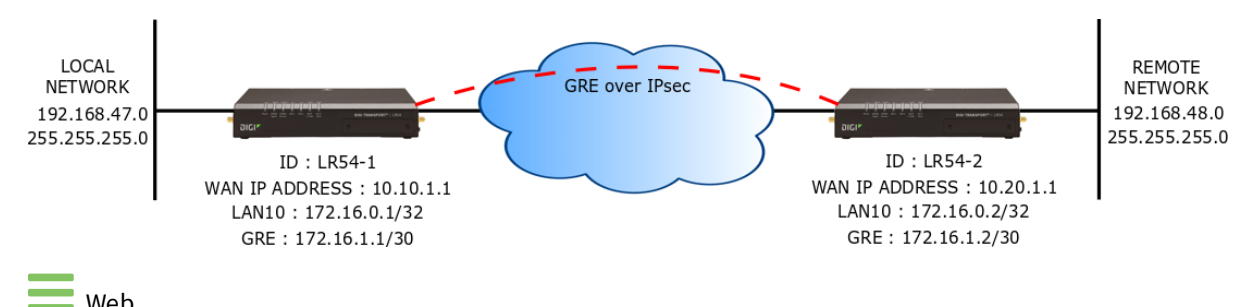

#### **Example configuration steps for the first TransPort device:**

- 1. Configure the LAN 10 interface:
	- a. On the menu, click **Network** > **Networks** > **LANs**.
	- b. Click **New Network**.
	- c. For **Select Network**, select 10.
	- d. In the **IPv4** group, set the IP address and netmask, for example:
		- <sup>n</sup> **IP Address**: 172.168.0.1
		- <sup>n</sup> **Netmask**: 255.255.255.255
	- e. Expand the **DHCP Server** group and disable the DHCP server.
	- f. Click **Apply**.
- 2. Configure the IPsec tunnel:
	- a. On the menu, click **Network**> **Networks** > **IPsec**.
	- b. Click **New IPsec Tunnel**.
	- c. Complete the following fields:
		- <sup>n</sup> **IPsec Pre-Shared Key**: key
			- <sup>n</sup> **Local IP Network**: LAN 10
			- <sup>n</sup> **Local Identifier**: lr54-1
			- <sup>n</sup> **Remote Peer IP Address or Name:** 10.20.1.1
			- <sup>n</sup> **Remote IP Network**: 172.168.0.2
			- <sup>n</sup> **Remote IP Network Mask**: 255.255.255.255
			- <sup>n</sup> **Remote Identifier**: lr54-2
	- d. Click **Apply**.
- 3. Configure the GRE tunnel:
	- a. On the menu, click **Network** > **Services** > **GRE**.
	- b. Click **New GRE Tunnel**.
- c. Complete the following fields:
	- <sup>n</sup> **Select Tunnel**: 1
	- <sup>n</sup> **Enable**: On
	- <sup>n</sup> **IP Address**: 172.168.1.1
	- <sup>n</sup> **Subnet Mask**: 255.255.255.252
	- <sup>n</sup> **Peer:** 172.168.0.2
- d. Click **Apply**.
- 4. Add a route for the remote LAN 1 network:
	- a. On the menu, click **System** > **Administration** > **Device Console**.
	- b. At the command prompt in the **Device Console**, type the following:

```
digi.router> route 1 destination 192.168.48.0
digi.router> route 1 mask 255.255.255.0
digi.router> route 1 interface gre1
```
- 5. Add a filter to allow data from the remote network to be forwarded to LAN 1:
	- a. On the menu, click **Security** > **Firewall** > **Routing IP Filters**.
	- b. Within the **Routing IP Filters** section, click  $\bigstar$  (Add Filter) to create a new filter and complete the following:
		- <sup>n</sup> **Enable**: On.
		- **n Action**: ACCEPT.
		- **source:** GRE tunnel 1.
		- **n** Protocol: Any.
		- <sup>n</sup> Click **OK**.

#### **Example configuration steps for the second TransPort device:**

- 1. Configure the LAN 10 interface:
	- a. On the menu, click **Network** > **Networks** > **LANs**.
	- b. Click **New Network**.
	- c. For **Select Network**, select 10.
	- d. In the **IPv4** group, set the IP address and netmask, for example:
		- <sup>n</sup> **IP Address**: 172.168.0.2
		- <sup>n</sup> **Netmask**: 255.255.255.255
	- e. Expand the **DHCP Server** group and disable the DHCP server.
	- f. Click **Apply**.
- 2. Configure the IPsec tunnel:

**Note** This example uses the default authentication and encryption options.

- a. On the menu, click **Network**> **Networks** > **IPsec**.
- b. Click **New IPsec Tunnel**.
- c. Complete the following fields:
- <sup>n</sup> **IPsec Pre-Shared Key**: key
- <sup>n</sup> **Local IP Network**: LAN 10
- <sup>n</sup> **Local Identifier**: lr54-2
- <sup>n</sup> **Remote Peer IP Address or Name:** 10.10.1.1
- <sup>n</sup> **Remote IP Network**: 172.168.0.1
- <sup>n</sup> **Remote IP Network Mask**: 255.255.255.255
- <sup>n</sup> **Remote Identifier**: lr54-1
- d. Click **Apply**.
- 3. Configure the GRE tunnel:
	- a. On the menu, click **Network** > **Services** > **GRE**.
	- b. Click **New GRE Tunnel**.
	- c. Complete the following fields:
		- <sup>n</sup> **Select Tunnel**: 1
		- <sup>n</sup> **Enable**: On
		- <sup>n</sup> **IP Address**: 172.168.1.2
		- <sup>n</sup> **Subnet Mask**: 255.255.255.252
		- <sup>n</sup> **Peer:** 172.168.0.1
	- d. Click **Apply**.
- 4. Add a route for the remote LAN 1 network:
	- a. On the menu, click **System** > **Administration** > **Device Console**.
	- b. At the command prompt in the **Device Console**, type the following:

```
digi.router> route 1 destination 192.168.47.0
digi.router> route 1 mask 255.255.255.0
digi.router> route 1 interface gre1
```
- 5. Add a filter to allow data from the remote network to be forwarded to LAN 1:
	- a. On the menu, click **Security** > **Firewall** > **Routing IP Filters**.
	- b. Within the **Routing IP Filters** section, click  $\bigstar$  (Add Filter) to create a new filter and complete the following:
		- <sup>n</sup> **Enable**: On.
		- **n Action**: ACCEPT.
		- **source**: GRE tunnel 1.
		- **n Protocol**: Any.
		- <sup>n</sup> Click **OK**.

Command line

#### **Example configuration steps for the first TransPort device:**

1. Configure the LAN 10 interface:

```
digi.router> lan 10 ip-address 172.168.0.1
digi.router> lan 10 mask 255.255.255.255
digi.router> lan 10 state on
```
2. Configure the IPsec tunnel:

```
digi.router> ipsec 1 peer 10.20.1.1
digi.router> ipsec 1 local-id lr54-1
digi.router> ipsec 1 local-network 172.168.0.1
digi.router> ipsec 1 local-mask 255.255.255.255
digi.router> ipsec 1 remote-id lr54-2
digi.router> ipsec 1 remote-network 172.168.0.2
digi.router> ipsec 1 remote-mask 255.255.255.255
digi.router> ipsec 1 psk key
digi.router> ipsec 1 state on
```
3. Configure the GRE tunnel:

```
digi.router> gre 1 ip-address 172.168.1.1
digi.router> gre 1 mask 255.255.255.252
digi.router> gre 1 peer 172.168.0.2
digi.router> gre 1 state on
```
4. Add a route for the remote LAN 1 network:

```
digi.router> route 1 destination 192.168.48.0
digi.router> route 1 mask 255.255.255.0
digi.router> route 1 interface gre1
```
5. Add a filter to allow data from the remote network to be forwarded to LAN 1:

digi.router> ip-filter 1 src gre1 digi.router> ip-filter 1 dst lan1 digi.router> ip-filter 1 protocol any digi.router> ip-filter 1 state on

6. Save the configuration:

digi.router> save config

#### **Example configuration steps for the second TransPort device:**

1. Configure the LAN 10 interface:

```
digi.router> lan 10 ip-address 172.168.0.2
digi.router> lan 10 mask 255.255.255.255
digi.router> lan 10 state on
```
2. Configure the IPsec tunnel:

**Note** This example uses the default authentication and encryption options.

```
digi.router> ipsec 1 peer 10.10.1.1
digi.router> ipsec 1 local-id lr54-2
digi.router> ipsec 1 local-network 172.168.0.2
digi.router> ipsec 1 local-mask 255.255.255.255
digi.router> ipsec 1 remote-id lr54-1
digi.router> ipsec 1 remote-network 172.168.0.1
digi.router> ipsec 1 remote-mask 255.255.255.255
digi.router> ipsec 1 psk key
digi.router> ipsec 1 state on
```
3. Configure the GRE tunnel:

```
digi.router> gre 1 ip-address 172.168.1.2
digi.router> gre 1 mask 255.255.255.252
digi.router> gre 1 peer 172.168.0.1
digi.router> gre 1 state on
```
4. Add a route for the remote LAN 1 network:

```
digi.router> route 1 destination 192.168.47.0
digi.router> route 1 mask 255.255.255.0
digi.router> route 1 interface gre1
```
5. Add a filter to allow data from the remote network to be forwarded to LAN 1:

```
digi.router> ip-filter 1 src gre1
digi.router> ip-filter 1 dst lan1
digi.router> ip-filter 1 protocol any
digi.router> ip-filter 1 state on
```
6. Save the configuration:

# **System settings**

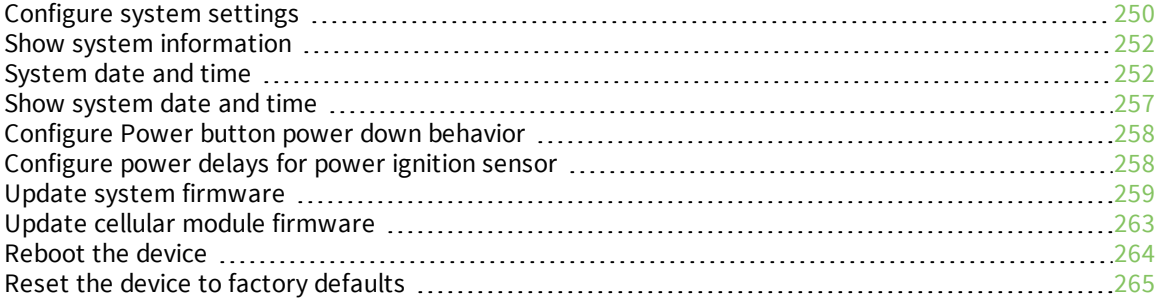

## <span id="page-249-0"></span>**Configure system settings**

The TransPort device has several system settings that control the general behavior of the device and information displayed about the device.

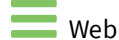

On the menu, click **System > Administration**. System options include the following:

- <sup>n</sup> **Remote Manager**: Configures the connection to Digi Remote Manager. See Remote [Manager.](#page-165-0)
- **File System:** Displays the local file system for the TransPort device and allows you to perform file management operations. See File [system](#page-271-0).
- **n Device Console**: Opens the Device Console, from which you can execute commands. See Execute a [command](#page-18-0) from the web interface.
- **[Logs](#page-280-0):** Displays the event and system logs. See Logs.
- <sup>n</sup> **Firmware Update**: Updates operating system firmware and other device firmware. See Update system [firmware.](#page-258-0)
- **[Reboot](#page-263-0):** Reboots the device. See Reboot the device.

## Command line

Use the [system](#page-506-0) command to configure the following system options:

- <sup>n</sup> **System prompt for CLI:** The default system prompt is **digi.router>**. You can configure the system prompt to be any value of up to **16** characters. To use the device's serial number in the system prompt, include **%s** in the **prompt** parameter value. For example, a **prompt** parameter value of **LR54\_%s** resolves to **LR54\_LR123456**.
- <sup>n</sup> **CLI timeout:** This is the time, in seconds, after which the command-line interface times out if there is no activity. The default is **180** seconds. You can specify any value between **60** and **3600** seconds.
- <sup>n</sup> **Minimum event level to log:** The minimum event level that is logged in the event log. The default value is **info**, but you can also set the event level to the following levels: **emergency**, **alert**, **critical**, **error**, **warning**, **notice**, or **debug**. For more information on the event log, see [Logs,](#page-280-0) Event log [levels](#page-284-0), and [Configure](#page-280-1) options for event and system logs.
- **Name:** The name of this device.
- **n Location:** The location of this device
- **Contact:** Contact information for this device.
- <sup>n</sup> **Default page size:** The page size for command-line interface output; that is, the number of lines of output displayed. The default value is **40**. You can set the page size to any value between **0** and **100**.
- <sup>n</sup> **Device-specific passwords:** Encrypted passwords can be device-specific or not. When encrypted passwords are device-specific, they are more secure, but cannot be copied onto another device. By default, device-specific passwords are disabled, but you can enable them if required.
- **n Description:** A description of this device.
- **TCP passthrough port:** By default, passthrough mode is disabled, but you can enable it by setting a TCP port of any value but **0**. A reboot is required for changes to this setting to take effect.
- <sup>n</sup> **Getting Started Wizard:** By default, the Getting Started Wizard is enabled to start up at system startup, to perform initial device configuration. You can disable the wizard so it is skipped at system startup.
- <sup>n</sup> **IPsec debugging messages:** These messages help diagnose issues with IPsec configuration and interoperability. The default setting for IPsec debugging messages is off, but you can enable them as needed. For more information on IPsec debugging, see [Debug](#page-211-0) an IPsec [configuration](#page-211-0).

#### **Command-line examples**

■ Change the system prompt.

```
digi.router> system prompt "LR54_%s"
digi.router> save config
```
<sup>n</sup> Set the command-line interface timeout. For example, to set the timeout to 60 seconds, enter:

```
digi.router> system timeout 60
digi.router> save config
```
<sup>n</sup> Configure the event log level. For example, to set the event log level to **warning**, enter:

```
digi.router> system log-level warning
digi.router> save config
```
<sup>n</sup> Set the page size for command-line interface output. For example, to set the output to **30** lines:

```
digi.router> system page 30
digi.router> save config
```
■ Disable the Getting Started Wizard.

```
digi.router> system wizard off
digi.router> save config
```
## <span id="page-251-0"></span>**Show system information**

You can view the system information from either the [Dashboard](#page-306-0) of the Web interface, or from the command line:

Web

- 1. On the menu, click **Dashboard**.
- 2. In the **Device** section of the dashboard, view the system information. For descriptions of these fields, see the show [system](#page-486-0) command description.

Command line

To show [system](#page-486-0) information, use the show system command. For example:

```
digi.router> show system
Model : LR54W
Part Number : LR54-AW401
Serial Number : LR000130
Hardware Version : 50001899-03 A
Using Bank : 0
Firmware Version : 1.0.0.3-90c4383 06/19/16 20:31:29
Bootloader Version: v1.0.0.2
Using Config File : config.da0
Uptime : 4 Hours, 59 Minutes, 4 Seconds
System Time : 20 June 2016, 13:01:04
CPU : 3% (min 1%, max 60%, avg 2%)
Temperature
Description :
Location :
Contact :
digi.router>
```
## <span id="page-251-1"></span>**System date and time**

Configuring your TransPort device to use an accurate date and time is important for various functions that the device performs, such as validating certificates, and using accurate timestamps on events in the event log. Your TransPort device has three different mechanisms for configuring and maintaining accurate system time:

- <sup>n</sup> NTP server: In this configuration, hosts that are attached to the device's Local Area Networks can synchronize their system date and time to the device's NTP server, while the device itself synchronizes its system date and time to one or more upstream NTP servers. See [Network](#page-252-0) Time [Protocol](#page-252-0) for further information.
- <sup>n</sup> SNTP client: In this configuration, the device synchronizes its system date and time to an NTP server. See [Network](#page-252-0) Time Protocol for further information.
■ Manual configuration of the device's system [date](#page-256-0) and time. See Set the date and time [manually](#page-256-0).

Additionally, you can optionally configure the system's time zone and Daylight Savings Time settings. See Set the time zone and [Daylight](#page-256-1) Saving Time .

To show the [system](#page-256-2) date and time, see Show system date and time.

## **Network Time Protocol**

Network Time Protocol (NTP) enables devices connected on local and worldwide networks to synchronize their internal software and hardware clocks to the same time source. Synchronizing your TransPort device to an NTP server is important for various functions, such as validating certificates and timestamps on events in the event log. The TransPort device supports two implementations of Network Time Protocol (NTP):

- <sup>n</sup> NTP server The device functions as an NTP server, allowing hosts that are attached to the device's Local Area Networks to synchronize with the device. See [Configure](#page-252-0) the device as an NTP [server](#page-252-0) for information about configuring your device as an NTP server.
- **n** SNTP client The device is synchronized with an NTP server, but does not function as an NTP server itself. See [Configure](#page-255-0) the device as an SNTP client for information about configuring your device as an NTP server.

### <span id="page-252-0"></span>*Configure the device as an NTP server*

### **Required Configuration Items**

■ At least one upstream NTP server for synchronization.

### **Additional Configuration Options**

- Additional NTP servers for synchronization (up to a total of four servers).
- One or more configured LAN interfaces to accept NTP requests from.

This functionality is not available from the Web UI.

### **Figure** Command line

1. Configure the external NTP server that the TransPort device will use for system date and time synchronization.

```
digi.router> ntp 1 server1 0.time.devicecloud.com
```
This can be repeated for up to 4 servers. For example:

digi.router> ntp 1 server2 1.time.devicecloud.com

2. Select the LAN interfaces from which the TransPort device will accept incoming NTP synchronization requests. This is a comma-separated list:

digi.router> ntp 1 interfaces lan1,lan2

3. Enable the NTP server:

digi.router> ntp 1 state on

4. Save the configuration:

digi.router> save config

### **Show NTP server status and statistics**

Command line

<sup>n</sup> To display basic information about the NTP server configuration:

digi.router> ntp ntp 1: interfaces lan1, lan2 server1 0.time.devicecloud.com server2 1.time.devicecloud.com server3 server4 state on

 $\blacksquare$  To display detailed status and statistics for the NTP server configuration:

```
digi.router> show ntp
NTP Server
----------
Admin Status : Up
Sync Status : In Progress
Interfaces : lan1,lan2
Remote 6 Refid St T When Poll Reach Delay Offset Jitter
---------------------------------------------------------------------------
*ec2-52-2-40-158 129.6.15.32 2 u 62 64 17 9.797 0.396 10.942
+time.deviceclou GOOG. 1 u 62 64 17 24.576 1.171 9.514
```
digi.router>

Where:

- **Admin Status** Indicates whether the NTP server is sufficiently configured to be functional.
- **Sync Status** Indicates whether the NTP server has successfully synced with an upstream peer.
- **Interfaces** Lists the LAN interfaces that the NTP server is serving.
- **Remote** URL of NTP peer from reverse DNS lookup. The URL is preceded by a special character, called the "tally code," which represents the current state of the NTP peer:
	- <sup>o</sup> **space** character The server is not being used (the server may be unreachable, forms a synchronization loop with the TransPort device, or there is too much distance for accurate synchronization).
	- $\circ$  **x** The NTP server is not being used (falseticker).
	- <sup>o</sup> **.** The NTP server is not being used (sync distance).
	- <sup>o</sup> **-** The NTP server is not being used (outlier).
	- <sup>o</sup> **+** The NTP server is a candidate for the combining algorithm.
	- <sup>o</sup> **#** The NTP server could be used.
	- <sup>o</sup> **\*** The NTP server is NTP system peer.
	- <sup>o</sup> **o** The NTP server is NTP system peer (pulse-per-second (PPS) signal).
- **Refid** Reference ID for the peer's source of time.
- **st** Stratum or steps from reference clock.
- $\bullet$  **T** Type of addressing used:
	- $\circ$  **l** local
	- <sup>o</sup> **u** unicast
	- <sup>o</sup> **m** multicast
	- <sup>o</sup> **b** broadcast
	- <sup>o</sup> **–** netaddr
- **When** Number of seconds since last response.
- **Poll** Polling interval in seconds for source.
- **Reach** Success or failure to reach source over the last eight transactions.
- **Delay** Round-trip time to receive a reply in milliseconds.
- **.** Offset Time difference between server and source.
- **Jitter** Difference between two samples in milliseconds.

### <span id="page-255-0"></span>*Configure the device as an SNTP client*

#### **Required Configuration Items**

■ The SNTP server. By default, SNTP is configured to use the Digi SNTP server **time.devicecloud.com**.

### **Additional Configuration Options**

<sup>n</sup> The SNTP update interval. This is the interval at which TransPort checks the SNTP server for date and time. By default, SNTP is checked **once a day**. At bootup, the device attempts to send an update message to the configured SNTP server every **15** seconds until it receives a response. Once it receives a response, it reverts to the configured update interval.

This functionality is not available from the Web UI.

## Command line

To set the date and time using SNTP, use the [sntp](#page-503-0) command.

1. Optional: Set the SNTP server. For example, to set the server to **time.devicecloud.com**:

digi.router> sntp server time.devicecloud.com

2. (Optional) Set the SNTP update interval:

digi.router> sntp update-interval 10

3. Save the configuration:

digi.router> save config

### **Show NTP client status**

Command line

■ To display information about the NTP client configuration:

```
digi.router> sntp
sntp 1:
server time.devicecloud.com
state on
update-interval 10
digi.router>
```
## <span id="page-256-0"></span>**Set the date and time manually**

This functionality is not available from the Web UI.

Command line

To set the [date](#page-387-0) and time manually, use the date command. The date command specifies the time in **HH:MM:SS** format, where seconds are optional, followed by the date, in **DD:MM:YYYY** format.

For example, to manually set the time and date to **14:55:00** on **May 3, 2016**, enter:

```
digi.router> date 14:55:00 03:05:2016
```
### **Set the time zone and Daylight Saving Time**

When the date and time is set using SNTP, the system time is set to Universal Coordinated Time (UTC) and not to your local time. In addition, the date and time, whether it is set manually or using SNTP, does not automatically change to reflect Daylight Saving Time (DST). By setting the time zone, the device displays the local time for that time zone and automatically adjusts for daylight saving time.

You can set the time zone to any of the following values:

**canada-atlantic**, **canada-central**, **canada-eastern**, **canada-mountain**, **canada-newfoundland**, **canada-pacific**, **europe-central**, **europe-eastern**, **europe-western**, **none**, **uk-ireland**, **us-alaska**, **us-arizona**, **us-central**, **us-eastern**, **us-hawaii**, **us-indiana**, **us-mountain**, **us-pacific**. The default is **none**.

**Figure** Command line

To set the time zone to, for example, US Central:

```
digi.router> system timezone us-central
```
digi.router>

### *Show time zone configuration*

Command line

 $\blacksquare$  To display information about the time zone configuration:

digi.router> system timezone

us-central

## <span id="page-256-2"></span>**Show system date and time**

You can view the system data and time from either the [Dashboard](#page-306-0) of the Web interface, or from the command line:

■ Web

<sup>n</sup> On the menu, click **Dashboard**. The **System Time** field in the **Device** panel displays the system time.

**Figure** Command line

To display the current system [date](#page-387-0) and time, use the date command.

```
digi.router> date
system time: 14:55:06, 03 May 2016
digi.router>
```
## **Configure Power button power down behavior**

The Digi router's front panel includes a **Power** button.

- **n** If the device is off, press the **Power** button to turn on the device.
- <sup>n</sup> If the device is on, the **Power** button includes short-press and long-press options. By default, both short-press and long-press **Power** button actions power down the device.

You can configure how the **Power** button powers down the device using the [power](#page-438-0) command. For example, to prevent accidentally powering down the device when the **Power** button is accidentally pressed, you can disable the **Power** button short-press power down. Or, you can completely disable the **Power** button for power down—both short- and long-presses.

To prevent short-press **Power** button power down:

```
digi.router> power button disable-power-down
digi.router> save config
```
To completely prevent power down using the **Power** button:

```
digi.router> power button disable-all-power-down
digi.router> save config
```
Pressing the **Power** button when the device is off always powers on the device, regardless of how you configure **Power** button power down options.

# **Configure power delays for power ignition sensor**

The Digi TransPort device automatically powers on and powers off when it detects power on the ignition sensor. By default, there is no delay for either power on or power off based on the power ignition sensor.

You can configure delays for [power](#page-438-0)ing on or off the system using the power command.

To set a delay time of five minutes (300 seconds) for power off when the ignition power sensor goes off:

```
digi.router> power ignition-off-delay 60
digi.router> save config
```
To set a delay time of two minutes (120 seconds) for power on when the ignition power sensor goes on:

```
digi.router> power ignition-on-delay 120
digi.router> save config
```
**Note** If the Digi TransPort device does not automatically power on within the configured ignition-on delay time, you can manually power on the device using the **Power** button.

# <span id="page-258-0"></span>**Update system firmware**

The TransPort operating system firmware images consist of a single file with the following naming convention:

**<***platform***>-<***version***>.bin**

For example, **wr64-4.3.2.24.bin**.

To update the system firmware, use one of the following procedures:

Web

Digi maintains a repository of available TransPort firmware versions. You can update system firmware to one of these versions, or upload a previously downloaded firmware file.

### **Update firmware from available versions in the Digi repository**

- 1. On the menu, click **System > Administration > Firmware Update**.
- 2. Select a version from the **Available Versions** list. The system firmware file downloads.
- 3. Click **Update Firmware**.

### **Download and upload firmware**

- 1. Download the TransPort operating system firmware from the Digi Support FTP site.
- 2. Select **Upload firmware** from the **Available Versions** list.
- 3. Click **Choose File**.
- 4. Browse to the system firmware file location and select the file.
- 5. Click **Update Firmware**.

Command line

- 1. Download the TransPort operating system firmware from the Digi Support FTP site.
- 2. Load the firmware image onto the device. To do so, use a Windows SFTP client, such as FileZilla, or use the Linux applications **scp** and **sftp**. For example, to use **scp**:

```
$ scp wr64-4.3.2.24.bin admin@192.168.1.1:
Password:
wr64-4.3.2.24.bin
                100% 52MB 1.0MB/s 00:22
$
```
3. Check that the firmware file has been successfully uploaded to the device.

```
digi.router> dir
```
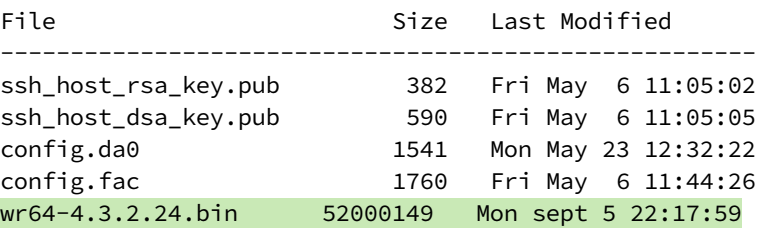

Remaining User Space: 5,143,183,360 bytes

digi.router>

4. Update the firmware by entering the [update](#page-511-0) command, specifying the **firmware** keyword and the firmware file name.

```
digi.router> update firmware wr64-4.3.2.24.bin
```

```
Validating firmware image
Updating firmware from version "4.2.0.6" to version "4.3.2.24"
Firmware update completed. Please reboot the device.
digi.router>
```
5. Reboot the device to run the new firmware image using the [reboot](#page-447-0) command.

digi.router> reboot

6. Once the device has rebooted, verify the running firmware version by entering the [show](#page-486-0) [system](#page-486-0) command.

```
digi.router> show system
Model : WR64
Part Number : WR64-AW401
Serial Number : WR000038
Hardware Version : Not available
Using Bank : 1
Firmware Version : 4.3.2.24 09/05/2018 22:19:52
...
digi.router>
```
# **Certificate management for firmware images**

The system firmware files are signed to ensure that only Digi-approved firmware load onto the device. The TransPort device validates the system firmware image as part of the update process and only successfully updates if the system firmware image can be authenticated.

## **Manage firmware updates using Digi Remote Manager**

If you have a network of many devices, you can use Digi Remote Manager **Profiles** to manage firmware updates. Profiles ensures all your devices are running the correct firmware version and that all newly installed devices are updated to that same version. For more information, see the **Profiles** section of the Digi Remote [Manager](http://www.digi.com/resources/documentation/digidocs/90001436-13/default.htm) User Guide.

## **Failover and recovery during system update**

TransPort devices are capable of storing two firmware images in flash memory. Additionally, the device stores a "boot bit" in flash memory, which the bootloader uses to determine which firmware image to load when the system restarts. The following workflows describe the process involved in downloading a new firmware image, validating the image, installing the image, and changing the boot bit to indicate that the new image should be use at startup:

### <sup>n</sup> **Firmware update process using the Web UI:**

- 1. The selected firmware image is downloaded from the Digi Repository or the user's PC.
- 2. The firmware image is validated by checking the signature of the firmware image.
	- If the firmware is invalid either through a corrupted firmware download, or an invalid signature, the firmware update process is aborted and the device will continue to run the existing firmware.
	- If the firmware is valid, the firmware image is unpacked and the firmware image is stored in the unused firmware banks.
- 3. The boot bit is toggled, so that the new firmware image is loaded when the device next reboots.

### <sup>n</sup> **Firmware update process using the command line:**

- 1. The user downloads the firmware from the Digi support site.
- 2. The user copies the firmware image onto the device using SFTP or SCP.
- 3. The user initiates the [firmware](#page-511-0) update, using the update firmware command.
- 4. The firmware image is validated by checking the signature of the firmware image.
	- If the firmware is invalid either through a corrupted firmware download, or an invalid signature, the firmware update process is aborted and the device will continue to run the existing firmware.
	- If the firmware is valid, the firmware image is unpacked and the firmware image is stored in the unused firmware banks.
- 5. The boot bit is toggled, so that the new firmware image is loaded when the device next reboots.

### *Firmware update failure scenarios*

The following are examples of situations where the firmware update process might fail, and how the TransPort device recovers from that failure:

■ Loss of internet connectivity while downloading firmware.

The firmware update process will timeout and the device will continue to run the existing firmware image without rebooting. If the device is subsequently rebooted, it will continue to use the existing firmware image.

■ Loss of internet connectivity while upgrading device.

This has no impact on the firmware update, because once the firmware image has been downloaded, internet access is no longer required. The firmware update process will continue. During the update process, the boot bit is toggled, and the new firmware image is loaded when the device reboots.

■ Unable to update firmware after download of new firmware.

If the new firmware image cannot be used to update the image (for example, if there is an invalid signature due to a corrupted download), the update process will abort and the device will continue to run the existing firmware image without rebooting. If the device is subsequently rebooted, it will continue to use the existing firmware image.

 $\blacksquare$  The device reboots or shuts down during the firmware update process.

The outcome of this varies, depending on the state of the update process when the power loss or reboot occurred. There are two stages involved in writing the firmware image to flash storage during the update process:

- Write the firmware image to flash storage.
- Toggle the boot bit to reflect which firmware bank to use when the device reboots.

If the device loses power or reboots when the firmware image is being written to flash, then the boot bit has not yet been toggled. Therefore, the device will continue to use the existing firmware image.

It is extremely unlikely that the device will lose power or reboot when updating the boot bit, because it is single bit being changed. If the boot bit has not changed, then the device will reboot using the existing image. If the boot bit has been changed, then the device will reboot with the new firmware image.

## **How to recover a WR54, LR54, or LR54-FIPS that will not boot**

This section describes the process for recovering a WR54, LR54, or LR54-FIPS device that cannot boot because both firmware images stored in flash memory have become corrupted.

When a WR54/LR54/LR54-FIPS device is in this state, the device will continually reboot as it attempts to boot one of the firmware images that are stored on the device. The LED state will be as follows:

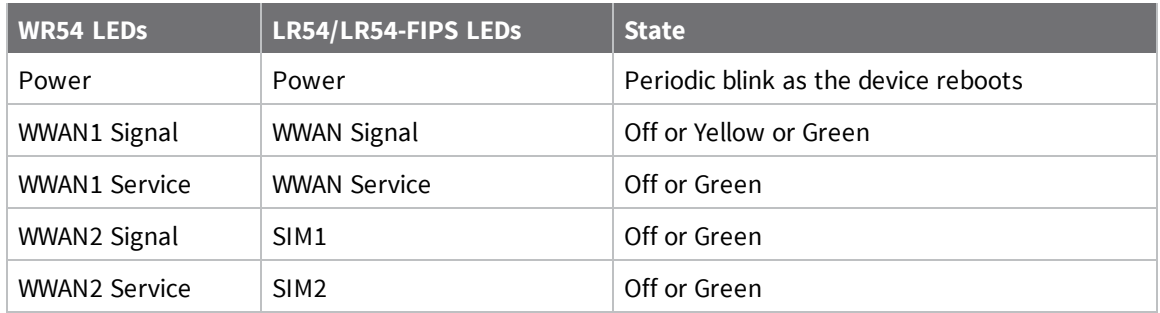

To recover the WR54/LR54/LR54-FIPS, you will need a TFTP server that has an IP address of **192.168.1.100**. The WR54/LR54/LR54-FIPS will use an IP address of **192.168.1.1**.

The recovery image is a fully functional release of the firmware; however, a newer firmware release may be available. Once the device is recovered, you should update to the latest firmware release. Any configuration on the WR54/LR54/LR54-FIPS will not be modified as part of the recovery process.

### *Recovery process for WR54/LR54/LR54-FIPS firmware*

- 1. Download the WR54/LR54/LR54-FIPS recovery image:
	- WR54: <http://ftp1.digi.com/support/firmware/transport/WR54/latest/>
	- LR54/LR54-FIPS: <http://ftp1.digi.com/support/firmware/transport/LR54/latest/>

The recovery image file is named:

- <sup>n</sup> WR54: **wr54\_recovery.img**
- <sup>n</sup> LR54: **lr54\_recovery.img**
- <sup>n</sup> LR54-FIPS: **lr54\_fips\_recovery.img**
- 2. Copy the recovery image into your TFTP server directory.
- 3. Connect the WR54/LR54/LR54-FIPS to the TFTP server using the ETH2 interface.
- 4. Hold in the reset button on the WR54/LR54/LR54-FIPS and power on the device. The WWAN1/WWAN Signal and WWAN1/WWAN Service LEDs should start flashing yellow.
- 5. Continue holding the reset button until the WWAN1/WWAN Signal and WWAN1/WWAN Service LEDs stay on. The device is now in the recovery mode.
- 6. Release the reset button.

The following will now occur:

- a. The device downloads the firmware image from the TFTP server. Once the firmware image is downloaded, the WWAN2 Signal/SIM 1 LED is lit.
- b. The device verifies the firmware image. Once verified, the WWAN2 Service/SIM 2 LED is lit.
- c. The device programs the firmware image into flash memory. This will take a few seconds.
- d. The device reboots, loading and running the recovery image.
- 7. Once the device has rebooted, update to the latest firmware release using the Web UI or the CLI. See Update system [firmware](#page-258-0) for instructions.

# **Update cellular module firmware**

Digi provides the cellular module files for all certified cellular carriers for TransPort devices on the [Digi](ftp://ftp1.digi.com/support/firmware/transport/MC7455_carrier_firmware) [repository](ftp://ftp1.digi.com/support/firmware/transport/MC7455_carrier_firmware) of cellular module firmware files.

Enter the **update module** command, specifying your carrier name: **att**, **verizon**, or **generic**. For example:

digi.router> update module verizon

# **Reboot the device**

You can reboot the TransPort device immediately or schedule a reboot after a period of time or at a specific time. You can cancel a scheduled reboot, if required.

**Note** Any unsaved configuration is lost during the reboot. You may want to save your configuration settings to a file before rebooting. See Save [configuration](#page-267-0) settings to a file.

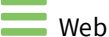

### <sup>n</sup> Click **System > Administration > Reboot**.

A message displays the maximum time expected for the reboot operation. When the reboot completes, the device reconnects and the **Device Login** page displays.

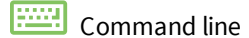

### **Reboot the device immediately**

To reboot the device immediately, enter:

digi.router> reboot

### **Reboot the device after a period of time**

To reboot the device after a period of time, enter the following command, where **MM** represents the number of minutes to wait before rebooting.

digi.router> reboot in MM

For example, to reboot in 5 minutes:

digi.router> reboot in 5

### **Reboot the device at a specific time**

To reboot the device at a specific time, enter the following command, where **HH:MM** is the time at which to reboot. The time is in 24-hour format.

digi.router> reboot at HH:MM

For example, to reboot at 6:30 PM (18:30 hours):

digi.router> reboot at 18:30

### **Cancel a scheduled reboot**

To cancel a scheduled reboot, enter:

digi.router> reboot cancel

# **Reset the device to factory defaults**

Resetting the device to factory defaults performs the following actions:

- <sup>n</sup> Clears all configuration settings. When the device boots up again, it uses the configuration in file **config.fac**. If the **config.fac** file has been deleted, the device regenerates the file with the default Digi configuration.
- Deletes all user files including Python scripts.
- Regenerates SSH keys.
- Clears event and system log files.
- <sup>n</sup> Creates a new event in the event log indicating a factory reset.

To reset the device to factory defaults:

1. Locate the reset button on your device. For the **TransPort LR54**, the **Reset** button is located beneath the SIM card slot cover on the front panel, to the right of SIM slot 2. Remove the SIM cover to access the **Reset** button.

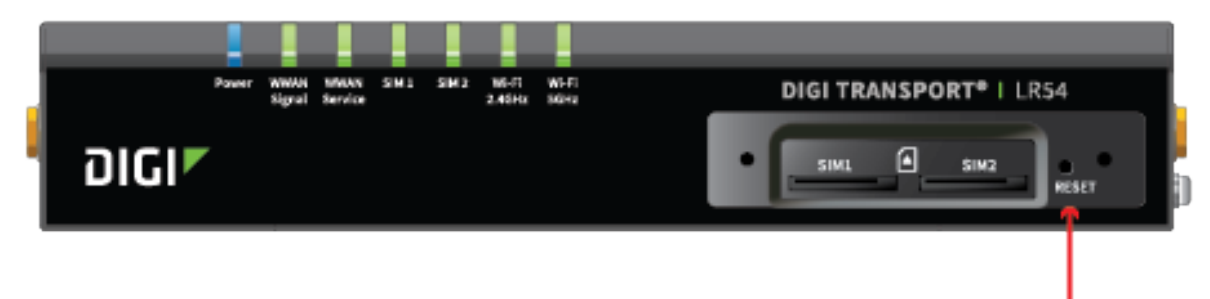

Reset button

2. Press and hold the **Reset** button for **5** seconds. The device reboots automatically. The device reset to factory defaults. Follow the instructions in the *[TransPort](https://www.digi.com/resources/documentation/digidocs/pdfs/90001460-88.pdf) Quick Start Guide* to reconfigure the device.

# <span id="page-265-0"></span>**Configuration files**

The TransPort configuration file contains all of the configuration for a device. The configuration is applied each time the device boots up.

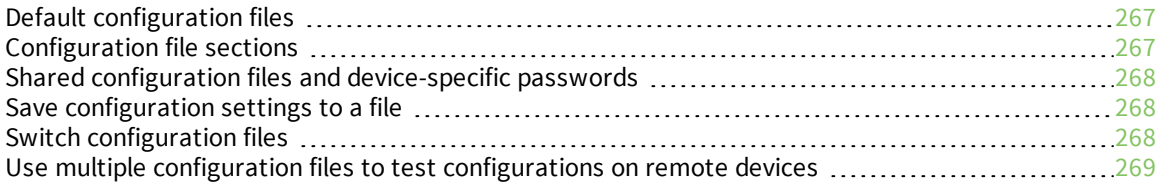

# <span id="page-266-0"></span>**Default configuration files**

As released, the Digi TransPort firmware provides the following configuration files.

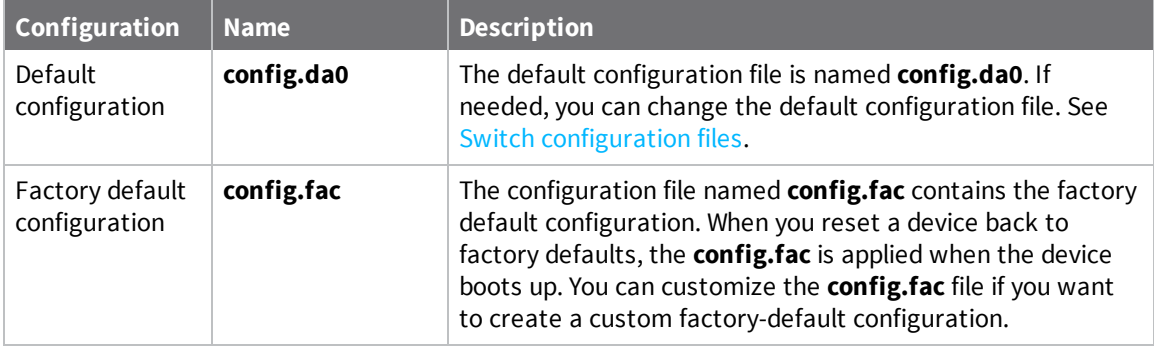

# <span id="page-266-1"></span>**Configuration file sections**

There are several sections of note in the configuration file.

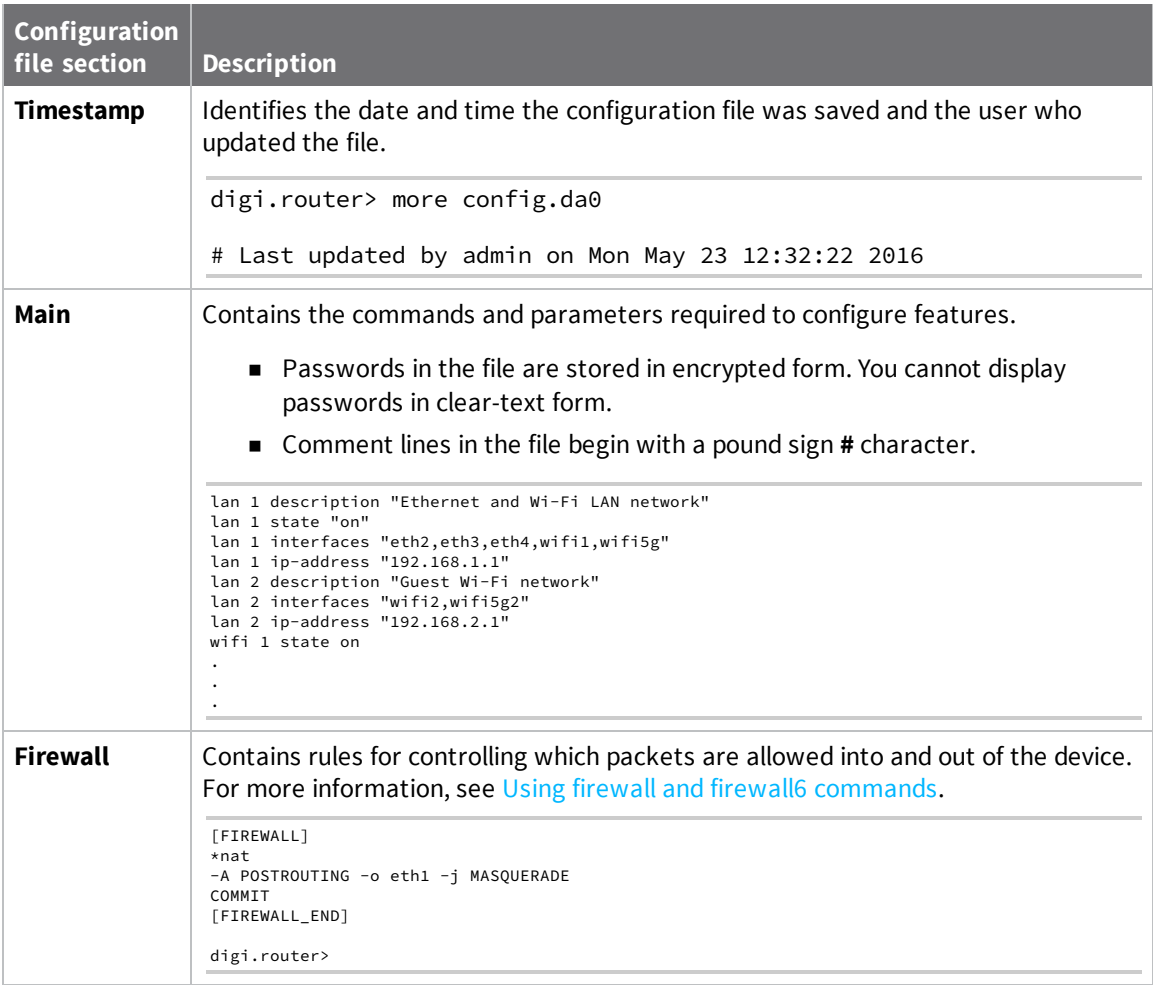

# <span id="page-267-1"></span>**Shared configuration files and device-specific passwords**

TransPortpasswords are stored in the configuration file in an encrypted form and the passwords are not device-specific. Another TransPort can read the configuration file and decipher the encrypted form of the password. Because passwords are encrypted and cannot be displayed in clear text, you can safely share configuration files across multiple devices.

However, if you do not intend to share configuration files, you can enable the **device-specific passwords** option. When the **device-specific passwords** option is enabled, only the device on which the password was configured can decipher the password. See the [system](#page-506-0) command **device-specific-passwords** parameter for details.

**Note** The **device-specific-passwords** option does not apply to passwords set using the [user](#page-513-0) or [openvpn-user](#page-431-0) commands.

# <span id="page-267-0"></span>**Save configuration settings to a file**

When you make a change to the TransPort configuration, the changes are not automatically saved to the configuration file. You must explicitly save configuration changes to a configuration file. If you do not save configuration changes, the system discards the changes when the device next boots up.

Web

<sup>n</sup> On configuration pages, click **Apply** to save changes to the configuration file immediately.

**Figure** Command line

Enter the **save config** command.

```
digi.router> save config
```
# <span id="page-267-2"></span>**Switch configuration files**

You can store multiple configuration files on a device, but the device uses only one configuration file when it reboots. The default configuration file is named **config.da0**. See Default [configuration](#page-266-0) files. To switch to another configuration file:

- 1. If needed, identify the current configuration file using the show [system](#page-486-0) command.
- 2. Change the current configuration file using the [update](#page-511-0) command.
- 3. If needed, create the configuration file you specified in the **update** command using the [save](#page-453-0) command.

### **Step 1: Identify the current configuration file**

To identify the current configuration file, use the show [system](#page-486-0) command. For example:

```
digi.router> show system
Model : LR54W
Part Number : LR54-AW401
Serial Number : LR000038
```

```
Hardware Version : Not available
Using Bank : 1
Firmware Version : 1.1.0.6 06/17/16 13:37:58
Bootloader Version: 201602051801
Using Config File : config.da0
Uptime : 14 Minutes, 29 Seconds
System Time : 23 July 2016, 13:08:09
CPU : 3% (min 1%, max 70%, avg 3%)
Temperature : Not available
Description :
Location :
Contact :
digi.router>
```
### **Step 2: Change the configuration file name**

To change the name of the current configuration file, use the [update](#page-511-0) command. For example:

digi.router> update config <filename>

The file you specified is used the next time the device reboots.

### **Step 3: Save the current configuration to the configuration file**

If the configuration file name you specified on the [update](#page-511-0) command does not exist, use the [save](#page-453-0) command **config** parameter to create the new configuration file by saving the current configuration. To save the current configuration, use the [save](#page-453-0) command **config** parameter. For example:

```
digi.router> save config
```
# <span id="page-268-0"></span>**Use multiple configuration files to test configurations on remote devices**

You can use multiple configuration files and the [autorun](#page-377-0) command to safely test a new configuration on a remote device that might result in the remote device going offline, in which case the device cannot be remotely accessed.

To test the configuration on a remote device, create a new configuration file with the configuration you want to test. In addition to the configuration, include two [autorun](#page-377-0) commands:

- n The first [autorun](#page-377-0) command automatically reverts the device to use the original configuration file.
- The second [autorun](#page-377-0) command schedules a reboot after a period of time.

### *Example: Test configuration file*

For example, suppose you creates a test configuration file named **test.cfg**.

The **test.cfg** file changes the **cellular 1 apn** parameter and executes two [autorun](#page-377-0) commands to automatically revert the device back to use the **config.da0** configuration file and to reboot in **5** minutes. It then saves the configuration to **test.cfg** and reboots the device.

```
update config test.cfg
 cellular 1 apn new-apn-to-test
autorun 1 command "update config config.da0"
autorun 2 command "reboot in 5"
save config
reboot
```
If the TransPort device does not come back online, the device automatically reverts to the old (working) configuration file, **config.da0**, and reboots after **5** minutes.

If the device comes back online after being rebooted with the configuration—that is, the device connected with the new cellular Access Point Name (APN)— you can cancel the scheduled reboot using the **reboot cancel** command.

digi.router> reboot cancel

Using the [copy](#page-386-0) and [update](#page-511-0) commands, you can copy the configuration file to the final configuration file, and change the configuration file name.

digi.router> copy test.cfg config.da0 digi.router> update config config.da0

# **File system**

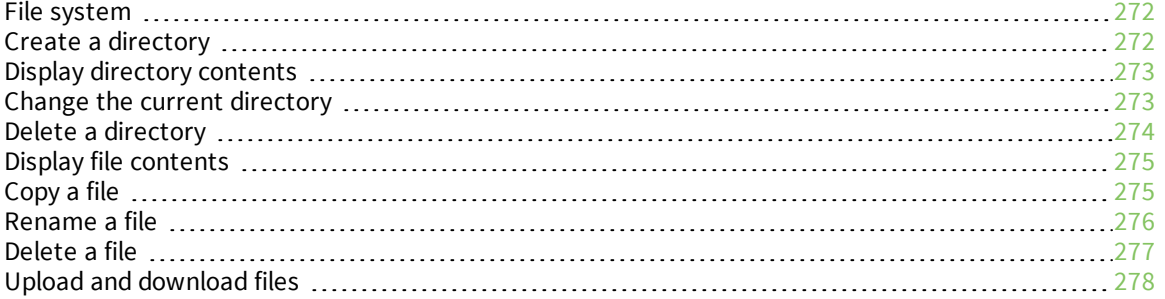

## <span id="page-271-0"></span>**File system**

The TransPort local file system has approximately **100 MB** of space available for storing files, such as Python programs, alternative configuration files and firmware versions, and release files, such as cellular module images.

See [Configuration](#page-265-0) files for information on managing configuration files.

# <span id="page-271-1"></span>**Create a directory**

 $\equiv$  Web

- 1. On the menu, click **System > Administration > File System**. The **File System** page appears.
- 2. Navigate to the file system location where you want to create a directory and click  $E$ . The **New Directory** dialog appears.
- 3. Enter a name for the directory and click **Create**.

To create a nested directory, navigate to the subdirectory by double-clicking the parent directory. Click  $\oplus$  for the New Directory dialog. Alternately, you can create a nested directory by including the parent directory with the slash delimiter **/** in the directory name field.

Command line

To make a new directory, use the [mkdir](#page-421-0) command, specifying the name of the directory. For example:

```
digi.router> mkdir test
digi.router> dir
File Size Last Modified
-------------------------------------------------------
test Directory
config.da0 763 Sun Mar 5 12:36:20
config.fac 186 Mon Feb 21 03:00:17
Remaining User Space: 102,457,344 bytes
```
digi.router>

# <span id="page-272-0"></span>**Display directory contents**

### $\Box$  Web

- 1. On the menu, click **System > Administration > File System**. The **File System** page appears.
- 2. Double-click the directory row to navigate to a sub-directory and display contents.

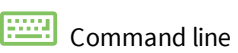

To display [dir](#page-393-0)ectory contents, use the dir command. For example:

```
digi.router> dir
File Size Last Modified
---------------------------------------------------------
test Directory
config.da0 763 Sun Mar 5 12:36:20
config.fac 186 Mon Feb 21 03:00:17
Remaining User Space: 102,457,344 bytes
```

```
digi.router>
```
# <span id="page-272-1"></span>**Change the current directory**

### $\equiv$  Web

- 1. On the menu, click **System > Administration > File System**. The **File System** page appears.
- 2. Navigate to the desired directory or subdirectory.
- 3. To return to the home directory, click  $\mathbf{\hat{a}}$ .

## Command line

To change the current directory, use the [cd](#page-378-0) command, specifying the directory name. For example:

```
digi.router> dir
File Size Last Modified
---------------------------------------------------------
test Directory
config.da0 763 Sun Mar 5 12:36:20
config.fac 186 Mon Feb 21 03:00:17
Remaining User Space: 102,457,344 bytes
digi.router>
digi.router> cd test
digi.router> dir
```
File Size Last Modified --------------------------------------------------------- Remaining User Space: 102,457,344 bytes digi.router>

<span id="page-273-0"></span>**Delete a directory**

Web

- 1. On the menu, click **System > Administration > File System**. The **File System** page appears.
- 2. Select the directory to delete.
- 3. Click  $\hat{m}$ . A warning dialog displays.
- 4. Click **OK**.

**Note** This operation deletes any files in the directory along with the directory.

Command line

- 1. Make sure the directory is empty.
- 2. Use the [rmdir](#page-449-0) command, specifying the name of the directory to remove. For example:

digi.router> dir File Size Last Modified -------------------------------------------------------- test Directory config.da0 763 Sun Mar 5 12:36:20 config.fac 186 Mon Feb 21 03:00:17 Remaining User Space: 102,457,344 bytes digi.router> digi.router> rmdir test Directory test is not empty ERROR digi.router> digi.router> dir test File Size Last Modified -------------------------------------------------------- config.tst 186 Wed Apr 5 07:10:41 Remaining User Space: 102,457,344 bytes digi.router> digi.router> del test/config.tst digi.router> digi.router> rmdir test digi.router>

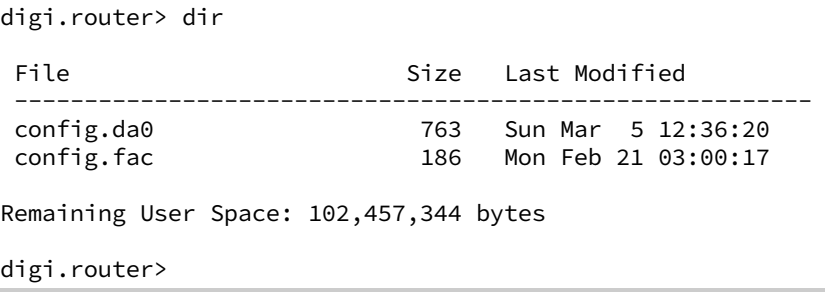

# <span id="page-274-0"></span>**Display file contents**

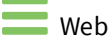

There is no direct way to display file contents from the **System - File Management** page. Instead you must download the file and then view the downloaded file from a file editor.

- 1. On the menu, click **System > Administration > File System**. The **File System** page appears.
- 2. Select the file.
- 3. Click  $\frac{1}{2}$ .
- 4. When the file is downloaded, open it with an editor.

Command line

To display the contents of a file, use the [more](#page-422-0) command, specifying the name of the file. For example:

```
digi.router> more config.da0
# Last updated by username on Thu Nov 19 14:26:02 2015
eth 1 ip-address "192.168.1.1"
cellular 1 apn "mobile.o2.co.uk"
cellular 1 state "on"
user 1 name "username"
user 1 password "$1$4WdqUHrv$K.aB78KILuxVpesZtyveG/"
digi.router>
```
# <span id="page-274-1"></span>**Copy a file**

To [copy](#page-386-0) a file, use the copy command, specifying the existing file name, followed by the name of the new copy.

For example, to copy file **config.da0** to a file in the main directory named **backup.da0**, and then to a file named **test.cfg** in the **test** directory, enter the following:

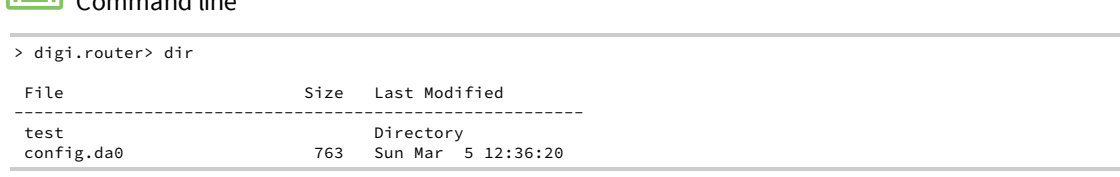

Command line

```
config.fac 186 Mon Feb 21 03:00:17
Remaining User Space: 102,457,344 bytes
digi.router>
digi.router>
digi.router> copy config.da0 backup.da0
digi.router>
digi.router> dir
File Size Last Modified
---------------------------------------------------------
test Directory
config.da0 763 Sun Mar 5 12:36:20
 config.fac 186 Mon Feb 21 03:00:17
backup.da0 763 Wed Apr 5 07:22:29
Remaining User Space: 102,457,344 bytes
digi.router>
digi.router> copy config.da0 test/test.cfg
digi.router>
digi.router> dir test
File Size Last Modified
 --------------------------------------------------------
test.cfg 763 Wed Apr 5 07:24:45
Remaining User Space: 102,457,344 bytes
digi.router>
```
## <span id="page-275-0"></span>**Rename a file**

 $\equiv$  Web

- 1. On the menu, click **System > Administration > File System**. The **File System** page appears.
- 2. Select the file to rename. Navigate to the file's directory location, if necessary.
- 3. Click  $\mathcal{B}$ . Enter the new file name.
- 4. Click **OK**.

Command line

digi.router> dir

To rename a file, use the [rename](#page-448-0) command, specifying the existing name and the new name. For example:

```
File Size Last Modified
---------------------------------------------------------
test Directory
config.da0 763 Sun Mar 5 12:36:20
config.fac 186 Mon Feb 21 03:00:17
backup.da0 763 Wed Apr 5 07:22:29
Remaining User Space: 102,457,344 bytes
digi.router>
digi.router> rename backup.da0 test.da0
digi.router>
digi.router> dir
File Size Last Modified
---------------------------------------------------------
test Directory
```
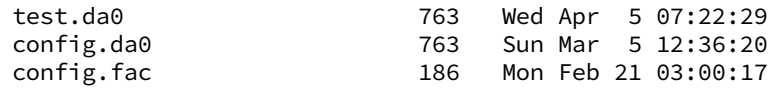

Remaining User Space: 102,453,248 bytes

digi.router>

# <span id="page-276-0"></span>**Delete a file**

Web

- 1. On the menu, click **System > Administration > File System**. The **File System** page appears.
- 2. Select or navigate to the file to delete.
- 3. Click  $\mathbf{m}$ . A confirm delete dialog displays.
- 4. Click **OK**.

**Note** To delete all files in a directory, see Delete a [directory](#page-273-0).

Command line

To [del](#page-389-0)ete a file, use the del command, specifying the filename to delete.

For example, to delete a file named **test.cfg** in the **test** directory, enter the following:

```
digi.router>
digi.router> dir
File Size Last Modified
---------------------------------------------------------
test Directory
test.da0 763 Wed Apr 5 07:22:29<br>config.da0 763 Sun Mar 5 12:36:20
                       763 Sun Mar 5 12:36:20
config.fac 186 Mon Feb 21 03:00:17
Remaining User Space: 102,453,248 bytes
digi.router>
digi.router> del test.da0
digi.router>
digi.router> dir test
File Size Last Modified
 ---------------------------------------------------------
test.cfg 763 Wed Apr 5 07:24:45
Remaining User Space: 102,453,248 bytes
digi.router>
digi.router> del test/test.cfg
digi.router> dir test
File Size Last Modified
---------------------------------------------------------
```
Remaining User Space: 102,449,152 bytes

```
digi.router>
```
# <span id="page-277-0"></span>**Upload and download files**

 $\equiv$  Web

### **Upload files**

- 1. On the menu, click **System > Administration > File System**. The **File System** page appears.
- 2. Click  $\triangle$
- 3. Use the local file system to browse to the location of the file to upload. Select the file and click **Open** to start the upload.
- 4. A progress dialog appears. When the upload operation is complete, the file is displayed in the file list.

### **Download files**

- 1. On the menu, click **System > Administration > File System**. The **File System** page appears.
- 2. Navigate to the file you want to download and click the file to select it. To download the event log, select file **event.log**. To download the system log, select file **system.log**.
- 3. Click  $\triangle$ . The file downloads to your system using your browser's download settings.

## Command line

You can download and upload files using utilities such as Secure Copy (SCP), SSH File Transfer Protocol (SFTP), or an SFTP application, such as FileZilla.

### **Upload files using SCP**

To upload a file to a device using SCP, use this syntax:

scp *filename* username@*ip\_address*:*filename*

For example, to upload a file named **script.py** to a device at IP address **192.168.1.1**:

```
$ scp script.py john@192.168.1.1:script.py
Password:
script.py
   100% 3728 0.3KB/s 00:00
```
### **Download files using SCP**

To download a file from a device using SCP, use this syntax:

```
scp username@ip_address:filename filename
```
For example, to download a file named **config.da0** to the local directory from a device at IP address **192.168.1.1** using the username **john**:

```
$ scp john@192.168.1.1:config.da0 config.da0
Password:
config.da0
   100% 254 0.3KB/s 00:00
```
### **Upload files using SFTP**

This example uploads a file named **wr64-4.3.2.24.bin** to TLR device **192.168.1.1** using the username **john**:

```
$ sftp john@192.168.1.1
Password:
Connected to 192.168.1.1
sftp> put wr64-4.3.2.24.bin
Uploading wr64-4.3.2.24.bin to wr64-4.3.2.24.bin
wr64-4.3.2.24.bin
    100% 24M 830.4KB/s 00:00
sftp> exit
$
```
### **Download files using SFTP**

This example downloads a file named **config.da0** from TransPort device **192.168.1.1** using the username **john** to the local directory:

```
$ sftp john@192.168.1.1
Password:
Connected to 192.168.1.1
sftp> get config.da0
Fetching config.da0 to config.da0
config.da0
    100% 254 0.3KB/s 00:00
sftp> exit
$
```
# **Diagnostics and troubleshooting**

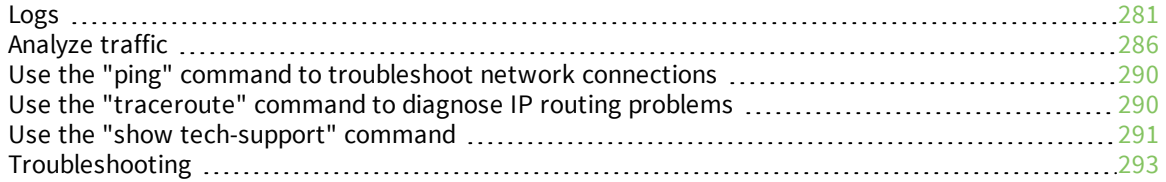

## <span id="page-280-0"></span>**Logs**

The **event log** contains events related to the functionality of the TransPort device. These events include information about configuration changes, interface state changes, user access, and so on.

The **system log** contains events related to the low-level system. While these events are typically not useful to end users, they are useful to Digi support and engineering when diagnosing device issues. You can view logs from either the web interface or the command line.

### *Log entry format*

Event and system log entries have the following format:

<*timestamp*> <*level*> <*application*> <*event message*>

For example, here is an event log entry showing a configuration change by the user **admin** to the **system timeout** parameter which has been logged by the command-line interface (CLI) application at the **info** log level:

2016-05-03 12:05:29.653107 user.info CLI[admin]: system timeout 3600

In the web interface Log [viewer](#page-334-0) page, here is an event log entry showing the login to the command line interface by the user **admin**:

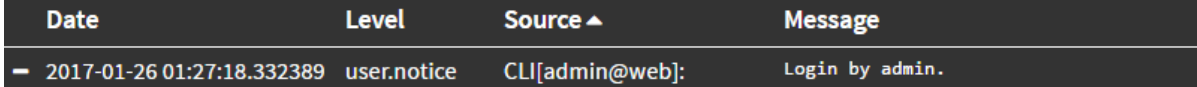

### <span id="page-280-1"></span>**Configure options for event and system logs**

You can configure options for event and system logs.

- <sup>n</sup> For event logs, you can set the level of events you want to log, enable logging to a file, and enable logging to a syslog server.
- <sup>n</sup> For system logs, you can enable logging to a file and enable logging to a syslog server.

 $\equiv$  Web

- 1. On the menu, click **System > Administration > Logs**.
- 2. Click **Log Configuration**.
- 3. Under **Event Log**:

**Log level:** Select the log level. See Event log [levels](#page-284-0).

**Log to file:** Enable or disable logging to a file.

**Log to syslog:** If you want to log to a syslog server, select a syslog server for the event log.

4. Under **System Log**:

**Log to file:** Enable or disable logging to a file.

**Log to syslog:** If you want to log to a syslog server, select a syslog server for the system log.

5. Click **Apply**.

Command line

Enter the system log-level command, specifying the event log level.

system log-level <level>

For example:

system log-level warning

## **Configure syslog servers**

You can configure up to two syslog servers for storing event and system logs.

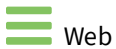

- 1. On the menu, click **System > Administration > Logs**.
- 2. Click **Syslog Server Configuration**.
- 3. For each syslog you want to configure, provide the following:

**Server:** Specify the IPv4 IP address for the server. **Port:** Specify the listening port for the server. The default is port **514**. **Mode:** Specify the mode for syslog traffic: UDP or TCP. The default is **UDP**.

4. Click **Apply**.

**Command line** 

To configure syslog server 1:

```
syslog 1 server my_syslog1.company.com
syslog 1 server-port 516
syslog 1 mode udp
```
To configure syslog server 2:

```
syslog 2 server my_syslog2.company.com
syslog 2 server-port 517
syslog 2 mode udp
```
 $\equiv$  Web

- 1. On the menu, click **System > Administration > Logs**.
- 2. Click **Log viewer**. See Log [viewer](#page-334-0) page for details on all page fields.
- 3. To stream the event log, click  $\bigcirc$  under **Event Log.** To stream the system log, click  $\bigcirc$  under **System Log.** For more information on the controls in the Log Viewer, see Log [viewer](#page-334-0) page.

**Figure** Command line

To display the event log, use the [show](#page-477-0) log command.

**Note** If the logs are stored in flash, the show log command displays the logs stored in flash.

For example:

digi.router> show log

```
2016-06-03 16:54:50.643501 user.notice CLI[admin]: Login by admin.
2016-06-03 16:54:47.245107 user.notice CLI[]: Login failure by .
2016-06-03 16:54:39.831107 user.info cellular_monitor[1245]: module support =
HE910 4G support = 02016-06-03 16:54:39.653107 user.info cellular_monitor[1245]: Model = HE910
```
To display the system log, use the **show log system** command variant. For example:

#### digi.router> show log system

```
2017-01-26 00:22:36.157657 kern.warning kernel:ESW: Link Status Changed - Port2
Link Down
2017-01-26 00:22:36.157263 kern.info kernel:device wifi5g1 entered promiscuous
mode
2017-01-26 00:22:36.157263 kern.info kernel:device wifi1 entered promiscuous mode
2017-01-26 00:22:36.042680 kern.info kernel:lan1: port 3(eth4) entering
forwarding state
2017-01-26 00:22:36.042576 kern.info kernel:lan1: port 3(eth4) entering
forwarding state
2017-01-26 00:22:36.042255 kern.info kernel:device eth4 entered promiscuous mode
2017-01-26 00:22:33.312014 kern.info kernel:lan1: port 2(eth3) entering
forwarding state
2017-01-26 00:22:33.311843 kern.info kernel:lan1: port 2(eth3) entering
forwarding state
2017-01-26 00:22:33.297835 kern.info kernel:device eth3 entered promiscuous mode
digi.router>
```
# **Find and filter log file entries**

You can find and filter log file entries based on search criteria entered in the Log Viewer Search bar. The find operation searches every field of a log file entry, including the date.

 $\equiv$  Web

- 1. On the menu, click **System > Administration > Logs**.
- 2. Click **Log viewer**.
- 3. In the **Find** field, enter the text to search for in messages.
- 4. To clear the filter, delete the text in the **Find** field.

## **Save logs to a file**

By default, the event and system logs are stored in RAM. This means the event and system logs are lost when the device is rebooted. You can configure the device to store the event and system logs in a file to help diagnose issues if the device is being rebooted. When enabled, the event log is stored in the file **event.log** and the system log is stored in the file **system.log**.

The maximum size of a log file is **2 MB**. When the event and system log files reach this size, they are backed up to **event.log.0** and **system.log.0** respectively, and the log file is cleared out.

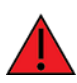

**WARNING!** Saving event and system logs to files and keeping them resident for some time is not recommended for normal operations, as this practice can lead to additional wear to the flash memory.

 $\equiv$  Web

- 1. On the menu, click **System > Administration > Logs**.
- 2. Click **Log Configuration**.
- 3. <sup>n</sup> To write event log entries to a file: Under **Event Log** in the **Log to File** setting, click **On**.
	- <sup>n</sup> To write system log entries to a file: Under **System Log**, in the **Log to File** setting, click **On**.
- 4. Click **Apply**.

**Command line** 

To log events to the file **event.log** and **system.log**, use the [system](#page-506-0) command, specifying the **log-to-file** parameter:

system log-to-file on

To log system events to the file **system.log**, use the [system](#page-506-0) command, specifying the **log-system-to-file** parameter:

system log-system-to-file on

## **Download log files**

The download operation downloads the entire event or system log, not just those entries currently displayed in the Log Viewer. For the event log, file **event.log** is downloaded. For the system log, file **system.log** is downloaded.

When your device is configured to save logs to a file, only the active log file can be downloaded through this procedure. If you need to download a backup log file (for example, **event.log.0**), you can download that backup log file using the **File System** download function. See Upload and [download](#page-277-0) files.

 $\equiv$  Web

- 1. On the menu, click **System > Administration > Logs**.
- 2. Click **Log viewer**. See Log [viewer](#page-334-0) page for details on all page fields.
- 3. Under **Event Log** or **System Log**, click the button. The file download proceeds according to download procedures of the browser you are using, and stores the file in your browser's default download directory.

## **Clear logs**

As needed, you can clear the event or system log. This results a single new entry in the event or system log after the previous events are cleared. This clear function is useful when you want to start all logs fresh from a certain point in time.

This operation is available from the command line only.

Command line

To clear the event log, use the **clear log** command. For example:

digi.router> clear log

To clear the system log, use the **clear log system** command. For example:

<span id="page-284-0"></span>digi.router> clear log system

## **Event log levels**

Events can be logged at various levels of severity. The log levels, from highest to lowest level of severity, are as follows:

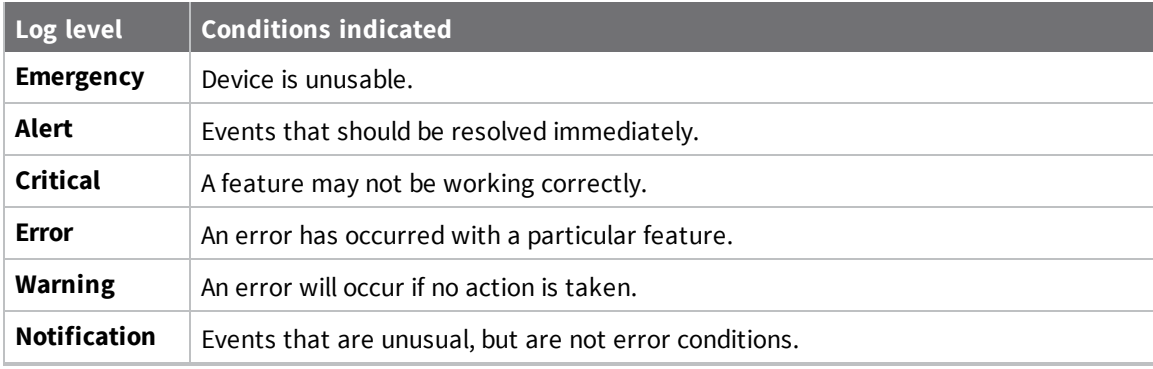

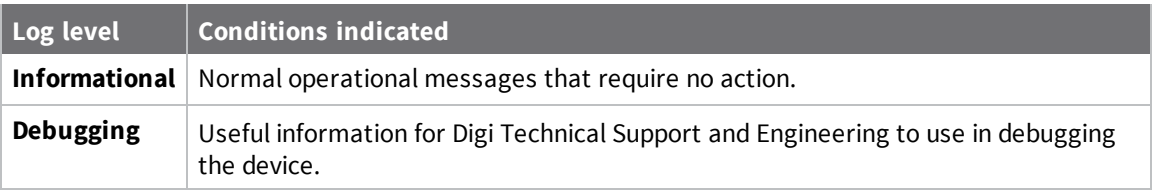

The default level at which events are logged is **info**, which means that any event of a level **info** or higher is logged. To change the event logging level, see [Configure](#page-280-1) options for event and system logs.

# <span id="page-285-0"></span>**Analyze traffic**

The traffic analyzer captures data traffic on any of the WAN and LAN interfaces and decodes the captured data traffic for diagnosis.

You can capture data traffic on multiple interfaces at the same time, and define capture filters to reduce the amount of data traffic captured.

You can capture up to **10** MB of data traffic, in two **5** MB files.

To perform more detailed analysis, you can upload the captured data traffic from the device and view it using a third-party application, such as Wireshark [\(www.wireshark.org](http://www.wireshark.org/)).

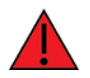

**WARNING!** Enabling data traffic capture significantly affects device performance.

## **Capture data traffic**

You can capture up to **10** MB of data traffic, in **2** files of up to **5** MB each.

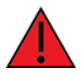

**WARNING!** Enabling data traffic capture significantly affects device performance.

To capture data traffic, use the [analyzer](#page-375-0) command.

The [analyzer](#page-375-0) command has the following parameters:

### **state**

Enables or disables the capturing of data traffic. As this configuration can be saved, it means that the device can be configured to start capturing data as soon as it boots up.

### **interfaces**

Defines the interfaces on which data is captured.

### **filter**

Defines the capture filter to reduce the amount of data traffic being captured. The filters use the BPF syntax for defining filters, described at [http://www.tcpdump.org/manpages/pcap-filter.7.html.](http://www.tcpdump.org/manpages/pcap-filter.7.html) See Example filters for [capturing](#page-286-0) data traffic for examples of using the syntax to define filters.

**Note** Captured data traffic is captured into RAM and is lost when the device reboots, unless you save the traffic to a file. See Save [captured](#page-288-0) data traffic to a file.

To capture data on the **eth1** and **cellular1** interfaces:

```
digi.router> analyzer state on
digi.router> analyzer interfaces eth1,cellular1
digi.router>
```
### <span id="page-286-0"></span>**Example filters for capturing data traffic**

To filter captured data, use the **analyzer** command filter parameter. For example:

```
digi.router> analyzer filter ip host 192.168.1.1
```
For more information on filtering, see [http://www.tcpdump.org/manpages/pcap-filter.7.html.](http://www.tcpdump.org/manpages/pcap-filter.7.html) The following are examples of filters on data traffic capturing for several types of network data.

### *Example IPv4 capture filters*

Capture traffic to and from IP host **192.168.1.1**:

digi.router> analyzer filter ip host 192.168.1.1

Capture traffic from IP host **192.168.1.1**:

digi.router> analyzer filter ip src host 192.168.1.1

Capture traffic to IP host **192.168.1.1**:

digi.router> analyzer filter ip dst host 192.168.1.1

Capture traffic for a particular IP protocol:

digi.router> analyzer filter ip proto <protocol>

Replace **<protocol>** with a number in the range of **1** to **255** or one of the following keywords: **\icmp**, **icmp6**, **igmp**, **pim**, **ah**, **esp**, **vrrp**, **\udp**, or **\tcp**.

**Note** When you specify **\icmp**, **\tcp**, or **\udp** as a protocol, you must precede the name with the backslash character.

Capture traffic to and from a TCP port **80**:

digi.router> analyzer filter ip proto \tcp and port 80

Capture traffic to UDP port **53**:

digi.router> analyzer filter ip proto \udp and dst port 53

Capture traffic from UDP port **53**:

digi.router> analyzer filter ip proto \udp and src port 53

Capture to and from IP host **10.0.0.1** but filter out ports **22** and **80**:

```
digi.router> analyzer filter ip host 10.0.0.1 and not (port 22 or port
80)
```
### *Example Ethernet capture filters*

Capture Ethernet packets to and from host **00:40:FF:0F:45:94**:

digi.router> analyzer filter ether host 00:40:FF:0F:45:94

Capture Ethernet packets from host **00:40:FF:0F:45:94**:

digi.router> analyzer filter ether src 00:40:FF:0F:45:94:

Capture Ethernet packets to host **00:40:FF:0F:45:94**:

digi.router> analyzer filter ether dst 00:40:FF:0F:45:94

### **Show captured data traffic**

To view the captured data traffic, use the show [analyzer](#page-455-0) command. The command output shows the following information for each packet:

- The packet number
- $\blacksquare$  The timestamp for when the packet was captured
- <sup>n</sup> The length of the packet and the amount of data captured
- Whether the packet was sent or received by the device
- The interface on which the packet was sent or received
- <sup>n</sup> A hexadecimal dump of the packet of up to **256** bytes
- Decoded information of the packet

The output uses indents received packets as a visual cue for sent and received packets.

The output is paged. Press the spacebar to view the next page of data. Enter **Q** to navigate to the command prompt.

For example:

```
digi.router> show analyzer
Packet 1 : Nov-09-2016 09:26:06.256857, Length 74 bytes (Captured Length 74 bytes)
Sent on interface eth1
  00 04 2d f4 f8 aa 00 40 ff 0f 45 94 08 00 45 00 ..-....@ ..E...E.
  00 3c 19 73 00 00 7f 01 e2 da 2f 00 00 64 08 08 .<br>08 08 08 00 08 e1 00 01 44 7a 61 62 63 64 65 66 ........ Dzabcdef
  08 08 08 00 08 e1 00 01 44 7a 61 62 63 64 65 66 ........ Dzabcdef<br>67 68 69 6a 6b 6c 6d 6e 6f 70 71 72 73 74 75 76 ghijklmn opqrstuv
  67 68 69 6a 6b 6c 6d 6e 6f 70 71 72 73 74 75 76 ghijklmn op<br>77 61 62 63 64 65 66 67 68 69 wabcdefg hi
  77 61 62 63 64 65 66 67 68 69
 Ethernet Header
   Destination MAC Addr : 00:04:2d:f4:f8:aa
    Source MAC Addr : 00:40:ff:0f:45:94
Ethernet Type : IP (0x0800)
 IP Header
   IP Version : 4<br>Header Length : 20 bytes
   Header Length<br>ToS
                               : 0x00<br>: 60 bytes
    ...<br>Total Length<br>ID
                               : 6515 (0x1973)Flags :<br>Fragment Offset : 0 (0x0000)
    Fragment Offset
```
```
TTL : 127 (0 \times 7f)<br>Protocol : TCMP (1)
  Protocol : ICMP (1)<br>Checksum : 0xe2da
   Checksum : 0xe2da
Source IP Address : 47.0.0.100
Dest. IP Address : 8.8.8.8
ICMP Header
   Type : Echo Request (8)<br>Code : 0
  Code : 0<br>Checksum : 0x
                               : 0x08e1
ICMP Data
   61 62 63 64 65 66 67 68 69 6a 6b 6c 6d 6e 6f 70 abcdefgh ijklmnop
71 72 73 74 75 76 77 61 62 63 64 65 66 67 68 69 qrstuvwa bcdefghi
Packet 2 : Nov-09-2016 09:26:06.284248, Length 74 bytes (Captured Length 74 bytes)
Received on interface eth1
              00 40 ff 0f 45 94 00 04 2d f4 f8 aa 08 00 45 00 .@..E... -.....E.
              00 3c e7 97 00 00 36 01 5d b6 08 08 08 08 2f 00 ......6. ]...../.<br>00 64 00 00 10 e1 00 01 44 7a 61 62 63 64 65 66 ....... Dzabcdef
             00 64 00 00 10 e1 00 01 44 7a 61 62 63 64 65 66
             67 68 69 6a 6b 6c 6d 6e 6f 70 71 72 73 74 75 76 ghijklmn opqrstuv
             77 61 62 63 64 65 66 67 68 69
           Ethernet Header
              Destination MAC Addr : 00:40:ff:0f:45:94
              Source MAC Addr : 00:04:2d:f4:f8:aa
Ethernet Type : IP (0x0800)
           IP Header
             IP Version : 4<br>Header Length : 20 bytes
             Header Length<br>ToS
             ToS : 0x00<br>Total Length : 0x00
              Total Length : 60 bytes
ID : 59287 (0xe797)
              Flags :
Fragment Offset : 0 (0x0000)
TTL : 54 (0x36)
Protocol : ICMP (1)
              Checksum : 0x5db6
Source IP Address : 8.8.8.8
Dest. IP Address : 47.0.0.100
          ICMP Header<br>Type
                                         : Echo Reply (0)<br>: 0
             ..<br>Code<br>Checksum
                                         : 0 \times 10e1ICMP Data
              61 62 63 64 65 66 67 68 69 6a 6b 6c 6d 6e 6f 70 abcdefgh ijklmnop
71 72 73 74 75 76 77 61 62 63 64 65 66 67 68 69 qrstuvwa bcdefghi
```
digi.router>

### **Clear captured data traffic**

To clear the captured data traffic, use the [clear](#page-382-0) command, specifying **clear analyzer**.

```
digi.router> clear analyzer
digi.router>
```
### **Save captured data traffic to a file**

Data traffic is captured to RAM and not saved when the device reboots. To upload the file to a PC, you must first save the captured data to a file.

Command line

Use the **[save](#page-453-0)** command. For example:

```
digi.router> save analyzer lan1.pcapng
digi.router>
```
## <span id="page-289-0"></span>**Use the "ping" command to troubleshoot network connections**

Use the [ping](#page-432-0) command troubleshoot connectivity problems. See the ping command description for command syntax and examples.

### **Stop ping commands**

To stop pings when the number of pings to send (the **count** parameter) has been set to a high value, enter **Ctrl+C**.

### **Ping to check internet connection**

To check your internet connection, enter:

```
ping 8.8.8.8
```
## <span id="page-289-1"></span>**Use the "traceroute" command to diagnose IP routing problems**

Use the [traceroute](#page-509-0) command to diagnose IP routing problems. This command traces the route to a remote IP host and displays results. The traceroute command differs from [ping](#page-432-0) in that traceroute shows where the route fails, while ping simply returns a single error on failure.

See the [traceroute](#page-509-0) command description for command syntax and examples. The traceroute command has several parameters, but they are generally not used or required:

- **n hops:** The maximum number of hops to allow.
- **n host:** The IP address of the destination host.
- **n interface**: The interface for sending the route trace.
- **size:** The size, in bytes, of the message to send.
- **src-ip**: Use this source IP address for outgoing packets.
- **timeout:** The maximum number of seconds to wait for a response from a hop.

#### *Example*

This example shows using **traceroute** to verify that the TransPort device can route to host **8.8.8.8** [\(www.google.com](http://www.google.com/)) through the default gateway. The command output shows that **15** routing hops were required to reach the host:

```
digi.router> show route
```

```
Destination Gateway Metric Protocol Idx Interface Status
--------------------------------------------------------------------------------------
10.101.1.0/24 0.0.0.0 0 Connected lan1 UP
192.168.1.0/24 0.0.0.0 0 Connected lan3 UP
10.101.12.0/24 0.0.0.0 0 Connected lan4 UP
10.101.8.0/24 0.0.0.0 0 Connected lan2 UP
192.168.8.0/24 0.0.0.0 0 Connected eth1 UP
default 192.168.8.1 1 Static eth1 UP
digi.router>
digi.router> traceroute 8.8.8.8
traceroute to 8.8.8.8 (8.8.8.8), 30 hops max, 60 byte packets
1 192.168.8.1 (192.168.8.1) 0.613 ms 0.384 ms 0.452 ms
2 10.240.192.1 (10.240.192.1) 19.039 ms 19.070 ms 18.985 ms
3 96.34.84.22 (96.34.84.22) 19.279 ms 25.487 ms 27.848 ms
4 96.34.80.240 (96.34.80.240) 32.560 ms 96.34.80.238 (96.34.80.238) 32.593 ms 96.34.80.230 (96.34.80.230) 32.688
ms
5 96.34.2.12 (96.34.2.12) 32.494 ms 42.865 ms 96.34.81.23 (96.34.81.23) 32.418 ms
6 96.34.81.190 (96.34.81.190) 32.590 ms 31.993 ms 31.993 ms
```

```
7 96.34.2.12 (96.34.2.12) 42.367 ms 24.334 ms 29.216 ms
8 96.34.0.51 (96.34.0.51) 34.155 ms 33.648 ms 27.910 ms
9 96.34.148.2 (96.34.148.2) 34.194 ms 96.34.0.137 (96.34.0.137) 25.195 ms 37.465 ms
10 216.239.46.248 (216.239.46.248) 31.285 ms 31.068 ms 216.58.215.44 (216.58.215.44) 37.434 ms
11 96.34.148.2 (96.34.148.2) 40.958 ms 209.85.143.112 (209.85.143.112) 31.281 ms 96.34.148.2 (96.34.148.2) 40.600
ms
12 216.239.46.248 (216.239.46.248) 21.515 ms 209.85.250.70 (209.85.250.70) 63.989 ms 216.58.215.44 (216.58.215.44)
30.455 ms
13 209.85.251.163 (209.85.251.163) 26.121 ms 216.239.48.235 (216.239.48.235) 27.429 ms 209.85.251.161
(209.85.251.161) 26.867 ms
14 216.239.48.160 (216.239.48.160) 33.652 ms 64.233.174.11 (64.233.174.11) 45.731 ms 209.85.250.70 (209.85.250.70)
29.792 ms
15 216.239.48.235 (216.239.48.235) 30.280 ms 72.14.234.55 (72.14.234.55) 34.517 ms 209.85.251.243 (209.85.251.243)
38.733 ms
16 * 8.8.8.8 (8.8.8.8) 40.967 ms 44.762 ms
digi.router>
```
By entering a **whois** command on another Unix device, the output shows that the route is as follows:

- 1. **192/8**: The local network of the TransPort device.
- 2. 1**92.168.8.1**: The local network gateway to the Internet.
- 3. **96/8**: Charter Communications, the network provider.
- 4. **216/8**: Google Inc.

#### *Stop the traceroute process*

To stop the traceroute process, enter **Ctrl-C**.

## <span id="page-290-0"></span>**Use the "show tech-support" command**

The show [tech-support](#page-488-0) command displays information useful for Digi Technical Support when handling issues with your device.

You can execute this command from the command-line interface or from the Device Console in the web interface.

The syntax for show [tech-support](#page-488-0) is as follows:

show tech-support [filename]

The **filename** parameter is optional. If specified, the information is saved to the given filename. The **show tech-support** command executes the following commands:

- <sup>n</sup> **show system**
- <sup>n</sup> **show config more**
- **n config.da0** (or whichever configuration file is in use)
- <sup>n</sup> **show route**
- <sup>n</sup> **show lan**
- <sup>n</sup> **show lan x**, for whichever LAN interface's **admin** status is **up**
- <sup>n</sup> **show dhcp**
- <sup>n</sup> **show wan**
- <sup>n</sup> **show wan x**, for whichever WAN interface's **admin** status is **up**
- <sup>n</sup> **show cellular**
- <sup>n</sup> **show ipsec**
- <sup>n</sup> **show ipsec x**, for whichever IPsec tunnel is configured (**state**=**on**)
- <sup>n</sup> **show log**
- <sup>n</sup> **show log system**
- <sup>n</sup> **show firewall**
- <sup>n</sup> **show firewall6**
- <sup>n</sup> **show tech-support**

In the output, each executed command output is prefixed with the command name; for example:

show system ===========

# **Troubleshooting**

There are several tools and resources available within your TransPort device and on the Digi website for dealing with configuration or other device issues.

- <sup>n</sup> [Logs](#page-280-0)
- [Analyze](#page-285-0) traffic
- <sup>n</sup> Use the "ping" command to [troubleshoot](#page-289-0) network connections
- Use the ["traceroute"](#page-289-1) command to diagnose IP routing problems
- Use the "show [tech-support"](#page-290-0) command
- **n** [Reboot](#page-263-0) the device
- Digi support site: [www.digi.com/support](https://www.digi.com/support).
- <span id="page-292-0"></span>■ Digi knowledge base: [knowledge.digi.com/](http://knowledge.digi.com/).

## **Ethernet LED does not illuminate**

#### **Problem**

Ethernet LED does not illuminate on the **WAN/ETH1**, **ETH2**, **ETH3**, or **ETH4** ports.

### **Probable Cause**

The most likely cause is a bad connection or a bad Ethernet cable.

#### **Solution**

- 1. Replace the Ethernet cable and verify that both ends are plugged in. if the Ethernet LED is now illuminated on the Ethernet port, skip the rest of these steps .
- 2. Open the command line interface. Enter the command **eth n**, where **n** is replaced with the Ethernet port number. In the **eth** command output, verify that the state of the Ethernet port is set to **on**. For example, if you are diagnosing port **WAN/ETH1**, enter:

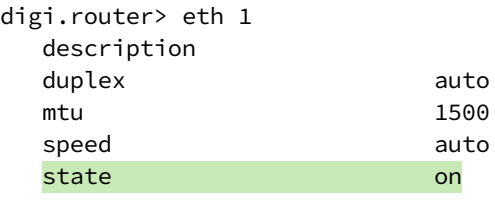

digi.router>

3. If the state is set to **off**, enter another eth command to change the state to be **on** and see if that fixes the problem. For example, to change the state of port **WAN/ETH1**, enter:

digi.router> eth 1 on

4. Enter **show eth n** (where n is replaced with the Ethernet port number) from the TransPort device. Verify that the **Operational Status** is **Up** and that the **Link** status does not say **No connection**. For example, on Ethernet port **WAN/ETH1**, enter:

```
digi.router> show eth 1
Eth Status and Statistics Port 1
--------------------------------
Description :
Admin Status : Up
Oper Status : Down
Up Time : 48 Minutes, 23 Seconds
MAC Address : 00:40:FF:0F:48:1C
Link : No connection
Received Sent
 -------- ----
Rx Unicast Packet : 21512 Tx Unicast Packet : 16147
Rx Broadcast Packet : 917 Tx Broadcast Packet : 8
Rx Multicast Packet : 5638 Tx Multicast Packet : 7
Rx CRC Error : 0 Tx CRC Error : 0<br>Rx Drop Packet : 0 Tx Drop Packet : 0
Rx Drop Packet : 0 Tx Drop Packet : 0<br>Rx Pause Packet : 0 Tx Pause Packet : 0
 Rx Pause Packet : 0 Tx Pause Packet : 0
 Rx Filtering Packet : 13631488 Tx Collision Event : 0
Rx Alignment Error : 0
Rx Undersize Error : 0
Rx Fragment Error : 0
Rx Oversize Error : 0
Rx Jabber Error : 0
```
- 5. If the **Link** status shows there is **No connection**, try plugging the Ethernet cable into a different Ethernet port.
- 6. If the new Ethernet port shows the same **No connection** status, either the cable is bad, or there is a problem at the other end. If the new port shows a valid connection, something may be wrong with the TransPort hardware. Contact Digi [Technical](mailto:tech.support@digi.com) Support.

## **Device cannot communicate on WAN/ETH1 port**

### **Problem**

The TransPort device cannot communicate on its **WAN/ETH1** port.

### **Probable Cause**

The most likely cause is that the WAN port is not correctly configured.

### **Solution**

The following steps assume you are using **WAN/ETH1** as a WAN port, which is the default configuration. If you are using **WAN/ETH1** as a LAN port, see the steps in Device cannot [communicate](#page-295-0) on [ETH2,](#page-295-0) ETH3, or ETH4 ports.

- 1. Check the Ethernet LED for the **WAN/ETH1** port. If the LED is not lit, verify the physical connection following the steps in Ethernet LED does not [illuminate.](#page-292-0)
- 2. Open the command line interface. Enter **show wan n**, where n is the number of the WAN. In the command output, verify that the IP Address, mask, and gateway are set. For example, if **WAN/ETH1** is configured for **WAN1**, which is the default configuration, enter:

```
digi.router> show wan 1
WAN 1 Status and Statistics
 ---------------------------
WAN Interface : eth1
Admin Status : Up
Oper Status : Down
IP Address :
Mask :
Gateway :
DNS Server(s) :
Probes are not being used
```
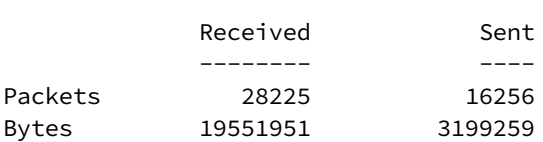

3. If the IP configuration is not set, as shown above, the most likely problem is that the port has not been configured correctly. To view the current configuration, enter the command **wan n**, where **n** is the number of the WAN. In the command output, verify that the interface for the WAN is set to the Ethernet port. Set the correct interface if necessary. For example:

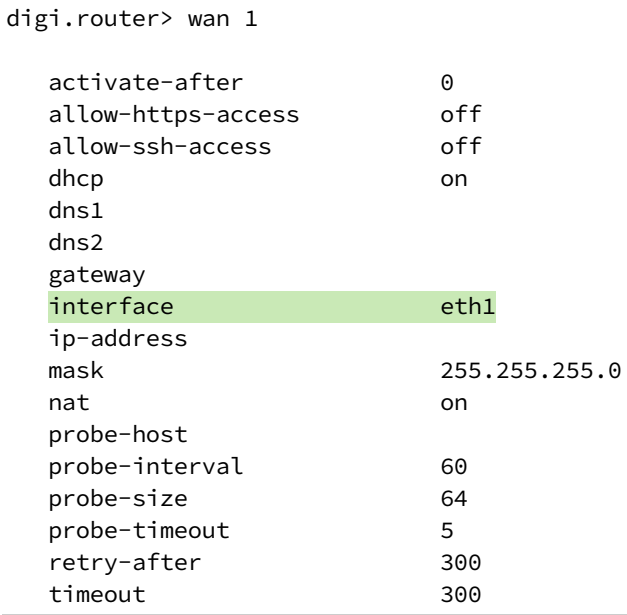

4. If the interface is correct, but the port still does not get an IP configuration, enter another **wan n** command for that port to verify that the DHCP setting is correct. If the network to which the WAN is connected uses DHCP to assign IP addresses, make sure DHCP is on for the WAN port.

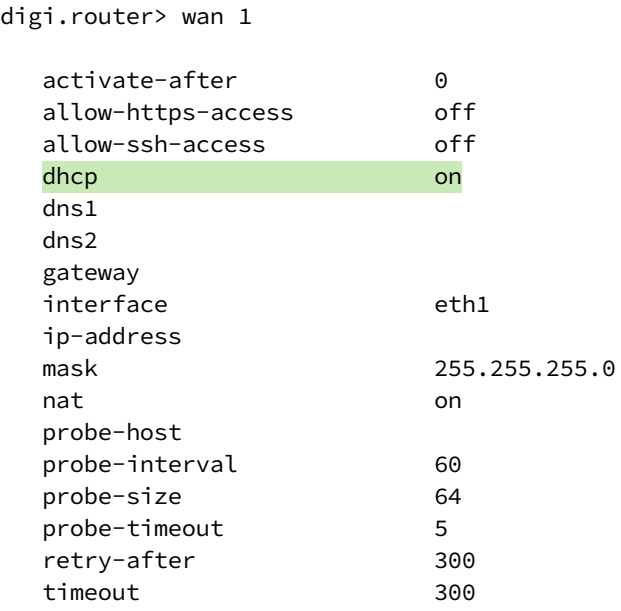

5. If the network does not use DHCP to assign IP addresses, you need to disable DHCP on the WAN port, and configure a static IP address. For example, if your network uses static IP addresses and the TransPort device has been assigned the address **10.10.10.10** with subnet mask **255.255.255.0** and a gateway of **10.10.10.1**, you would enter the following commands:

```
digi.router> wan 1 dhcp off
digi.router> wan 1 ip-address 10.10.10.10
digi.router> wan 1 mask 255.255.255.0
digi.router> wan 1 gateway 10.10.10.1
```
<span id="page-295-0"></span>6. If these steps do not resolve your problem, contact Digi [Technical](mailto:tech.support@digi.com) Support.

## **Device cannot communicate on ETH2, ETH3, or ETH4 ports**

### **Problem**

The TransPort device is not able to communicate on its **ETH2**, **ETH3**, or **ETH4** port.

### **Probable Cause**

Ports **ETH2**, **ETH3**, and **ETH4** are usually bridged together to form a LAN. The most likely problem is that the LAN is not correctly configured.

### **Solution**

1. Check the Ethernet LED for the Ethernet port. If the LED is not lit, verify the physical connection, following the steps in Ethernet LED does not [illuminate](#page-292-0).

2. Open the command line interface. Enter the command **lan n**, where **n** is the number of the LAN with which the Ethernet port is associated. In the command output, verify that the Ethernet port really is assigned to the LAN. For example, if the port is supposed to be associated with **LAN 1**, enter:

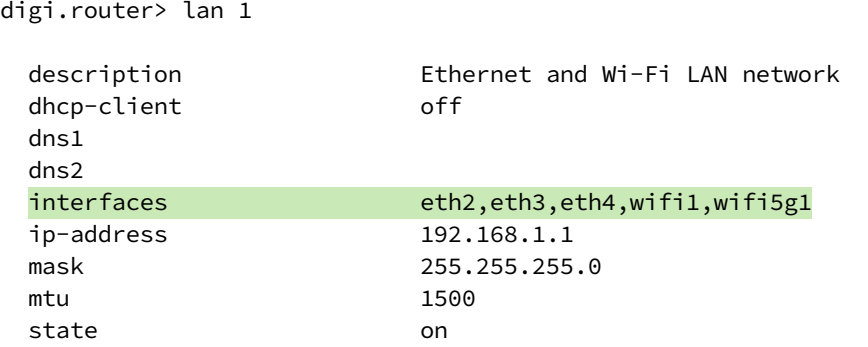

- 3. If the Ethernet port is not listed as one of the LAN's interfaces, add it using the command **lan n interfaces**, where **n** is the Ethernet port number.
- 4. Verify that the LAN is enabled. If needed, enter the command **lan n state on** to enable the LAN.

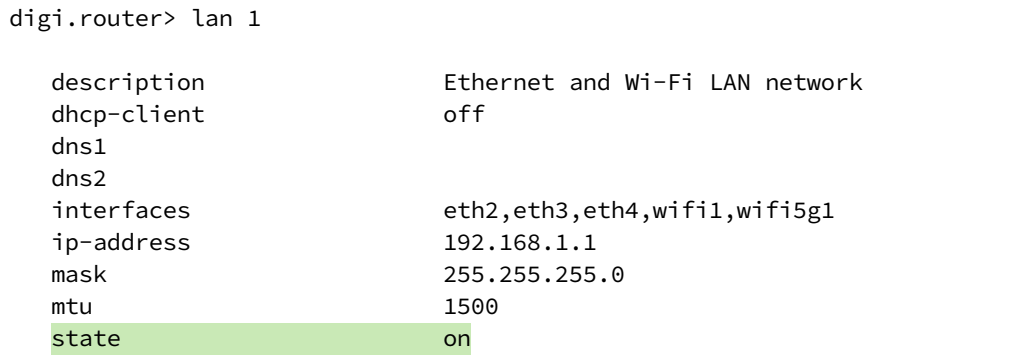

5. Verify that the LAN is configured with an IP address. Use the **lan n ip-address**command to set the IP address if necessary.

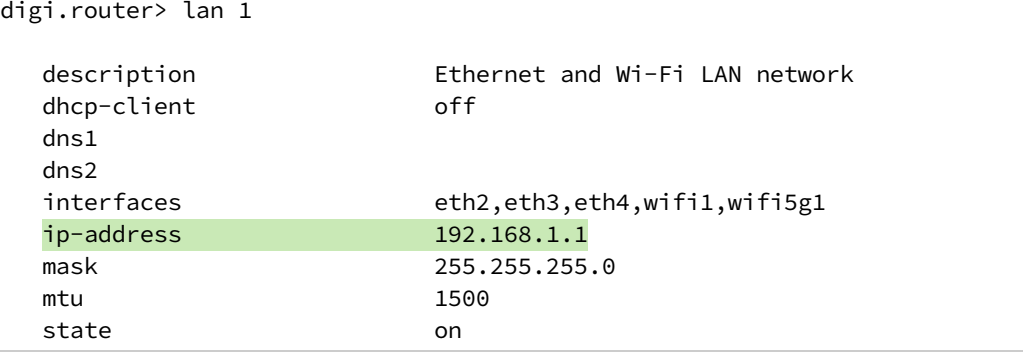

6. Use the **dhcp-server** command to verify the LAN's DHCP server is set up correctly. The gateway field should be set to the LAN's IP address, and the ip-address-start and ip-addressend fields should be within the subnet configured for the LAN port. For example, suppose the LAN is configured with the IP address **192.168.1.1** and subnet **255.255.255.0**. If DHCP server **1** was used to service the LAN, its configuration should look something like this:

digi.router> dhcp-server 1 dns1 192.168.1.1 dns2 gateway 192.168.1.1 ip-address-end 192.168.1.199 ip-address-start 192.168.1.100 lease-time 1440 mask 255.255.255.0 state on the only on the only on

- 7. Verify that the PC or device plugged into that port has been configured to use DHCP to get an IP address.
- 8. If the PC still cannot communicate with the Ethernet port, try plugging a different PC into the port and see if that can communicate over the port. If it can, the problem is with the first PC or device.
- 9. Enter the **show dhcp** command to verify that there are some available DHCP leases left. For example, the DHCP server configuration creates a range of **100** DHCP leases, and the DHCP status below shows that only one is in use. If your status showed that all available DHCP leases were in use, you would have to either update the DHCP server configuration to add more leases, or remove some devices from the LAN.

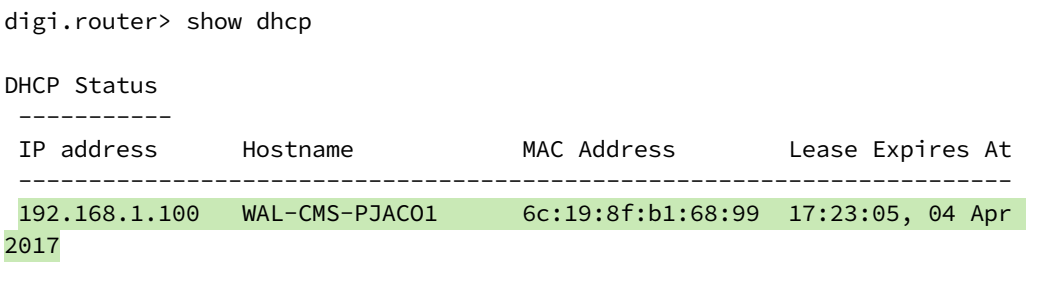

<span id="page-297-0"></span>10. If you still have communications issues with the LAN port, contact Digi [Technical](mailto:tech.support@digi.com) Support.

## **Verify cellular connectivity**

digi.router>

### **Test SIM slot**

- 1. With the router powered off, insert a SIM card into the **SIM 1** (LR models) or **1-1** (WR models) slot of the TransPort device.
- 2. Power on the TransPort device.
- 3. Access the TransPort command line interface. See Access the [command](#page-17-0) line interface.

4. Enter the show [cellular](#page-456-0) command to confirm that the device acknowledges the SIM card:

```
digi.router> show cellular 1
```
The cellular status and statistics should be displayed. Look for the SIM status and whether the **ICCID** can be read:

```
Cellular Status and Statistics
------------------------------
Oper status : Up<br>SIM status : Us
                     : Using SIM1 (Ready)
...
ICCID : 89014104278007194782
```
If the **ICCID** does not appear in the cellular status and statistics, repeat this procedure with a different SIM card. If the **ICCID** still does not display, request an RMA with the reason SIM SLOT 1 (or 1-1) DETECTION FAIL.

#### **Test cellular connectivity with SIM 1**

**Note** Make sure that both antennas are connected and the router is located in an area with good signal strength.

- 1. With the router powered off, insert a SIM card into the **SIM 1** (LR models) or **1-1** (WR models) slot of the TransPort device.
- 2. Open the [command](#page-17-0) line interface. See Access the command line interface.
- 3. Configure an APN for SIM 1. Issue the following commands:

digi.router> cellular 1 sim1-apn my\_apn

4. If the APN requires a username and password, add the following:

```
digi.router> cellular 1 sim1-password my_apn_password
digi.router> cellular 1 sim1-username my_apn_username
```
5. Enter the show [cellular](#page-456-0) command and locate the IP address:

```
digi.router> show cellular 1
Cellular Status and Statistics
------------------------------
…
IP address : 10.123.456.90
Mask : 255.255.255.248<br>Gateway : 255.255.255.0
Gateway : 255.255.255.0<br>DNS servers : 192.168.1.1,
                   : 192.168.1.1, 192.168.1.2
```
If a valid IP address is not found, issue the show [tech-support](#page-488-0) command from the device and email the command output to Digi [Technical](mailto:tech.support@digi.com) Support for assistance. To extract the [show](#page-488-0) tech[support](#page-488-0) output from the device, see the following application note:

[http://ftp1.digi.com/support/documentation/TLR\\_QN04\\_show\\_tech\\_support.PDF](http://ftp1.digi.com/support/documentation/TLR_QN04_show_tech_support.PDF)

#### **Test SIM slot 2**

- 1. With the router powered off, insert a SIM card into the **SIM 2** (LR models) or **1-2** (WR models) slot of the TransPort device.
- 2. Power on the TransPort device.
- 3. Access the TransPort command line interface. See Access the [command](#page-17-0) line interface.
- 4. Enter the show [cellular](#page-456-0) command to confirm that the device acknowledges that the SIM card is installed in SIM slot 2:

```
digi.router> show cellular 1
```
The cellular status and statistics table appears. Locate the **SIM status** and determine if the **ICCID** can be read.

```
Cellular Status and Statistics
------------------------------
…
SIM status : Using SIM2
ICCID : 89333603603003003000
```
If the **ICCID** does not appear, try with a different SIM card. If the **ICCID** still does not appear, contact Digi [Technical](mailto:tech.support@digi.com) Support, with the following subject line and problem description: **SIM slot 2 detection fail**.

#### **Test cellular connectivity with SIM 2**

- 1. Make sure that both antennas are connected and the router is located in an area with good signal strength.
- 2. With the router powered off, insert a SIM card into the **SIM 2** (LR models) or **1-2** (WR models) slot of the TransPort device.
- 3. Open the command line interface. See Access the [command](#page-17-0) line interface.
- 4. Configure an APN for SIM 2. Issue the following commands:

digi.router> cellular 1 sim2-apn my\_apn

If the APN requires a username and password, add the following:

```
digi.router> cellular 1 sim2-password my_apn_password
digi.router> cellular 1 sim2-username my_apn_username
```
5. Enter the show [cellular](#page-456-0) command and locate the IP address:

digi.router> show cellular 1 Cellular Status and Statistics ------------------------------ … IP address : 10.123.456.90 Mask : 255.255.255.248<br>Gateway : 255.255.255.0 Gateway : 255.255.255.0<br>DNS servers : 192.168.1.1,  $: 192.168.1.1, 192.168.1.2$ 

If a valid IP address is not found, issue the show [tech-support](#page-488-0) command from the device and email the command output to Digi [Technical](mailto:tech.support@digi.com) Support for assistance.

### **TransPort models with two modems**

If your TransPort device has two modems, repeat the above procedures using SIM slots **2-1** and **2-2** and using cellular 2 in place of cellular 1 at the command line to verify SIM connectivity for the second modem. For example:

```
digi.router> show cellular 2
Cellular Status and Statistics
         ------------------------------
Oper status : Up
SIM status : Using SIM1 (Ready)
...
ICCID : 89014104278007194834
```
## **Check cellular signal strength**

- 1. While the internet link is still connected from following steps in Verify cellular [connectivity](#page-297-0), access the [command](#page-17-0) line interface. See Access the command line interface.
- 2. Enter the show cellular command. In the output, view the values displayed for the **Signal strength** and **Signal quality** fields:

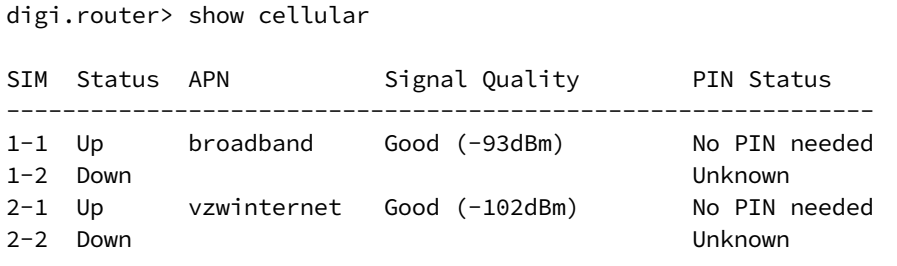

- 3. Check that the signal quality is roughly what you normally get with the same antenna in the test location, which should be **+/- 10 dBm**. If the signal strength is much worse than normal:
	- Swap the antennas with another set.
	- Insert a SIM card from a different carrier.
- 4. Ideally, repeat the test on a known working TransPort device that contains the same type of radio module in the same location. Make sure this known working TransPort device is connected using the same antenna and the same provider. If it does, and the signal strength is much better (**+ 10 dBm**) than the suspected bad router, contact Digi [Technical](mailto:tech.support@digi.com) Support, with the following subject line and problem description: **Cellular signal strength low**.

## **Verify serial connectivity**

### **Problem**

When using the command line interface, command output displays unusual or garbled characters.

### **Probable causes**

- $\blacksquare$  Serial cable is bad.
- Wrong type of serial cable is being used for the serial connection.
- Wrong pinout being used for the serial connection.
- <sup>n</sup> The baud rate setting for serial communication is set to different rates on either end of the connection.

### **Solution**

Test the serial connection.

- 1. Using a straight-through serial cable, connect a PC serial port to the TransPort device. For pinout details, see the hardware reference guide for your model.
- 2. Open a terminal application such as PuTTy, with the following serial port configuration:
- Serial Port: **COM X**, where **X** is the serial port number of the computer, usually **1**.
- <sup>n</sup> Speed: **115200**
- Connection type: depending on the application, make sure **Serial** is selected for the connection type.

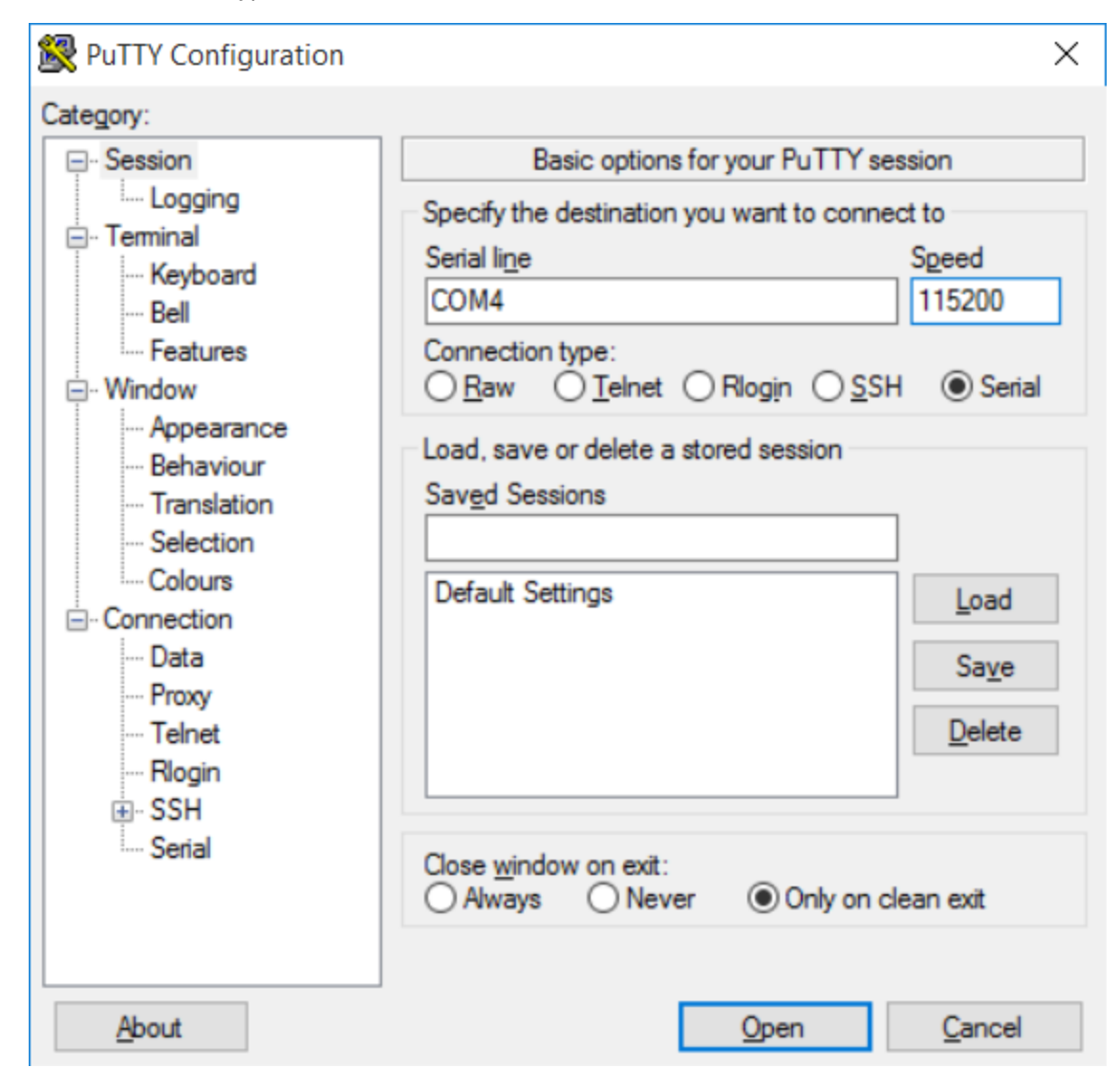

- 3. Click **Open**. A terminal window appears.
- 4. When prompted, enter your current username and password.

5. Check that you can send and receive command line interface commands, for example, enter show [tech-support:](#page-488-0)

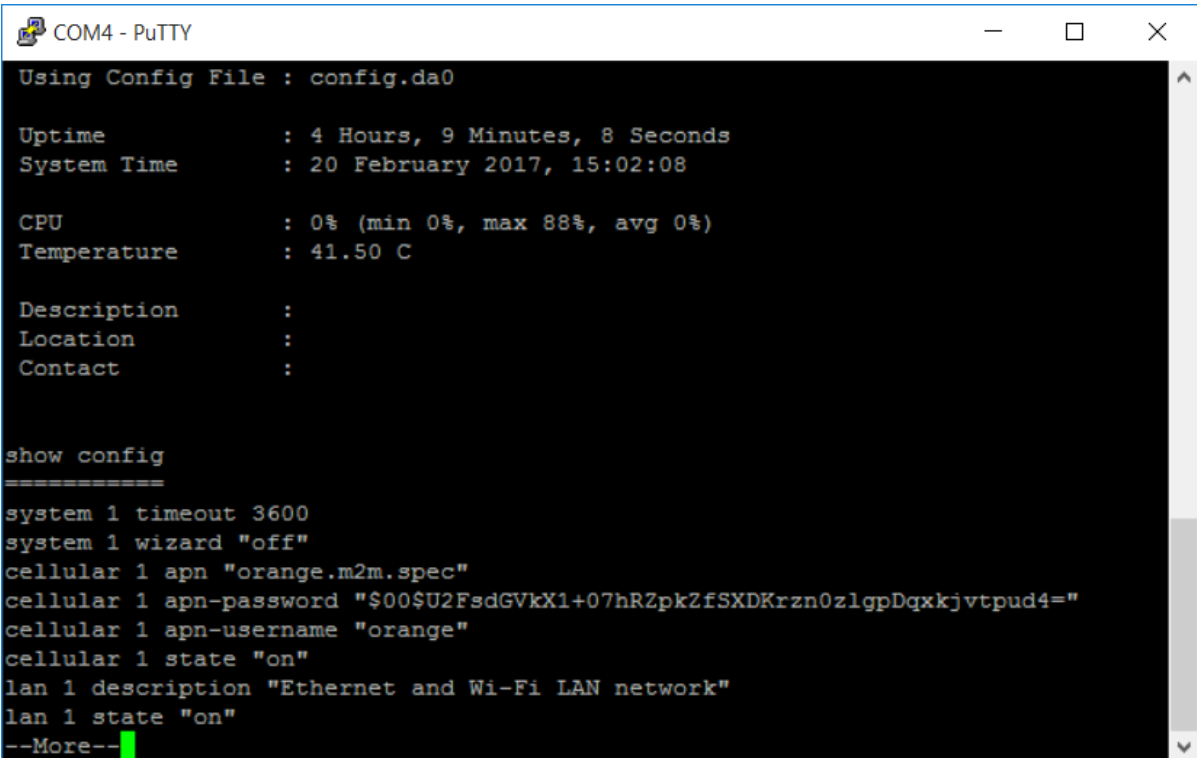

6. If the command output does not contain any garbled or unusual output, the serial connection is up and working appropriately.

If the command output has garbled output or unusual characters, continue to the next step.

- 7. Connect to the TransPort device [web](#page-16-0) interface over the network. See Log in to the web [interface](#page-16-0) if you need help accessing the web interface.
- 8. On the web interface, click  $\clubsuit$  System and select **Device Console**. The Device Console displays.

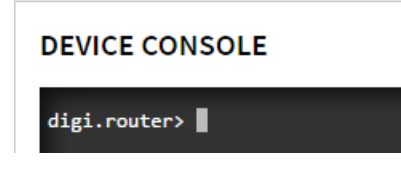

9. In the Device Console, enter the command **serial 1**. The serial settings display.

10. Verify that the serial port is configured for **115200** baud, **8** databits, **1** stopbit, **no** flow control, and **no** parity. Verify that the **state** setting of the serial interface is **on**. For example:

```
digi router > serial 1
baud 115200
databits 8
description
flowcontrol none
parity none
state cli
stopbits 1
```
- 11. If the serial configuration is incorrect, follow the instructions in [Configure](#page-40-0) the serial interface to set the correct configuration.
- 12. If you have verified that the serial ports on both the PC and the TransPort device are correctly configured, and you still cannot access the command-line interface over the console, try replacing the serial cable.
- 13. If serial issues persist after following these steps, contact Digi [Technical](mailto:tech.support@digi.com) Support, with the subject line **Serial connectivity issues**.

# **Web reference**

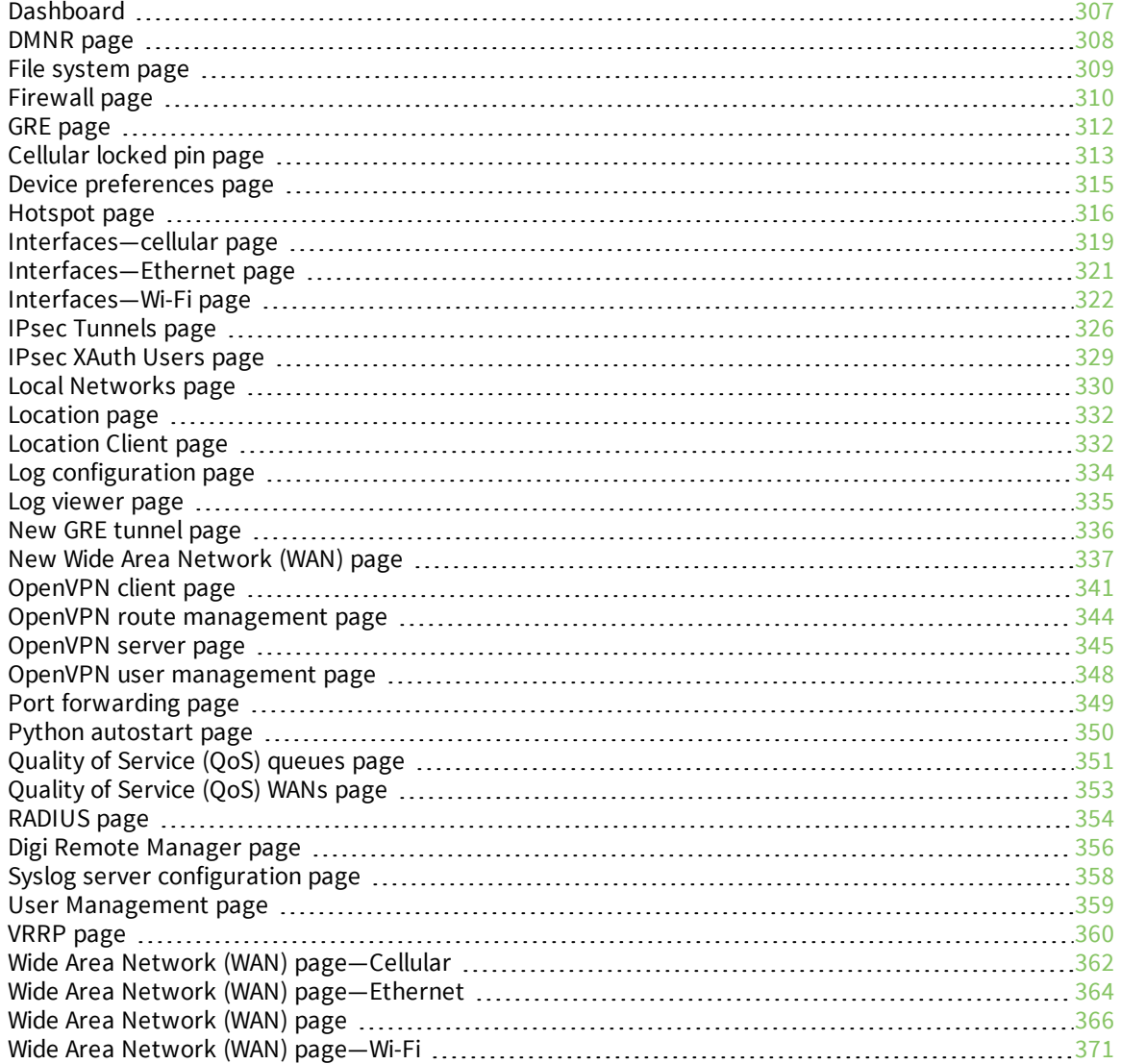

# <span id="page-306-0"></span>**Dashboard**

The dashboard shows the current state of the device.

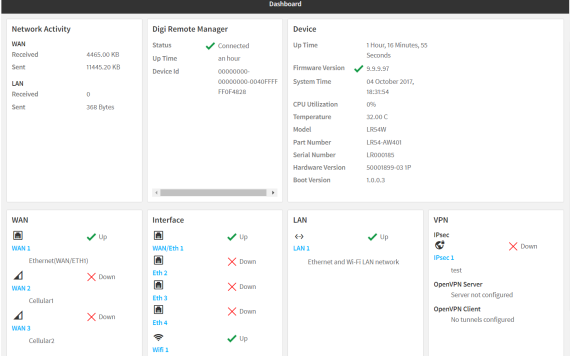

## *Dashboard display areas*

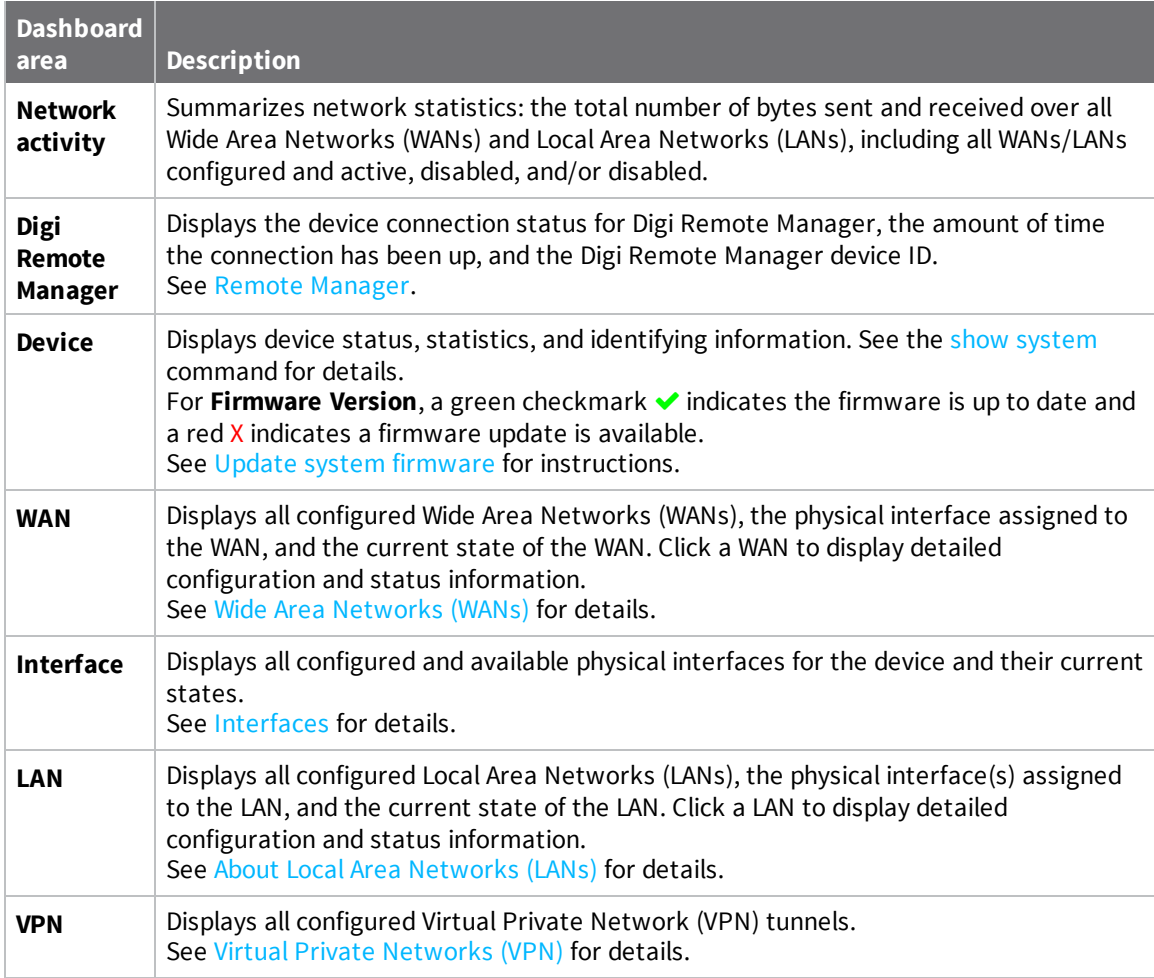

# <span id="page-307-0"></span>**DMNR page**

Use the DMNR page to configure and view Verizon Dynamic Mobile Network Routing (DMNR).

### *Configuration options*

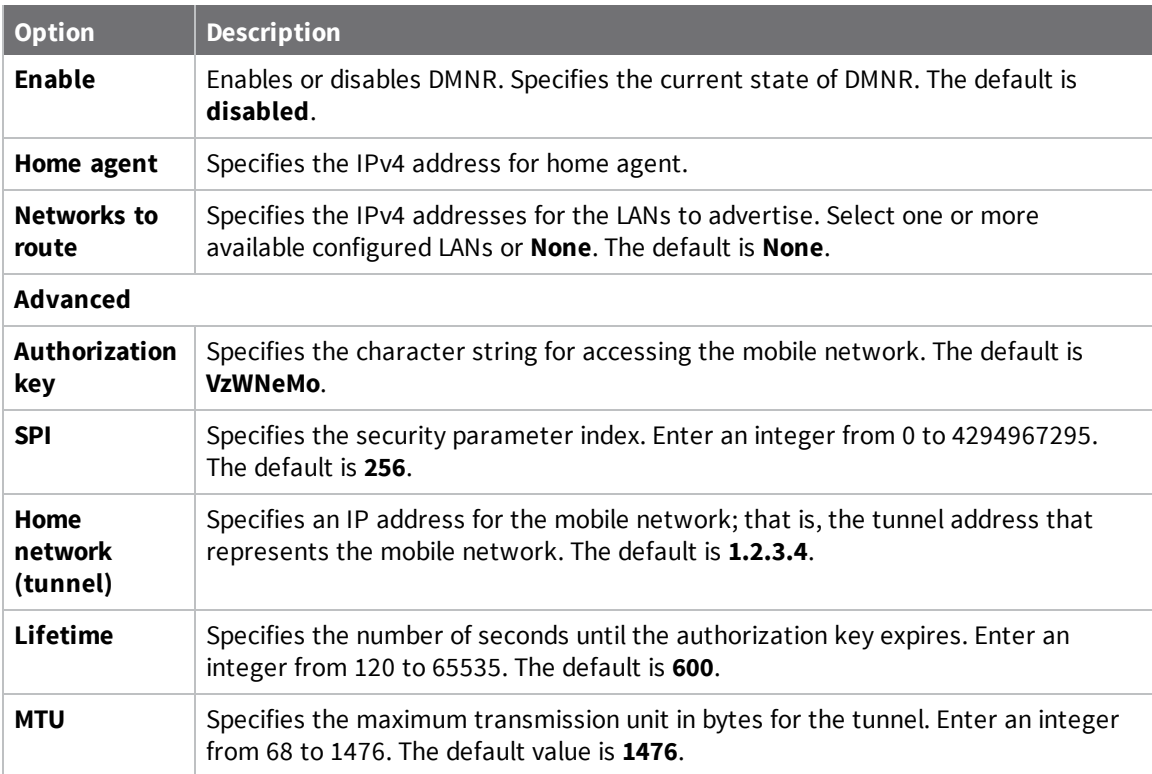

## *Status display*

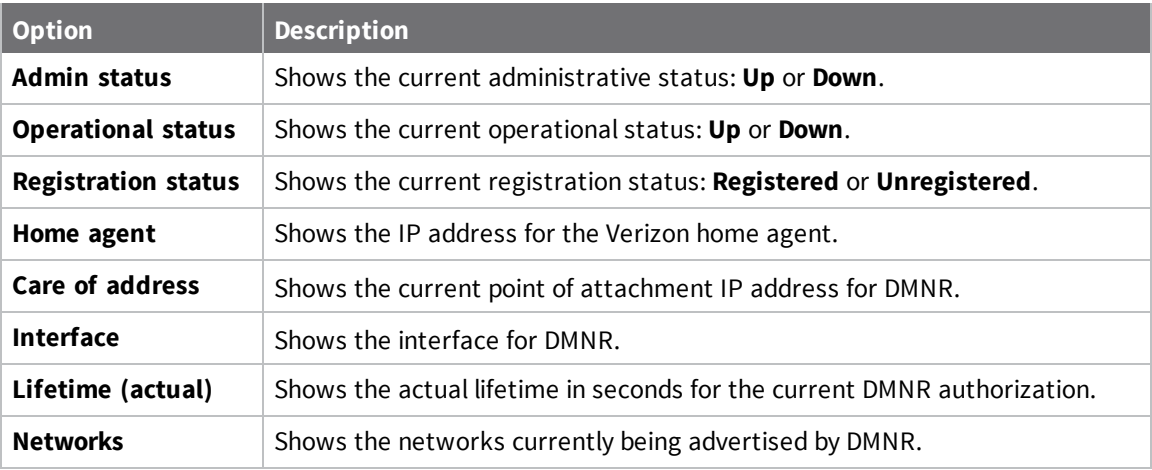

# <span id="page-308-0"></span>**File system page**

Use the **File system** page to display and manage the files and directories in the local file system of your TransPort device.

### *Navigation options*

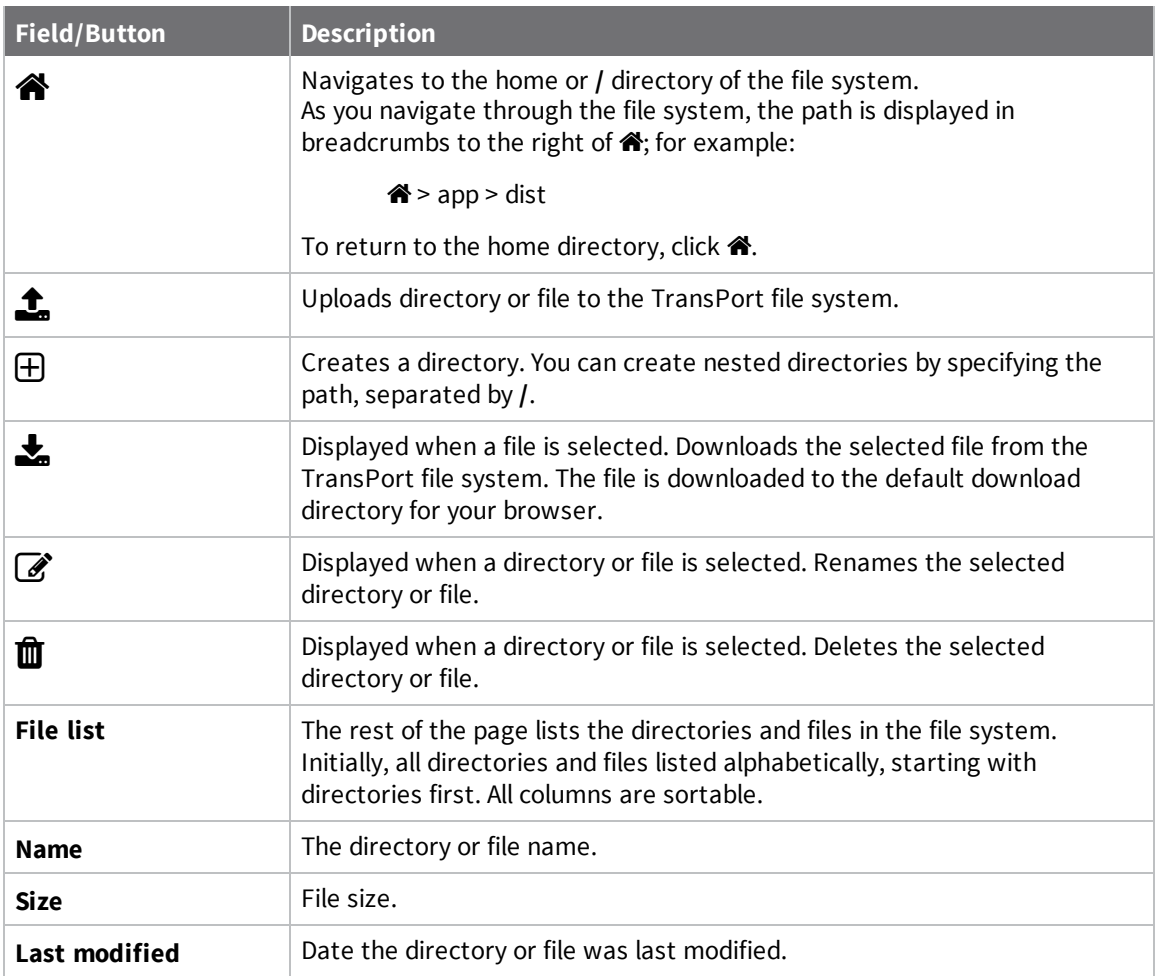

# <span id="page-309-0"></span>**Firewall page**

Use the **Firewall** page to create and manage IP filter rules.

- **n Input IP filter:** Manage your input filters in this section of the Firewall page.
- <sup>n</sup> **Routing IP filter:** Manage your routing and output filters in this section of the Firewall page.

Depending on the address you provide for a filter, TransPort creates rules for either IPv4 or IPv6.

**Note** Because output filters are rarely needed, all output filter rules you create display with a warning to notify you that you may not need to use an output filter rule.

See IP filter source and [destination](#page-76-0) [options](#page-77-0) and IP filter criteria options for information on configuring IP filter rules.

### *Input IP filter options*

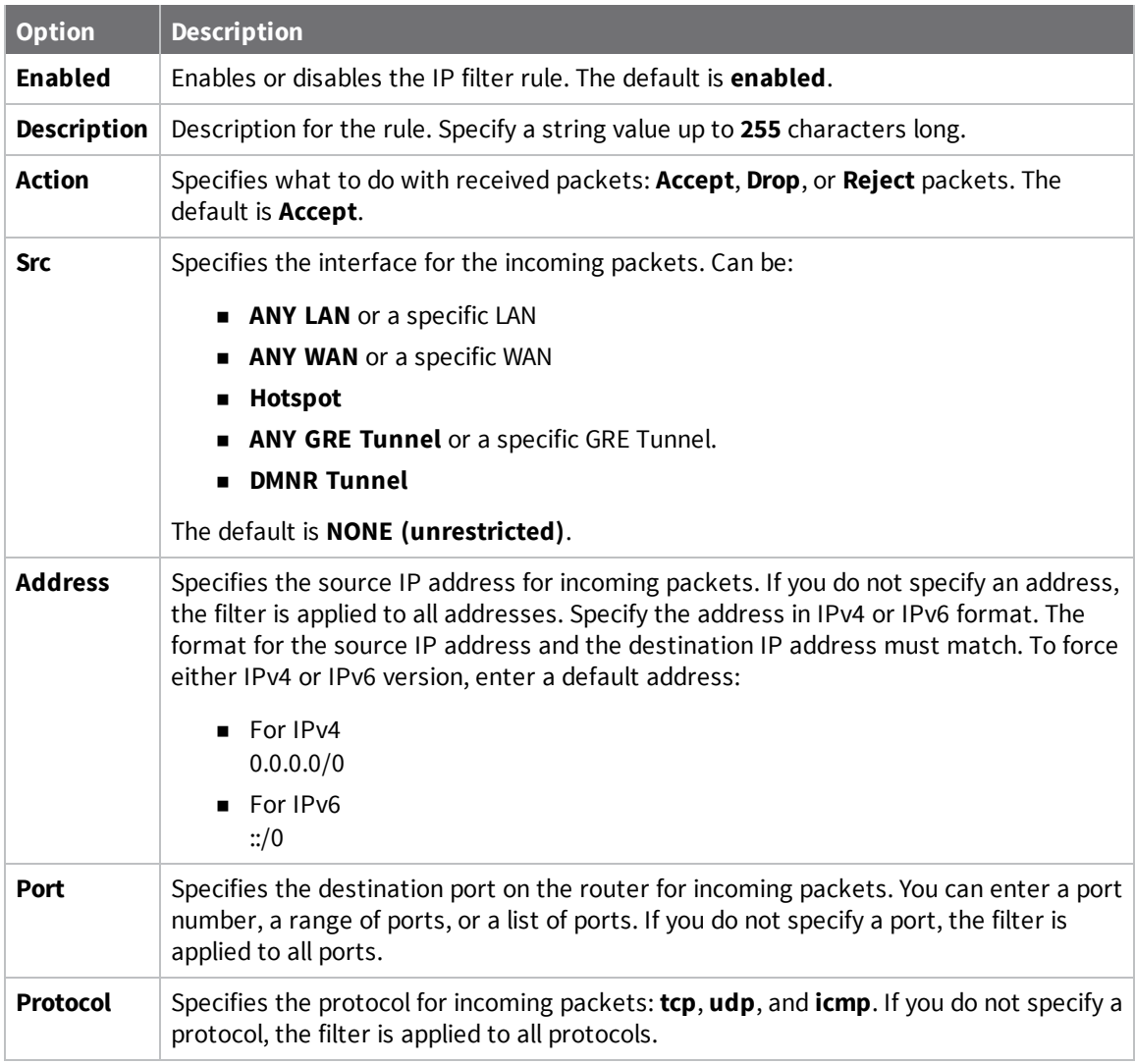

## *Routing IP filter options*

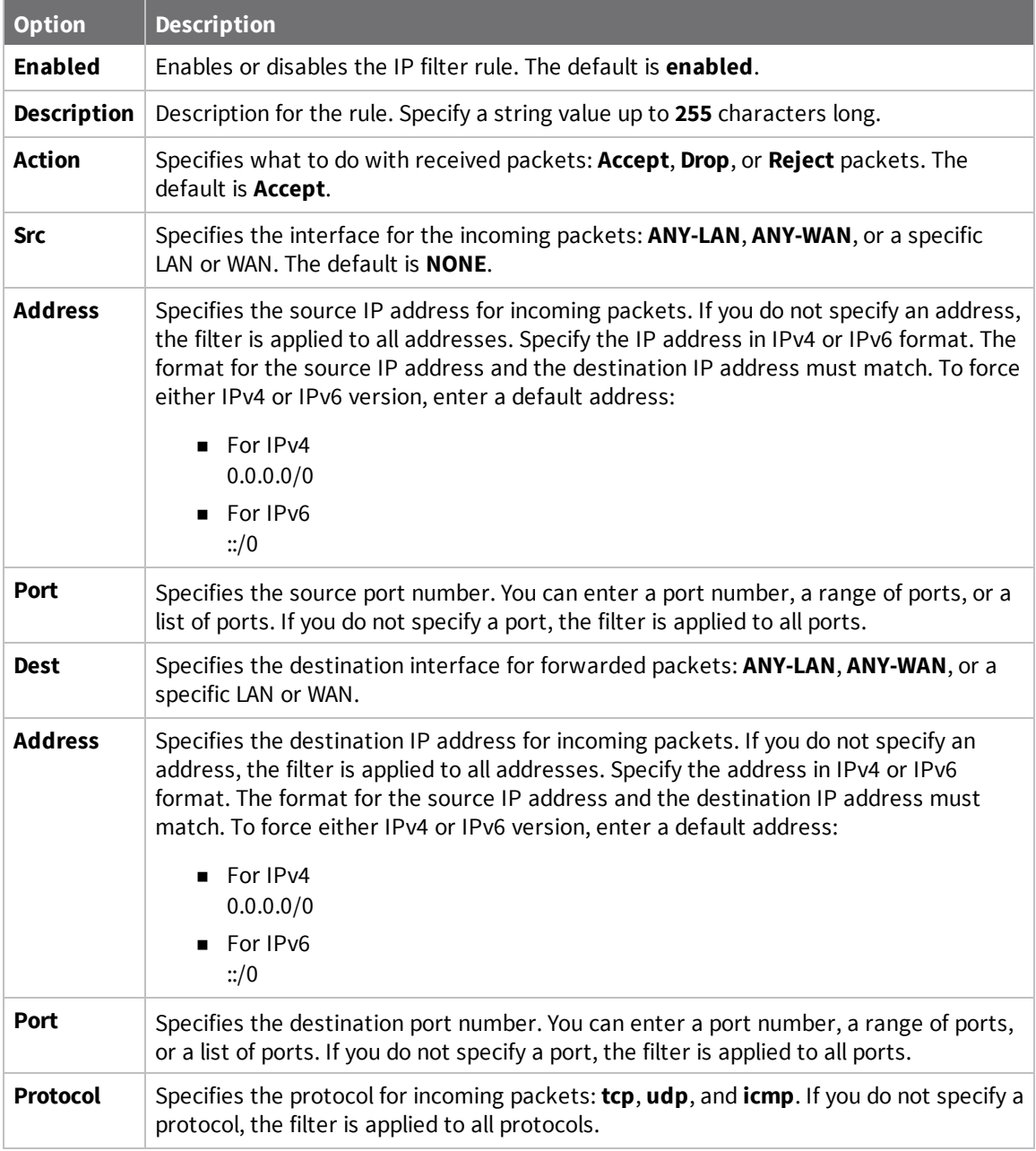

# <span id="page-311-0"></span>**GRE page**

Use the GRE tunnel page to create or modify a GRE tunnel. You can configure up to 10 GRE tunnels.

### *Configuration options*

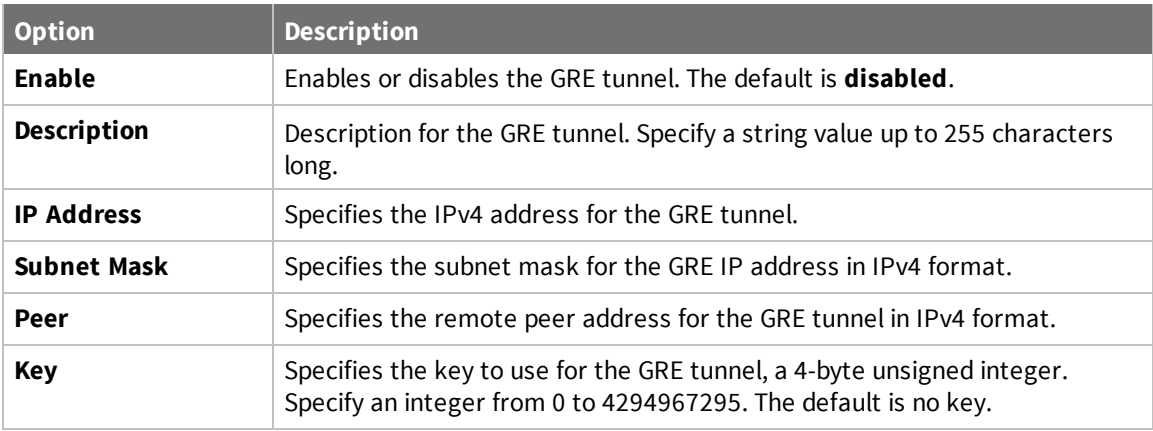

## *Status display*

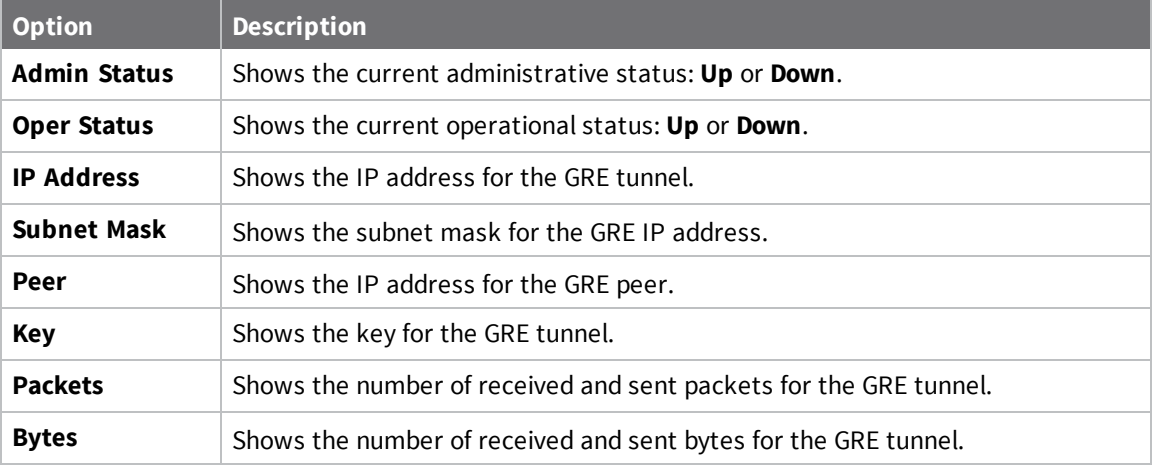

# <span id="page-312-0"></span>**Cellular locked pin page**

A SIM card can be locked if any user tries to set an invalid PIN for the SIM card too many times. In addition, some cellular carriers require a SIM PIN to be added before the SIM card can be used. If the SIM card is locked, the TransPort device cannot make a cellular connection.

The show [cellular](#page-456-0) command indicates whether a SIM card is set to a locked state. In the show cellular output, look for the fields **SIM1 PIN status**, **SIM2 PIN status**, and **SIM status**. For example:

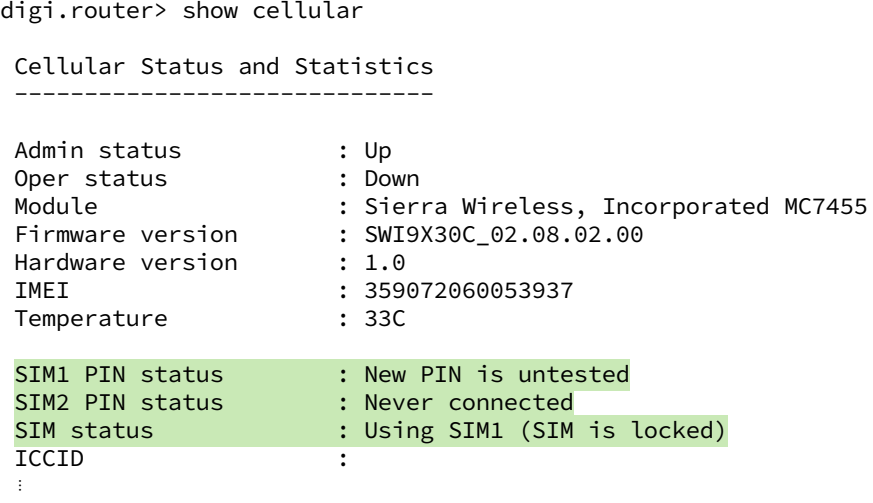

Command line

Unlocking a SIM card can be performed from the command line interface only.

1. To [unlock](#page-510-0) the SIM card, use the unlock command to set a new PIN for the SIM card using the following command syntax:

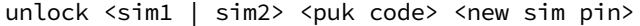

Where:

**<sim1 | sim2>** indicates whether the SIM card to unlock is in the SIM1 or SIM2 SIM card slot.

**<puk code>** is the code to unlock the SIM card. The PUK code can be between 8 and 10 digits long.

**<new sim pin>** is the new PIN for the SIM card. This PIN can be between 4 and 8 digits long. Using this parameter changes the PIN for the SIM card to a new value.

For example:

To unlock a SIM card in SIM slot SIM **1** with PUK code **12345678**, and set the new SIM PIN to **1234**:

digi.router> unlock sim1 12345678 1234

When the command operations are complete, the [unlock](#page-510-0) command displays one of the following messages to indicate the state of the SIM:

SIM **x** is permanently locked and must be replaced.

The PUK code is invalid. You have **x** retries left before the SIM is permanently locked.

The new PIN has been set. Please use the "save config" command to save the new PIN to the configuration.

- 2. If the SIM remains in a locked state after using the [unlock](#page-510-0) command, contact your cellular carrier.
- 3. Save the configuration.

digi.router> save config

# <span id="page-314-0"></span>**Device preferences page**

Use the Device preferences page to configure system settings.

### *Configuration options*

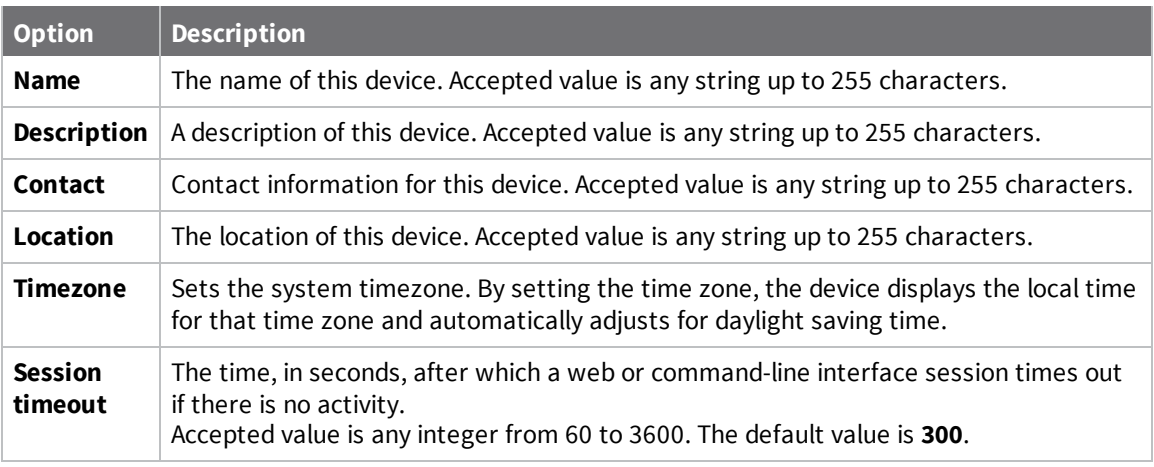

# **Status display**

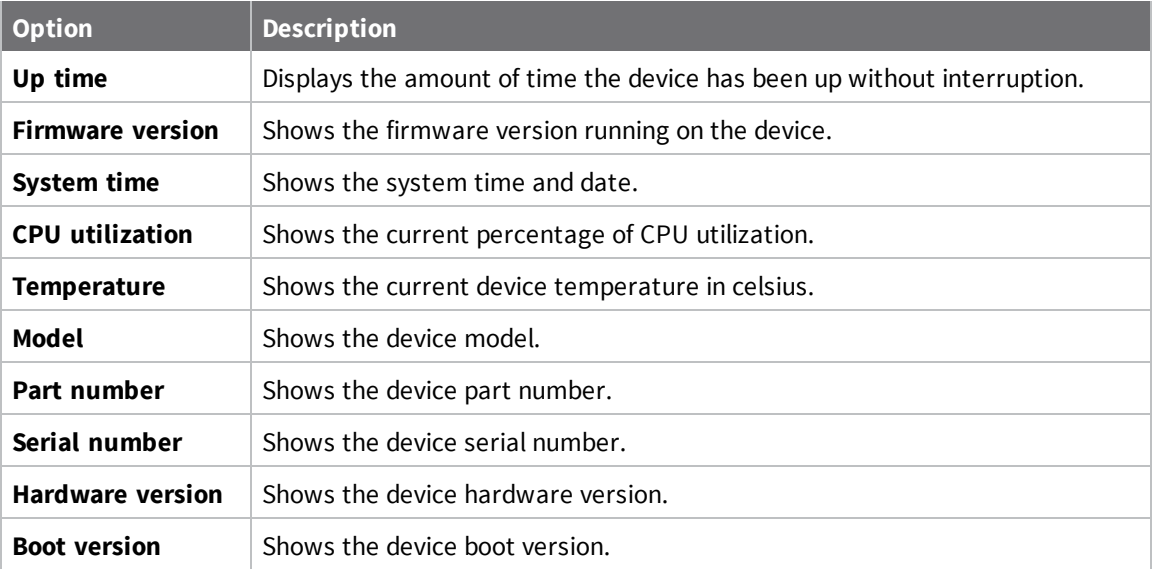

# <span id="page-315-0"></span>**Hotspot page**

Use the Hotspot page to configure a hotspot for a LAN. See [Hotspot](#page-96-0) for more information about configuring a hotspot.

## *General options*

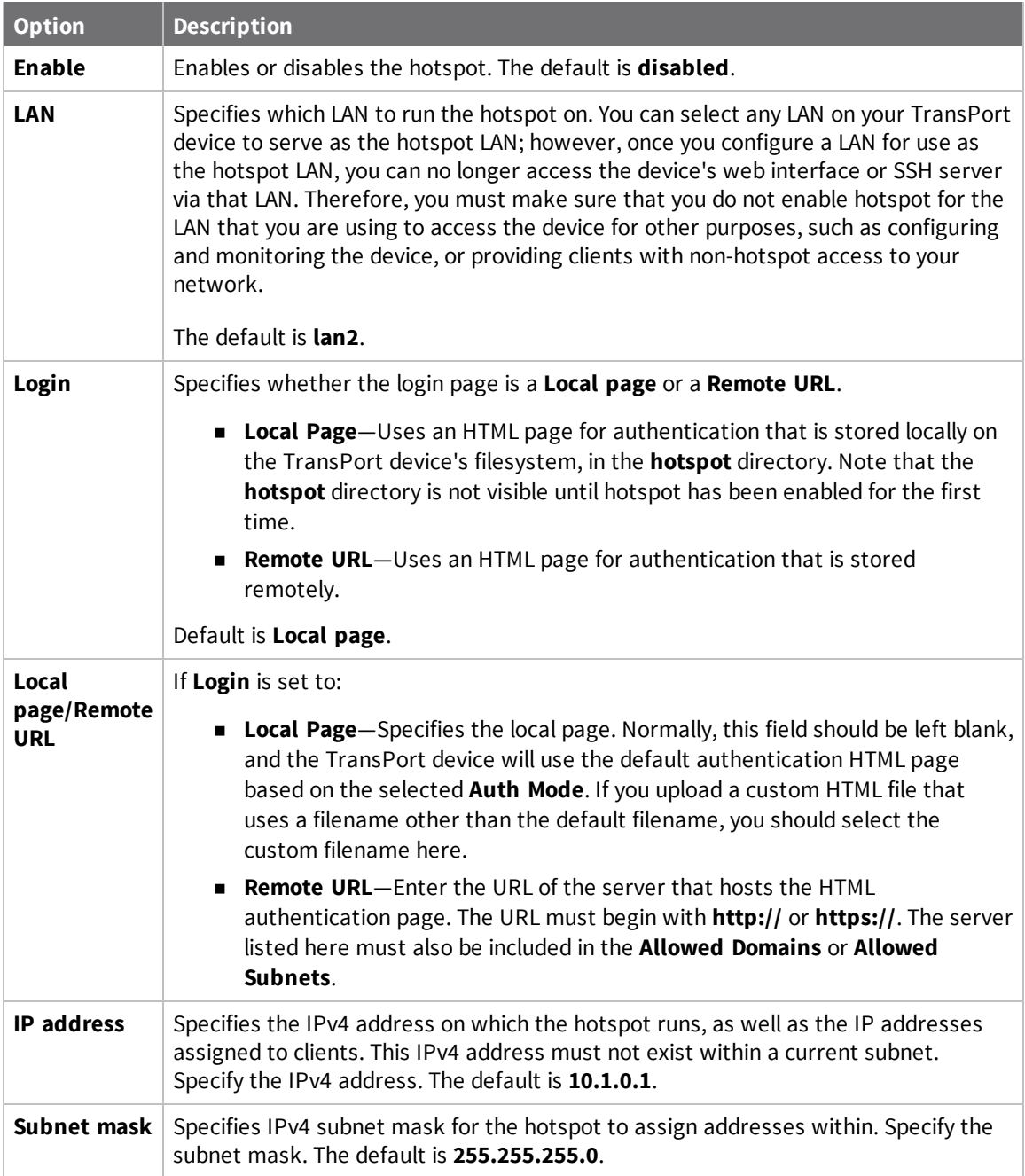

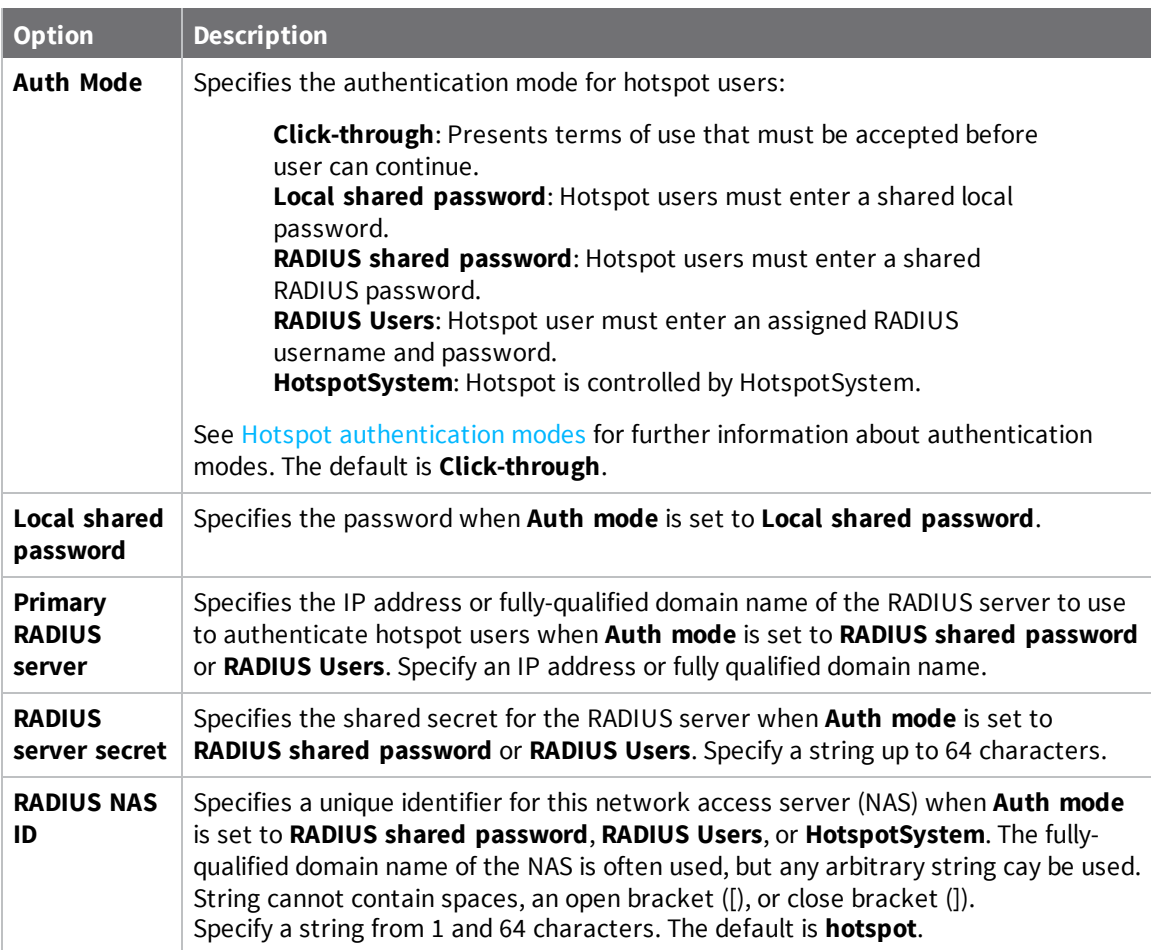

## *Advanced options*

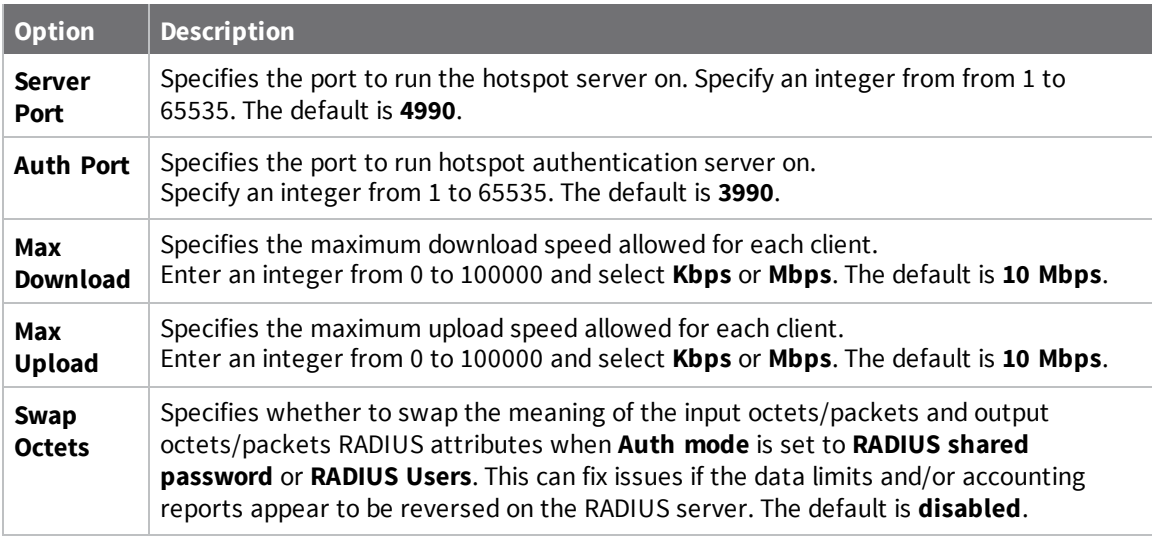

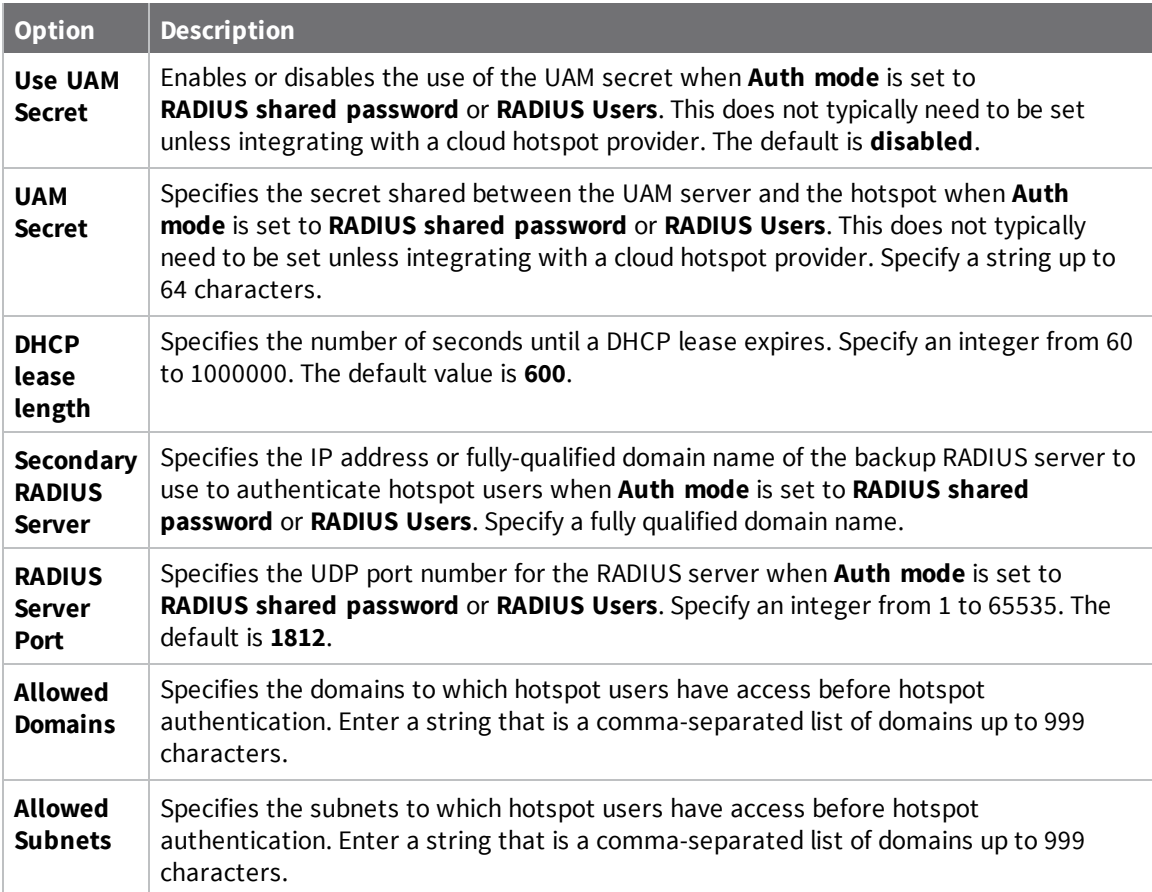

# <span id="page-318-0"></span>**Interfaces—cellular page**

Use the Cellular interface page to create and manage cellular interfaces.

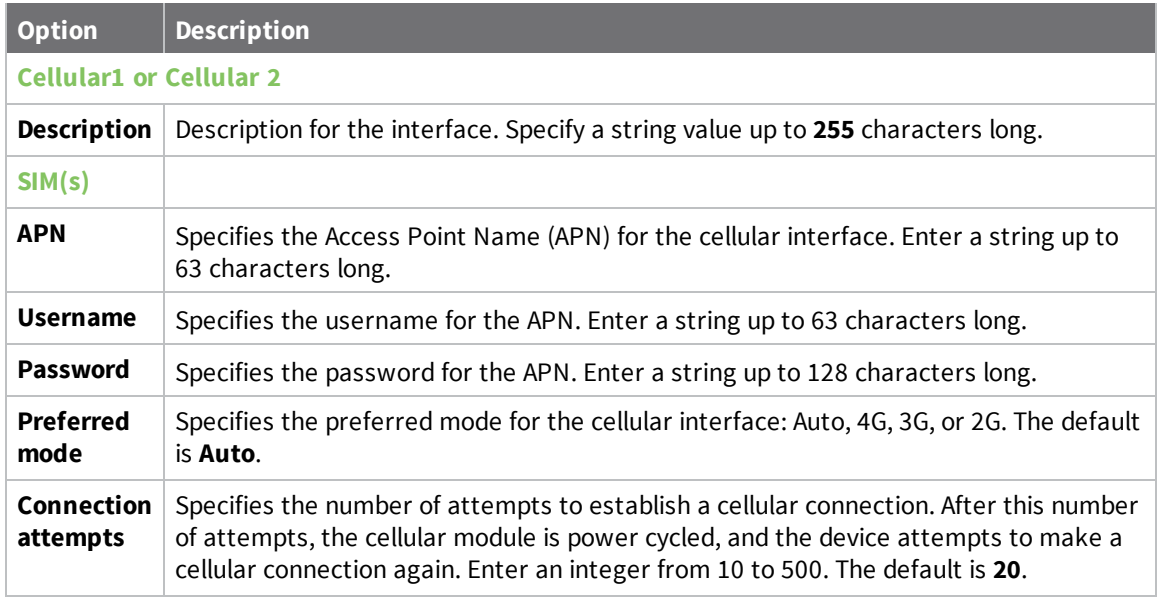

## *Cellular status and statistics*

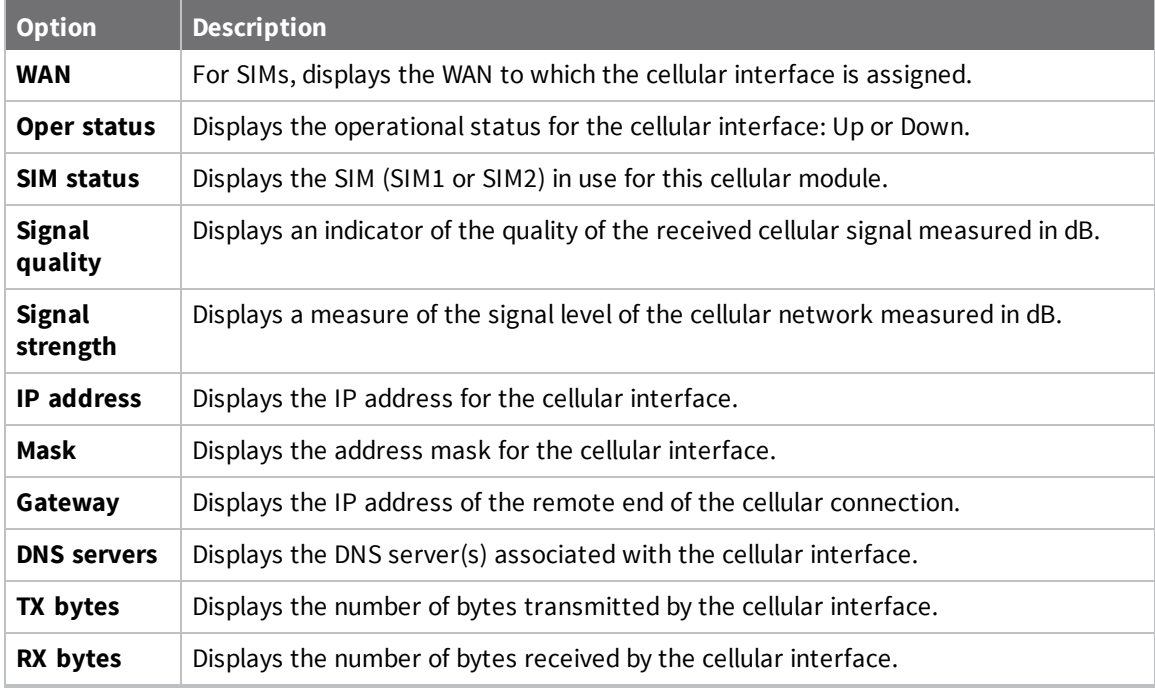

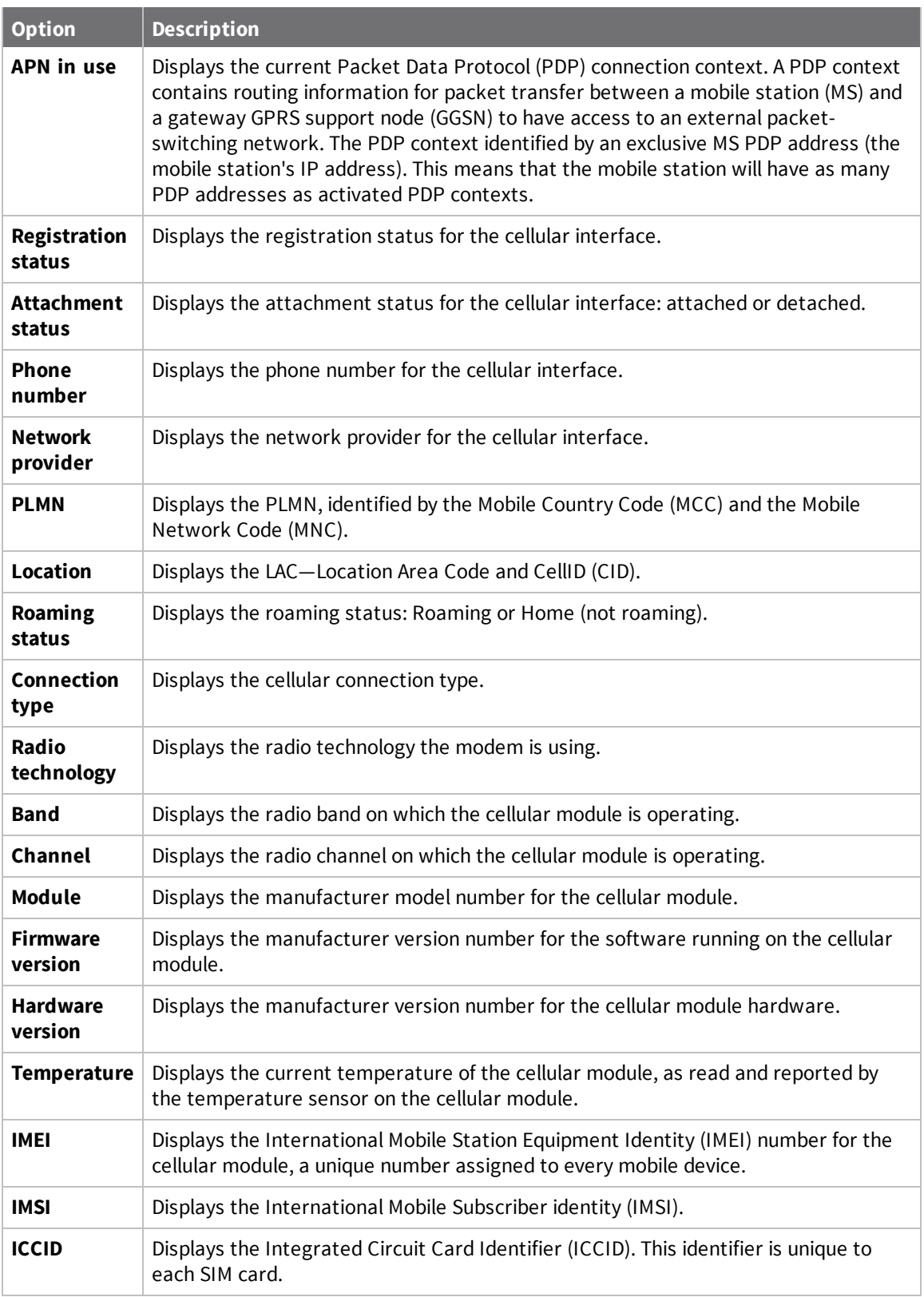

# <span id="page-320-0"></span>**Interfaces—Ethernet page**

Use the Ethernet interface page to manage Ethernet interfaces.

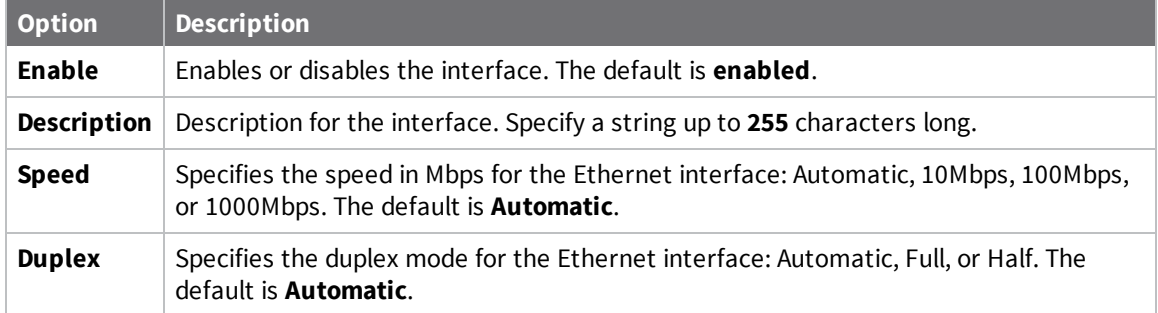

# <span id="page-321-0"></span>**Interfaces—Wi-Fi page**

Use the WiFi interface page to manage Wi-Fi interfaces. Depending on the TransPort model, you can configure one or two Wi-Fi modules.

### *General options*

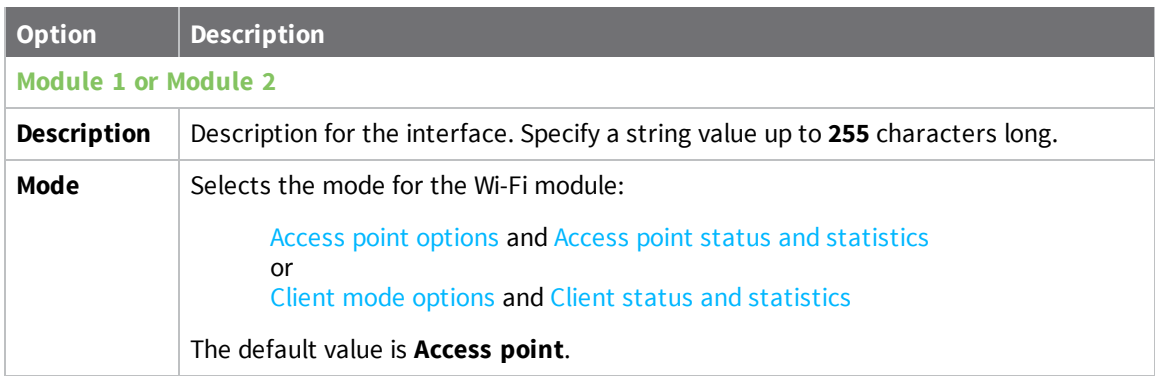

## <span id="page-321-1"></span>*Access point options*

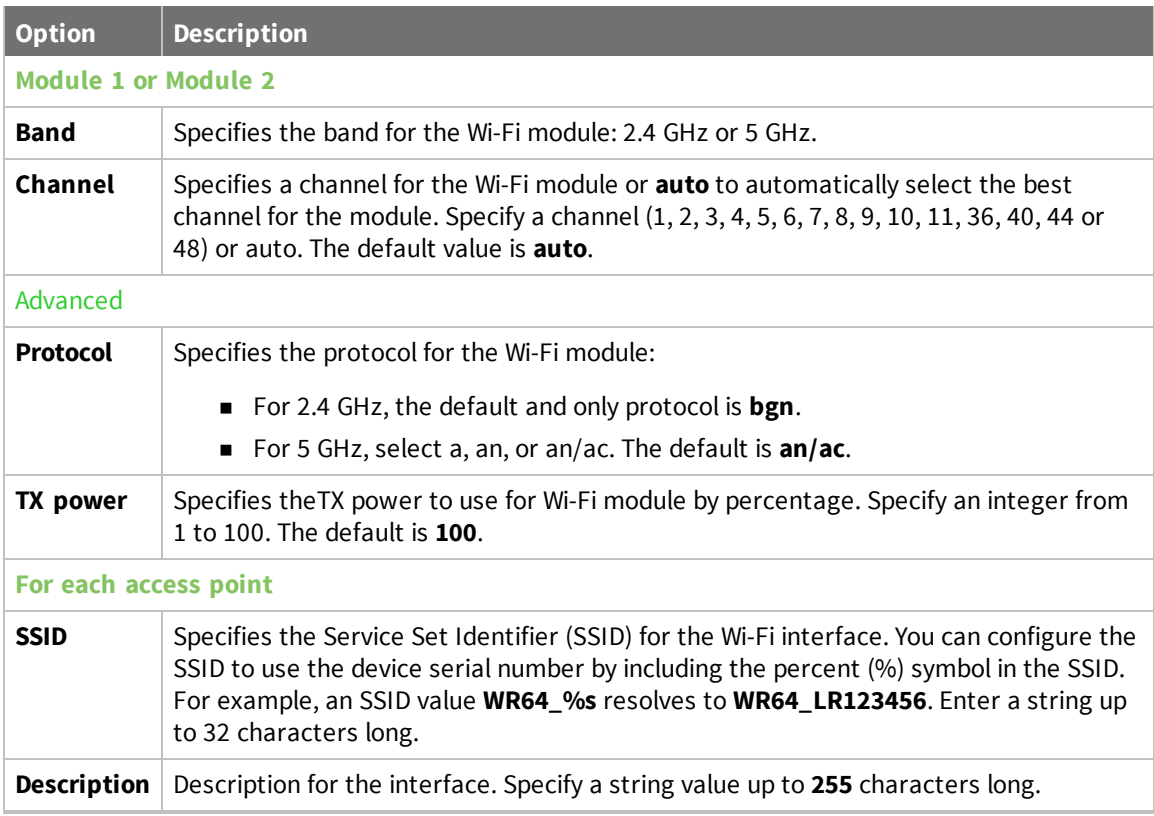

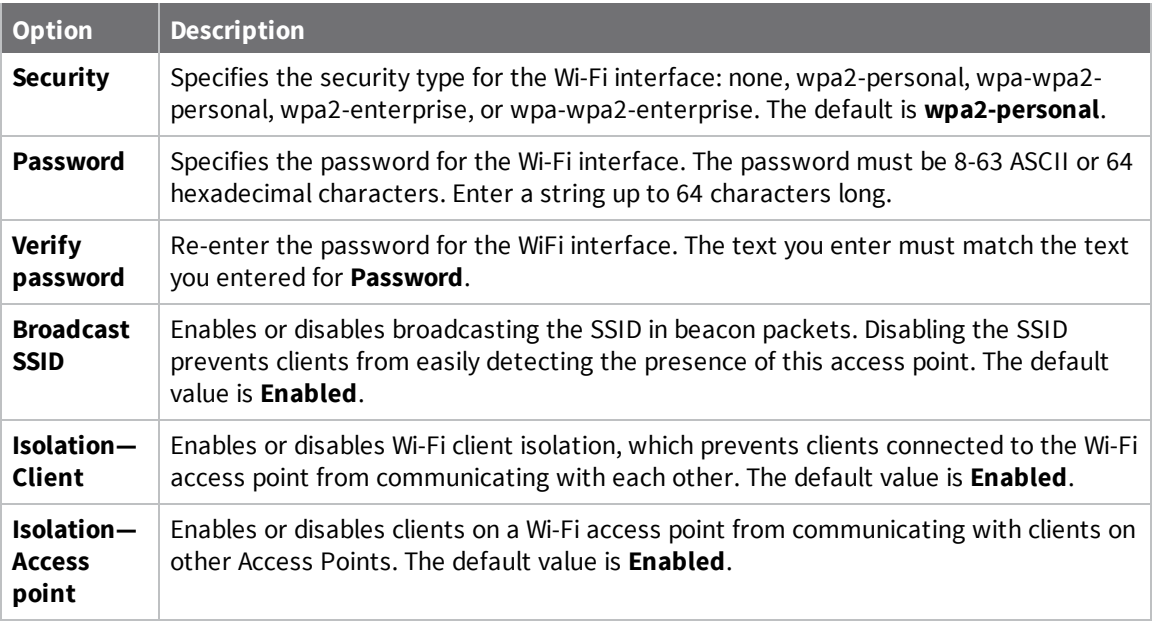

## <span id="page-322-1"></span>*Client mode options*

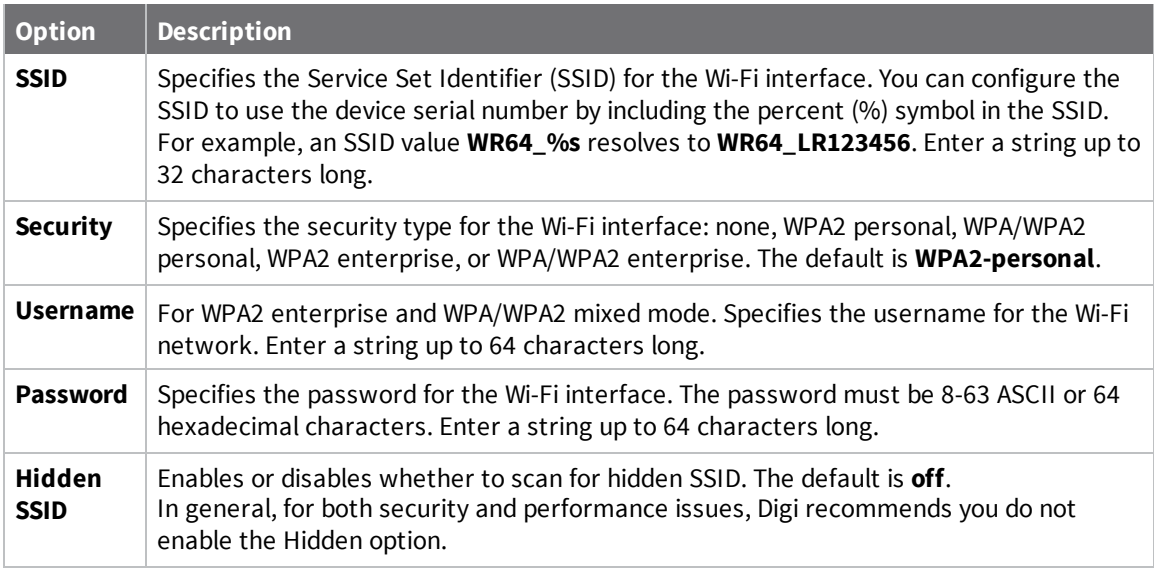

## <span id="page-322-0"></span>*Access point status and statistics*

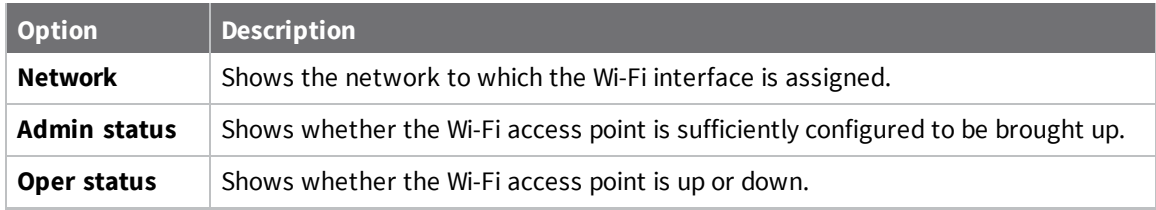

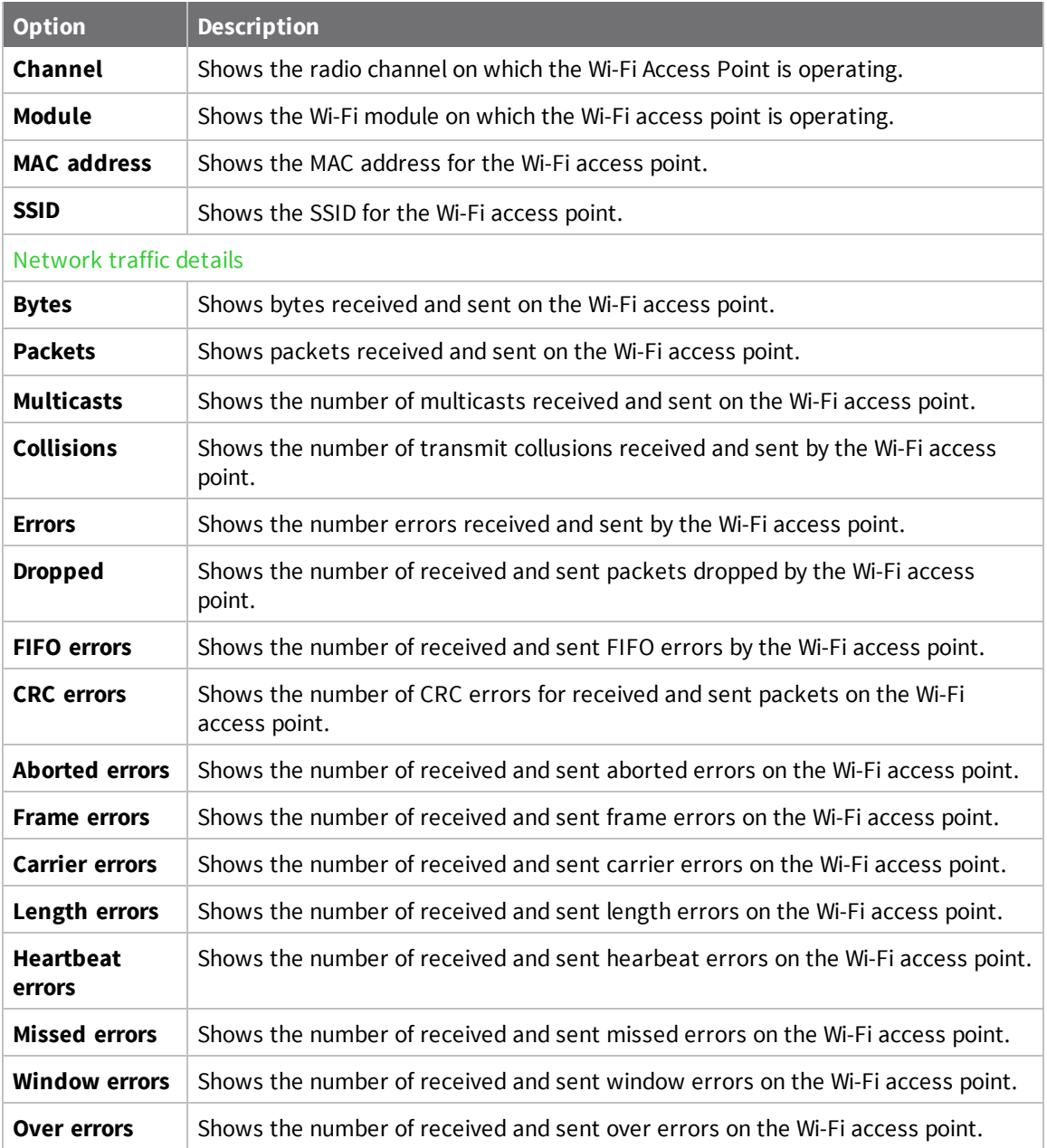

### <span id="page-323-0"></span>*Client status and statistics*

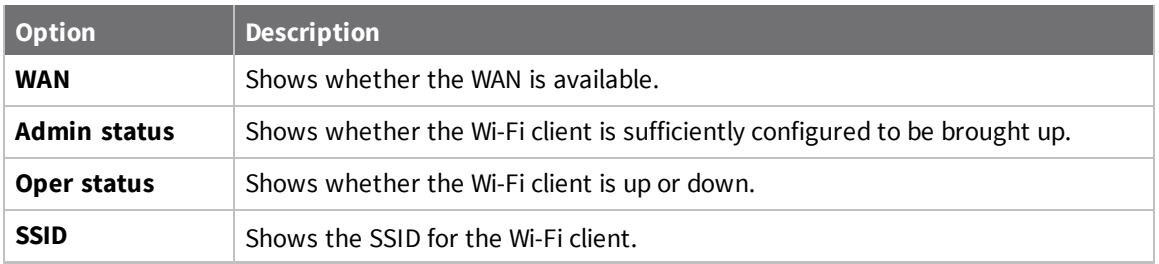
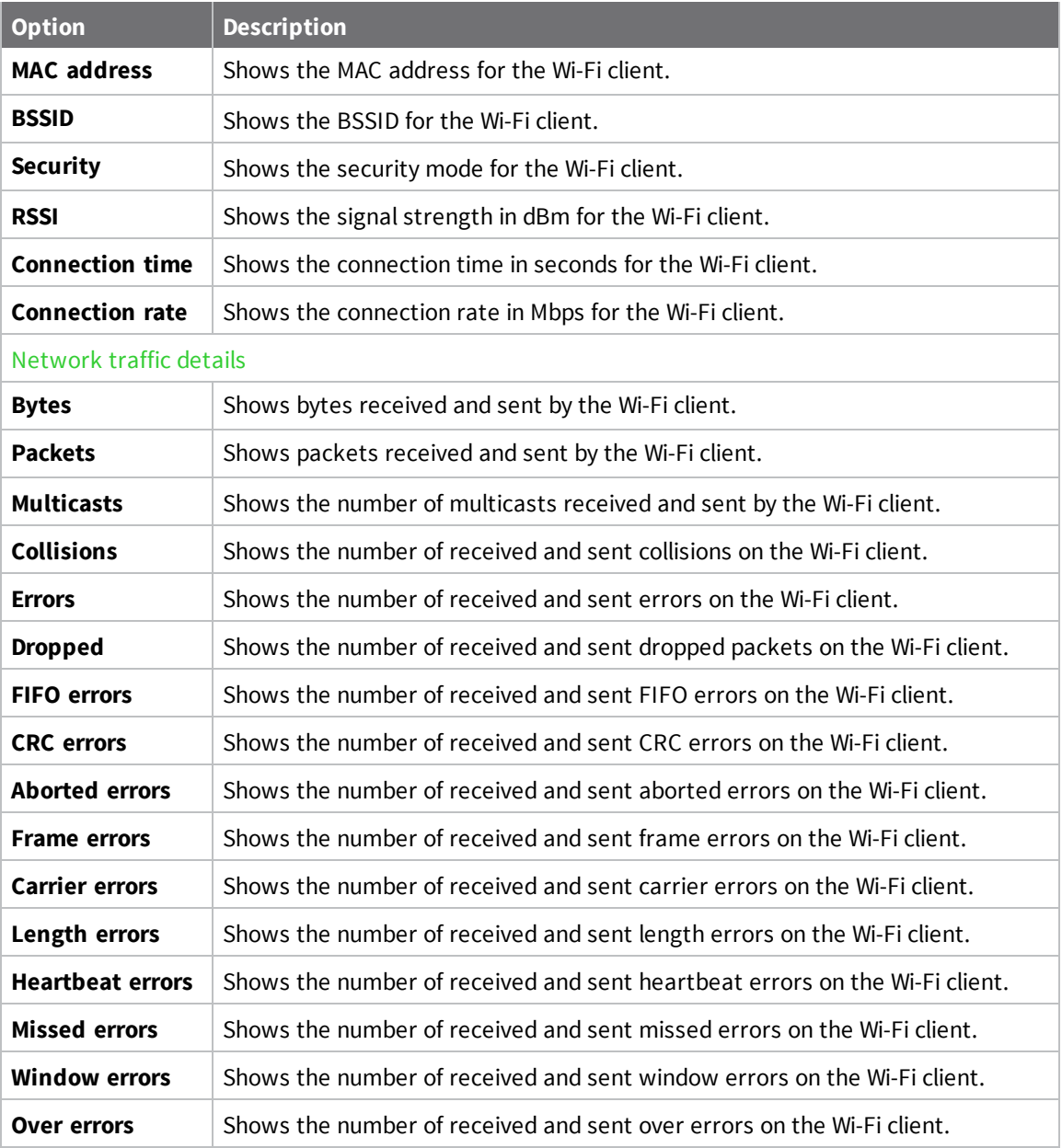

# <span id="page-325-0"></span>**IPsec Tunnels page**

Use the IPsec Tunnels page to configure IPsec tunnels. You can configure up to 32 tunnels.

### *Network options*

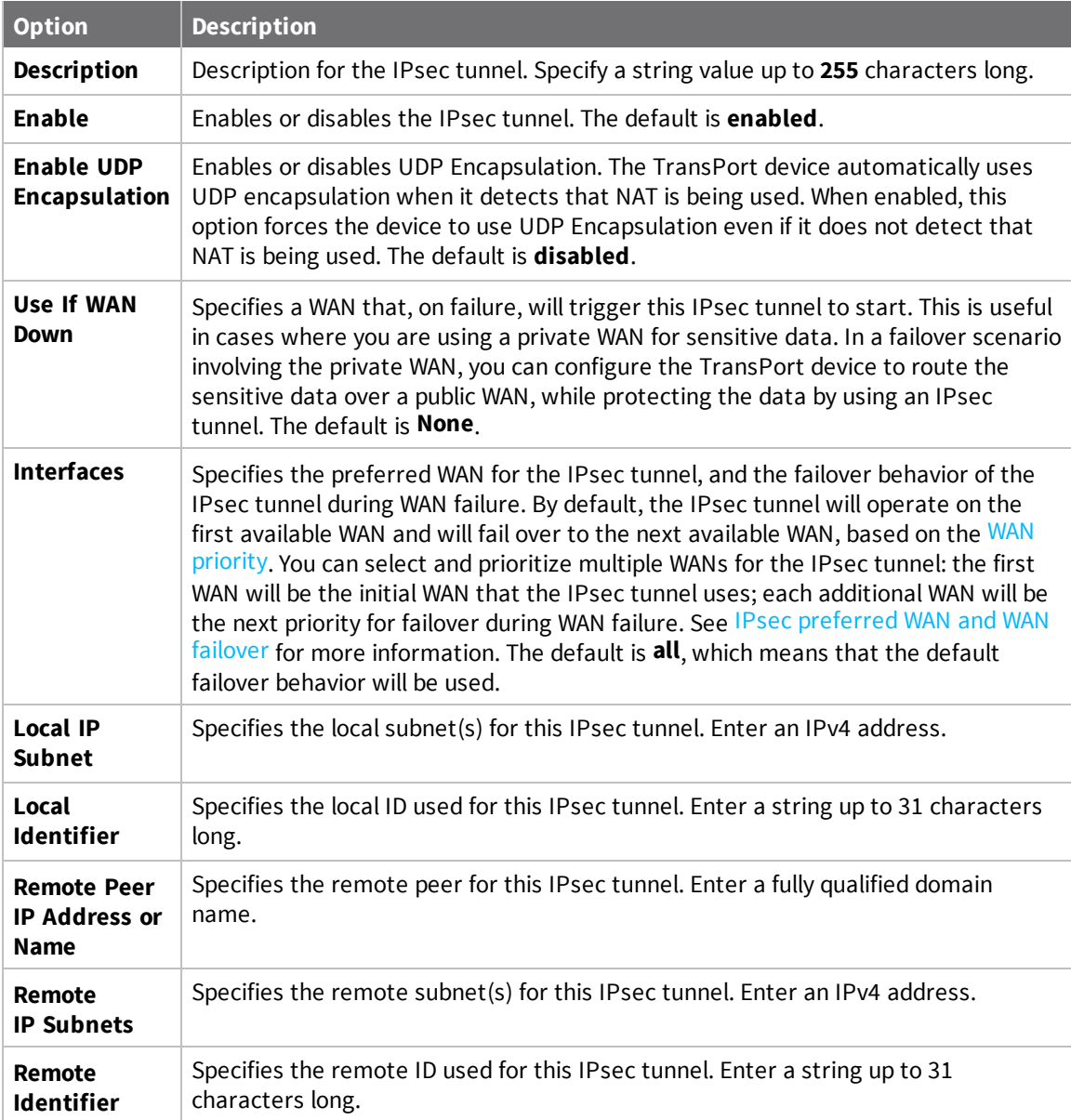

### *Authentication*

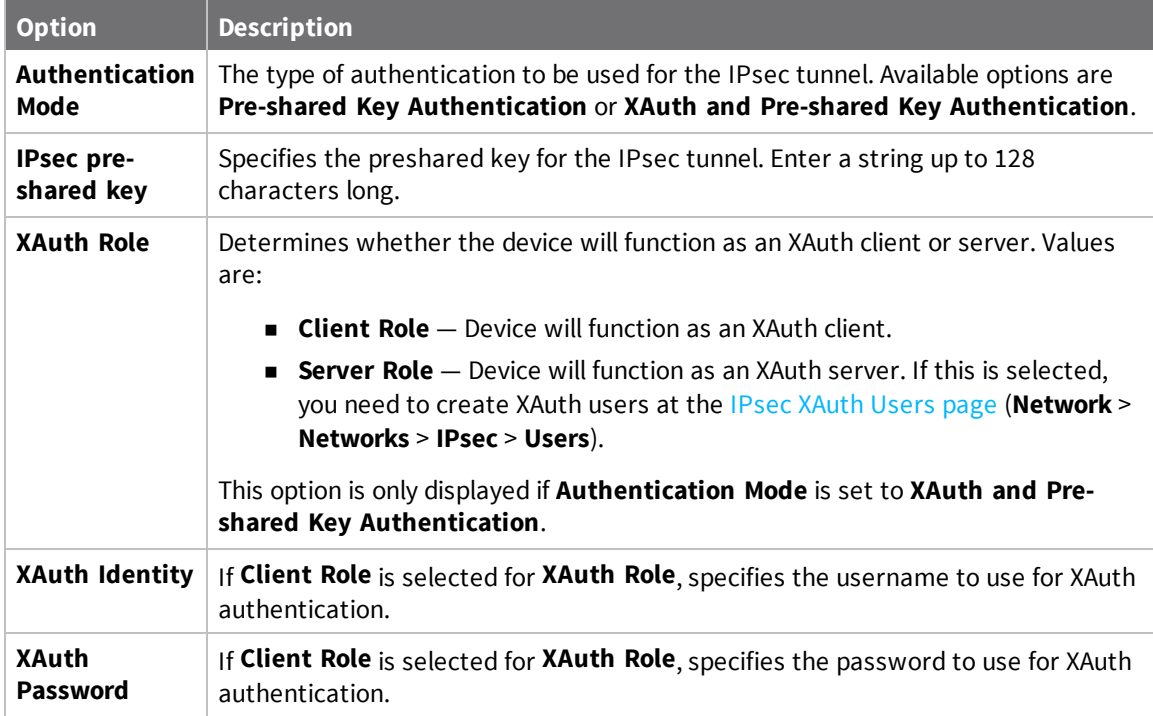

### *Encryption options*

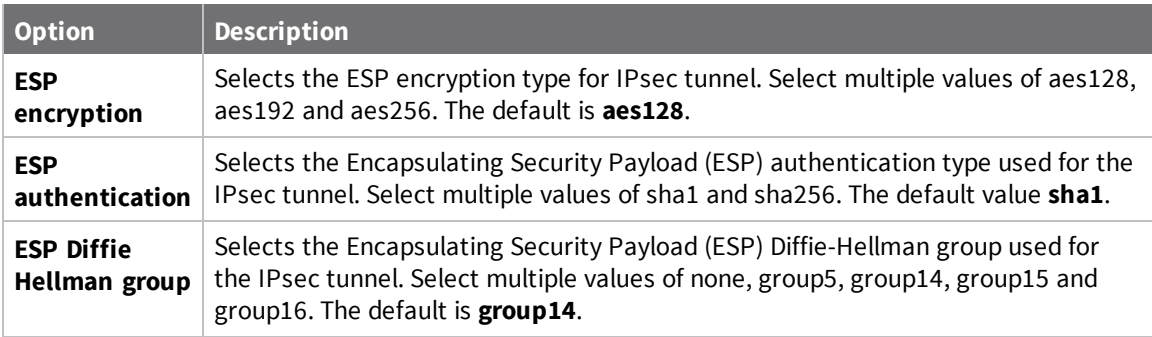

### *Negotiation options*

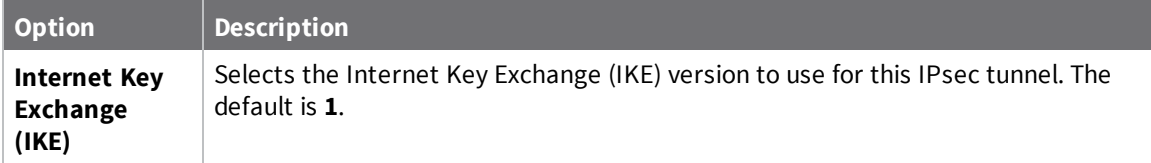

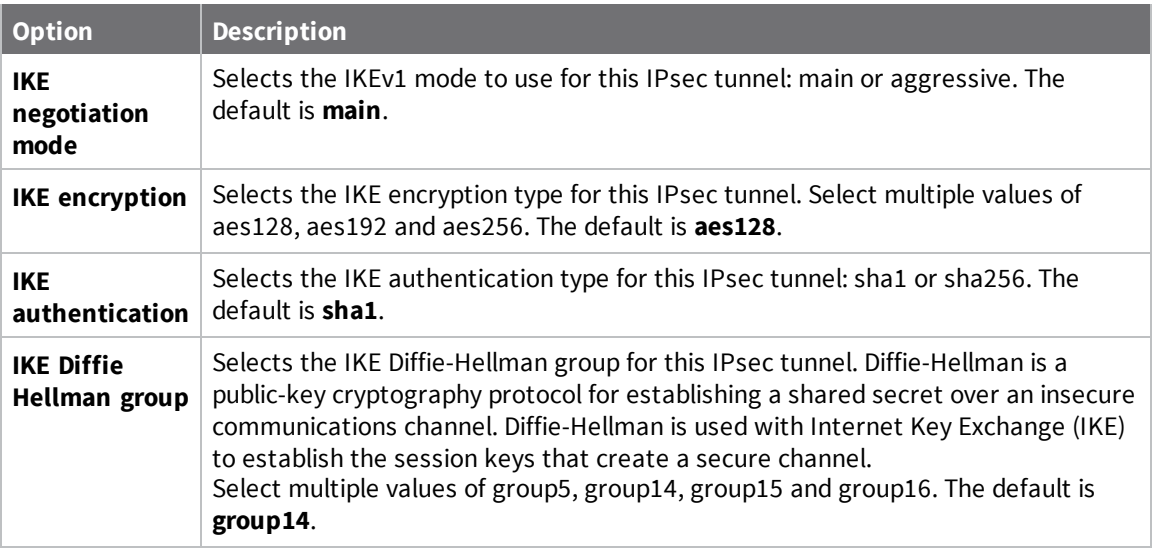

### *Lifetime options*

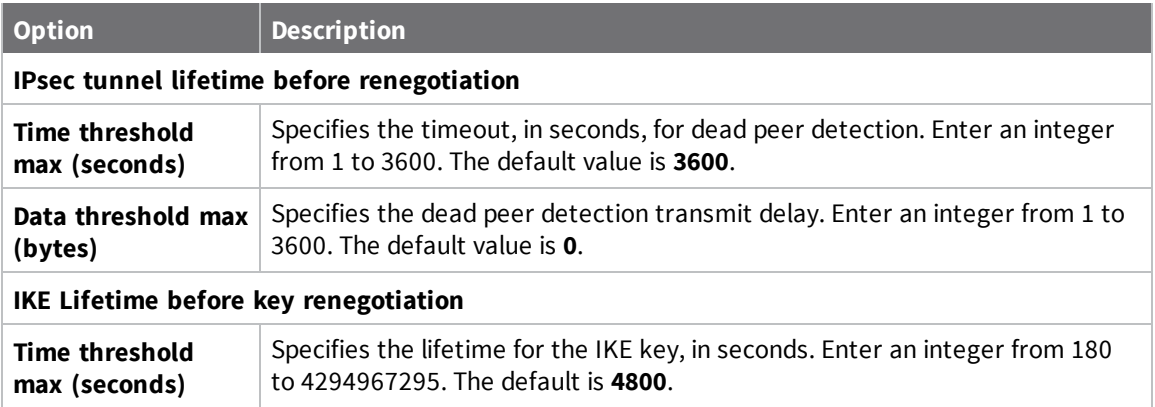

### *Probing*

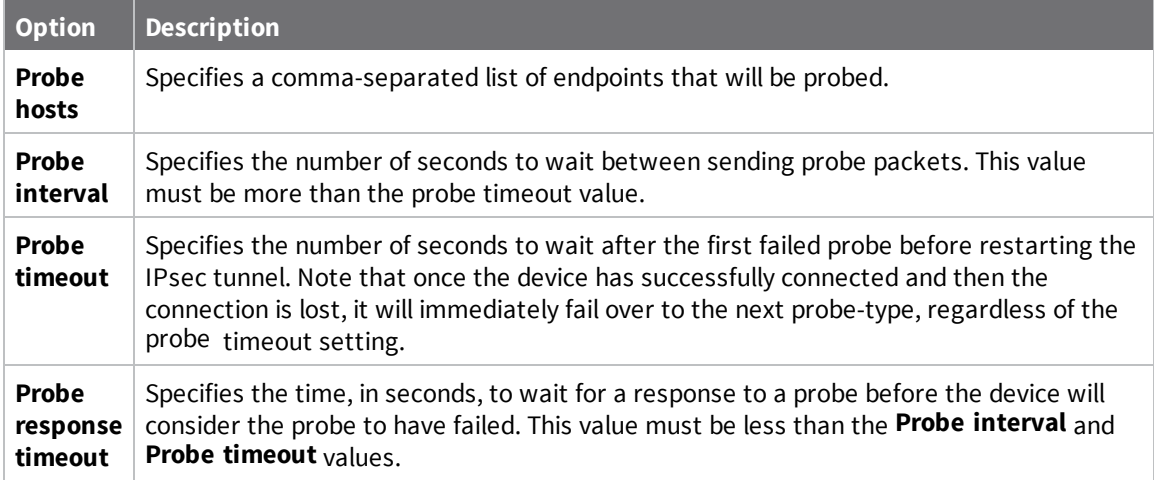

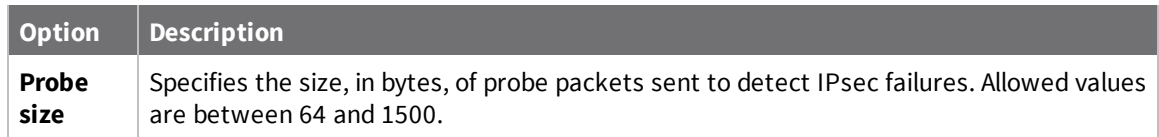

## <span id="page-328-0"></span>**IPsec XAuth Users page**

Use the IPsec Users page to configure IPsec XAuth users, when the **XAuth Role** is set to **Server Role** on the IPsec [Tunnels](#page-325-0) page (**Network** > **Networks** > **IPsec** > **Tunnels**).

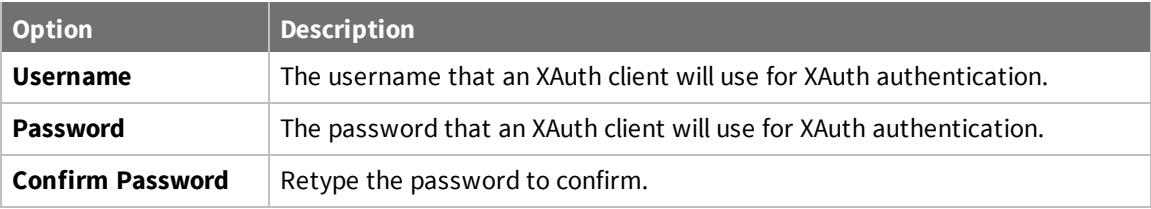

# **Local Networks page**

Use the Local Networks page to configure and manage local networks. For each local network, you can configure the following options.

### *Configuration options*

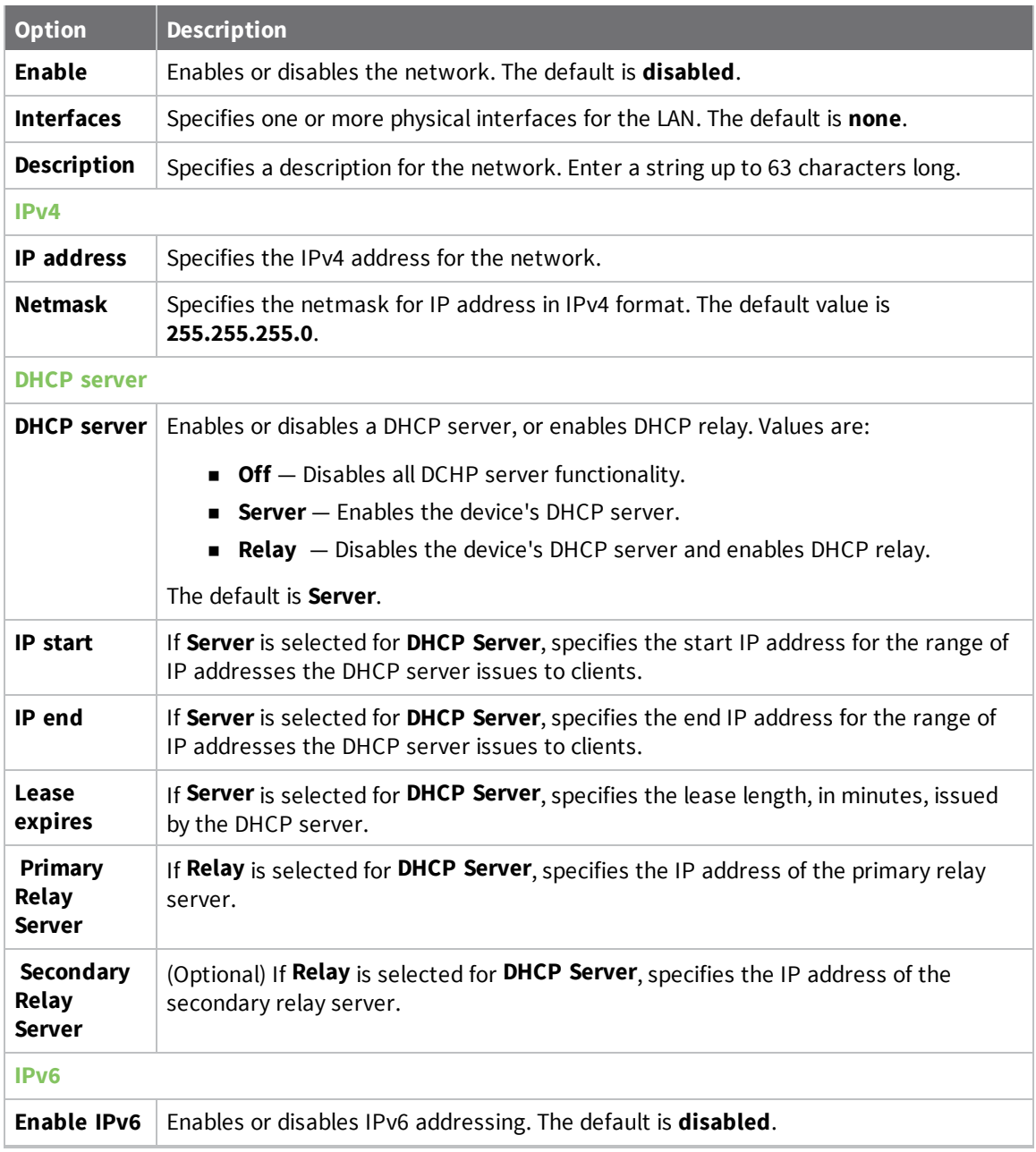

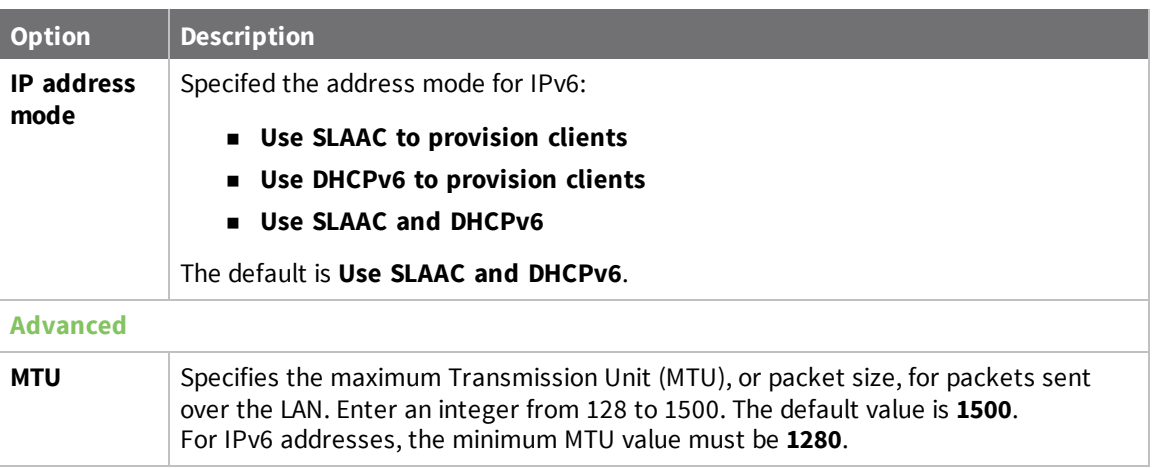

### *Status display*

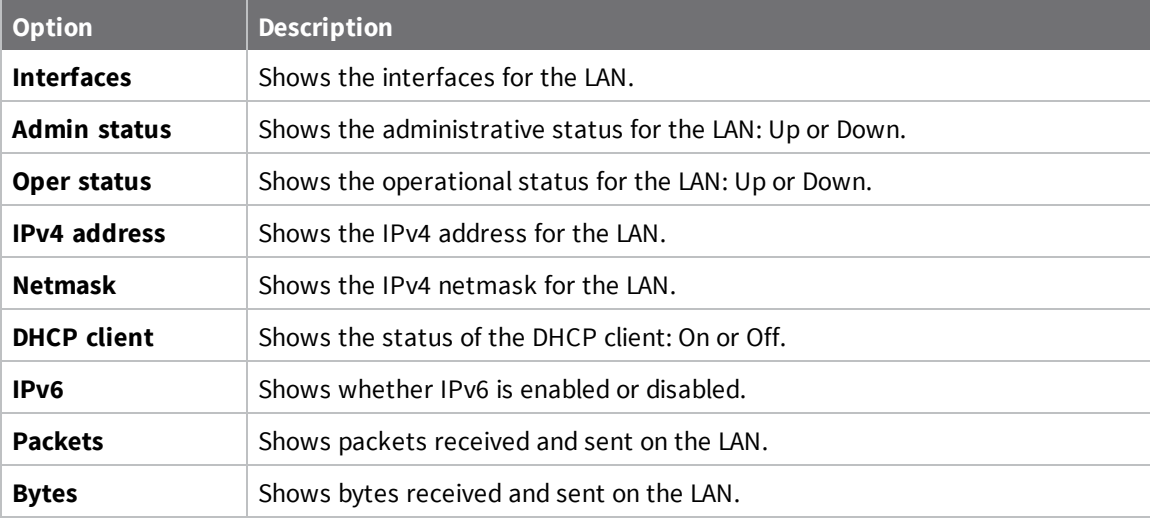

## **Location page**

Use the Location page to enable or disable the Global Navigation Satellite System (GNSS) module. You can also view location details from this page when the module is enabled.

### *Configuration options*

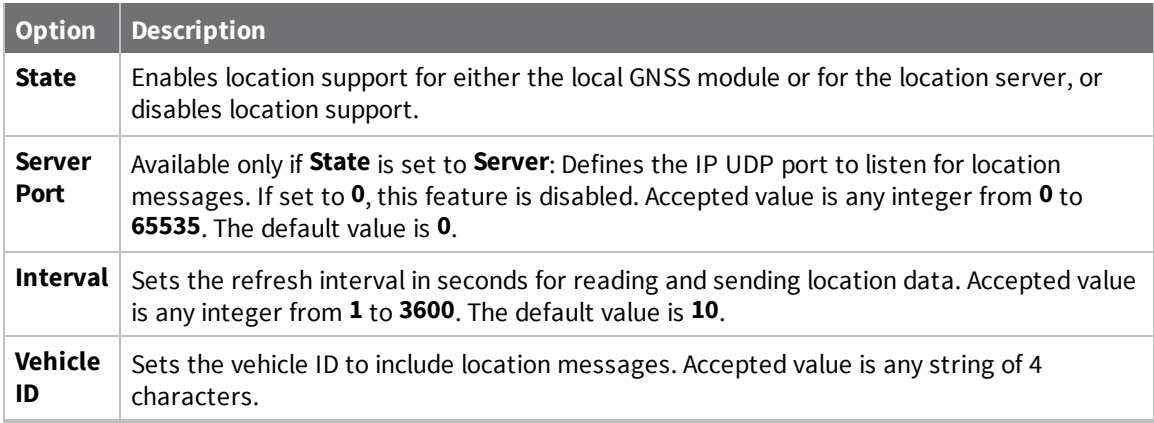

### *Status display*

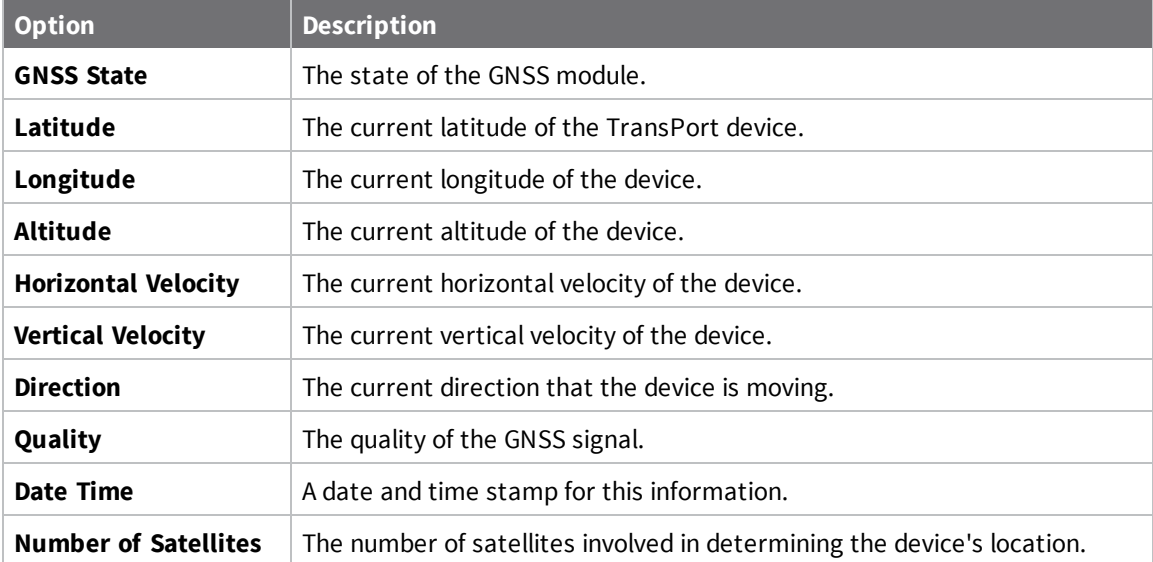

### **Location Client page**

Use the Location Client page to configure location clients on the TransPort device that forward location messages in either NMEA or TAIP format to a remote host. You can configure up to ten location clients on the device to forward location information to up to ten different remote hosts.

### *Configuration options*

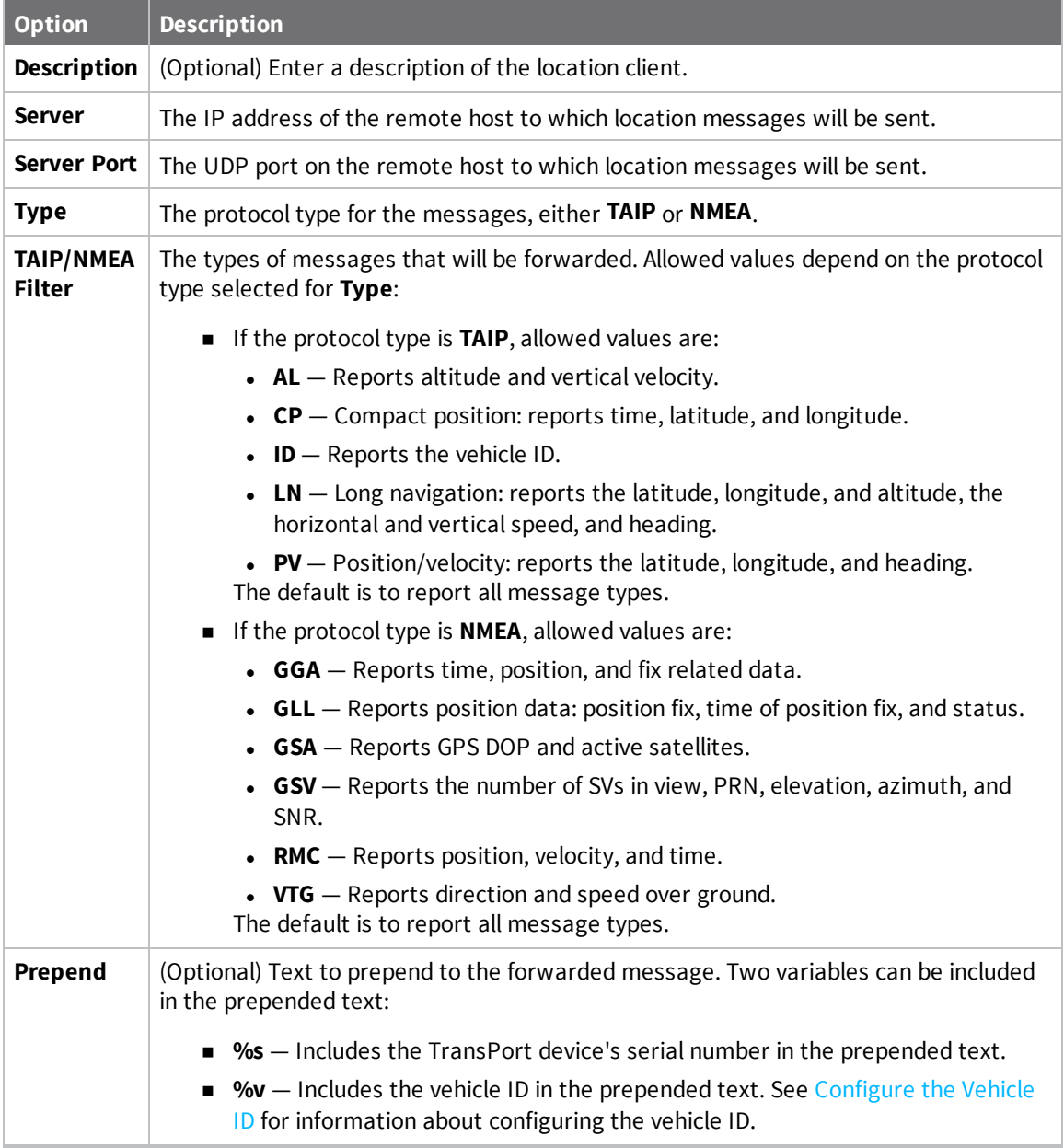

## **Log configuration page**

Use the **Log configuration** page to configure options for event and system logs.

#### *Event log options*

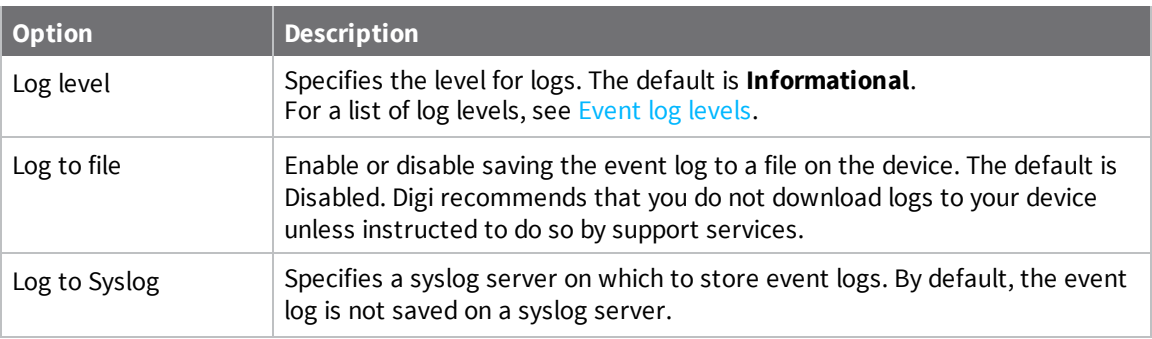

### *System log options*

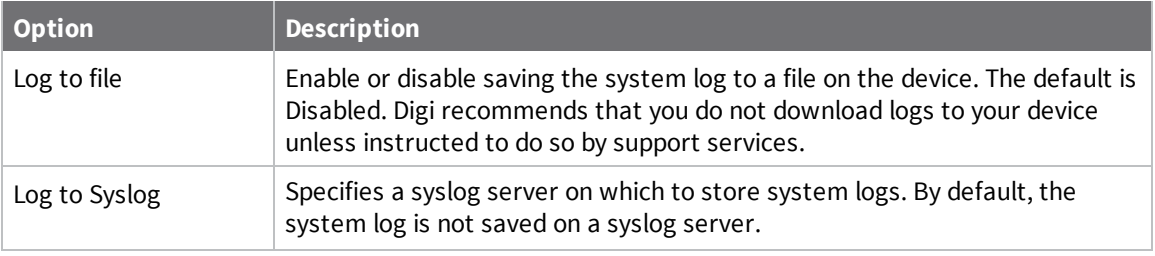

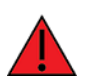

**WARNING!** Digi recommends that you do not download log files to your device. Keeping log files on your device during normal operations can cause unnecessary wear on the device flash memory.

# **Log viewer page**

Use the **Log viewer** page to stream and download event and system logs.

### *Log viewer controls*

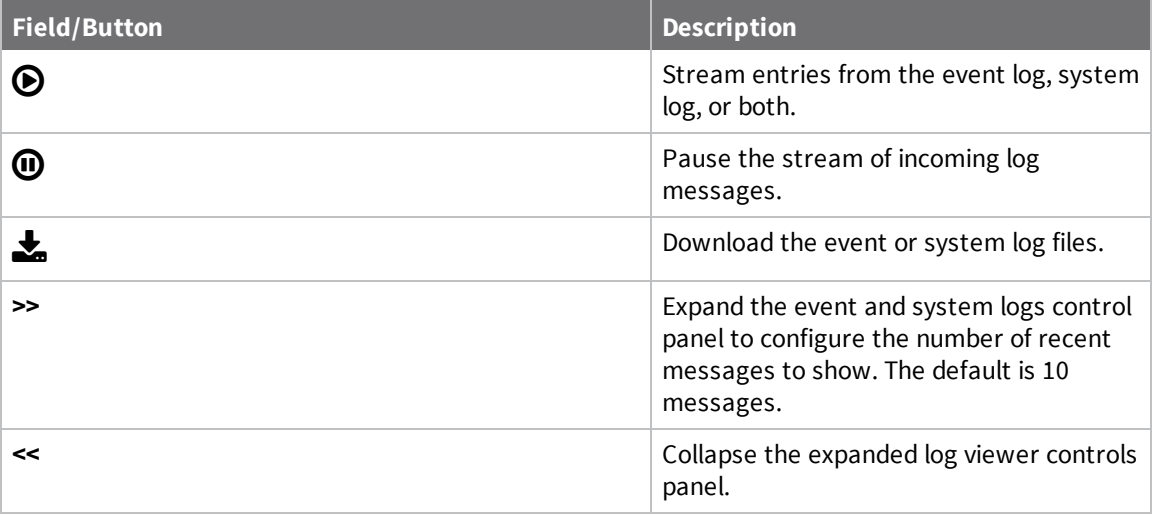

### *Message display*

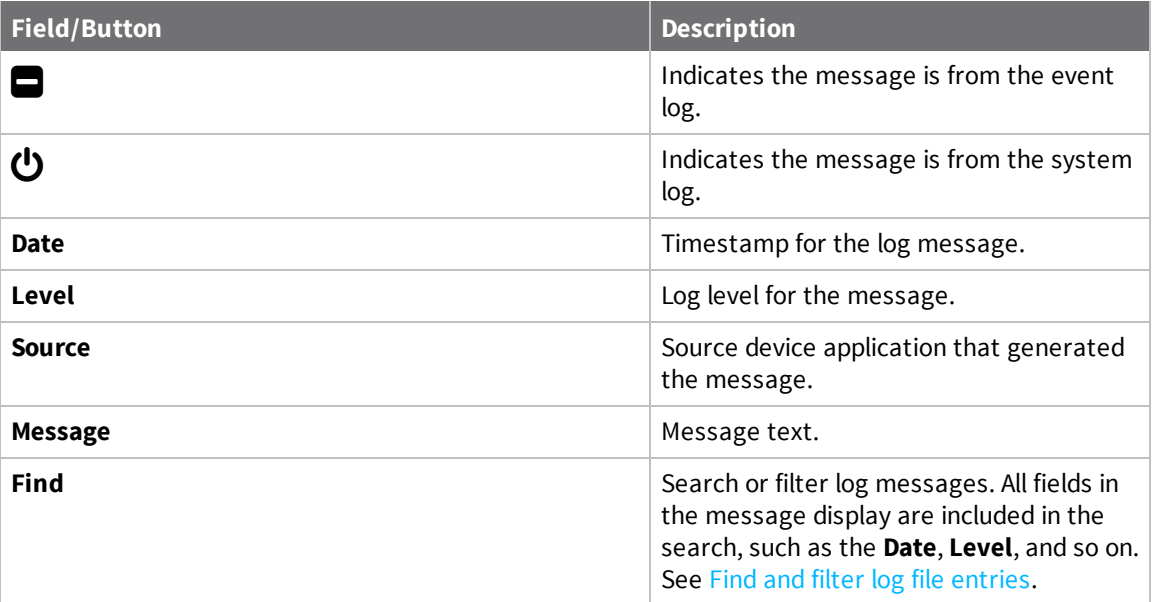

# **New GRE tunnel page**

Use the **New GRE tunnel** page to configure a new GRE tunnel.

### *Configuration options*

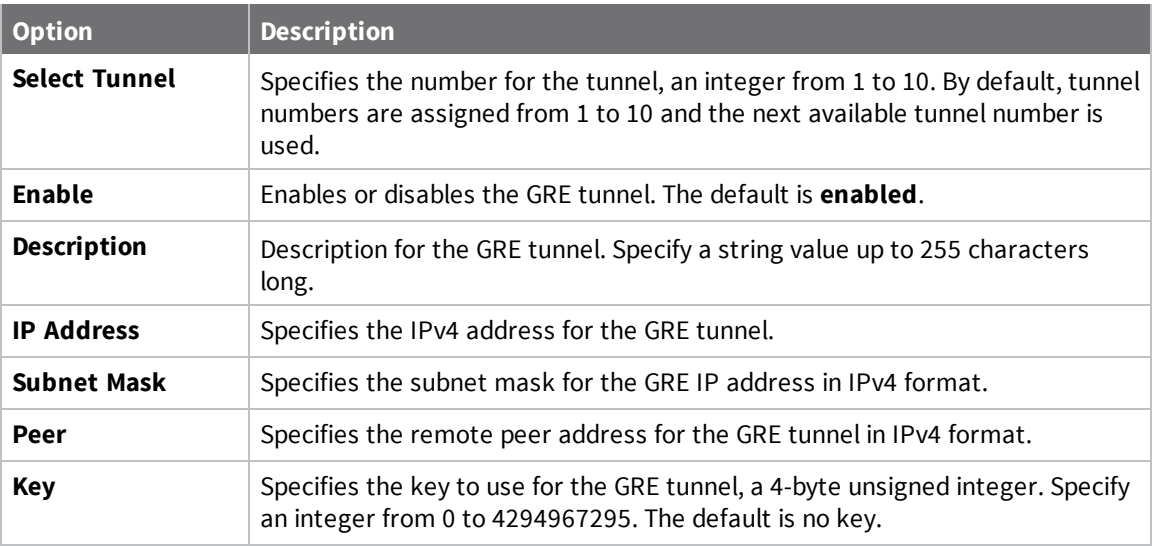

#### *Status display*

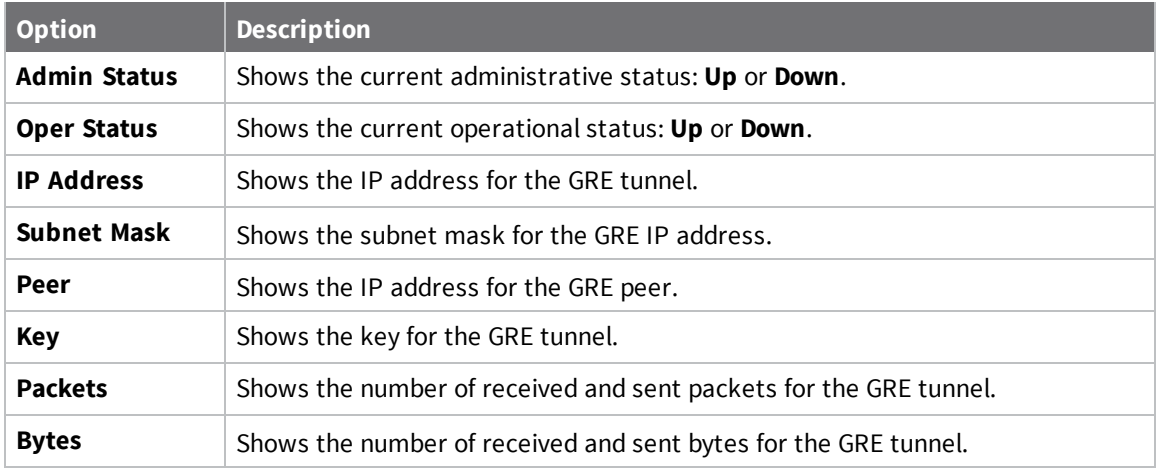

## **New Wide Area Network (WAN) page**

Use the New Wide Area Networks (WAN) page to configure a new WAN.

#### *New WAN connection*

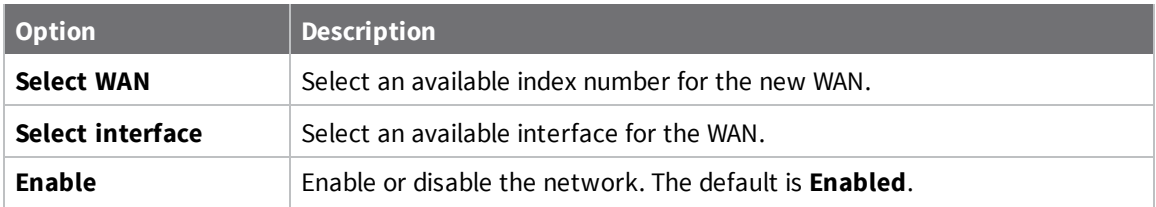

### *Configuration options—cellular*

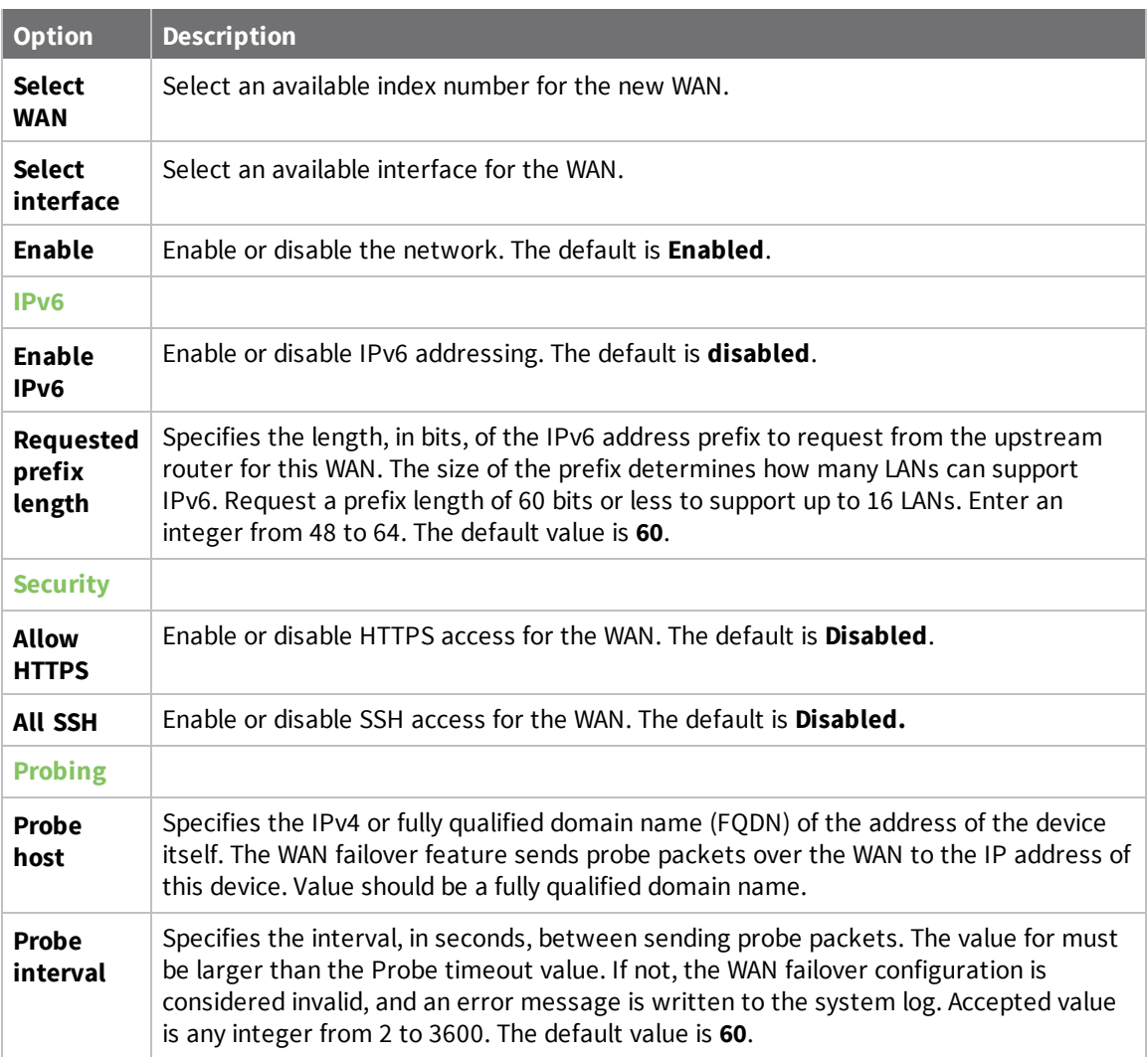

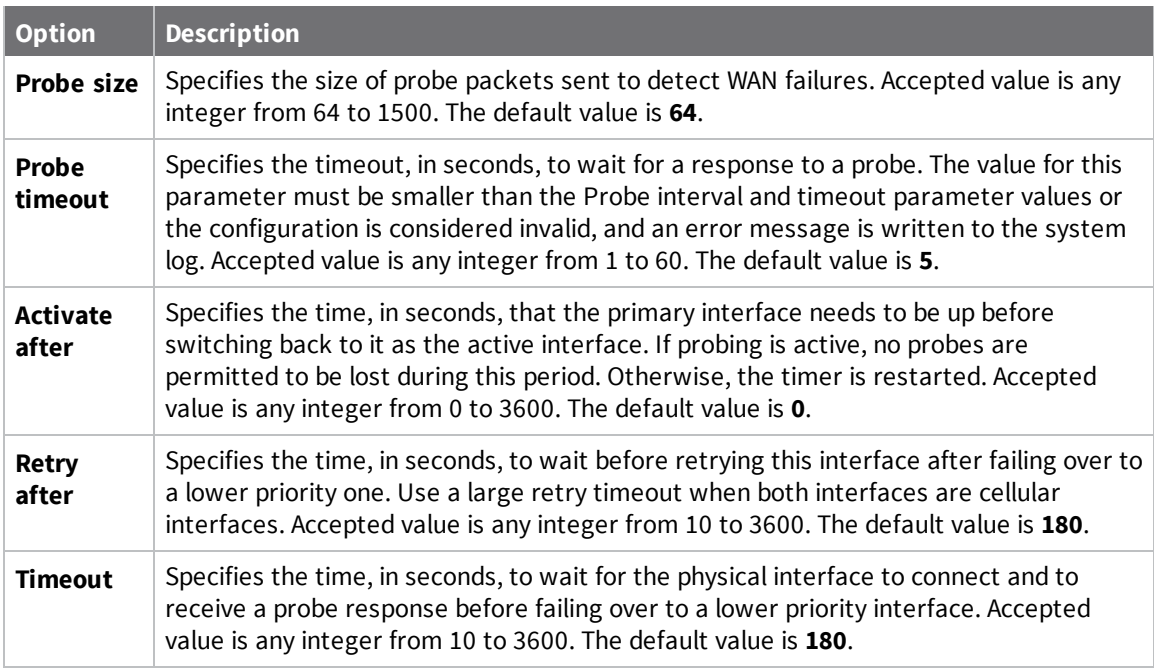

### *Configuration options—Ethernet*

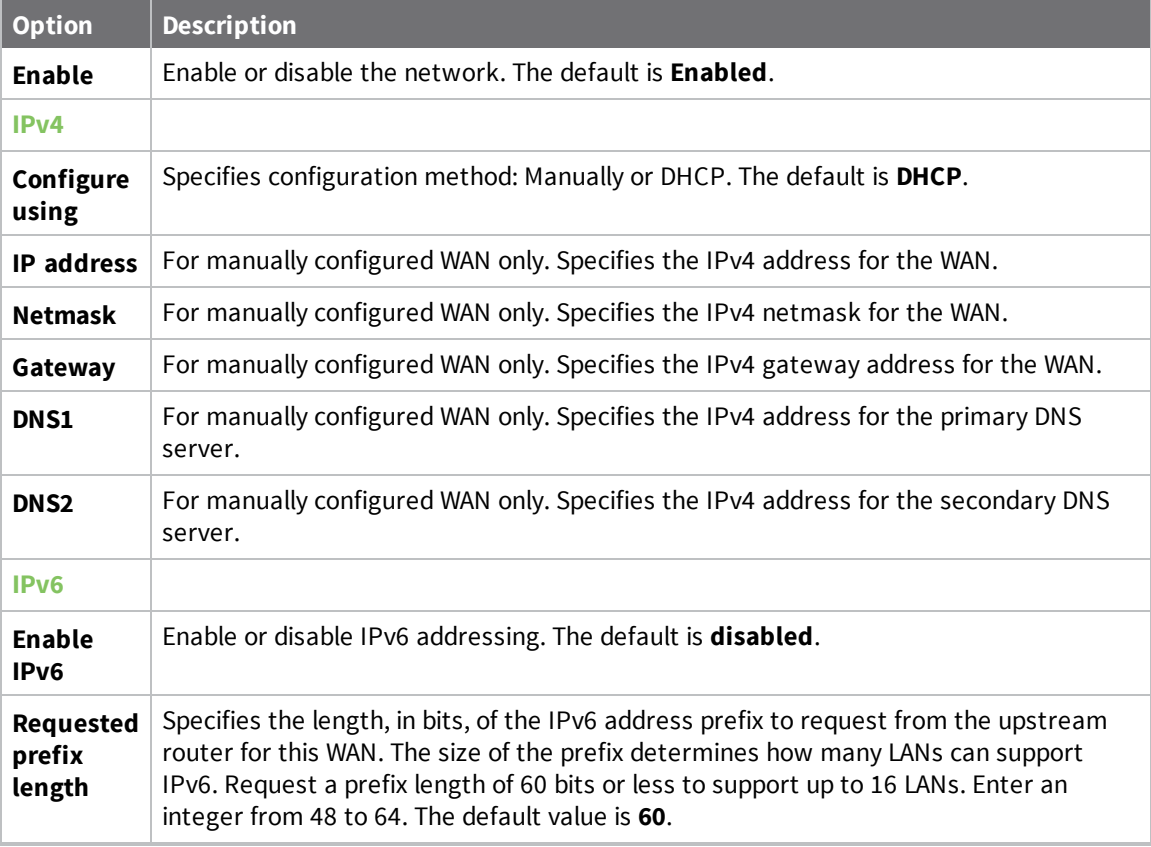

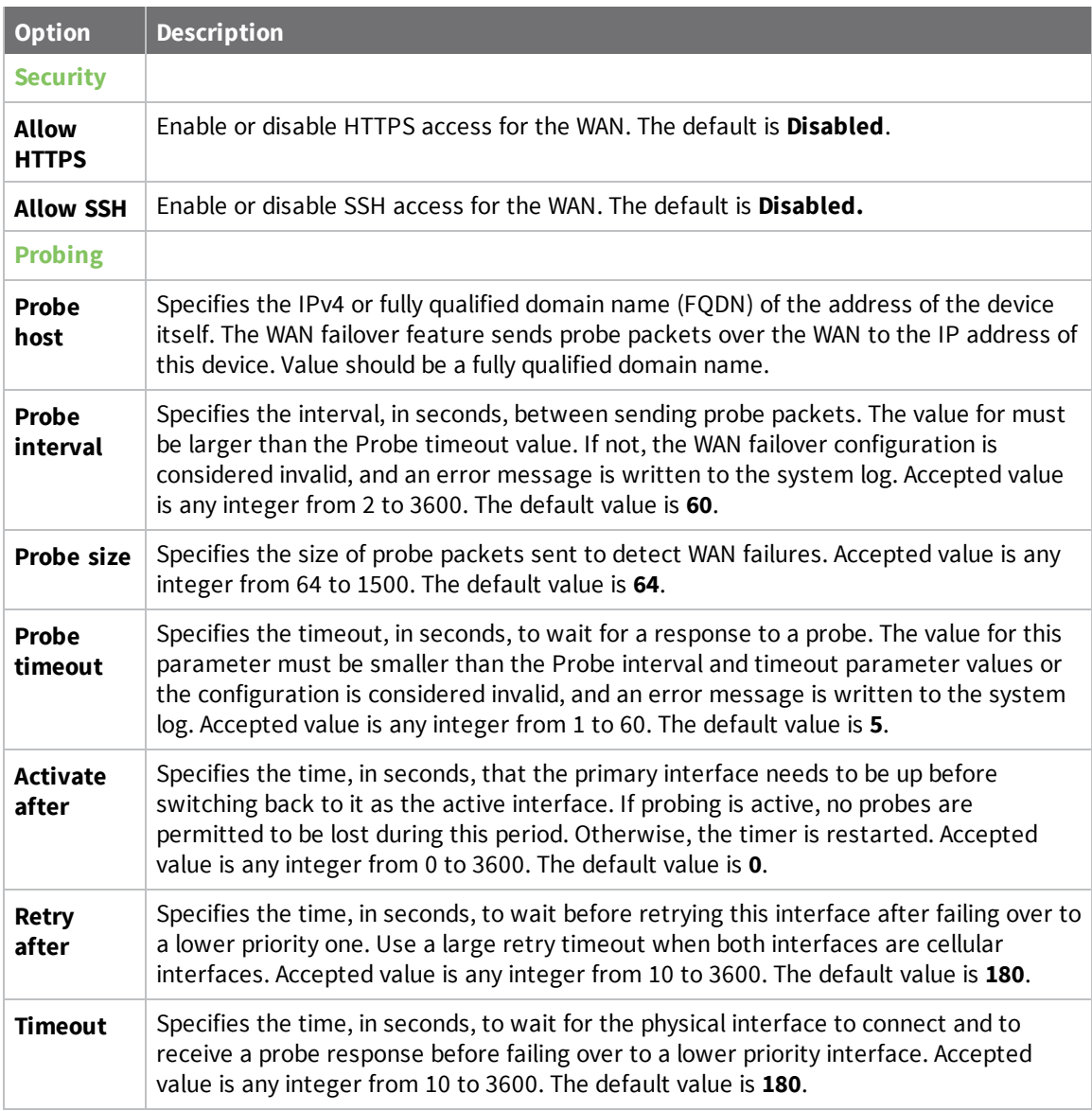

### *Status display*

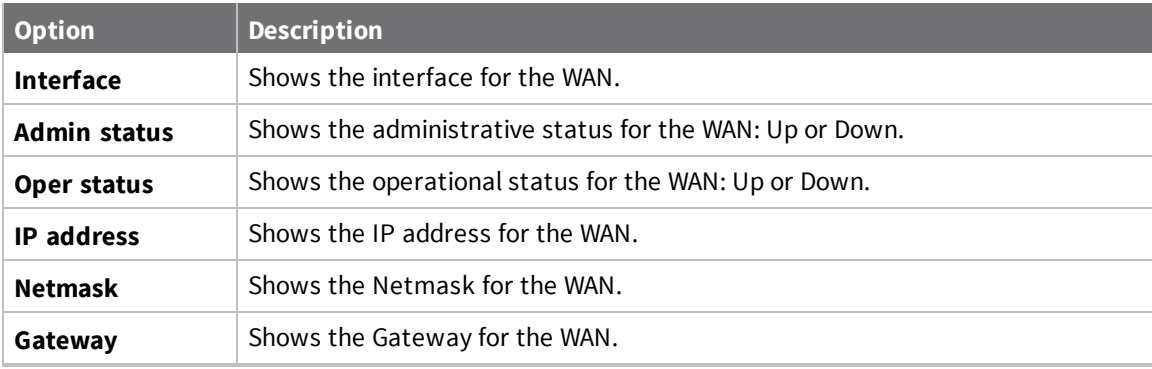

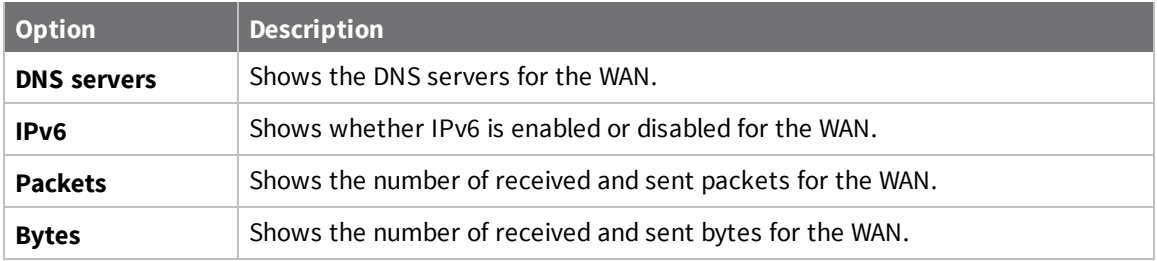

# **OpenVPN client page**

Use the OpenVPN client page to set up OpenVPN clients.

### *Connection options*

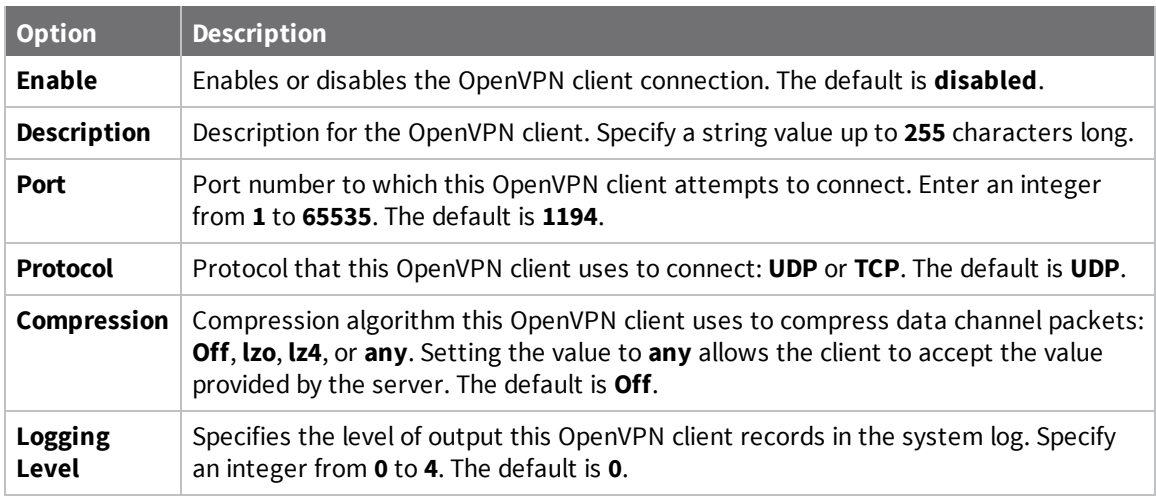

### *Network options*

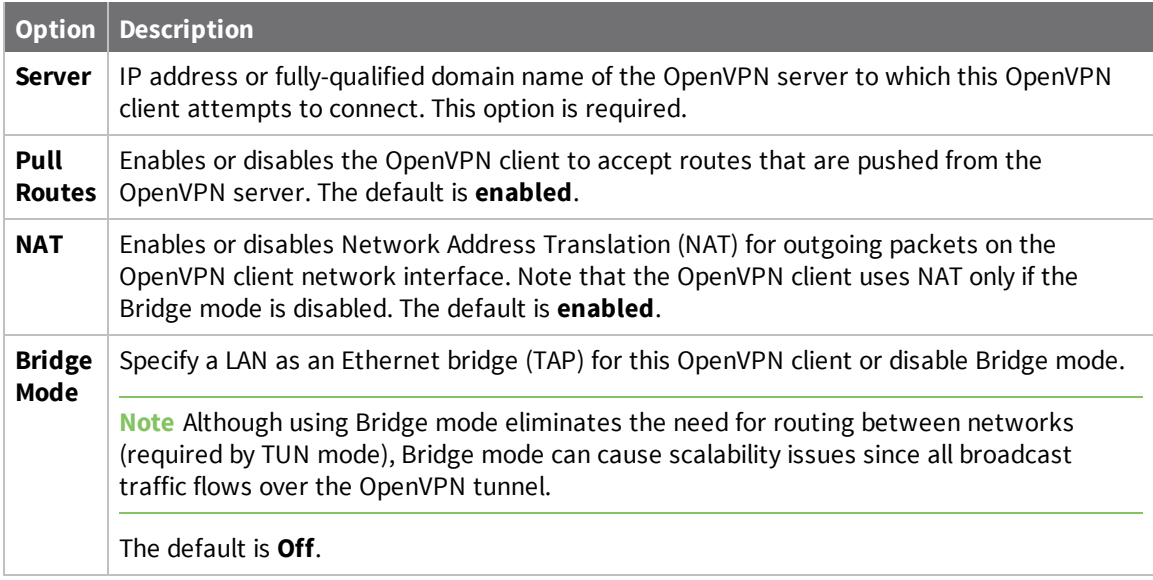

### *Encryption options*

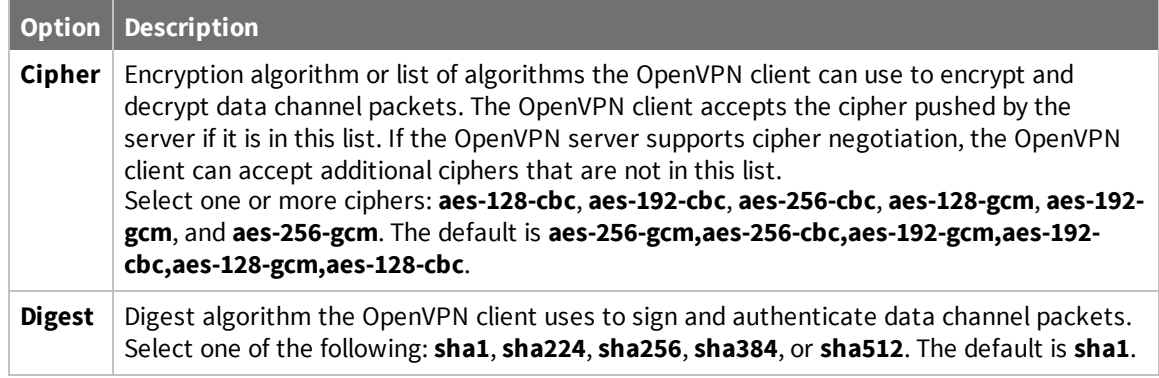

### *Authentication options*

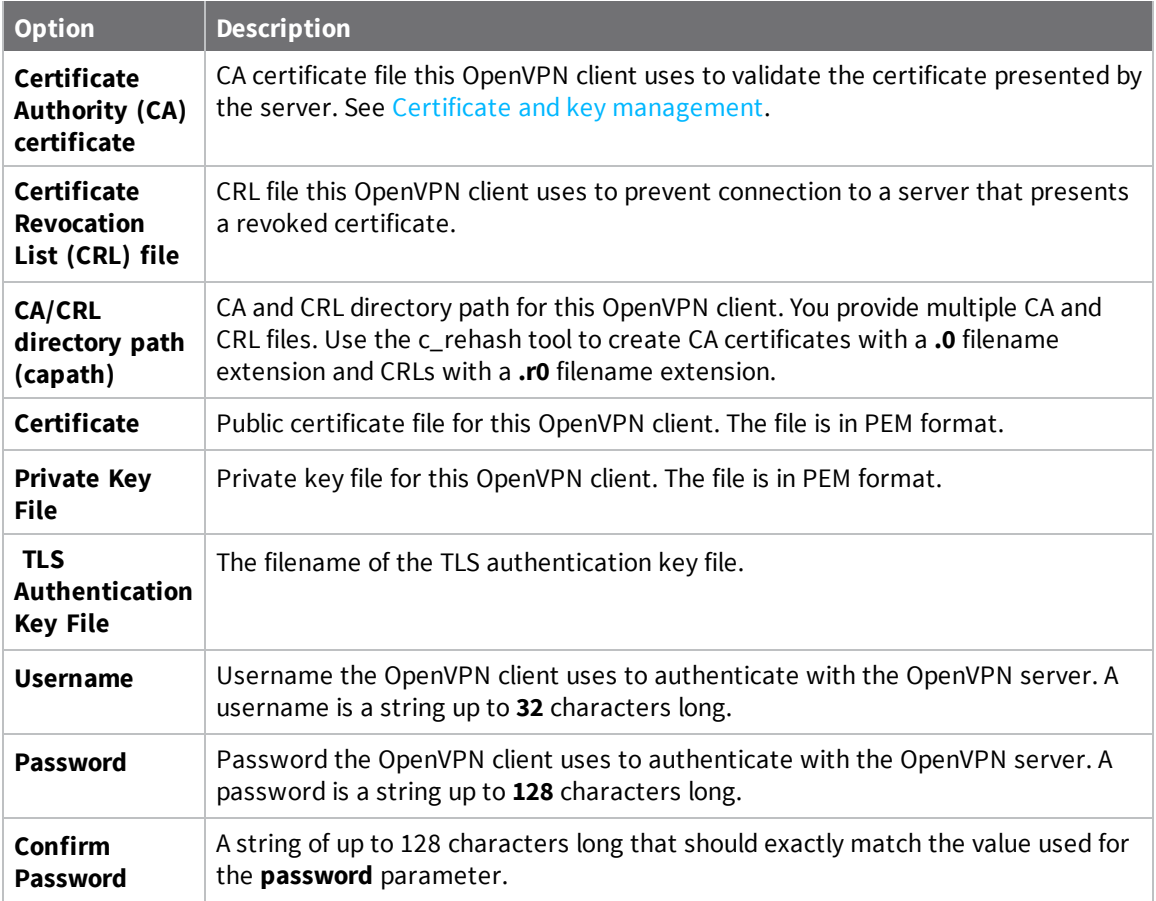

### *Lifetime options*

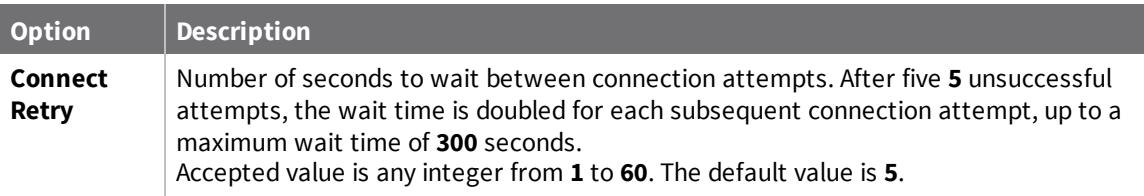

## **OpenVPN route management page**

User the OpenVPN route management page to manage routes for OpenVPN servers.

#### *Route options*

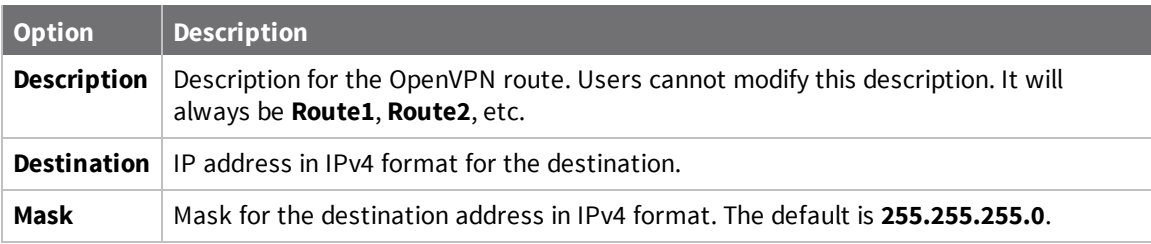

### **OpenVPN server page**

Use the OpenVPN server page to configure and display an OpenVPN server.

### *Connection options*

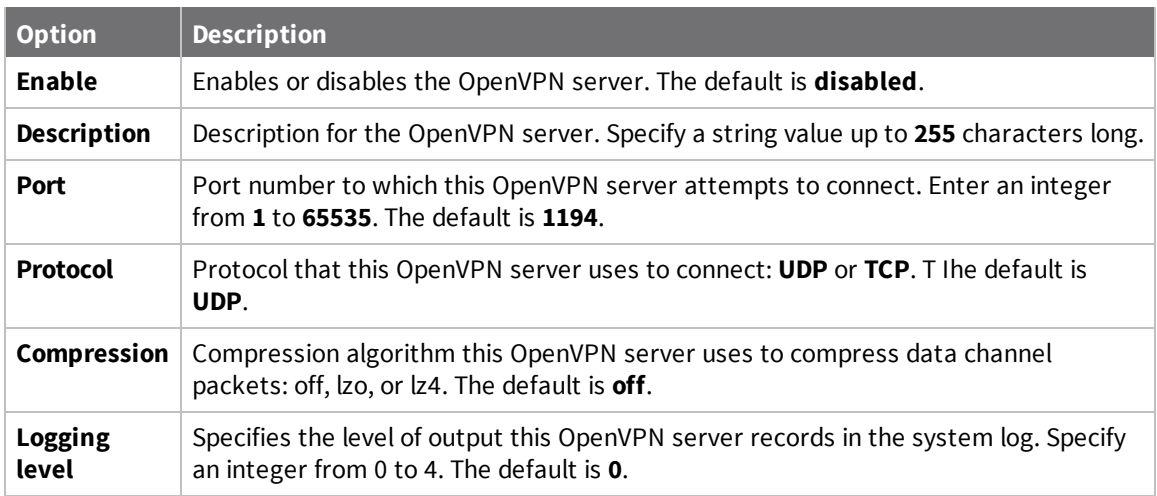

### *Network options*

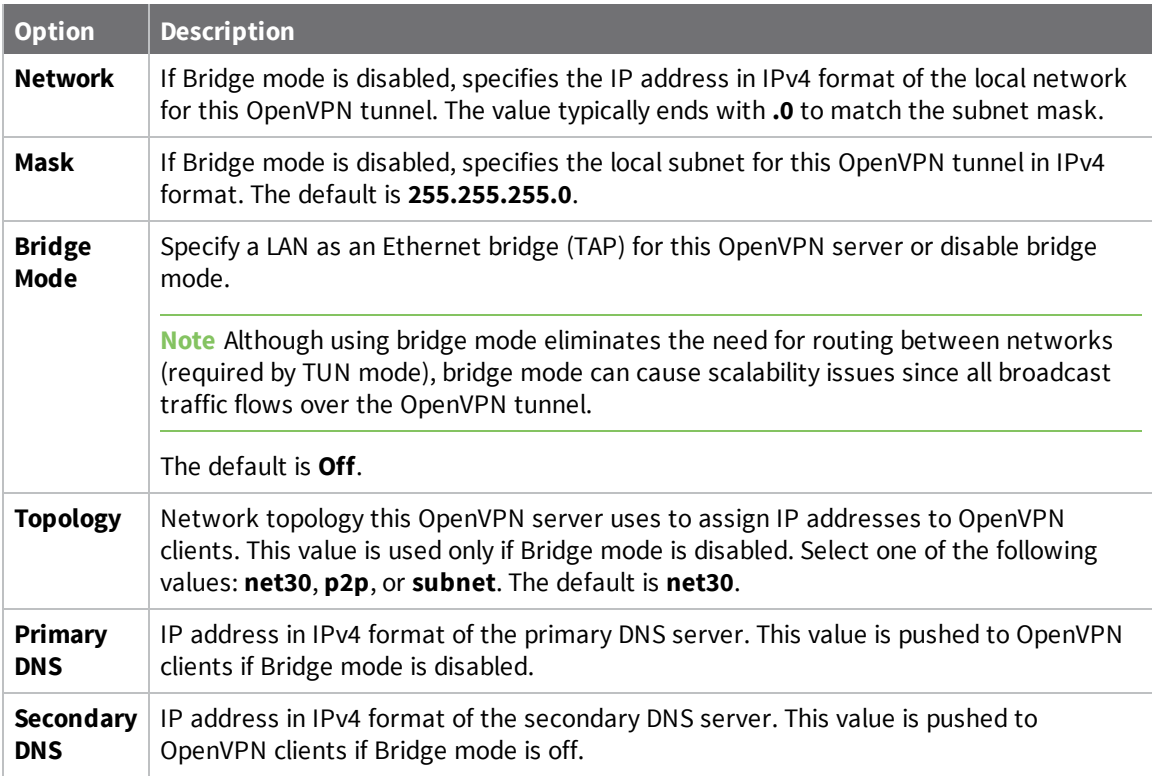

### *Encryption options*

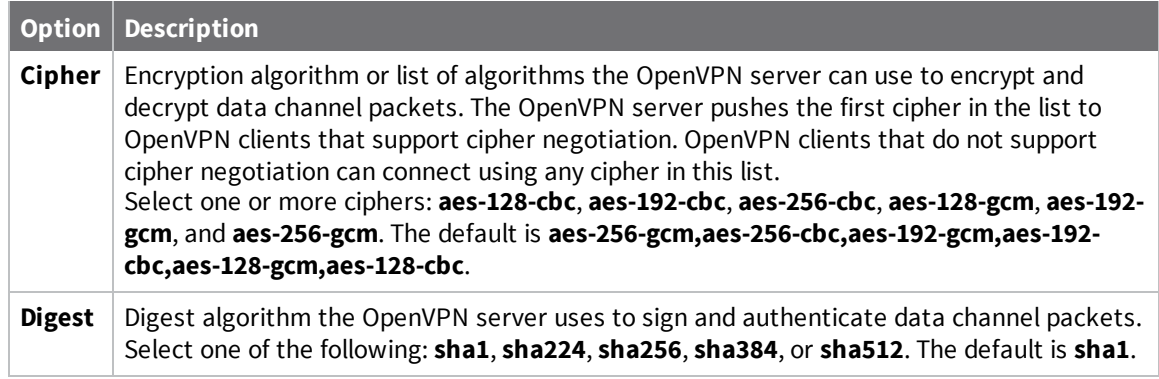

### *Authentication options*

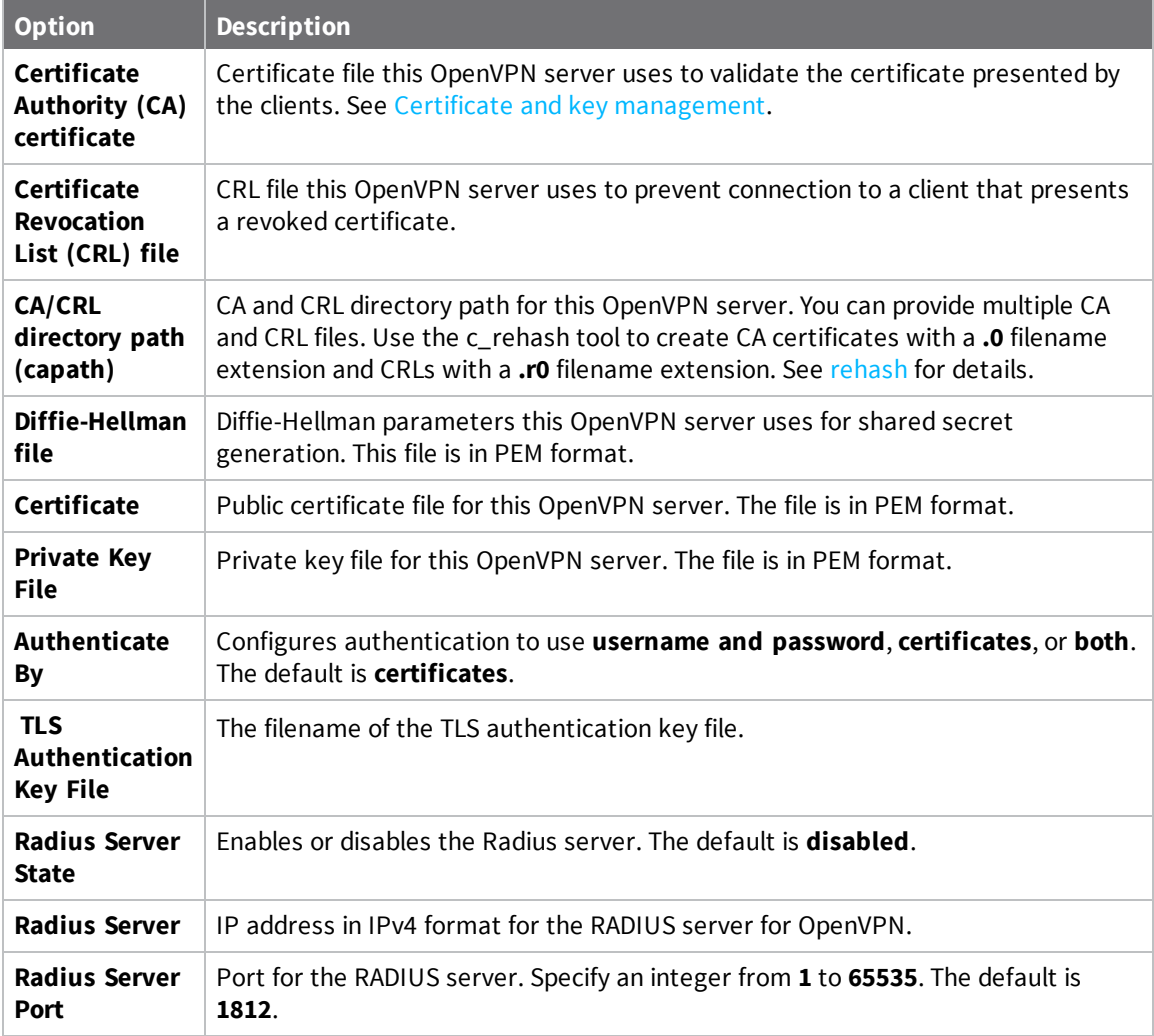

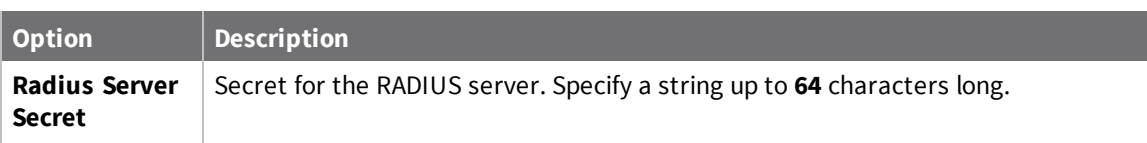

### *Lifetime options*

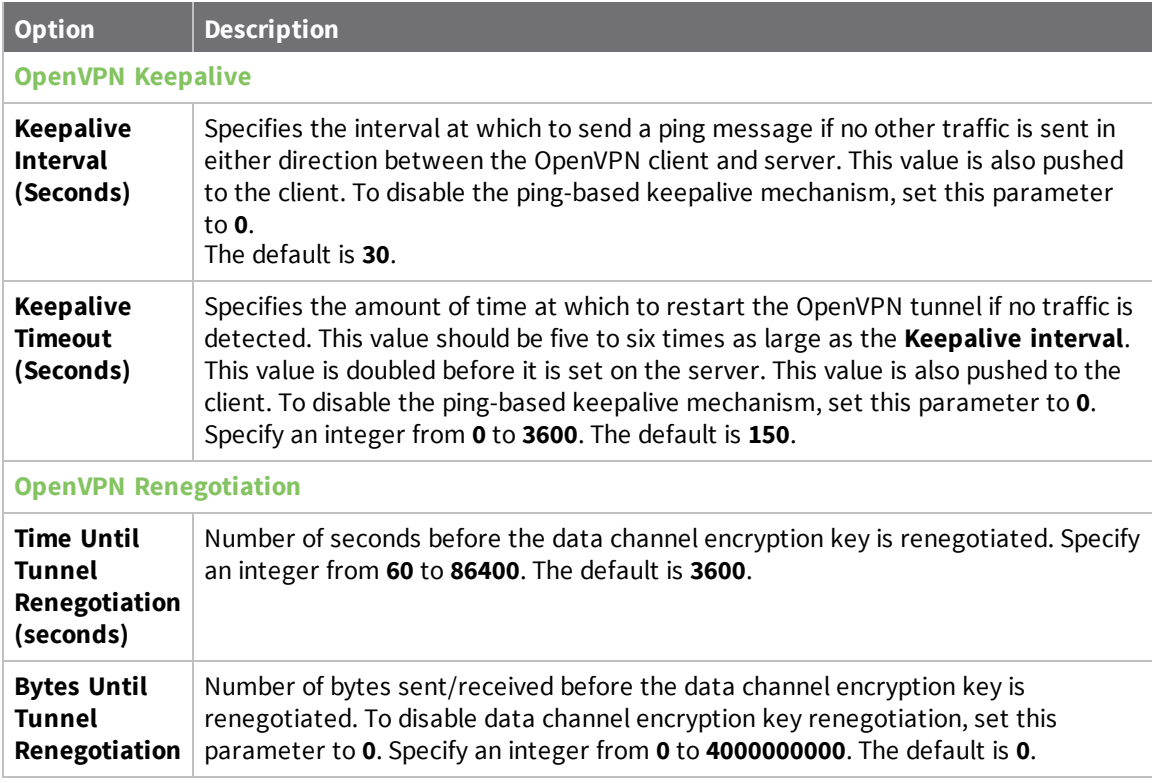

## **OpenVPN user management page**

Use the OpenVPN user management page to add, edit, and delete VPN users.

### *Configuration options*

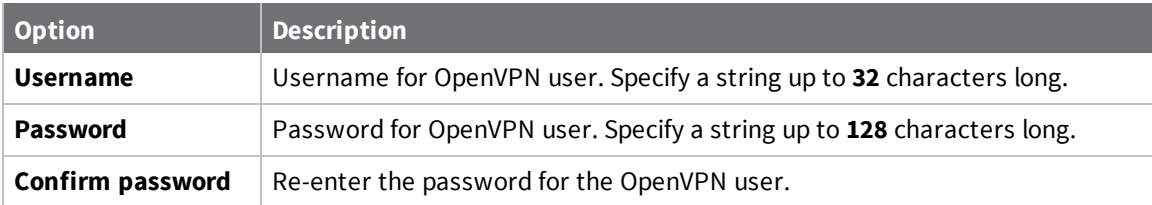

### **Port forwarding page**

Use the Port forwarding page to configure and view port forwarding rules. Each port forwarding rule automatically maps and forwards an external request for a port on a WAN to an IP address and port on an internal LAN. In this way, users can access servers on a private network when they are not directly connected to the private network.

For a port forwarding rule to be applied, you must configure **From Port** and **To IP Address**, and set the rule to **Enabled**. You can configure a maximum of 30 port forwarding rules.

#### *Configuration options*

Each port forwarding rule shows the following fields:

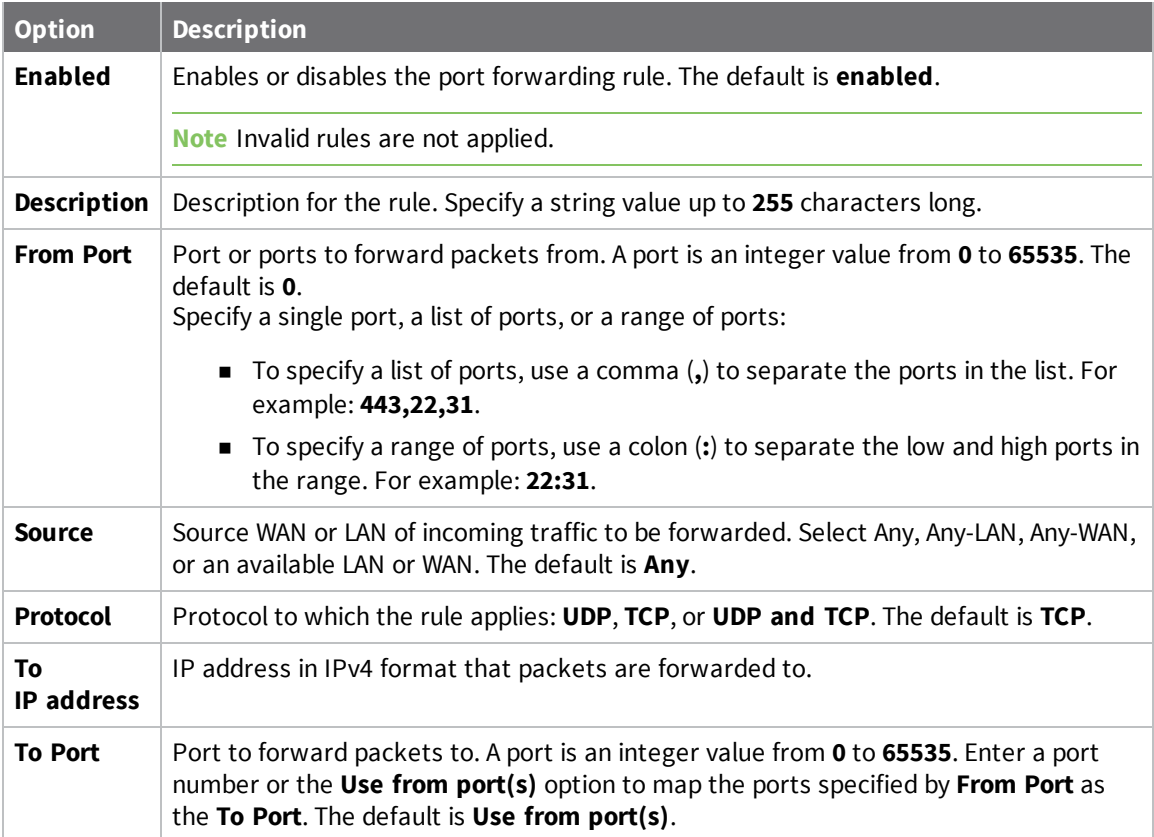

# **Python autostart page**

Use the Python autostart page to set up Python files to be executed when the device reboots.

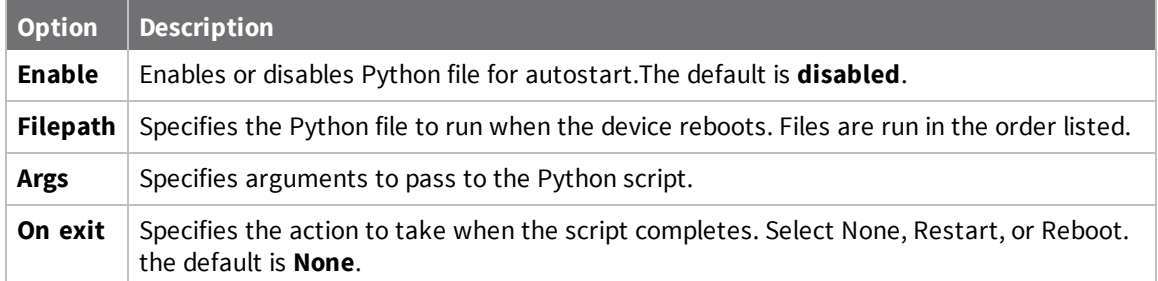

## **Quality of Service (QoS) queues page**

Use the Quality of Services (QoS) queues page to manage QoS queues.

### *Configuration options*

Configure from one to eight QoS queues using the eight tabs in the Queues panel. Queue 1 has the highest priority; queue 2 has second-highest priority, queue 3 has third-highest priority, and so on up to queue 8 which has the lowest priority.

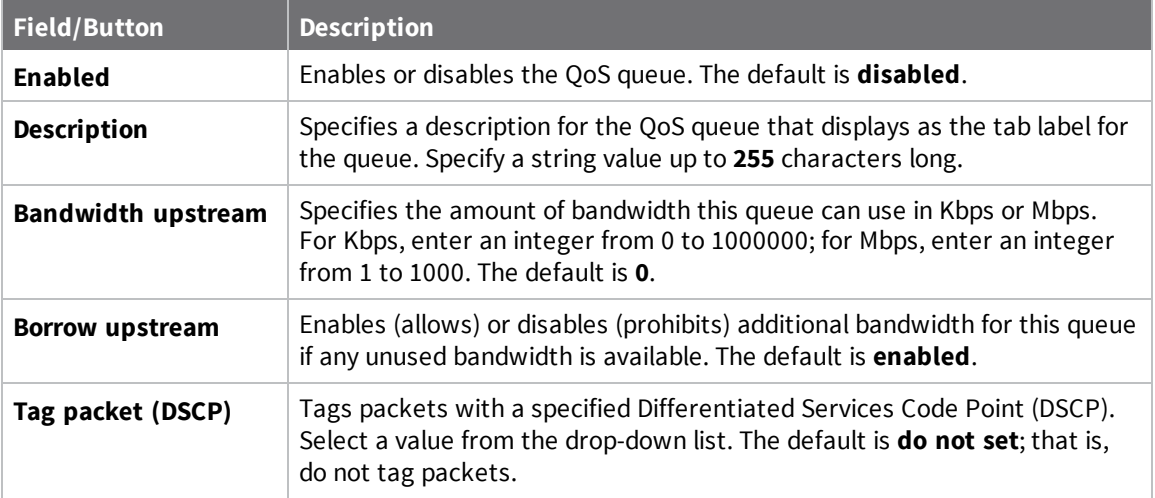

#### *QoS filters*

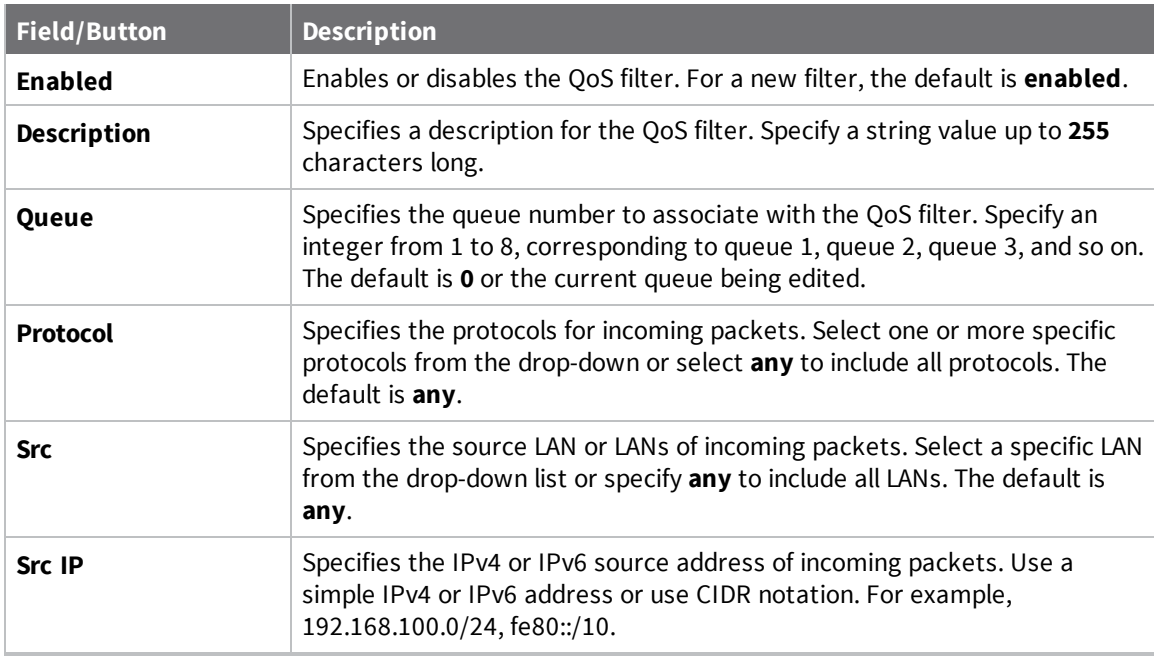

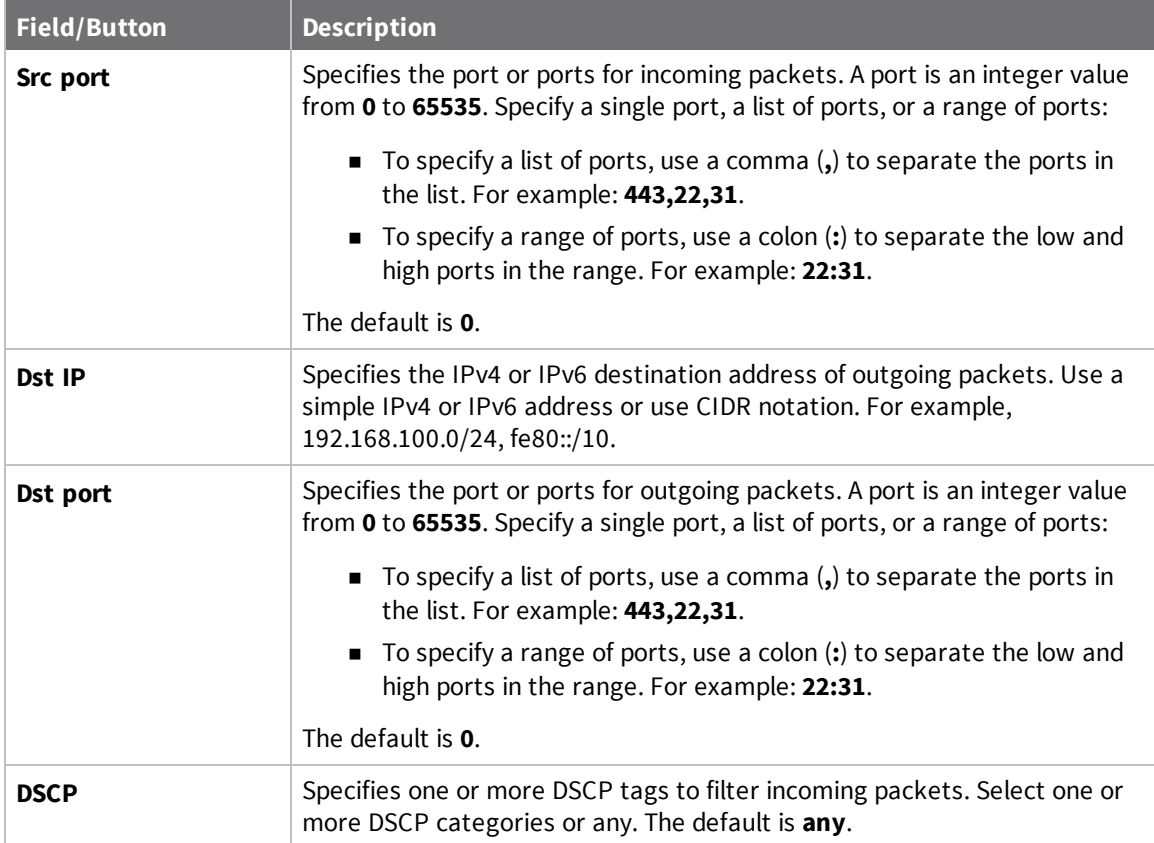

# **Quality of Service (QoS) WANs page**

Use the Quality of Services (QoS) WANs page to enable QoS for a configured WAN.

### *Configuration options*

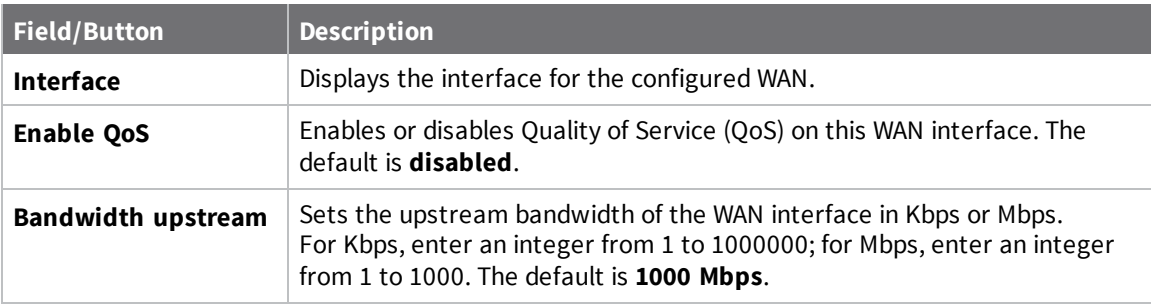

# **RADIUS page**

Use the RADIUS server page to create or modify RADIUS servers.

#### *Settings options*

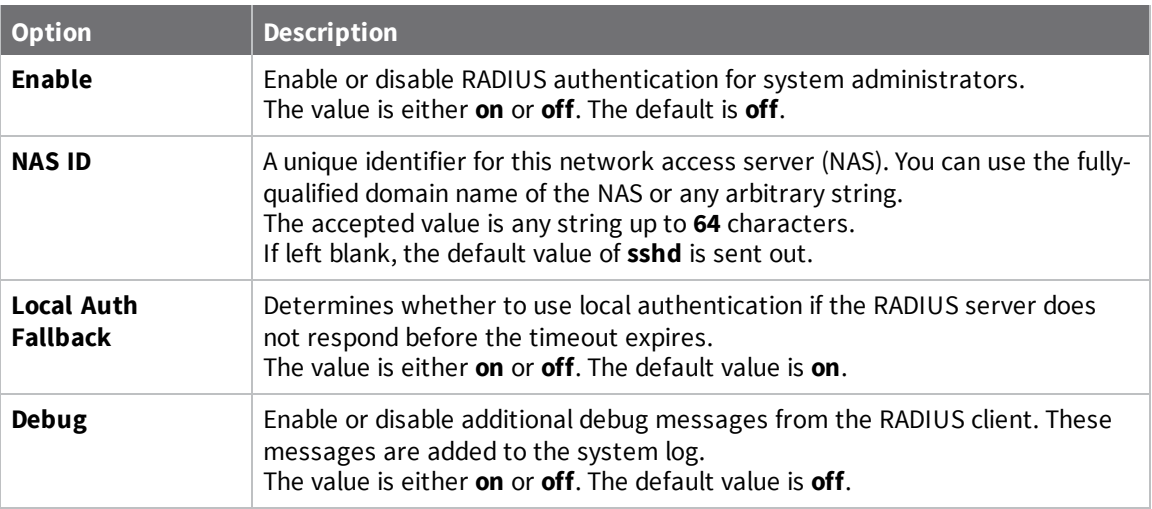

### *Primary Server Settings*

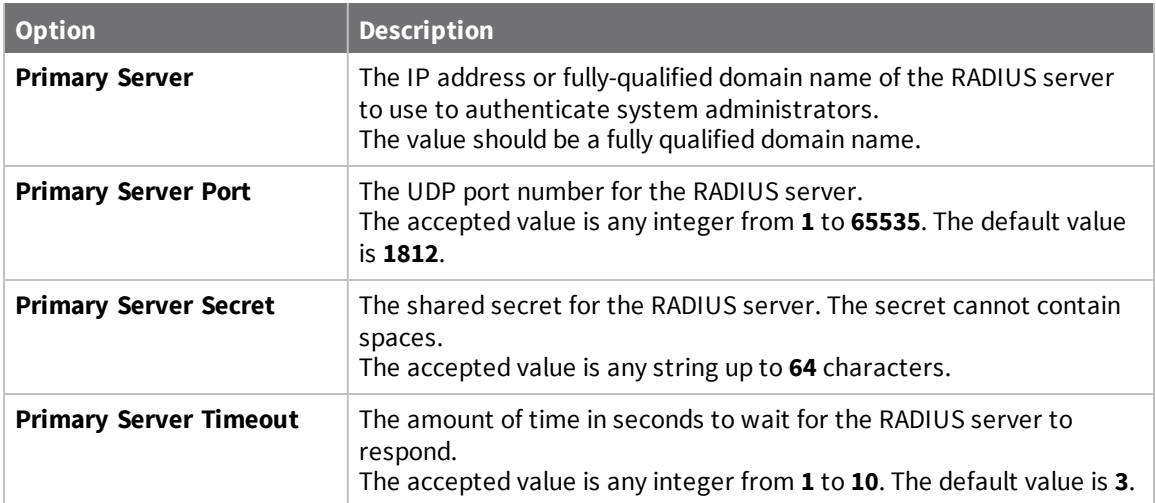

### *Backup Server Settings*

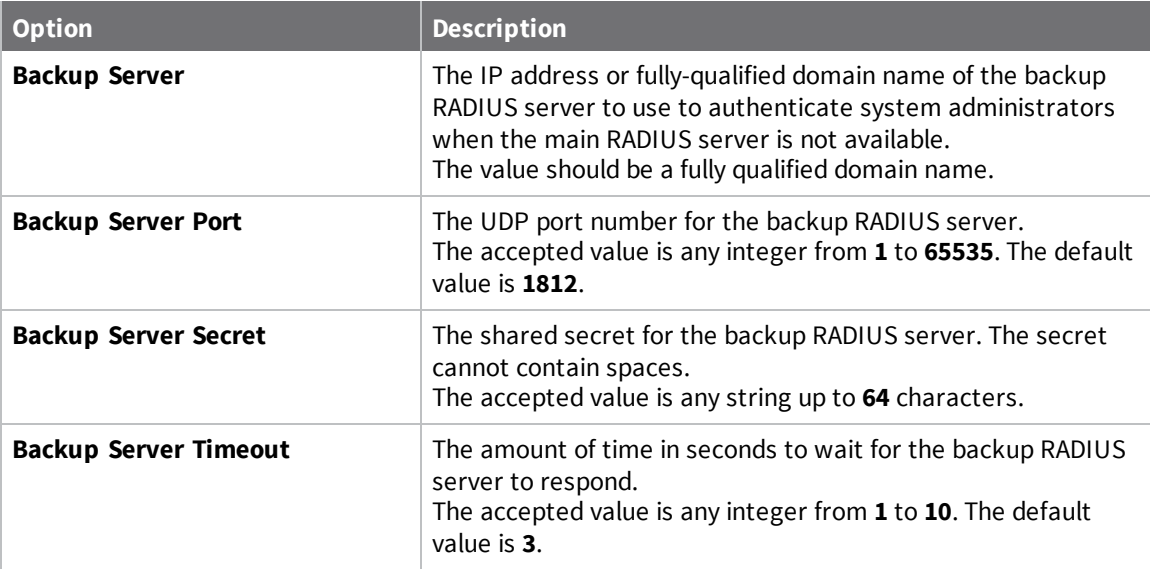

# **Digi Remote Manager page**

Use the Digi Remote Manager page to configure the TransPort device connection to Digi Remote Manager. For information on Digi Remote Manager, see Digi Remote [Manager.](https://www.digi.com/products/cloud/digi-remote-manager)

#### *Administration options*

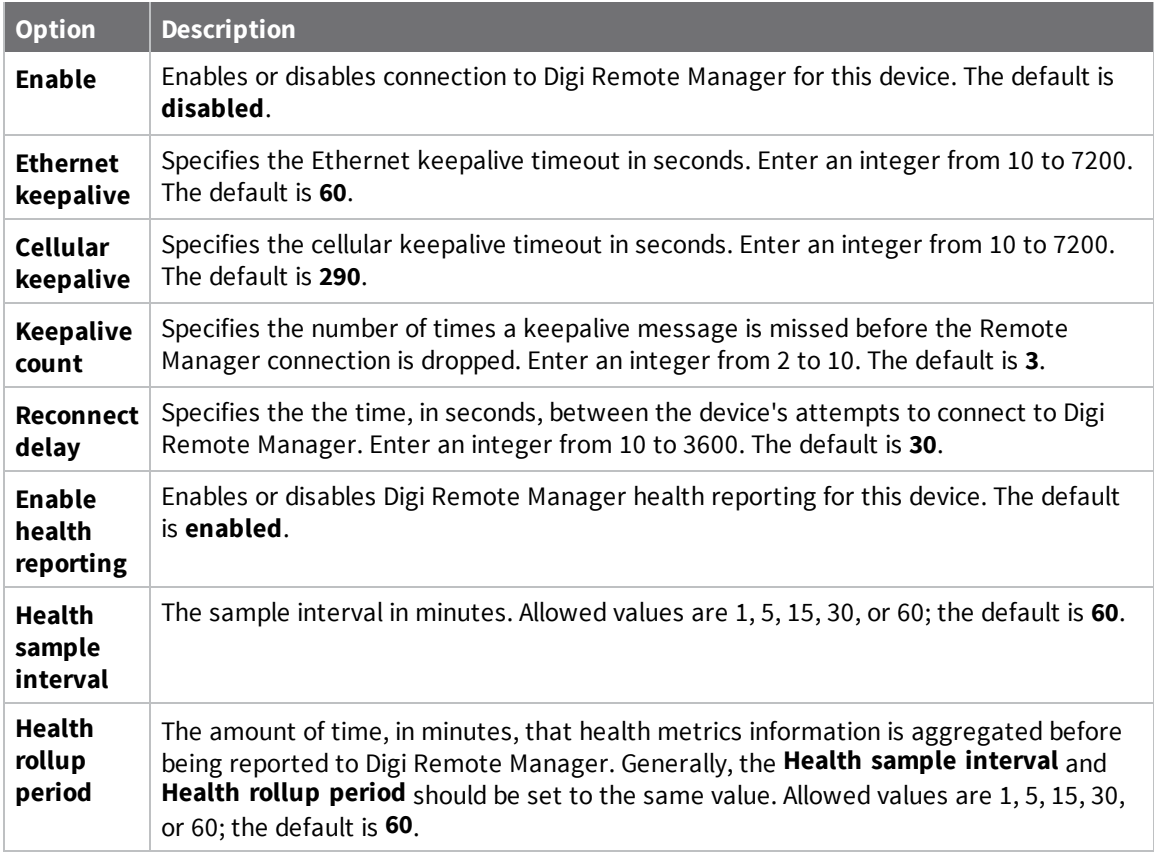

### *Register device*

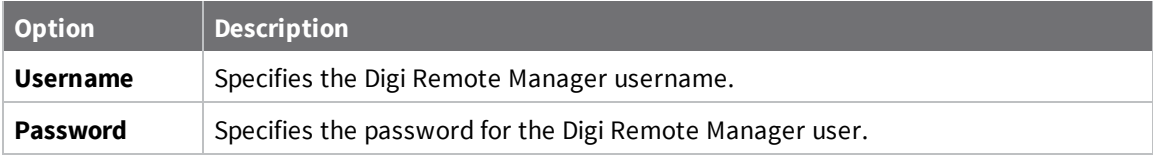

### *Status display*

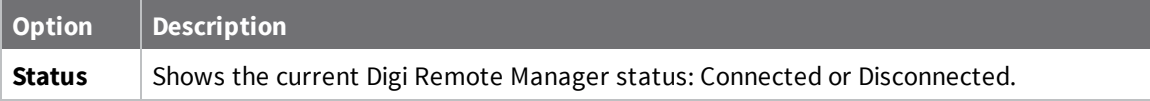

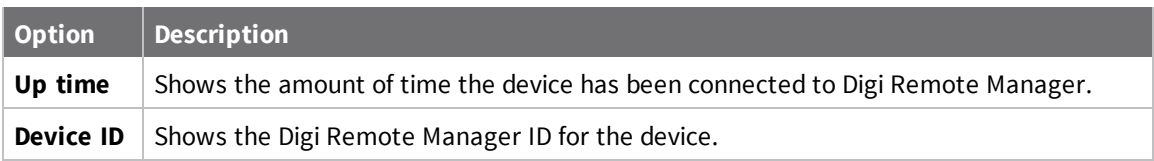

# **Syslog server configuration page**

Use the **Syslog server configuration** page to configure syslogs for storing event and system logs. You can configure up to two syslog servers.

### *Configuration options*

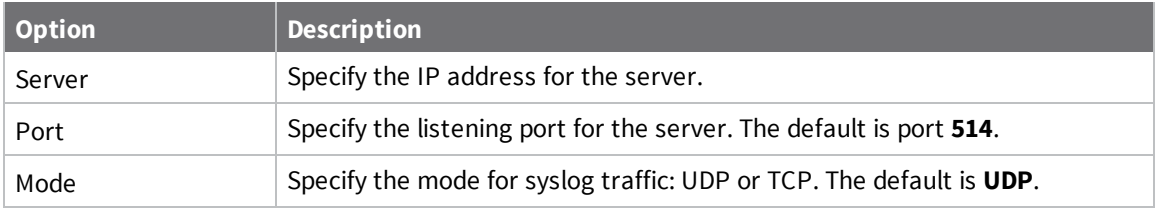

## **User Management page**

Use the User management page to create and edit TransPort users.

**Note** You cannot edit the current active user.

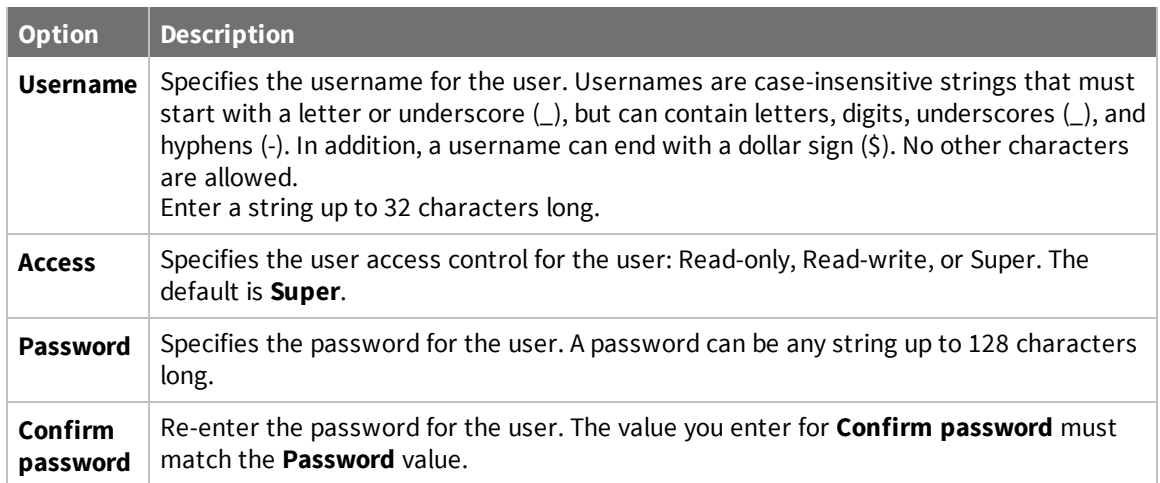

# **VRRP page**

Use the VRRP page to create or modify the VRRP protocol.

### *Configuration parameters*

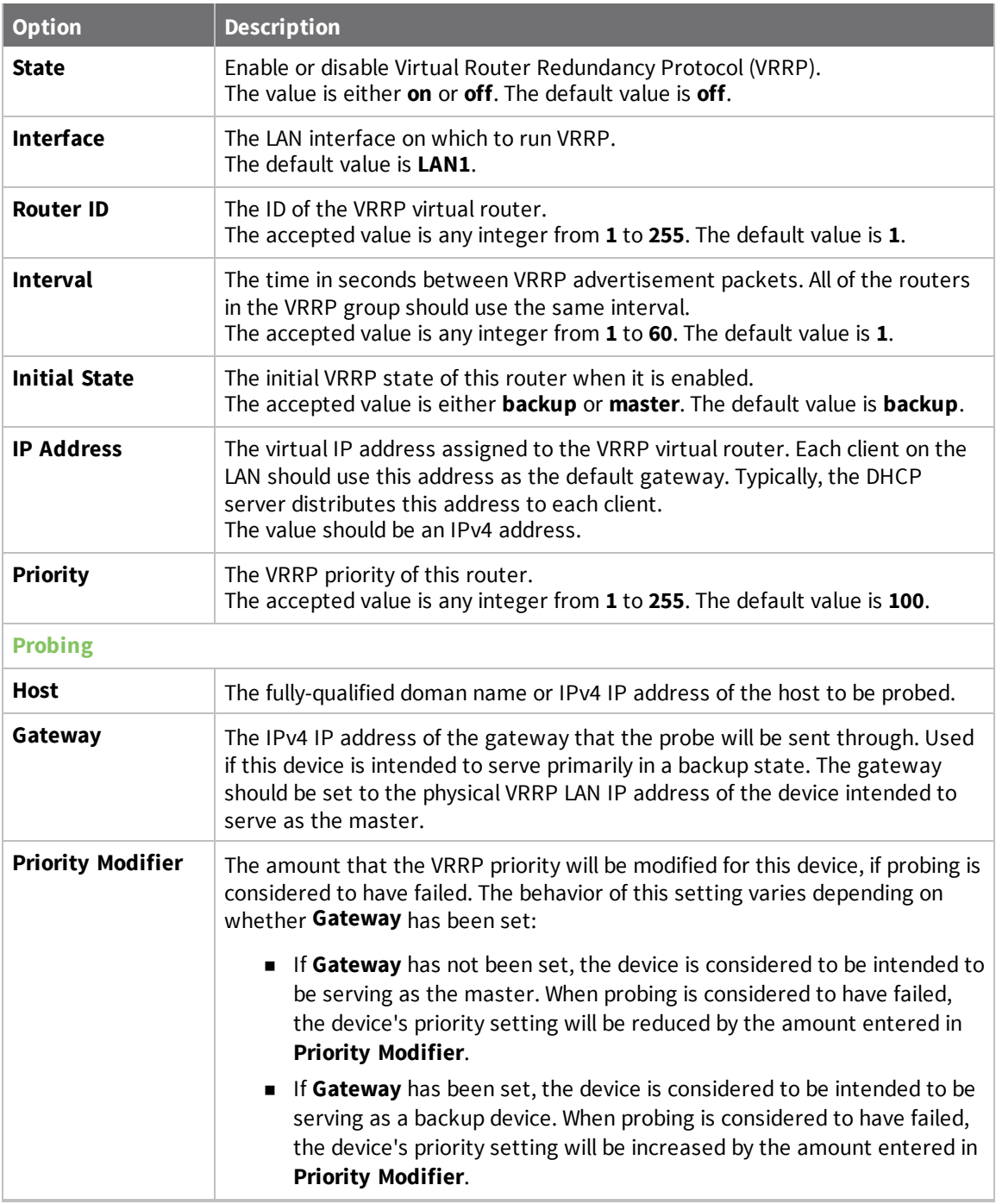
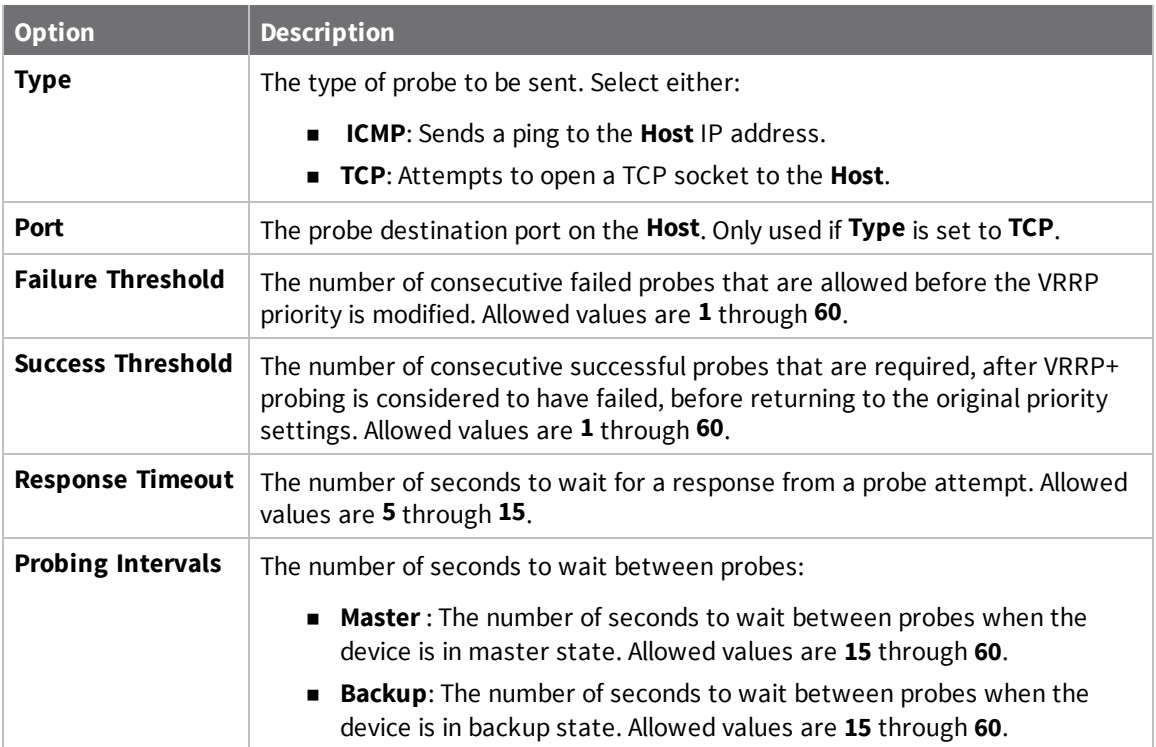

#### *Status*

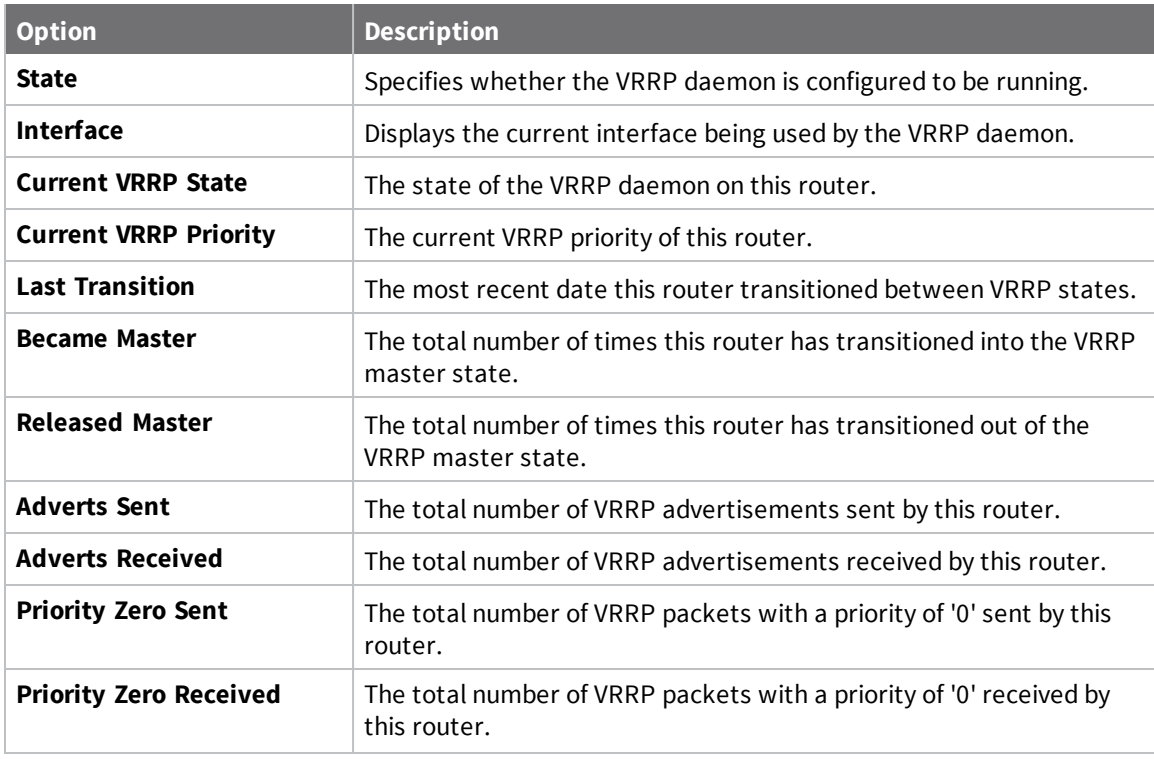

# **Wide Area Network (WAN) page—Cellular**

Use the Wide Area Networks (WAN) page to configure and manage WANs.

#### *Configuration options—Cellular*

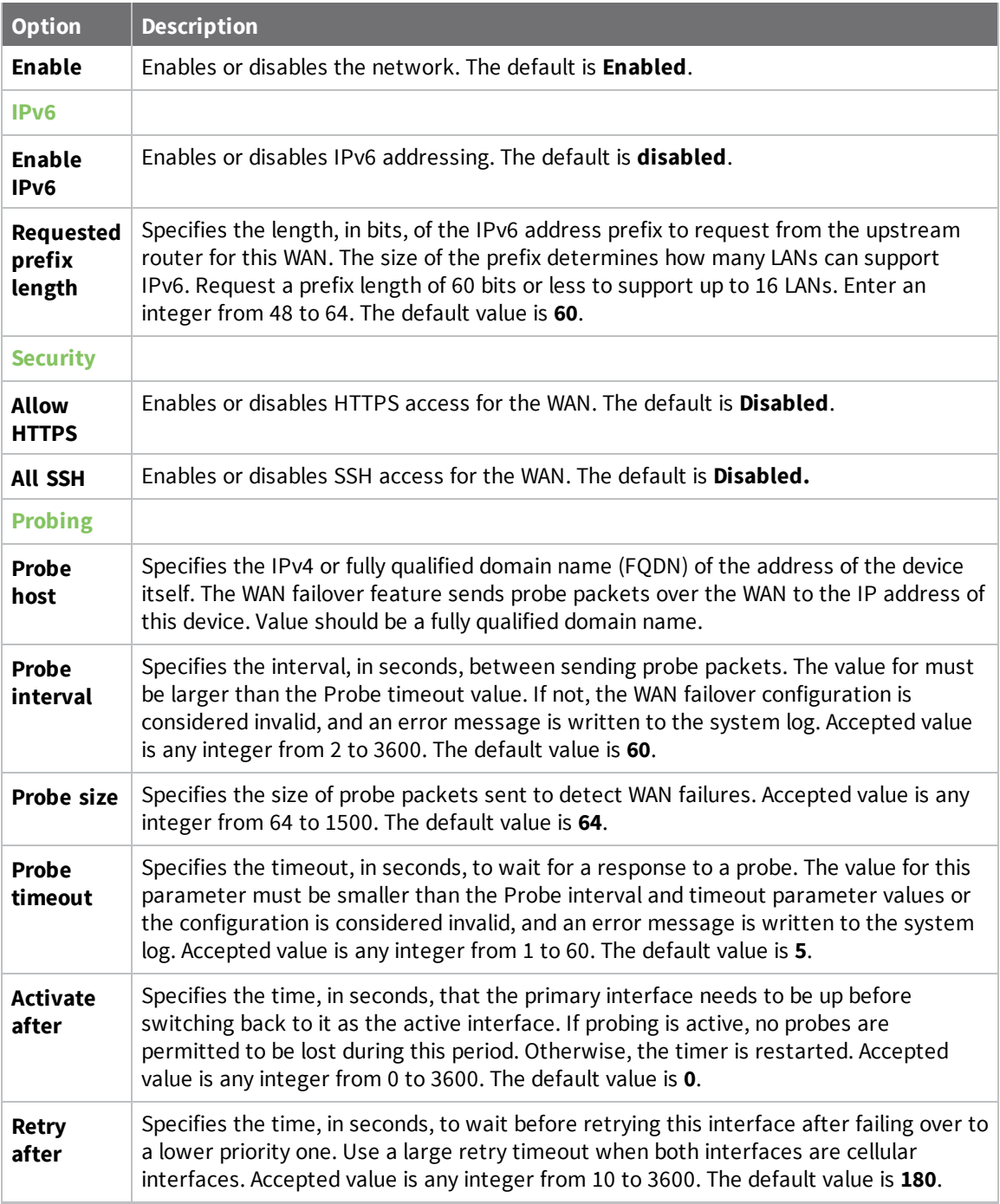

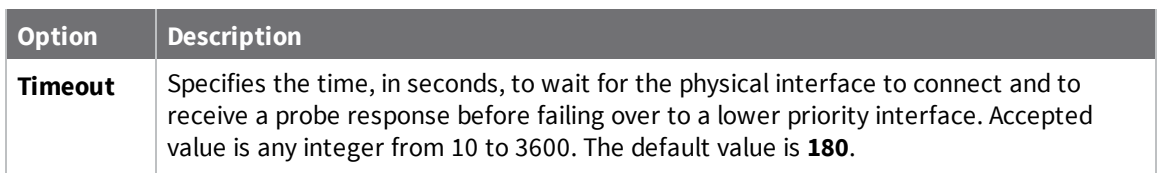

### *Status display*

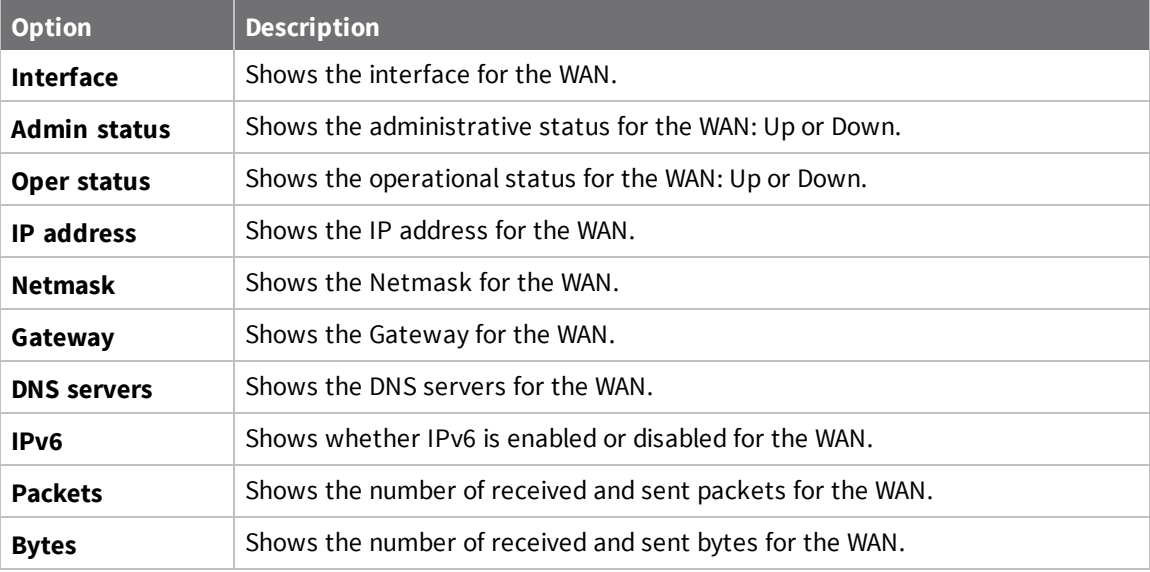

# **Wide Area Network (WAN) page—Ethernet**

Use the Wide Area Networks (WAN) page to configure and manage WANs.

#### *Configuration options—Ethernet*

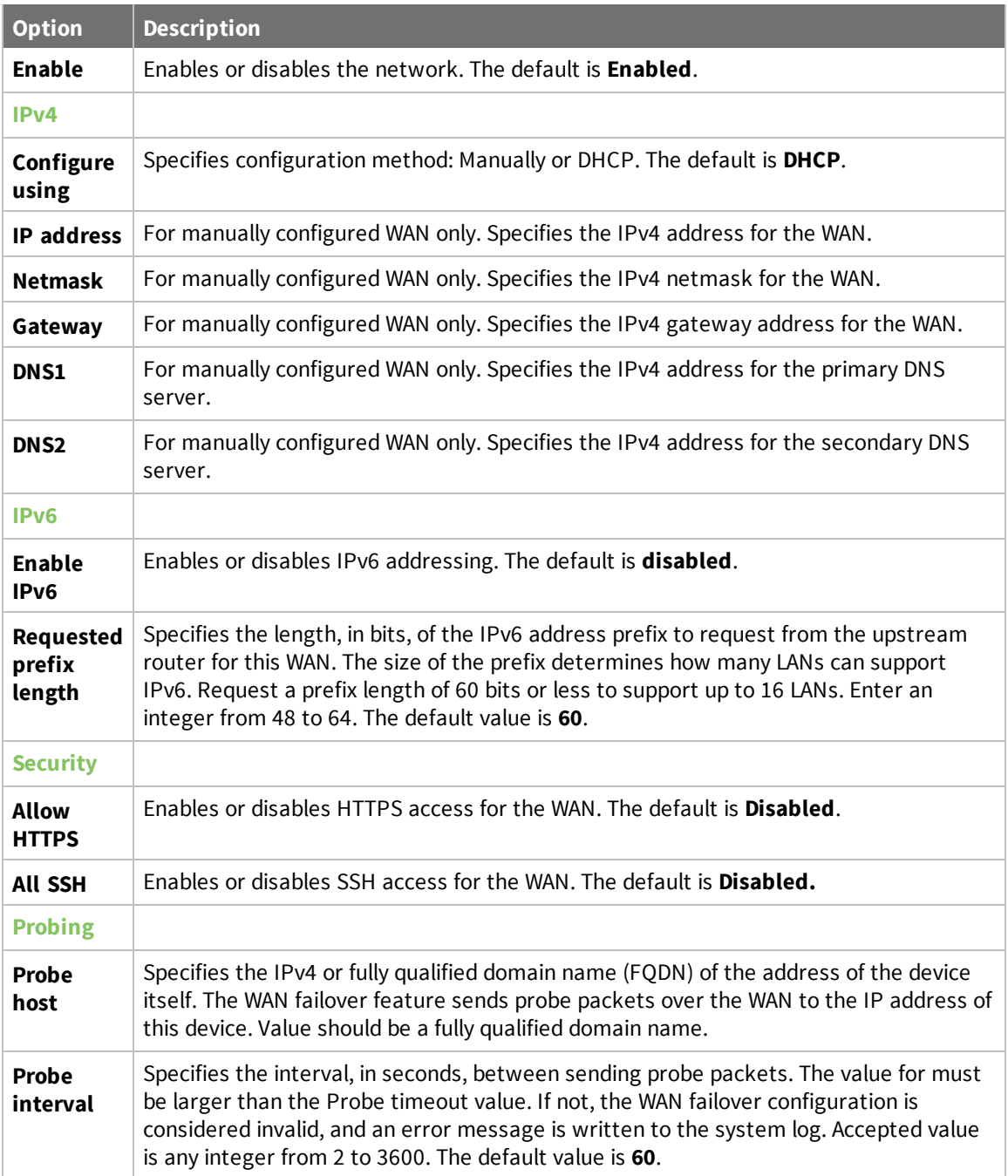

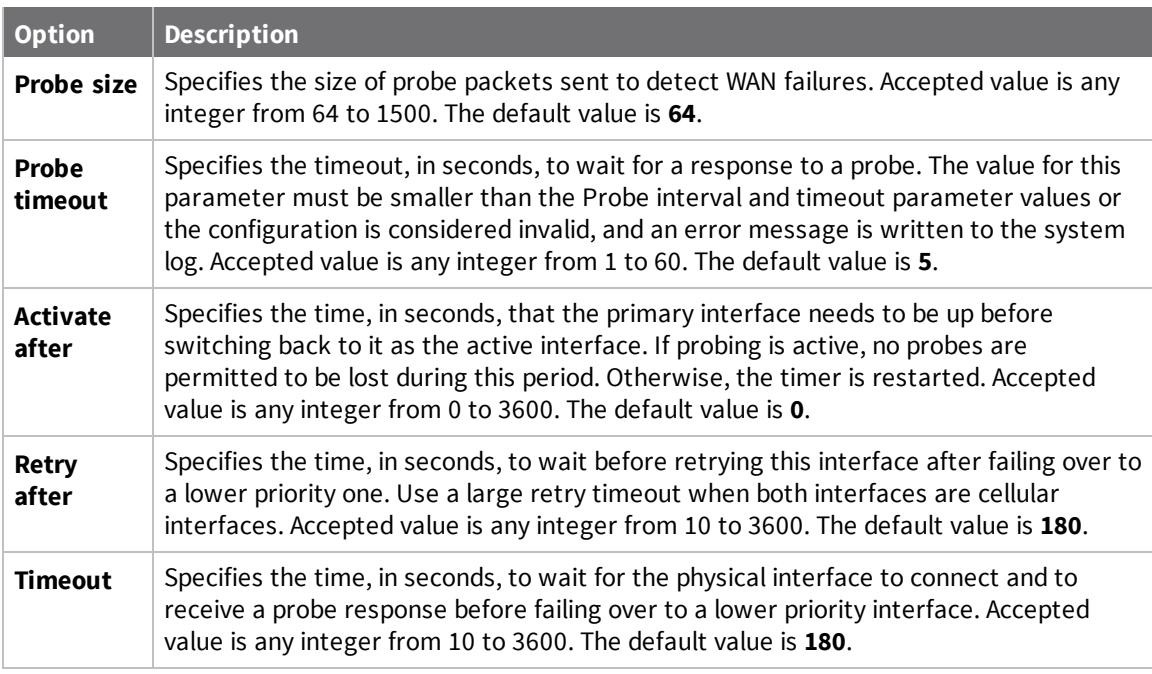

### *Status display*

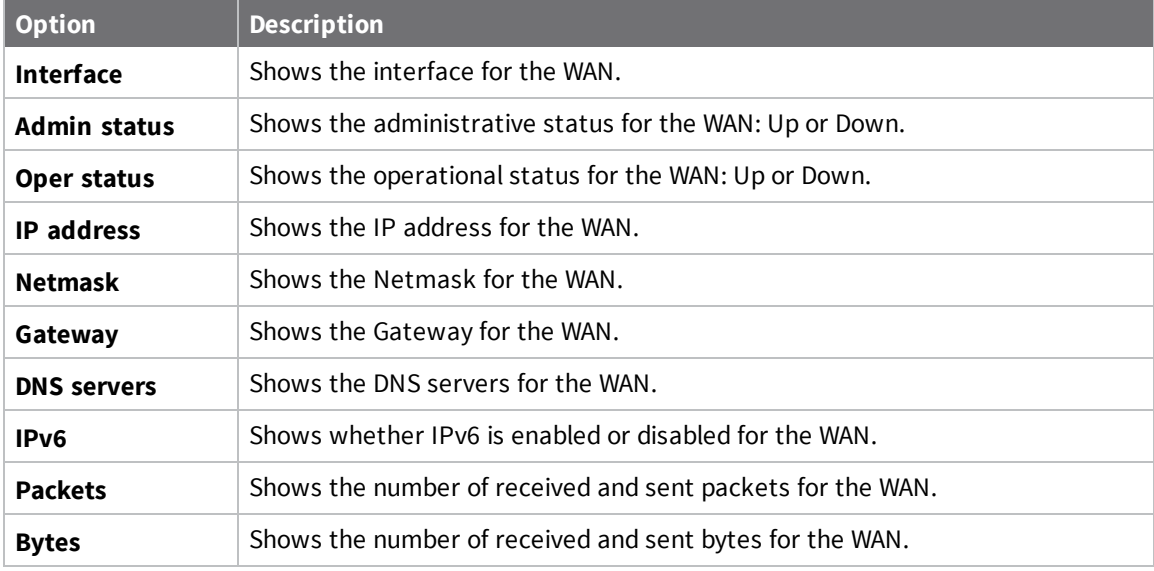

# **Wide Area Network (WAN) page**

Use the Wide Area Networks (WAN) page to configure and manage WANs.

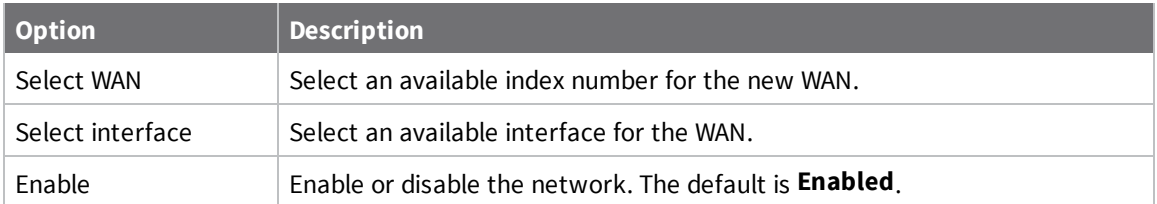

#### *Configuration options—Cellular*

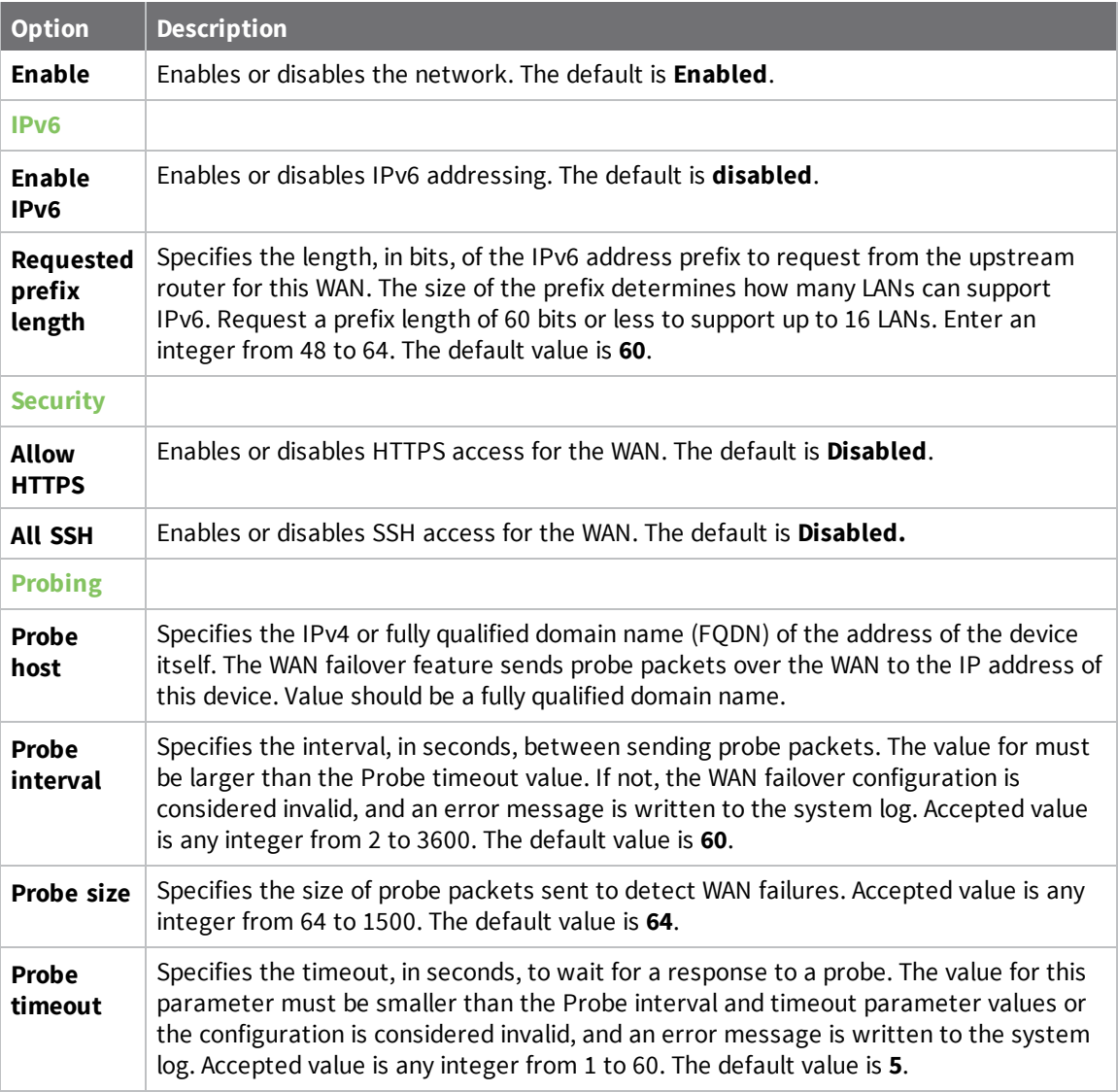

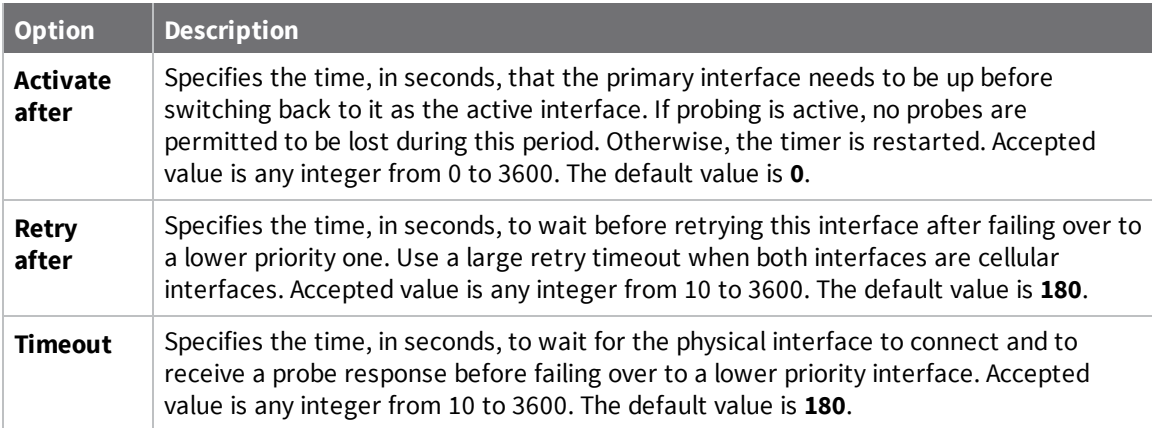

# *Configuration options—Ethernet*

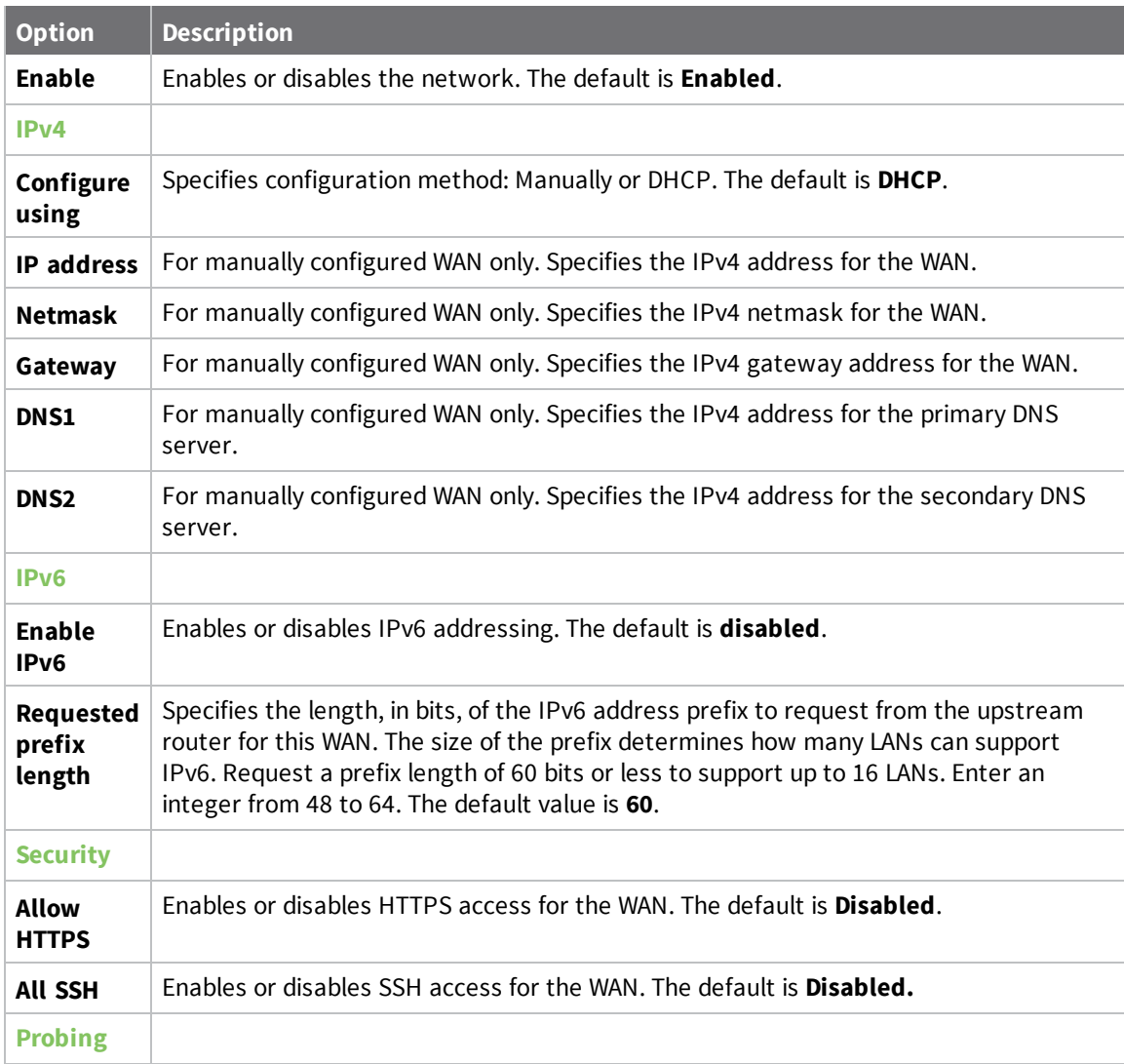

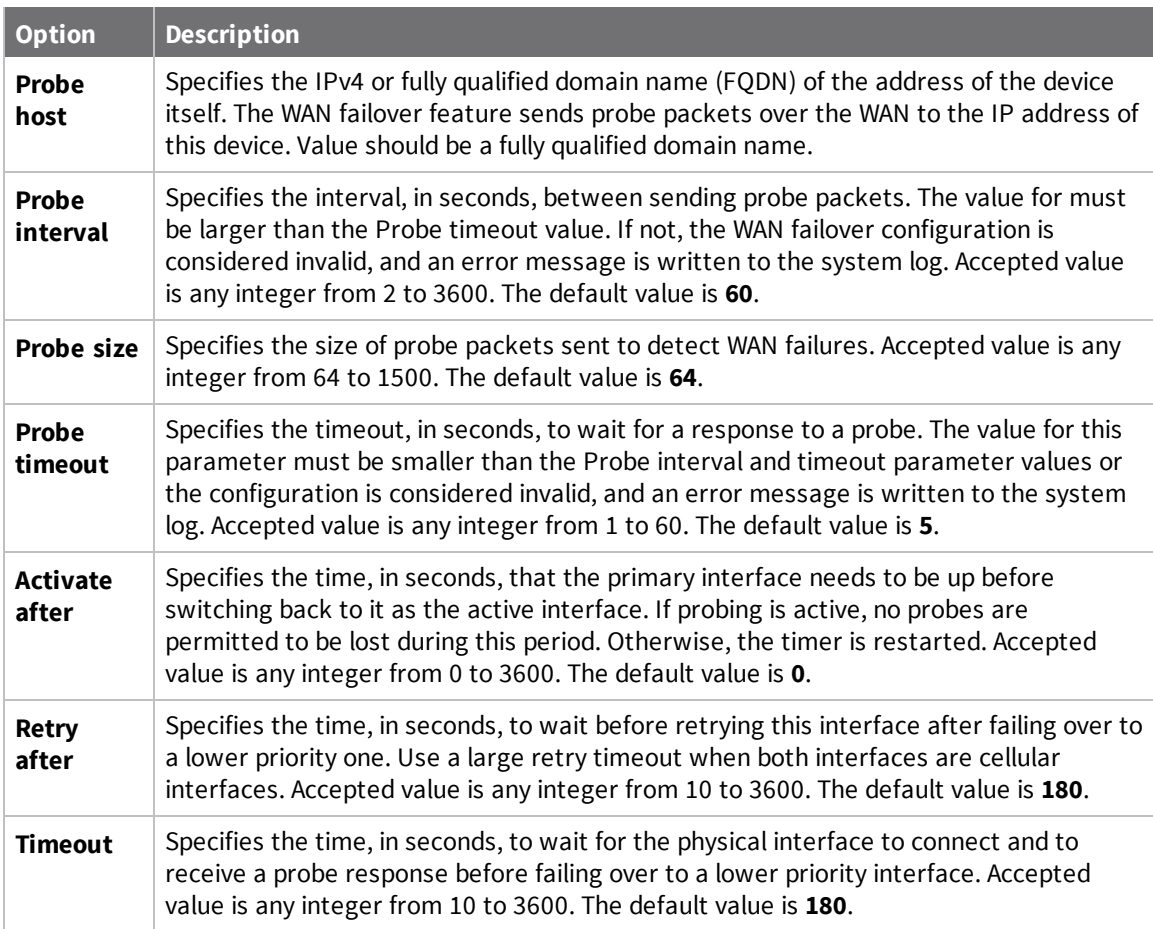

# *Configuration options—Wi-Fi*

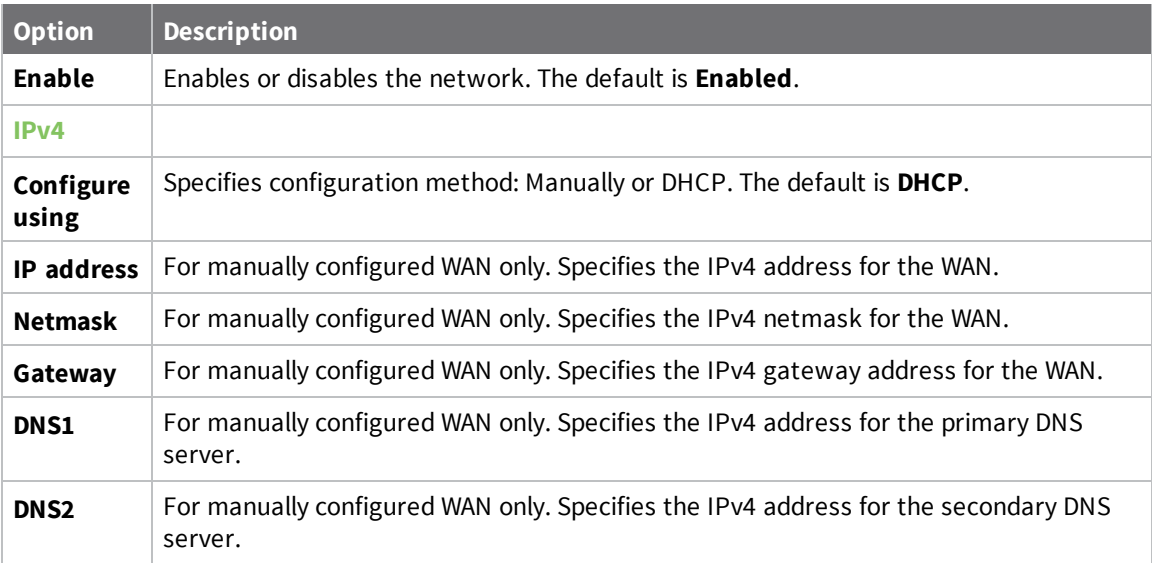

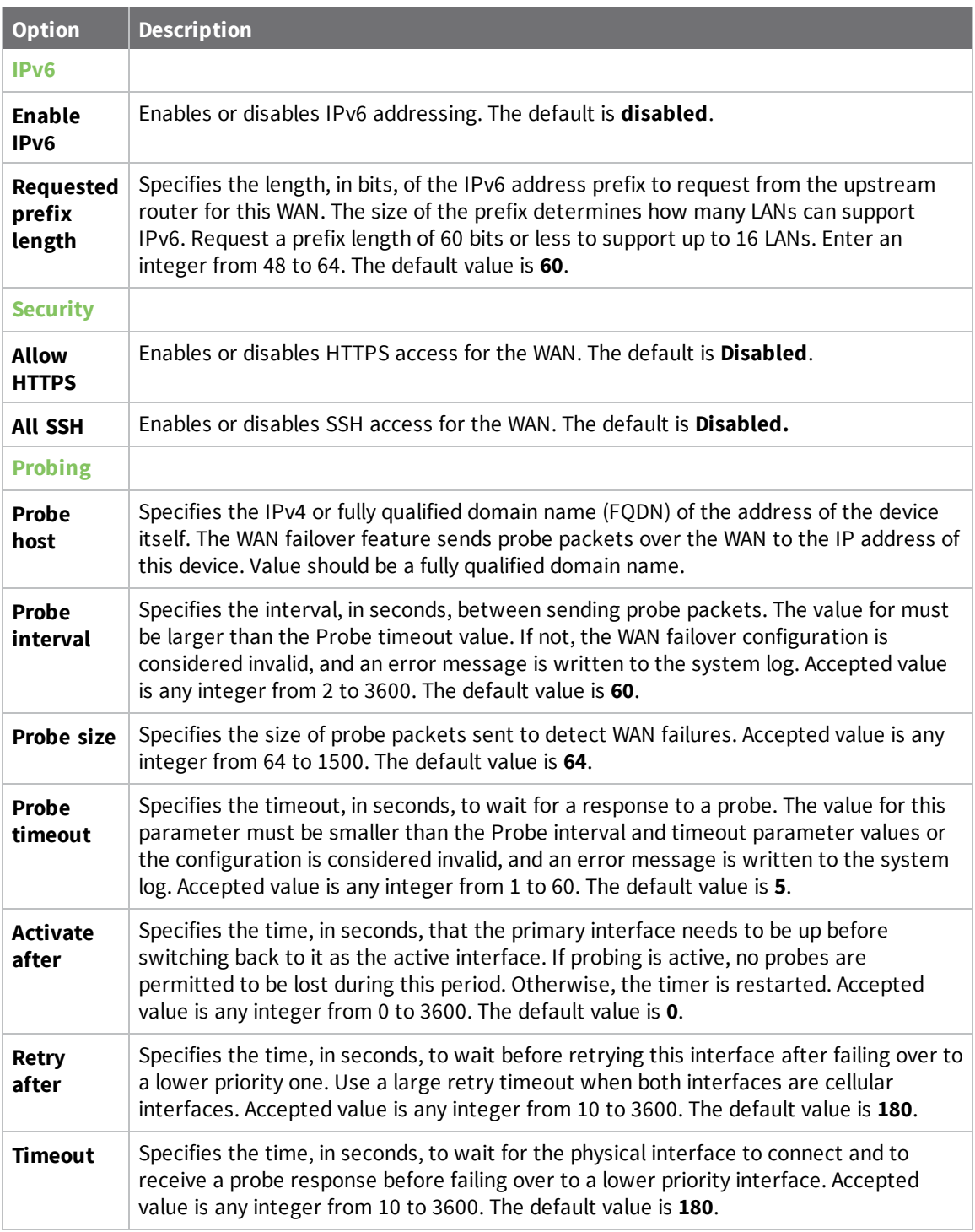

### *Status display*

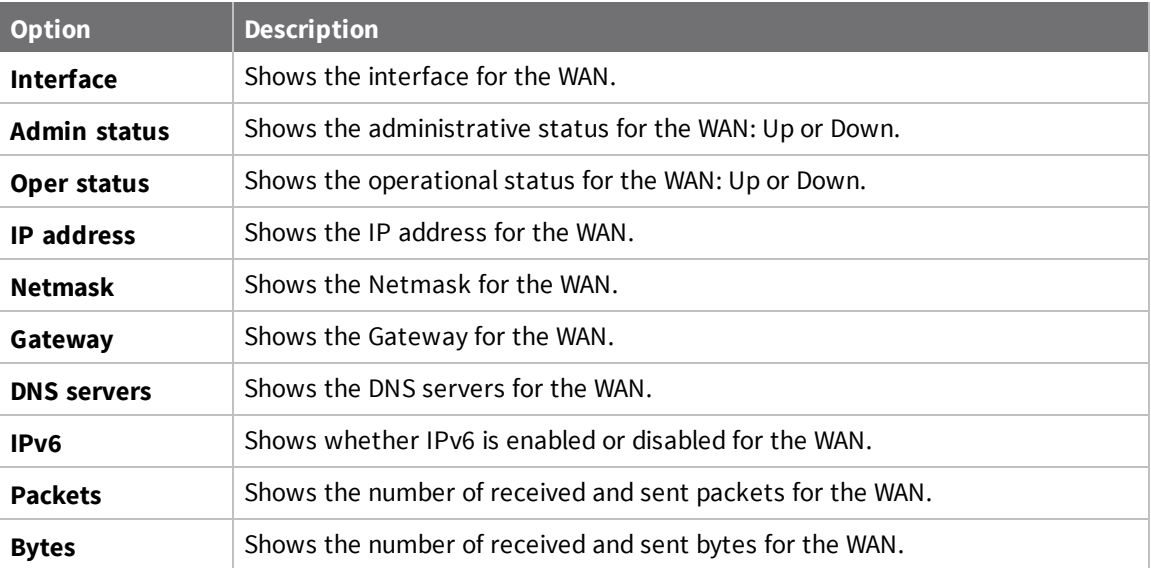

# **Wide Area Network (WAN) page—Wi-Fi**

Use the Wide Area Networks (WAN) page to configure and manage WANs.

#### *Configuration options—Wi-Fi*

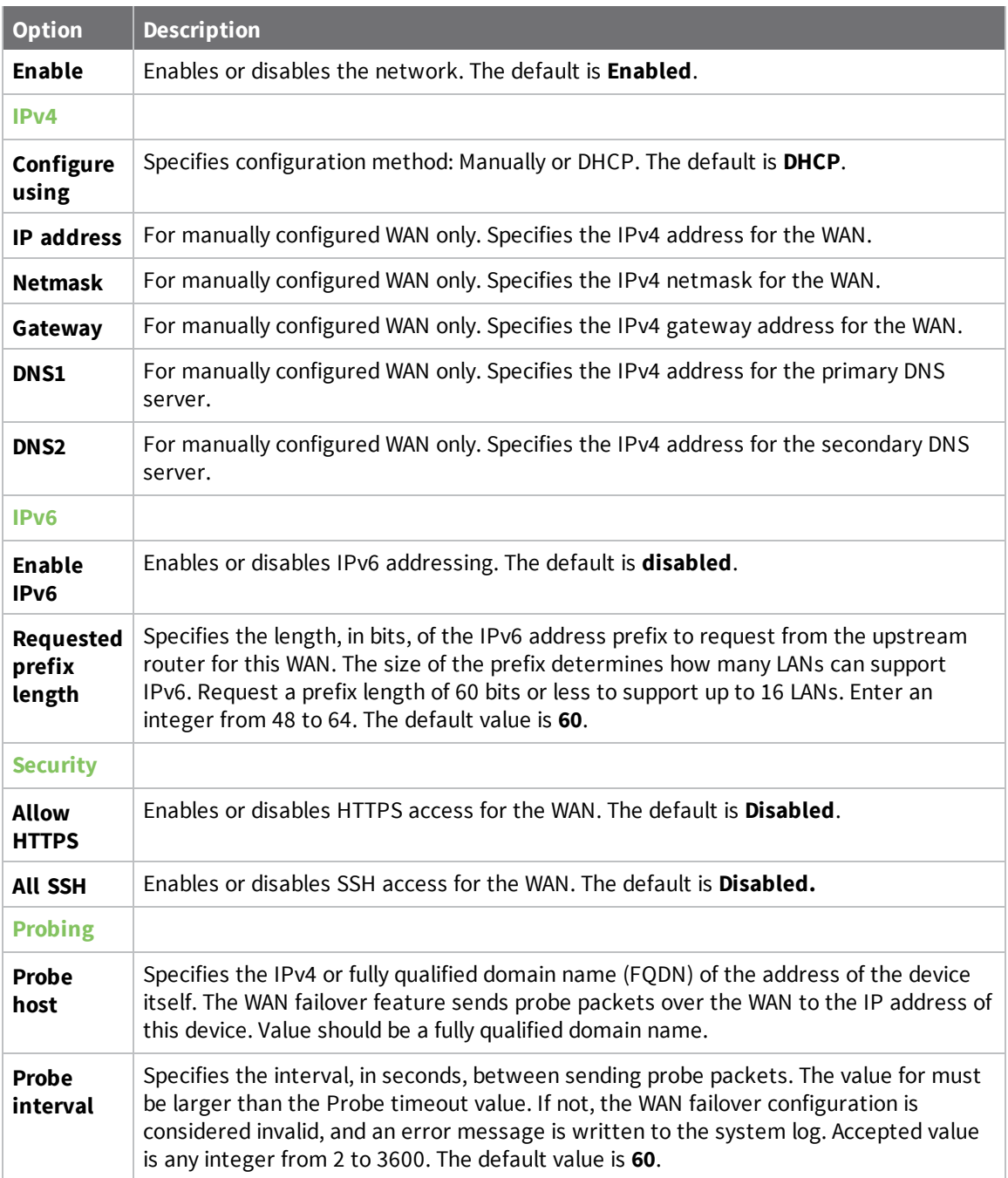

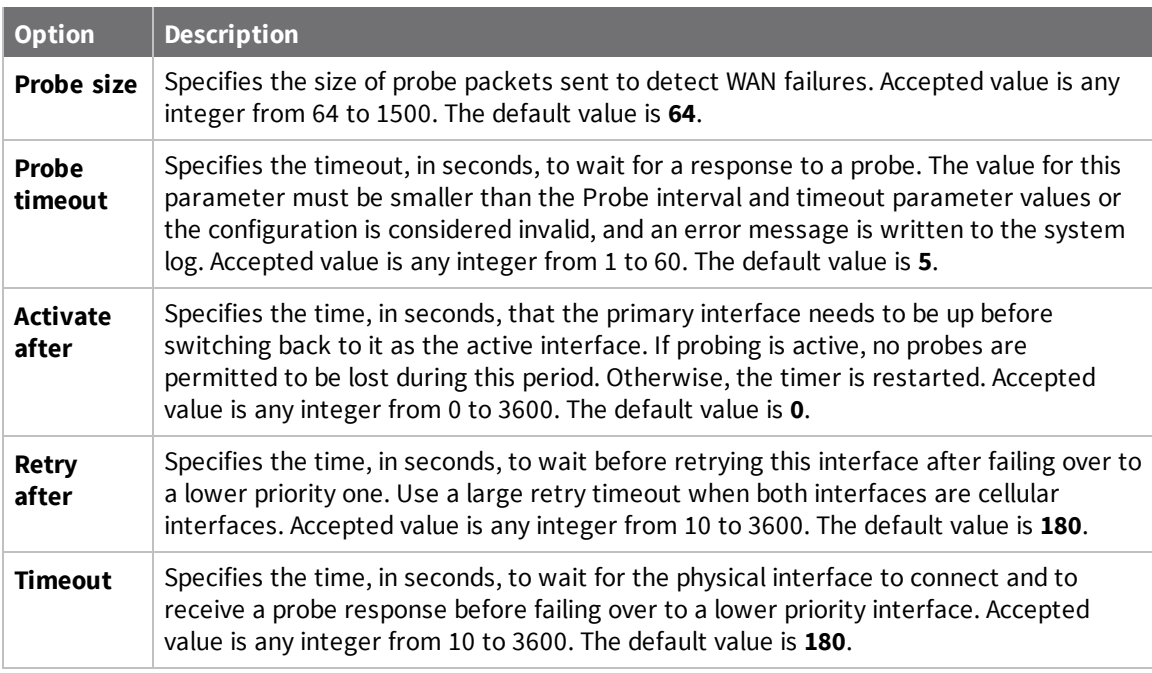

#### *Status display*

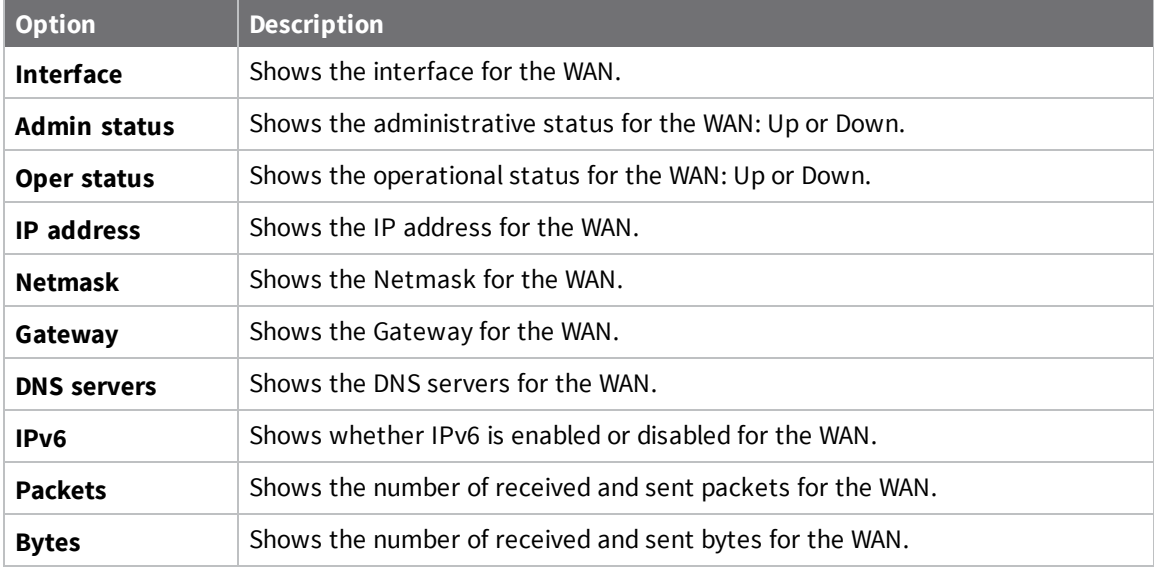

# **Command reference**

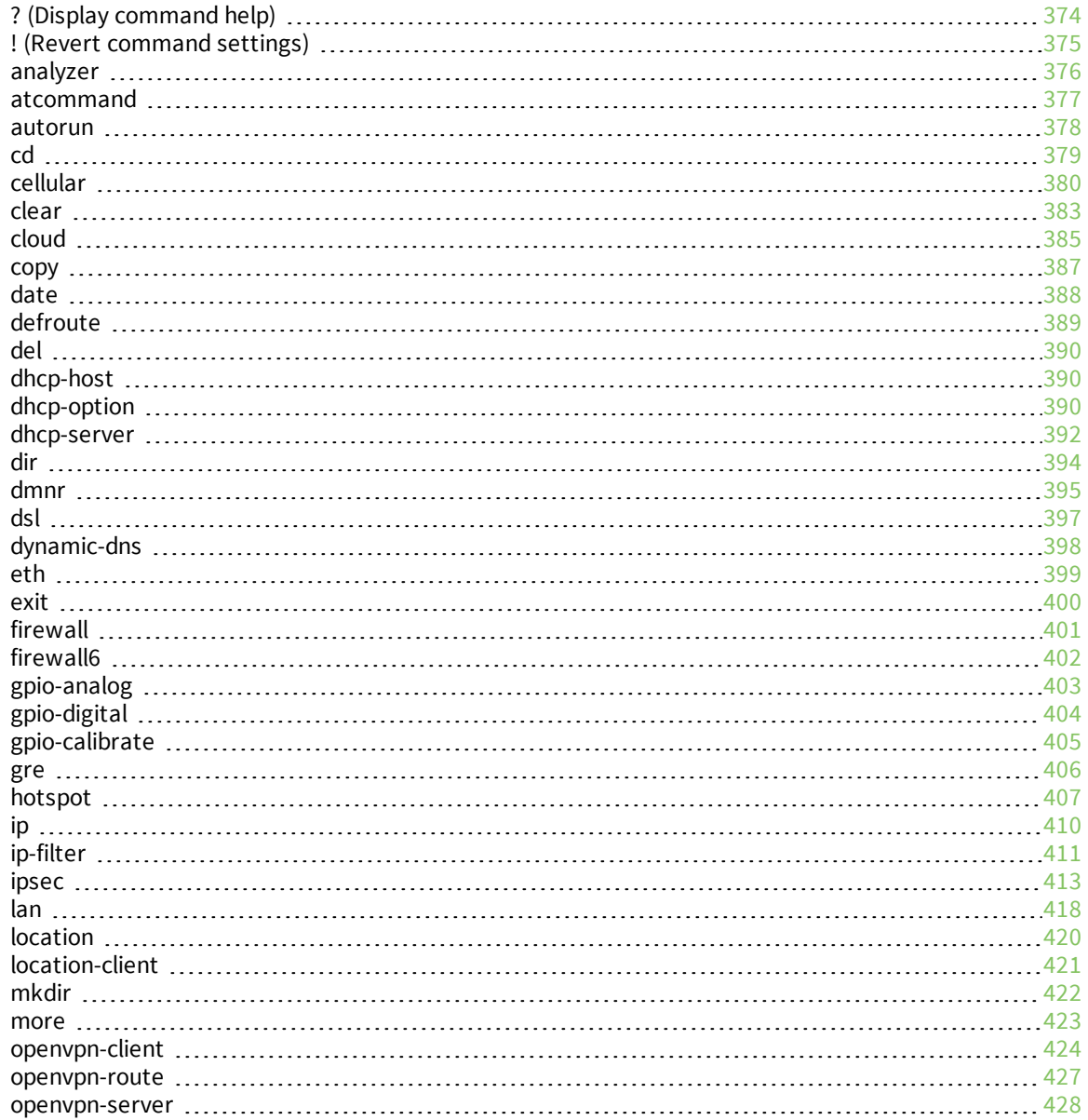

# <span id="page-373-0"></span>**? (Display command help)**

Displays help text for all commands, individual commands, and command parameters.

To display help on parameters, enter the command name, the interface number as needed, and parameter name, followed by the **?** character.

To use the **?** character in a parameter value, enclose it within **"** characters. For example, to display the help text for the **system** command's **description** parameter:

system 1 description ?

To set the **system** command **description** parameter to **?**:

system 1 description "?"

# <span id="page-374-0"></span>**! (Revert command settings)**

Reverts an individual command element to its default.

For example, to revert the default setting of interfaces on the **lan** command, enter:

digi.router> lan 1 interfaces !

To use the **!** character in a parameter value, enclose it within **"** characters. For example, to reset the Wi-Fi SSID to the default (blank):

wifi 1 ssid !

To set the Wi-Fi SSID to **!abc**:

wifi 1 ssid "!abc"

### <span id="page-375-0"></span>**analyzer**

Configures the network packet capture feature. Enabling data traffic capture significantly affects device performance.

# **Syntax**

analyzer <parameter> <value>

# **Parameters**

#### *state*

Enables or disables packet capture. Accepted values can be one of off or on. The default value is off.

#### *interfaces*

The member interfaces for the packet capture operation. List the interfaces, separated by commas. Accepted values can be multiple values of none, lan1, lan2, lan3, lan4, lan5, lan6, lan7, lan8, lan9, lan10, eth1, eth2, eth3, eth4, wifi-ap1, wifi-ap2, wifi-ap3, wifi-ap4, wifi-ap5, wifi-ap6, wifi-ap7, wifi-ap8, cellular1-sim1, cellular1-sim2, cellular2-sim1, cellular2-sim2, wifi-client1, wifi-client2 and lo. The default value is none.

#### *filter*

The filter for capturing data packets, in BPF format. If you do not specify a filter, the capture operation captures all incoming and outgoing packets.

Accepted value is any string up to 255 characters.

### <span id="page-376-0"></span>**atcommand**

Send AT command

This command is available to super users only.

# **Syntax**

atcommand [module] command

### **Parameters**

#### *module*

Which module to send the AT command to cellular module.

#### *command*

AT command

#### <span id="page-377-0"></span>**autorun**

Configures commands to be automatically run at boot-up. You can use auto-run commands for tasks such as switching configuration files, or scheduling a reboot. You can configure up to 10 auto-run commands. Use the python-autostart command to schedule python programs. This command is available to super users only.

### **Syntax**

autorun <1 - 10> <parameter> <value>

### **Parameters**

#### *command*

Command to run. Accepted value is any string up to 100 characters.

### **Examples**

autorun 1 command "copy config.da0 config.backup"

Automatically copy a file.

# <span id="page-378-0"></span>**cd**

Changes the current directory.

# **Syntax**

cd [dir]

# **Parameters**

*dir*

When a directory name is specified, 'cd' changes the current directory to it.

### <span id="page-379-0"></span>**cellular**

Configures a cellular interface.

# **Syntax**

cellular <1 - 2> <parameter> <value>

# **Parameters**

#### *description*

A description of the cellular interface. Accepted value is any string up to 63 characters.

#### *sim1-apn*

The Access Point Name (APN) for the cellular interface. Accepted value is any string up to 63 characters.

#### *sim1-username*

The username for the APN. Accepted value is any string up to 63 characters.

#### *sim1-password*

The password for the APN. Accepted value is any string up to 128 characters.

### *sim1-pin*

The PIN for SIM1. The PIN is a number between 4 to 8 digits long. If no value is specified for this parameter, no PIN is needed to activate the SIM1. Accepted value is any string up to 64 characters.

### *sim1-preferred-mode*

The preferred cellular mode for the cellular interface. Accepted values can be one of auto, 4g, 3g or 4g3g. The default value is auto.

#### *sim1-connection-attempts*

The number of attempts to establish a cellular connection. After this number of attempts, the cellular module is power cycled, and the device attempts to make a cellular connection again. Accepted value is any integer from 10 to 500. The default value is 20.

#### *sim1-registration-timeout*

Number of seconds to wait for registration before rebooting the module. Accepted value is any integer from 60 to 10000. The default value is 180.

#### *sim2-apn*

The Access Point Name (APN) for the cellular interface. Accepted value is any string up to 63 characters.

#### *sim2-username*

The username for the APN. Accepted value is any string up to 63 characters.

#### *sim2-password*

The password for the APN. Accepted value is any string up to 128 characters.

#### *sim2-pin*

The PIN for SIM2. The PIN is a number between 4 to 8 digits long. If no value is specified for this parameter, no PIN is needed to activate the SIM2. Accepted value is any string up to 64 characters.

#### *sim2-preferred-mode*

The preferred cellular mode for the cellular interface. Accepted values can be one of auto, 4g, 3g or 4g3g. The default value is auto.

#### *sim2-connection-attempts*

The number of attempts to establish a cellular connection. After this number of attempts, the cellular module is power cycled, and the device attempts to make a cellular connection again. Accepted value is any integer from 10 to 500. The default value is 20.

#### *sim2-registration-timeout*

Number of seconds to wait for registration before rebooting the module. Accepted value is any integer from 60 to 10000. The default value is 180.

#### *sim1-oos-timeout*

The number of seconds to wait to reconnect after cellular service disconnects before failing over to the next highest priority WAN interface.

Accepted value is any integer from 10 to 60. The default value is 30.

#### *sim2-oos-timeout*

The number of seconds to wait to reconnect after cellular service disconnects before failing over to the next highest priority WAN interface.

Accepted value is any integer from 10 to 60. The default value is 30.

# **Examples**

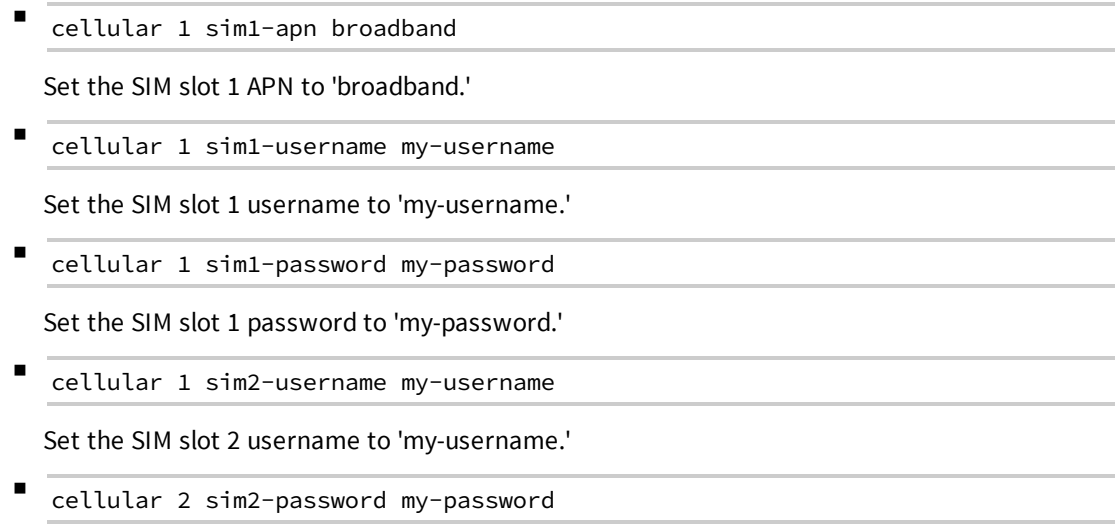

Set the SIM slot 2 password to 'my-password.'

### <span id="page-382-0"></span>**clear**

Clears system status and statistics, such as the event log, firewall counters, traffic analyzer log, etc. This command is available to super users only.

### **Syntax**

```
clear analyzer
clear arp [IP address]
clear firewall
clear firewall6
clear log
clear log system
clear log all
clear web-filter-id
```
### **Parameters**

#### *analyzer*

Clears the traffic analyzer log.

#### *arp*

Clears entries in the ARP table.

#### *firewall*

Clears firewall counters.

#### *firewall6*

Clears firewall IPv6 counters.

#### *log*

Clears event log.

#### *web-filter-id*

Clears the device ID provided by the Cisco Umbrella service. The router automatically acquires a device ID whenever web filtering is enabled.

### **Examples**

clear firewall

Clear the packet and byte counters in all firewall rules.

clear firewall6

Clear the packet and byte counters in all IPv6 firewall rules.

■ clear log

Clear the event log and leaves an entry in the log after clearing.

■ clear log system

Clear the system/kernel event log and leaves an entry in the log after clearing.

**n** clear analyzer

Clear the traffic analyzer log.

■ clear web-filter-id

Clear the Cisco Umbrella device ID.

### <span id="page-384-0"></span>**cloud**

Configures Digi Remote Manager settings.

## **Syntax**

cloud <parameter> <value>

# **Parameters**

#### *state*

Enable or disable Digi Remote Manager. Value is either on or off. The default value is on.

#### *server*

The name of the Digi Remote Manager server. Value should be a fully qualified domain name. The default value is my.devicecloud.com.

#### *reconnect*

The time, in seconds, between the device's attempts to connect to Digi Remote Manager. Accepted value is any integer from 10 to 3600. The default value is 30.

#### *keepalive*

The interval, in seconds, used to contact the server to validate connectivity over a non-cellular interface.

Accepted value is any integer from 10 to 7200. The default value is 60.

### *keepalive-cellular*

The interval, in seconds, used to contact the server to validate connectivity over a cellular interface. Accepted value is any integer from 10 to 7200. The default value is 290.

### *keepalive-count*

Number of keepalives missed before the device disconnects from Remote Manager. Accepted value is any integer from 2 to 10. The default value is 3.

### *health*

Enable or disable health metric reporting to Digi Remote Manager. Value is either on or off. The default value is on.

### *health-sample-interval*

The time, in minutes, between health metric samples. Accepted values can be one of 1, 5, 15, 30 or 60. The default value is 60.

#### *watchdog*

Enable or disable the Digi Remote Manager watchdog feature. Value is either on or off. The default value is on.

#### *health-rollup-period*

The period, in minutes, over which metric samples are aggregated before being reported. Accepted values can be one of 1, 5, 15, 30 or 60. The default value is 60.

### <span id="page-386-0"></span>**copy**

Copies a file. This command is available to all users.

# **Syntax**

copy source dest

## **Parameters**

#### *source*

The source file to be copied to the location specified by 'dest.'

#### *dest*

The destination file, or file to which the source file is copied.

### <span id="page-387-0"></span>**date**

Manually sets and displays the system date and time.

# **Syntax**

date [HH:MM:SS [DD:MM:YYYY]]

# **Parameters**

#### *time*

System time, specified in the 24-hour format HH:MM:SS.

#### *date*

System date, specified in the format DD:MM:YYYY.

# **Examples**

<sup>n</sup> date 14:55:00 03:05:2016

Set the system date and time to 14:55:00 on May 3, 2016.

# <span id="page-388-0"></span>**defroute**

Configures a default route.

### **Syntax**

defroute <1 - 5> <parameter> <value>

### **Parameters**

#### *gateway*

Gateway for this default route Value should be an IPv4 address.

#### *interface*

Name of the interface to route packets Accepted values can be one of none, lan1, lan2, lan3, lan4, lan5, lan6, lan7, lan8, lan9, lan10, dsl, cellular1 or cellular2. The default value is none.

#### *metric*

Metric for this default static route Accepted value is any integer from 0 to 255. The default value is 0.

### **Examples**

defroute 1 interface cellular1

Set the default route to cellular1 (SIM1).

 $\blacksquare$  defroute 1 metric 1

Set the metric to 1 for defroute 1.

defroute 2 gateway  $192.168.1.10$ 

Set the default Ethernet gateway to 192.168.1.10.

### <span id="page-389-0"></span>**del**

Deletes a file. This command is available to all users.

### **Syntax**

del file

### **Parameters**

#### *file*

The file to be deleted.

### <span id="page-389-1"></span>**dhcp-host**

Configures a DHCP host static IP address

### **Syntax**

dhcp-host <1 - 32> <parameter> <value>

### **Parameters**

#### *mac-address*

The MAC address of the host Value should be a MAC address.

#### *ip-address*

The IP address to be assigned to the host Value should be an IPv4 address.

### <span id="page-389-2"></span>**dhcp-option**

Configures a DHCP server option

### **Syntax**

dhcp-option <1 - 32> <parameter> <value>

## **Parameters**

#### *option*

The DHCP server option Accepted value is any integer from 0 to 255. The default value is 0.

#### *value*

The value of the DHCP server option Accepted value is any string up to 255 characters.

#### *user-class*

The User Class for the DHCP option Accepted value is any string up to 255 characters.

#### *lan*

The LAN interfaces the DHCP option is valid on Accepted values can be one of all, lan1, lan2, lan3, lan4, lan5, lan6, lan7, lan8, lan9 or lan10. The default value is all.

#### *force*

Forces the DHCP option to be sent even if not requested Value is either on or off. The default value is off.

### <span id="page-391-0"></span>**dhcp-server**

Configures Dynamic Host Configuration Protocol (DHCP) server settings.

### **Syntax**

dhcp-server <1 - 10> <parameter> <value>

## **Parameters**

#### *state*

Enables or disables this DHCP server, or enables the use of DHCP relay. Accepted values can be one of off, server or relay. The default value is off.

#### *ip-address-start*

The first IP address in the pool of addresses to assign. Value should be an IPv4 address.

#### *ip-address-end*

The last IP address in the pool of addresses to assign. Value should be an IPv4 address.

#### *mask*

The IP network mask given to clients. Value should be an IPv4 address. The default value is 255.255.255.0.

#### *gateway*

Override the IP gateway address given to clients. By default, the gateway address given to clients is the IP address of the LAN with the same index as this DHCP server. If VRRP is enabled for this LAN, the VRRP virtual IP address is given to clients instead. However, if a gateway address is explicitly specified here, that address is given to clients instead of the LAN or VRRP IP address.

Value should be an IPv4 address.

#### *dns1*

Override the preferred DNS server address given to clients. By default, the DNS server address given to clients is the IP address of the LAN with the same index as this DHCP server. If VRRP is enabled for this LAN, the VRRP virtual IP address is given to clients instead. However, if a DNS server address is explicitly specified here, that address is given to clients instead of the LAN or VRRP IP address. Value should be an IPv4 address.

#### *dns2*

Alternate DNS server address given to clients. Value should be an IPv4 address.

#### *lease-time*

The length, in minutes, of the leases issued by this DHCP server. Accepted value is any integer from 2 to 10080. The default value is 1440.

#### *relay-server1*

The Primary DHCP Relay Server Value should be an IPv4 address.

#### *relay-server2*

The Secondary DHCP Relay Server Value should be an IPv4 address.

# <span id="page-393-0"></span>**dir**

Displays the contents of the current directory.

# **Syntax**

dir [dir]

# **Parameters**

*dir*

Lists information about the directory (by default, the current directory).

### <span id="page-394-0"></span>**dmnr**

Configures dynamic mobile network routing

# **Syntax**

dmnr <parameter> <value>

# **Parameters**

#### *state*

Enables or disables DMNR. Value is either on or off. The default value is off.

#### *home-agent*

The IP address of the home agent. Value should be an IPv4 address.

#### *home-network*

The IPv4 address of the home network. Use a simple IP address, or use CIDR notation (example: 192.168.100.0/24).

Accepted value is any string up to 18 characters. The default value is 1.2.3.4.

### *key*

Authorization key for the home agent. Accepted value is any string up to 255 characters. The default value is VzWNeMo.

#### *spi*

Security parameter index used to identify the security association. Accepted value is any integer from 0 to 4294967295. The default value is 256.

#### *lifetime*

The lifetime of the registration to the home agent. Accepted value is any integer from 120 to 65535. The default value is 600.

#### *mtu*

The maximum transmission unit (MTU) of the underlying tunnel. Accepted value is any integer from 68 to 1476. The default value is 1476.

### *local-networks*

Allows you to select the lans to advertise.

Accepted values can be multiple values of none, lan1, lan2, lan3, lan4, lan5, lan6, lan7, lan8, lan9 and lan10. The default value is none.

#### *reconnect*

Time in seconds to reconnect to the home agent Accepted value is any integer from 1 to 300. The default value is 30.
# **dsl**

UNUSED

# **Syntax**

dsl <parameter> <value>

# **Parameters**

*unused*

UNUSED

Accepted value is any string up to 63 characters.

### **dynamic-dns**

Configures the dynamic DNS client on this device. This client notifies a dynamic DNS service of the IP address of this device. This allows external users to access this device using a fixed domain name, even when the public IP address of the device changes due to WAN failover or DHCP lease expiration.

### **Syntax**

dynamic-dns <parameter> <value>

## **Parameters**

#### *state*

Enables or disables the dynamic DNS client. Value is either on or off. The default value is off.

#### *service*

Specifies the dynamic DNS service to which this dynamic DNS client will push updates. Accepted values can be one of dyndns, noip, changeip or dnsomatic. The default value is dyndns.

#### *hostname*

The domain name that refers to this device. This domain name is provided when registering with the dynamic DNS service.

Value should be a fully qualified domain name.

#### *username*

The username used to authenticate with the dynamic DNS service. Accepted value is any string up to 255 characters.

#### *password*

The password used to authenticate with the dynamic DNS service. Accepted value is any string up to 255 characters.

#### *ip-monitoring*

Specify wheather dynamic DNS client monitors the IP address of this device or monitors a web service that returns a public IP address.

Accepted values can be one of wan or public. The default value is public.

### **eth**

Configures an Ethernet interface.

### **Syntax**

eth <1 - 4> <parameter> <value>

### **Parameters**

#### *state*

Enables or disables the Ethernet interface. Accepted values can be one of off or on. The default value is on.

#### *description*

A description of the Ethernet interface. Accepted value is any string up to 63 characters.

#### *duplex*

The duplex mode the device uses to communicate on the Ethernet network. The keyword 'auto' causes the device to sense the mode used on the network and adjust automatically. Accepted values can be one of auto, full or half. The default value is auto.

#### *speed*

Transmission speed, in Mbps, the device uses on the Ethernet network. The keyword 'auto' causes the device to sense the Ethernet speed of the network and adjust automatically. Accepted values can be one of auto, 10, 100 or 1000. The default value is auto.

#### *mtu*

The Maximum Transmission Unit (MTU) transmitted over the Ethernet interface. Accepted value is any integer from 64 to 1500. The default value is 1500.

### **Examples**

eth 3 mask 255.255.255.0

Set network mask of Ethernet interface 3 to 255.255.255.0.

eth 3 state on

Enable Ethernet interface 3.

eth 3 state off

Disable Ethernet interface 3.

# **exit**

Exits the TransPort command-line interface.

# **Syntax**

$$
\overline{\text{exit}}
$$

# **firewall**

Configures the firewall. The TransPort firewall controls which packets are allowed into and out of the device. Firewalls can filter packets based on the IP address, protocol, TCP ports, and UDP ports. You can also use the firewall to do port forwarding. The TransPort firewall is based on the open-source firewall named iptables. It uses the same syntax as the iptables firewall, except that the rules start with firewall instead of iptables. The firewall syntax is case-sensitive. For more information on configuring the firewall, see the Firewall section of the TransPort User Guide and these external sources: http://www.netfilter.org/documentation and https://help.ubuntu.com/community/IptablesHowTo

This command is available to super users only.

# **Syntax**

firewall rule

### **Parameters**

*rule*

Firewall rule.

## **firewall6**

Configures the IPv6 firewall. The TransPort firewall controls which packets are allowed into and out of the device. Firewalls can filter packets based on the IP address, protocol, TCP ports, and UDP ports. You can also use the firewall to do port forwarding. The TransPort firewall is based on the open-source firewall named iptables. It uses the same syntax as the iptables firewall, except that the rules start with firewall instead of iptables. The firewall syntax is case-sensitive. For more information on configuring the firewall, see the Firewall section of the TransPort User Guide and these external sources: http://www.netfilter.org/documentation and https://help.ubuntu.com/community/IptablesHowTo

This command is available to super users only.

### **Syntax**

firewall6 rule

### **Parameters**

*rule*

Firewall rule.

# **gpio-analog**

Configures the Analog IO ports

# **Syntax**

gpio-analog <parameter> <value>

# **Parameters**

#### *mode*

Configures the analog IO mode.

Accepted values can be one of voltage or current. The default value is voltage.

# **gpio-digital**

Configures the digital IO ports

### **Syntax**

gpio-digital <parameter> <value>

## **Parameters**

#### *mode*

Configures the digital IO mode. Accepted values can be one of input or output. The default value is input.

### *pullup*

Enables or disables the pullup resistor. Accepted values can be one of off or on. The default value is on.

#### *output-state*

Enables or disables the output state. Accepted values can be one of off or on. The default value is off.

# **gpio-calibrate**

Calibrates the analog input port This command is available to super users only.

# **Syntax**

gpio-calibrate

### **Parameters**

### **gre**

Configures a GRE tunnel.

### **Syntax**

gre <1 - 10> <parameter> <value>

### **Parameters**

#### *state*

Enables or disables this GRE tunnel. Value is either on or off. The default value is off.

#### *description*

A description of this GRE tunnel. Accepted value is any string up to 255 characters.

#### *ip-address*

IPv4 address for this GRE interface. Value should be an IPv4 address.

#### *mask*

IPv4 subnet mask for this GRE interface. Value should be an IPv4 address.

#### *peer*

Remote peer for this GRE interface. Value should be an IPv4 address.

#### *key*

The key to use for this GRE tunnel. Accepted value is any string up to 10 characters.

### **hotspot**

Configures the hotspot feature on this device. This feature forces all clients connecting over the specified LAN to authenticate before they can access the WAN interface.

### **Syntax**

hotspot <parameter> <value>

## **Parameters**

#### *state*

Enables or disables the hotspot. Value is either on or off. The default value is off.

#### *auth-mode*

The method used to authenticate hotspot clients.

Accepted values can be one of click-through, local-shared-password, radius-shared-password, radiususers or hotspotsystem. The default value is click-through.

#### *local-shared-password*

Password used when 'auth-mode' is set to 'local-shared-password'.

Accepted value is any string up to 64 characters.

#### *lan*

Specifies which LAN to run the hotspot on. When a user attempts to make a connection to any of the network interfaces that are part of this LAN they will be redirected to the login page for authentication before they can access the WAN resources.

Accepted values can be one of lan1, lan2, lan3, lan4, lan5, lan6, lan7, lan8, lan9 or lan10. The default value is lan2.

#### *radius-server1*

The IP address or fully-qualified domain name of the RADIUS server to use to authenticate hotspot users.

Value should be a fully qualified domain name.

#### *radius-server2*

The IP address or fully-qualified domain name of the backup RADIUS server to use to authenticate hotspot users.

Value should be a fully qualified domain name.

#### *radius-server-port*

The UDP authentication port number for the RADIUS server. Accepted value is any integer from 1 to 65535. The default value is 1812.

#### *radius-secret*

The shared secret for the RADIUS server.

Accepted value is any string up to 64 characters.

#### *radius-nas-id*

A unique identifier for this network access server (NAS). The fully-qualified domain name of the NAS is often used, but any arbitrary string may be used. String may not contain spaces, an open bracket ([), or close bracket (]).

Accepted value is any string between 1 and 64 characters. The default value is hotspot.

#### *local-page*

The filename of the login page displayed to unauthenticated users if 'login' is set to 'local-page'. The router will create some example implementations in the 'hotspot' folder that can be customized as needed.

Accepted value is any string up to 256 characters.

#### *remote-url*

The URL of the login page displayed to unauthenticated users if 'login' is set to 'remote-url'. The external server hosting this page also needs to be added to 'allowed-domains'. Accepted value is any string up to 256 characters.

#### *server-port*

The port to run hotspot server on. Accepted value is any integer from 1 to 65535. The default value is 4990.

#### *auth-port*

The port to run hotspot authentication server on. Accepted value is any integer from 1 to 65535. The default value is 3990.

#### *login*

Specifies whether the hotspot redirects unauthenticated users to a login page hosted by the router or a login page located on an external server.

Accepted values can be one of local-page or remote-url. The default value is local-page.

#### *bandwidth-max-down*

The maximum download speed allowed for each client in kbps. Accepted value is any integer from 0 to 100000. The default value is 10000.

#### *bandwidth-max-up*

The maximum upload speed allowed for each client in kbps. Accepted value is any integer from 0 to 100000. The default value is 10000.

#### *allowed-domains*

A comma-separated list of domains that are accessible to users that are not currently authenticated. This list might include the remote server hosting the login page, payment handlers, social media sites used for authentication, and any other sites that should be available inside the walled garden. Subdomains underneath any of the domains listed here are also allowed. Accepted value is any string up to 999 characters.

#### *ip-address*

The specified IPV4 address determines which IP the hotspot runs on as well as what IP addresses are assigned to clients. This IPV4 address must not exist within a current subnet. Value should be an IPv4 address. The default value is 10.1.0.1.

#### *mask*

IPV4 subnet mask for the hotspot to assign addresses within. Value should be an IPv4 address. The default value is 255.255.255.0.

#### *swapoctets*

Swap the meaning of the input octets/packets and output octets/packets RADIUS attributes. This can fix issues if the data limits and/or accounting reports appear to be reversed on the RADIUS server. Value is either on or off. The default value is off.

#### *uamsecret*

Secret shared between the UAM server and the hotspot. This does not typically need to be set unless integrating with a cloud hotspot provider.

Accepted value is any string up to 64 characters.

#### *use-uamsecret*

Allows the UAM secret to be used. This does not typically need to be set unless integrating with a cloud hotspot provider.

Value is either on or off. The default value is off.

#### *dhcp-lease*

The number of seconds until a DHCP lease expires. Accepted value is any integer from 60 to 1000000. The default value is 600.

#### *allowed-subnets*

A comma-separated list of subnets that are accessible to users that are not currently authenticated. This list might include one or more remote servers that should be available inside the walled garden. Subnets are specified in CIDR notation (an IP address followed by a slash and a decimal number indicating the size of the subnet mask). Individual IP addresses can also be specified in this list. If a domain name is specified in this list, the hotspot performs a DNS lookup to convert it to an IP address. Accepted value is any string up to 999 characters.

#### *radius-server-acct-port*

The UDP accounting port number for the RADIUS server. Accepted value is any integer from 1 to 65535. The default value is 1813.

## **ip**

Configures Internet Protocol (IP) settings.

### **Syntax**

ip <parameter> <value>

### **Parameters**

#### *admin-conn*

Administrative distance value for connected routes. Administrative distance values rank route types from most to least preferred. If there are two routes to the same destination that have the same mask, the device uses a route's 'metric' parameter value to determine which route to use. In such a case, the administrative distances for the routes determine the preferred type of route to use. The administrative distance is added to the route's metric to calculate the metric the routing engine uses. Usually, connected interfaces are most preferred, because the device is directly connected to the networks on such interfaces, followed by static routes.

Accepted value is any integer from 0 to 255. The default value is 0.

#### *admin-static*

Administrative distance value for static routes. See 'admin-conn' for how routers use administrative distance.

Accepted value is any integer from 0 to 255. The default value is 1.

#### *hostname*

IP hostname for this device. Accepted value is any string up to 63 characters.

# **ip-filter**

Configures IP filter rules.

## **Syntax**

ip-filter <1 - 32> <parameter> <value>

## **Parameters**

#### *description*

The description of this rule. Accepted value is any string up to 255 characters.

#### *state*

Enables or disables an IP filter rule. Value is either on or off. The default value is off.

#### *action*

Accepts, drops, or rejects IP packets. Accepted values can be one of accept, drop or reject. The default value is accept.

#### *src-ip-address*

The IPv4 or IPv6 source address of the incoming packet. Use a simple IPv4 or IPv6 address, or use CIDR notation (example: 192.168.100.0/24, fe80::/10)

Accepted value is any string up to 43 characters.

#### *src-ip-port*

The source port(s) of the incoming packet. Use a simple port, a range (lowport:highport) or a list (port1,port2...,portn). Default '0' implies 'Any'. Source port is ignored when protocol does not explicitly include tcp or udp.

Accepted value is any string up to 255 characters. The default value is 0.

#### *dst-ip-address*

The IPv4 or IPv6 destination address of the incoming packet. Use a simple IPv4 or IPv6 address, or use CIDR notation (example: 192.168.100.0/24, fe80::/10)

Accepted value is any string up to 43 characters.

#### *dst-ip-port*

The destination port(s) of the incoming packet. Use a simple port, a range (lowport:highport) or a list (port1,port2...,portn). Default '0' implies 'Any'. Dest port is ignored when protocol does not explicitly include tcp or udp.

Accepted value is any string up to 255 characters. The default value is 0.

#### *src*

The WAN or LAN that is the source of incoming traffic. Required if 'dst' is not specified. Must be different than 'dst'.

Accepted values can be one of none, any-lan, lan1, lan2, lan3, lan4, lan5, lan6, lan7, lan8, lan9, lan10, any-wan, wan1, wan2, wan3, wan4, wan5, wan6, wan7, wan8, wan9, wan10, hotspot, any-gre, gre1, gre2, gre3, gre4, gre5, gre6, gre7, gre8, gre9, gre10 or dmnr-tunnel. The default value is none.

#### *dst*

The WAN or LAN that is the destination of outgoing traffic. Required if 'src' is not specified. Must be different than 'src'.

Accepted values can be one of none, any-lan, lan1, lan2, lan3, lan4, lan5, lan6, lan7, lan8, lan9, lan10, any-wan, wan1, wan2, wan3, wan4, wan5, wan6, wan7, wan8, wan9, wan10, hotspot, any-gre, gre1, gre2, gre3, gre4, gre5, gre6, gre7, gre8, gre9, gre10 or dmnr-tunnel. The default value is none.

#### *protocol*

The protocol of the incoming packet. Use a single protocol, a list (tcp,udp,icmp), or exclusive value (any). When set to 'any', src-ip-port and dst-ip-port values are ignored.

Accepted values can be multiple values of tcp, udp, icmp and any. The default value is tcp,udp.

### **ipsec**

Configures an IPsec tunnel. Up to 32 IPsec tunnels can be configured.

## **Syntax**

ipsec <1 - 32> <parameter> <value>

## **Parameters**

#### *state*

Enables or disables the IPsec tunnel. Accepted values can be one of off or on. The default value is off.

### *description*

A description of this IPsec tunnel. Accepted value is any string up to 255 characters.

#### *peer*

The remote peer for this IPsec tunnel. Value should be a fully qualified domain name.

#### *esp-authentication*

The Encapsulating Security Payload (ESP) authentication type used for the IPsec tunnel. Accepted values can be multiple values of sha1, sha256 and sha384. The default value is sha1.

#### *esp-encryption*

ESP encryption type for IPsec tunnel

Accepted values can be multiple values of aes128, aes192, aes256, aes128gcm64, aes192gcm64, aes256gcm64, aes128gcm96, aes192gcm96, aes256gcm96, aes128gcm128, aes192gcm128 and aes256gcm128. The default value is aes128.

#### *esp-diffie-hellman*

The Encapsulating Security Payload (ESP) Diffie-Hellman group used for the IPsec tunnel. Accepted values can be multiple values of none, group5, group14, group15, group16 and group20. The default value is group14.

#### *auth-by*

The authentication type for the IPsec tunnel Accepted values can be one of psk or xauth-psk. The default value is psk.

#### *psk*

The preshared key for the IPsec tunnel. Accepted value is any string up to 128 characters.

#### *local-id*

The local ID used for this IPsec tunnel. Accepted value is any string up to 31 characters.

#### *remote-id*

The remote ID used for this IPsec tunnel. Accepted value is any string up to 31 characters.

#### *lifetime*

Number of seconds before this IPsec tunnel is renegotiated. Accepted value is any integer from 60 to 86400. The default value is 3600.

#### *lifebytes*

Number of bytes sent before this IPsec tunnel is renegotiated. A value of 0 means the IPsec tunnel will not be renegotiated based on the amount of data sent.

Accepted value is any integer from 0 to 4000000000. The default value is 0.

#### *margintime*

The number of seconds before the 'lifetime' limit to attempt to renegotiate the security association (SA).

Accepted value is any integer from 1 to 3600. The default value is 540.

#### *marginbytes*

The number of bytes before the 'lifebytes' limit to attempt to renegotiate the security association (SA).

Accepted value is any integer from 0 to 1000000000. The default value is 0.

#### *random*

The percentage of the total renegotiation limits that should be randomized. Accepted value is any integer from 0 to 200. The default value is 100.

#### *ike*

The Internet Key Exchange (IKE) version to use for this IPsec tunnel. Accepted value is any integer from 1 to 2. The default value is 1.

#### *ike-mode*

The IKEv1 mode to use for this IPsec tunnel. Accepted values can be one of main or aggressive. The default value is main.

#### *ike-encryption*

The IKE encryption type for this IPsec tunnel.

Accepted values can be multiple values of aes128, aes192, aes256, aes128gcm64, aes192gcm64, aes256gcm64, aes128gcm96, aes192gcm96, aes256gcm96, aes128gcm128, aes192gcm128 and aes256gcm128. The default value is aes128.

#### *ike-authentication*

The IKE authentication type for this IPsec tunnel. Accepted values can be multiple values of sha1, sha256 and sha384. The default value is sha1.

### *ike-diffie-hellman*

The IKE Diffie-Hellman group for this IPsec tunnel. Diffie-Hellman is a public-key cryptography protocol for establishing a shared secret over an insecure communications channel. Diffie-Hellman is used with Internet Key Exchange (IKE) to establish the session keys that create a secure channel.

Accepted values can be multiple values of group5, group14, group15, group16 and group20. The default value is group14.

#### *ike-lifetime*

The lifetime for the IKE key, in seconds.

Accepted value is any integer from 180 to 4294967295. The default value is 4800.

#### *ike-tries*

The number of attempts to negotiate this IPsec tunnel before failing. Accepted value is any integer from 0 to 100. The default value is 3.

### *dpddelay*

Dead peer detection transmit delay. Accepted value is any integer from 1 to 3600. The default value is 30.

### *dpdtimeout*

Timeout, in seconds, for dead peer detection. Accepted value is any integer from 1 to 3600. The default value is 150.

### *dpd*

Enables or disables dead peer detection. Dead Peer Detection (DPD) is a method of detecting a dead Internet Key Exchange (IKE) peer. The method uses IPsec traffic patterns to minimize the number of messages required to confirm the availability of a peer.

Value is either on or off. The default value is off.

#### *metric*

The metric for the IPsec route. The metric defines the order in which the device uses routes if there are two routes to the same destination. In such a case, the device uses the IPsec route with the smaller metric.

Accepted value is any integer from 0 to 255. The default value is 10.

#### *xauth-username*

XAuth identity used to reply to XAuth requests Accepted value is any string up to 128 characters.

#### *xauth-password*

XAuth password used to reply to XAuth requests

Accepted value is any string up to 128 characters.

#### *xauth-role*

Client or Server role for XAuth authentication Accepted values can be one of client or server. The default value is client.

#### *local-subnet*

The local IP subnet(s) for this IPsec tunnel. Accepted value is any string up to 255 characters.

#### *remote-subnet*

The remote IP subnet(s) for this IPsec tunnel. Accepted value is any string up to 255 characters.

#### *interfaces*

Interfaces that can be used by this IPsec tunnel. Accepted values can be multiple values of all, wan1, wan2, wan3, wan4, wan5, wan6, wan7, wan8, wan9 and wan10. The default value is all.

#### *use-if-wan-down*

Only start this tunnel if the specified WAN is down Accepted values can be one of none, wan1, wan2, wan3, wan4, wan5, wan6, wan7, wan8, wan9 or wan10. The default value is none.

#### *udp-encap*

Force UDP encapsulation on IPsec tunnel. Accepted values can be one of off or on. The default value is off.

#### *probe-hosts*

A comma-separated list of IPv4 addresses to probe on the remote end of the tunnel Accepted value is any string up to 255 characters.

#### *probe-interval*

Number of seconds between probes sent over the tunnel Accepted value is any integer from 15 to 3600. The default value is 15.

#### *probe-size*

Size of probe sent over the tunnel, in bytes Accepted value is any integer from 64 to 1500. The default value is 64.

#### *probe-response-timeout*

Number of seconds to wait for a probe response from any probe host. Accepted value is any integer from 5 to 60. The default value is 5.

#### *probe-timeout*

Number of seconds to wait before attempting to recover the tunnel Accepted value is any integer from 60 to 3600. The default value is 60.

### **Examples**

n ipsec 3 state on

Enable IPsec tunnel 3.

 $\overline{\phantom{a}}$  ipsec 3 state off

Disable IPsec tunnel 3.

■ ipsec 3 esp-authentication sha256

Set ESP authentication for IPsec tunnel 3 to SHA256.

n ipsec 3 esp-encryption aes256

Set ESP encryption for IPsec tunnel 3 to AES 256 bit keys.

<sup>n</sup> ipsec 3 esp-diffie-hellman group15

Set IPsec tunnel 3 to use ESP Diffie-Hellman group 15 for negotiation.

### **lan**

Configures a Local Area Network (LAN). A LAN is a group of Ethernet and Wi-Fi interfaces.

### **Syntax**

lan <1 - 10> <parameter> <value>

### **Parameters**

#### *state*

Enables or disables a LAN. Value is either on or off. The default value is off.

#### *description*

A descriptive name for the LAN. Accepted value is any string up to 63 characters.

#### *mtu*

Maximum Transmission Unit (MTU) for the LAN. Accepted value is any integer from 128 to 1500. The default value is 1500.

#### *interfaces*

The physical interfaces for the LAN.

Accepted values can be multiple values of none, eth1, eth2, eth3, eth4, wifi-ap1, wifi-ap2, wifi-ap3, wifiap4, wifi-ap5, wifi-ap6, wifi-ap7 and wifi-ap8. The default value is none.

#### *ip-address*

IPv4 address for the LAN. While it is not strictly necessary for a LAN to have an IP address, an IP address must be configured to send traffic from and to the LAN. Value should be an IPv4 address.

#### *mask*

IPv4 subnet mask for the LAN. Value should be an IPv4 address. The default value is 255.255.255.0.

#### *dns1*

Preferred DNS server. Value should be an IPv4 address.

#### *dns2*

Alternate DNS server. Value should be an IPv4 address.

#### *dhcp-client*

Enables or disable the DHCP client for this LAN. Value is either on or off. The default value is off.

#### *ipv6-state*

Enables or disables IPv6 support on this LAN. Value is either on or off. The default value is off.

#### *ipv6-mode*

Selects configuration method to provision clients on this LAN. Currently only DHCPv6 is supported. Accepted values can be one of dhcpv6. The default value is dhcpv6.

# **location**

Configures location settings.

## **Syntax**

location <parameter> <value>

## **Parameters**

### *interval*

Set the refresh interval in seconds for reading and sending location data. Accepted value is any integer from 1 to 3600. The default value is 10.

#### *vehicle-id*

Set the vehicle ID to include in TAIP messages. Accepted value is any string between 4 and 4 characters. The default value is 0000.

#### *server-port*

IP UDP port to listen for location messages. If 0, this feature is disabled. Accepted value is any integer from 0 to 65535. The default value is 0.

#### *state*

Enable or disable location information. Accepted values can be one of off, gnss or server. The default value is gnss.

# **location-client**

Configure location data that will be forwarded to a remote host, and identify the remote host.

### **Syntax**

location-client <1 - 10> <parameter> <value>

### **Parameters**

#### *description*

Description for remote host that will receive location data. Accepted value is any string up to 255 characters.

#### *server*

Server address for the remote host. Value should be a fully qualified domain name.

#### *server-port*

Server port for the remote host. Accepted value is any integer from 0 to 65535. The default value is 0.

#### *type*

Protocol type for location data being forwarded. Accepted values can be one of taip or nmea. The default value is taip.

#### *filter-nmea*

Specifies which NMEA messages to send. Accepted values can be multiple values of gga, gll, gsa, gsv, rmc and vtg. The default value is gga,gll,gsa,gsv,rmc,vtg.

#### *filter-taip*

Specifies which TAIP messages to send. Accepted values can be multiple values of al, cp, id, ln and pv. The default value is al,cp,id,ln,pv.

#### *prepend*

Text to prepend to outgoing messages. '%s' translates to this device's serial number. '%v' translates to the configured vehicle ID.

Accepted value is any string up to 32 characters. The default value is .

# **mkdir**

Creates a directory. This command is available to all users.

# **Syntax**

mkdir dir

# **Parameters**

*dir*

The directory to be created.

### **more**

Displays the contents of a file.

# **Syntax**

more [file]

## **Parameters**

*file*

File to be displayed.

### **openvpn-client**

Configures an OpenVPN client.

### **Syntax**

openvpn-client <1 - 10> <parameter> <value>

### **Parameters**

#### *state*

Enables or disables this OpenVPN client. Value is either on or off. The default value is off.

#### *description*

A description of this OpenVPN client. Accepted value is any string up to 255 characters.

#### *server*

The IP address or fully-qualified domain name of the OpenVPN server to which this OpenVPN client attempts to connect.

Value should be a fully qualified domain name.

#### *port*

The port number to which this OpenVPN client attempts to connect. Accepted value is any integer from 1 to 65535. The default value is 1194.

#### *protocol*

The protocol (TCP or UDP) that this OpenVPN client uses to connect. Accepted values can be one of udp or tcp. The default value is udp.

#### *connect-retry*

The number of seconds to wait between connection attempts. After 5 unsuccessful attempts, the wait time is doubled for each subsequent connection attempt, up to a maximum wait time of 300 seconds. Accepted value is any integer from 1 to 60. The default value is 5.

#### *bridge-mode*

Enables Ethernet bridge (TAP) mode for this OpenVPN client. This eliminates the need for routing between networks as required by TUN mode, but may have scalability issues, since all broadcast traffic will flow over the OpenVPN tunnel.

Accepted values can be one of off, lan1, lan2, lan3, lan4, lan5, lan6, lan7, lan8, lan9 or lan10. The default value is off.

#### *cipher*

The encryption algorithm or list of algorithms the OpenVPN client can use to encrypt and decrypt data channel packets. The OpenVPN client will accept the cipher pushed by the server if it is in this list. If the OpenVPN server supports cipher negotiation, the OpenVPN client may accept additional ciphers that are not in this list.

Accepted values can be multiple values of aes-128-cbc, aes-192-cbc, aes-256-cbc, aes-128-gcm, aes-192-gcm and aes-256-gcm. The default value is aes-256-gcm,aes-256-cbc,aes-128-gcm,aes-128-cbc.

#### *digest*

The digest algorithm the OpenVPN client uses to sign and authenticate data channel packets. Accepted values can be one of sha1, sha224, sha256, sha384 or sha512. The default value is sha1.

#### *ca*

The CA certificate this OpenVPN client uses to validate the certificate presented by the server. This file is in PEM format and is often named 'ca.crt' or similar.

Accepted value is any string up to 63 characters.

#### *crl*

The CRL this OpenVPN client uses to prevent connection to a server that presents a revoked certificate. This file is in PEM format and is often named 'crl.pem' or similar.

Accepted value is any string up to 63 characters.

#### *capath*

The CA and CRL directory path for this OpenVPN client. This allows you to provide multiple CA and CRL files. You should use the c\_rehash tool to create CA certificates with a '.0' filename extension and CRLs with a '.r0' filename extension.

Accepted value is any string up to 63 characters.

#### *cert*

The public certificate for this OpenVPN client. This file is in PEM format and is often named 'client.crt' or similar.

Accepted value is any string up to 63 characters.

#### *key*

The private key for this OpenVPN client. This file is in PEM format and is often named 'client.key' or similar.

Accepted value is any string up to 63 characters.

#### *username*

The username the OpenVPN client uses to authenticate with the OpenVPN server. Accepted value is any string up to 32 characters.

#### *password*

The password the OpenVPN client uses to authenticate with the OpenVPN server. Accepted value is any string up to 128 characters.

#### *pull-routes*

Allows the OpenVPN client to accept or reject routes that are pushed from the OpenVPN server. Value is either on or off. The default value is on.

#### *verb*

Adjusts the amount of output that this OpenVPN client records in the system log. Set this parameter to 0 to record only errors and warnings. Set this parameter to 3 to record a fairly complete activity log.

Accepted value is any integer from 0 to 4. The default value is 0.

#### *nat*

Enables Network Address Translation (NAT) for outgoing packets on the OpenVPN client network interface. NAT allows a computer on a local network to send a request to a computer behind the OpenVPN server without adding additional routes on the OpenVPN server. NAT changes the source IP address of the outgoing packet to the IP address of the OpenVPN client, hiding the local network from the OpenVPN server. Since the request appears to come from the OpenVPN client, the response packet is destined for the OpenVPN client, and the OpenVPN server properly routes it to the correct OpenVPN client. The OpenVPN client only uses NAT if the 'bridge-mode' parameter is set to 'off'.

Value is either on or off. The default value is on.

#### *compression*

The compression algorithm this OpenVPN client uses to compress data channel packets. Accepted values can be one of off, lzo, lz4 or any. The default value is off.

#### *tls-auth*

The key file this OpenVPN client uses for TLS authentication. Accepted value is any string up to 63 characters.

### **openvpn-route**

Specifies the routes the OpenVPN server pushes to OpenVPN clients so they can access resources located behind the OpenVPN server. These resources would be otherwise unavailable since they are on different subnets than the OpenVPN tunnel itself. Typically, these routes would only be needed for non-bridged (TUN) configurations.

### **Syntax**

openvpn-route <1 - 10> <parameter> <value>

### **Parameters**

#### *destination*

Destination network for the route. This value typically ends with '.0' to match the subnet mask. Value should be an IPv4 address.

#### *mask*

Subnet mask for the route. Value should be an IPv4 address. The default value is 255.255.255.0.

#### **openvpn-server**

Configures an OpenVPN server.

### **Syntax**

openvpn-server <parameter> <value>

### **Parameters**

#### *state*

Enables or disables the OpenVPN server. Value is either on or off. The default value is off.

#### *description*

A description of this OpenVPN server. Accepted value is any string up to 255 characters.

#### *network*

The local network for this OpenVPN tunnel if 'bridge-mode' is set to off. This value typically ends with '.0' to match the subnet mask.

Value should be an IPv4 address.

#### *mask*

The local subnet for this OpenVPN tunnel if 'bridge-mode' is set to off. Value should be an IPv4 address. The default value is 255.255.255.0.

#### *dns1*

The IPv4 address of the primary DNS server. This value is pushed to OpenVPN clients if 'bridge-mode' is set to off.

Value should be an IPv4 address.

#### *dns2*

The IPv4 address of the secondary DNS server. This value is pushed to OpenVPN clients if 'bridgemode' is set to off.

Value should be an IPv4 address.

#### *port*

The port this OpenVPN server uses to listen for incoming connections from OpenVPN clients. Accepted value is any integer from 1 to 65535. The default value is 1194.

#### *topology*

The network topology this OpenVPN server uses to assign IP addresses to OpenVPN clients. This value is only used if 'bridge-mode' is set to off.

Accepted values can be one of net30, p2p or subnet. The default value is net30.

#### *protocol*

The protocol (TCP or UDP) this OpenVPN server uses to listen for incoming connections from OpenVPN clients.

Accepted values can be one of udp or tcp. The default value is udp.

#### *bridge-mode*

Enables Ethernet bridge (TAP) mode for this OpenVPN server. This eliminates the need for routing between networks as required by TUN mode, but may have scalability issues, since all broadcast traffic will flow over the OpenVPN tunnel.

Accepted values can be one of off, lan1, lan2, lan3, lan4, lan5, lan6, lan7, lan8, lan9 or lan10. The default value is off.

#### *cipher*

The encryption algorithm or list of algorithms the OpenVPN server can use to encrypt and decrypt data channel packets. The OpenVPN server will always push the first cipher in the list to OpenVPN clients that support cipher negotiation. OpenVPN clients that do not support cipher negotiation can connect using any cipher in this list.

Accepted values can be multiple values of aes-128-cbc, aes-192-cbc, aes-256-cbc, aes-128-gcm, aes-192-gcm and aes-256-gcm. The default value is aes-256-gcm,aes-256-cbc,aes-128-gcm,aes-128-cbc.

#### *digest*

The digest algorithm the OpenVPN server uses to sign and authenticate data channel packets. Accepted values can be one of sha1, sha224, sha256, sha384 or sha512. The default value is sha1.

#### *auth-by*

Configures authentication to use certs, username/password, or both.

Accepted values can be one of certs, user-pass or both. The default value is certs.

#### *ca*

The CA certificate this OpenVPN server uses to validate all certificates presented by clients. This file is in PEM format and is often named 'ca.crt' or similar.

Accepted value is any string up to 63 characters.

#### *crl*

The CRL this OpenVPN server uses to deny access to any client that presents a revoked certificate. This file is in PEM format and is often named 'crl.pem' or similar.

Accepted value is any string up to 63 characters.

#### *capath*

The CA and CRL directory path for this OpenVPN server. This allows you to provide multiple CA and CRL files. You should use the c\_rehash tool to create CA certificates with a '.0' filename extension and CRLs with a '.r0' filename extension.

Accepted value is any string up to 63 characters.

#### *dh*

The Diffie-Hellman parameters this OpenVPN server uses for shared secret generation. This file is in PEM format and is often named 'dh2048.pem' or similar. Leave blank to use Elliptic Curve Diffie-Hellman key exchange.

Accepted value is any string up to 63 characters.

#### *cert*

The public certificate for this OpenVPN server. This file is in PEM format and is often named 'server.crt' or similar.

Accepted value is any string up to 63 characters.

#### *key*

The private key for this OpenVPN server. This file is in PEM format and is often named 'server.key' or similar.

Accepted value is any string up to 63 characters.

#### *radius-server*

The IP address for the RADIUS server for OpenVPN. Value should be an IPv4 address.

#### *radius-server-port*

The port for the RADIUS server. Accepted value is any integer from 1 to 65535. The default value is 1812.

#### *radius-server-secret*

The secret for the RADIUS server. Accepted value is any string up to 64 characters.

#### *radius-server-state*

Enables or disables RADIUS authentication. Value is either on or off. The default value is off.

#### *compression*

The compression algorithm this OpenVPN server uses to compress data channel packets. Accepted values can be one of off, lzo or lz4. The default value is off.

#### *verb*

Adjusts the amount of output that this OpenVPN server records in the system log. Set this parameter to 0 to record only errors and warnings. Set this parameter to 3 to record a fairly complete activity log.

Accepted value is any integer from 0 to 4. The default value is 0.

#### *keepalive-interval*

Sends a ping message if no other traffic is sent in either direction between the OpenVPN client and server. This value is also pushed to the client. To disable the ping-based keepalive mechanism, set this parameter to 0.

Accepted value is any integer from 0 to 3600. The default value is 30.

#### *keepalive-timeout*

Restarts the OpenVPN tunnel if no traffic is detected for this many seconds. This value should typically be 5-6 times as large as the 'keepalive-interval' value. This value is doubled before it is set on the server. This value is also pushed to the client. To disable the ping-based keepalive mechanism, set this parameter to 0.

Accepted value is any integer from 0 to 3600. The default value is 150.

#### *reneg-bytes*

Number of bytes sent/received before data channel encryption key is renegotiated. To disable data channel encryption key renegotiation, set this parameter to 0.

Accepted value is any integer from 0 to 4000000000. The default value is 0.

#### *reneg-sec*

Number of seconds before the data channel encryption key is renegotiated. Accepted value is any integer from 60 to 86400. The default value is 3600.

#### *tls-auth*

The key file this OpenVPN server uses for TLS authentication. Accepted value is any string up to 63 characters.

### **openvpn-user**

Configures an OpenVPN server user.

### **Syntax**

openvpn-user <1 - 10> <parameter> <value>

### **Parameters**

#### *username*

Username for OpenVPN user. Accepted value is any string up to 32 characters.

#### *password*

Password for OpenVPN user. Accepted value is any string up to 128 characters.
# **ping**

Sends ICMP echo (ping) packets to the specified destination address.

# **Syntax**

```
ping [ipv6] [count n] [interface ifname] [size bytes] [dont-fragment] [broadcast]
destination
```
# **Parameters**

### *ipv6*

Specifies whether the destination address to ping is an IPv6 address.

#### *count*

Number of pings to send.

### *interface*

The interface from which pings are sent.

*size* The number of data bytes to send.

### *dont-fragment*

Prevents packet fragmentation

#### *broadcast*

Sends a broadcast ping

#### *destination*

The name of the IP host to ping.

# **Examples**

ping ipv6 ipv6.google.com

Ping the ipv6 host 'ipv6.google.com'

ping 8.8.8.8

Ping IP address 8.8.8.8 with packets of default size 56 bytes

 $\overline{\hspace{1em}}$  ping count 10 size 8 8.8.8.8

Ping IP address 8.8.8.8 for 10 times

ping interface eth2 count 5 8.8.8.8

Ping IP address 8.8.8.8 for 5 times via Ethernet interface 2

ping size 8192 dont-fragment 8.8.8.8

Ping IP address 8.8.8.8 with packs of size 8192 and prevent fragmentation

 $\blacksquare$  ping broadcast 192.168.1.255

Ping IP broadcast address 192.168.1.255

# **pki**

The public key infrastructure is used to manage private key and certificate files to secure network activities.

This command is available to super users only.

# **Syntax**

```
pki privkey <privkeyfile> <size> [aes128|aes256 <passphrase>]
pki list
pki del <privkeyfile>
pki addkey <privkeyfile>
pki csr [country c] [state st] [locality l] [organization o] [organizational-unit
ou] [common-name cn] [email e] [passphrase pw] <privkeyfile> <csr-file> <digest>
pki dh-file <parameter-file> <size>
```
# **Parameters**

#### *csr*

Create a Certificate Signing Request.

### *privkey*

Generate a private key file.

### *list*

Show the private key files.

## *del*

Remove a private key file.

### *addkey*

Add an externally-generated private key file to the list of private key files.

### *dh-file*

Generate a Diffie Hellman parameter file using the PEM format.

# **Examples**

privkey mykeyfile.key 2048

Generates an unencrypted mykeyfile.key with 2048 bits rsa

<sup>n</sup> privkey mykeyfile.key 4096 aes256 "my secret phrase"

Generates an encrypted mykeyfile.key with 4096 bits rsa

<sup>n</sup> dh-file mydhfile.pem 1024

Generates a Diffie Hellman 1024 bit parameter file

 $\overline{\phantom{a}}$  list

Lists the existing key files

del mykeyfile.key

Deletes mykeyfile.key from the list of key files

 $\blacksquare$  addkey mykeyfile.key

Moves the externally-generated file mykeyfile.key from the upload folder into the list of private key files

csr common-name www.example.com mykeyfile.key my.csr sha256

Create a Certificate Signing Request with a common name

# **port-forward**

Configures port forwarding rules.

# **Syntax**

port-forward <1 - 30> <parameter> <value>

# **Parameters**

# *port*

The TCP or UDP port or ports from which incoming packets are forwarded. Accepted value is any string up to 255 characters.

# *to-port*

The TCP or UDP port that packets are forwarded to after being received on the incoming port(s). Accepted value is any integer from 0 to 65535. The default value is 0.

# *to-ip-address*

The IPv4 address that packets are forwarded to after being received on the incoming interface. Value should be an IPv4 address.

# *description*

The description of this rule. Accepted value is any string up to 255 characters.

## *state*

Enables or disables a port forward rule. Invalid rules are not enabled. Value is either on or off. The default value is off.

## *protocol*

The protocol or protocols of the packets to forward. Accepted values can be one of tcp, udp or tcp-and-udp. The default value is tcp-and-udp.

## *src*

The WAN or LAN that is the source of incoming traffic to be forwarded.

Accepted values can be one of any, any-lan, lan1, lan2, lan3, lan4, lan5, lan6, lan7, lan8, lan9, lan10, anywan, wan1, wan2, wan3, wan4, wan5, wan6, wan7, wan8, wan9, wan10, any-ovpn, ovpn1, ovpn2, ovpn3, ovpn4, ovpn5, ovpn6, ovpn7, ovpn8, ovpn9, ovpn10, any-gre, gre1, gre2, gre3, gre4, gre5, gre6, gre7, gre8, gre9 or gre10. The default value is any.

# **Examples**

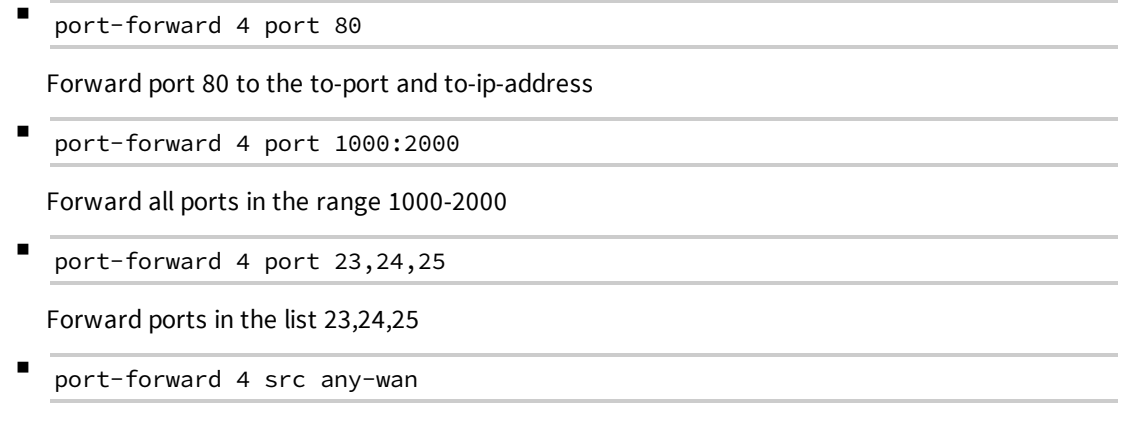

Forwards traffic from WANs only

### **power**

Configures device power settings.

# **Syntax**

power <parameter> <value>

# **Parameters**

## *ignition-on-delay*

Power on delay in seconds after ignition sense goes up. Accepted value is any integer from 0 to 64800. The default value is 0.

### *ignition-off-delay*

Power off delay in seconds after ignition sense goes down. Accepted value is any integer from 0 to 64800. The default value is 0.

### *button*

Controls powering down via power button. Use Disable Power Down to disable short press (a normal shutdown) but allow a forced shutdown via a long press of the power button. Use Disable All to disable the power button completely. In any case, powering up the device using the power button is allowed.

Accepted values can be one of enable-power-down, disable-power-down or disable-all-power-down. The default value is enable-power-down.

#### *pwd*

# **pwd**

Displays the current directory name.

# **Syntax**

pwd

# **Parameters**

# **python**

Starts Python This command is available to super users only.

# **Syntax**

```
python
python <filepath> [args]
python stop <id>
```
# **Parameters**

## *filepath*

The path to the python file.

### *args*

Arguments to send to the python file.

# *id*

The id of the python file to be stopped.

# **python-autostart**

Configures Python applications to be run at startup This command is available to super users only.

# **Syntax**

python-autostart <1 - 4> <parameter> <value>

# **Parameters**

### *filepath*

Path to the file to be run. Accepted value is any string up to 255 characters.

### *on-exit*

Action taken when the application exits. Accepted values can be one of none, restart or reboot. The default value is none.

### *args*

Arguments sent to the application. Accepted value is any string up to 255 characters.

### *state*

Enables or disable application startup. Accepted values can be one of on or off. The default value is on.

# **qos-filter**

Configures QoS filters.

# **Syntax**

qos-filter <1 - 32> <parameter> <value>

# **Parameters**

### *description*

The description of this filter. Accepted value is any string up to 255 characters.

### *state*

Enables or disables a QoS filter. Value is either on or off. The default value is off.

#### *queue*

All traffic matching this filter is sent to this queue. Accepted value is any integer from 0 to 8. The default value is 0.

### *src-ip-address*

The IPv4 or IPv6 source address of the incoming packet. Use a simple IPv4 or IPv6 address, or use CIDR notation (example: 192.168.100.0/24, fe80::/10)

Accepted value is any string up to 43 characters.

### *src-ip-port*

The source port(s) of the incoming packet. Use a simple port, a range (lowport:highport) or a list (port1,port2...,portn). Default '0' implies 'Any'. Source port is ignored when protocol does not explicitly include tcp or udp.

Accepted value is any string up to 255 characters. The default value is 0.

### *dst-ip-address*

The IPv4 or IPv6 destination address of the incoming packet. Use a simple IPv4 or IPv6 address, or use CIDR notation (example: 192.168.100.0/24, fe80::/10)

Accepted value is any string up to 43 characters.

### *dst-ip-port*

The destination port(s) of the incoming packet. Use a simple port, a range (lowport:highport) or a list (port1,port2...,portn). Default '0' implies 'Any'. Dest port is ignored when protocol does not explicitly include tcp or udp.

Accepted value is any string up to 255 characters. The default value is 0.

#### *src*

The interface that is the source of incoming traffic.

Accepted values can be one of any, any-lan, lan1, lan2, lan3, lan4, lan5, lan6, lan7, lan8, lan9, lan10 or hotspot. The default value is any.

### *protocol*

The protocol of the incoming packet. Use a single protocol, a list (tcp,udp,icmp), or exclusive value (any). When set to 'any', src-ip-port and dst-ip-port values are ignored.

Accepted values can be multiple values of tcp, udp, icmp and any. The default value is tcp,udp.

### *dscp*

The Differentiated Services Field values to match. Use a single value, a list (ef,af11,af21), or exclusive value (any).

Accepted values can be multiple values of any, be, af11, af12, af13, af21, af22, af23, af31, af32, af33, af41, af42, af43, ef, cs0, cs1, cs2, cs3, cs4, cs5, cs6 and cs7. The default value is any.

### **qos-queue**

Configures a QoS queue

# **Syntax**

qos-queue <1 - 8> <parameter> <value>

# **Parameters**

### *state*

Enables or disables this QoS queue. Value is either on or off. The default value is off.

### *description*

A description of this QoS queue. Accepted value is any string up to 255 characters.

#### *bandwidth-upstream*

Amount of bandwidth that is guaranteed to this queue in kbps. The sum of the guaranteed bandwidth for all queues should not exceed the bandwidth of the slowest WAN with QoS enabled. Accepted value is any integer from 0 to 1000000. The default value is 0.

#### *borrow-upstream*

Allow the queue to use additional bandwidth if there is any unused. Value is either on or off. The default value is on.

### *dscp-class*

Set the DSCP class of outbound packets using this queue.

Accepted values can be one of do-not-set, be, af11, af12, af13, af21, af22, af23, af31, af32, af33, af41, af42, af43, ef, cs0, cs1, cs2, cs3, cs4, cs5, cs6 or cs7. The default value is do-not-set.

# **radius**

Configures RADIUS authentication for system administrators, restricting access to the web and command line interfaces.

This command is available to super users only.

# **Syntax**

radius <parameter> <value>

# **Parameters**

#### *state*

Enable or disable RADIUS authentication for system administrators. Value is either on or off. The default value is off.

#### *server*

The IP address or fully-qualified domain name of the RADIUS server to use to authenticate system administrators.

Value should be a fully qualified domain name.

#### *server-port*

The UDP port number for the RADIUS server.

Accepted value is any integer from 1 to 65535. The default value is 1812.

#### *server-secret*

The shared secret for the RADIUS server. Secret can not contain spaces, an open bracket ([), or a close bracket (]).

Accepted value is any string up to 64 characters.

#### *nas-id*

A unique identifier for this network access server (NAS). The fully-qualified domain name of the NAS is often used, but any arbitrary string may be used. String may not contain spaces, an open bracket ([), or close bracket (]).

Accepted value is any string up to 64 characters.

#### *server-timeout*

The amount of time in seconds to wait for the RADIUS server to respond. Accepted value is any integer from 3 to 10. The default value is 3.

#### *local-auth*

Whether to use local authentication if the RADIUS server does not respond before the timeout expires. Value is either on or off. The default value is on.

## *debug*

Enable or disable additional debug messages from the RADIUS client. These messages are added to the system log.

Value is either on or off. The default value is off.

### *backup-server*

The IP address or fully-qualified domain name of the backup RADIUS server to use to authenticate system administrators when the main RADIUS server is not available.

Value should be a fully qualified domain name.

### *backup-server-port*

The UDP port number for the backup RADIUS server. Accepted value is any integer from 1 to 65535. The default value is 1812.

#### *backup-server-secret*

The shared secret for the backup RADIUS server. Secret can not contain spaces, an open bracket ([), or a close bracket (]).

Accepted value is any string up to 64 characters.

### *backup-server-timeout*

The amount of time in seconds to wait for the backup RADIUS server to respond. Accepted value is any integer from 3 to 10. The default value is 3.

# **reboot**

Reboots the device immediately or at a scheduled time. Performing a reboot will not automatically save any configuration changes since the configuration was last saved. This command is available to all users.

# **Syntax**

reboot [[in M][at HH:MM][cancel]]

# **Parameters**

### *in*

For a scheduled reboot, the minutes before the device is rebooted.

## *at*

For a scheduled reboot, the time to reboot the device, specified in the format HH:MM.

### *cancel*

Cancels a scheduled reboot.

## **rename**

Renames a file. This command is available to all users.

# **Syntax**

rename oldName newName

# **Parameters**

### *oldName*

Old file name.

#### *newName*

New file name.

# **rmdir**

Deletes a directory. This command is available to all users.

# **Syntax**

rmdir dir

# **Parameters**

*dir*

The directory to be removed.

## **route**

Configures a static route, a manually-configured entry in the routing table.

# **Syntax**

route <1 - 32> <parameter> <value>

# **Parameters**

#### *destination*

The destination IP network for the static route. Value should be an IPv4 address.

#### *mask*

The destination IP netmask for the static route. Value should be an IPv4 address.

#### *gateway*

The gateway to use for the static route. Value should be an IPv4 address.

#### *metric*

The metric for the static route. The metric defines the order in which the device uses routes if there are two routes to the same destination. In such a case, the device uses the route with the smaller metric.

Accepted value is any integer from 0 to 255. The default value is 0.

### *interface*

The name of the interface to which packets are routed.

Accepted values can be one of none, eth1, eth2, eth3, eth4, wifi-client1, wifi-client2, cellular1-sim1, cellular1-sim2, cellular2-sim1, cellular2-sim2, ovpn1, ovpn2, ovpn3, ovpn4, ovpn5, ovpn6, ovpn7, ovpn8, ovpn9, ovpn10, gre1, gre2, gre3, gre4, gre5, gre6, gre7, gre8, gre9 or gre10. The default value is none.

# **routing-rule**

Configures IP filter rules.

# **Syntax**

routing-rule <1 - 16> <parameter> <value>

# **Parameters**

### *description*

The description of this rule. Accepted value is any string up to 255 characters.

#### *state*

Enables or disables a routing rule. Value is either on or off. The default value is off.

#### *src-ip-address*

The IPv4 or IPv6 source address of the incoming packet. Use a simple IPv4 or IPv6 address, or use CIDR notation (example: 192.168.100.0/24, fe80::/10)

Accepted value is any string up to 43 characters.

### *src-ip-port*

The source port(s) of the incoming packet. Use a simple port, a range (lowport:highport) or a list (port1,port2...,portn). Default '0' implies 'Any'. Source port is ignored when protocol does not explicitly include tcp or udp.

Accepted value is any string up to 255 characters. The default value is 0.

### *dst-ip-address*

The IPv4 or IPv6 destination address of the incoming packet. Use a simple IPv4 or IPv6 address, or use CIDR notation (example: 192.168.100.0/24, fe80::/10)

Accepted value is any string up to 43 characters.

### *dst-ip-port*

The destination port(s) of the incoming packet. Use a simple port, a range (lowport:highport) or a list (port1,port2...,portn). Default '0' implies 'Any'. Dest port is ignored when protocol does not explicitly include tcp or udp.

Accepted value is any string up to 255 characters. The default value is 0.

#### *src*

The source interface of the incoming traffic.

Accepted values can be one of any, any-lan, lan1, lan2, lan3, lan4, lan5, lan6, lan7, lan8, lan9, lan10 or hotspot. The default value is any.

### *protocol*

The protocol of the incoming packet. Use a single protocol, a list (tcp,udp,icmp), or exclusive value (any). When set to 'any', src-ip-port and dst-ip-port values are ignored.

Accepted values can be multiple values of tcp, udp, icmp and any. The default value is any.

#### *wan*

The WAN packets that match this rule should be routed to.

Accepted value is any integer from 1 to 10. The default value is 1.

#### **save**

Saves the configuration to flash memory. Unless you issue this command, all configuration changes since the configuration was last saved are discarded after a reboot. This command is available to all users.

# **Syntax**

save config save analyzer

# **Parameters**

### *config*

Saves all configuration to flash memory.

#### *analyzer*

Saves the current captured traffic to a file.

# **Examples**

 $\Box$  save config

Save the current configuration to flash memory.

save analyzer packets.pcapng

Saves the current captured traffic to packets.pcapng.

# **serial**

Configures a serial interface.

# **Syntax**

serial <1 - 4> <parameter> <value>

# **Parameters**

#### *state*

Configure the mode of the serial interface to be either off, cli, or python Accepted values can be one of off, cli or python. The default value is cli.

### *description*

A description of the serial interface. Accepted value is any string up to 63 characters.

#### *baud*

The data rate in bits per second (baud) for serial transmission. Accepted values can be one of 110, 300, 600, 1200, 2400, 4800, 9600, 19200, 38400, 57600, 115200, 230400, 460800 or 921600. The default value is 115200.

### *databits*

Number of data bits in each transmitted character. Accepted values can be one of 8 or 7. The default value is 8.

### *parity*

Sets the parity bit. The parity bit is a method of detecting errors in transmission. It is an extra data bit sent with each data character, arranged so that the number of 1 bits in each character, including the parity bit, is always odd or always even.

Accepted values can be one of none, odd or even. The default value is none.

### *stopbits*

The number of stop bits sent at the end of every character. Accepted values can be one of 1 or 2. The default value is 1.

### *flowcontrol*

The type of flow control signals to pause and resume data transmission. Available options are software flow control using XON/XOFF characters, hardware flow control using the RS232 RTS and CTS signals, or no flow control signals.

Accepted values can be one of none, software or hardware. The default value is none.

# **show analyzer**

Displays the traffic analyzer log.

# **Parameters**

# *description*

Displays the traffic analyzer log.

# **show cellular**

Displays cellular interface status and statistics.

# **Parameters**

#### *oper-status*

Whether the Cellular interface is up or down.

### *module*

Manufacturer's model number for the cellular module.

#### *firmware-version*

Manufacturer's version number for the software running on the cellular module.

### *hardware-version*

Manufacturer's version number for the cellular module hardware.

#### *imei*

International Mobile Station Equipment Identity (IMEI) number for the cellular module, a unique number assigned to every mobile device.

### *sim-used*

Which SIM slot is currently in use by the device.

### *sim-status*

SIM card status

### *signal-strength*

A measure of the signal level of the cellular network, measured in dB.

### *signal-quality*

An indicator of the quality of the received cellular signal, measured in dB.

### *registration-status*

The status of the cellular module's connection to a cellular network.

### *network-provider*

Network provider for the cellular network.

#### *temperature*

Current temperature of the cellular module, as read and reported by the temperature sensor on the cellular module.

#### *connection-type*

Cellular connection type.

#### *radio-band*

The radio band on which the cellular module is operating.

#### *radio-technology*

Radio technology the modem is using.

#### *channel*

The radio channel on which the cellular module is operating.

#### *apn-in-use*

The current Packet Data Protocol (PDP) connection context. A PDP context contains routing information for packet transfer between a mobile station (MS) and a gateway GPRS support node (GGSN) to have access to an external packet-switching network. The PDP context identified by an exclusive MS PDP address (the mobile station's IP address). This means that the mobile station will have as many PDP addresses as activated PDP contexts.

#### *ip-address*

IP address for the cellular interface.

#### *mask*

Address mask for the cellular interface.

#### *gateway*

IP address of the remote end of the cellular connection.

#### *dns-servers*

IP addresses of the DNS servers in use for the cellular interface.

#### *rx-packets*

Number of packets received by the cellular module during the current data session.

#### *tx-packets*

Number of packets transmitted by the cellular module during the current data session.

#### *rx-bytes*

Number of bytes received by the cellular module during the current data session.

#### *tx-bytes*

Number of bytes transmitted by the cellular module during the current data session.

#### *attachment-status*

The status of the cellular module's attachment to a cellular network.

#### *iccid*

Integrated Circuit Card Identifier (ICCID). This identifier is unique to each SIM card.

# *sim1-pin-status*

SIM1 PIN Status.

### *sim1-pin-retries* Number of retries PIN left on SIM1

*sim2-pin-status* SIM2 PIN Status.

*sim2-pin-retries* Number of PIN retries left on SIM2

### *firmware-carrier*

Current carrier firmware

# *esn*

Equipment Serial Number (ESN)

### *imsi*

International Mobile Subscriber identity (IMSI)

### *phone-number*

Phone number

### *tac*

The Type Allocation Code (TAC)

## *power*

Transmit power

# *plmn*

A PLMN is identified by the Mobile Country Code (MCC) and the Mobile Network Code (MNC).

# *roaming-status*

Roaming or Home (not roaming)

## *location*

LAC - Location Area Code and CellID (CID)

## *preferred-technology*

Radio technology the modem is using.

# **show cloud**

Displays Digi Remote Manager connection status and statistics.

# **Parameters**

### *status*

Status of the device connection to the Digi Remote Manager.

#### *server*

The URL of the connected Digi Remote Manager.

### *deviceid*

Device ID for Digi Remote Manager connection.

#### *uptime*

Amount of time, in seconds, that the Digi Remote Manager connection has been established.

### *rx-bytes*

Number of bytes received from Digi Remote Manager.

#### *rx-packets*

Number of packets received from Digi Remote Manager.

### *tx-bytes*

Number of bytes transmitted to Digi Remote Manager.

### *tx-packets*

Number of packets transmitted to Digi Remote Manager.

# **show config**

Displays the current device configuration.

# **Parameters**

# *config*

The current configuration running on the device.

# **show dhcp**

Displays information about DHCP connected clients.

# **Parameters**

### *dhcp*

Displays the DHCP status.

# **show dmnr**

Displays local networks and their DMNR details.

# **Parameters**

### *admin-status*

Whether DMNR is sufficiently configured to be brought up.

#### *oper-status*

Whether the DMNR tunnel is up or down.

### *registration-status*

Displays the DMNR registration state as it negotiates with the Home Agent.

#### *home-agent*

Displays the IP address of DMNR Home Agent.

### *care-of-address*

Displays the IP address of DMNR Care of Address.

#### *interface*

Displays the interface used by the DMNR tunnel.

# *lifetime*

Displays the actual lifetime status.

### *local-networks*

Displays the local networks and their DMNR status.

# **show eth**

Displays Ethernet interfaces status and statistics.

# **Parameters**

#### *description*

A description of the Ethernet interface.

#### *admin-status*

Whether the Ethernet interface is sufficiently configured to be brought up.

#### *oper-status*

Whether the Ethernet interface is up or down.

#### *uptime*

Amount of time the Ethernet interface has been up.

#### *mac-address*

The MAC address, or physical address, of the Ethernet interface.

#### *link-status*

The current speed and duplex mode of the Ethernet interface.

### *link-speed*

The current speed of the Ethernet interface.

### *link-duplex*

The current duplex mode of the Ethernet interface.

#### *rx-unicast-packets*

The number of unicast packets transmitted on the Ethernet interface.

#### *tx-unicast-packets*

The number of unicast packets transmitted on the Ethernet interface.

### *rx-broadcast-packets*

The number of broadcast packets received on the Ethernet interface.

### *tx-broadcast-packets*

The number of broadcast packets transmitted on the Ethernet interface.

### *rx-multicast-packets*

The number of multicast packets received on the Ethernet interface.

#### *tx-multicast-packets*

The number of multicast packets transmitted on the Ethernet interface.

#### *rx-crc-errors*

The number of received packets that do not contain the proper cyclic redundancy check (CRC), or checksum value.

#### *tx-crc-errors*

The number of transmitted packets that do not contain the proper cyclic redundancy check (CRC), or checksum value.

### *rx-drop-packets*

The number of received packets that have been dropped on the Ethernet interface.

#### *tx-drop-packets*

The number of transmitted packets that have been dropped on the Ethernet interface.

#### *rx-pause-packets*

The number of pause packets received on the Ethernet interface. An overwhelmed network node can send a packet, which halts the transmission of the sender for a specified period of time.

#### *tx-pause-packets*

The number of pause packets transmitted on the Ethernet interface.

#### *rx-filtering-packets*

The number of received packets that were blocked or dropped through packet filtering.

#### *tx-collisions*

The number of collision events detected in transmitted data. Collisions occur when two devices attempt to place a packet on the network at the same time. Collisions are detected when the signal on the cable is equal to or exceeds the signal produced by two or more transceivers that are transmitting simultaneously.

#### *rx-alignment-error*

The number of received packets that do not end on an 8-bit boundary, known as an alignment error.

#### *rx-undersize-error*

The number of received packets that do not end on an 8-bit boundary, known as an alignment error.

#### *rx-fragment-error*

The number of received packets that contain fewer than the required minimum of 64 bytes, and have a bad CRC. Fragments are generally caused by collisions.

#### *rx-oversize-error*

The number of received packets that are larger than the maximum 1518 bytes and have a good CRC.

#### *rx-jabber-error*

The number of packets that are greater than 1518 bytes and have a bad CRC. If a transceiver does not halt transmission after 1518 bytes, it is considered to be a jabbering transceiver.

#### *rx-packets*

The number of packets received on the Ethernet interface.

#### *tx-packets*

The number of packets transmitted on the Ethernet interface.

#### *rx-bytes*

The number of bytes received on the Ethernet interface.

#### *tx-bytes*

The number of bytes transmitted on the Ethernet interface.

#### *rx-errors*

The total number of received packets that are marked as errors.

#### *tx-errors*

The total number of transmitted packets that are marked as errors.

#### *tx-carrier-error*

The number of transmission failures due to improper signaling, as with a duplex mismatch.

#### *rx-fifo-error*

The number of events in which the Ethernet driver detects an inability to service the receive packet queue, as with processor congestion.

#### *tx-fifo-error*

The number of events in which the Ethernet driver detects an inability to service the transmit packet queue, as with processor or network congestion.

# **show firewall**

Displays the firewall status and statistics. By default, all firewall tables are displayed. To display individual tables, specify the table name on the show firewall command. In the command output, the policy for each chain is also displayed in brackets after the chain name. The firewall keeps a counter for each rule which counts the number of packets and bytes that have been matched against the rule. This is a useful tool to determine if a rule is correctly detecting packets. To clear the counters, use the 'clear firewall' command.

# **Parameters**

### *filter*

The currently defined filter table for IPv4.

### *mangle*

The currently defined mangle table for IPv4.

### *raw*

The currently defined raw table for IPv4.

#### *nat*

The currently defined nat table for IPv4.

# **show firewall6**

Displays the firewall status and statistics. By default, all firewall tables are displayed. To display individual tables, specify the table name on the show firewall6 command. In the command output, the policy for each chain is also displayed in brackets after the chain name. The firewall keeps a counter for each rule which counts the number of packets and bytes that have been matched against the rule. This is a useful tool to determine if a rule is correctly detecting packets. To clear the counters, use the 'clear firewall6' command.

# **Parameters**

### *filter*

The currently defined filter table for IPv6.

### *mangle*

The currently defined mangle table for IPv6.

# **show gre**

Displays Generic Routing Encapsulation (GRE) tunnel status and statistics.

# **Parameters**

#### *admin-status*

Whether the GRE tunnel is sufficiently configured to be brought up.

#### *oper-status*

Whether the GRE tunnel is up or down.

### *description*

Description of the GRE tunnel.

# *ip-address*

IP address for the GRE tunnel.

### *mask*

Subnet mask for the GRE tunnel.

# *peer*

Remote peer for this GRE tunnel.

### *key*

Key being used by this GRE tunnel.

### *rx-bytes*

Number of bytes received by the GRE tunnel.

## *rx-packets*

Number of packets received by the GRE tunnel.

# *tx-bytes*

Number of bytes transmitted by the GRE tunnel.

### *tx-packets*

Number of packets transmitted by the GRE tunnel.
# **show hotspot**

Displays hotspot status and statistics, as well as a list of clients.

# **Parameters**

## *admin-status*

Whether the hotspot is configured to be running.

#### *oper-status*

Whether the hotspot is running or not.

#### *lan*

The LAN that the hotspot is running on.

#### *auth-clients*

The number of clients that are currently authenticated to the hotspot.

#### *unauth-clients*

The number of clients that are connected to the hotspot but have not successfully authenticated. These clients may be authenticating and/or accessing sites available within the walled garden.

# **show ip-filter**

Displays IP filter rules status.

# **Parameters**

### *description*

The description of this rule.

#### *state*

Whether the IP filter rule is enabled or disabled.

#### *action*

The action taken when the rule matches.

#### *src-ip-address*

The IPv4 source address of the incoming packet. Use a simple IP address, or use CIDR notation (example: 192.168.100.0/24)

## *src-ip-port*

The source port(s) of the incoming packet. Use a simple port, a range (lowport:highport) or a list (port1,port2...,portn). Default '0' implies 'Any'. Source port is ignored when protocol does not explicitly include tcp or udp.

## *dst-ip-address*

The IPv4 destination address of the incoming packet. Use a simple IP address, or use CIDR notation (example: 192.168.100.0/24)

## *dst-ip-port*

The destination port(s) of the incoming packet. Use a simple port, a range (lowport:highport) or a list (port1,port2...,portn). Default '0' implies 'Any'. Dest port is ignored when protocol does not explicitly include tcp or udp.

#### *src*

The WAN or LAN that is the source of incoming traffic.

## *dst*

The WAN or LAN that is the destination of outgoing traffic.

#### *protocol*

The protocol of the incoming packet. Use a single protocol, a list (tcp,udp,icmp), or exclusive value (any). When set to 'any', src-ip-port and dst-ip-port values are ignored.

# **show ipsec**

Displays IPsec tunnel status and statistics.

# **Parameters**

#### *description*

A description for this IPsec tunnel.

#### *admin-status*

Whether this IPsec tunnel is sufficiently configured to be brought up.

#### *oper-status*

Whether this IPsec tunnel is up or down.

#### *uptime*

Amount of time, in seconds, this IPsec tunnel has been up.

## *peer-ip*

Peer IP address for this IPsec tunnel.

## *local-network*

Local network for this IPsec tunnel.

#### *local-mask*

Local network mask for this IPsec tunnel.

#### *remote-network*

Remote network for this IPsec tunnel.

## *remote-mask*

Remote network mask for this IPsec tunnel.

# *key-negotiation*

Key negotiation used for this IPsec tunnel.

## *rekeying-in*

Amount of time before the keys are renegotiated.

## *ah-ciphers*

Authentication Header (AH) Ciphers.

## *esp-ciphers*

Encapsulating Security Payload (ESP) Ciphers.

#### *renegotiating-in*

Renegotiating in.

*outbound-esp-sas* Outbound ESP Security Associations (SA).

#### *inbound-esp-sas*

Inbound ESP Security Associations (SA).

#### *rx-bytes*

Number of bytes received over the IPsec tunnel.

#### *tx-bytes*

Number of bytes transmitted over the IPsec tunnel.

#### *ike-spis*

IKE Security Parameter Indexes.

#### *local-peer*

The IP address of the WAN interface used by this IPsec tunnel.

#### *outgoing-interface*

The name of the outgoing interface (for example, WAN1) used by this IPsec tunnel.

#### *probe-host*

The IPv4 address or fully qualified domain name (FQDN) of the last device probe responses were received from.

#### *probe-resp-seconds*

Number of seconds since the device received the last probe response. A value of -10 indicates that probes are disabled. A value of -20 indicates the device has not received any probe responses yet.

# **show ipstats**

Displays system-level Internet Protocol (IP) status and statistics.

# **Parameters**

*rx-bytes*

Number of bytes received.

*rx-packets* Number of packets received.

*rx-multicast-packets* Number of multicast packets received.

*rx-multicast-bytes* Number of multicast bytes received.

*rx-broadcast-packets* Number of broadcast packets received.

*rx-forward-datagrams* Number of forwarded packets received.

*rx-delivers* Number of received packets delivered.

*rx-reasm-requireds* Number of received packets that required reassembly.

*rx-reasm-oks* Number of received packets that were reassembled without errors.

*rx-reasm-fails* Number of received packets for which reassembly failed.

*rx-discards* Number of received IP packets that have been discarded.

*rx-no-routes* Number of received packets that have no routing information associated with them.

*rx-address-errors*

Number of received packets containing IP address errors.

#### *rx-unknown-protos*

Number of received packets where the protocol is unknown.

#### *rx-truncated-packets*

Number of received packets where the data was truncated.

#### *tx-bytes*

Number of bytes transmitted.

## *tx-packets* Number of packets transmitted.

*tx-multicast-packets* Number of multicast packets transmitted.

## *tx-multicast-bytes*

Number of multicast bytes transmitted.

### *tx-broadcast-packets*

Number of broadcast packets transmitted.

#### *tx-forward-datagrams*

Number of forwarded packets transmitted.

#### *tx-frag-requireds*

Total number of transmitted IP packets that required fragmenting.

#### *tx-frag-oks*

Number of transmitted IP packets that were fragmented without errors.

#### *tx-frag-fails*

Number of transmitted IP packets for which fragmentation failed.

## *tx-frag-creates*

Number of IP fragments created.

#### *tx-discards*

Number of transmitted IP packets that were discarded.

#### *tx-no-routes*

Number of transmitted IP packets that had no routing information associated with them.

# **show lan**

Displays Local Area Network (LAN) status and statistics.

# **Parameters**

#### *admin-status*

Whether the LAN is sufficiently configured to be brought up.

#### *oper-status*

Whether the LAN is up or down.

#### *description*

Description of the LAN.

#### *interfaces*

The physical interfaces for the LAN.

#### *mtu*

Maximum Transmission Unit for the LAN.

# *ip-address*

IP address for the LAN.

## *dhcp-client*

Enables or disable the DHCP client for this LAN.

## *mask*

Subnet mask for the LAN.

## *dns1*

Preferred DNS server.

# *dns2*

Alternate DNS server.

# *rx-bytes*

Number of bytes received by the LAN.

## *rx-packets*

Number of packets received by the LAN.

## *tx-bytes*

Number of bytes transmitted by the LAN.

## *tx-packets*

Number of packets transmitted by the LAN.

## *ipv6-address*

The IPv6 address or addresses assigned to the LAN.

# **show location**

Displays location information

# **Parameters**

#### *gnss-state*

Whether GNSS receiver turned on and running.

#### *source*

Current source of GPS location data

#### *latitude*

Current latitude in degrees, minutes, seconds and in decimal degrees.

### *longitude*

Current longitude in degrees, minutes, seconds and in decimal degrees.

## *altitude*

Current altitude in meters.

## *quality*

GPS quality indicator for position fix.

## *utc-date-time*

Current UTC date and time in 24-hour format.

## *num-of-satellites*

Current number of visible satellites.

# *horizontal-velocity*

Current horizontal velocity in meters per second.

## *vertical-velocity*

Current vertical velocity in meters per second.

## *direction*

Current direction of heading in degrees.

## *recv-state*

Current state of location data receival

# **show log**

Displays log (event or system/kernel).

# **Parameters**

# *system*

Displays the system/kernel log.

# **show openvpn-client**

Displays status and statistics about this OpenVPN client.

# **Parameters**

#### *description*

A description of this OpenVPN client.

#### *admin-status*

Whether this OpenVPN client is configured to be running.

#### *oper-status*

Whether this OpenVPN client is actually running.

#### *server*

The IP address or fully-qualified domain name of the OpenVPN server to which this OpenVPN client attempts to connect.

#### *interface*

The name of the local virtual network interface (TUN/TAP adapter) that this OpenVPN client uses.

## *ip-address*

The IP address assigned to the local virtual network interface (TUN/TAP adapter) that this OpenVPN client uses.

#### *mask*

The subnet mask assigned to the local virtual network interface (TUN/TAP adapter) that this OpenVPN client uses.

#### *mtu*

The Maximum Transmission Unit (MTU) size configured for the local virtual network interface (TUN/TAP adapter) that this OpenVPN client uses.

## *interface-rx-bytes*

The number of bytes received on the local virtual network interface (TUN/TAP adapter) that this OpenVPN client uses.

## *interface-tx-bytes*

The number of bytes transmitted on the local virtual network interface (TUN/TAP adapter) that this OpenVPN client uses.

#### *interface-rx-packets*

The number of packets received on the local virtual network interface (TUN/TAP adapter) that this OpenVPN client uses.

#### *interface-tx-packets*

The number of packets transmitted on the local virtual network interface (TUN/TAP adapter) that this OpenVPN client uses.

## *socket-rx-bytes*

The number of bytes received on the local UDP/TCP socket that this OpenVPN client uses.

#### *socket-tx-bytes*

The number of bytes transmitted on the local UDP/TCP socket that this OpenVPN client uses.

## **show openvpn-server**

Displays status and statistics about this OpenVPN server.

# **Parameters**

#### *description*

A description of this OpenVPN server.

#### *admin-status*

Whether this OpenVPN server is configured to be running.

#### *oper-status*

Whether this OpenVPN server is actually running.

#### *interface*

The name of the local virtual network interface (TUN/TAP adapter) that this OpenVPN server uses.

#### *ip-address*

The IP address assigned to the local virtual network interface (TUN/TAP adapter) that this OpenVPN server uses.

#### *mask*

The subnet mask assigned to the local virtual network interface (TUN/TAP adapter) that this OpenVPN server uses.

#### *mtu*

The Maximum Transmission Unit (MTU) size configured for the local virtual network interface (TUN/TAP adapter) that this OpenVPN server uses.

#### *interface-rx-bytes*

The number of bytes received on the local virtual network interface (TUN/TAP adapter) that this OpenVPN server uses.

#### *interface-tx-bytes*

The number of bytes transmitted on the local virtual network interface (TUN/TAP adapter) that this OpenVPN server uses.

#### *interface-rx-packets*

The number of packets received on the local virtual network interface (TUN/TAP adapter) that this OpenVPN server uses.

#### *interface-tx-packets*

The number of packets transmitted on the local virtual network interface (TUN/TAP adapter) that this OpenVPN server uses.

# **show port-forward**

Displays port forwarding rules.

# **Parameters**

## *port*

The TCP or UDP port or ports from which incoming packets are forwarded.

## *to-port*

The TCP or UDP port that packets are forwarded to after being received on the incoming port(s).

## *to-ip-address*

The IPv4 address that packets are forwarded to after being received on the incoming interface.

## *description*

The description of this rule.

#### *state*

Enables or disables a port forward rule. Invalid rules are not enabled.

## *protocol*

The protocol or protocols of the packets to forward.

## *src*

The WAN or LAN that is the source of incoming traffic to be forwarded.

# **show python**

Displays running Python applications

# **Parameters**

# *applications*

Displays running Python applications

# **show route**

Displays all IP routes in the IPv4 routing table.

# **Parameters**

## *destination*

Destination of the route.

#### *gateway*

The gateway for the route.

#### *metric*

The metric assigned to the route.

## *protocol*

The protocol for the route.

## *idx*

The index number for the route.

## *interface* The interface for the route.

## *status* Status of the route.

# **show routing-rule**

Displays routing rule status

# **Parameters**

## *oper-status*

Whether the routing rule is up or down.

## *description*

The description of this routing rule.

#### *wan*

The WAN of the routing rule.

# **show serial**

Displays serial interface status and statistics.

# **Parameters**

### *description*

A description of the serial interface.

#### *admin-status*

Whether the serial interface is sufficiently configured to be brought up.

#### *oper-status*

Whether the serial interface is up or down.

#### *uptime*

Amount of time the serial interface has been up.

#### *tx-bytes*

Number of bytes transmitted over the serial interface.

#### *rx-bytes*

Number of bytes received over the serial interface.

#### *overrun*

Number of times the next data character arrived before the hardware could move the previous character.

## *overflow*

Number of times the received buffer was full when additional data was received.

## *line-status*

The current signal detected on the serial line.

# **show system**

Displays system status and statistics.

# **Parameters**

## *model*

The model name for the device.

## *part-number*

The part number for the device.

### *serial-number*

The serial number for the device.

## *hardware-version*

The hardware version for the device.

## *bank*

The current firmware flash memory bank in use.

#### *firmware-version*

The current firmware version running on the device.

## *bootloader-version*

The current bootloader version running on the device.

## *config-file*

The current configuration file loaded on the device.

## *uptime*

The time the device has been up.

## *system-time* The current time on the device.

*cpu-usage*

Current CPU usage.

## *cpu-min* Minimum CPU usage.

## *cpu-max* Maximum CPU usage.

*Digi TransPort WR Routers User Guide* **487**

# *cpu-avg*

Average CPU usage.

# *description*

Description for this device.

## *location*

Location details for this device.

## *contact*

Contact information for this device.

### *temperature*

The current temperature of the device.

## *core-temperature*

The current temperature of the CPU core.

# **show tech-support**

Displays information needed by Digi Technical Support when diagnosing device issues.

# **Parameters**

## *output-file*

The name of the file to which the command output is written. Optional.

# **show usb**

Displays Vendor ID, Product ID, Manufacturer, Product Name, and USB Port of USB devices.

# **Parameters**

## *vendor-id*

Vendor ID of the USB Device

## *product-id* Product ID of the USB Device

## *manufacturer* Manufacturer of USB Device

## *product* Product Name of USB Device

## **show vrrp**

Displays VRRP tunnel status and statistics.

# **Parameters**

#### *state*

Whether the VRRP daemon is configured to be running.

#### *interface*

Displays current interface being used by the VRRP daemon.

#### *current-state*

The state of the VRRP daemon on this router.

#### *current-master*

Displays IP address and priority of the router that is currently the VRRP master.

## *current-priority*

The current VRRP priority of this router.

#### *last-transition*

The most recent date that this router transitioned between VRRP states.

#### *became-master*

The total number of times that this router has transitioned into the VRRP master state.

## *released-master*

The total number of times that this router has transitioned out of the VRRP master state.

#### *adverts-sent*

The total number of VRRP advertisements sent by this router.

#### *adverts-received*

The total number of VRRP advertisements received by this router.

#### *priority-sent*

The total number of VRRP packets with a priority of '0' sent by this router.

## *priority-received*

The total number of VRRP packets with a priority of '0' received by this router.

## **show wan**

Displays Wide Area Network (WAN) status and statistics.

# **Parameters**

#### *admin-status*

Whether the WAN is sufficiently configured to be brought up.

#### *oper-status*

Whether the WAN is up or down.

#### *interface*

The physical interface assigned to the WAN.

#### *ip-address*

IP address for the WAN.

## *dns1*

Preferred DNS server.

## *dns2* Alternate DNS server.

#### *gateway*

The gateway to use for the static route.

#### *mask*

Subnet mask for the WAN.

#### *rx-bytes*

Number of bytes received by the WAN.

## *rx-packets*

Number of packets received by the WAN.

## *tx-bytes*

Number of bytes transmitted by the WAN.

## *tx-packets*

Number of packets transmitted by the WAN.

## *probe-host*

The IPv4 address or fully qualified domain name (FQDN) of the device to send probes to.

## *probe-resp-seconds*

Number of seconds since the device received the last probe response. A value of -1 indicates that probes are disabled. A value of -2 indicates the device has not received any probe responses yet.

#### *ipv6-address*

The IPv6 address or addresses assigned to the WAN.

### *ipv6-dns1*

Preferred IPv6 DNS server.

## *ipv6-dns2*

Alternate IPv6 DNS server.

# **show web-filter**

Displays status for the web filtering service used for all WAN traffic.

# **Parameters**

## *state*

Whether web filtering is enabled.

## *device-id*

Device ID from the Cisco Umbrella Network Device Registration API.

# **show wifi-ap**

Displays status and statistics for a Wi-Fi Access Point interface.

# **Parameters**

### *interface*

The name of the Wi-Fi Access Point interface.

## *description*

A descriptive name for the Wi-Fi Access Point interface.

## *admin-status*

Whether the Wi-Fi Access Point interface is sufficiently configured to be brought up.

#### *oper-status*

Whether the Wi-Fi Access Point interface is up or down.

## *channel*

The radio channel on which the Wi-Fi Access Point interface is operating.

## *module*

The Wi-Fi module on which the Wi-Fi Access Point interface is operating.

## *ssid*

Service Set Identifier (SSID) for the Wi-Fi Access Point interface.

## *bssid*

BSSID/MAC Address of the Wi-Fi Access Point interface.

## *security*

Security for the Wi-Fi Access Point interface.

## *rx-bytes*

The number of bytes received by the Wi-Fi Access Point interface.

## *tx-bytes*

The number of bytes transmitted by the Wi-Fi Access Point interface.

## *rx-packets*

The number of packets transmitted by the Wi-Fi Access Point interface.

## *tx-packets*

The number of packets transmitted by the Wi-Fi Access Point interface.

#### *rx-multicasts*

The number of receive multicasts by the Wi-Fi Access Point interface.

#### *tx-collisions*

The number of transmit collisions by the Wi-Fi Access Point interface.

#### *rx-errors*

The number of receive errors by the Wi-Fi Access Point interface.

#### *tx-errors*

The number of transmit errors by the Wi-Fi Access Point interface.

#### *rx-dropped*

The number of receive packets dropped by the Wi-Fi Access Point interface.

#### *tx-dropped*

The number of transmit packets dropped by the Wi-Fi Access Point interface.

#### *rx-fifo-errors*

The number of receive FIFO errors by the Wi-Fi Access Point interface.

#### *tx-fifo-errors*

The number of transmit FIFO errors by the Wi-Fi Access Point interface.

#### *rx-crc-errors*

The number of received packets by the Wi-Fi Access Point interface that do not contain the proper cyclic redundancy check (CRC), or checksum value.

#### *tx-aborted-errors*

The number of transmit aborted errors by the Wi-Fi Access Point interface.

#### *rx-frame-errors*

The number of receive frame errors by the Wi-Fi Access Point interface.

#### *tx-carrier-errors*

The number of transmit carrier errors by the Wi-Fi Access Point interface.

#### *rx-length-errors*

The number of receive length errors by the Wi-Fi Access Point interface.

#### *tx-heartbeat-errors*

The number of transmit heartbeat errors by the Wi-Fi Access Point interface.

#### *rx-missed-errors*

The number of receive missed errors by the Wi-Fi Access Point interface.

## *tx-window-errors*

The number of transmit window errors by the Wi-Fi Access Point interface.

### *rx-over-errors*

The number of receive over errors by the Wi-Fi Access Point interface.

# **show wifi-client**

Displays status and statistics for a Wi-Fi Client interface.

# **Parameters**

#### *interface*

The name of the Wi-Fi Client interface.

#### *admin-status*

Whether the Wi-Fi Client module is configured for client mode.

#### *oper-status*

Whether the Wi-Fi Client link is connected or not connected.

## *ssid*

Service Set Identifier (SSID) for the connected Wi-Fi network.

## *mac-address*

MAC address of the Wi-Fi Client interface.

#### *security*

Wi-Fi network security mode of the Wi-Fi Access Point.

## *bssid*

BSSID/MAC address of the connected Wi-Fi Access Point.

## *rssi*

Wi-Fi Client signal strength in dBm.

#### *connection-time*

Amount of time, in seconds, that the Wi-Fi Client connection has been established.

#### *connection-rate*

Wi-Fi Client Connection rate in Mbps.

#### *rx-bytes*

The number of bytes received by the Wi-Fi Client interface.

## *tx-bytes*

The number of bytes transmitted by the Wi-Fi Client interface.

## *rx-packets*

The number of packets transmitted by the Wi-Fi Client interface.

#### *tx-packets*

The number of packets transmitted by the Wi-Fi Client interface.

#### *rx-multicasts*

The number of receive multicasts by the Wi-Fi Client interface.

#### *tx-collisions*

The number of transmit collisions by the Wi-Fi Client interface.

#### *rx-errors*

The number of receive errors by the Wi-Fi Client interface.

#### *tx-errors*

The number of transmit errors by the Wi-Fi Client interface.

#### *rx-dropped*

The number of receive packets dropped by the Wi-Fi Client interface.

#### *tx-dropped*

The number of transmit packets dropped by the Wi-Fi Client interface.

#### *rx-fifo-errors*

The number of receive FIFO errors by the Wi-Fi Client interface.

## *tx-fifo-errors*

The number of transmit FIFO errors by the Wi-Fi Client interface.

#### *rx-crc-errors*

The number of received packets by the Wi-Fi Client interface that do not contain the proper cyclic redundancy check (CRC), or checksum value.

#### *tx-aborted-errors*

The number of transmit aborted errors by the Wi-Fi Client interface.

#### *rx-frame-errors*

The number of receive frame errors by the Wi-Fi Client interface.

#### *tx-carrier-errors*

The number of transmit carrier errors by the Wi-Fi Client interface.

#### *rx-length-errors*

The number of receive length errors by the Wi-Fi Client interface.

#### *tx-heartbeat-errors*

The number of transmit heartbeat errors by the Wi-Fi Client interface.

## *rx-missed-errors*

The number of receive missed errors by the Wi-Fi Client interface.

#### *tx-window-errors*

The number of transmit window errors by the Wi-Fi Client interface.

#### *rx-over-errors*

The number of receive over errors by the Wi-Fi Client interface.

## **snmp**

Configures Simple Network Management Protocol (SNMP) management for this device.

# **Syntax**

snmp <parameter> <value>

# **Parameters**

## *v1*

Enables or disables SNMPv1 support. Value is either on or off. The default value is off.

## *v2c*

Enables or disables SNMPv2c support. Value is either on or off. The default value is off.

## *v3*

Enables or disables SNMPv3 support. Value is either on or off. The default value is off.

## *port*

The port on which the device listens for SNMP packets. Accepted value is any integer from 0 to 65535. The default value is 161.

## *authentication-traps*

Enables or disables SNMP authentication traps. Value is either on or off. The default value is off.

# **Examples**

snmp v1 on

Enable SNMPv1 support.

snmp v2c on

Enable SNMPv2c support.

 $\blacksquare$  snmp port 161

Set the SNMP listening port to 161.

# **snmp-community**

Configures SNMPv1 and SNMPv2c communities.

# **Syntax**

snmp-community <1 - 10> <parameter> <value>

# **Parameters**

#### *community*

SNMPv1 or SNMPv2c community name. Accepted value is any string up to 128 characters.

#### *access*

SNMPv1 or SNMPv2c community access level. Accepted values can be one of read-only or read-write. The default value is read-only.

# **Examples**

snmp-community 1 community public Set the first SNMPv1 or SNMPv2c community name to 'public.' snmp-community 1 access read-write Set the first SNMPv1 or SNMPv2c community access level to 'read-write.'

#### **snmp-user**

Configures SNMPv3 users.

# **Syntax**

snmp-user <1 - 10> <parameter> <value>

# **Parameters**

#### *user*

SNMPv3 user name. Accepted value is any string up to 32 characters.

### *authentication*

SNMPv3 authentication type. Accepted values can be one of none, md5 or sha1. The default value is none.

### *privacy*

SNMPv3 privacy type. To use SNMPv3 privacy (that is, Data Encryption Standard (DES) or Advanced Encryption Standard (AES)) for the SNMP user, the SNMPv3 authentication type must be set to MD5 or SHA1.

Accepted values can be one of none, aes or des. The default value is none.

#### *access*

SNMPv3 user access level. Accepted values can be one of read-only or read-write. The default value is read-only.

#### *authentication-password*

SNMPv3 authentication password. The password is stored in encrypted form. Accepted value is any string up to 64 characters.

#### *privacy-password*

SNMPv3 privacy password. The password is stored in encrypted form. Accepted value is any string up to 64 characters.

# **sntp**

Configures system date and time using Simple Network Time Protocol (SNTP). SNTP continually polls an external NTP time server on either a private company network or the internet at a configured interval rate.

# **Syntax**

sntp <parameter> <value>

# **Parameters**

#### *state*

Enables or disables SNTP to set the system date and time. Accepted values can be one of off or on. The default value is on.

#### *server*

The SNTP server to use for setting system date and time. Value should be a fully qualified domain name. The default value is time.devicecloud.com.

#### *update-interval*

The interval, in minutes, at which the device checks the SNTP server for date and time. Accepted value is any integer from 1 to 10080. The default value is 1440.
# **ssh**

Configures Secure Shell (SSH) server settings.

# **Syntax**

ssh <parameter> <value>

# **Parameters**

## *server*

Enables or disables the SSH server. Value is either on or off. The default value is on.

### *port*

The port number for the SSH Server. Accepted value is any integer from 1 to 65535. The default value is 22.

### *ca-key*

The base64 encoded public key for the certificate authority trusted to sign SSH certificates for user authentication.

This element is available to super users only.

Accepted value is any string up to 716 characters.

### *ca-key-type*

The key type of the CA public key

This element is available to super users only.

Accepted values can be one of none, ecdsa-sha2-nistp256, ecdsa-sha2-nistp384, ecdsa-sha2-nistp521, ssh-ed25519 or ssh-rsa. The default value is none.

# **syslog**

Configures remote syslog servers

# **Syntax**

syslog <1 - 2> <parameter> <value>

# **Parameters**

## *server*

Set the syslog server ip address. You can configure the syslog to log remotely to this ip address. Value should be a fully qualified domain name.

## *server-port*

This is the port that syslog server uses to report events. Accepted value is any integer from 0 to 65535. The default value is 514.

## *mode*

This allows you to send syslog messages with either TCP or UDP. Accepted values can be one of udp or tcp. The default value is udp.

## **system**

Configures system settings.

# **Syntax**

system <parameter> <value>

# **Parameters**

#### *prompt*

The prompt displayed in the command-line interface. You can configure the system prompt to use the device's serial number by including '%s' in prompt value. For example, a 'prompt' parameter value of 'WR64\_%s' resolves to 'WR64\_WR123456.'

Accepted value is any string up to 16 characters. The default value is digi.router>.

#### *timeout*

The time, in seconds, after which a web or command-line interface session times out if there is no activity.

Accepted value is any integer from 60 to 3600. The default value is 300.

#### *loglevel*

The minimum event level that is logged in the event log.

Accepted values can be one of emergency, alert, critical, error, warning, notice, info or debug. The default value is info.

#### *name*

The name of this device. Accepted value is any string up to 255 characters.

### *location*

The location of this device. Accepted value is any string up to 255 characters.

#### *contact*

Contact information for this device. Accepted value is any string up to 255 characters.

#### *page*

Sets the page size for command-line interface output. Accepted value is any integer from 0 to 100. The default value is 40.

#### *device-specific-passwords*

Enables or disables device-specific passwords. Encrypted passwords can be device-specific or not. When encrypted passwords are device-specific, they are more secure, but cannot be copied onto

another device. Value is either on or off. The default value is off.

## *description*

A description of this device. Accepted value is any string up to 255 characters.

### *wizard*

Enables or disables the Getting Started Wizard. To skip the wizard, disable this option. Value is either on or off. The default value is on.

## *ipsec-debug*

Sets the IPsec debugging level in the ipsec.debug file. These messages can help diagnose issues with IPsec configuration and interoperability.

Accepted value is any integer from -1 to 4. The default value is -1.

## *log-to-file*

Enables or disables logging events to a file. If disabled, the log is created in RAM, and is lost when the device is rebooted. If enabled, the log is created to flash and is saved on reboot. Saving event logs to files and keeping them resident for some time is not recommended for normal operations, as this practice can lead to additional wear to the device's flash memory.

Value is either on or off. The default value is off.

## *log-system-to-file*

If enabled, log system/kernel events to system.log (on flash, will be saved on reboot). This is not recommended for normal operations, as this practice can lead to additional wear to the device's flash memory.

Value is either on or off. The default value is off.

## *timezone*

Sets the system timezone. When the date and time is set using SNTP, the system time is set to Universal Coordinated Time (UTC) and not to your local time. In addition, the date and time, whether it is set manually or using SNTP, does not automatically change to reflect Daylight Saving Time (DST). By setting the time zone, the device displays the local time for that time zone and automatically adjusts for daylight saving time.

Accepted values can be one of none, canada-atlantic, canada-central, canada-eastern, canadamountain, canada-newfoundland, canada-pacific, europe-central, europe-eastern, europe-western, uk-ireland, us-alaska, us-arizona, us-central, us-eastern, us-hawaii, us-mountain or us-pacific. The default value is none.

## *log-to-syslog*

Enables logging events to a syslog server Accepted values can be multiple values of syslog1, syslog2 and off. The default value is off.

## *log-system-to-syslog*

Enables logging system events to a syslog server

Accepted values can be multiple values of syslog1, syslog2 and off. The default value is off.

## *hw-crypto*

Enables or disables the HW crypto accelerator for the IPsec connections. Value is either on or off. The default value is on.

## **traceroute**

Traces the network route to a remote IP host.

# **Syntax**

```
traceroute [src-ip <ip-address>] [interface <interface>] [hops <n>] [timeout
<secs>] [size <bytes>] host
```
# **Parameters**

### *src-ip*

Use this source IP address for outgoing packets.

### *interface*

The interface from which traceroute messages are sent.

## *hops*

The maximum number of hops to allow.

### *timeout*

The maximum number of seconds to wait for a response from a hop.

### *size*

The size, in bytes, of the message to send.

### *host*

The IP address of the destination host.

# **Examples**

traceroute 8.8.8.8

Finds the network route to IP address 8.8.8.8

# **unlock**

Unlock a SIM card and set a new SIM card PIN code. This command is available to super users only.

# **Syntax**

unlock <cellular1-sim1 | cellular1-sim2 | ...> <puk code> <new sim pin>

# **Parameters**

## *sim*

The SIM slot number in which the SIM card is inserted. Enter cellular1-sim1 if the SIM card is inserted in slot SIM1 of cellular1, or cellular1-sim2 if the SIM card is inserted in slot SIM2.

## *puk-code*

The PUK code for the SIM card. This code can be between 8 and 10 digits long.

### *new-sim-pin*

The new SIM card PIN. This PIN can be between 4 and 8 digits long.

# **Examples**

 $\blacksquare$  unlock cellular1-sim2 12345678 1234

Unlock the SIM card in cellular1 SIM2 with PUK code 12345678 and set the new SIM PIN to 1234.

<sup>n</sup> unlock cellular2-sim1 12345678 1234

Unlock the SIM card in cellular2 SIM1 with PUK code 12345678 and set the new SIM PIN to 1234.

# **update**

Performs system updates, such as firmware updates, and setting the configuration file used at bootup and when saving configuration. Firmware update options include specifying the device system firmware or the cellular module firmware to load onto the device.

This command is available to super users only.

# **Syntax**

```
update firmware <firmware-file>
update module <module number> <firmware-images-path | carrier-name | show>
[force]
update config <configuration-file>
```
# **Parameters**

### *firmware*

Updates the device system firmware.

### *module*

Updates the cellular module firmware.

### *config*

Sets the configuration filename.

# **Examples**

update config config.da1

Set the configuration file to 'config.da1.'

update firmware filename

Initiate the device system firmware update process.

update module 1

Initiate the cellular module firmware update process. This process retrieves image files from Digi International site and downloads the images to the module.

update module 1 ./module\_fw

Initiate the cellular module firmware update process. This process uploads firmware files from the directory ./module\_fw to the cellular module.

 $\Box$  update module 1 verizon

Initiate the cellular module firmware update process. This process retrieves firmware files from the Digi repository of cellular module firmware files and uploads the images to the module.

### **user**

Configures users and user access privileges.

# **Syntax**

user <1 - 10> <parameter> <value>

# **Parameters**

#### *name*

User names are case-insensitive strings, which must start with a letter or underscore (\_), but otherwise can contain letters, digits, underscores (\_), or hyphens (-). In addition, they can end with a dollar sign (\$). No other characters are allowed.

Accepted value is any string up to 32 characters.

#### *password*

The password for the user. Accepted value is any string up to 128 characters.

#### *access*

The user access level for the user. User access levels determine the level of control users have over device features and their settings. The 'super' access permission allows the most control over features and settings, and 'read-only' the lowest control over features and settings.

Accepted values can be one of read-only, read-write or super. The default value is super.

#### *ssh-key*

The base64 encoded SSH public key to use for authentication of this user Accepted value is any string up to 716 characters.

#### *ssh-key-type*

The key type of the SSH public key

Accepted values can be one of none, ecdsa-sha2-nistp256, ecdsa-sha2-nistp384, ecdsa-sha2-nistp521, ssh-ed25519 or ssh-rsa. The default value is none.

# **Examples**

user 1 username \_Username1234\$

Valid user 1 username starting with \_ and ending with \$.

user 3 username userName-1234

Valid user 3 username containing a dash.

### **vrrp**

Configures Virtual Router Redundancy Protocol (VRRP). This allows multiple routers to work together to provide a LAN with high-reliability routing to the Internet or another network.

## **Syntax**

vrrp <parameter> <value>

# **Parameters**

#### *state*

Enable or disable Virtual Router Redundancy Protocol (VRRP). Value is either on or off. The default value is off.

#### *initial-state*

The initial VRRP state of this router when it is enabled. Accepted values can be one of backup or master. The default value is backup.

## *interface*

The LAN interface on which to run VRRP.

Accepted values can be one of lan1, lan2, lan3, lan4, lan5, lan6, lan7, lan8, lan9 or lan10. The default value is lan1.

#### *ip-address*

The virtual IP address assigned to the VRRP virtual router. Each client on the LAN should use this address as the default gateway. Typically, the DHCP server distributes this address to the each client. Value should be an IPv4 address.

#### *router-id*

The ID of the VRRP virtual router. Accepted value is any integer from 1 to 255. The default value is 1.

### *priority*

The VRRP priority of this router. Accepted value is any integer from 1 to 255. The default value is 100.

#### *interval*

The time in seconds betweeen VRRP advertisement packets. All of the routers in the VRRP group should use the same interval.

Accepted value is any integer from 1 to 60. The default value is 1.

#### *probe-gateway*

The unique IPv4 address of the intended Master router's LAN interface used for VRRP (not the shared VRRP virtual IP address). If unspecified, probing uses this router's default route.

Value should be an IPv4 address.

#### *probe-host*

An IPv4 address to probe to determine VRRP Priority. Value should be a fully qualified domain name.

### *probe-type*

The type of protocol (ICMP or TCP) to use when probing. Accepted values can be one of icmp or tcp. The default value is icmp.

#### *probe-port*

Destination port to use when probing with TCP. Accepted value is any integer from 1 to 65535. The default value is 80.

#### *probe-interval-backup*

The probing interval, in seconds, while in the Backup state. Accepted value is any integer from 15 to 60. The default value is 15.

#### *probe-interval-master*

The probing interval, in seconds, while in the Master state. Accepted value is any integer from 15 to 60. The default value is 15.

#### *probe-response-timeout*

Number of seconds to wait for a probe response. Accepted value is any integer from 5 to 15. The default value is 5.

### *probe-priority-modifier*

The value used to increment the VRRP priority when probes through the probe-gateway fails, or decrement when probes through our default route fail. Accepted value is any integer from 1 to 100. The default value is 10.

#### *probe-failure-threshold*

Number of consecutive failed probes allowed before modifying priority Accepted value is any integer from 1 to 60. The default value is 5.

#### *probe-success-threshold*

Number of consecutive successful probes allowed before returning to original priority Accepted value is any integer from 1 to 60. The default value is 5.

#### <span id="page-516-0"></span>**wan**

Configures a Wide Area Network (WAN). The physical communications interface for the WAN can be an Ethernet or cellular interface that connects to a remote network, such as the internet.

## **Syntax**

wan <1 - 10> <parameter> <value>

## **Parameters**

#### *interface*

The physical interface to use for the WAN.

Accepted values can be one of none, eth1, eth2, eth3, eth4, cellular1-sim1, cellular1-sim2, cellular2 sim1, cellular2-sim2, wifi-client1 or wifi-client2. The default value is none.

#### *nat*

Enables Network Address Translation (NAT) for outgoing packets on the WAN. NAT is a mechanism that allows sending packets from a private network (for example, 10.x.x.x or 192.168.x.x) over a public network. The device changes the source IP address of the packet to be the address for the WAN interface, which is a public IP address. This allows the device on the public network to know how to send responses.

Value is either on or off. The default value is on.

#### *timeout*

The time, in seconds, to wait for the physical interface to connect and to receive a probe response before failing over to a lower priority interface.

Accepted value is any integer from 10 to 3600. The default value is 180.

#### *probe-host*

The IPv4 or fully qualified domain name (FQDN) of the address of the device itself. The WAN failover feature sends probe packets over the WAN to the IP address of this device. Value should be a fully qualified domain name.

#### *probe-timeout*

Timeout, in seconds, to wait for a response to a probe. The value for this parameter must be smaller than the probe-interval and timeout parameter values or the configuration is considered invalid, and an error message is written to the system log.

Accepted value is any integer from 1 to 60. The default value is 5.

#### *probe-interval*

Interval, in seconds, between sending probe packets. The value for probe-interval must be larger than the probe-timeout value. If not, the WAN failover configuration is considered invalid, and an error message is written to the system log.

Accepted value is any integer from 2 to 3600. The default value is 60.

#### *probe-size*

Size of probe packets sent to detect WAN failures. Accepted value is any integer from 64 to 1500. The default value is 64.

#### *activate-after*

The time, in seconds, that the primary interface needs to be up before switching back to it as the active interface. If probing is active, no probes are permitted to be lost during this period. Otherwise, the timer is restarted.

Accepted value is any integer from 0 to 3600. The default value is 0.

#### *retry-after*

The time, in seconds, to wait before retrying this interface after failing over to a lower priority one. Use a large retry timeout when both interfaces are cellular interfaces.

Accepted value is any integer from 10 to 3600. The default value is 180.

#### *dhcp*

Enables or disables the DHCP client. The DHCP client is used to automatically get an IP address for the interface from a DHCP server.

Value is either on or off. The default value is on.

### *ip-address*

The IPv4 address to be statically assigned to this WAN if DHCP is disabled. Value should be an IPv4 address.

#### *mask*

The IPv4 mask to be statically assigned to this WAN if DHCP is disabled. Value should be an IPv4 address. The default value is 255.255.255.0.

#### *gateway*

The gateway to use for the default route. Value should be an IPv4 address.

#### *dns1*

The IPv4 address of the preferred DNS server. This value overrides the value assigned by DHCP. Value should be an IPv4 address.

#### *dns2*

The IPv4 address of the alternate DNS server used if the device cannot communicate with the preferred server.

Value should be an IPv4 address.

#### *allow-ssh-access*

Allow SSH access on this WAN interface. Custom firewall rules may affect the behavior of this parameter.

Value is either on or off. The default value is off.

Allow HTTPS access on this WAN interface. Custom firewall rules may affect the behavior of this parameter.

Value is either on or off. The default value is off.

## *state*

Enables or disables a WAN interface Value is either on or off. The default value is on.

## *ipv6-state*

Enables or disables IPv6 support on this WAN interface Value is either on or off. The default value is off.

## *ipv6-prefix-length*

Set the length, in bits, of the IPv6 address prefix to request from the upstream router for this WAN. The size of the prefix determines how many LANs can support IPv6. Request a prefix length of 60 bits or less to support up to 16 LANs.

Accepted value is any integer from 48 to 64. The default value is 60.

## *qos*

Enables or disables Quality of Service (QoS) on this WAN interface Value is either on or off. The default value is off.

## *bandwidth-upstream*

Sets the upstream bandwidth of the WAN interface in kbps. Accepted value is any integer from 1 to 1000000. The default value is 1000000.

## *probe-fail-reset-module*

The time in seconds to wait for a response to probes before resetting the cellular module. This is only done for cellular modules using a single SIM. Set to 0 to disable, minimum timeout is 300 seconds Accepted value is any integer from 0 to 86400. The default value is 0.

## *probe-fail-reset-router*

The time in seconds to wait for a response to probes before resetting the router. This is only done for cellular modules using a single SIM. Set to 0 to disable, minimum timeout is 300 seconds. Accepted value is any integer from 0 to 86400. The default value is 0.

# **web-filter**

Configures the web filtering service to be used for all WAN traffic. Use of a web filtering service like Cisco Umbrella may provide content filtering, security, privacy, and monitoring features. If web filtering is enabled, all DNS requests passing through the router are redirected to the selected web filtering service, ensuring that computers on the LAN cannot bypass the web filter.

# **Syntax**

web-filter <parameter> <value>

# **Parameters**

### *state*

Enables or disables the use of a web filtering service for all WAN traffic. Value is either on or off. The default value is off.

### *service*

Selects the web filtering service that the router uses for all WAN traffic. Accepted values can be one of umbrella. The default value is umbrella.

### *token*

The customer-specific API token for the Cisco Umbrella service. This token can be found on the Cisco Umbrella dashboard under the Network Devices area. The router uses this token to automatically obtain a device ID using the Network Device Registration API.

Accepted value is any string up to 255 characters.

## *dns1*

Use the specified DNS server instead the default primary DNS server for the web filtering service. This value should only be set if the web filtering service changes the IP addresses of their DNS servers before Digi can release a software update that includes the new IP addresses.

Value should be an IPv4 address.

## *dns2*

Use the specified DNS server instead the default secondary DNS server for the web filtering service. This value should only be set if the web filtering service changes the IP addresses of their DNS servers before Digi can release a software update that includes the new IP addresses.

Value should be an IPv4 address.

# **wifi-ap**

Configures a Wi-Fi Access Point interface.

# **Syntax**

wifi-ap <1 - 8> <parameter> <value>

# **Parameters**

## *description*

A descriptive name for the Wi-Fi Access Point interface. Accepted value is any string up to 255 characters.

## *ssid*

Service Set Identifier (SSID) for the Wi-Fi Access Point interface. You can configure the SSID to use the device's serial number by including '%s' in the SSID. For example, an 'ssid' parameter value of 'WR64\_%s' resolves to 'WR64\_WR123456.'

Accepted value is any string up to 32 characters.

## *security*

Security for the Wi-Fi Access Point interface.

Accepted values can be one of none, wpa2-personal, wpa-wpa2-personal, wpa2-enterprise or wpawpa2-enterprise. The default value is wpa2-personal.

## *password*

Password for the Wi-Fi Access Point interface. The password must be 8-63 ASCII or 64 hexadecimal characters

Accepted value is any string up to 132 characters.

## *broadcast-ssid*

Enables or disables broadcasting the SSID in beacon packets. Disabling the SSID prevents clients from easily detecting the presence of this access point.

Accepted values can be one of off or on. The default value is on.

## *isolate-clients*

Enables or disables Wi-Fi client isolation, which prevents clients connected to the Wi-Fi access point from communicating with each other.

Accepted values can be one of off or on. The default value is on.

## *isolate-ap*

Enables or disables clients on a Wi-Fi access point from communicating with clients on other Access Points.

Accepted values can be one of off or on. The default value is on.

## *radius-server*

The IP address for the RADIUS server for WPA/WPA2 Enterprise. Value should be an IPv4 address.

## *radius-server-port*

The port for the RADIUS server. Accepted value is any integer from 1 to 65535. The default value is 1812.

## *radius-password*

The password for the RADIUS server. Accepted value is any string up to 64 characters.

# **wifi-client**

Wi-Fi client configuration

# **Syntax**

wifi-client <1 - 2> <parameter> <value>

# **Parameters**

## *rssi-threshold*

RSSI threshold. Setting this value to 0 will disable scanning while connected. Accepted value is any integer from -100 to 0. The default value is -70.

## *below-rssi-interval*

How often in seconds the client will scan for a better access point to connect to when below the RSSI threshold. Setting this value to 0 will disable scanning while connected.

Accepted value is any integer from 0 to 2147483647. The default value is 30.

## *above-rssi-interval*

How often in seconds the client will scan for a better access point to connect to when above the RSSI threshold. Setting this value to 0 will disable scanning while connected.

Accepted value is any integer from 0 to 2147483647. The default value is 3600.

## *connect-interval*

How often in seconds the client will scan for an access point to connect to when not connected. Accepted value is any integer from 1 to 2147483647. The default value is 30.

# **wifi-client-network**

Configures a Wi-Fi network to join.

# **Syntax**

wifi-client-network <1 - 16> <parameter> <value>

# **Parameters**

## *ssid*

Service Set Identifier (SSID) for the Wi-Fi network to join. Accepted value is any string up to 32 characters.

## *security*

Security for the Wi-Fi network.

Accepted values can be one of none, wpa2-personal, wpa-wpa2-personal, wpa2-enterprise or wpawpa2-enterprise. The default value is none.

## *password*

Password for the Wi-Fi network. Used for authentication when using wpa-wpa2-personal or wpa2 personal security.

Accepted value is any string up to 255 characters.

### *enterprise-username*

Username for the Wi-Fi network. Used for authentication when using wpa-wpa2-enterprise or wpa2 enterprise security.

Accepted value is any string up to 64 characters.

### *enterprise-password*

Password for the Wi-Fi network. Used for authentication when using wpa-wpa2-enterprise or wpa2 enterprise security.

Accepted value is any string up to 255 characters.

## *wifi-client*

Wi-Fi client that should join this network Accepted values can be one of none, 1 or 2. The default value is none.

## *hidden-network*

Wi-Fi network SSID is hidden (not broadcast). Enabling this will add latency to scanning. Value is either on or off. The default value is off.

# **wifi-module**

Configures global settings for Wi-Fi modules.

# **Syntax**

wifi-module <1 - 2> <parameter> <value>

# **Parameters**

## *description*

A descriptive name for the Wi-Fi module. Accepted value is any string up to 255 characters.

## *mode*

The operating mode of the Wi-Fi module. Accepted values can be one of access-point or client. The default value is access-point.

## *band*

Wi-Fi band in 2.4 GHz or 5 GHz. Accepted values can be one of 2dot4g or 5g. The default value is 5g.

## *protocol*

Wi-Fi protocol. Accepted values can be one of bgn, a, an or anac. The default value is anac.

## *txpower*

The TX power to use for Wi-Fi module by percentage. Accepted value is any integer from 1 to 100. The default value is 100.

## *channel*

The channel to use for Wi-Fi module.

Accepted values can be one of auto, 1, 2, 3, 4, 5, 6, 7, 8, 9, 10, 11, 36, 40, 44, 48, 52, 56, 60, 64, 100, 104, 108, 112, 116, 132, 136 or 140. The default value is auto.

# **xauth-user**

Configures users for IPsec Xauth authentication in the Server role.

# **Syntax**

xauth-user <1 - 10> <parameter> <value>

# **Parameters**

### *username*

Username for IPsec XAuth authentication Accepted value is any string up to 128 characters.

### *password*

Password for IPsec XAuth authentication Accepted value is any string up to 128 characters.

# **Advanced topics**

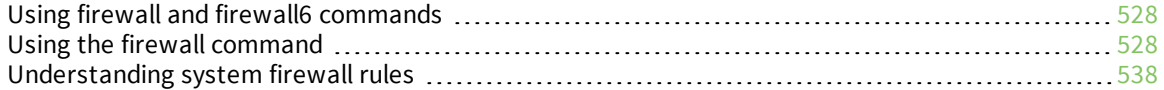

# <span id="page-527-1"></span><span id="page-527-0"></span>**Using firewall and firewall6 commands**

# **Using the firewall command**

The TransPort firewall is a full stateful firewall that controls which packets are allowed into and out of the device. Firewalls can filter packets based on the IP address, protocol, TCP ports, and UDP ports. You can either:

<sup>n</sup> Allow TransPort to automatically manage firewall rules using built-in features, such as port forwarding and IP filters.

or

- Directly manage [firewall](#page-400-0)s using the firewall and [firewall6](#page-401-0) commands.
- Directly manage [firewall](#page-400-0)s using the firewall command.

This section describes how to manage [firewall](#page-400-0)s using the firewall and [firewall6](#page-401-0) commands. Use the [firewall](#page-400-0) command to manage IPv4 traffic, and use the [firewall6](#page-401-0) command to manage IPv6 traffic. Both firewall commands function in the same manner except the [firewall6](#page-401-0) command does not manage a **nat** table.

For details on how to manage firewalls using built-in TransPort features, see [Understanding](#page-537-0) system [firewall](#page-537-0) rules.

# **TransPort firewalls based on iptables firewall**

The TransPort [firewall](#page-400-0) and [firewall6](#page-401-0) commands are based on the open-source firewall named **iptables**. Both commands use the same syntax as **iptables**, except the rules start with the keyword **firewall** or **firewall6** instead of **iptables**. The firewall syntax is case-sensitive.

For more information on configuring the firewall, see [www.netfilter.org/documentation](http://www.netfilter.org/documentation) and [IptablesHowTo](https://help.ubuntu.com/community/IptablesHowTo).

**Note** TransPort automatically manages some **iptables** rules, referred to as **system firewall rules**. Some system firewall rules are added when the device starts; other system firewall rules are added and removed when built-in features are configured. For example, when you use port forwarding, the TransPort adds system firewall rules based on your port forwarding rules. Take care when directly modifying [firewall](#page-400-0) rules using firewall and [firewall6](#page-401-0) commands. The system may reapply unmodified rules when you use certain commands, the system restarts, or other configuration changes are made. See [Understanding](#page-537-0) system firewall rules for details.

# **Tables and chains in firewall rules**

Depending on their function, firewall rules are organized into tables and chains. The tables define the function of the rule. The chains define when the rule is applied in relation to when a packet is being received, sent or forwarded.

## *Tables*

Firewall tables are as follows:

#### **filter**

The filter table filters packets being sent, received, and forwarded by the device. This is the default table if one is not specified in the firewall rule. The filter table supports these chains: **INPUT**, **OUTPUT**, **FORWARD**.

#### **nat**

The nat table modifies the source and destination IP addresses and TCP and UDP ports so that traffic can be sent between private IP networks such as a company network and public IP networks such as the Internet. The nat table supports these chains: **OUTPUT**, **PREROUTING**, **POSTROUTING**.

#### **mangle**

The mangle table modifies a packet being sent, received, or forwarded by the device. The mangle table supports these chains: **INPUT**, **OUTPUT**, **FORWARD**, **PREROUTING**, **POSTROUTING**.

#### **raw**

The raw table marks packets for special treatment. When a packet is received, the raw table is processed first. The raw table supports these chains: **INPUT**, **OUTPUT**, **FORWARD**, **PREROUTING**, **POSTROUTING**.

#### *Chains*

By default, there are multiple chains for directing packets:

#### **INPUT**

For packets destined for the device.

#### **OUTPUT**

For packets generated by the device.

#### **FORWARD**

For packets forwarded by the device.

#### **PREROUTING**

For packets before the device has decided to forward the packet, or if the packet has been defined for the device.

#### **POSTROUTING**

For packets that have been forwarded by the device, or if the packet has been generated by the device.

#### **tlr\_port\_forward**

Used by the nat table. Contains rules associated with port forwarding. Reserved for use by the TransPort system only. Do not modify these rules.

#### **tlr\_wan\_input**

Used by the filter table. Contains rules associated with WAN configuration. Reserved for use by the TransPort system only. Do not modify these rules.

#### **tlr\_ip\_filter\_input**

Used by the filter table. Contains rules associated with ip-filter for data destined to the device. Reserved for use by the TransPort system only. Do not modify these rules.

#### **tlr\_ip\_filter\_output**

Used by the filter table. Contains rules associated with ip-filter for data originating from the device. Reserved for use by the TransPort system only. Do not modify these rules.

#### **tlr\_ip\_filter\_forward**

Used by the filter table. Contains rules associated with ip-filter for data routing through the device. Reserved for use by the TransPort system only. Do not modify these rules.

#### **tlr\_ip\_priority\_output**

Used by the filter table. Contains rules associated with services on the device that require outgoing access for correct operation. Reserved for use by the TransPort system only. Do not modify these rules.

## **Policy rules**

A policy rule defines the default action for a chain; for example **ACCEPT** or **DROP**.

For example, the policy could be to drop all inbound packets that do not explicitly match any of the chain rules.

Using a policy rule is better than simply defining a normal rule that matches all packets. Policy rules are the last rule tested for a chain, while a normal rule could appear anywhere in the list of rules, depending how rules were added.

# **Default firewall configuration**

To provide a secure device out-of-the-box, the router's firewall is configured for the following default behavior:

- <sup>n</sup> Block all traffic received on the physical interfaces for WANs (**eth1**, **cellular1**, **cellular2**) except for traffic for established connections or related data.
- <sup>n</sup> Allow all traffic from the physical interfaces for LANs to be forwarded by the device.
- n Only allow ICMP, SSH, HTTP, HTTPS, DNS and DHCP traffic to be received on the physical interfaces for LANs.
- $\blacksquare$  All other traffic is blocked.

The default settings allows devices connected on the physical interfaces for LANs to make connections over the physical interfaces for WANs, but remote devices cannot make a connection to the device or devices connected on the physical interfaces for LANs.

This means that by default it is not possible to make an HTTPS or SSH connection via a WAN. To allow [HTTPS](#page-531-0) or SSH connections over a WAN, see Allow HTTPS [access](#page-530-0) on a WAN and Allow SSH access on a [WAN](#page-530-0) to change the default firewall behavior.

#### *Example firewall rules*

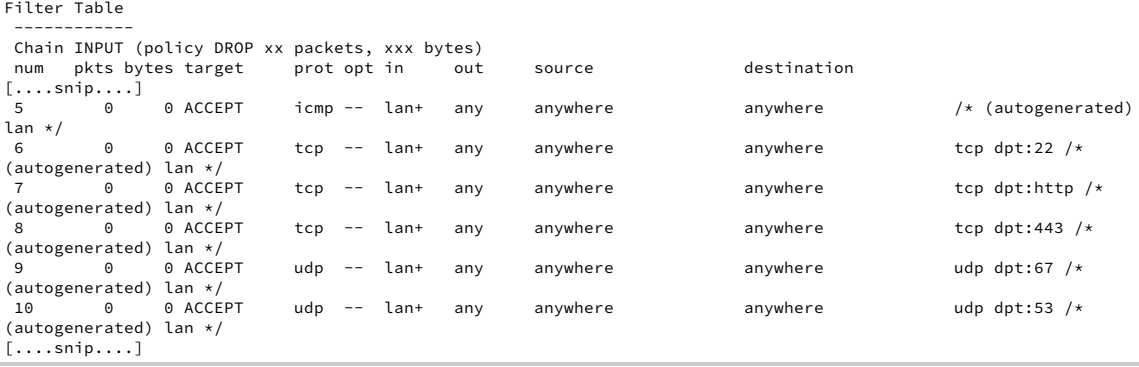

## <span id="page-530-0"></span>**Allow SSH access on a WAN**

To allow SSH access on a WAN interface:

- 1. Open the command-line interface, either from a command prompt or the web interface **System > Device Console** option.
- 2. Use the [wan](#page-516-0) command **allow-ssh-access** option to toggle SSH access on a WAN. For example, to allow SSH access on WAN 1:

```
digi.router> wan 1 allow-ssh-access on
```
3. Save the configuration.

```
digi.router> save config
```
## **Allow SSH access for only a specific source IP address**

To allow SSH access for only a specific IP address:

- 1. Open the command-line interface, either from a command prompt or the web interface **System > Device Console** option**.**
- 2. Use the [ip-filter](#page-410-0) command to allow incoming connections from hosts on the 10.20 network to SSH (port 22). For example, assuming port **22** is the SSH port, enter commands similar to the following:

```
digi.router> ip-filter 1 description Allow WAN SSH only from 10.20 network
digi.router> ip-filter 1 action accept
digi.router> ip-filter 1 src any-wan
digi.router> ip-filter 1 src-ip-address 10.20.0.0/16
digi.router> ip-filter 1 dst-ip-port 22
digi.router> ip-filter 1 state on
```
3. Use the [wan](#page-516-0) command **allow-ssh-access** option to prohibit SSH access on a WAN. For example, to turn off SSH access on WAN 1:

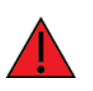

**WARNING!** Before turning off ssh access for a WAN, make sure your device can accept traffic other than ssh traffic. Otherwise, when you turn off ssh access, you may remove your ability to access the device.

```
digi.router> wan 1 allow-ssh-access off
```
4. Save the configuration.

```
digi.router> save config
```
## <span id="page-531-0"></span>**Allow HTTPS access on a WAN**

To allow HTTPS access on a WAN interface:

- 1. Open the command-line interface, either from a command prompt or the web interface **System > Device Console** option.
- 2. Use the [wan](#page-516-0) command **allow-https-access** option to toggle HTTPS access on a WAN. For example, to allow HTTPS access on **WAN 1**:

digi.router> wan 1 allow-https-access on

3. Save the configuration.

```
digi.router> save config
```
## **Allow HTTPS access on a WAN from only a specific source IP address**

To allow HTTPS access on a WAN interface:

- 1. Open the command-line interface, either from a command prompt or the web interface **System > Device Console** option.
- 2. Use the [ip-filter](#page-410-0) command to allow incoming connections from hosts on the 10.20 network to HTTPS (port 443). For example, assuming port **443** is the HTTPS port, enter commands similar to the following:

```
digi.router> ip-filter 1 description Allow WAN HTTPS only from 10.20
network
digi.router> ip-filter 1 action accept
digi.router> ip-filter 1 src any-wan
digi.router> ip-filter 1 src-ip-address 10.20.0.0/16
digi.router> ip-filter 1 dst-ip-port 443
digi.router> ip-filter 1 state on
```
3. Use the [wan](#page-516-0) command **allow-https-access** option to prohibit HTTPS access on a WAN. For example:

digi.router> wan 1 allow-https-access off

4. Save the configuration.

digi.router> save config

## **Add a firewall rule**

**Note** Take care when inserting or updating rules. The number of rules and the position of system rules may change when you configure some TransPort components. See [Understanding](#page-537-0) system firewall [rules](#page-537-0) for details.

#### **Add a rule to the bottom of the firewall**

To add a rule to the bottom of the [firewall](#page-400-0), use the firewall or [firewall6](#page-401-0) command **-A** option, using the following syntax. The command syntax is case-sensitive.

```
firewall [-t table] –A <chain> <rule>
```
If you do not specify a table (**-t**), the default table is the **filter** table.

For example, to append a rule to the bottom of the **filter** table:

digi.router> firewall -A INPUT -i lan1 -p icmp –-icmp-type echo-request -j DROP digi.router>

The show [firewall](#page-465-0) output for the **filter** table created by the above command:

digi.router> show firewall filter Filter Table ------------ Chain INPUT (policy DROP 4 packets, 256 bytes) num pkts bytes target prot opt in out source and destination<br>1 3 152 DROP to -- any any anywhere anywhere 1 3 152 DROP tcp -- any any anywhere anywhere tcp dpt:22 2 0 0 DROP icmp -- lan1 any anywhere anywhere icmp echo-request Chain FORWARD (policy ACCEPT 0 packets, 0 bytes) num pkts bytes target prot opt in out source and destination Chain OUTPUT (policy ACCEPT 4 packets, 256 bytes) num pkts bytes target prot opt in out source destination digi.router>

#### **Insert a rule at any position of the firewall**

To insert rules into the firewall at any position, the [firewall](#page-400-0) or [firewall6](#page-401-0) command **–I** option, using the following syntax:

firewall [-t table] –I <chain> <position> <rule>

For example, to insert a rule before the second rule, specify a position of **2**.

```
digi.router>
digi.router> show firewall filter
Filter Table
------------
Chain INPUT (policy DROP 0 packets, 0 bytes)
num pkts bytes target prot opt in out source destination
1 3 152 DROP tcp -- any any anywhere anywhere tcp dpt:22
2 74 4440 DROP icmp -- lan1 any anywhere anywhere icmp echo-request
Chain FORWARD (policy ACCEPT 0 packets, 0 bytes)
num pkts bytes target prot opt in out source source destination
Chain OUTPUT (policy ACCEPT 0 packets, 0 bytes)
num pkts bytes target prot opt in out source destination
digi.router>
digi.router> firewall -I INPUT 2 -i cellular1 -p udp --dport 7 -j ACCEPT
digi.router>
digi.router> show firewall filter
Filter Table
------------
Chain INPUT (policy DROP 4 packets, 256 bytes)
num pkts bytes target in prot opt in in out source in the destination<br>1    3  152 DROP tcp -- any any anywhere in anywhere
1 3 152 DROP tcp -- any any anywhere anywhere tcp dpt:22<br>2 0 0 ACCEPT udp -- cellular1 any anywhere anywhere to udp dpt:7<br>3 74 4440 DROP icmp -- lan1 any anywhere anywhere icmpecho-request
Chain FORWARD (policy ACCEPT 0 packets, 0 bytes)
num pkts bytes target prot opt in out source destination
Chain OUTPUT (policy ACCEPT 4 packets, 256 bytes)<br>num pkts bytes target prot opt in out
num pkts bytes target prot opt in out source destination
digi.router>
```
For more information on configuring the firewall, see [www.netfilter.org/documentation](http://www.netfilter.org/documentation) and [IptablesHowTo](https://help.ubuntu.com/community/IptablesHowTo).

## **Update a firewall rule**

**Note** Take care when inserting or updating rules. The number of rules and the position of system rules may change when you configure some TransPort components. See [Understanding](#page-537-0) system firewall [rules](#page-537-0) for details.

To update a [firewall](#page-400-0) rule, use the firewall or [firewall6](#page-401-0) command **-R** option, using the following syntax:

```
firewall [-t table] –R <chain> <position> <rule>
```
For example, to update the second rule, specify a position of **2**.

digi.router> firewall -R INPUT 2 -i cellular1 -p udp --dport 123 -j ACCEPT

The show [firewall](#page-465-0) output for the filter table created by the above command looks like this:

```
digi.router> show firewall filter
Filter Table
------------
Chain INPUT (policy DROP 2 packets, 130 bytes)<br>num pkts bytes target prot opt in out<br>1 3 153 BBOR
num pkts bytes target prot opt in out source and destination<br>1 3 152 DROP - tcp -- any any anywhere anywhere
1 3 152 DROP tcp -- any any anywhere anywhere tcp dpt:22
2 0 0 ACCEPT udp -- cellular1 any anywhere anywhere udp dpt:123
3 74 4440 DROP icmp -- lan1 any anywhere anywhere icmp echo-request
Chain FORWARD (policy ACCEPT 0 packets, 0 bytes)
num pkts bytes target prot opt in out source and destination
Chain OUTPUT (policy ACCEPT 2 packets, 130 bytes)<br>num pkts bytes target prot opt in out
num pkts bytes target prot opt in out source and destination
digi.router>
```
## **Delete a firewall rule**

**Note** Take care when inserting or updating rules. The number of rules and the position of system rules may change when you configure some TransPort components. See [Understanding](#page-537-0) system firewall [rules](#page-537-0) for details.

To delete a firewall rule, use the [firewall](#page-400-0) or [firewall6](#page-401-0) command **–D** option. You can delete a single firewall rule or all firewall rules.

#### *Delete a single firewall rule*

For example, suppose the following firewall rule exists to block incoming SSH traffic over the **cellular1** interface. The firewall rule is displayed here through the output from a show [config](#page-460-0) command:

```
[FIREWALL]
*filter
-A INPUT -i cellular1 -p tcp -m tcp --dport 22 -j DROP
COMMIT
[FIREWALL_END]
```
The command to delete this firewall rule is:

firewall –D INPUT -i cellular1 -p tcp -m tcp --dport 22 -j DROP

### *Delete all firewall rules*

To remove all firewall rules, use the [firewall](#page-400-0) or [firewall6](#page-401-0) command **-F** option. If you do not specify a table, all the rules in the filter table are deleted.

firewall -F [-t <table>]

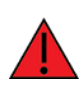

**WARNING!** Using **firewall -F -t nat** to clear entries in the NAT table removes entries that perform NAT operations on WAN interfaces. Clearing such entries could leave the device unreachable if you are remotely accessing it over a WAN interface.

## **Show firewall rules and counters**

To display all [firewall](#page-465-0) rules and counters, use the show firewall or show [firewall6](#page-466-0) command. For example:

#### **Display all firewall rules**

digi.router> show firewall Filter Table ------------ Chain INPUT (policy DROP 0 packets, 0 bytes) num pkts bytes target prot opt in out source destination<br>1 3 272 ACCEPT all -- eth+ any anywhere anywhere 1 1 1 3 272 ACCEPT all -- eth+ any anywhere anywhere state RELATED,ESTABLISHED  $\frac{1}{2}$  (autogenerated) wan  $\frac{*}{2}$ <br>0 0 ACCEPT 2 0 0 ACCEPT all -- cellular1 any anywhere anywhere state RELATED,ESTABLISHED  $/*$  (autogenerated) wan  $*/$ <br>3 0 0 ACCEPT all -- cellular2 any anywhere anywhere state RELATED,ESTABLISHED  $\frac{x}{4}$  (autogenerated) wan  $\frac{x}{4}$ 4 33 2412 tlr\_wan\_input all -- any any anywhere anywhere /\* (autogenerated) wan \*/<br>5 0 0 ACCEPT icmp -- lan+ any anywhere anywhere /\* (autogenerated) lan \*/ 0 0 ACCEPT icmp -- lan+ any anywhere anywhere  $\frac{1}{2}$  /\* (autogenerated) lan \*/<br>0 0 ACCEPT tcp -- lan+ any anywhere anywhere tcp dpt:22 /\* 6 0 0 ACCEPT tcp -- lan+ any anywhere (autogenerated) lan  $*/$ <br>7 0 0 ACCEPT  $top -$  lan+ any anywhere anywhere tcp dpt:http /\* (autogenerated) lan  $*/$ <br>8 0 0 ACCEPT  $top$  -- lan+ any anywhere anywhere tcp dpt:443 /\* (autogenerated) lan  $*/$ <br>9 0 0 ACCEPT 9  $\frac{1}{9}$  0 0 ACCEPT udp -- lan+ any anywhere anywhere udp dpt:67 /\* (autogenerated) lan  $*/$ <br>10 0 0 ACCEPT  $\mu$ udp -- lan+ any anywhere anywhere udp dpt:53 /\*  $(autogenerated)$  lan  $*/$ <br>11 33 2412 ACCEPT all  $--$  lo any anywhere anywhere  $/*$  (autogenerated) core  $*/$ Chain FORWARD (policy DROP 0 packets, 0 bytes)<br>num pkts bytes target prot opt in ou<br>1 0 0 REJECT tcp -- lan+ an num pkts bytes target prot opt in out source destination<br>1 0 0 REJECT tcp -- lan+ any anywhere anywhere st 1 0 0 REJECT tcp -- lan+ any anywhere anywhere state INVALID /\* (autogenerated)core  $*/$  reject-with tcp-reset<br>2  $0.000P$  all -- lant all  $--$  lan+ any anywhere anywhere state INVALID /\* (autogenerated) core \*/ 3 0 0 TCPMSS tcp -- any any anywhere anywhere tcp flags:SYN,RST/SYN /\* (autogenerated) core \*/ TCPMSS clamp to PMTU 4 0 0 ACCEPT all -- eth+ any anywhere anywhere state RELATED,ESTABLISHED /\* (autogenerated) wan \*/ all -- cellular1 any anywhere anywhere state RELATED,ESTABLISHED  $/*$  (autogenerated) wan  $*/$ all -- cellular2 any anywhere anywhere state RELATED,ESTABLISHED /\* (autogenerated) wan \*/ all -- any any anywhere anywhere ctstate DNAT /\* (autogenerated) port-forward \*/<br>8 0 0 ACCEPT all -- lan+ any anywhere anywhere  $\frac{1}{x}$  (autogenerated) lan  $\frac{x}{x}$ Chain OUTPUT (policy ACCEPT 8 packets, 576 bytes) num pkts bytes target prot opt in out source destination Chain tlr\_wan\_input (1 references)<br>num pkts bytes target prot opt in num pkts bytes target prot opt in out source destination Raw Table

---------

```
Chain PREROUTING (policy ACCEPT 116 packets, 17802 bytes)<br>num pkts bytes target prot opt in out source
 num pkts bytes target prot opt in out source destination
Chain INPUT (policy ACCEPT 36 packets, 2684 bytes)
num pkts bytes target prot opt in out source destination
 Chain FORWARD (policy ACCEPT 0 packets, 0 bytes)
 num pkts bytes target prot opt in out source destination
Chain OUTPUT (policy ACCEPT 36 packets, 2620 bytes)
num pkts bytes target prot opt in out source destination
 Chain POSTROUTING (policy ACCEPT 36 packets, 2620 bytes)<br>num pkts bytes target prot opt in out source
num pkts bytes target prot opt in out source all destination
NAT Table
 ---------
Chain PREROUTING (policy ACCEPT 2 packets, 120 bytes)
 num pkts-bytes-target  prot-opt-in  out  source                                 /* (autogenerated) port-<br>1          38 10641 tlr_port_forward  all  --  any     any       anywhere  anywhere                    /* (autogenera
forward */
 Chain INPUT (policy ACCEPT 0 packets, 0 bytes)
num pkts bytes target prot opt in out source destination
Chain OUTPUT (policy ACCEPT 1 packets, 72 bytes)
num pkts bytes target prot opt in out source destination
 Chain POSTROUTING (policy ACCEPT 1 packets, 72 bytes)<br>num pkts bytes target prot opt in out
 num pkts bytes target prot opt in out source destination
1 3 208 MASQUERADE all -- any eth1 anywhere anywhere
 2 0 0 MASQUERADE all -- any cellular1 anywhere anywhere
3 0 0 MASQUERADE all -- any cellular2 anywhere anywhere
 Chain tlr_port_forward (1 references)<br>num pkts bytes target prot opt in
num pkts bytes target prot opt in out source destination
```
#### **Display a specific firewall table**

To display individual [firewall](#page-465-0) tables, specify the table name on the show firewall or show [firewall6](#page-466-0) command. In the command output, the policy for each chain is also displayed in brackets after the chain name. For example:

```
digi.router> show firewall filter
Filter Table
------------
Chain INPUT (policy ACCEPT 1732 packets, 117K bytes)
num pkts bytes target prot opt in out source destination
1 16 960 DROP tcp -- cellular1 any anywhere anywhere tcp dpt:22
Chain FORWARD (policy ACCEPT 788 packets, 82764 bytes)
num pkts bytes target prot opt in out source destination
Chain OUTPUT (policy ACCEPT 1646 packets, 110K bytes)<br>num pkts bytes target prot opt in out source
num pkts bytes target prot opt in out source destination
digi.router>
```
#### **Display and clear firewall rule counters**

The firewall keeps a counter for each rule that counts the number of packets and bytes that have been matched against the rule. This is a useful tool to determine if a rule is correctly detecting packets.

To clear the counters, use the **clear firewall** and **clear firewall6** commands.

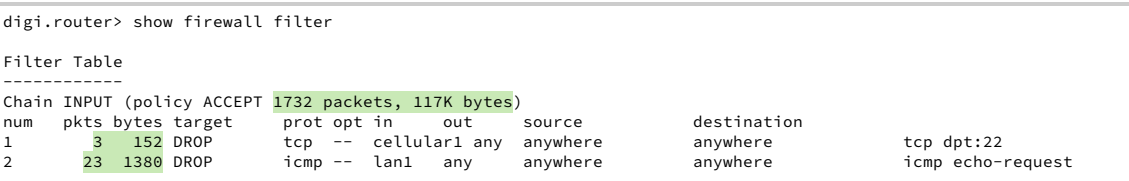

Chain FORWARD (policy ACCEPT 788 packets, 82764 bytes)<br>num pkts bytes target prot opt in out source num pkts bytes target prot opt in out source and destination Chain OUTPUT (policy ACCEPT <mark>1646 packets, 110K bytes</mark>)<br>num pkts bytes target prot opt in out source destination digi.router> digi.router> clear firewall Filter Table ------------ Chain INPUT (policy ACCEPT 0 packets, 0 bytes) num pkts bytes target prot opt in out source destination 1 0 0 DROP tcp -- cellular1 any anywhere anywhere tcp dpt:22 2 0 0 DROP icmp -- lan1 any anywhere anywhere icmp echo-request Chain FORWARD (policy ACCEPT <mark>0 packets, 0 bytes</mark>)<br>num pkts bytes target prot opt in out source destination Chain OUTPUT (policy ACCEPT 0 packets, 0 bytes)<br>num pkts bytes target prot opt in out num pkts bytes target prot opt in out source destination digi.router>

# <span id="page-537-0"></span>**Understanding system firewall rules**

This section explains how TransPort built-in components automatically create and apply system firewall rules transparently when you configure system components.

## **Who should read this section**

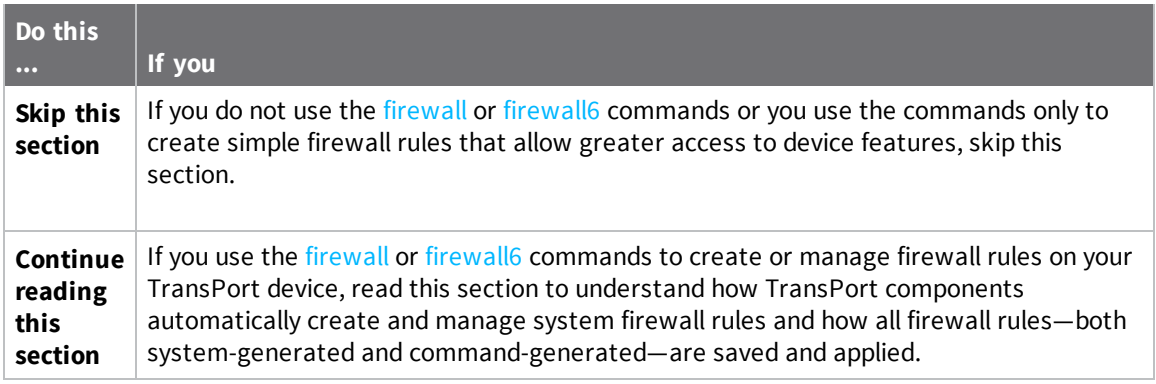

## **What are system firewall rules?**

System firewall rules are automatically created and managed when you configure various TransPort components. For example, the WAN, LAN, and port-forward components create and manage system firewall rules when you configure the components, either from the web interface or the command line.

System firewall rules are applied when the TransPort device starts and anytime you configure a TransPort component that creates or modifies a system firewall rule.

### *Demonstration*

For example, if you enter the following command to allow HTTPS access on WAN 1:

```
wan 1 allow-https-access on
```
TransPort automatically creates a new system firewall rule in the **tlr\_wan\_input** section of the **iptables** chain. See Using firewall and firewall6 [commands](#page-527-0) for more information about tables and chains.

The new rule might look like this:

```
Chain tlr_wan_input (1 references)<br>num skts bytes target sprot opt
     pkts bytes target prot opt in out source destination<br>
\theta 0 ACCEPT tcp -- eth1 any anywhere anywhere
1 0 0 ACCEPT tcp -- eth1 any anywhere anywhere tcp dpt:443 /* (autogenerated) wan 1 */
```
The WAN firewall rule will be re-applied anytime the WAN configuration is changed from the web interface or the command line.

## **User priority chains**

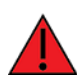

**WARNING!** Take extreme care when using user priority chain rules. If you implement user priority chain rules incorrectly, you can expose your device to security threats or disable remote access to the device.

High priority user chains are named:

user\_prio\_<table>\_<builtinchain>

For example:

user\_prior\_filter\_input

Corresponds to high priority user rules for the built-in **filter** table, **INPUT** chain.

Each table in the firewall provides rule chains that can be used for critical, high priority rules. The rules in user priority chains take higher precedence than all built-in firewall rules or rules configured via normal system configuration and services.

Before you manually create firewall rules using custom user priority chains, Digi recommends you allow the system to automatically generate firewall rules using standard built-in chains and/or the [ip](#page-410-0)[filter](#page-410-0), [port-forward](#page-436-0) and other CLI commands for firewall configuration.

# **Testing new firewall rules**

When you create or modify [firewall](#page-400-0) rules using the firewall or [firewall6](#page-401-0) commands, save the new rules using the **save config** command and then reboot the TransPort device to test the new rules.

The **FIREWALL** section of the configuration file **config.da0** is saved based on **iptables** save support, and the **FIREWALL** section is executed after the system firewall rules.

## **Using the autorun command to force firewall rule precedence**

If you have difficulty with the saved rule set or the order in which rules are executed, you can use the [autorun](#page-377-0) command to work around these issues. Use an **autorun** command to apply a firewall rule after system startup and after all firewall rules have been applied.

For example, the following **autorun** command applies a DROP to all ICMP requests for the LAN after system startup and after all the firewall rules have been applied. Note the example rule is marked with the **donotsave** comment to prevent it from being saved to the **FIREWALL** section of the **config.da0** file.

autorun 1 command firewall -I INPUT 1 -i lan+ -p icmp -j DROP -m comment --comment (donotsave)

The result is that the [autorun](#page-377-0) firewall rule is inserted before all of the user and system rules in the **INPUT** chain.

### *Demonstration*

For example, enter the following command to configure the WAN to allow HTTPS connections:

wan 1 allow-https-access on

A user rule to drop HTTPS traffic on any Ethernet interface might look like this:

firewall -A INPUT -i eth+ -p tcp -m tcp --dport 443 -m comment --comment BLOCK-HTTPS-EXAMPLE -j DROP

And the result may not be as expected. HTTPS traffic to eth1 (on a device where eth1 is part of wan 1) will not be dropped. The reason can be demonstrated in the following snippet of lines from the [show](#page-465-0) [firewall](#page-465-0) command.

Input packets are processed by the **INPUT** chain in the filter table. When rule 4 is encountered, the system chain **tlr\_wan\_input** is processed, accepting packets destined for HTTPS (port 443). The appended rule 12 to drop HTTPS packages is never processed because the packet was already accepted due to the system rule created by **wan 1 allow-https-access on**.

digi.router> show firewall Filter Table ------------ Chain INPUT (policy DROP 8 packets, 2523 bytes) num pkts bytes target bytes prot opt in out source destination  $\frac{1}{4}$ . 798 92581 tlr\_wan\_input all -- any any anywhere anywhere  $\frac{1}{x}$  (autogenerated) wan \*/ ... 12 0 0 DROP tcp -- eth+ any anywhere anywhere tcp dpt:443 /\* BLOCK-HTTPS-EXAMPLE \*/ ... Chain tlr\_wan\_input (1 references) num pkts bytes target prot opt in out source destination<br>1 0 0 ACCEPT tcp -- eth1 any anywhere anywhere tcp dpt:443 /\* (autogenerated) wan 1 \*/ ...

# **System chains**

The system creates **iptables** chains named with the prefix **tlr\_**.

- Do not modify rules in **tlr** chains using the [firewall](#page-400-0) or [firewall6](#page-401-0) commands. Changes will be discarded.
- <sup>n</sup> Do not modify rules jumping to or from **tlr** chains. Changes will be discarded or negatively affect the system configuration.

# **Migration of rules from older firmware**

Prior to TransPort **1.4.0.0** firmware, all firewall rules (both user and system) were saved in the **FIREWALL** section of the configuration file **config.da0**. The rules were restored as one unit during startup as part of system initialization.

With TransPort firmware **1.4.0.0** and later, any firewall rules recognized as system firewall rules are migrated out of the configuration file and are now managed by the system. The system firewall rules run each time the device is started or when configuration changes result in new or modified system firewall rules.

## **Future releases**

System firewall rules will continue to change and be restructured as subsequent versions of the TransPort firmware are released. If you create or modify firewall rules using the [firewall](#page-400-0) command, be aware of the relationship between system-managed rules and the rules you create.